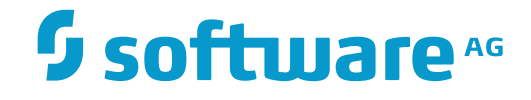

## **webMethods EntireX**

**Administration under UNIX**

Version 9.7

October 2014

**WEBMETHODS** 

This document applies to webMethods EntireX Version 9.7.

Specifications contained herein are subject to change and these changes will be reported in subsequent release notes or new editions.

Copyright © 1997-2014 Software AG, Darmstadt, Germany and/or Software AG USA, Inc., Reston, VA, USA, and/or its subsidiaries and/or its affiliates and/or their licensors.

The name Software AG and all Software AG product names are either trademarks or registered trademarks of Software AG and/or Software AG USA, Inc. and/or its subsidiaries and/or its affiliates and/or their licensors. Other company and product names mentioned herein may be trademarks of their respective owners.

Detailed information on trademarks and patents owned by Software AG and/or its subsidiaries is located at http://softwareag.com/licenses.

Use of this software is subject to adherence to Software AG's licensing conditions and terms. These terms are part of the product documentation, located at http://softwareag.com/licenses/ and/or in the root installation directory of the licensed product(s).

This software may include portions of third-party products. For third-party copyright notices, license terms, additional rights or restrictions, please refer to "License Texts, Copyright Notices and Disclaimers of Third-Party Products". For certain specific third-party license restrictions, please referto section E of the Legal Notices available under"License Terms and Conditions for Use of Software AG Products / Copyright and Trademark Notices of Software AG Products". These documents are part of the product documentation, located at http://softwareag.com/licenses and/or in the root installation directory of the licensed product(s).

Use, reproduction, transfer, publication or disclosure is prohibited except as specifically provided for in your License Agreement with Software AG.

#### **Document ID: EXX-ADMIN-97-20160805UNIX**

## **Table of Contents**

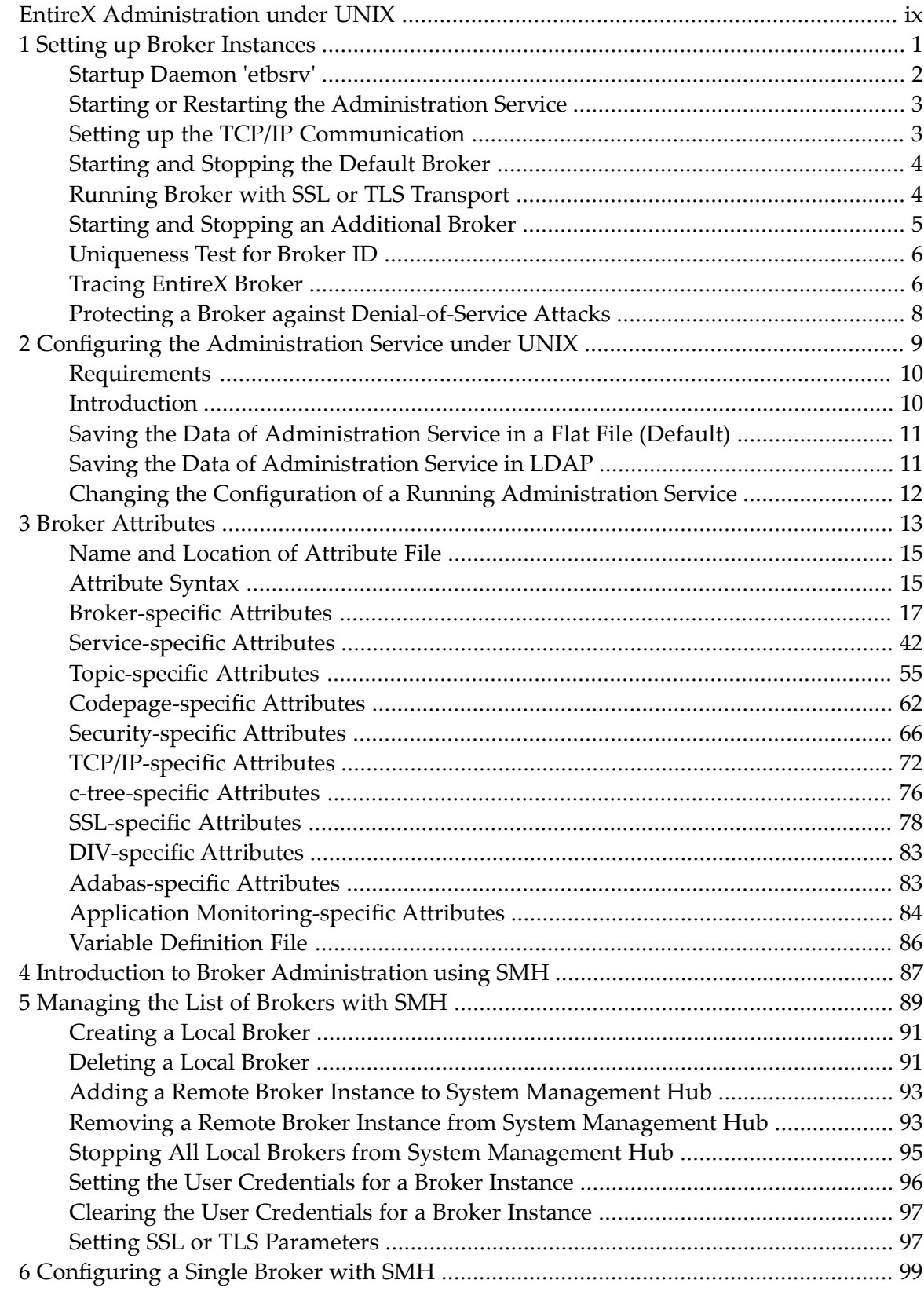

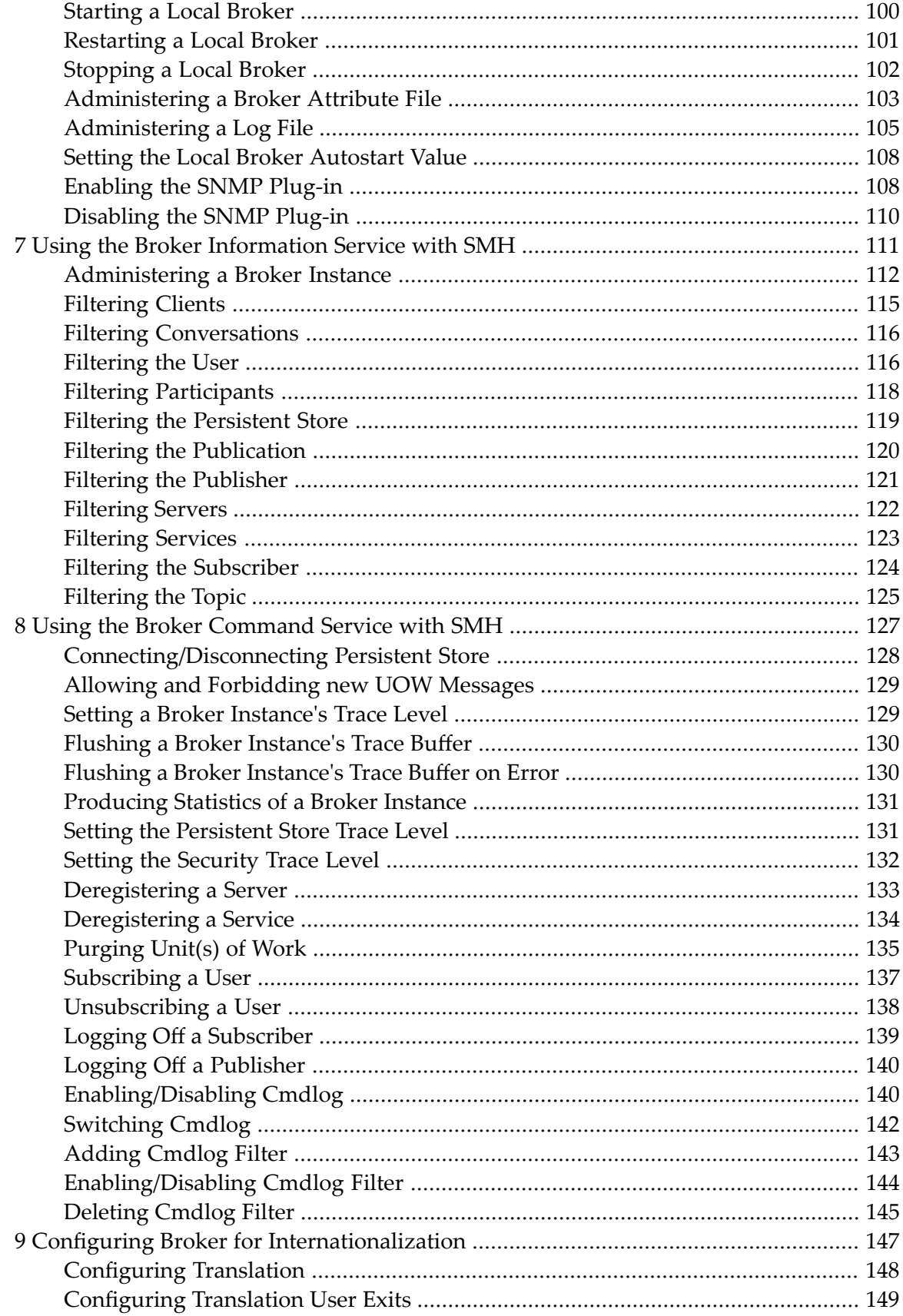

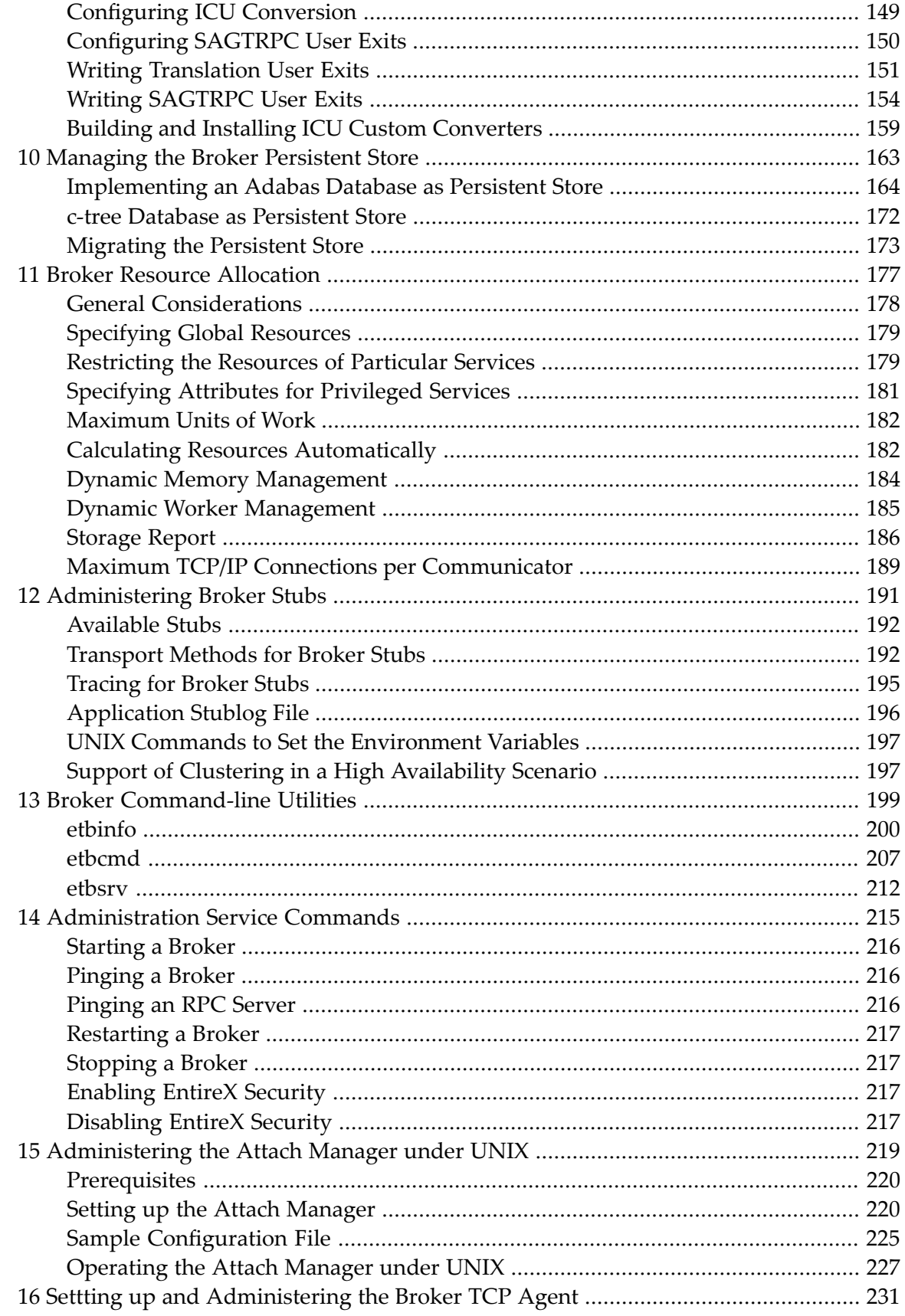

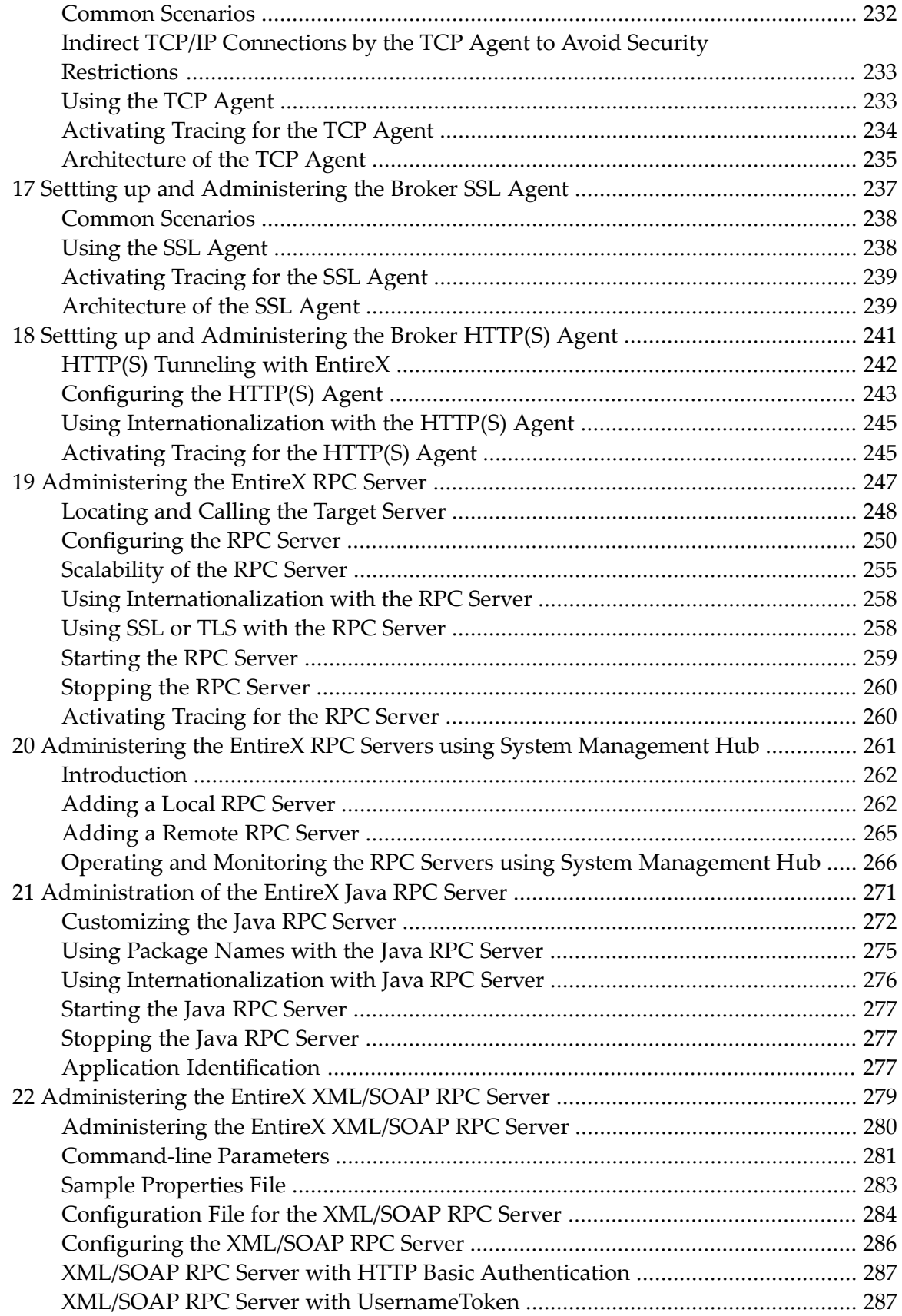

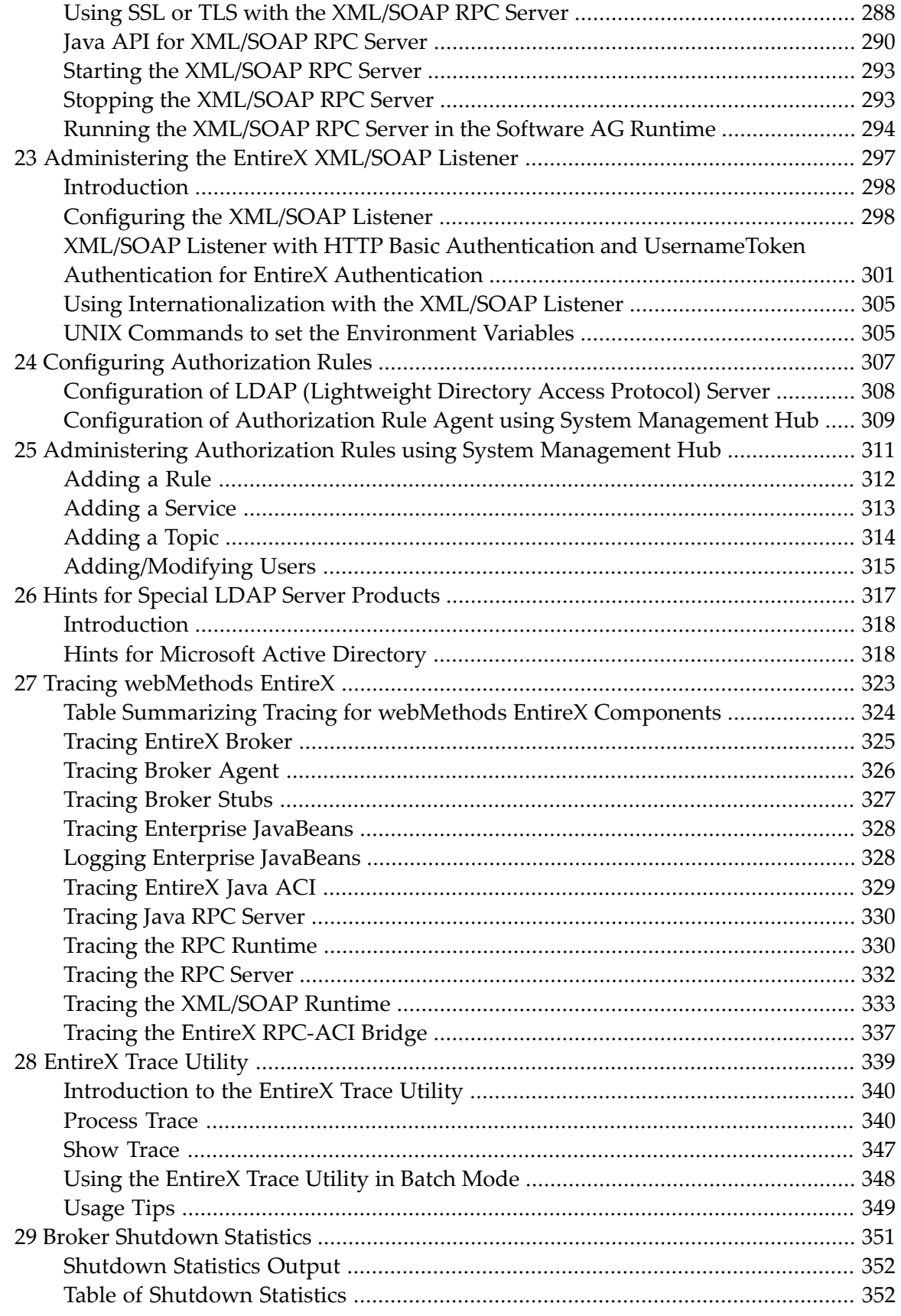

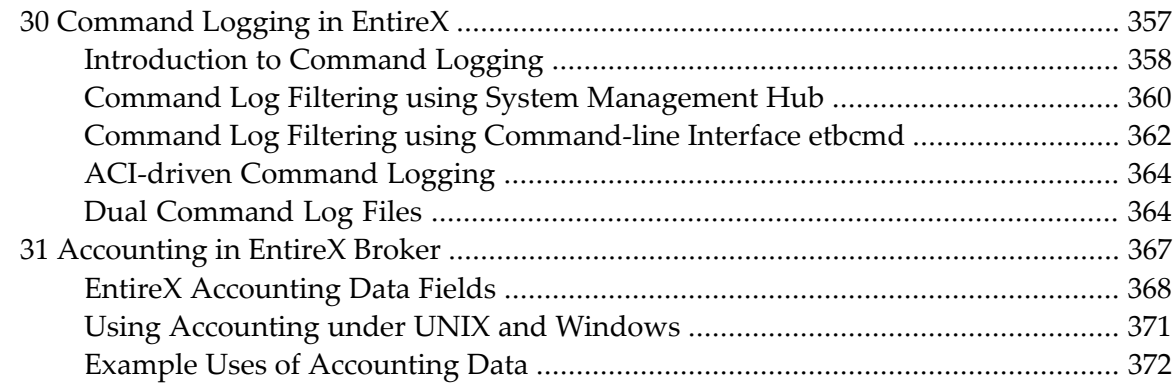

## <span id="page-8-0"></span>**EntireX Administration under UNIX**

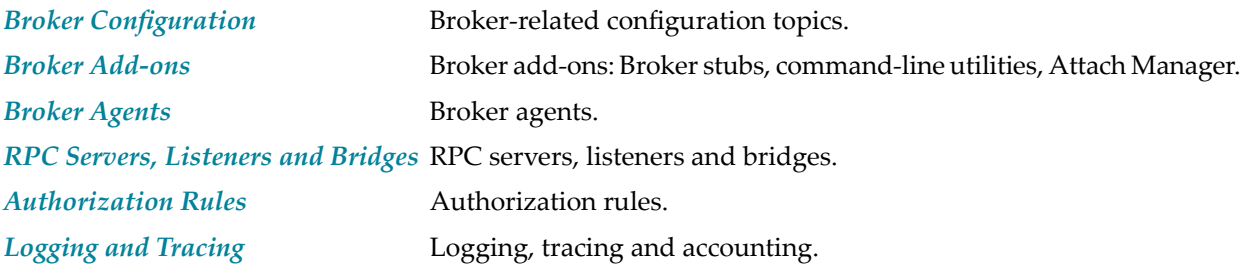

## <span id="page-10-0"></span> $\mathbf{1}$ **Setting up Broker Instances**

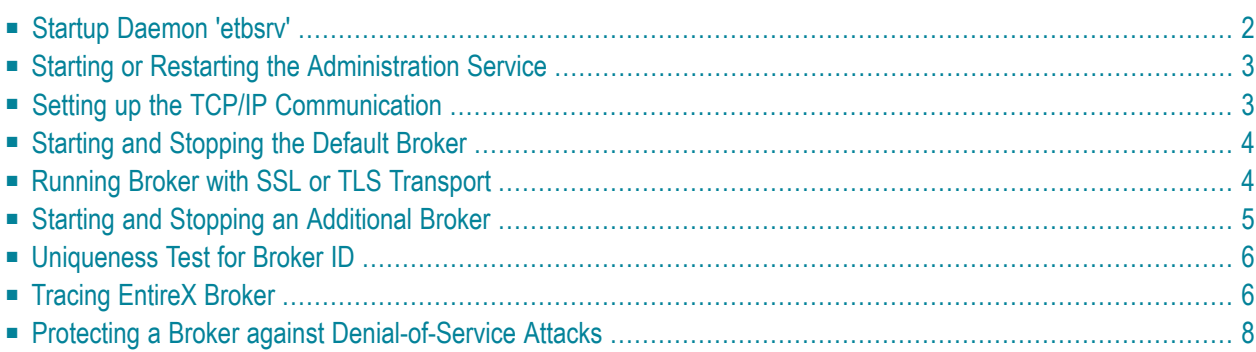

This chapter contains information on setting up the Broker under UNIX. It assumes that you have successfully installed EntireX using the Software AG Installer.

## <span id="page-11-0"></span>**Startup Daemon 'etbsrv'**

This daemon runs in the background for the System Management Hub agents to administer broker instances. It is installed as etbsrv in the directory /opt/softwareag/EntireX/bin.

#### **To start the daemon**

Enter the following command:

- /etc/init.d/sag<n>etbsrv start

where  $\langle n \rangle$  is a sequential, installation-dependent number.

This ensures that etbsrv is always running and ready to receive start/stop commands from System Management Hub agents. Note that the startup script *sag<n>etbsrv* sources the SAG environment file *EntireX/INSTALL/exxenv*.

#### **To stop the daemon**

Enter the following command:

- /etc/init.d/sag<n>etbsrv stop

It is also registered to startup at boot time, therefore the installation generates additional scripts in a location that depends on the operating system

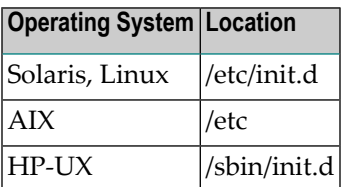

See also *Broker Administration using System Management Hub* in the UNIX administration documentation.

## <span id="page-12-0"></span>**Starting or Restarting the Administration Service**

The Administration Service is started or stopped by the broker startup daemon etbsrv.

When the broker has been started successfully, the Administration Service waits for messages from other started brokers. This wait period lasts around 90 seconds.

After this wait period, all brokers are started that have an Autostart value of "yes" that have not already started.

<span id="page-12-1"></span>When the Administration Service is restarted, it takes a maximum of 90 seconds until the current system status is displayed correctly.

## **Setting up the TCP/IP Communication**

The recommended way to set up TCP/IP is to define attribute PORT=*nnnn* and optionally HOST=*x.x.x.x*|*hostname* in the TCP-specific section of the broker attribute file.

If no port number is specified, the EntireX Broker kernel uses getservbyname to determine the TCP/IP port on which it will listen for incoming connections. The specified name is the value of BROKER-ID in the attribute file.

An entry for this value must be made in the local machine's */etc/services* file, for example:

etbnnn yyyyy/tcp # local host

where etb*nnn* is the BROKER-ID and

*yyyyy* is the intended port number.

This is the same place that local broker stubs will obtain the port information. If getservbyname fails, the default port number 1971 is used. This is the same default port number that the stubs use.

## <span id="page-13-0"></span>**Starting and Stopping the Default Broker**

If check box Turn on Autostart for default EntireX Broker is checked during installation, the default broker ETB001 is started.

#### **To start the default broker**

Enter command:

<Installation\_Dir>/EntireX/bin/defaultbroker start

- **To stop the default broker**
- Enter command:

<span id="page-13-1"></span>

<Installation\_Dir>/EntireX/bin/defaultbroker stop

**Note:** Both commands require that you source the EntireX environment file *<Installation\_Dir>/EntireX/INSTALL/exxenv[.csh]*.

## **Running Broker with SSL or TLS Transport**

<span id="page-13-2"></span>Before starting the Broker, it must be configured to correctly use SSL or TLS as a transport mechanism:

- Step 1: Modify [Broker-specific](#page-13-2) Attributes
- Step 2: Modify [SSL-specific](#page-14-1) Attributes

#### **Step 1: Modify Broker-specific Attributes**

Append "-SSL" to the TRANSPORT attribute. For example:

DEFAULTS = BROKER TRANSPORT = TCP-SSL

See also TRANSPORT.

#### <span id="page-14-1"></span>**Step 2: Modify SSL-specific Attributes**

Set the SSL or TLS attributes, for example:

```
DEFAULTS = SSL
 KEY-STORE = /opt/softwareag/EntireX/etc/ExxAppCert.pem
 KEY-PASSWD-ENCRYPTED = MyAppKey
 KEY-FILE = /opt/softwareag/EntireX/etc/ExxAppKey.pem
 VERIFY-CLIENT = N
 PORT=1958
```
where *1958* is the default but can be changed to any port number.

<span id="page-14-0"></span>See also *SSL-specific Attributes*(DEFAULTS=SSL) under *Broker Attributes*in the platform-independent administration documentation and *SSL or TLS and Certificates with EntireX*.

## **Starting and Stopping an Additional Broker**

A default broker is always created during installation. This broker is started automatically by default. See also *Broker Administration using System Management Hub*.

1. Create a subdirectory called ETB*nnn* under *\$EXXDIR/etb* if it does not yet exist, place the attribute file under ETB*nnn* and name it *etbfile*.

Example:

```
cd $EXXDIR/etb
mkdir ETB002
cp /tmp/your attribute file ETB002/etbfile
```
2. The Broker can be started by executing shell script *etbstart* in the */opt/softwareag/EntireX/bin* directory, using the syntax:

etbstart ETB*nnn*

where ETB*nnn* is the assigned Broker ID (for example ETB001).

3. The Broker can be stopped by executing the *etbcmd* utility in the */opt/softwareag/EntireX/bin* directory using the syntax:

etbcmd -b*broker-id* -dBROKER -cSHUTDOWN

Optional: The Broker can also be shutdown in any of the following ways:

- etbcmd -b*localhost:port* -dBROKER -cSHUTDOWN
- etbcmd -b*ipaddress:port* -dBROKER -cSHUTDOWN
- etbcmd -b*machinename:port* -dBROKER -cSHUTDOWN

The port number is needed only when Broker does not run on standard port.

See also *Broker [Shutdown](#page-360-0) Statistics* and *Setting up TCP/IP [Transport](#page-12-1)*.

<span id="page-15-0"></span>**Note:** The information given here is independent of hardware type and platform.

## **Uniqueness Test for Broker ID**

<span id="page-15-1"></span>To guarantee that a broker ID is unique on one machine, a named semaphore is created at initialization. If this semaphore already exists for this broker ID, initialization is terminated with message ETBE0168, "This instance of broker already running". If as a result of an abnormal broker termination this semaphore cannot be deleted completely, you can force a restart of the Broker with Broker attribute FORCE=YES.

## **Tracing EntireX Broker**

<span id="page-15-2"></span>This section covers the following topics:

- Broker [TRACE-LEVEL](#page-15-2) Attribute
- [Attribute](#page-16-0) File Trace Setting
- [Deferred](#page-16-1) Tracing

#### **Broker TRACE-LEVEL Attribute**

The Broker TRACE-LEVEL attribute determines the level of tracing to be performed while Broker is running. The Broker has a master TRACE-LEVEL specified in the Broker section of the attribute file as well as several individual TRACE-LEVEL settings that are specified in the following sections of the attribute file. You can also modify the different TRACE-LEVEL values while Broker is running, without having to restart the Broker kernel for the change to take effect.

For temporary changes to TRACE - LEVEL without restarting the Broker, use the System Management Hub or the Broker command-line utility *[etbcmd](#page-216-0)*.

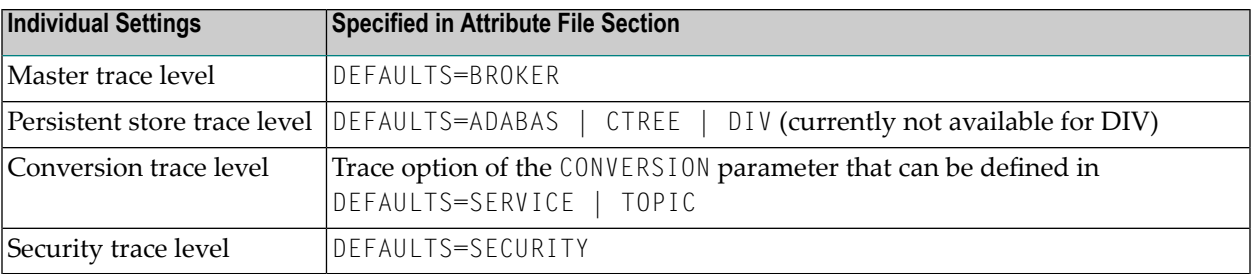

These individual TRACE-LEVEL values determine the level of tracing within each subcomponent. If not specified, the master TRACE-LEVEL is used.

#### <span id="page-16-0"></span>**Attribute File Trace Setting**

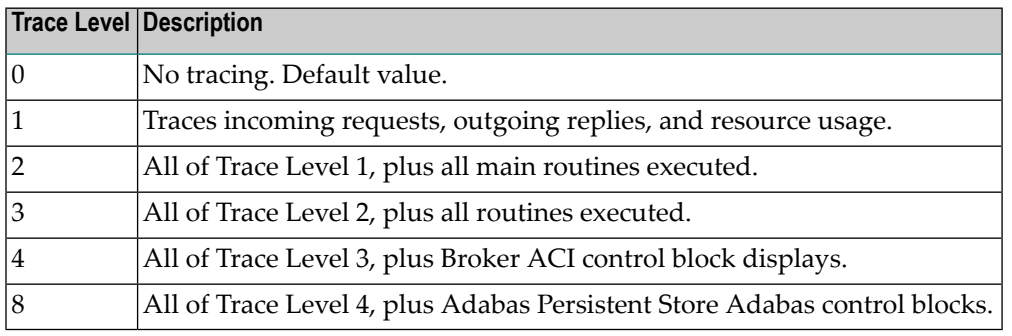

<span id="page-16-1"></span>**Note:** Trace levels 2 and above should be used only when requested by Software AG support.  $\overline{\phantom{a}}$ 

### **Deferred Tracing**

It is not always convenient to run with TRACE-LEVEL defined, especially when higher trace levels are involved. Deferred tracing is triggered when a specific condition occurs, such as an ACI response code or a broker subtask abend. Such conditions cause the contents of the trace buffer to be written, showing trace information leading up the specified event. If the specified event does not occur, the Broker trace will contain only startup and shutdown information (equivalent to  $TRACE$ -LEVEL=0). Operating the trace in this mode requires the following additional attributes in the broker section of the attribute file. Values for TRBUFNUM and TRAP-ERROR are only examples.

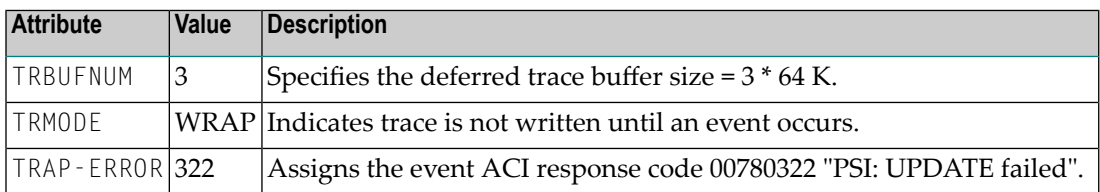

## <span id="page-17-0"></span>**Protecting a Broker against Denial-of-Service Attacks**

An optional feature of EntireX Broker is available to protect a broker running with SECURITY=YES against denial-of-service attacks. An application that is running with invalid user credentials will get a security response code. However, if the process is doing this in a processing loop, the whole system could be affected. If PARTICIPANT-BLACKLIST is set to YES, EntireX Broker maintains a blacklist to handle such "attacks". If an application causes ten consecutive security class error codes within 30 seconds, the blacklist handler puts the participant on the blacklist. All subsequent requests from this participant are blocked until the BLACKLIST-PENALTY-TIME has elapsed.

#### **Server Shutdown Use Case**

Here is a scenario illustrating another use of this feature that is not security-related.

An RPC server is to be shut down immediately, using Broker Command and Information Services (CIS), and has no active request in the broker. The shutdown results in the LOGOFF of the server. The next request that the server receives will probably result in message 00020002 "User does not exist", which will cause the server to reinitialize itself. It was not possible to inform the server that shutdown was meant to be performed.

With the *blacklist*, this is now possible. As long as the blacklist is not switched off, when a server is shut down immediately using CIS and when there is no active request in the broker, a marker is set in the blacklist. When the next request is received, this marker results in message 00100050 "Shutdown IMMED required", which means that the server is always informed of the shutdown.

# <span id="page-18-0"></span>**2 Configuring the Administration Service under UNIX**

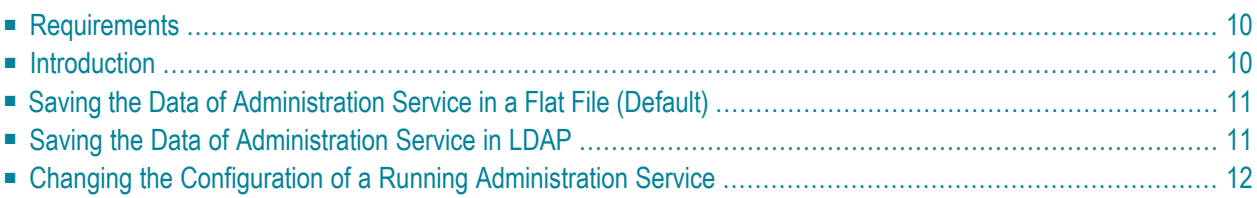

The Administration Service controls the processes of the local brokers. The brokers are started or stopped. The local brokers connect with the Administration Service and provide it with their status and other information at an interval of 60 seconds. The Administration Service always has information on the current status of all local brokers.

The Administration Service also collates the status and other information of any known remote brokers and provides an interface with which these can be accessed.

<span id="page-19-0"></span>See also *Starting or Restarting the [Administration](#page-12-0) Service*.

## **Requirements**

The Administration Service is provided in a fully functional state and is started by the installation. It needs access to the local port 57707, and to port 57708 for remote connections. The connections to port 57708 are SSL only. If this port is to be used, the client requires the respective SSL certificate. If no remote access to the Administration Service is required, you can deactivate this port. To deactivate the port, change the transport from "TCP-SSL" to "TCP". See TRANSPORT. The attribute file is in the working directory of the Administration Service, config/etb/ETBSRV.

## <span id="page-19-1"></span>**Introduction**

It is not normally necessary to change the configuration of the Administration Service. The log file, configuration file and SSL certificates are delivered in the EntireX directory *config/etb/ETBSRV*. If an error occurs, the log file of the Administration Service can provide information on the cause of the error. On UNIX, the log file is called *etbfile*.

The Administration Service requires SSL certificates to create brokers with SSL ports. During installation, the Administration Service copies the SSL certificates from the EntireX "etc" directory to the EntireX *config/etb* directory if this directory does not already contain any certificates. These certificates are for test purposes only and constitute a security risk. If you want to use SSL, replace the certificates in the *config/etb* directory with your own SSL certificates.

When a broker is created, the Administration Service copies the required certificates from the EntireX "config/etb" directory to the working directory of the newly created broker.

If the certificates are to be replaced after the installation, you also need to replace the certificates in the working directories *ETBSRV* (Administration Service) and *ETB001* (Default Broker) in the EntireX directory *config/etb*.

The Administration Service stores data in a directory service. The name of the corresponding data file is stored in file *xds.ini* in the EntireX directory *config*. You can also store the data of the Administration Service in LDAP. For this you need to adapt the entries in file *xds.ini* accordingly. The section for Administration Service is headed "[CIS Management]".

## <span id="page-20-0"></span>**Saving the Data of Administration Service in a Flat File (Default)**

This is the default definition in file *xds.ini*:

```
[CIS Management]
dirservice=FLATDIR
file=C:\SoftwareAG\EntireX\etc\flat
```
## **Saving the Data of Administration Service in LDAP**

Modify default definition in file *xds.ini* to match your enviroment.

```
[CIS Management]
dirService=LDAPDIR
baseDN=<DN>
host=<host>
port=<port>
protocol=<protocol>
authDN=<user>
authPass=<ldap_password>
```
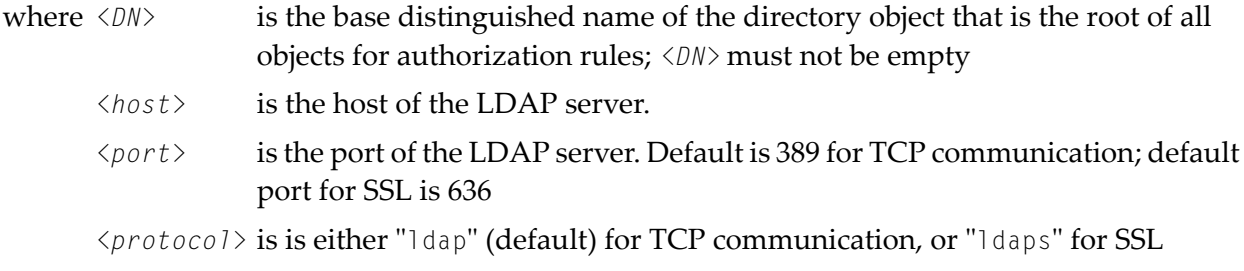

For authenticated access to the LDAP server, use the keywords authDN and authPass,

where *<user>* is the DN of the user *<ldap\_password>* is the password of this user

**Caution:** The password is not encrypted in *xds.ini*

For unauthenticated access to the LDAP server, do not include these keywords authDN and authPass in the *xds.ini*.

 $\Box$ 

#### **Example**

dirService=LDAPDIR host=myHost.myDomain baseDN=dc=myCompany,dc=de port=389 protocol=ldap authDN=cn=admin,dc=myCompany,dc=de authPass=myLdapPassword

## <span id="page-21-0"></span>**Changing the Configuration of a Running Administration Service**

If the configuration of a running Administration Service is changed from flat file to LDAP, the Administration Service recognizes this and stores its data in LDAP without any further intervention.

The status of the configuration file *xds.ini* is checked every 60 seconds. This means it can take up to 60 seconds for the changes to the configuration file are activated.

## <span id="page-22-0"></span> $3$ **Broker Attributes**

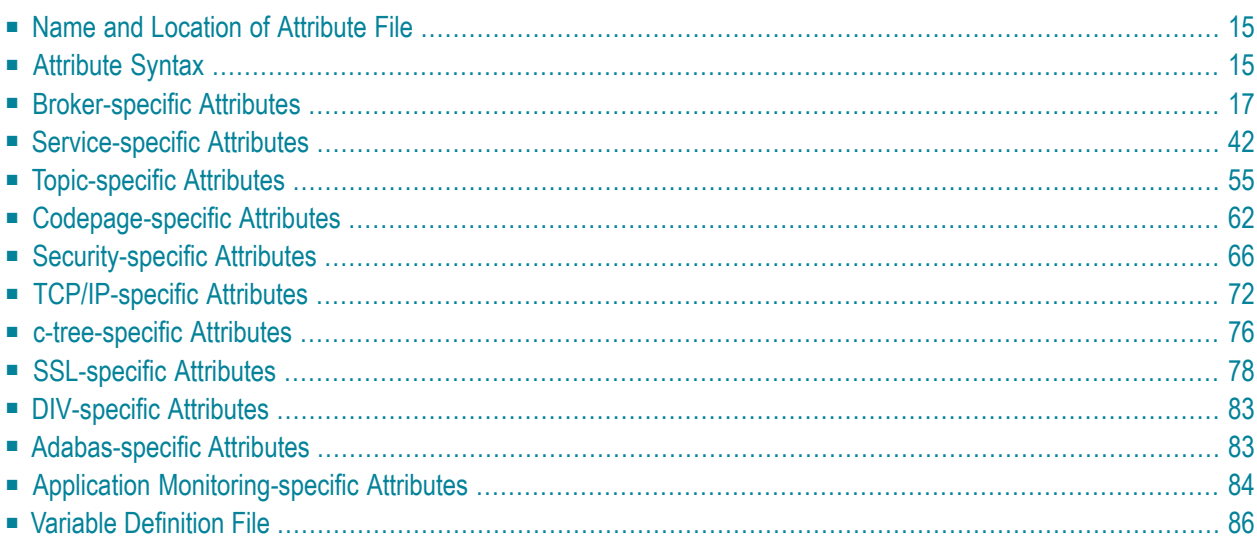

**Note:** This section lists all EntireX Broker parameters. Not all parameters are applicable to all supported operating systems.

The Broker attribute file contains a series of parameters (attributes) that control the availability and characteristics of clients and servers, publishers and subscribers as well as of the Broker itself. You can customize the Broker environment by modifying the attribute settings.

## <span id="page-24-0"></span>**Name and Location of Attribute File**

The name and location of the broker attribute file is platform-dependent.

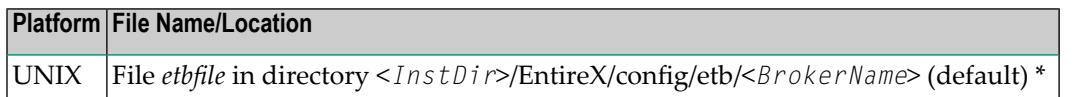

<span id="page-24-1"></span> $^\star$  When starting a broker manually, name and location of the broker attribute file can be overwritten with the environment variable ETB\_ATTR.

## **Attribute Syntax**

Each entry in the attribute file has the format:

```
ATTRIBUTE-NAME=value
```
The following rules and restrictions apply:

- A line can contain multiple entries separated by commas.
- Attribute names can be entered in mixed upper and lowercase.
- Spaces between attribute names, values and separators are ignored.
- Spaces in the attribute names are not allowed.
- Commas and equal signs are not allowed in value notations.
- $\blacksquare$  Lines starting with an asterisk (\*) are treated as comment lines. Within a line, characters following an \* or # sign are also treated as comments.
- The CLASS keyword must be the first keyword in a service definition.
- Multiple services can be included in a single service definition section. The attribute settings will apply to all services defined in the section.
- Multiple topics can be included in a single topic definition section. The attribute settings will apply to all topics defined in the section.
- Attributes specified after the service definition (CLASS, SERVER, SERVICE *keywords*) overwrite the default characteristics for the service.
- Attributes specified after the topic definition (TOPIC *keyword*) override the default characteristics for the topic.
- Attribute values can contain variables of the form  $$(variable \ name)$  or  $%variable \ name$ :
- Due to variations in EBCDIC codepages, braces should only be used on ASCII (UNIX or Windows) platforms or EBCDIC platforms using the IBM-1047 (US) codepage.
- The variable name can contain only alphanumeric characters and the underscore (\_) character.
- The first non-alphanumeric or underscore character terminates the variable name.
- under UNIX and Windows, the string \${*variable name*} is replaced with the value of the corresponding environment variable.
- On z/OS, variable values are read from a file defined by the DD name ETBVARS. The syntax of this file is the same as the attribute file.
- If a variable has no value: if the variable name is enclosed in braces, error 00210594 is given, otherwise \$*variable name* will be used as the variable value.
- $\blacksquare$  If you encounter problems with braces (and this is quite possible in a z/OS environment), we suggest you omit the braces.

## <span id="page-26-0"></span>**Broker-specific Attributes**

The broker-specific attribute section begins with the keyword DEFAULTS=BROKER. It contains attributes that apply to the broker. At startup time, the attributes are read and duplicate or missing values are treated as errors. When an error occurs, the broker stops execution until the problem is corrected.

 $\mathbf{Q}$ 

**Tip:** To avoid resource shortages for your applications, be sure to specify sufficiently large values for the broker attributes that define the global resources.

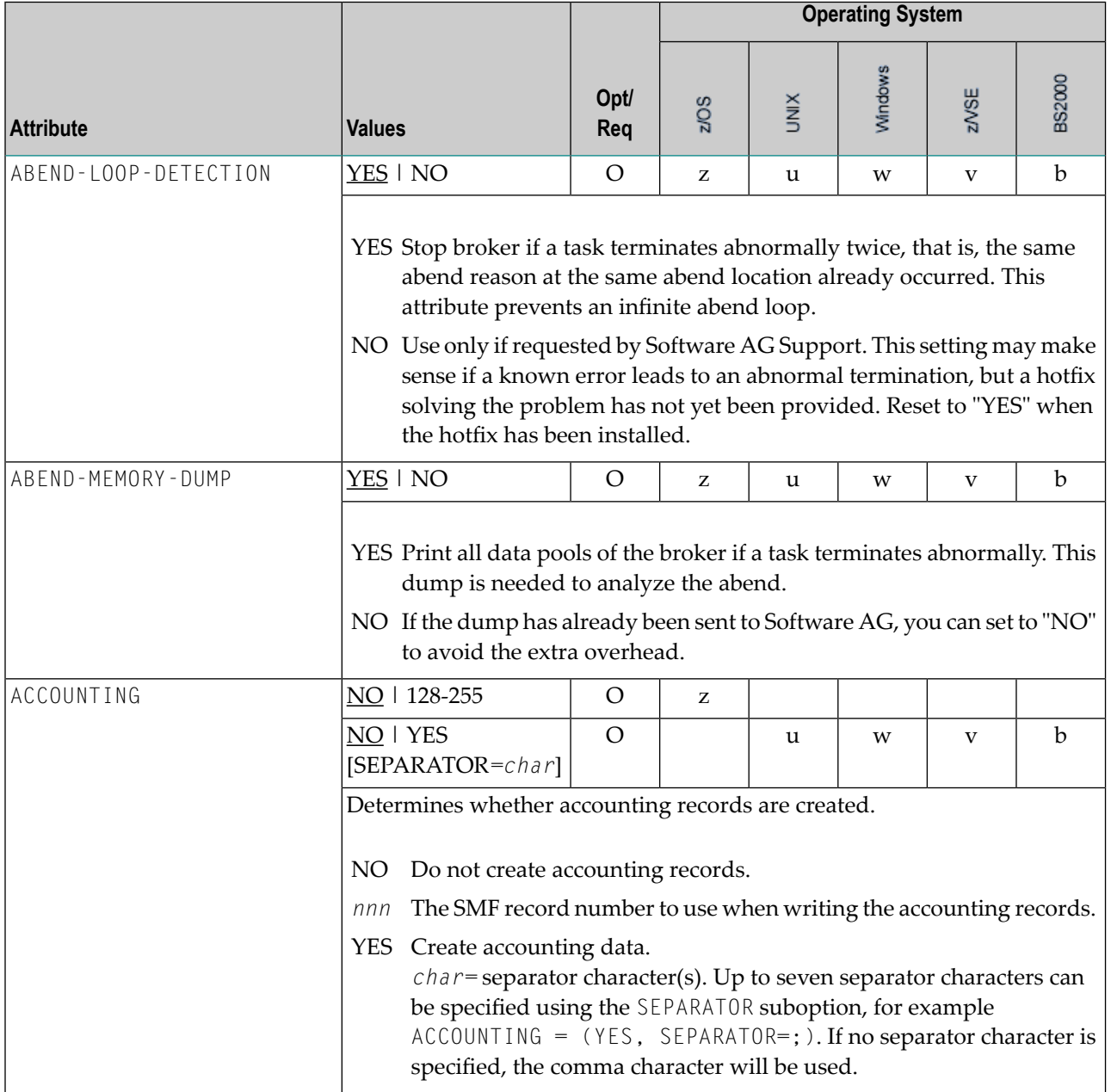

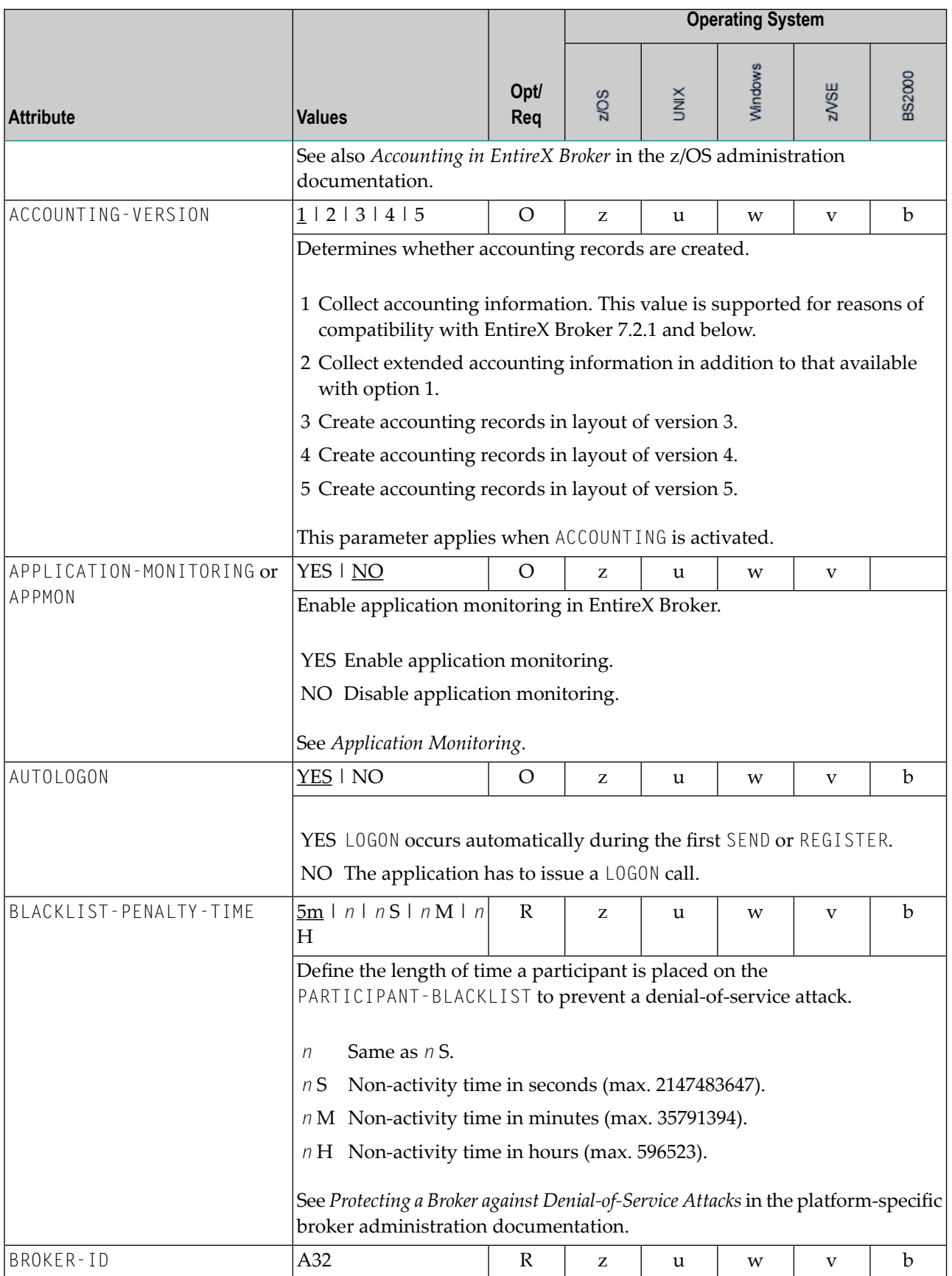

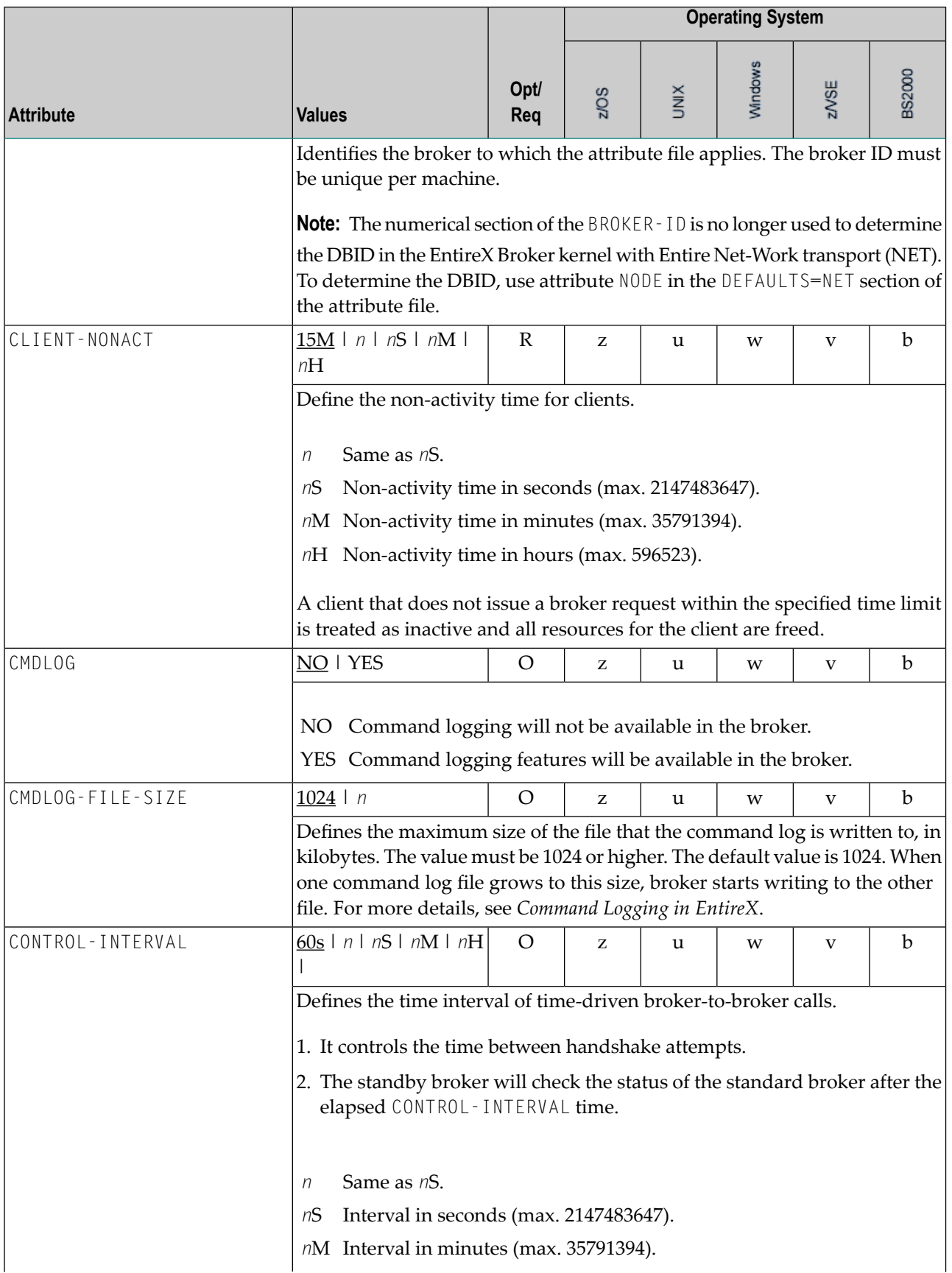

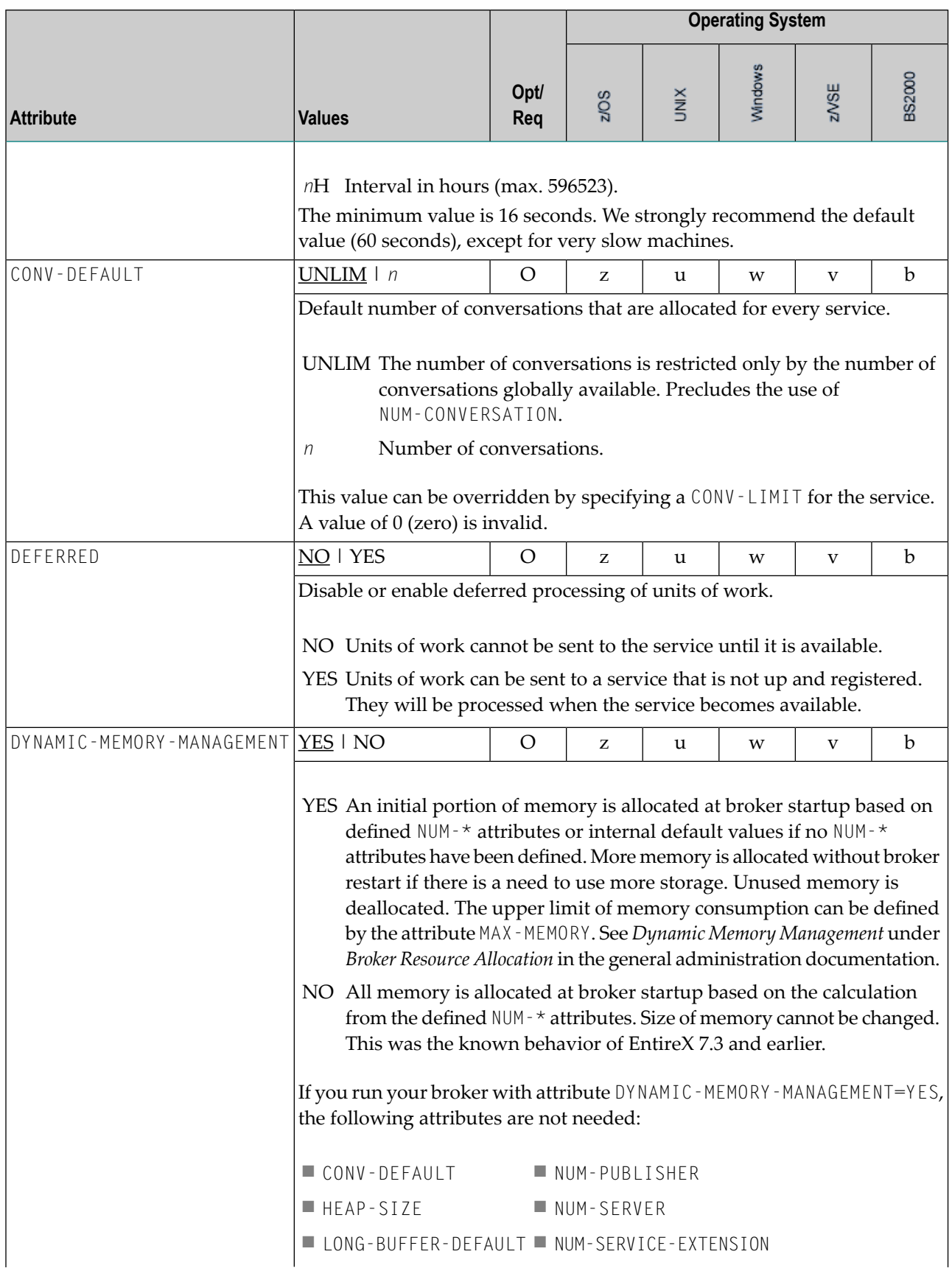

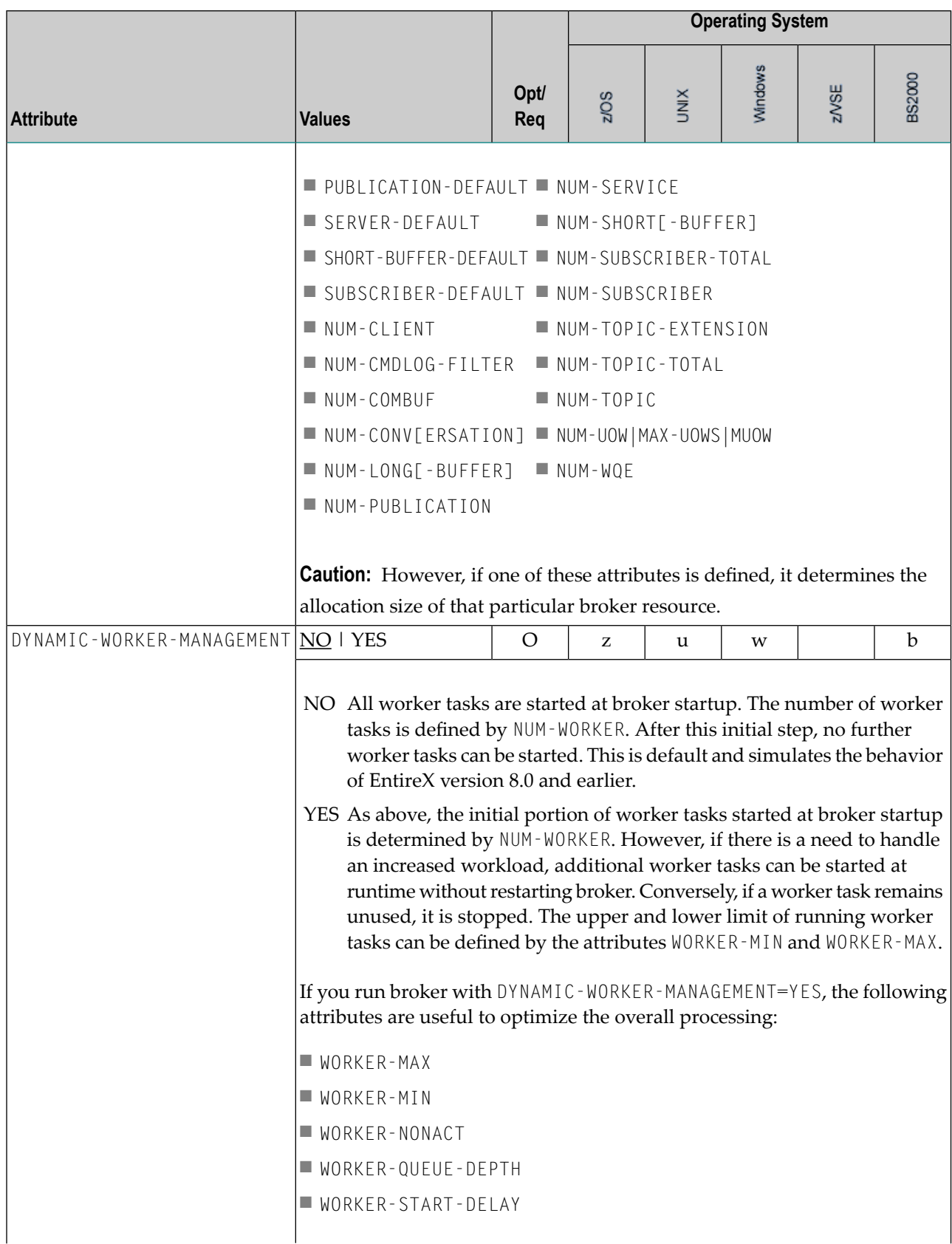

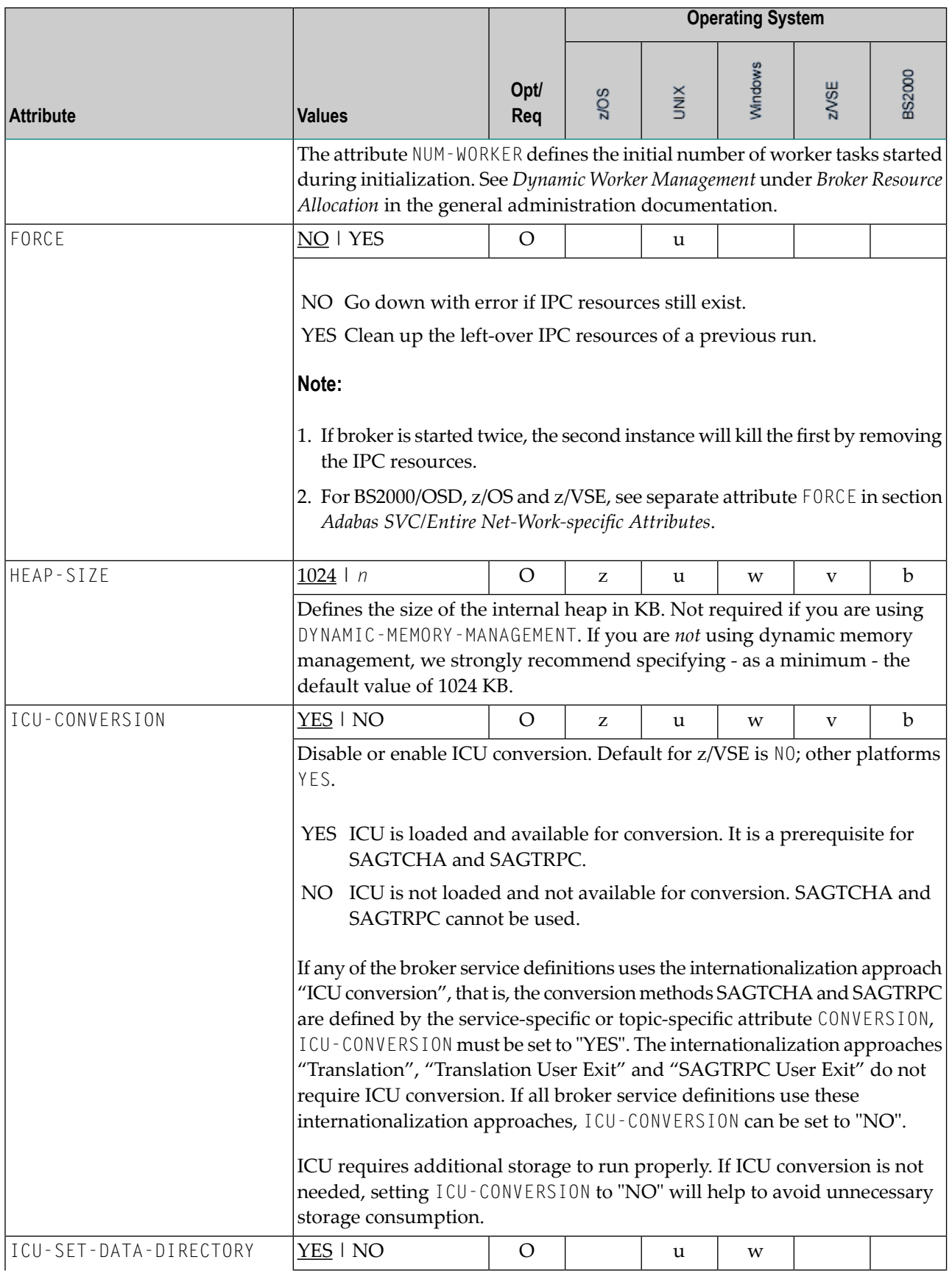

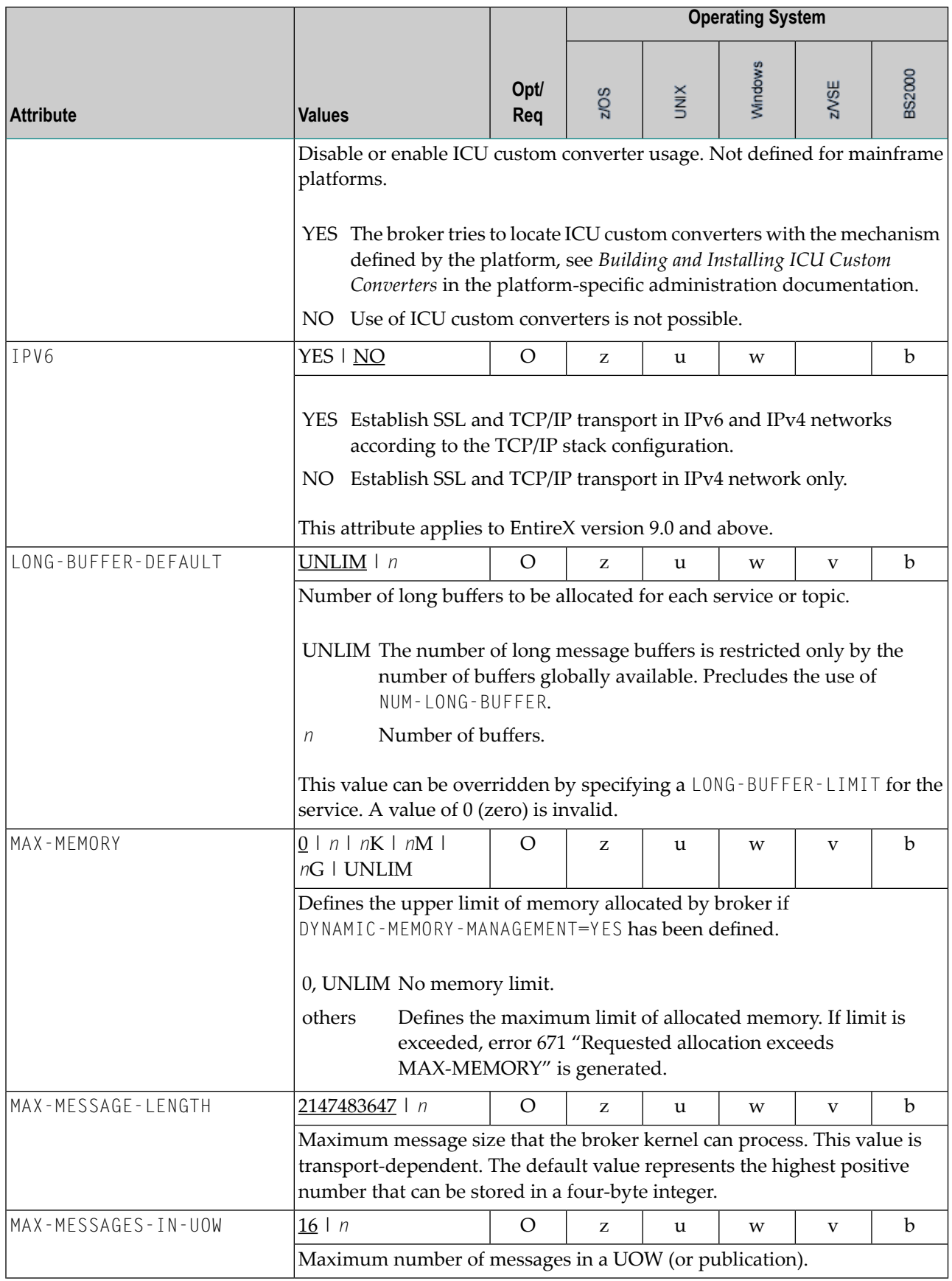

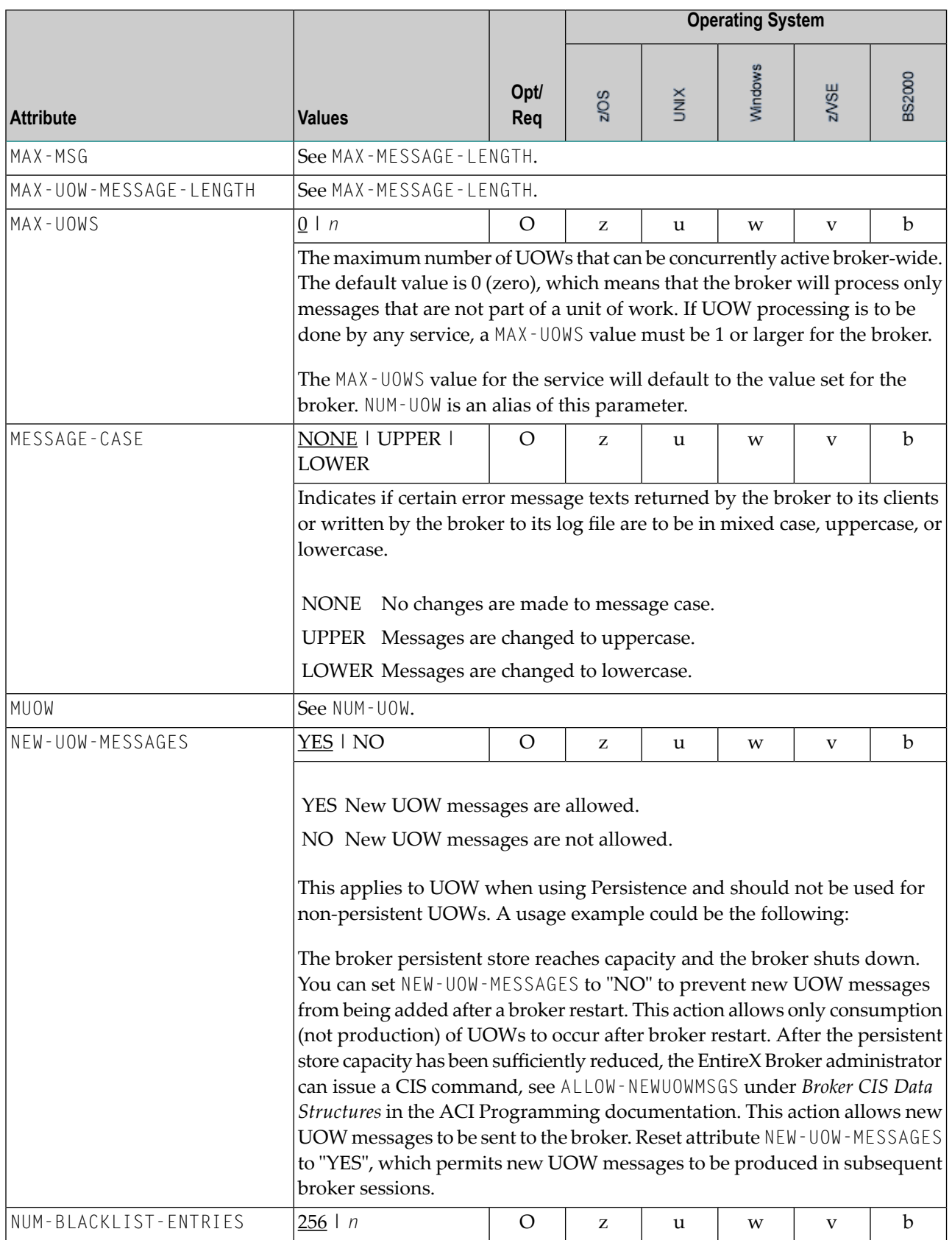

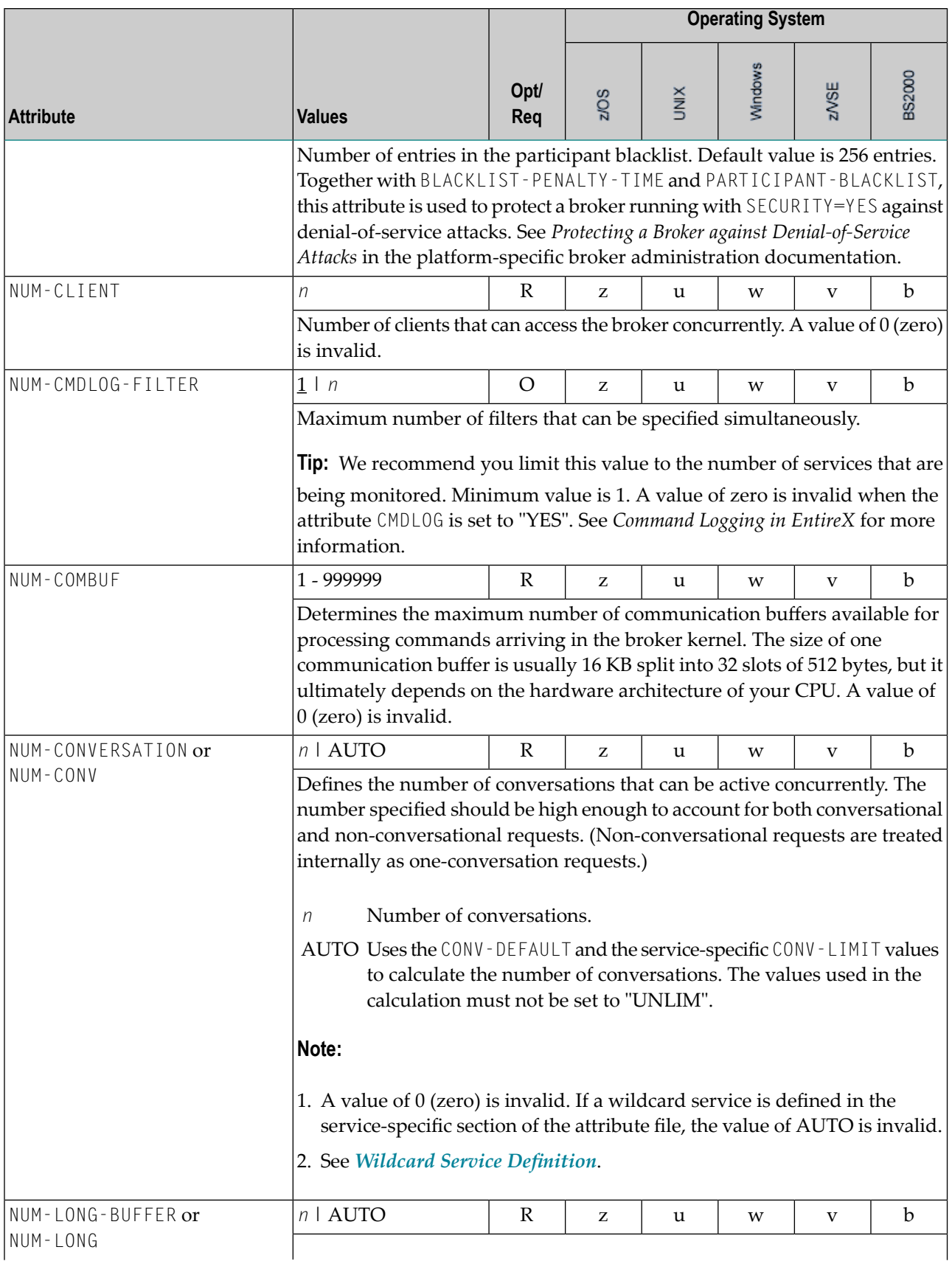

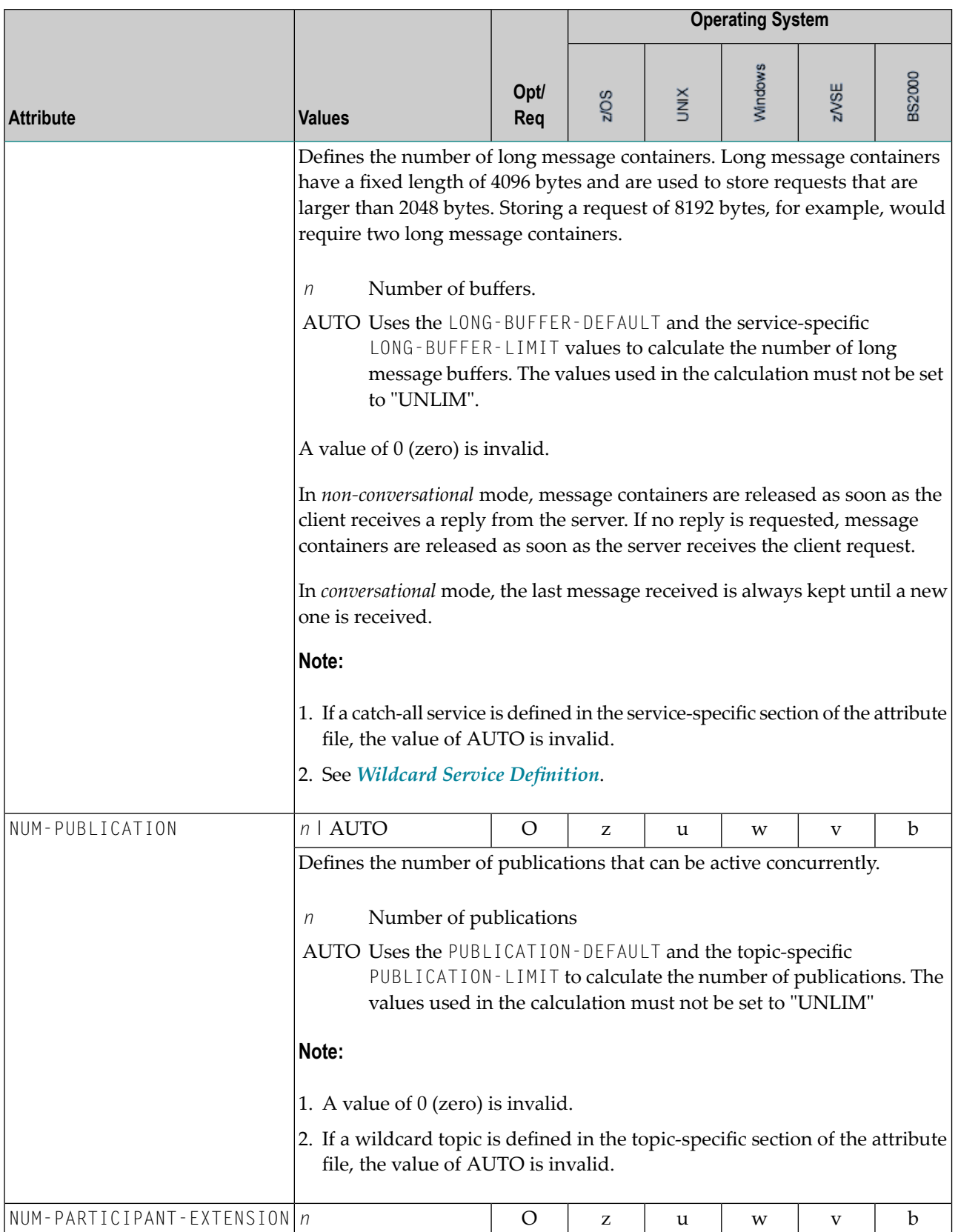
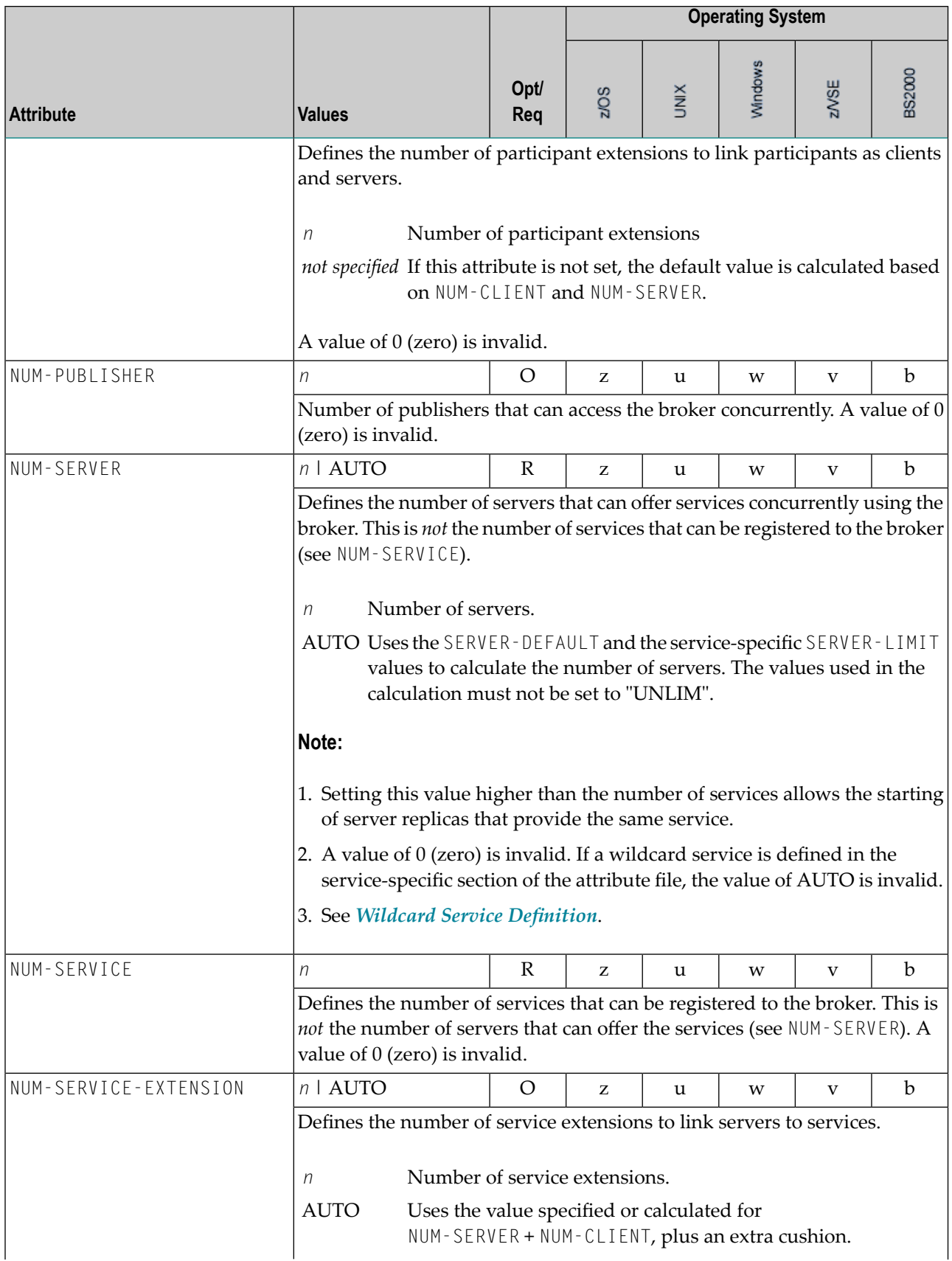

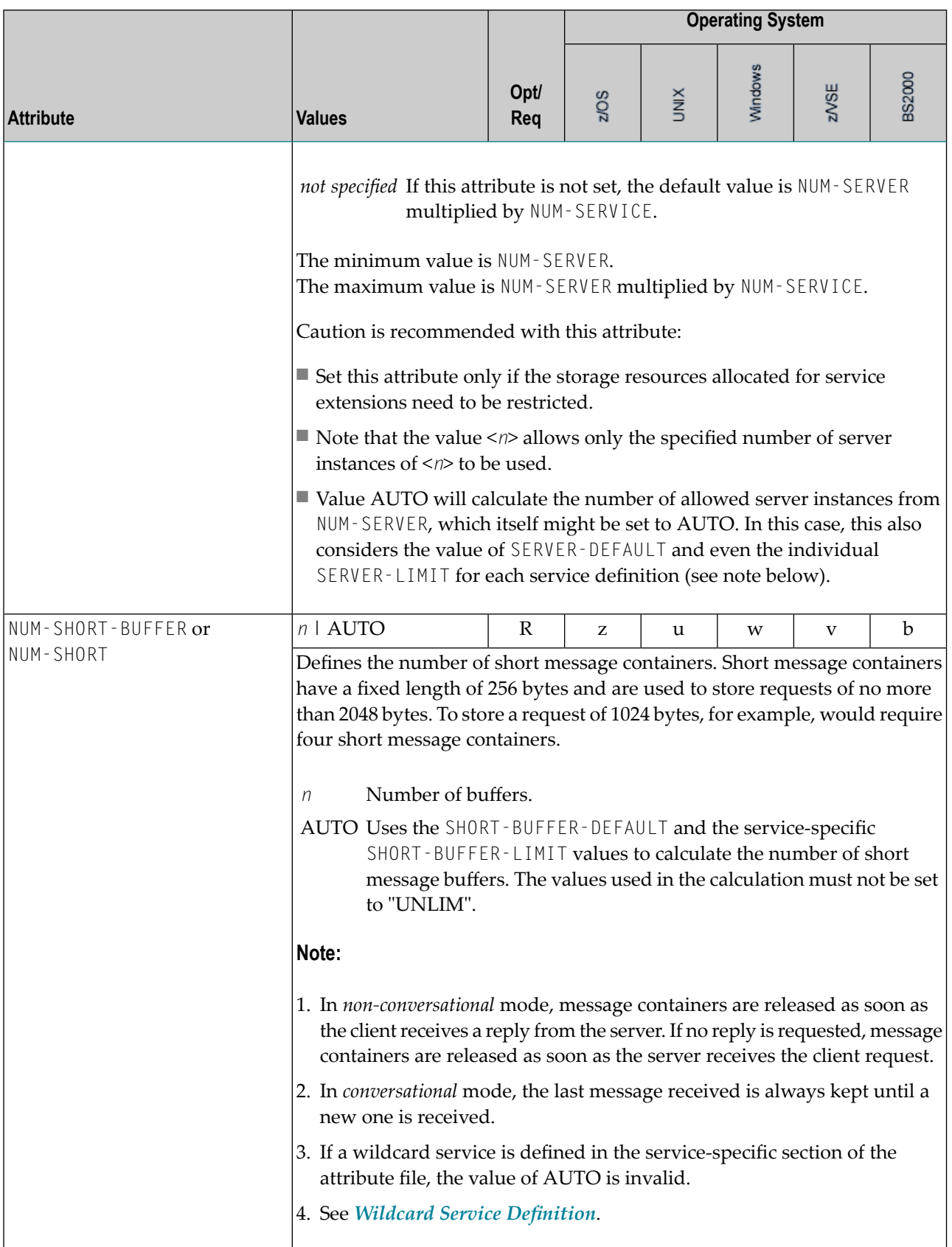

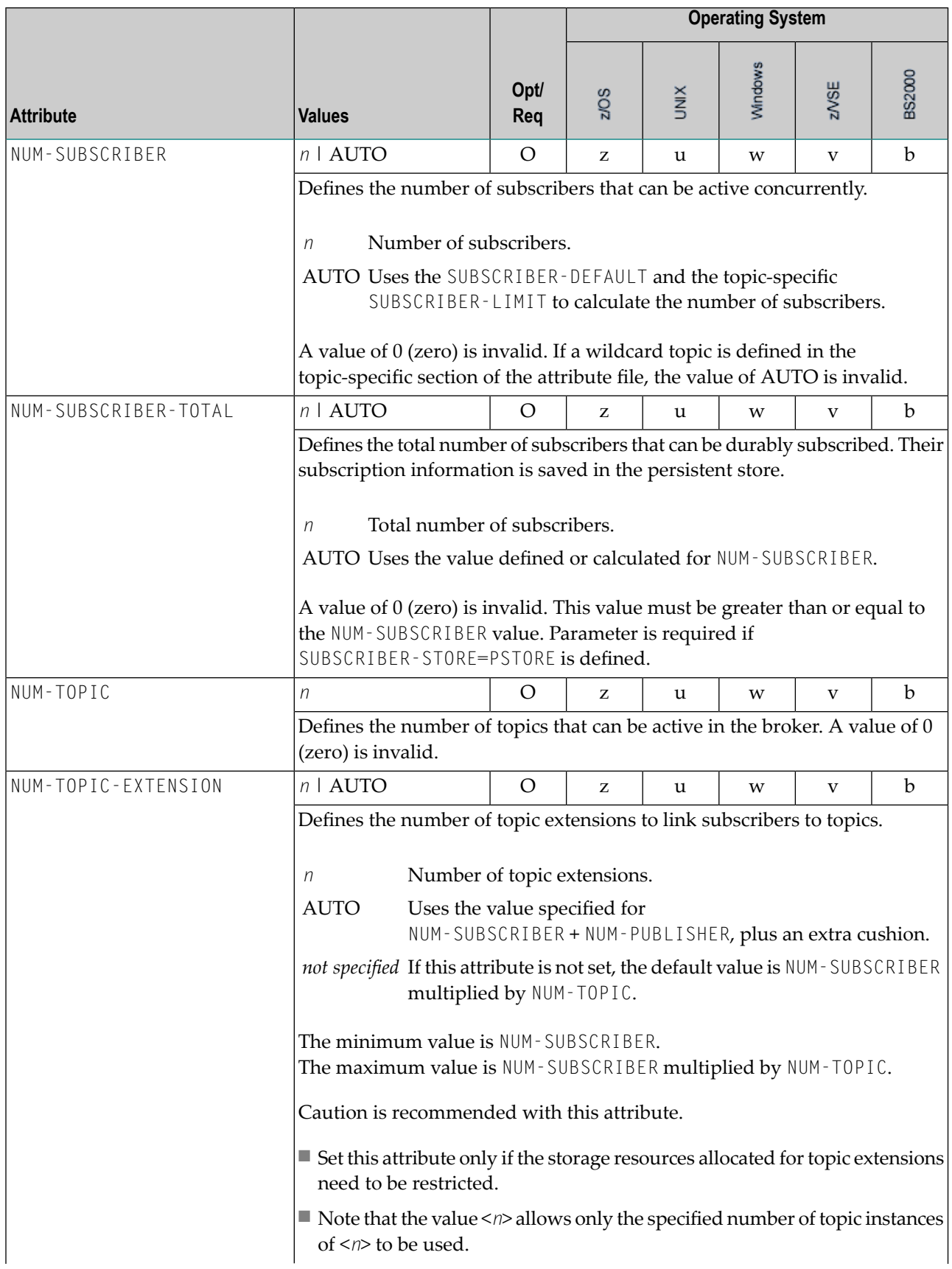

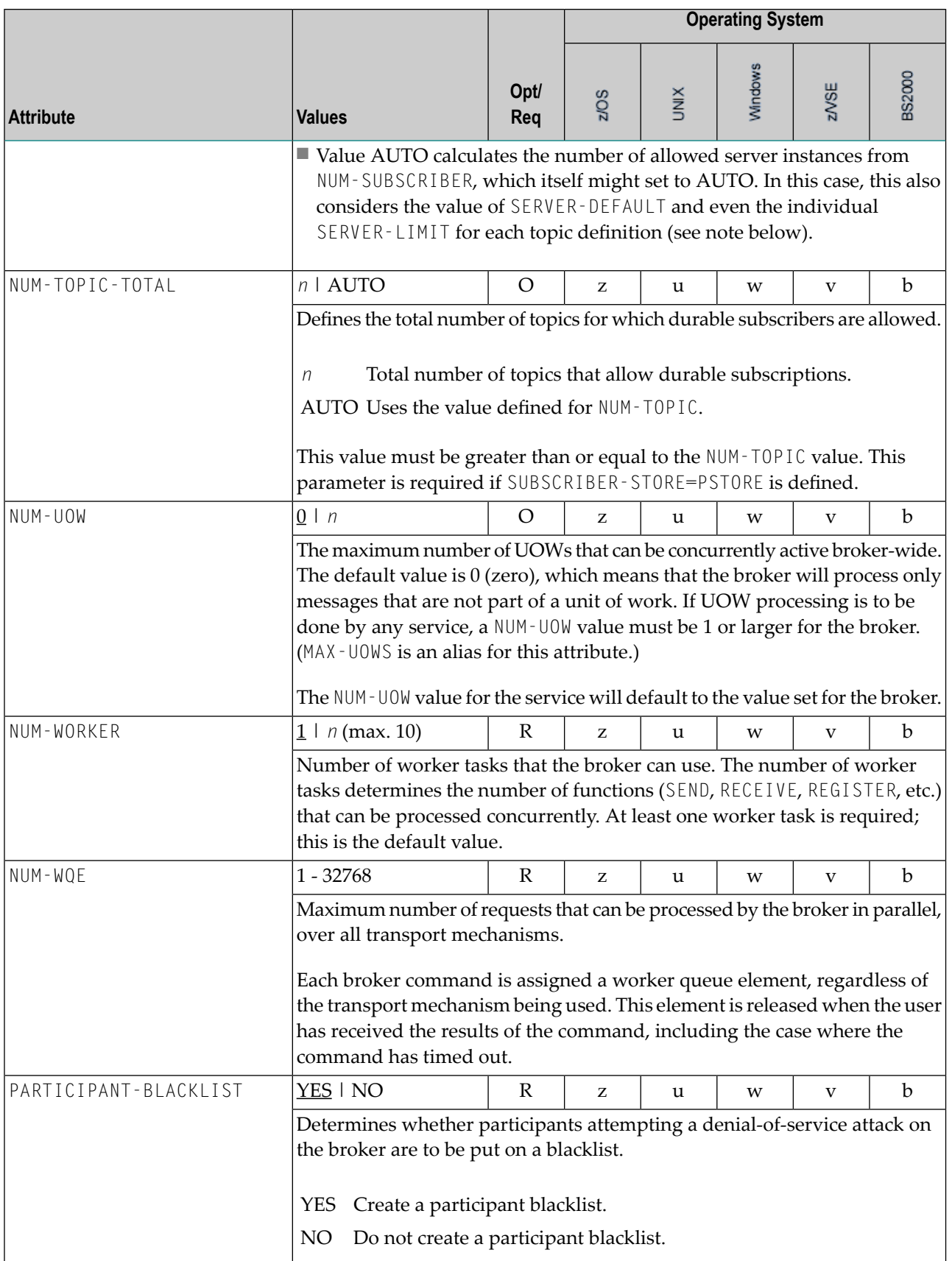

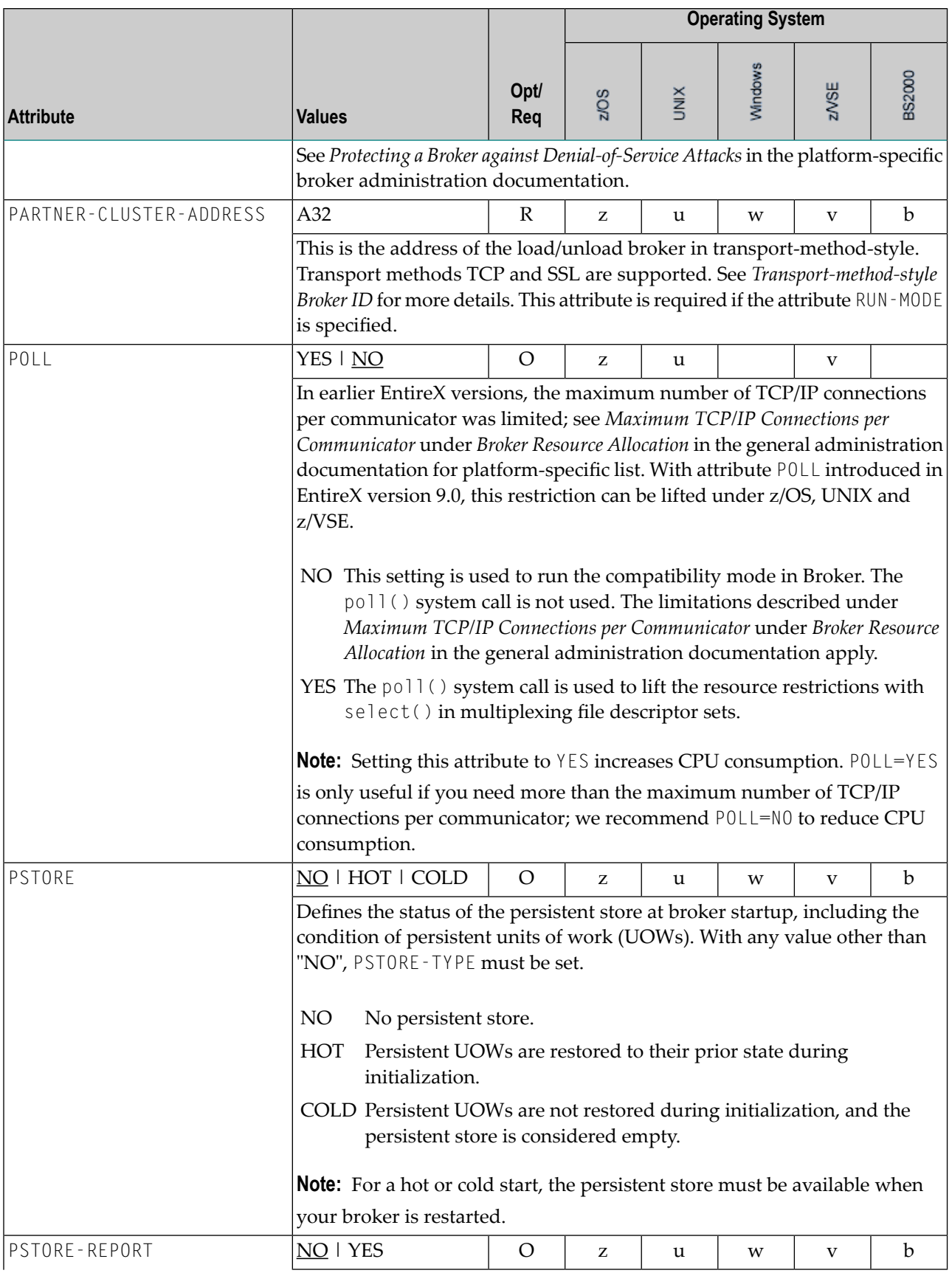

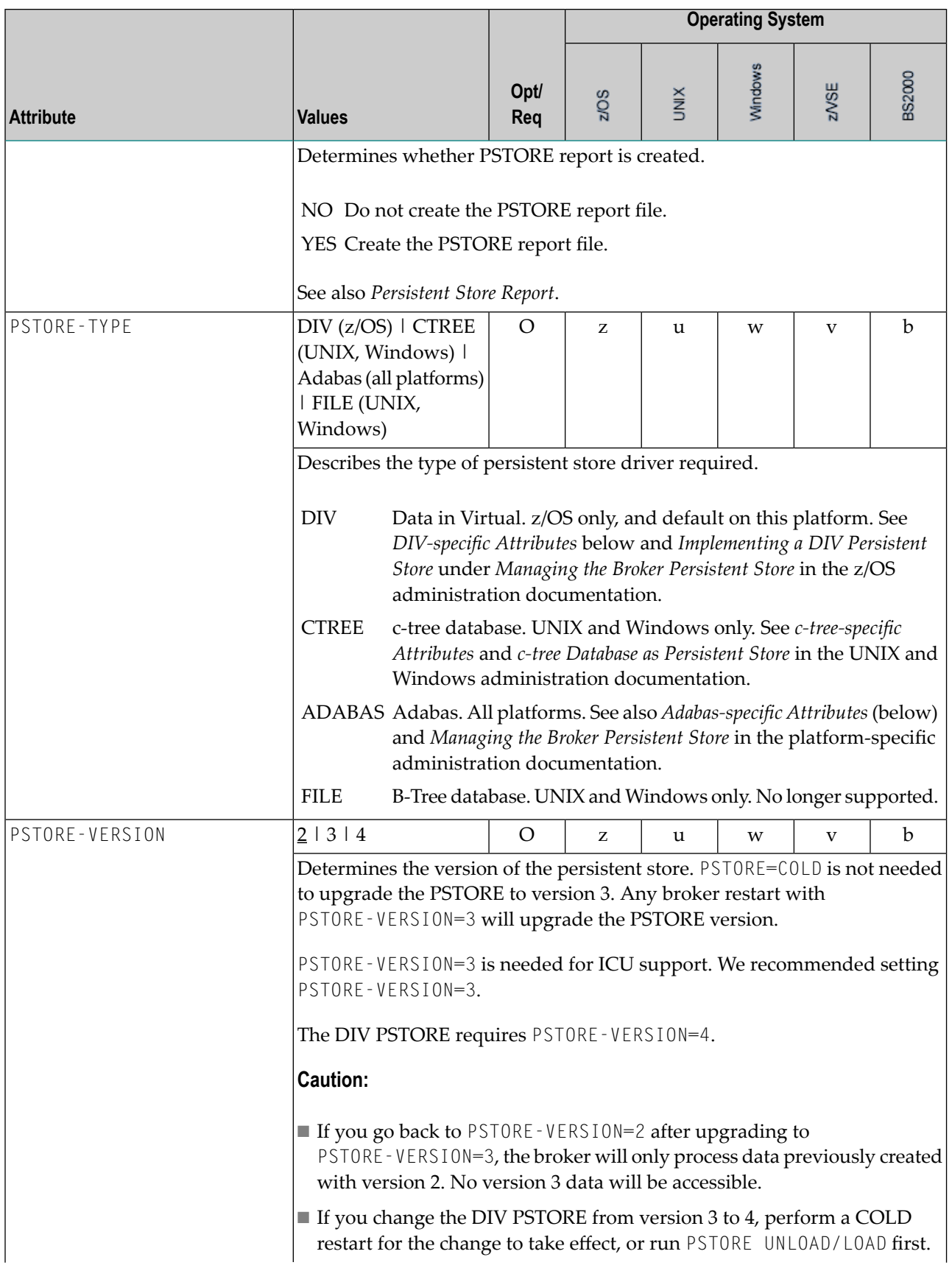

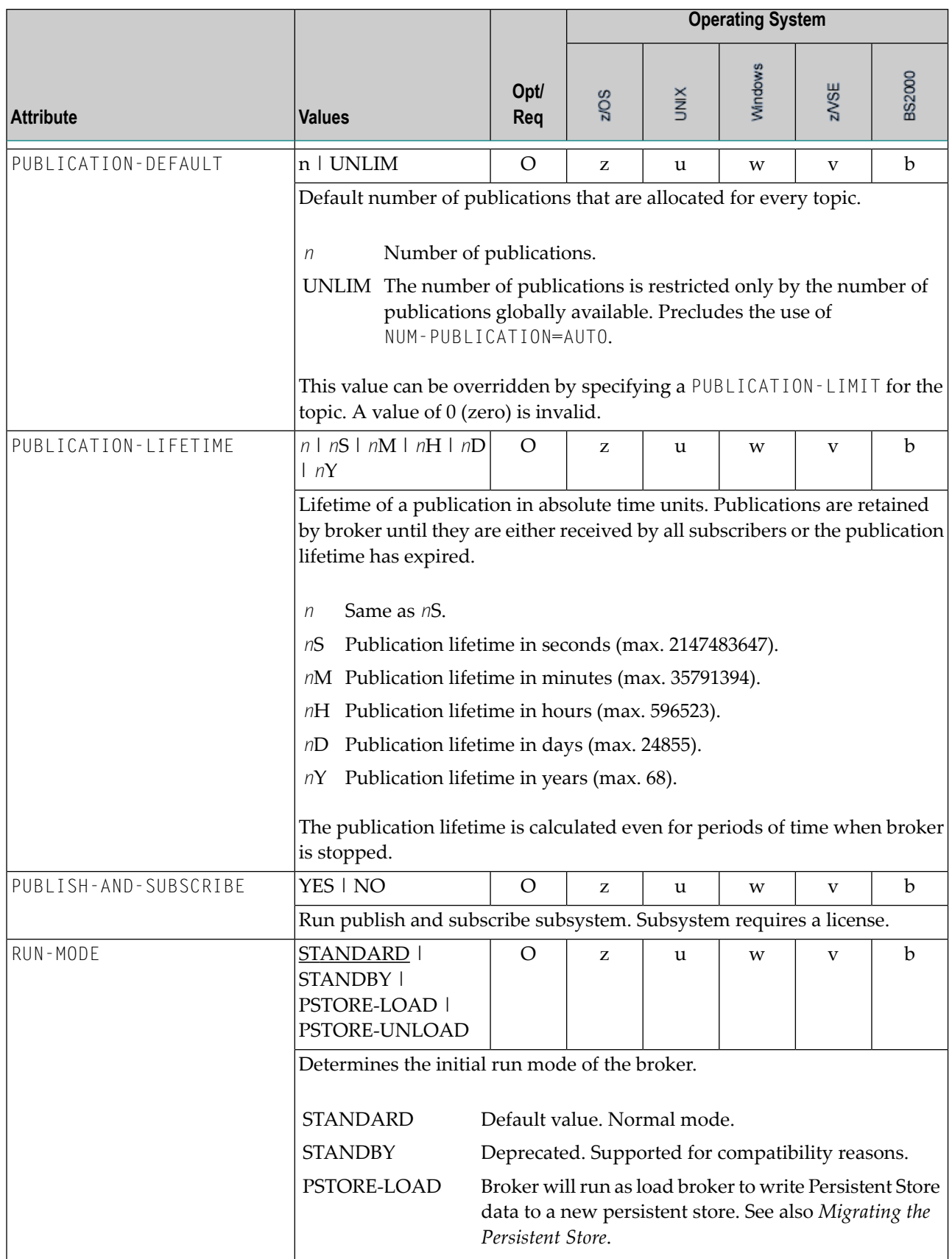

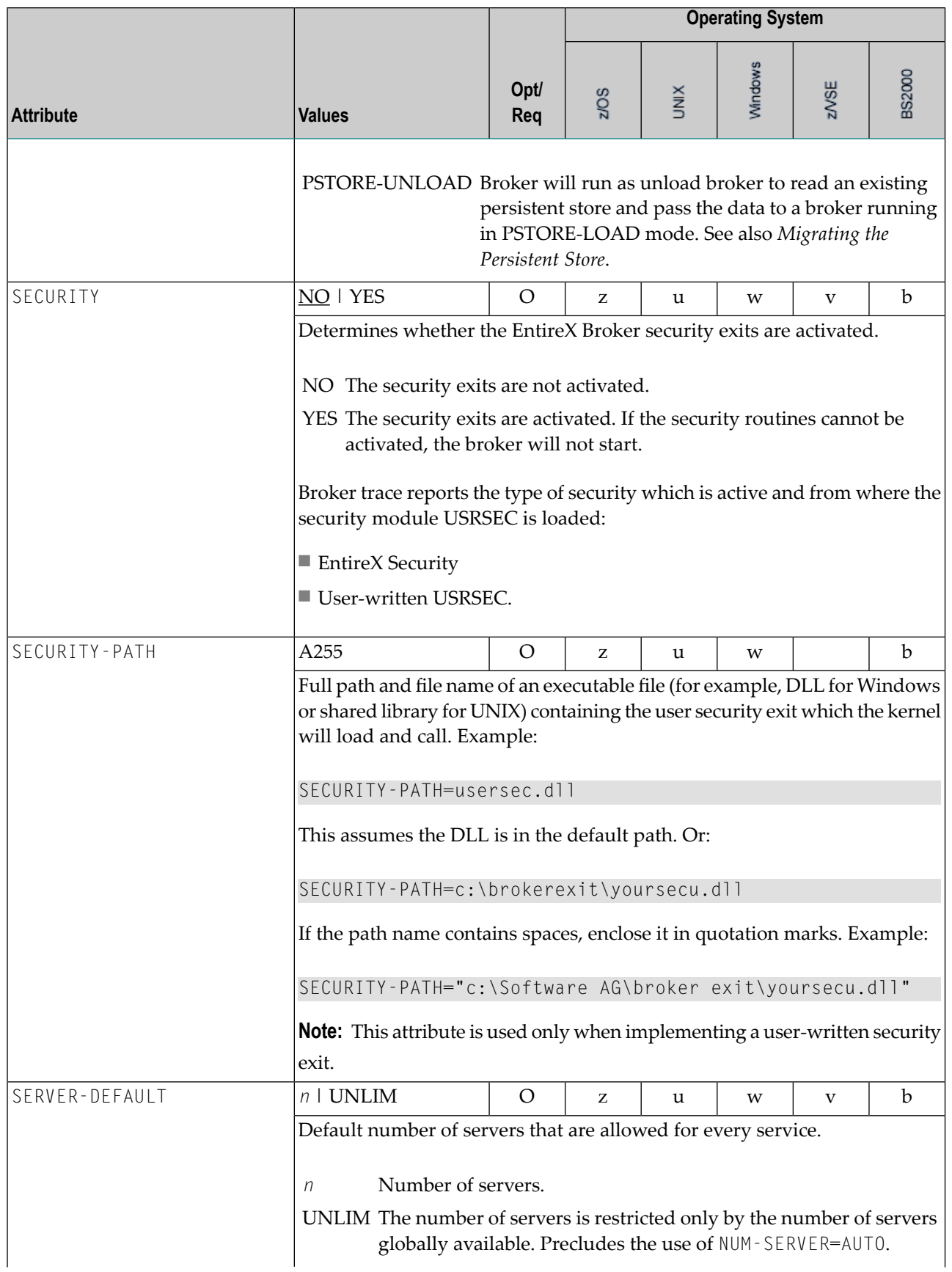

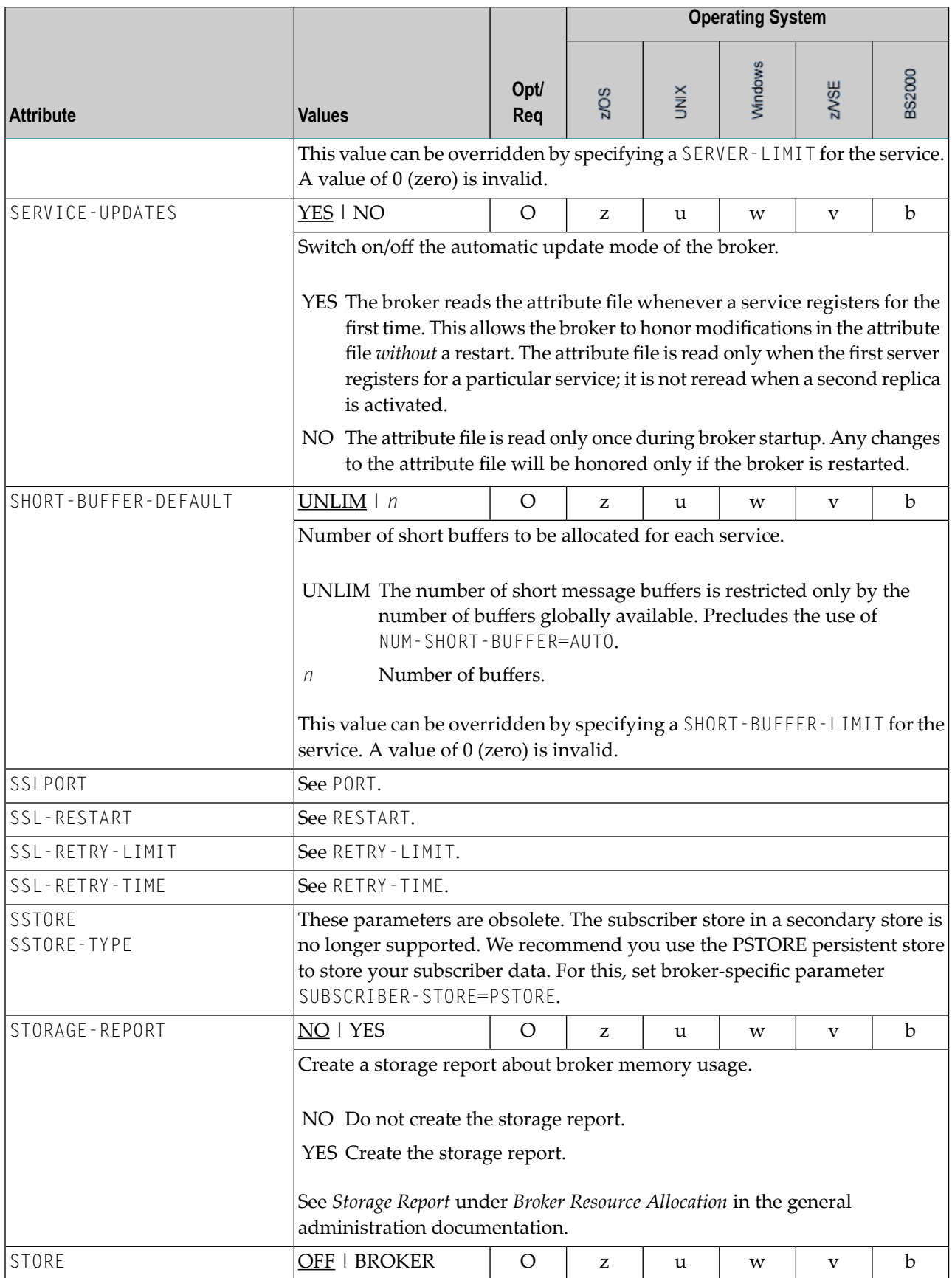

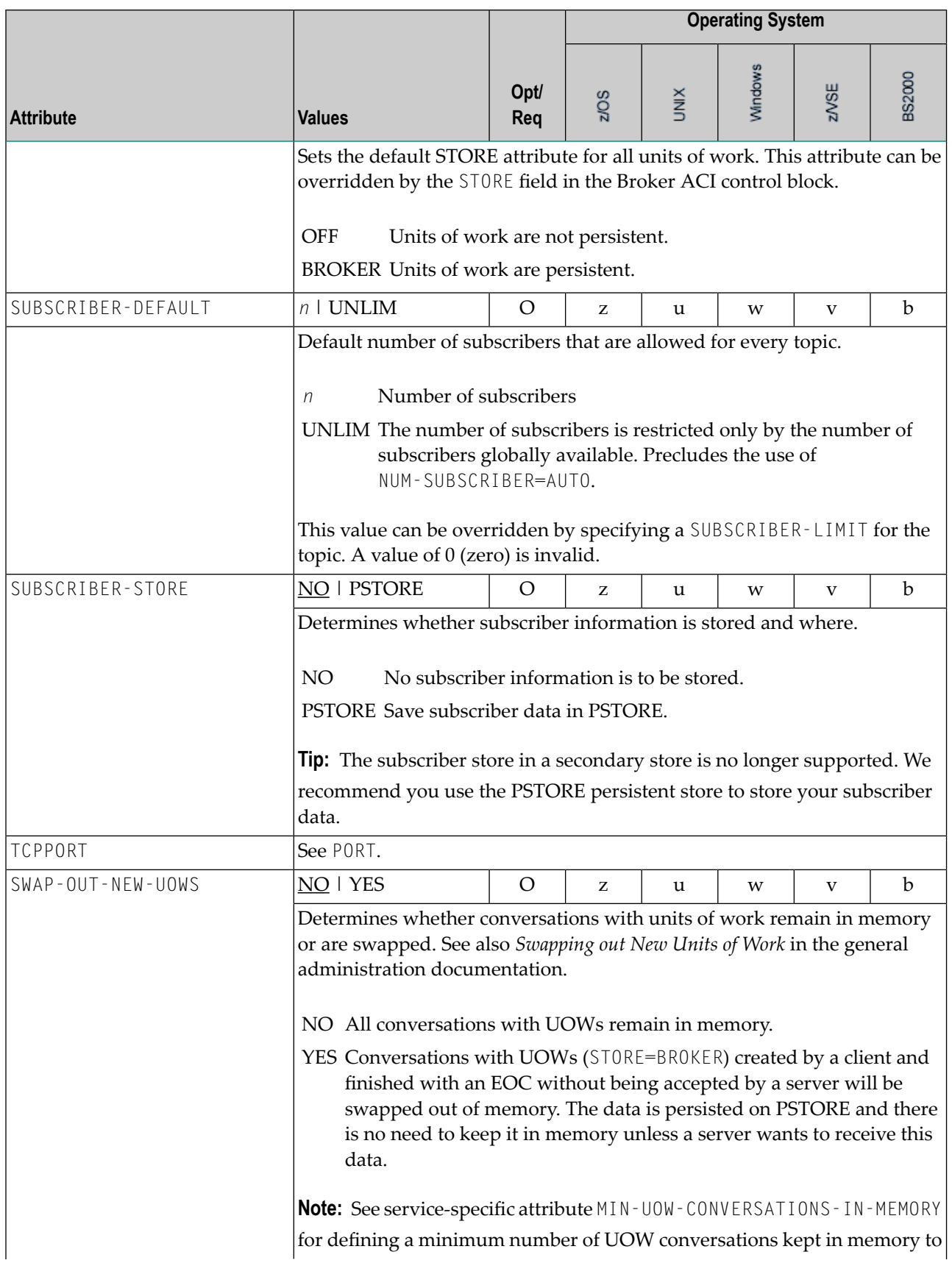

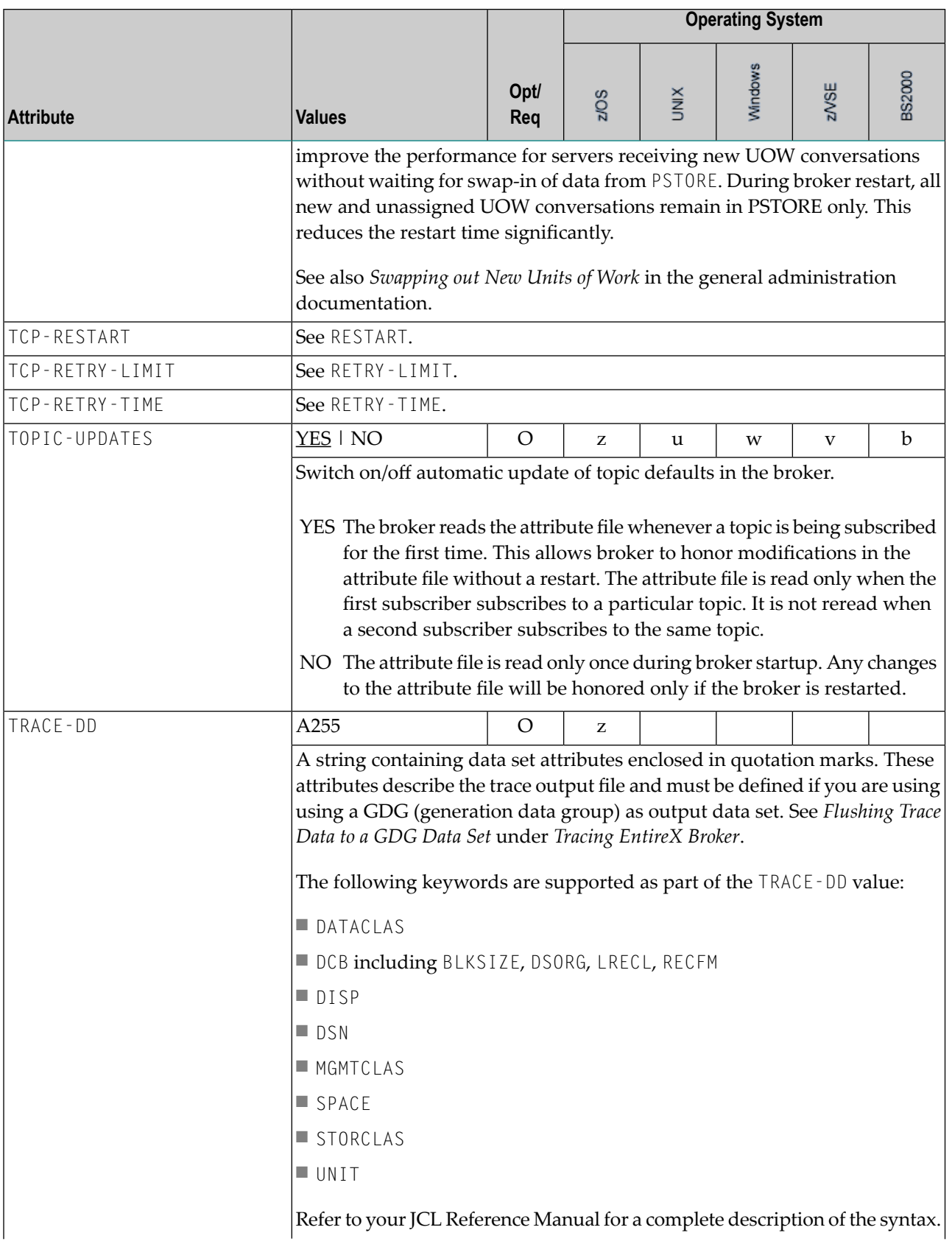

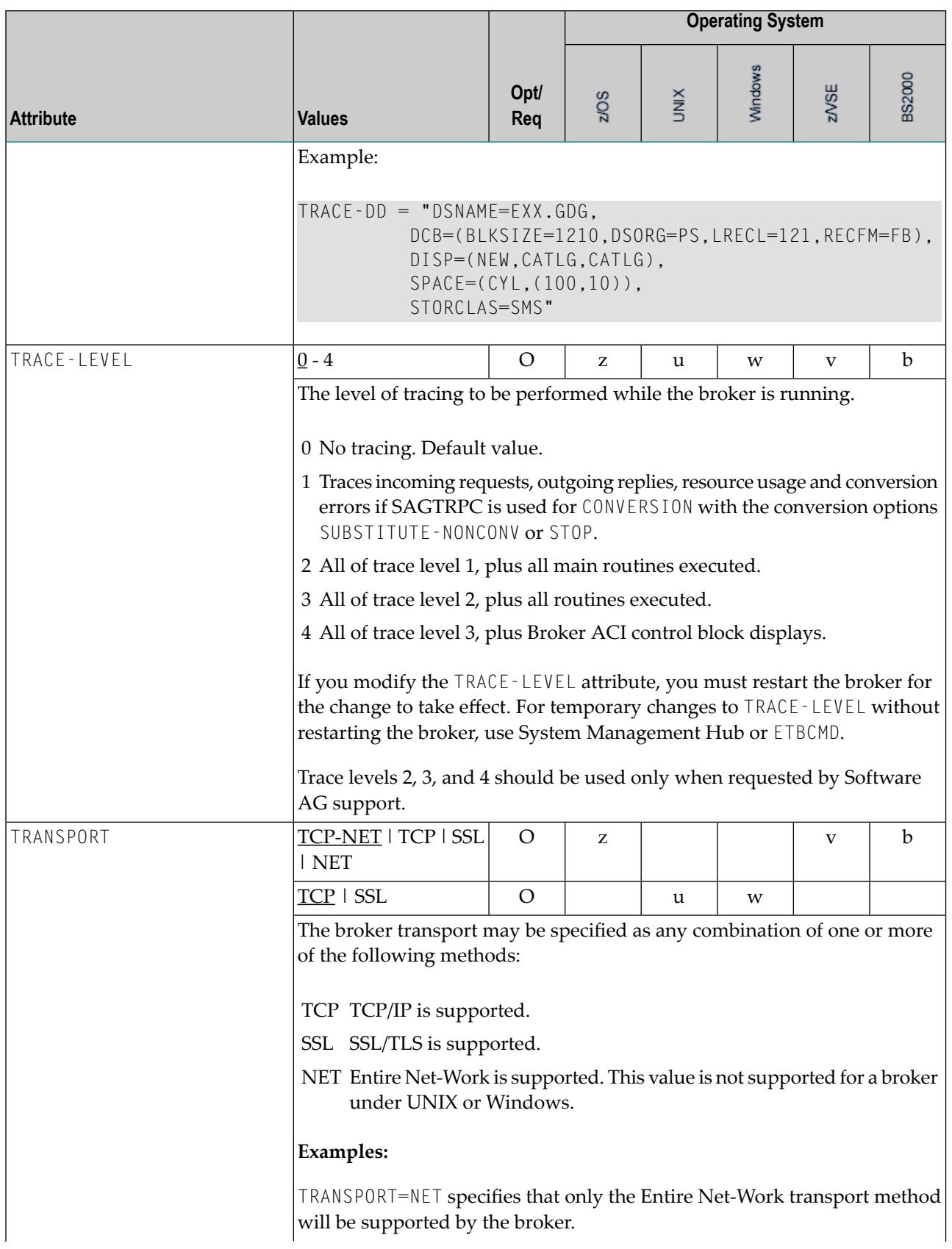

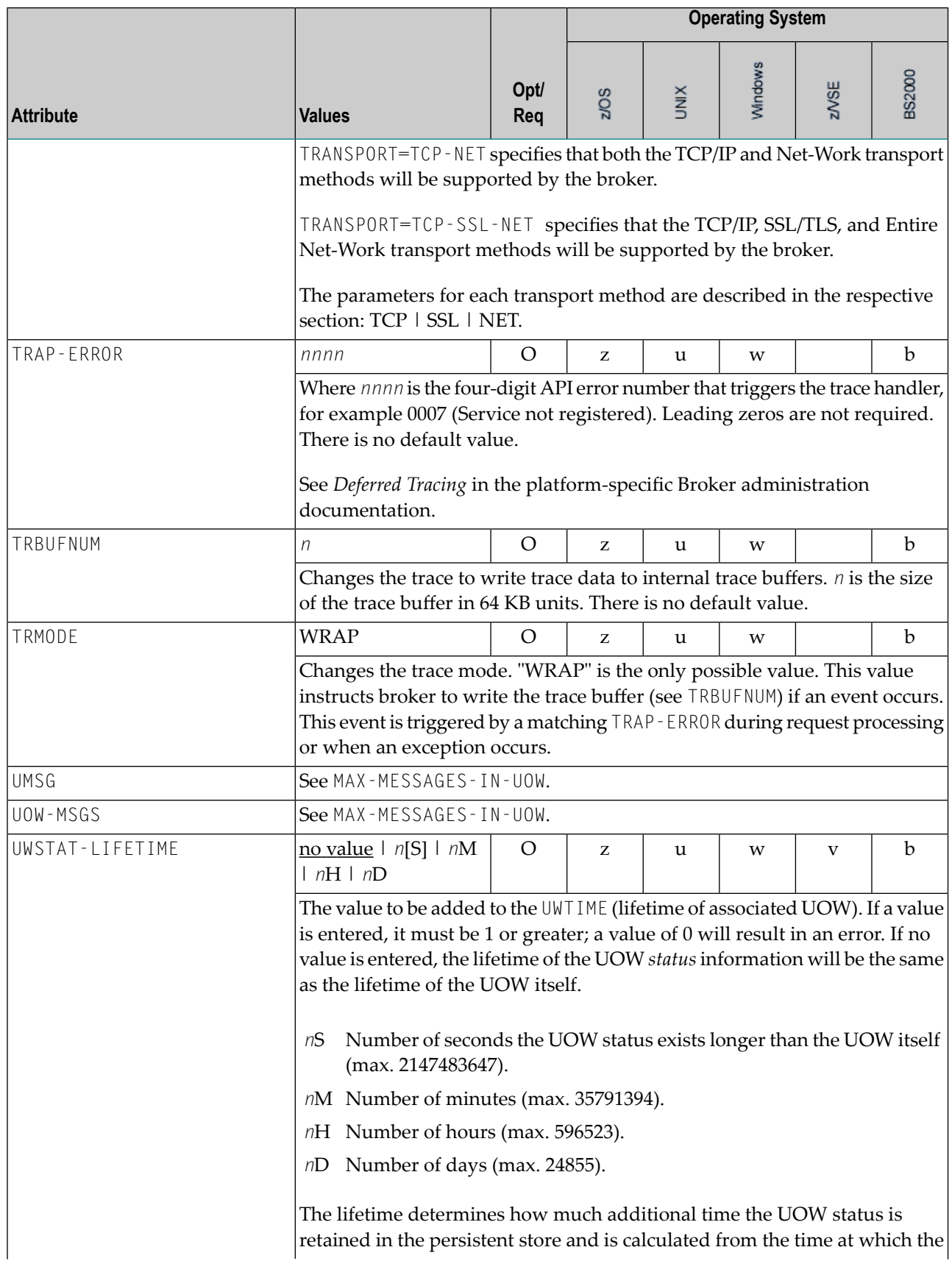

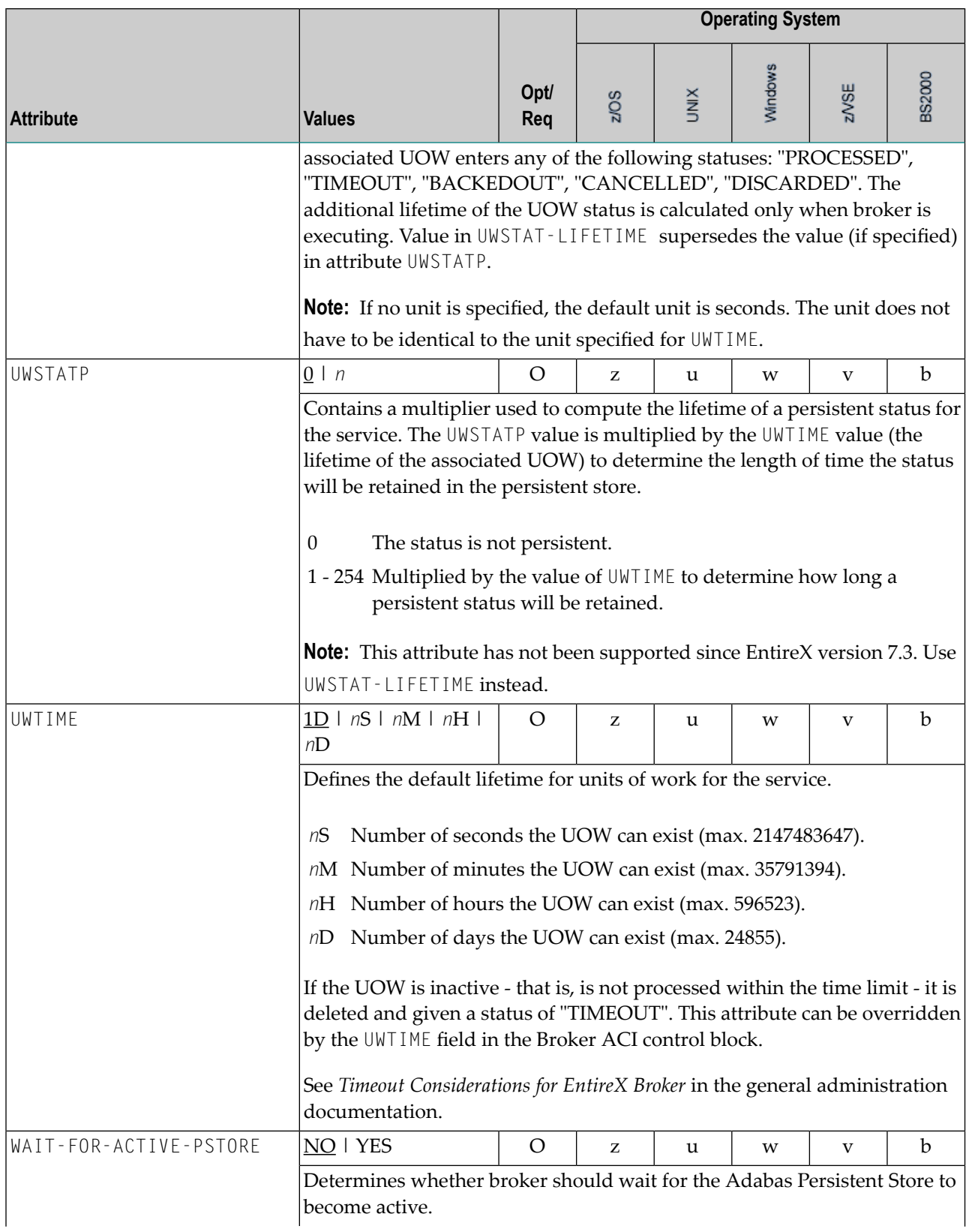

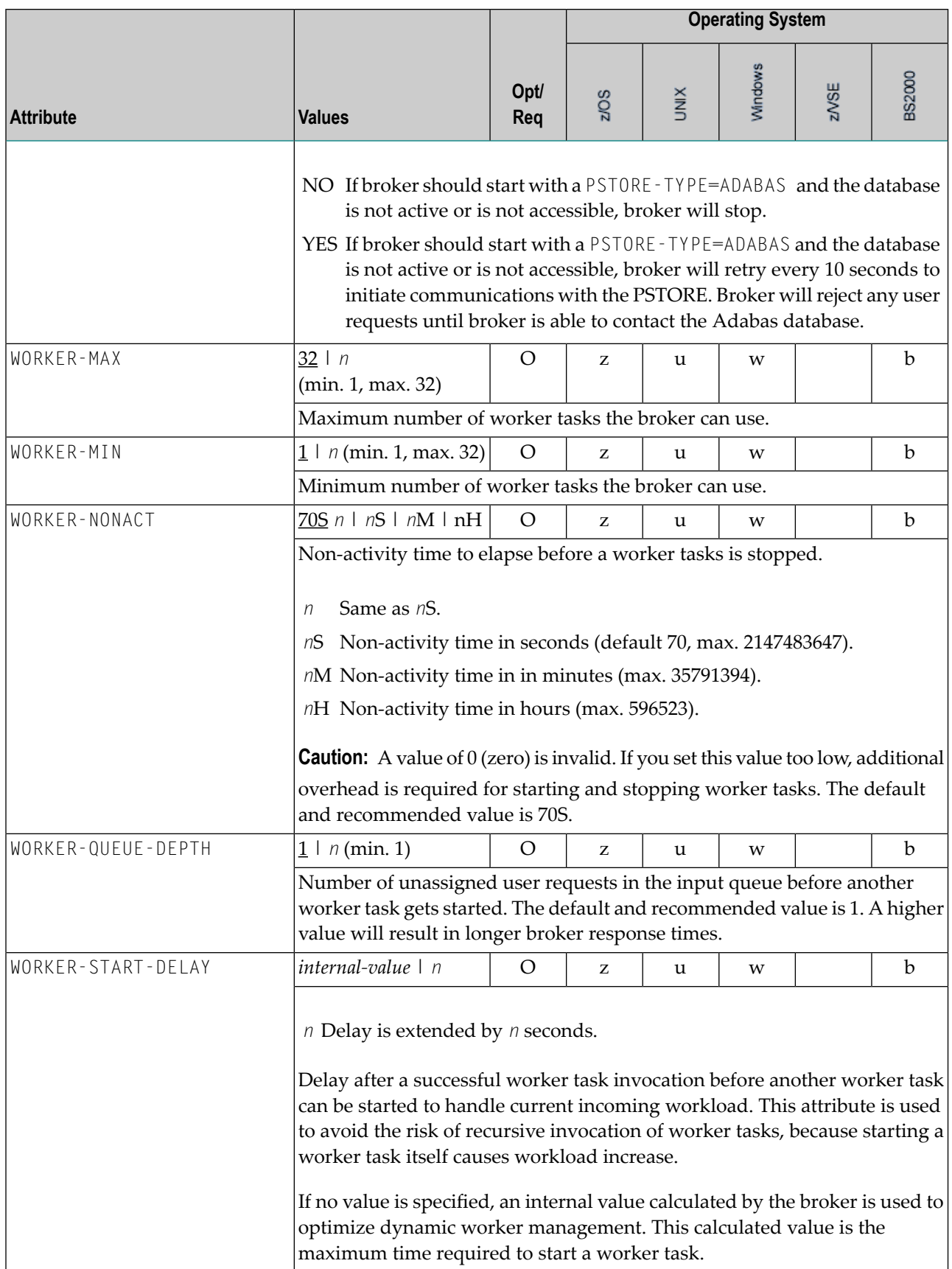

## **Service-specific Attributes**

Each section begins with the keyword DEFAULTS=SERVICE. Services with common attribute values can be grouped together. The attributes defined in the grouping apply to all services specified within it. However, if a different attribute value is defined immediately following the service definition, that new value applies. See also the sections *Wildcard Service [Definition](#page-61-0)* and *[Service](#page-62-0) [Update](#page-62-0) Modes* below the table.

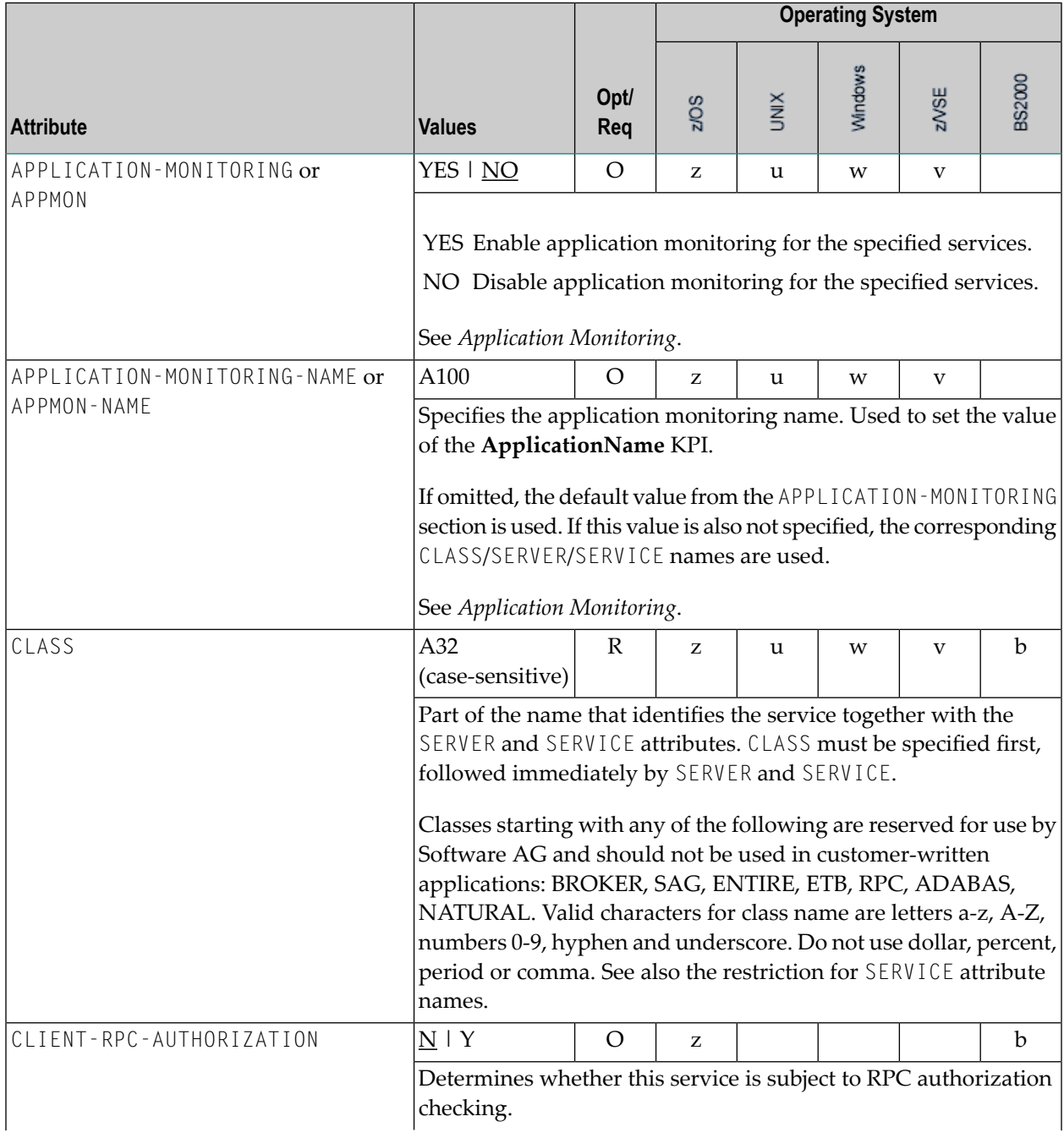

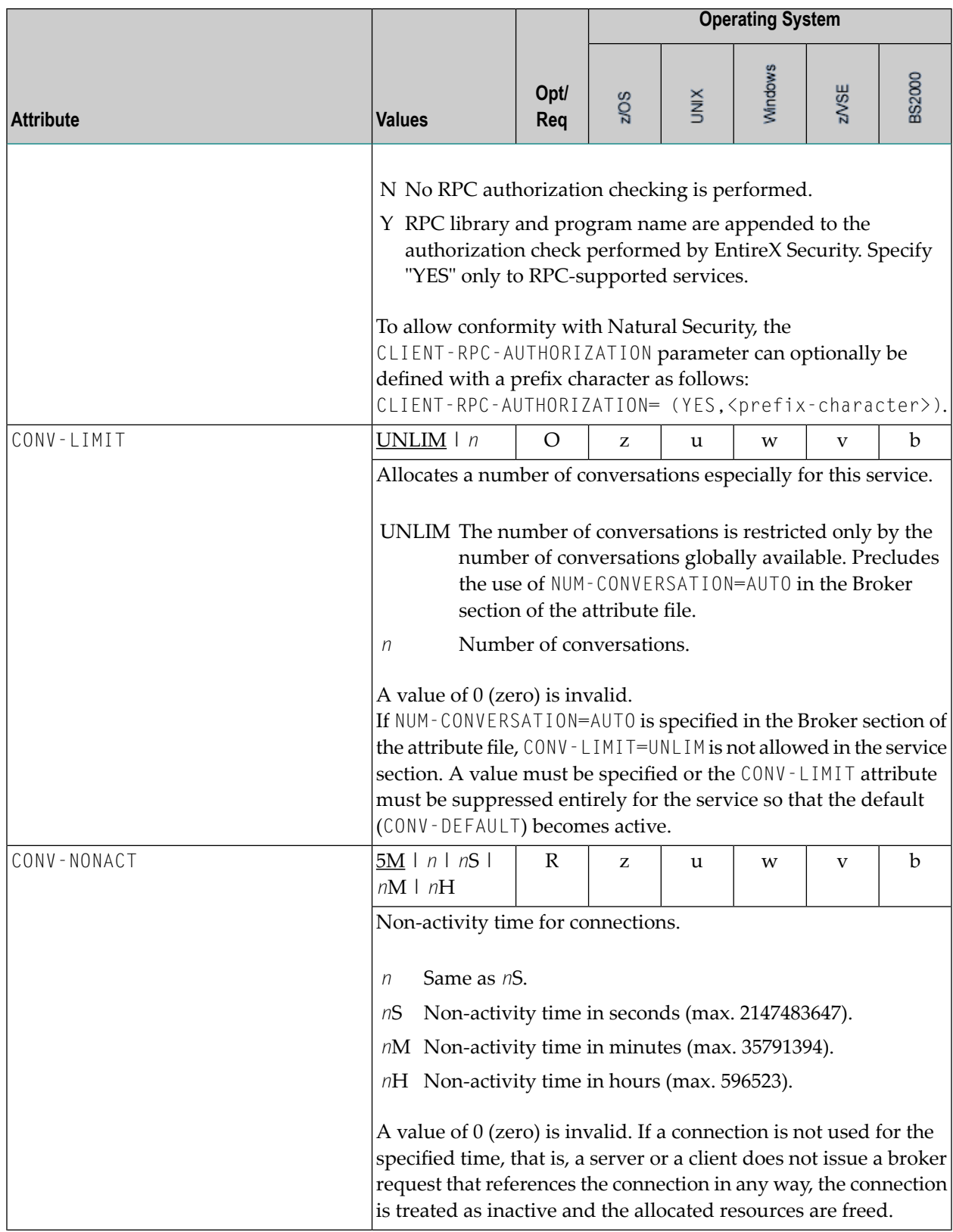

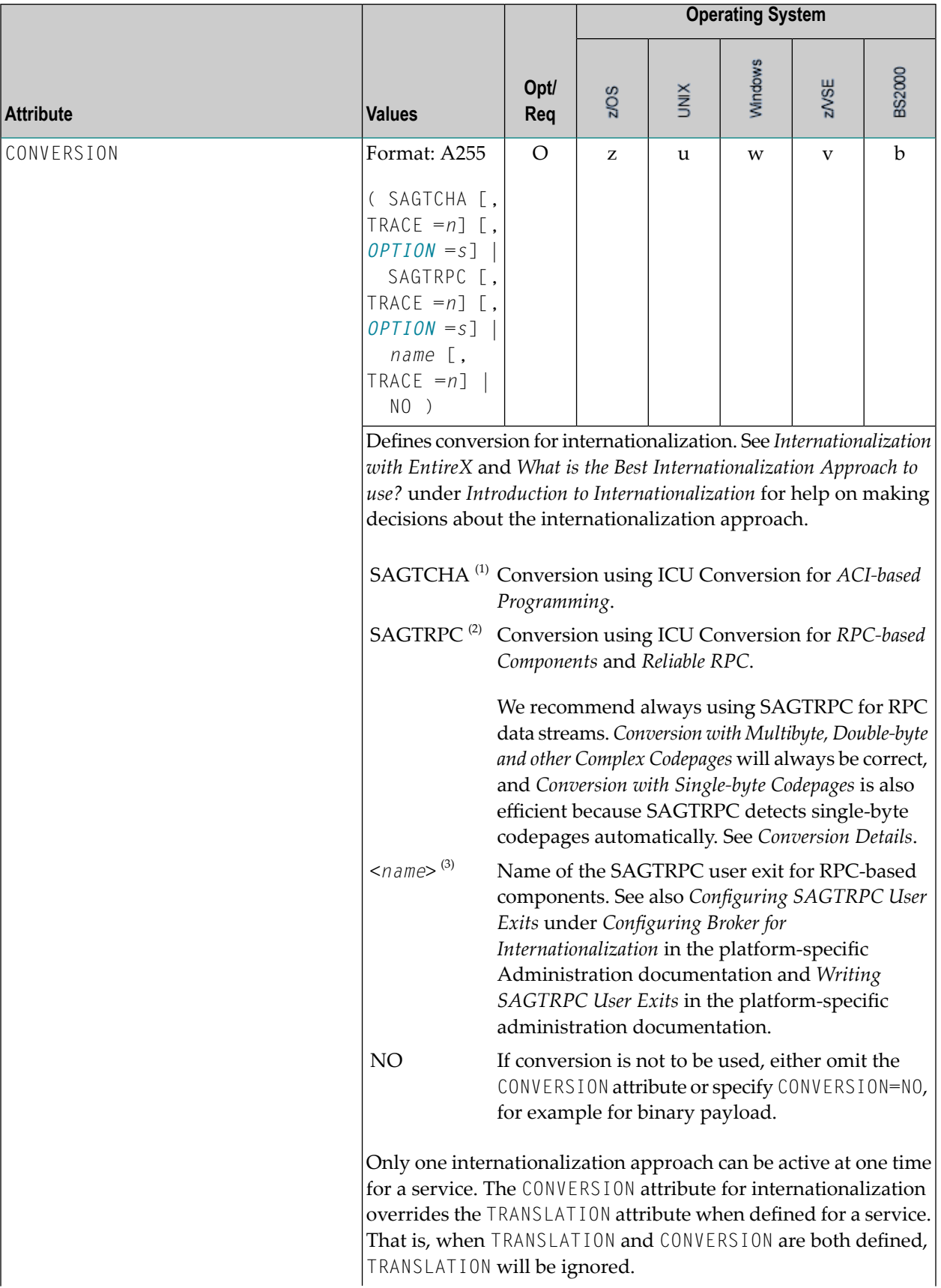

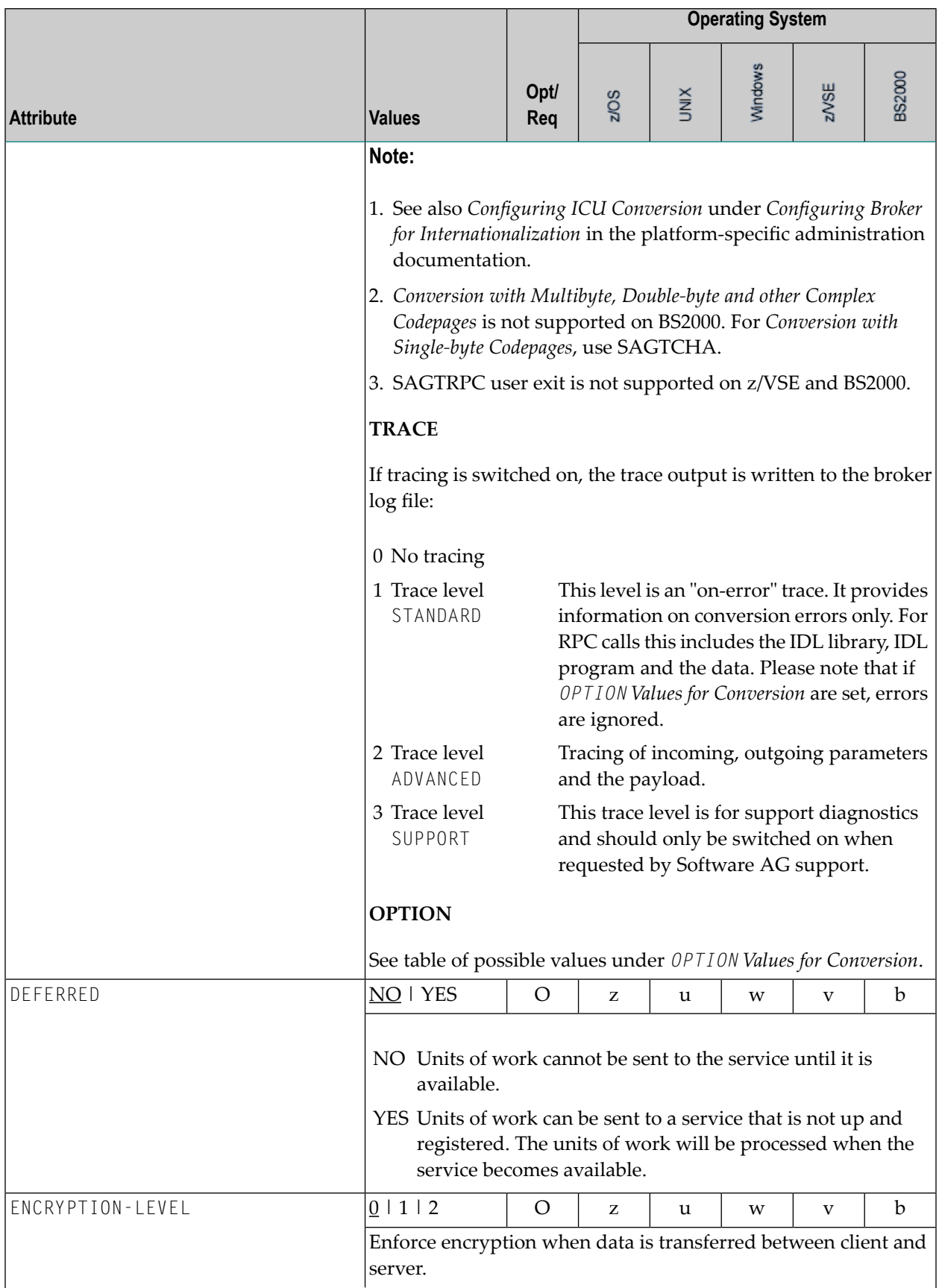

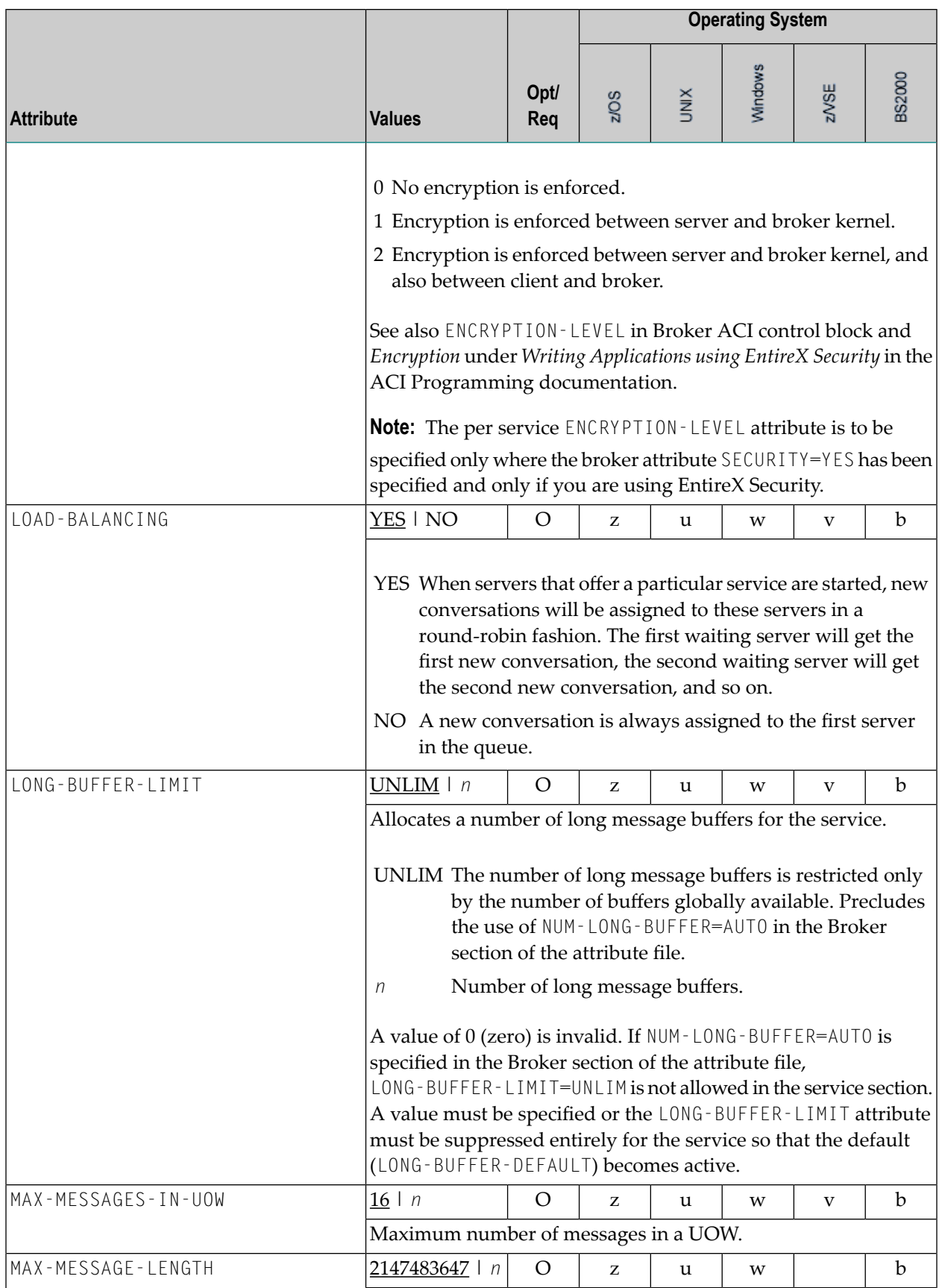

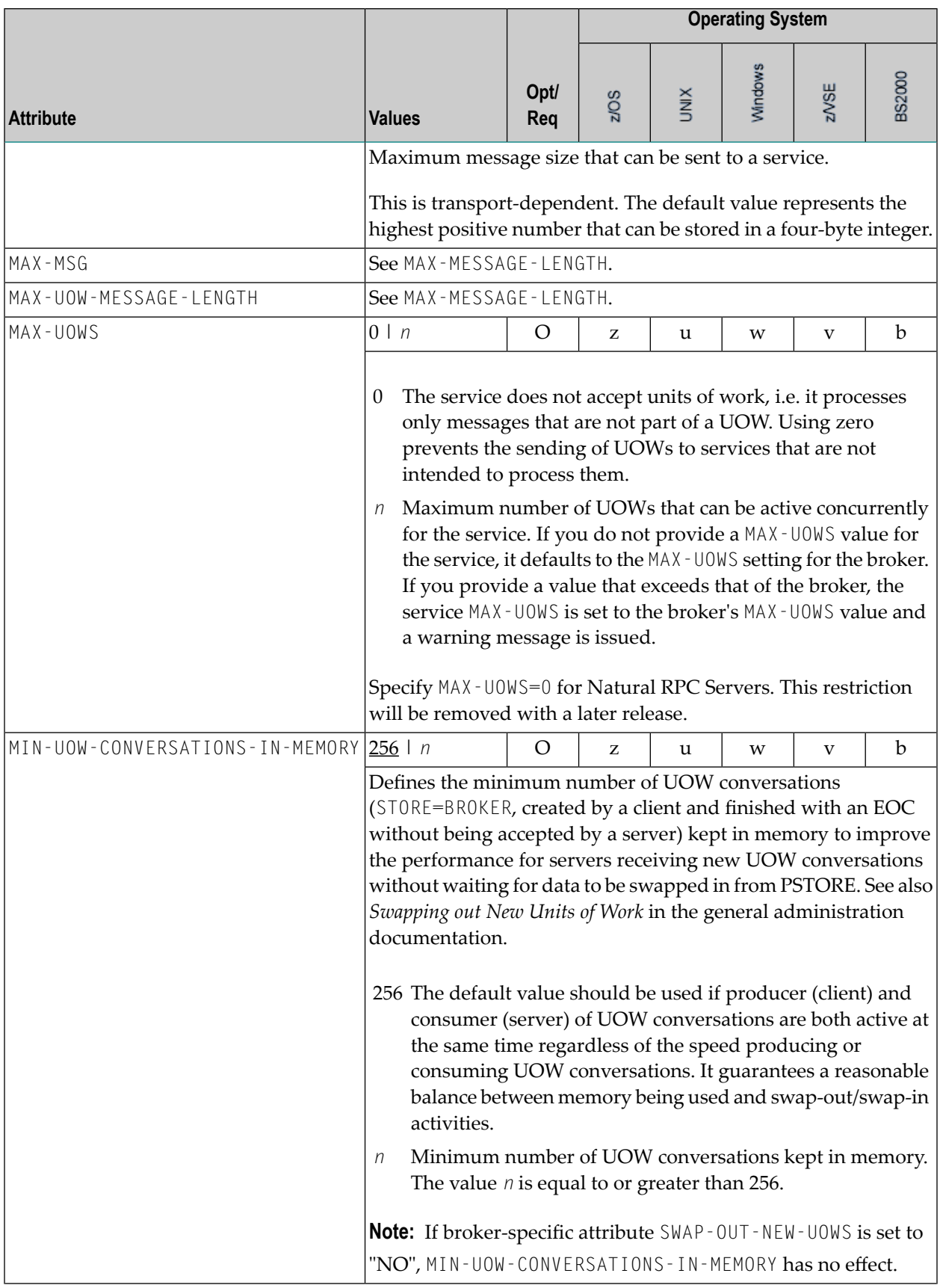

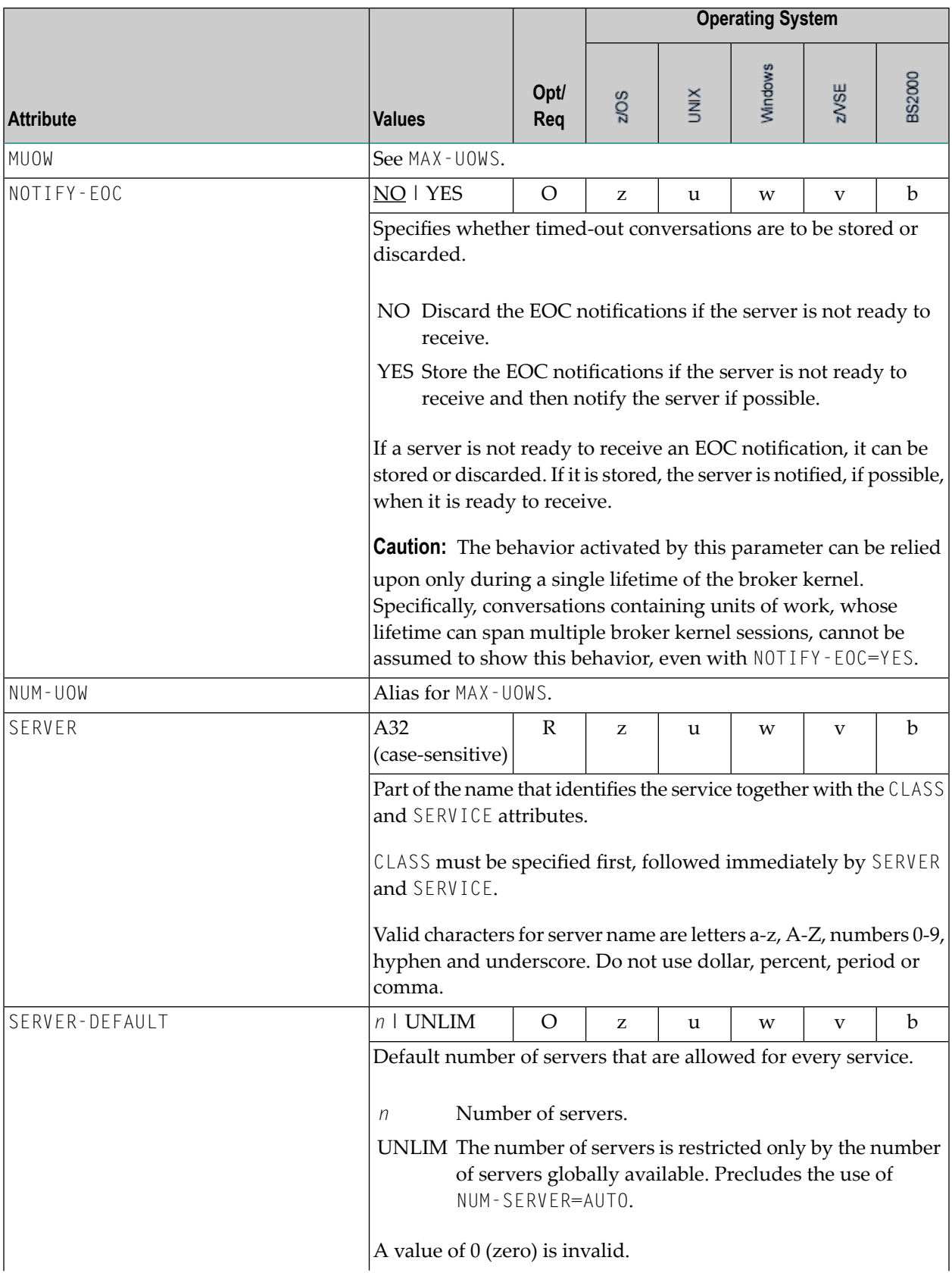

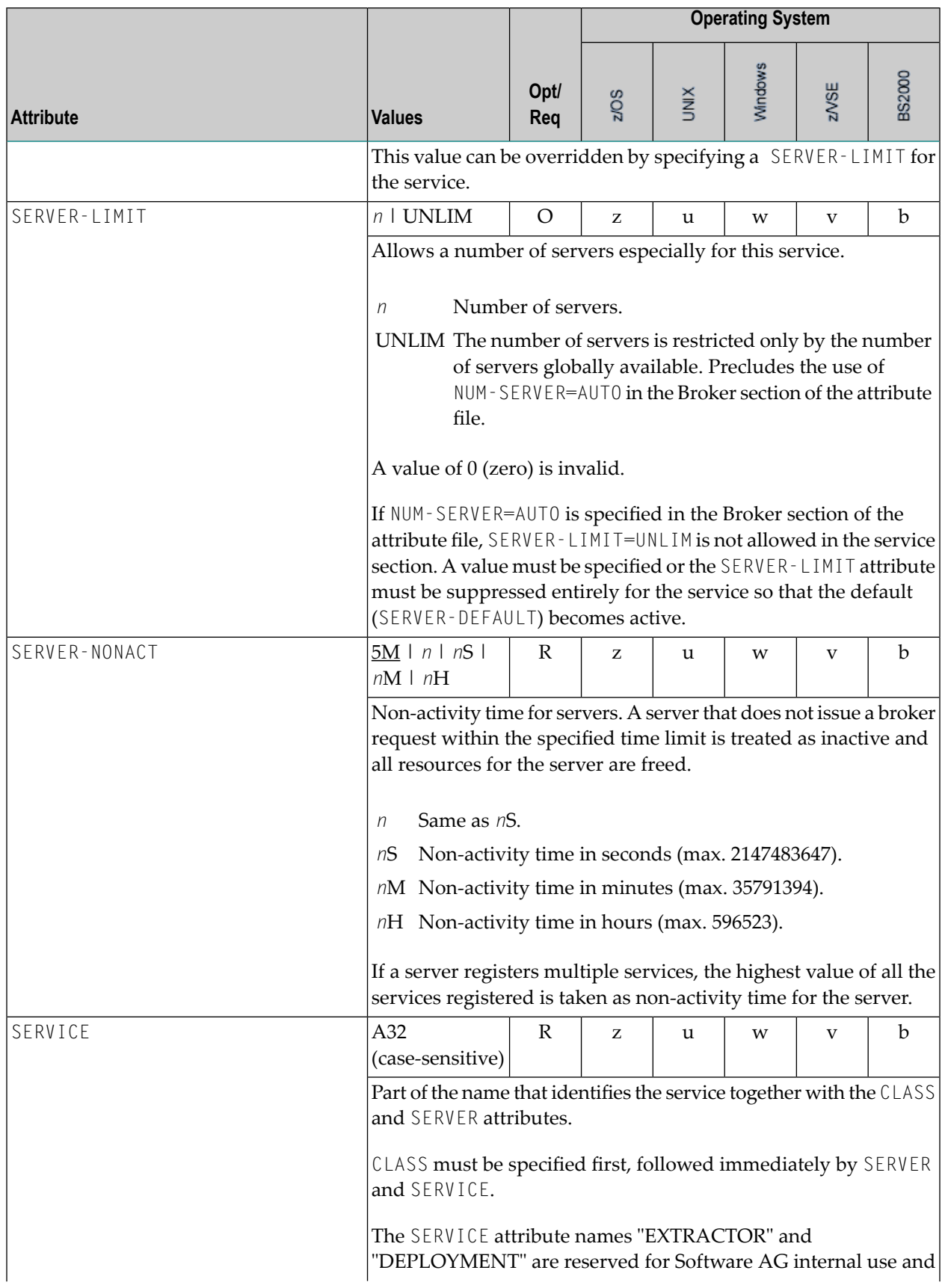

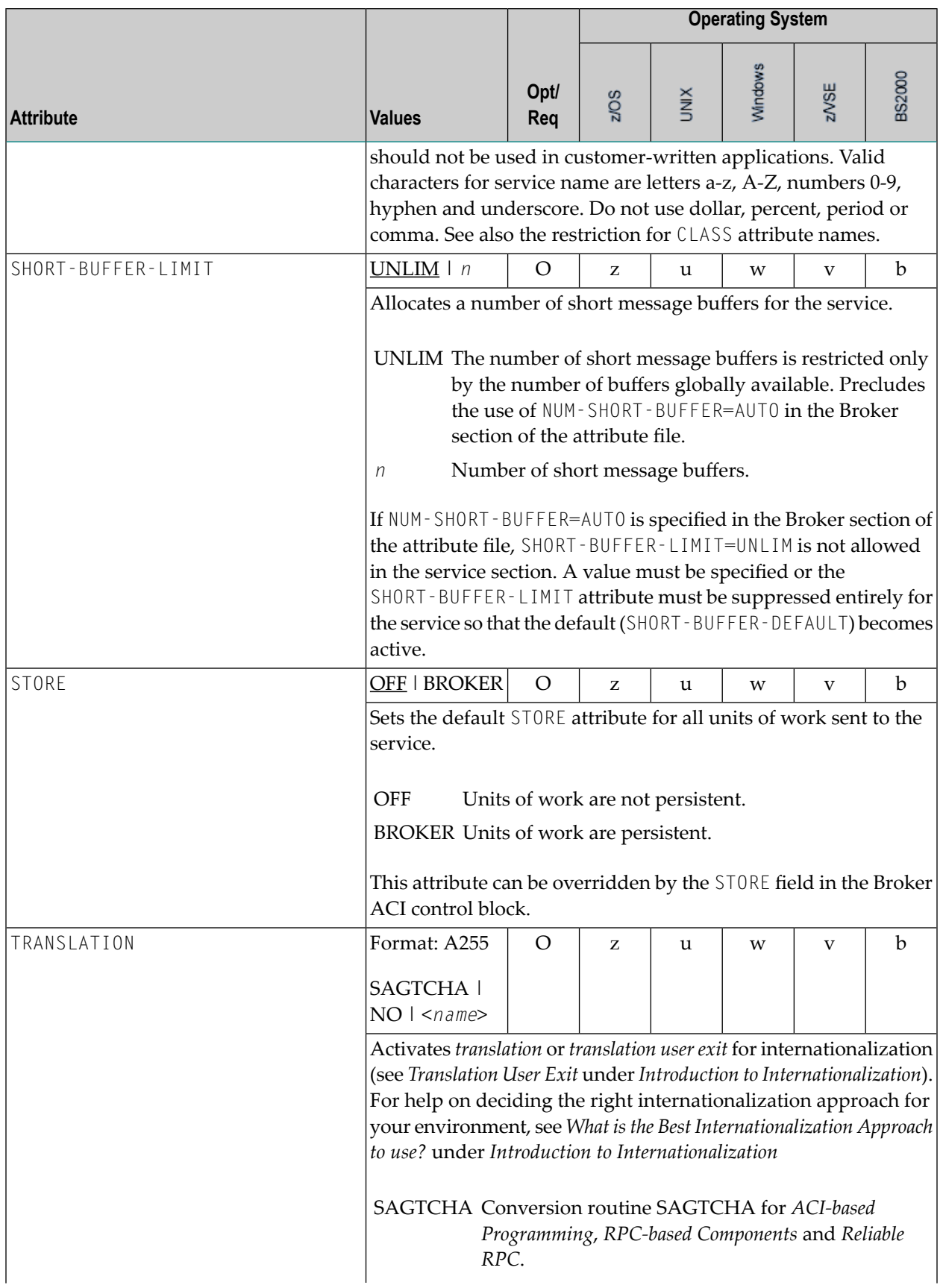

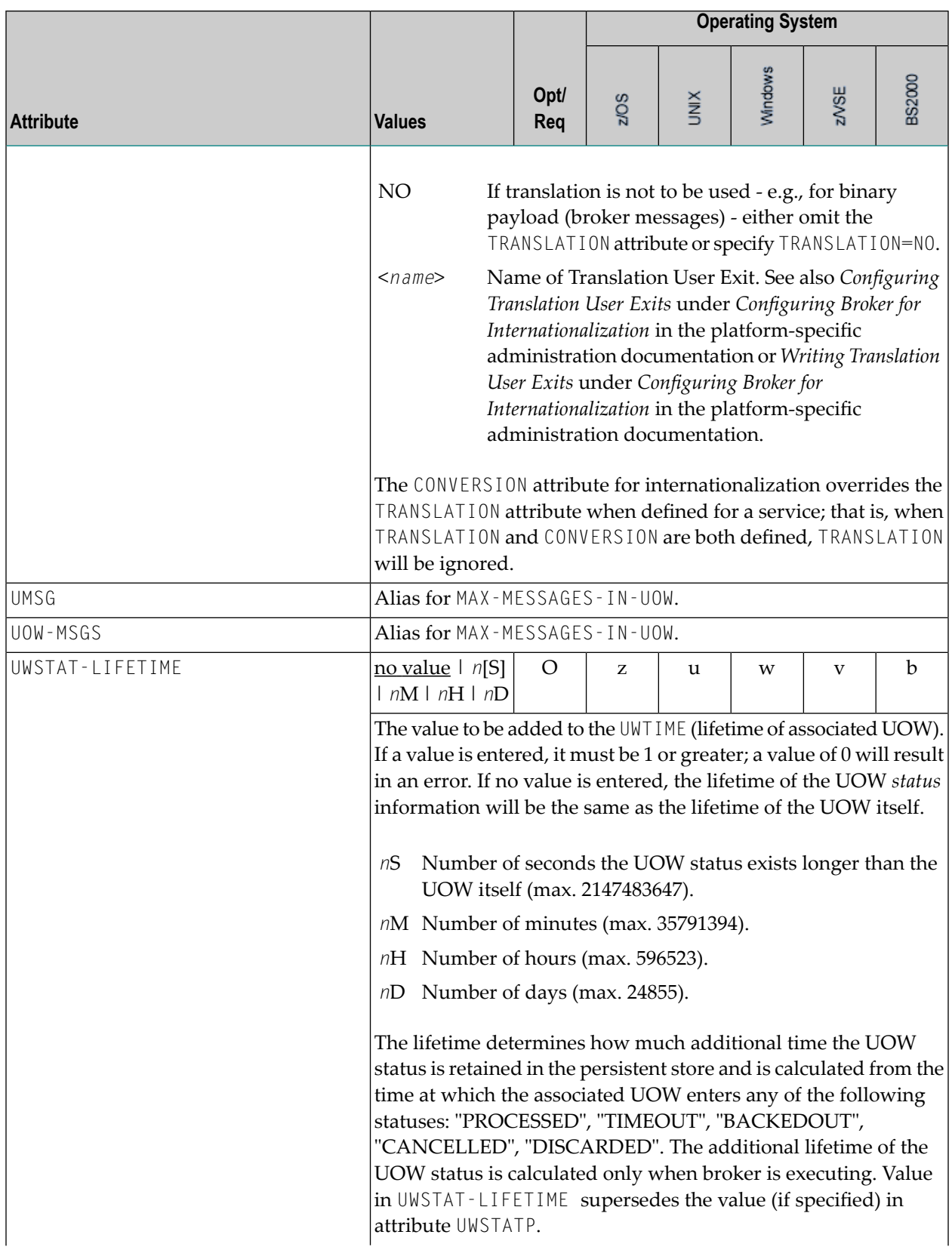

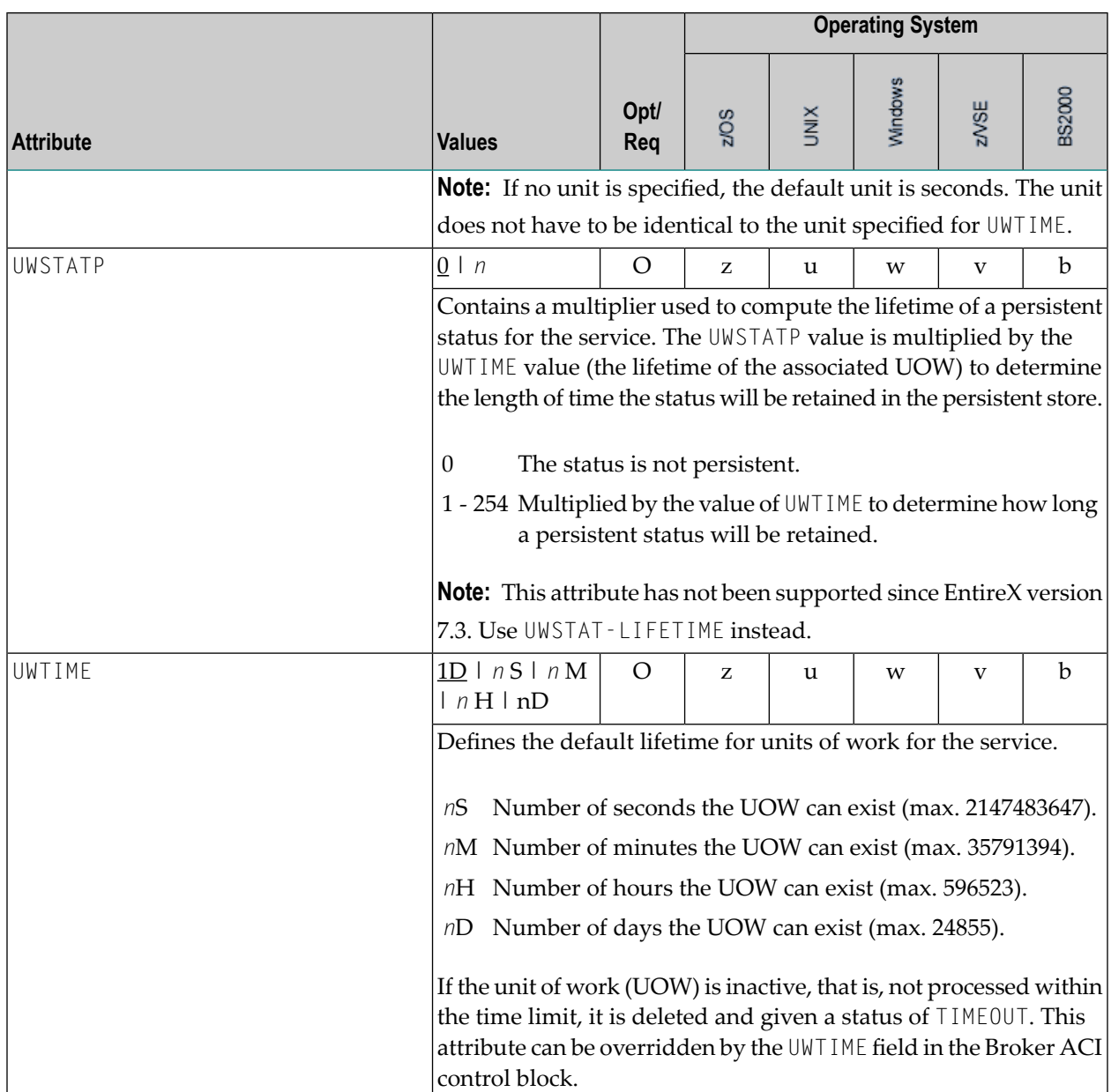

#### <span id="page-61-0"></span>**Wildcard Service Definition**

The special names of <code>CLASS = \*, SERVER = \* and SERVICE = \* are allowed in the service-specific  $\overline{a}$ </sup></code> section of the broker attribute file. These are known as "wildcard" service definitions. If this name is present in the attribute file, any service that registers with the broker and does not have its own entry in the attribute file will inherit the attributes that apply to the first wildcard service definition found.

For example, a server that registers with CLASS=ACLASS, SERVER=ASERVER and SERVICE=ASERVICE can inherit attributes from any of the following entries in the attribute file (this list is not necessarily complete):

```
CLASS = \star, SERVER = ASERVER, SERVICE = ASERVICE
CLASS = ACLASS, SERVER = *, SERVICE = *
CLASS = \star, SERVER = \star, SERVICE = \star
```
Of course, if there is a set of attributes that are specifically defined for CLASS=ACLASS, SERVER=ASERV-ER, SERVICE=ASERVICE, then all of the wildcard service definitions will be ignored in favor of the exact matching definition.

### <span id="page-62-0"></span>**Service Update Modes**

EntireX has two modes for handling service-specific attributes. See broker-specific attribute SER-VICE-UPDATES.

- In **service update mode** (SERVICE-UPDATES=YES), the service configuration sections of the attribute file are read whenever the first replica of a particular service registers.
- In **non-update mode** (SERVICE-UPDATES=N0), the attribute file is not reread. All attributes are read during startup and the broker does not honor any changes in the attribute file. This mode is useful if
	- there is a high frequency of REGISTER operations, or
	- the attribute file is rather large and results in a high I/O rate for the broker.

<span id="page-62-1"></span>The disadvantage to using non-update mode is that if specific attributes are modified, the broker must be restarted to effect the changes. Generally, this mode should be used only if the I/O rate of the broker is considerably high, and if the environment seldom changes.

### **OPTION Values for Conversion**

The different option values allow you to either handle character conversion deficiencies as errors, or to ignore them:

- 1. Do not ignore any character conversion errors and force an error always (value STOP). This is the default behavior.
- 2. Ignore if characters can not be converted into the receiver's codepage, but force an error if sender characters do not match the sender's codepage (value SUBSTITUTE-NONCONV).
- 3. Ignore any character conversion errors (values SUBSTITUTE and BLANKOUT).

The situations 1 and 2 above are reported to the broker log file if TRACE option for CONVERSION is set to level 1.

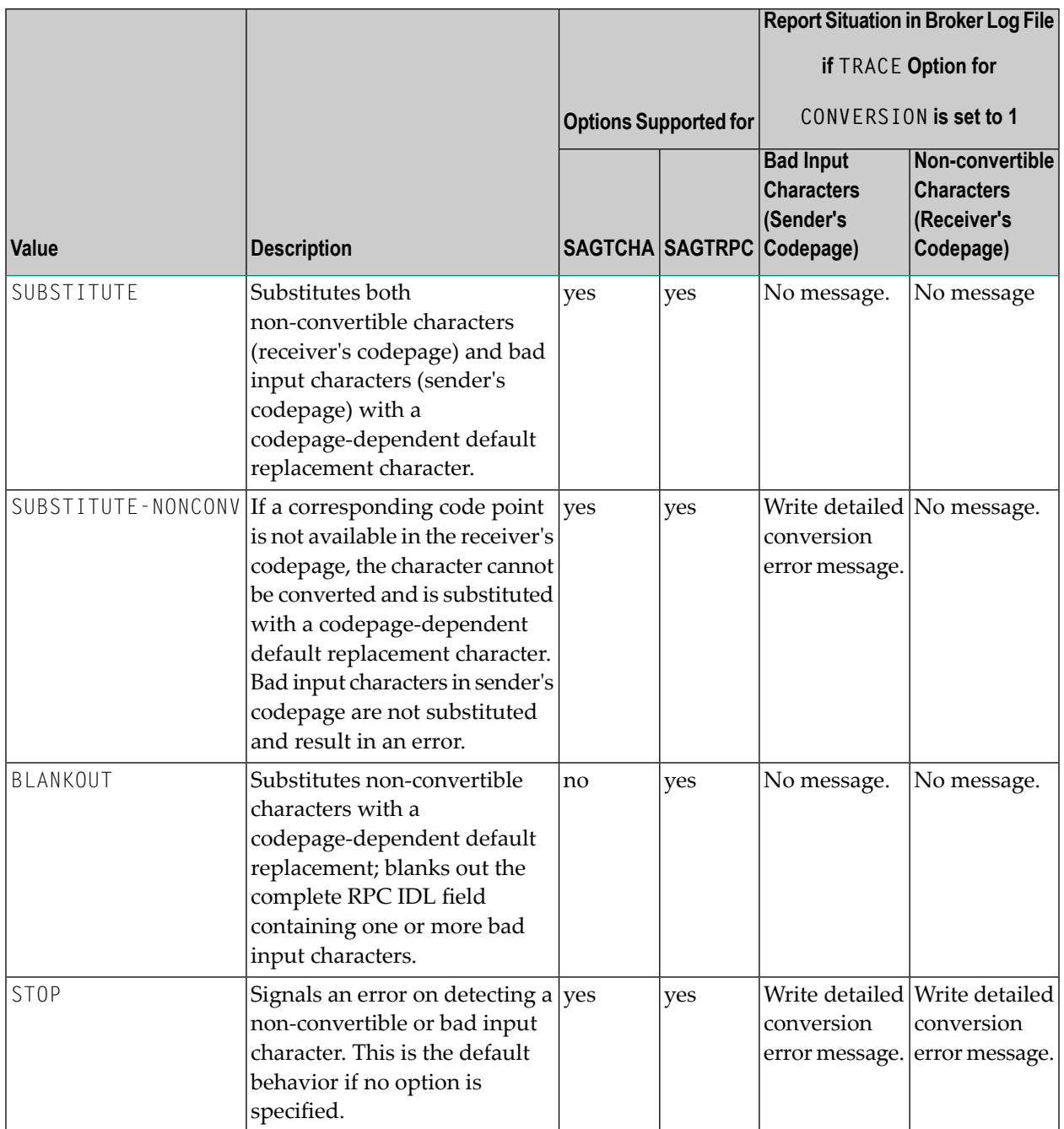

# **Topic-specific Attributes**

The topic-specific attribute section begins with the keyword DEFAULTS=TOPIC as shown in the sample attribute file. It contains attributes that apply to the publish and subscribe communication model.

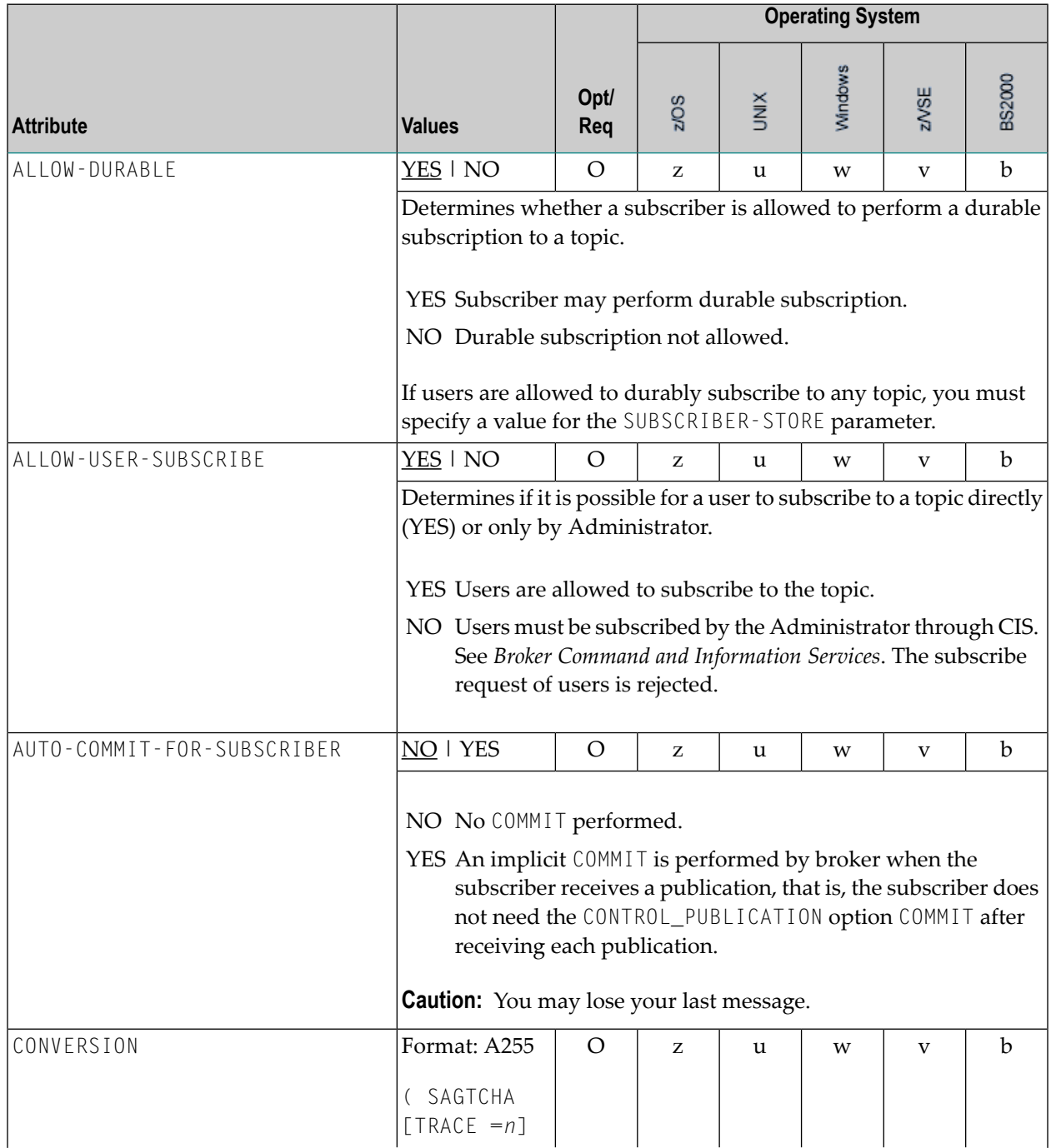

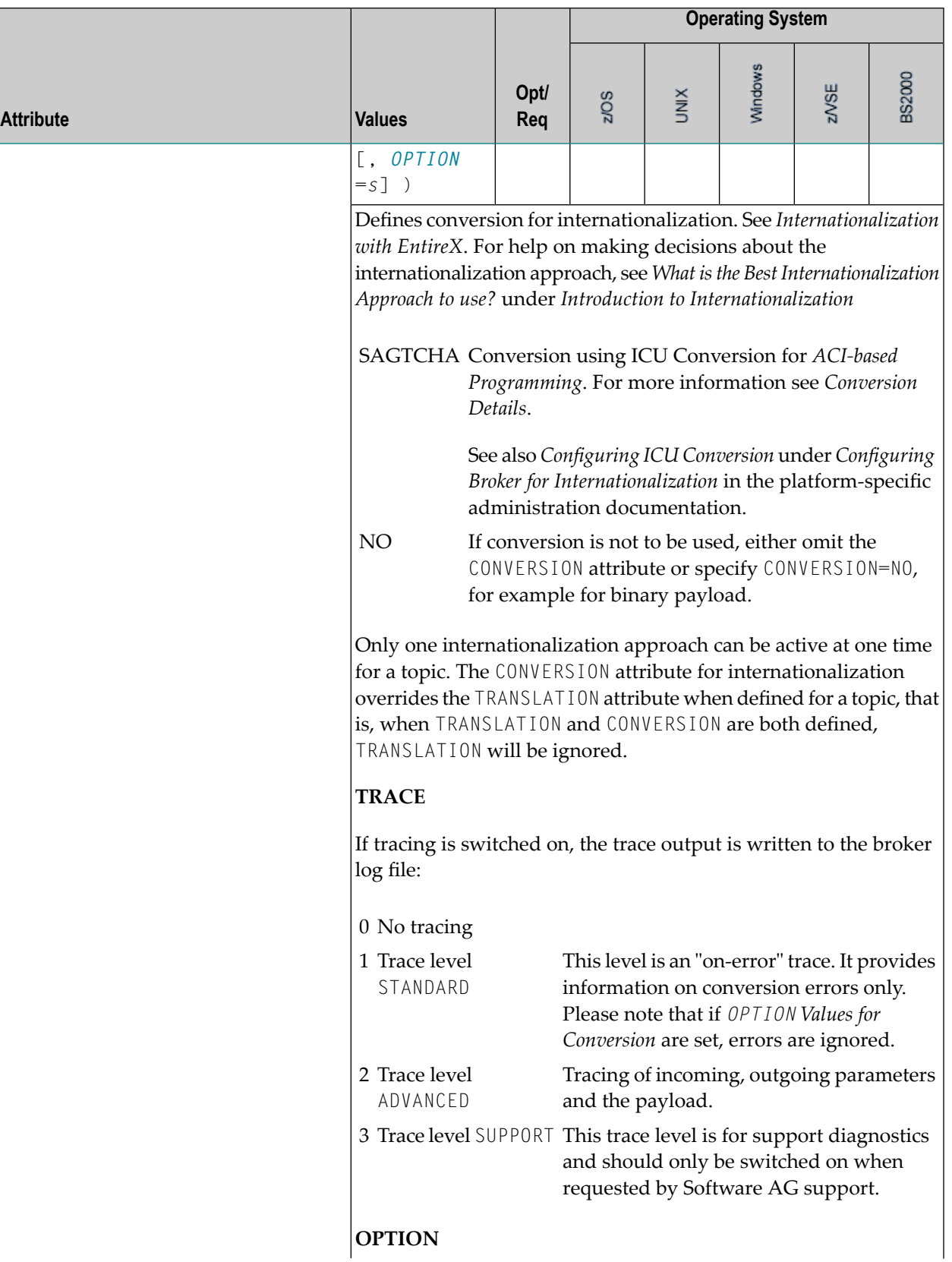

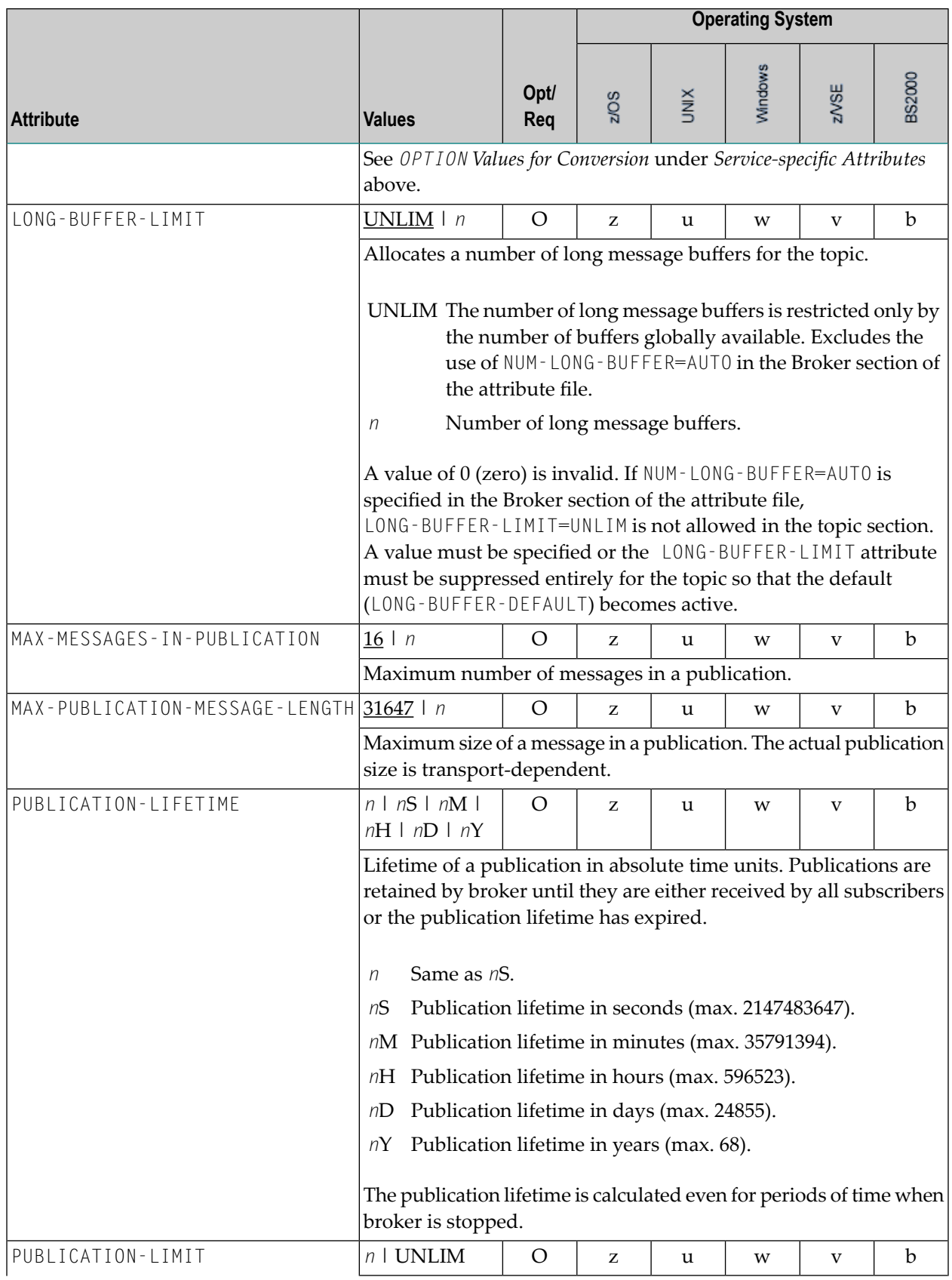

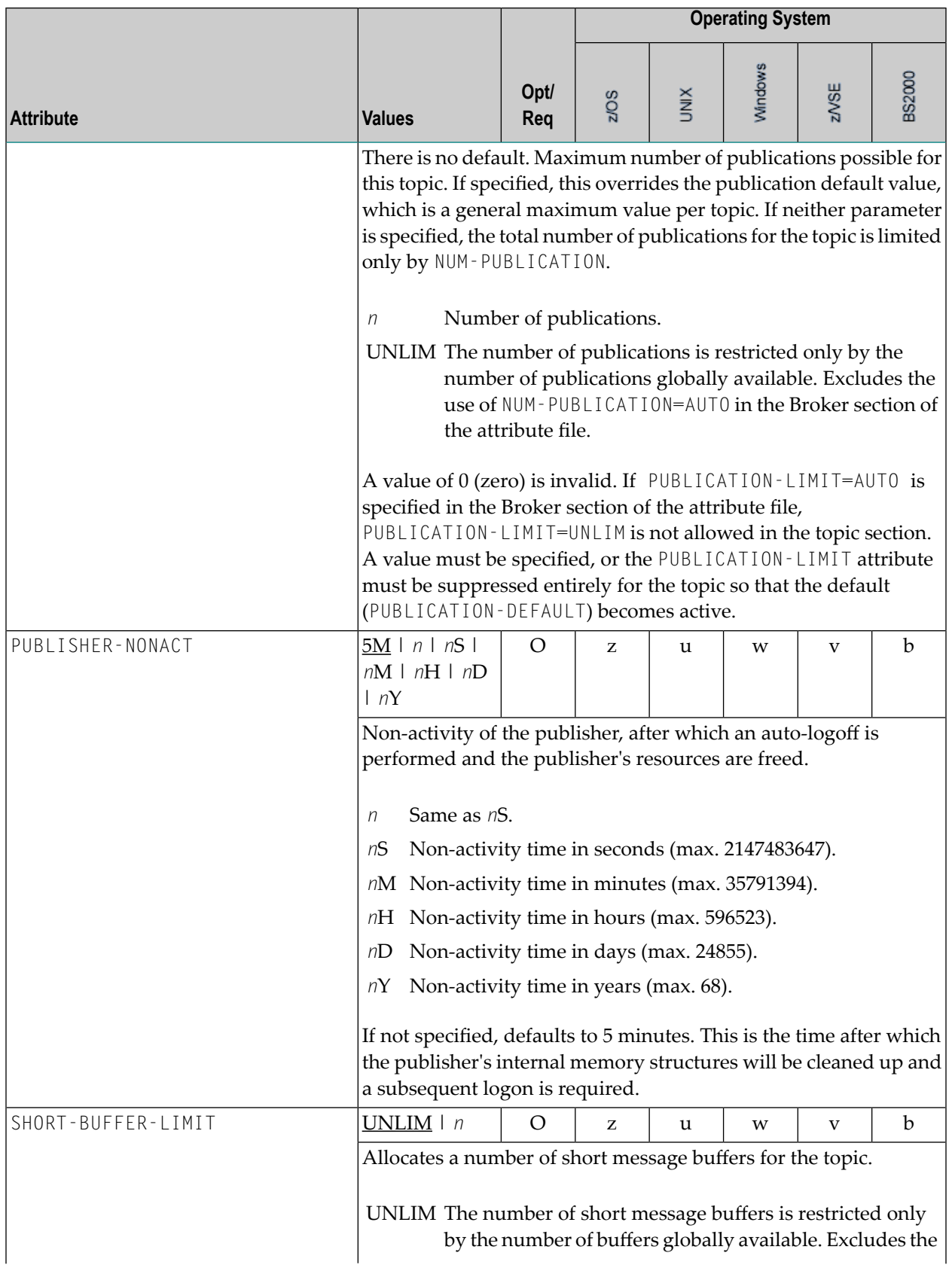

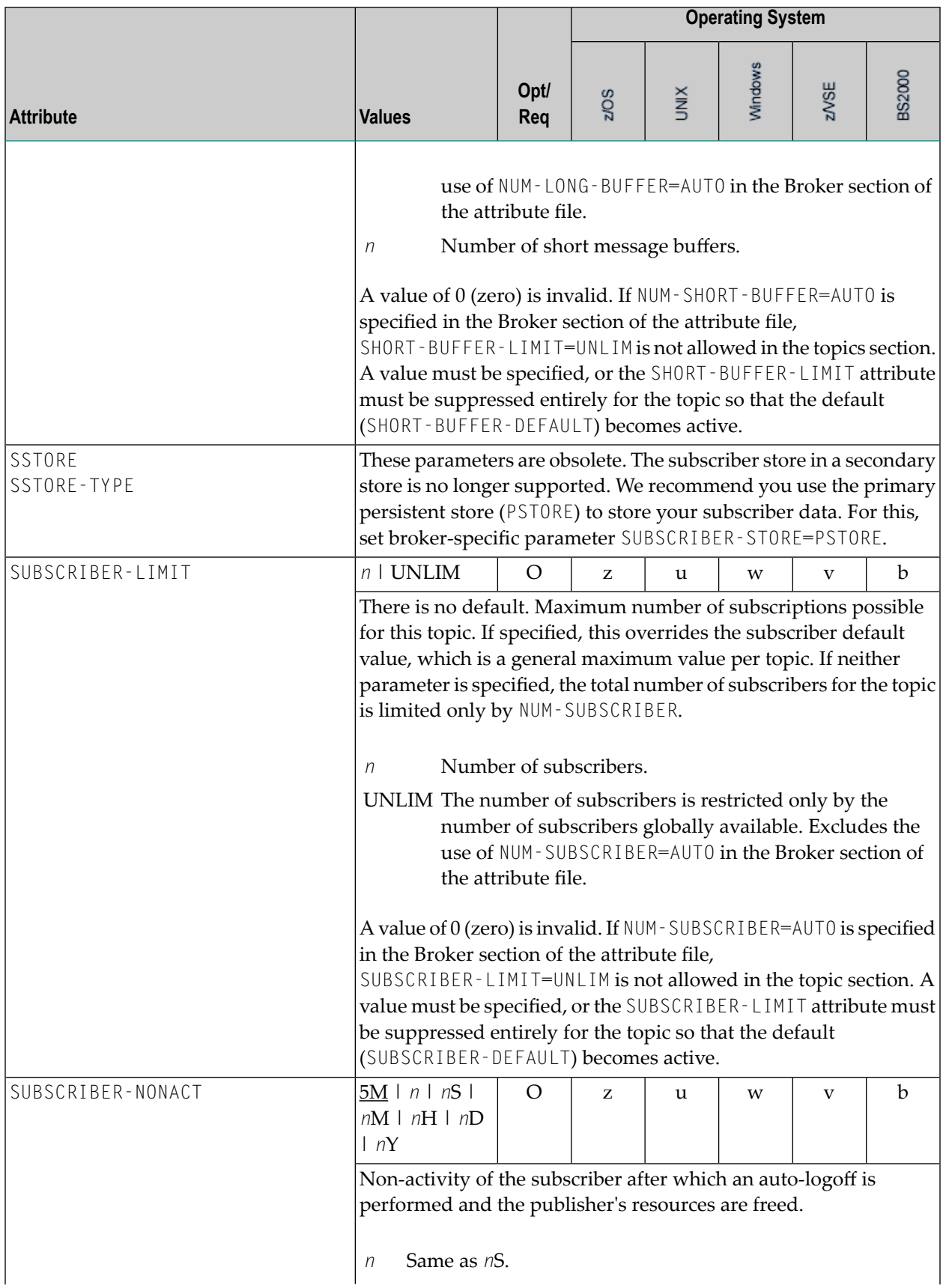

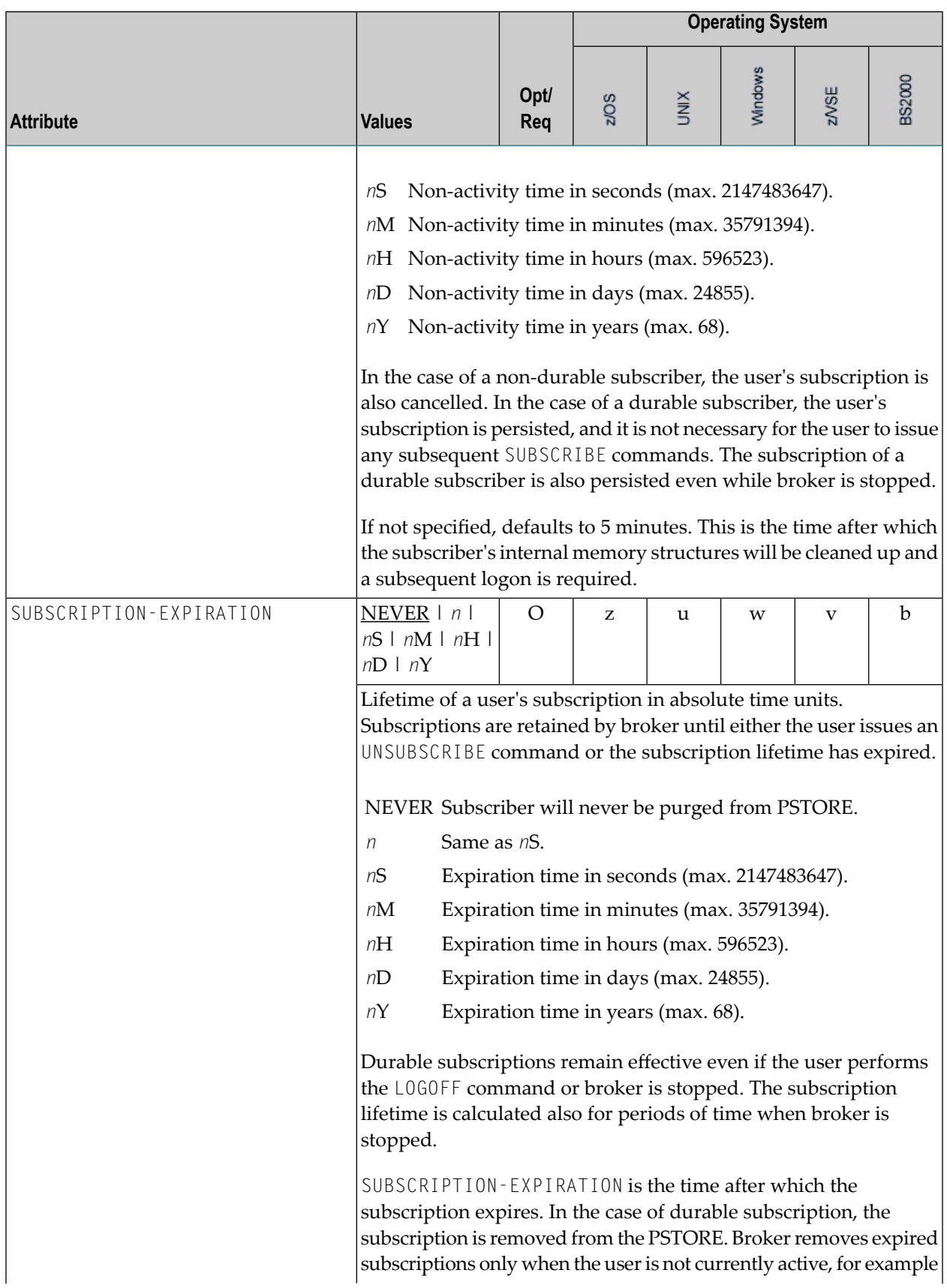

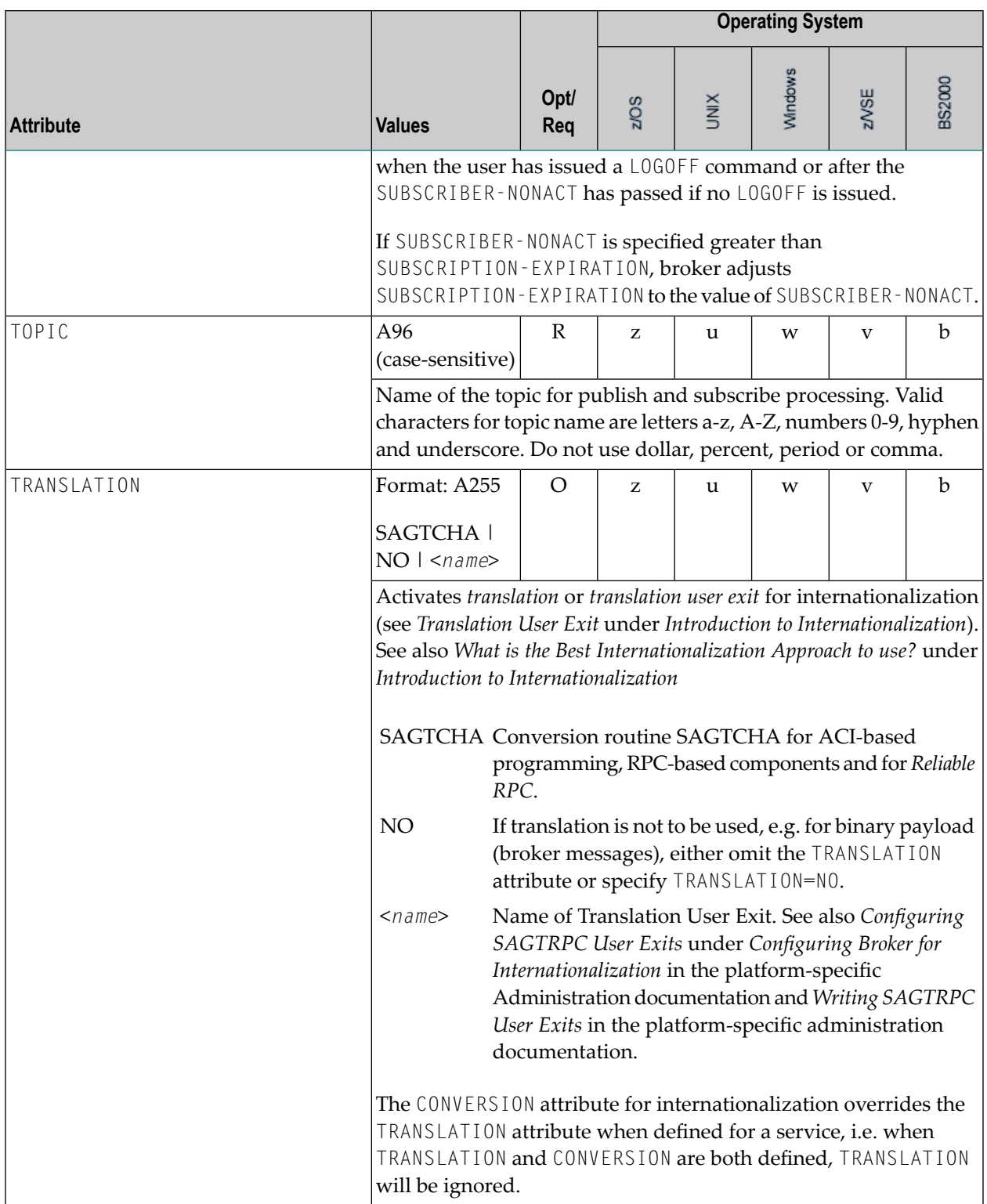

# **Codepage-specific Attributes**

The codepage-specific attribute section begins with the keyword DEFAULTS=CODEPAGE as shown in the sample attribute file. You can use the attributes in this section to customize the broker's locale string defaults and customize the mapping of locale strings to codepages for the internationalization approaches ICU conversion and SAGTRPC user exit. These attributes do not apply to other approaches. See *Internationalization with EntireX* for more information.

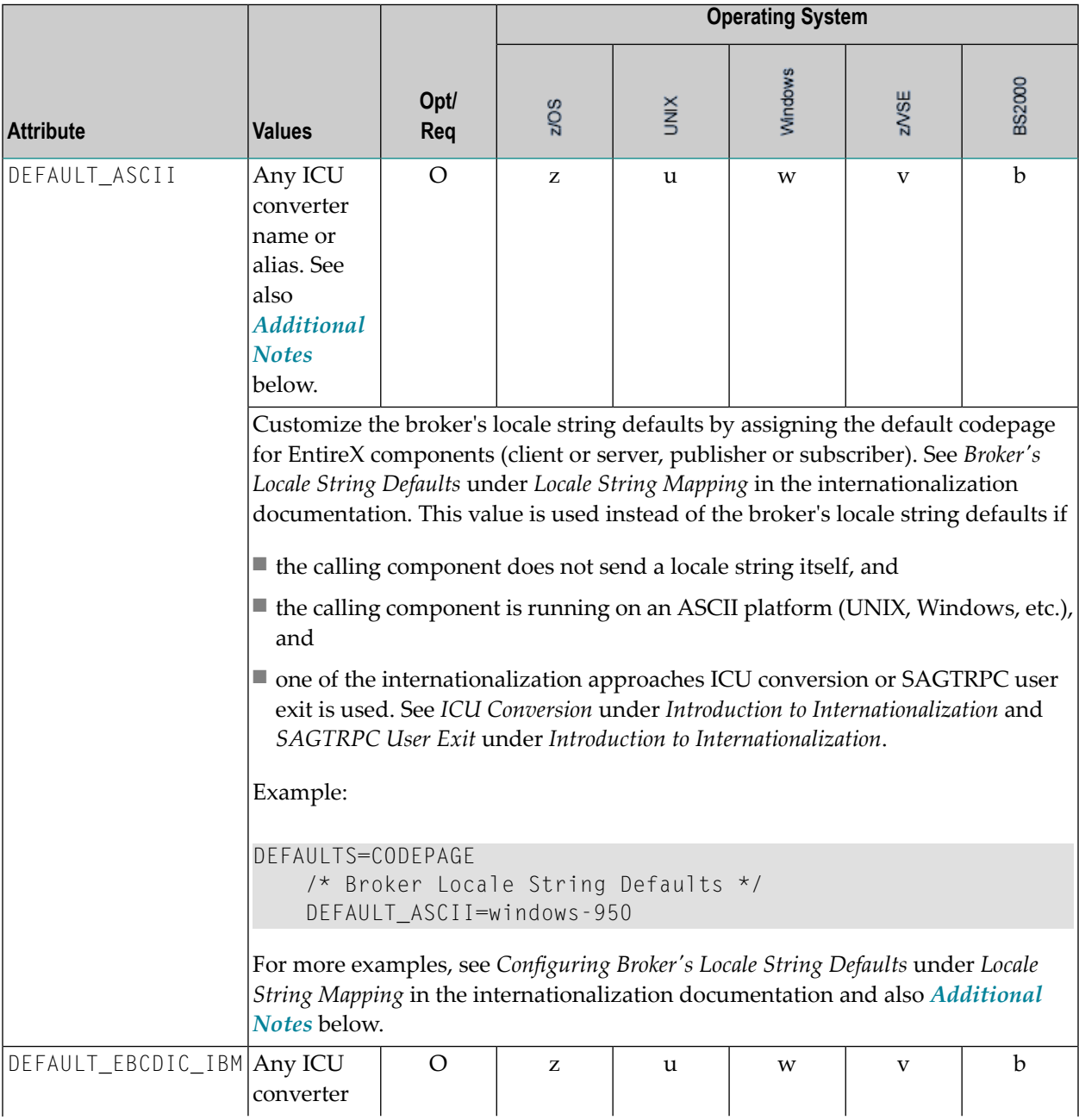
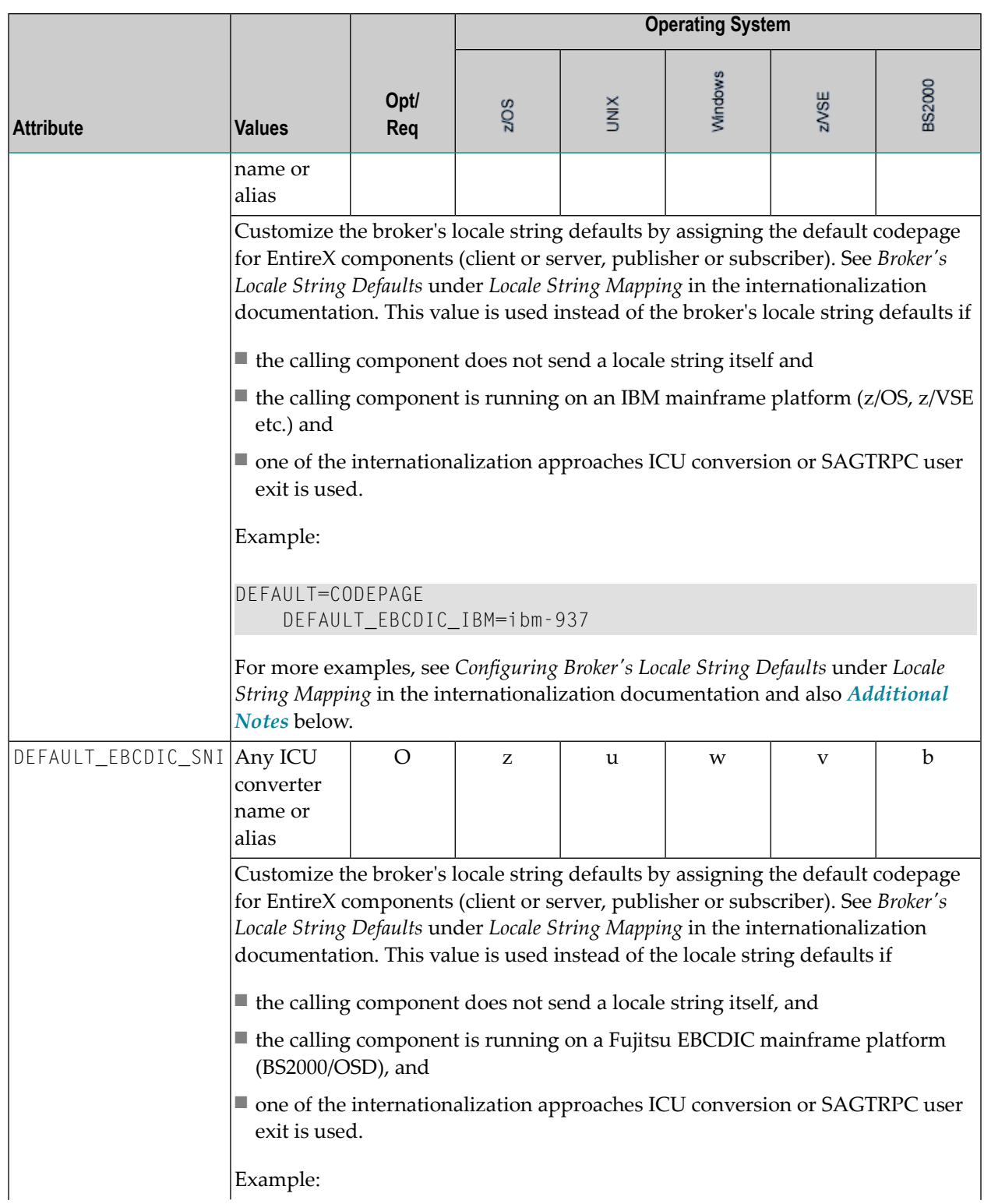

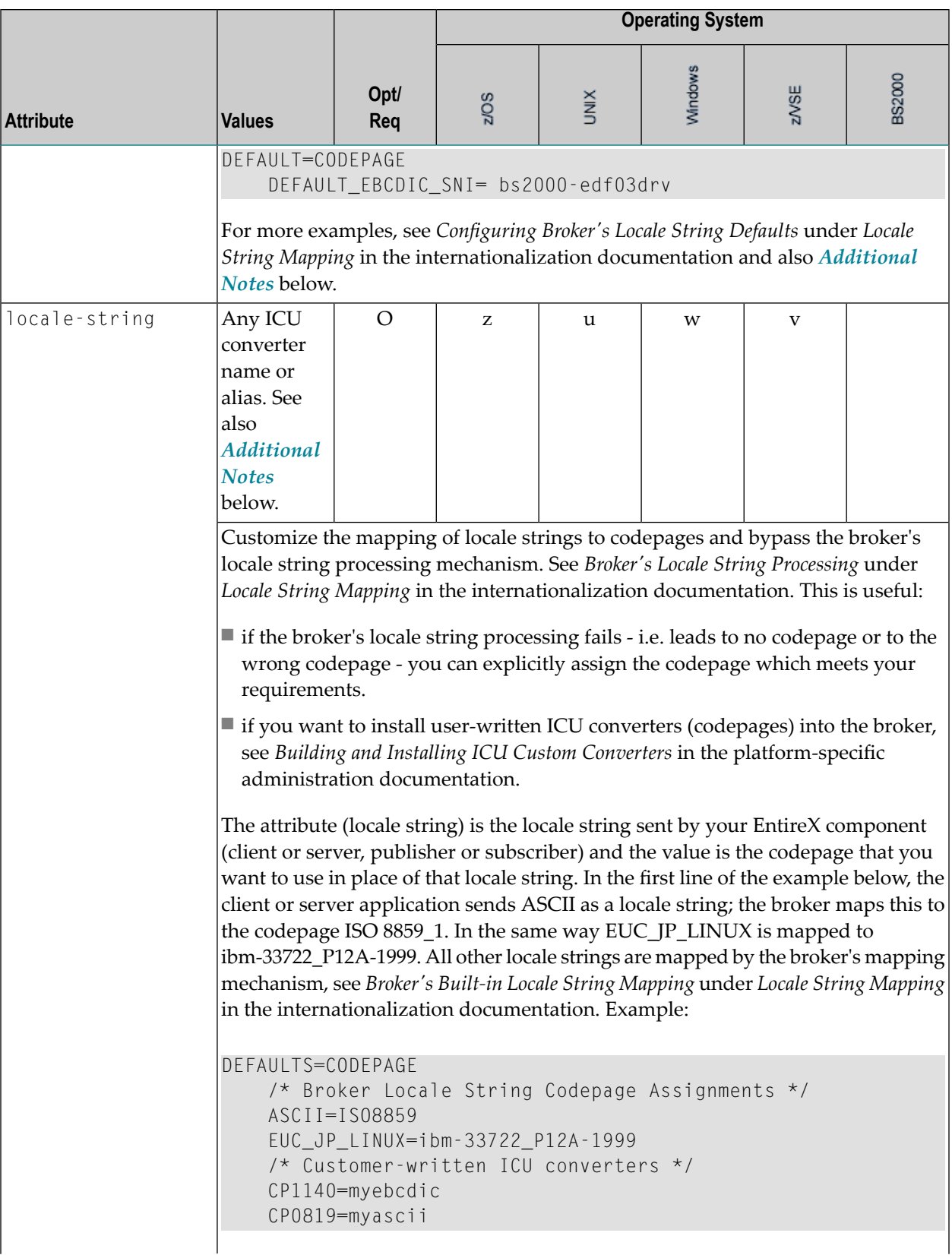

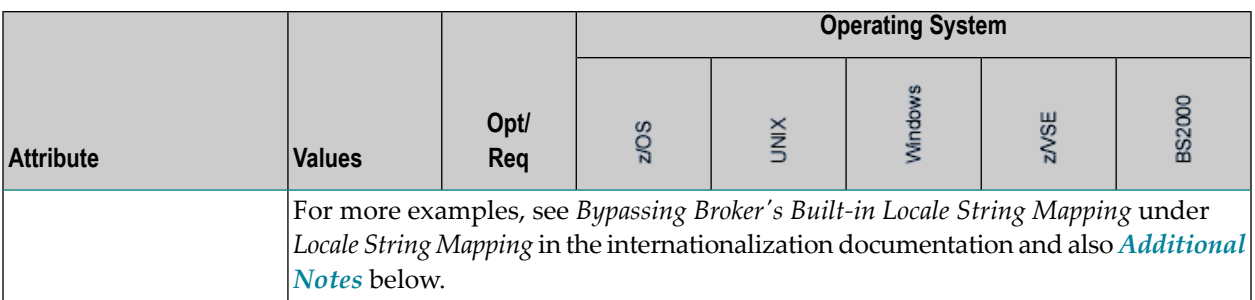

#### <span id="page-74-0"></span>**Additional Notes**

- Locale string matching is case insensitive when bypassing the broker's built-in mechanism, that is, when the broker examines the codepages section in the attribute file.
- If ICU is used for the internationalization approach and if the style in not known by ICU, e.g. ECSnnnn, <ll>\_<cc> etc., the name will be mapped to a suitable ICU alias. For more details on the mapping mechanism, see *Broker's Built-in Locale String Mapping* under *Locale String Mapping* in the internationalization documentation. For more details on ICU and ICU converter name standards, see *ICU Resources* under *Introduction to Internationalization*.
- If SAGTRPC user exit is used for the internationalization approach, we recommend assigning the codepage in the form CP<*nnnnn*>. To determine the number given to SAGTRPC user exit, see *Broker's Built-in Locale String Mapping* under *Locale String Mapping* in the internationalization documentation.
- See CONVERSION and CONVERSION attribute CONVERSION on this page for the internationalization approach in use.

# **Security-specific Attributes**

The security-specific attribute section begins with the keyword DEFAULTS=SECURITY as shown in the sample attribute file. This section applies only if broker-specific attribute SECURITY=YES is specified.

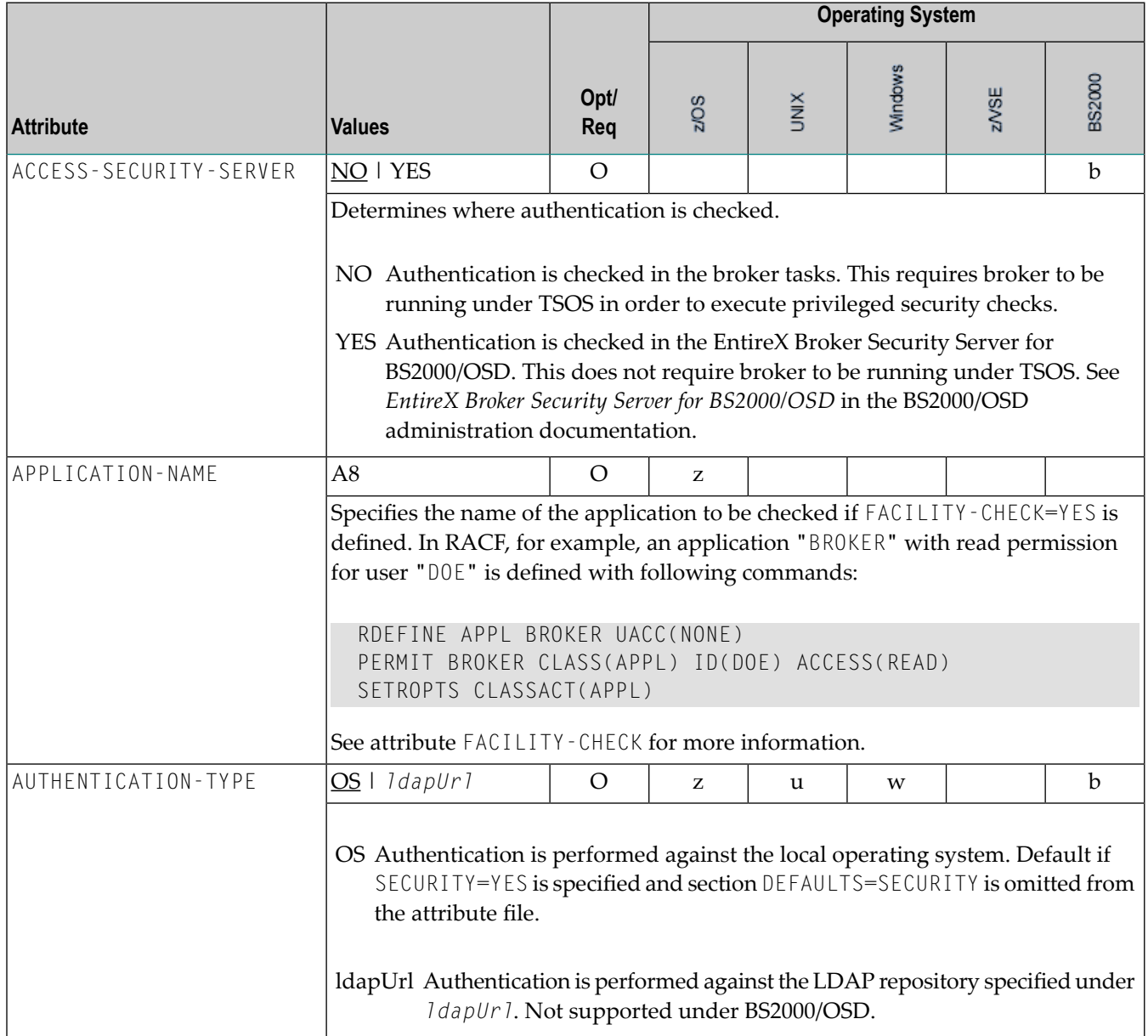

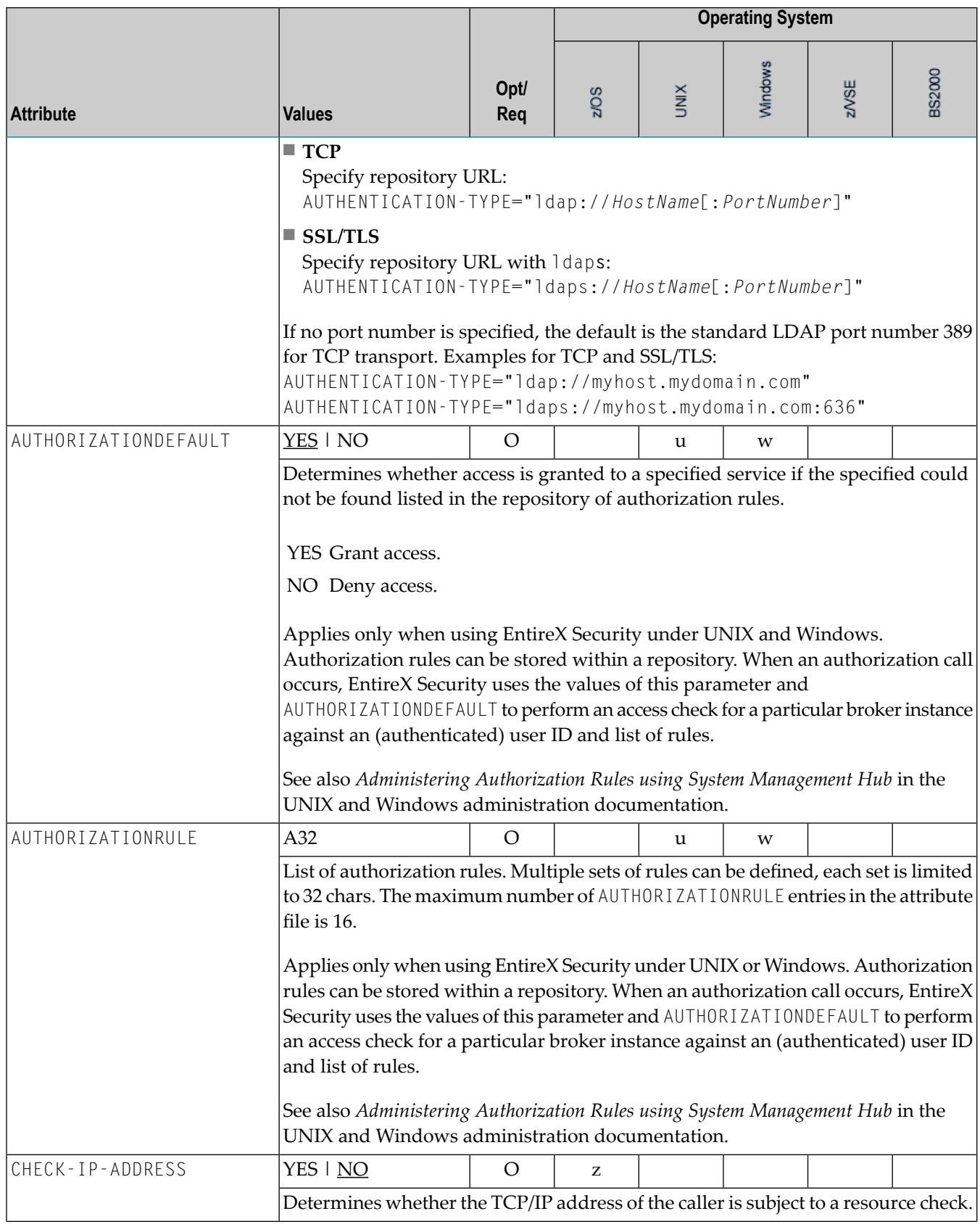

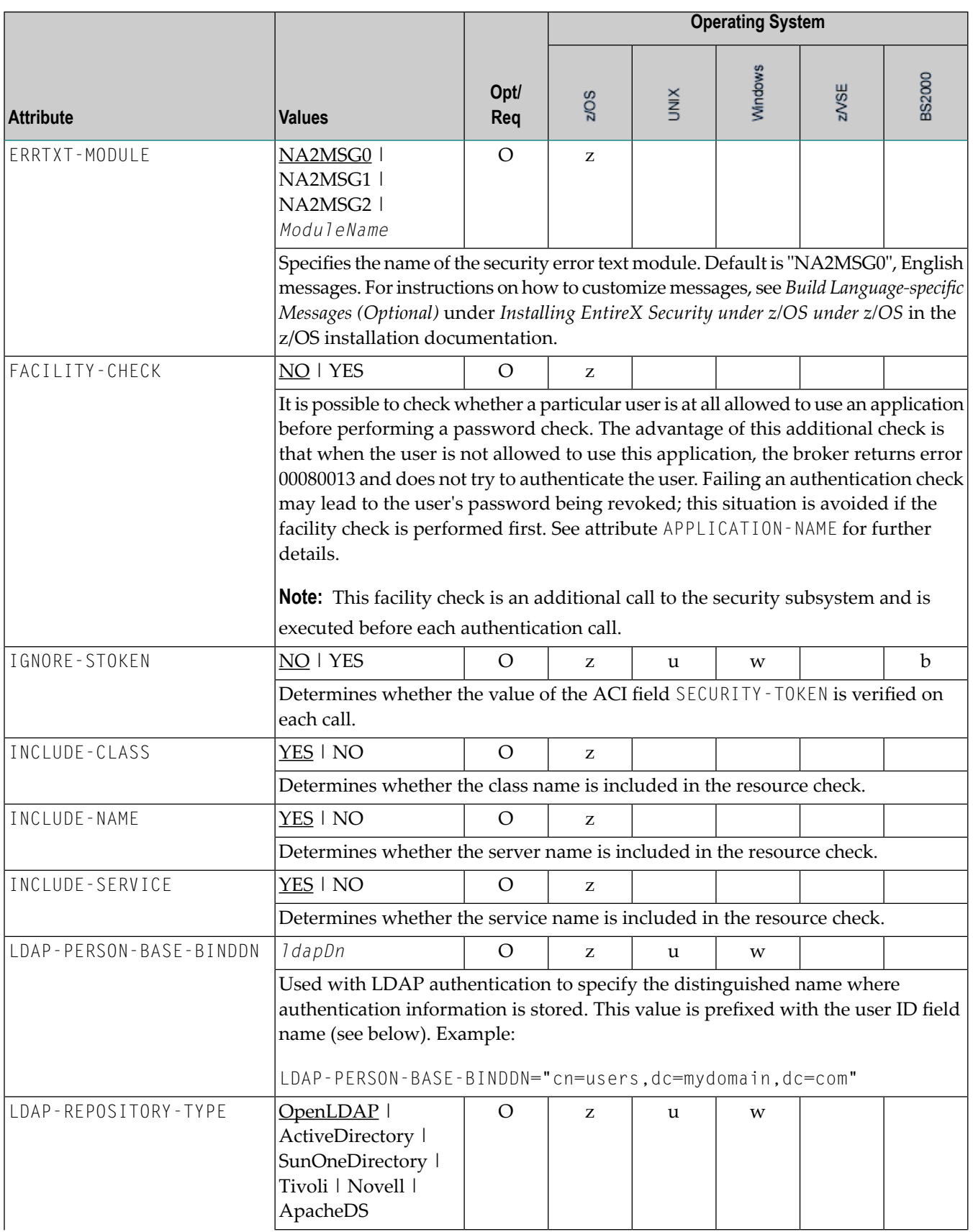

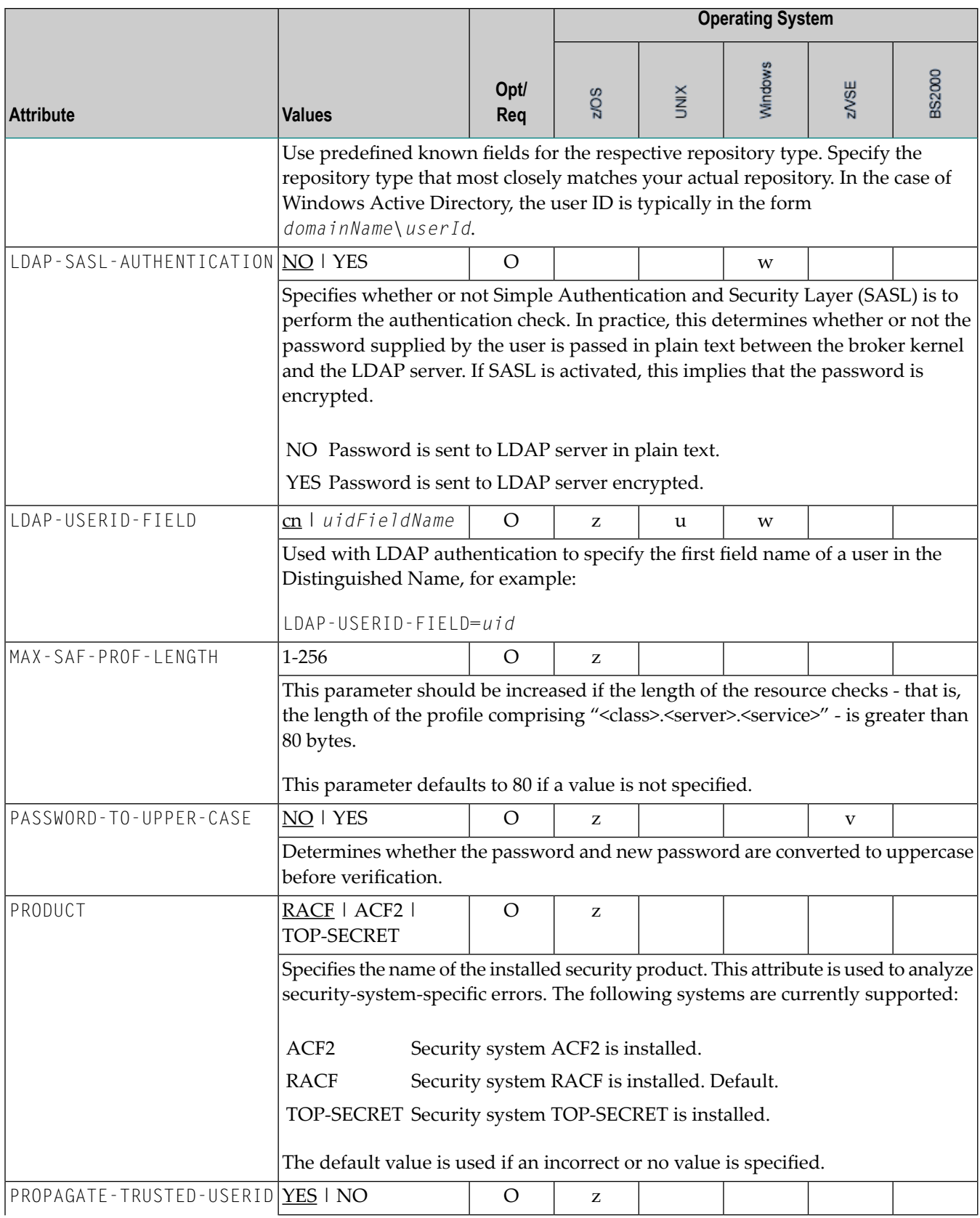

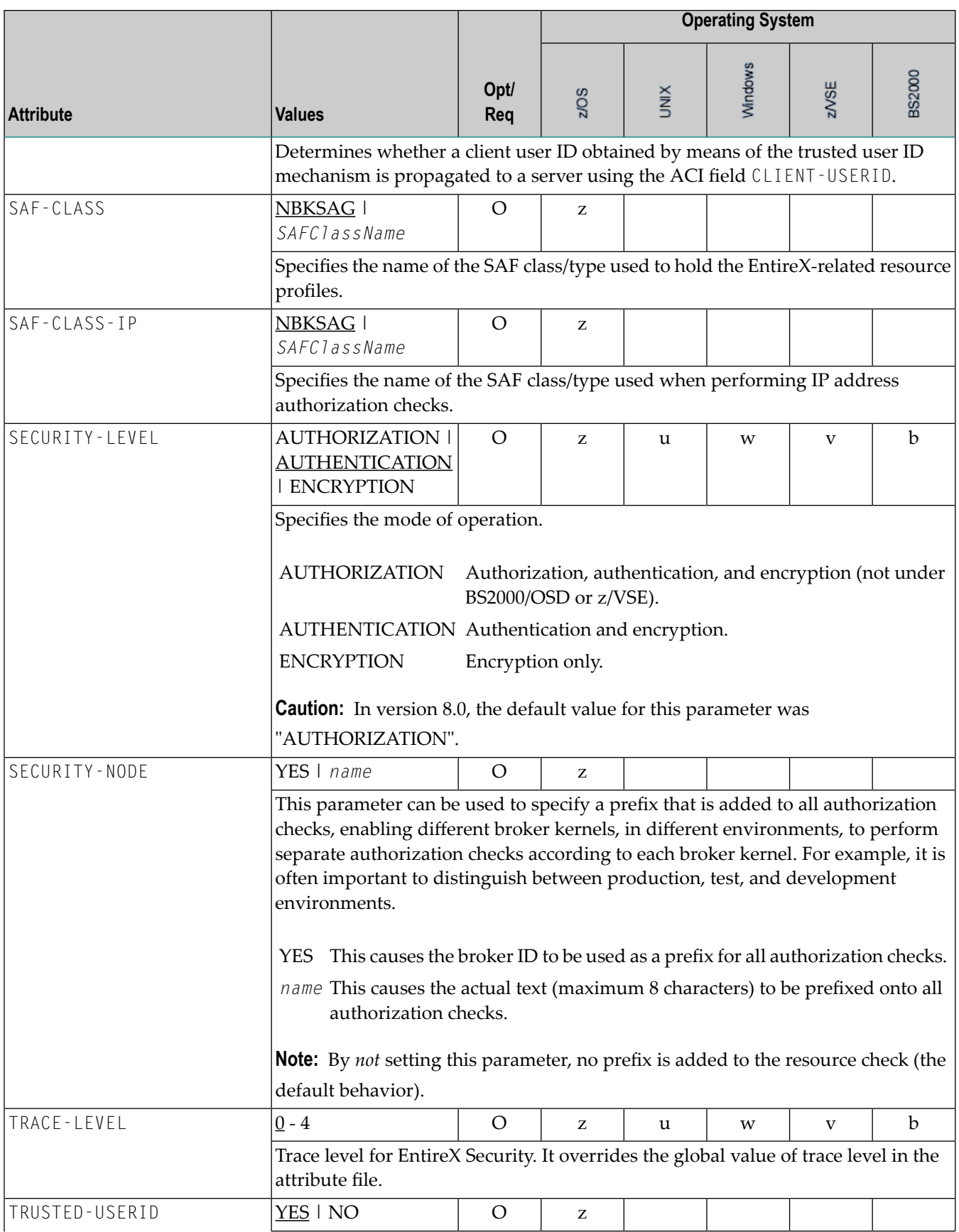

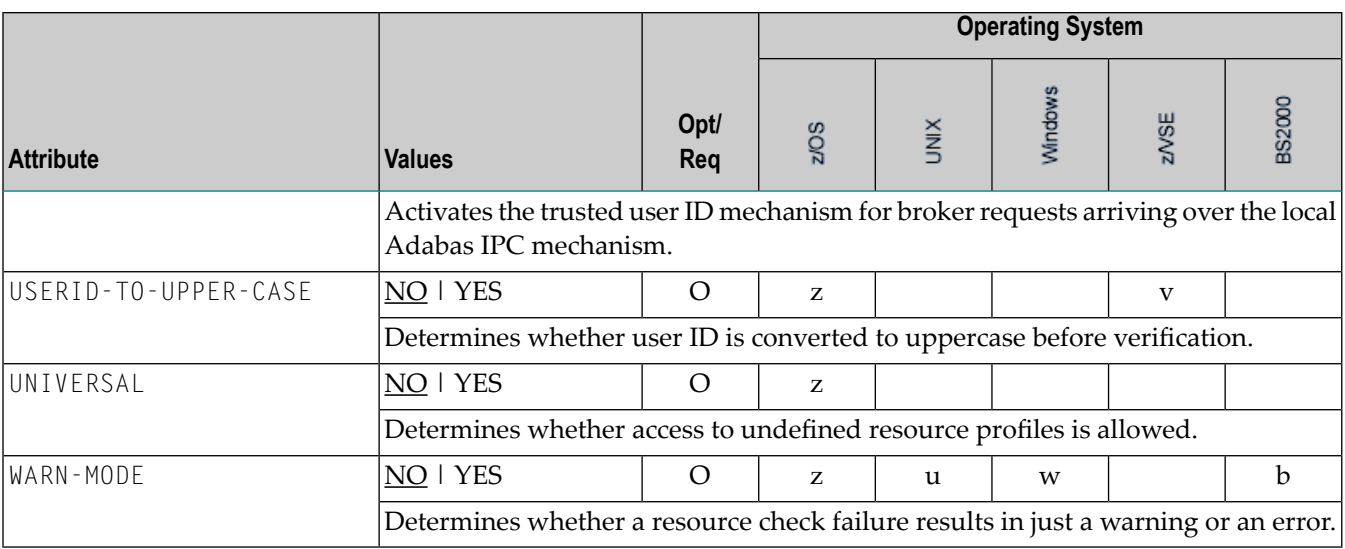

# **TCP/IP-specific Attributes**

The TCP/IP-specific attribute section begins with the keyword DEFAULTS=TCP as shown in the sample attribute file. It contains attributes that apply to the TCP/IP transport communicator. The transport is activated by TRANSPORT=TCP in the Broker-specific section of the attribute file. A maximum of five TCP/IP communicators can be activated by specifying up to five HOST/PORT pairs.

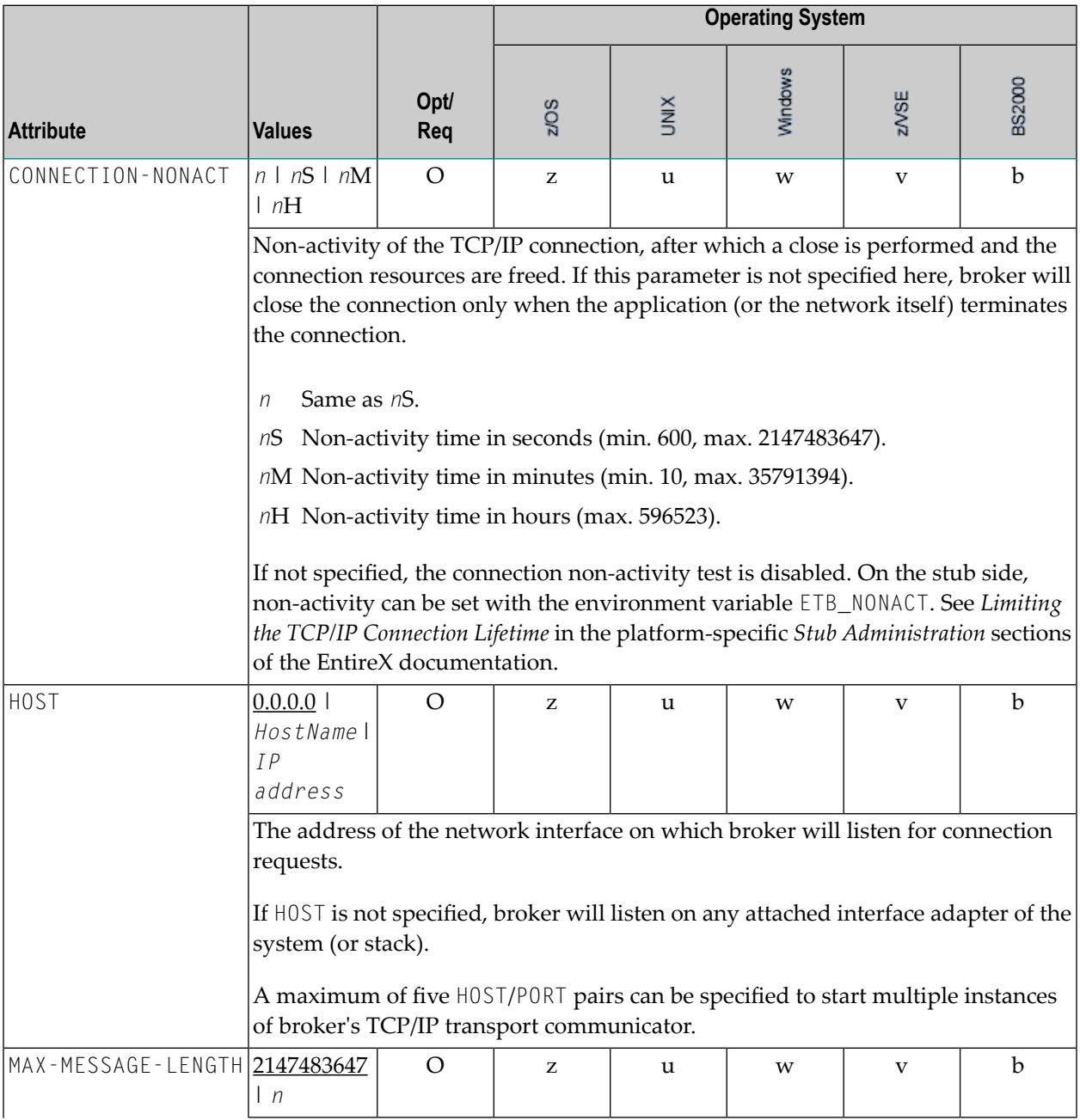

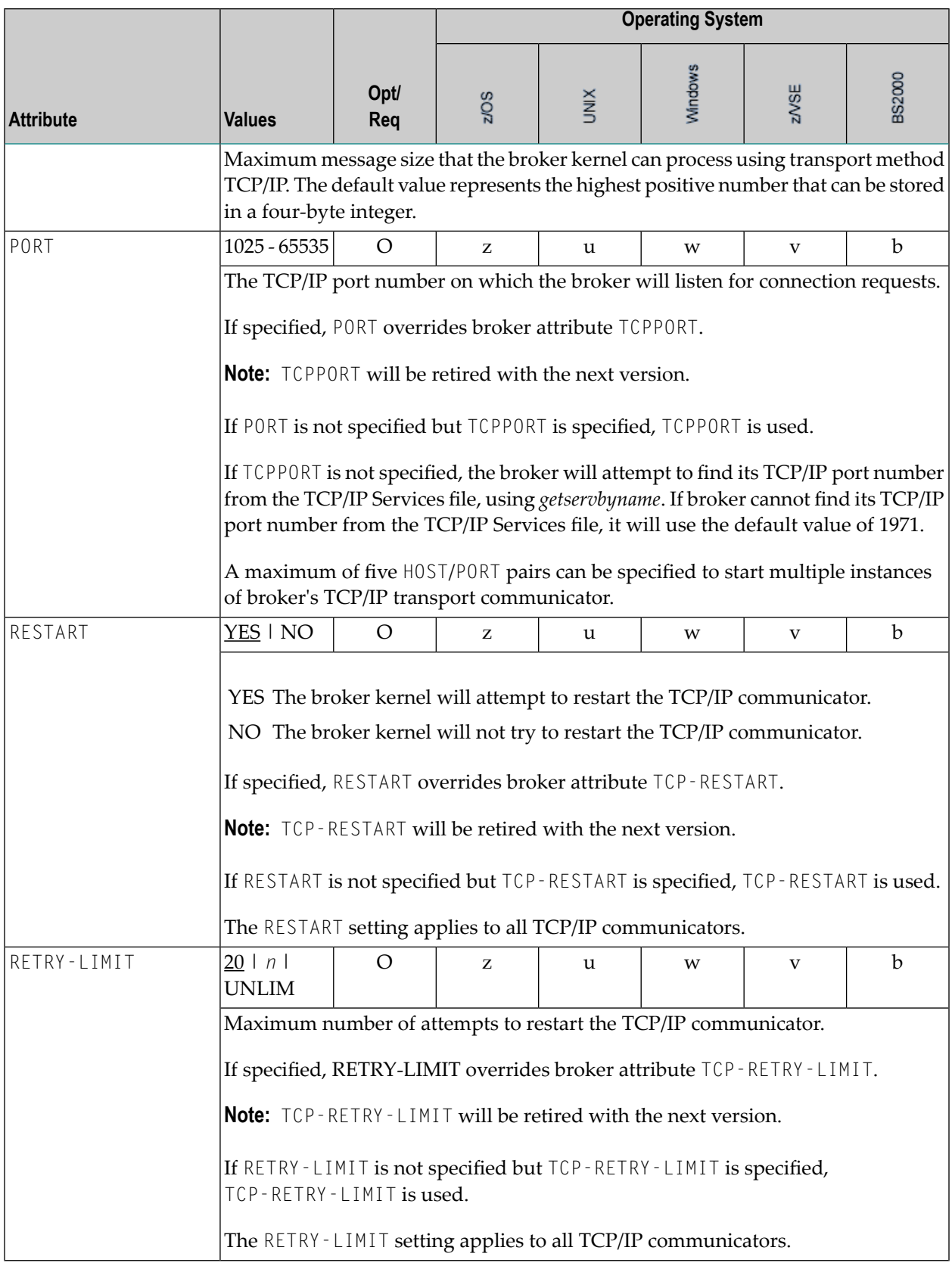

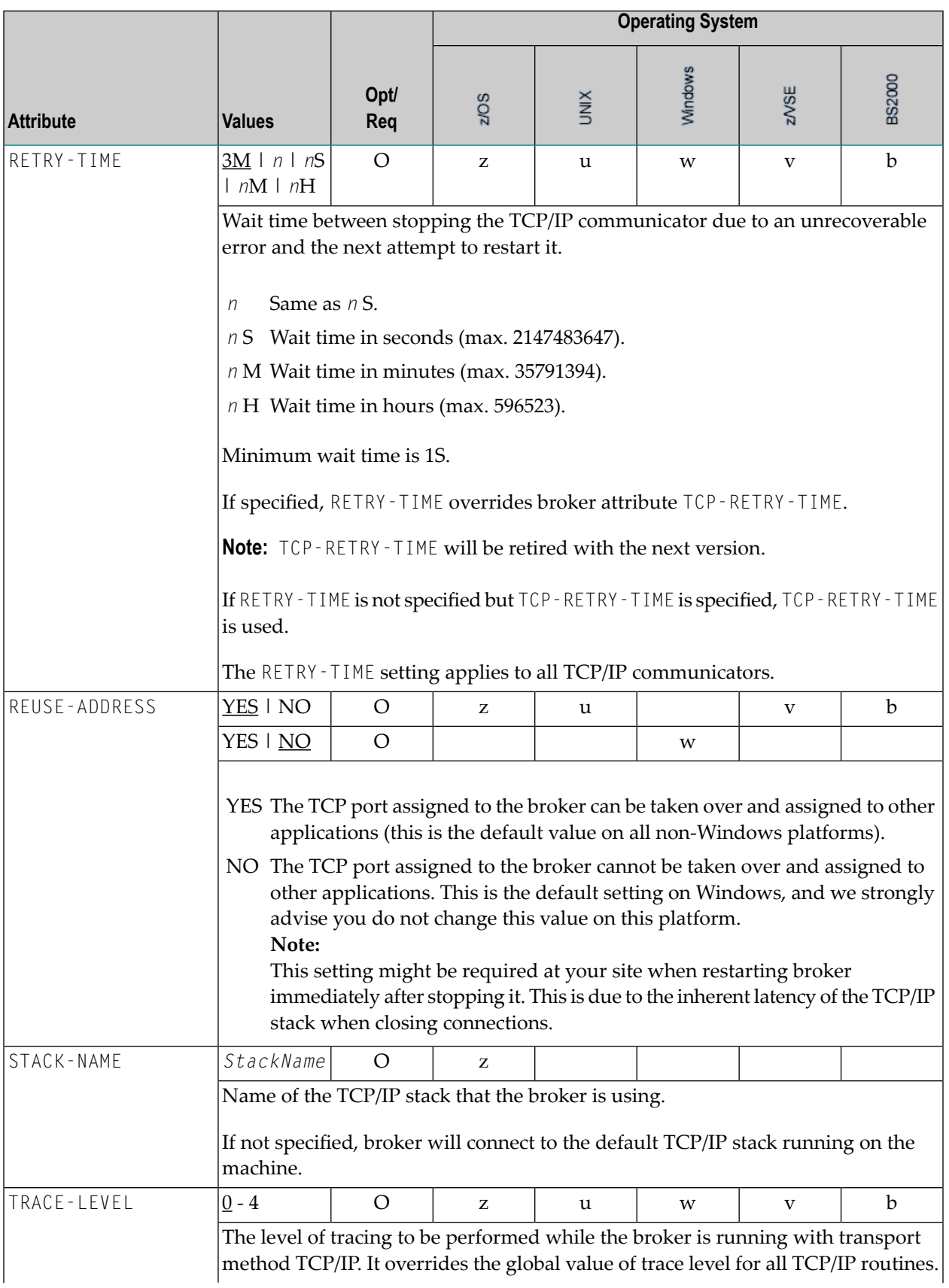

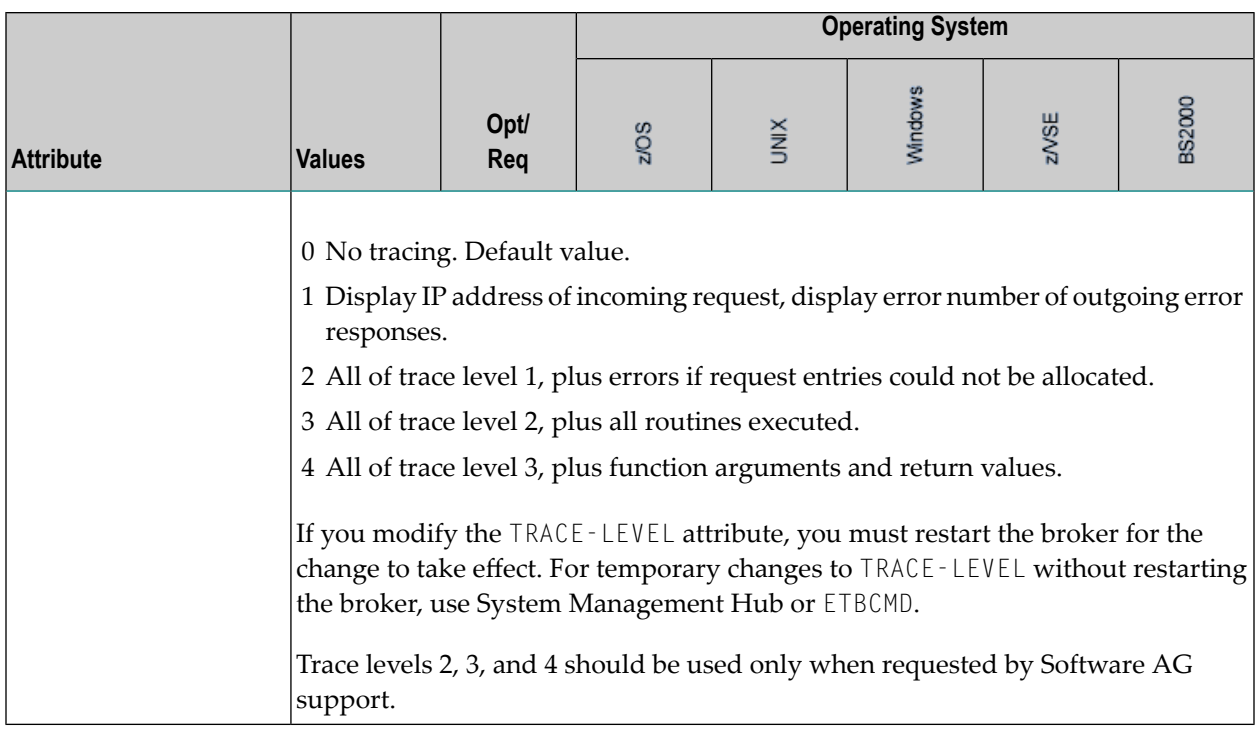

# **c-tree-specific Attributes**

The c-tree-specific attribute section begins with the keyword DEFAULTS = CTREE. The attributes in this section are optional. This section applies only if PSTORE-TYPE = CTREE is specified.

Not available under z/OS, BS2000/OSD, z/VSE.

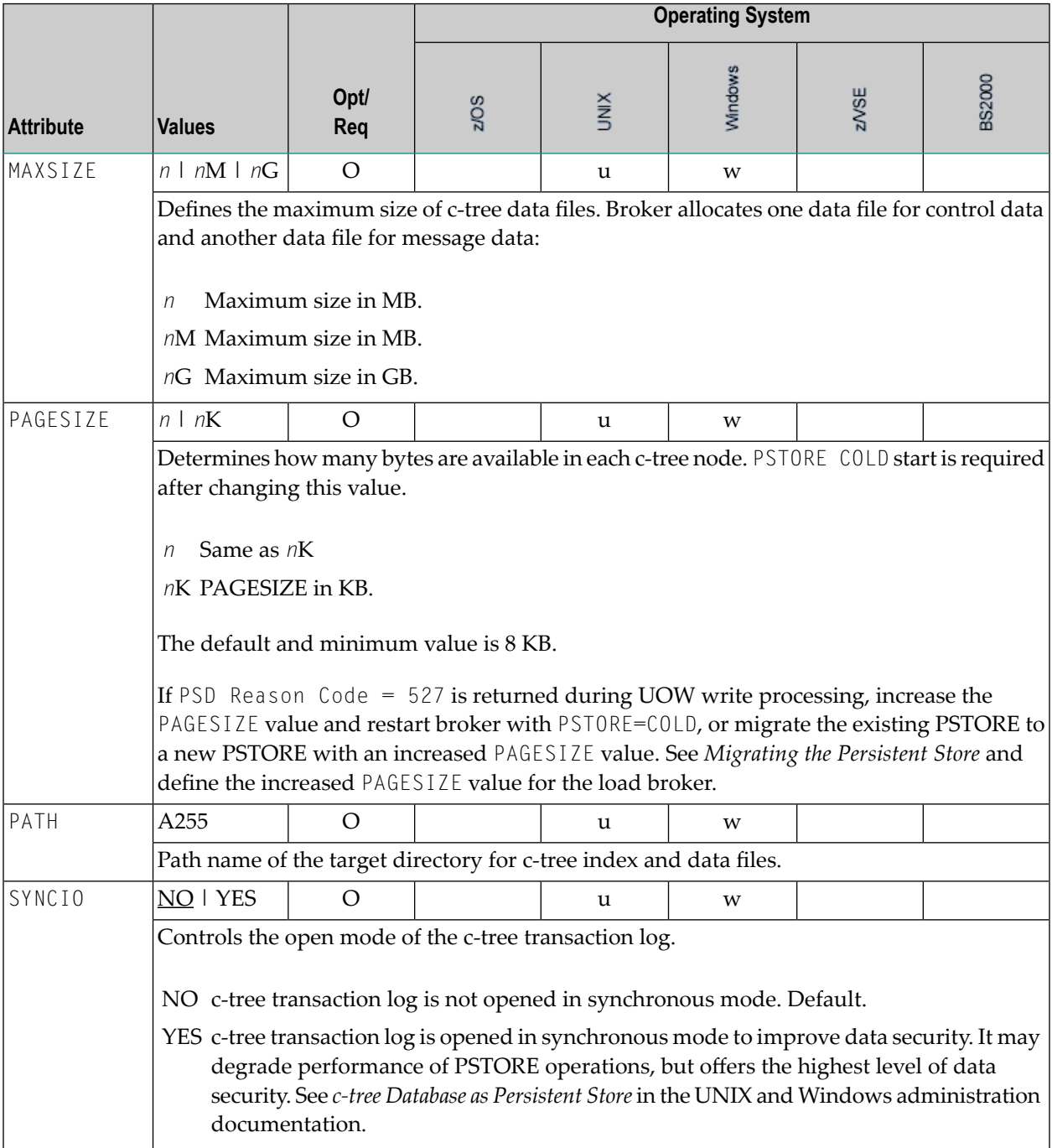

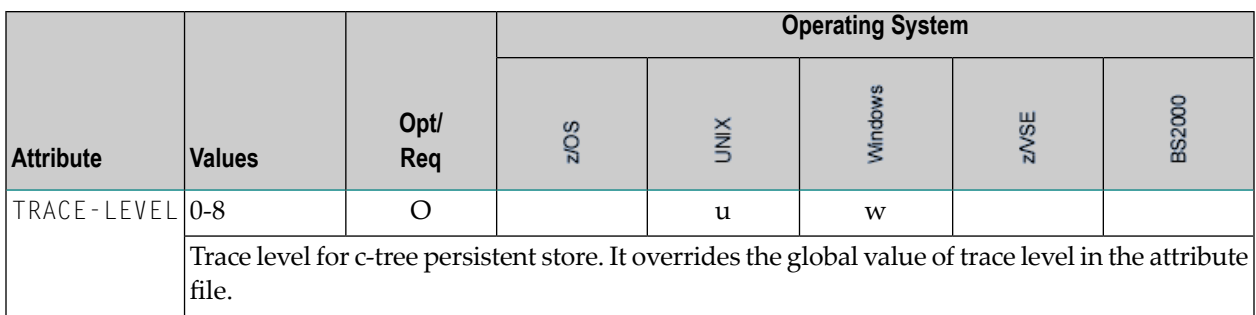

# **SSL-specific Attributes**

The SSL-specific attribute section begins with the keyword DEFAULTS=SSL as shown in the sample attribute file. The attributes in this section are needed to execute the SSL communicator of the EntireX Broker kernel. In this section, "SSL" also applies to TLS (Transport Layer Security).

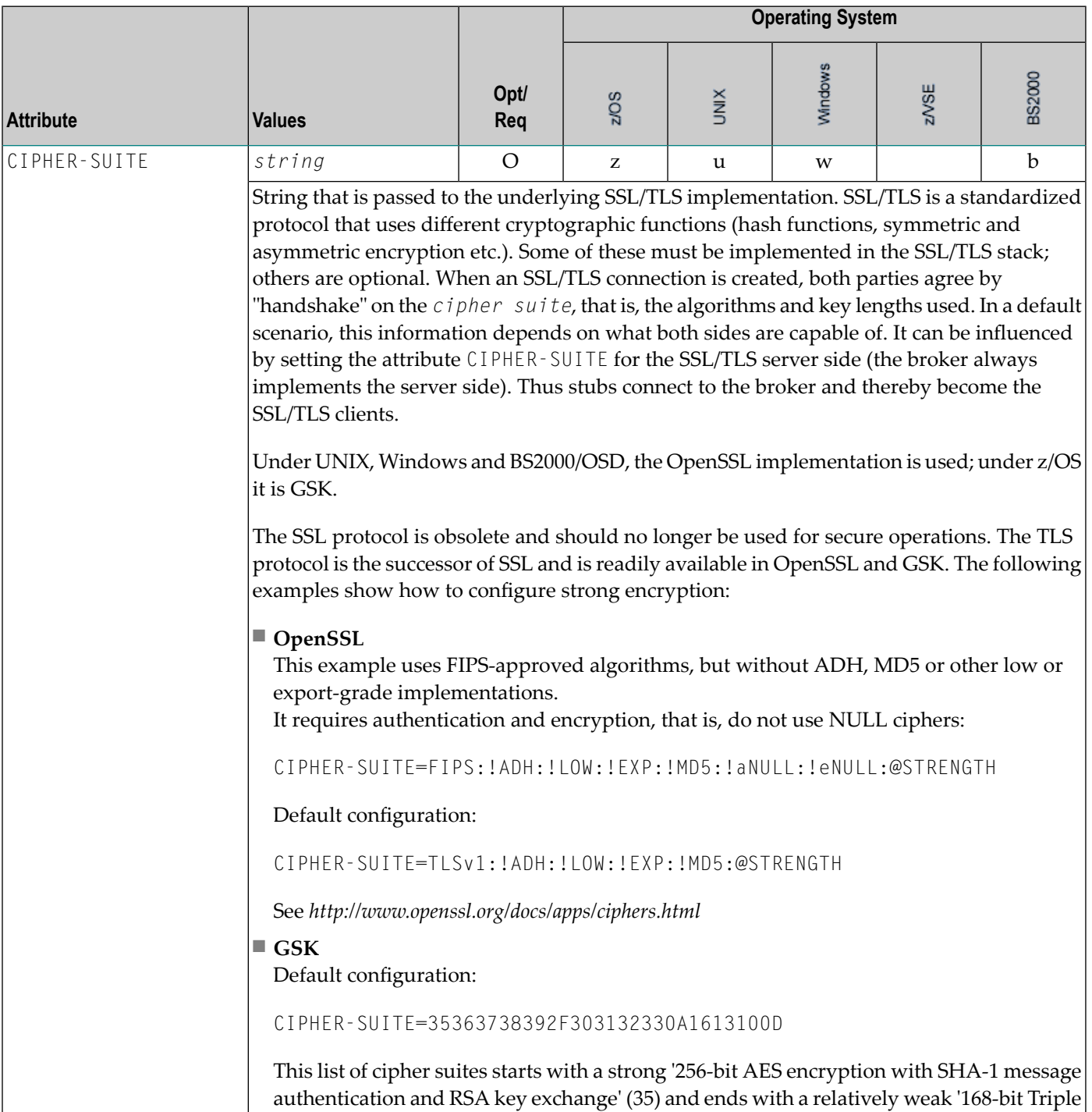

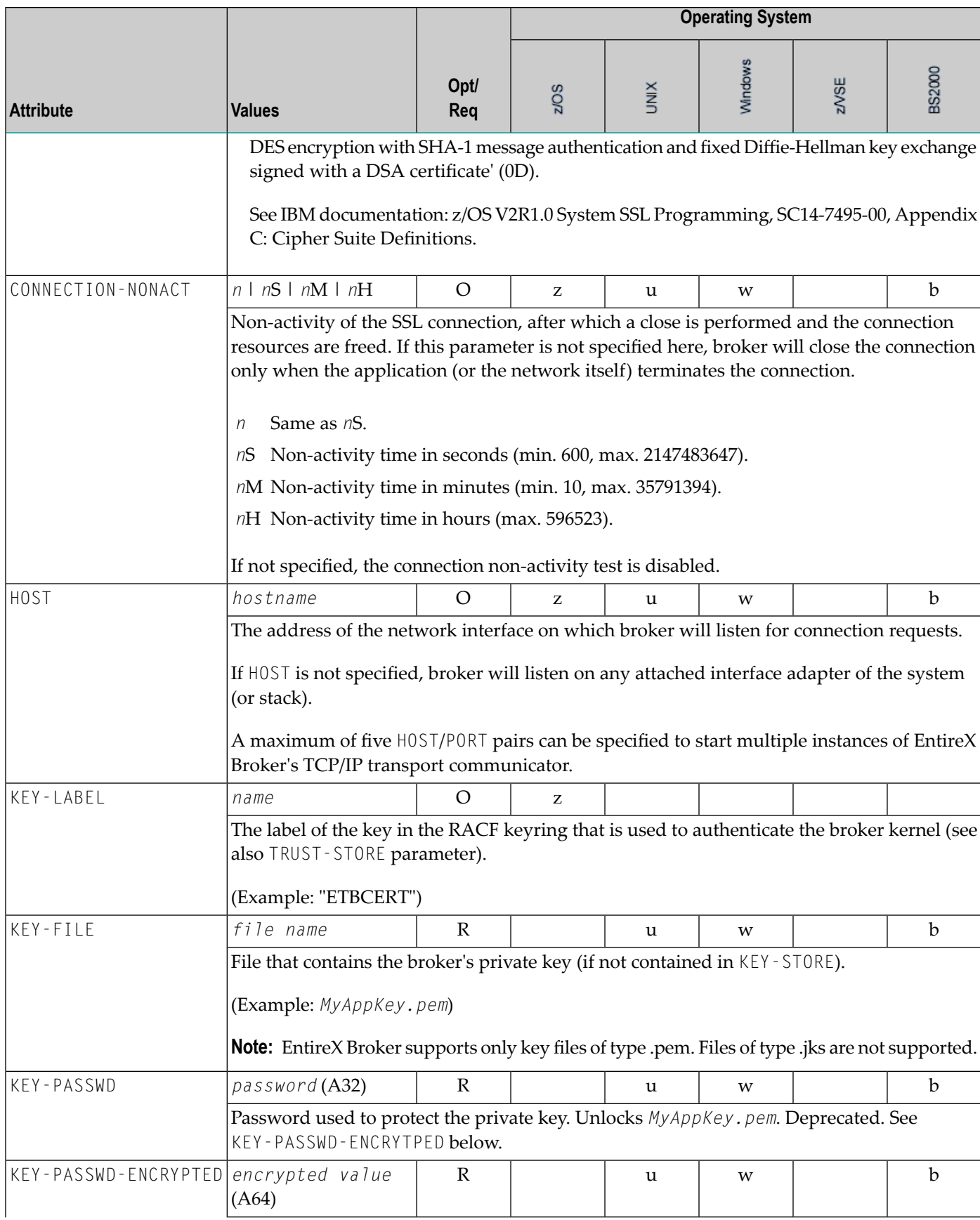

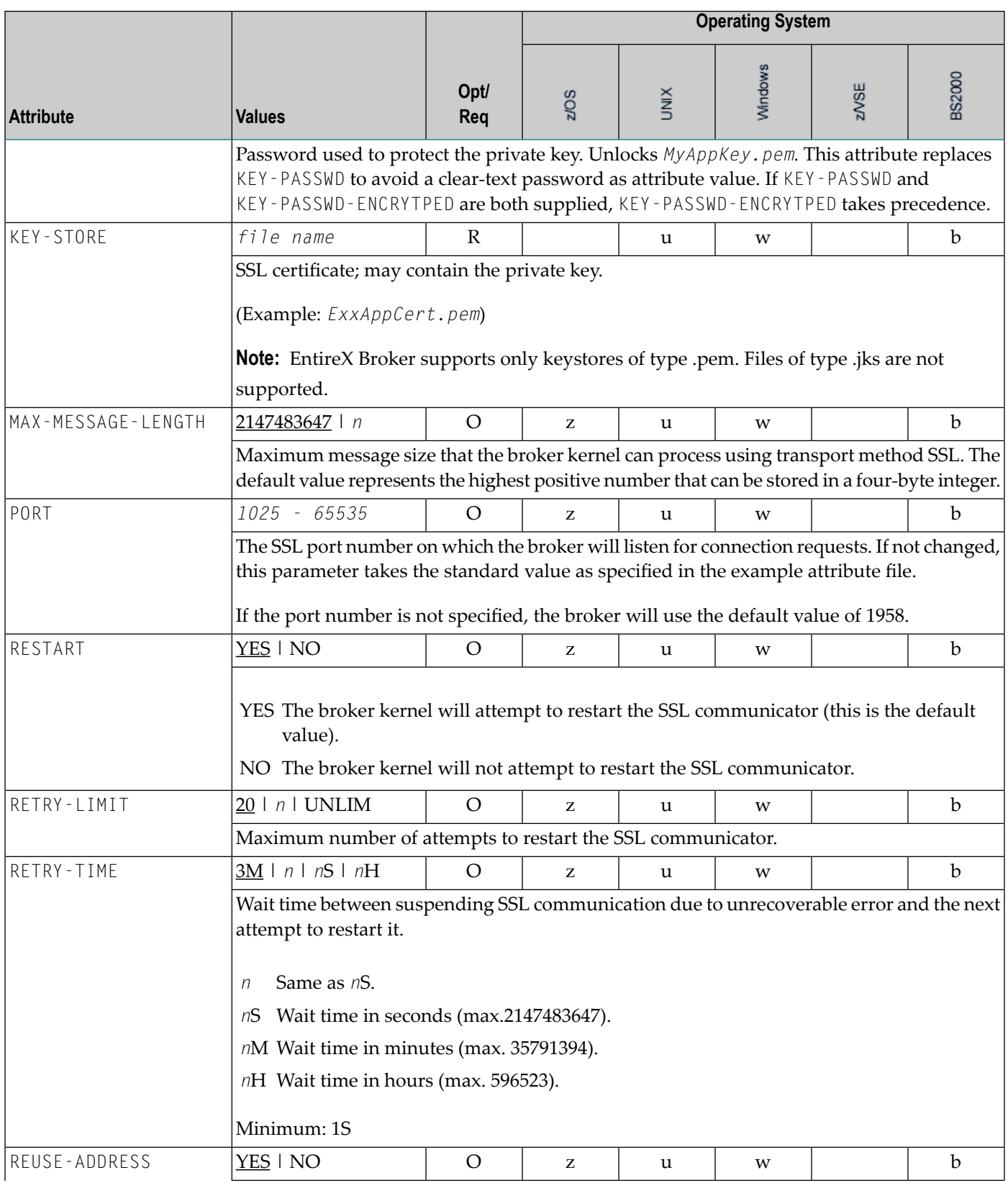

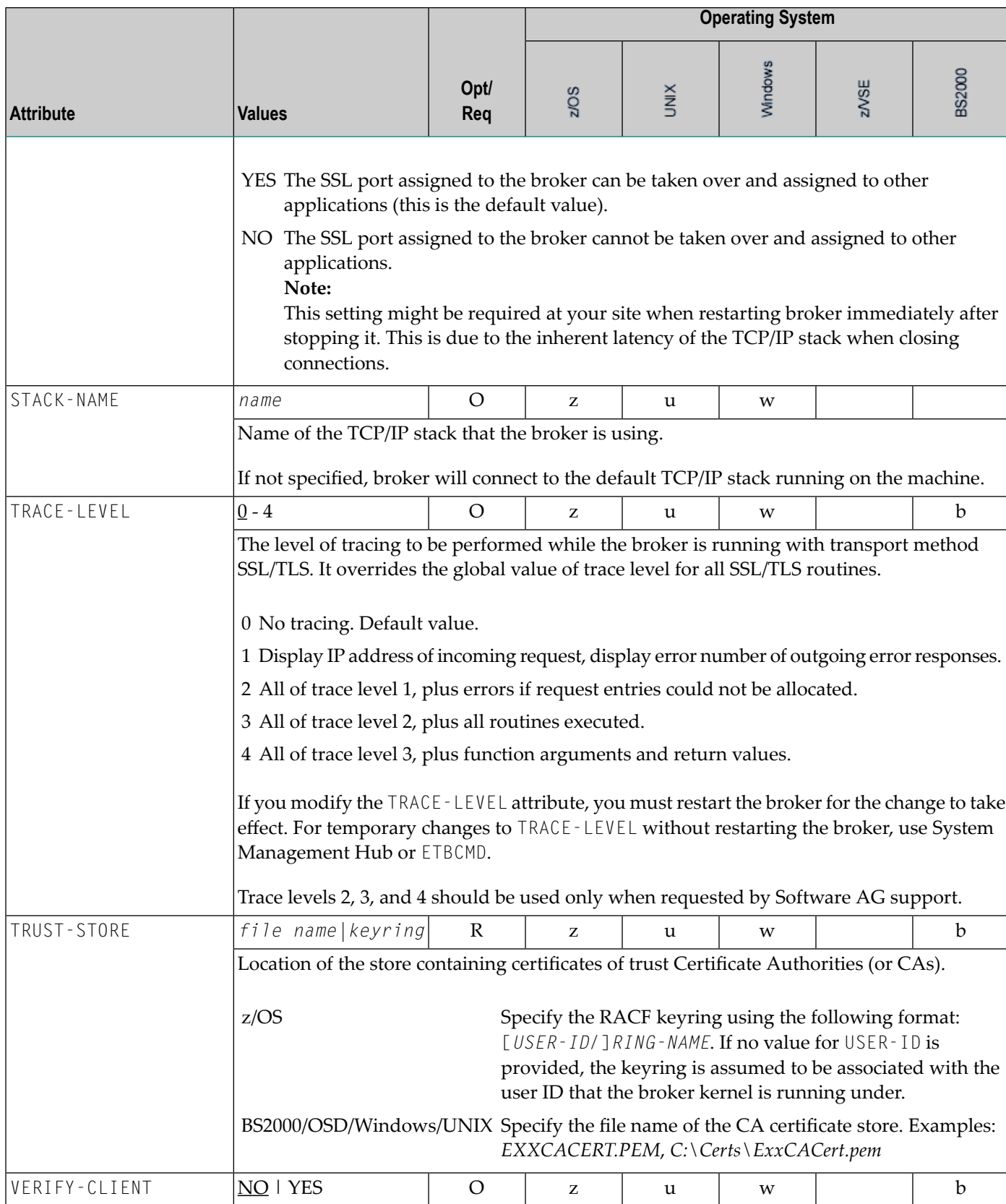

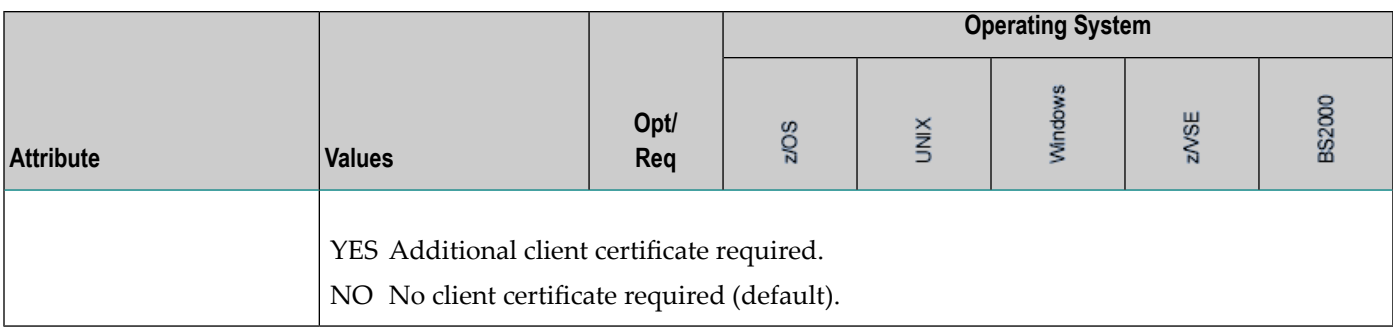

# **DIV-specific Attributes**

The DIV-specific attribute section begins with the keyword DEFAULTS = DIV. The attributes in this section are required if PSTORE-TYPE = DIV is specified.

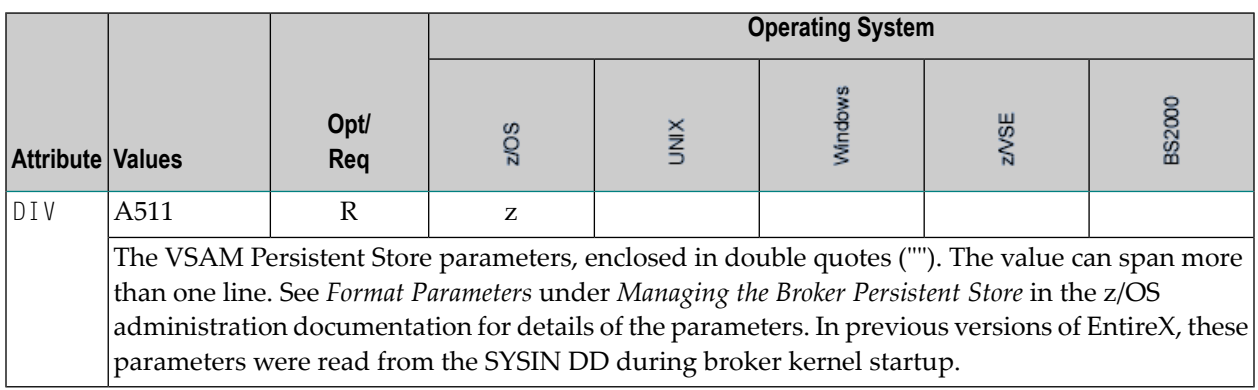

# **Adabas-specific Attributes**

The Adabas-specific attribute section begins with the keyword DEFAULTS = ADABAS. The attributes in this section are required if PSTORE-TYPE = ADABAS is specified. In previous versions of EntireX, these Adabas-specific attributes and values were specified in the broker-specific PSTORE-TYPE attribute.

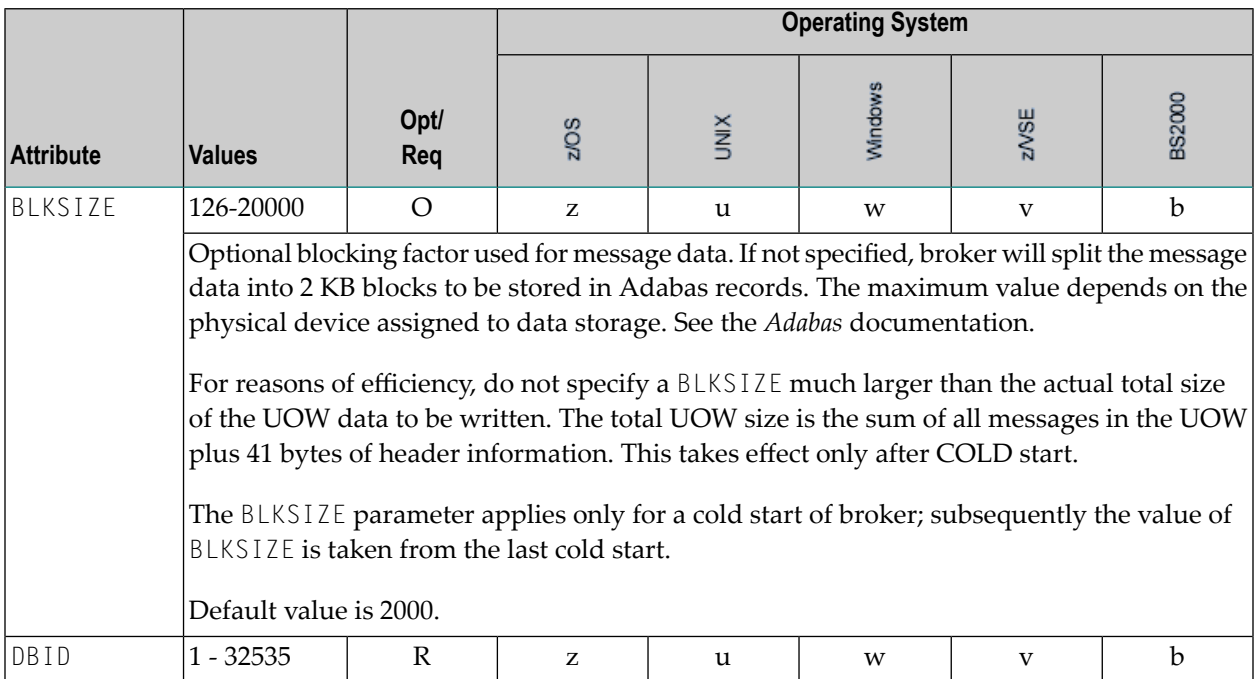

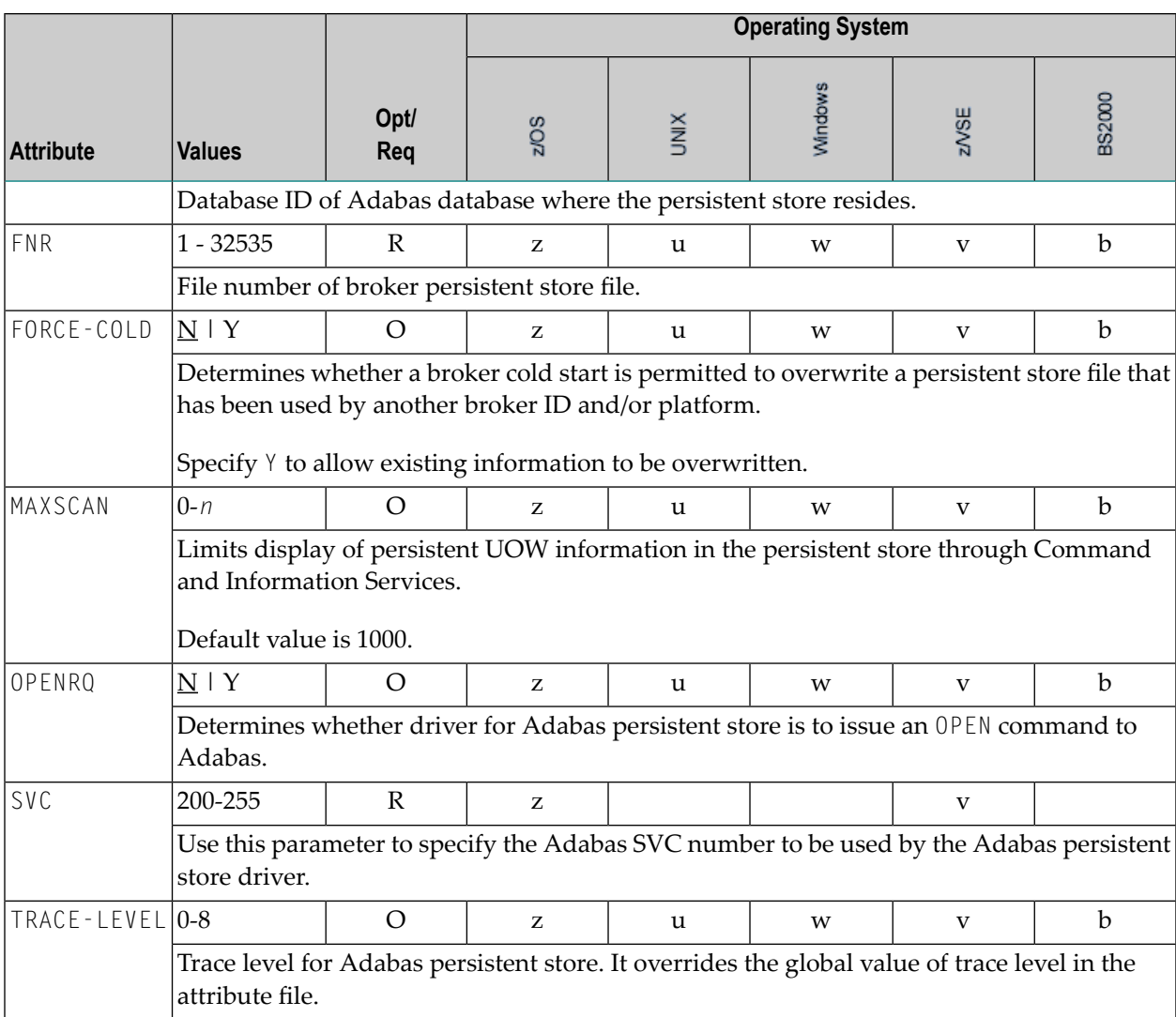

# **Application Monitoring-specific Attributes**

The application monitoring-specific attribute section begins with the keyword DEFAULTS=APPLICATION-MONITORING. It contains attributes that apply to the application monitoring functionality. At startup time, the attributes are read if the Broker-specific attribute APPLICATION-MONITORING=YES is specified. Duplicate or missing values are treated as errors. When an error occurs, application monitoring is turned off and EntireX Broker continues execution. See *Application Monitoring*.

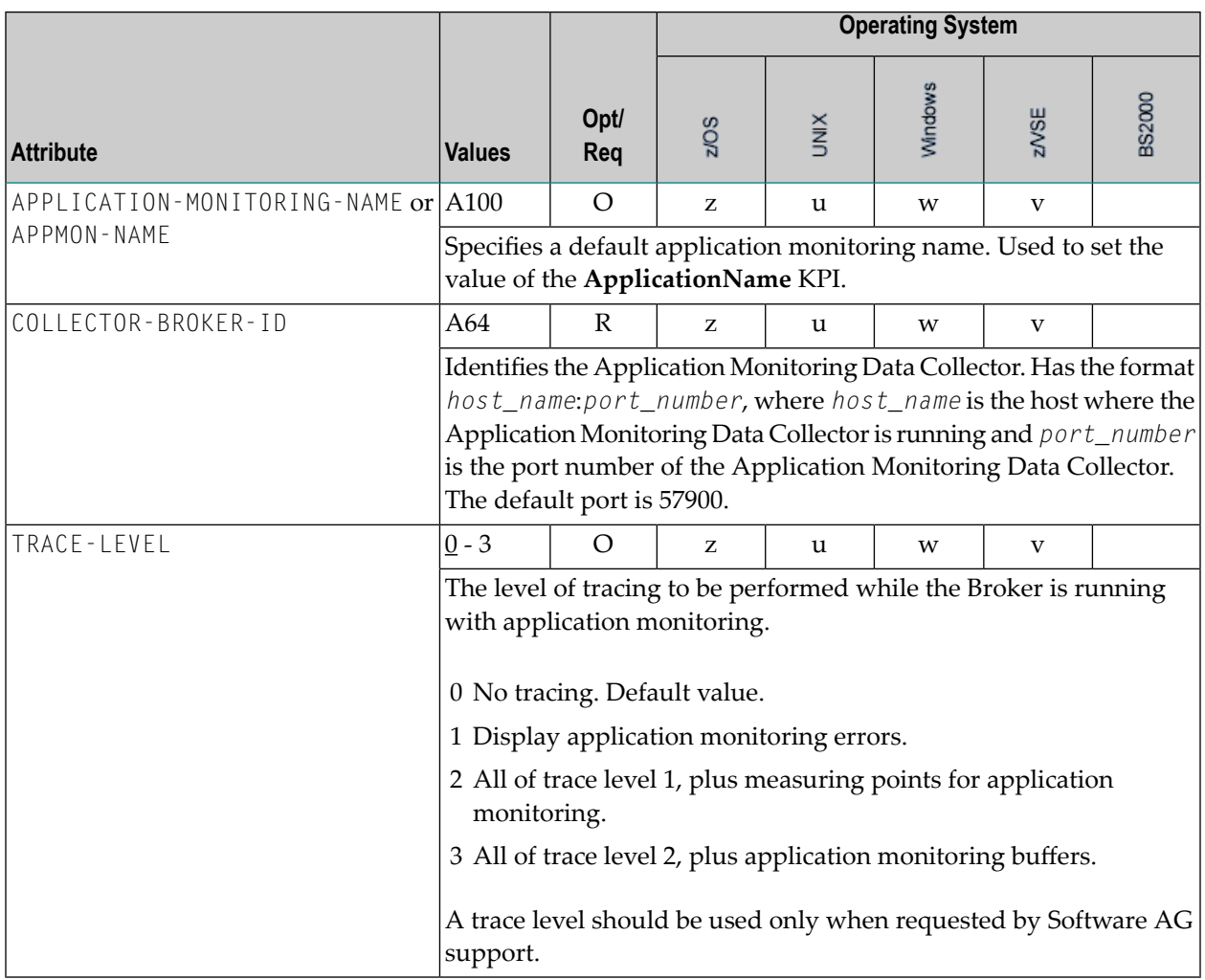

# **Variable Definition File**

The broker attribute file contains the configuration of one EntireX Broker instance. In order to share attribute files between different brokers, you identify the attributes that are unique and move them to a variable definition file. This file enables you to share one attribute file among different brokers. Each broker in such a scenario requires its own variable definition file.

The following attributes are considered unique for each machine:

- BROKER-ID (in Broker-specific Attributes)
- NODE (in Adabas SVC/Entire Net-Work-specific Attributes)
- PORT (in SSL-specific Attributes and TCP/IP-specific Attributes)

How you use the variable definition file will depend upon your particular needs. For instance, some optional attributes may require uniqueness - for example, DBID and FNR in DEFAULTS=ADABAS - so that you may specify the persistent store.

# **4 Introduction to Broker Administration using SMH**

Before you log in to the System Management Hub for the first time, see *Initial Login Considerations* in the System Management Hub for EntireX documentation. See also *Startup Daemon 'etbsrv'* in the UNIX administration documentation.

EntireX Broker instances are administered from the EntireX Broker System Management Hub node. The **EntireX Broker** node is located below the EntireX node in the System Management Hub tree view. When the **EntireX Broker** node is expanded, all of the brokers that are known to the current System Management Hub host are listed. The list consists of all the broker instances configured on the host running the System Management Hub ("local" brokers) and broker instances configured on other hosts that the user has defined to the System Management Hub ("remote" brokers). The node of a broker instance can be expanded if its broker is currently running. Below the node you can see the list of all Command and Information Services. The broker stub nodes allow a detailed runtime administration of the broker.

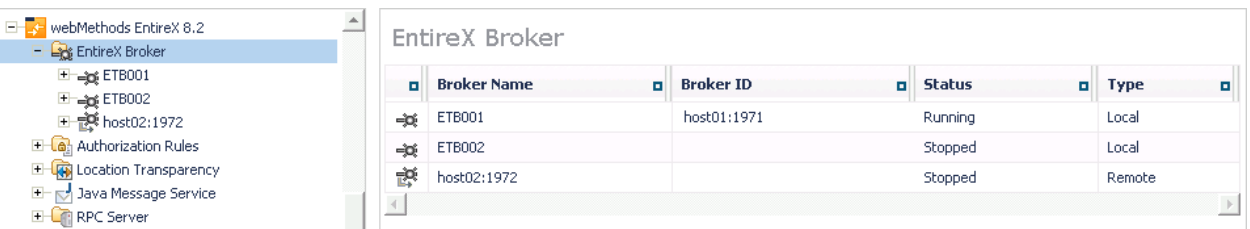

**Note:** The list of the known brokers is maintained by a special administrative service. The SMH agents communicate with it or directly with the listed brokers to perform all necessary actions. For more information see *Configuring the [Administration](#page-18-0) Service*.

# **5 Managing the List of Brokers with SMH**

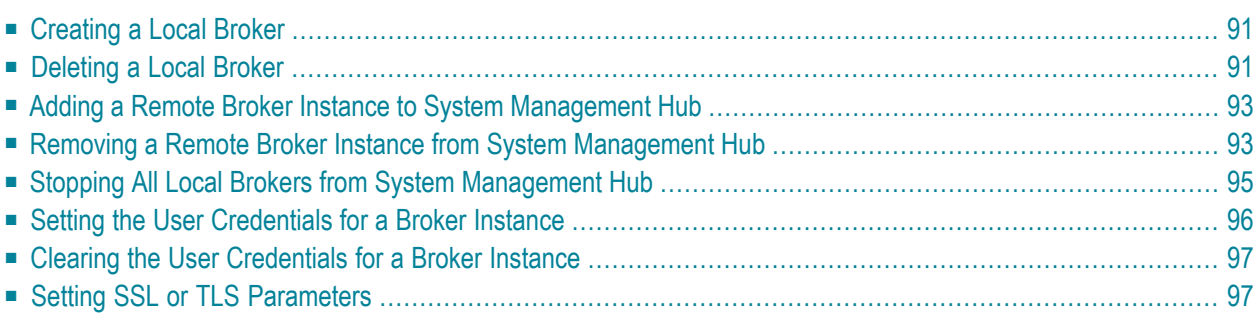

See also *Administration Service Messages* under *Error Messages and Codes*.

# <span id="page-100-0"></span>**Creating a Local Broker**

#### **To create a local broker**

- 1 Select the **EntireX Broker** node below the EntireX node in **System Management**.
- 2 From the context menu, choose **Create Local Broker**.
- 3 Enter **Broker ID**, **TCP Port Number**, and **SSL Port Number**. The valid port number range is 1024 - 65535.
- 4 Select a transport method.
- 5 Choose **OK**.

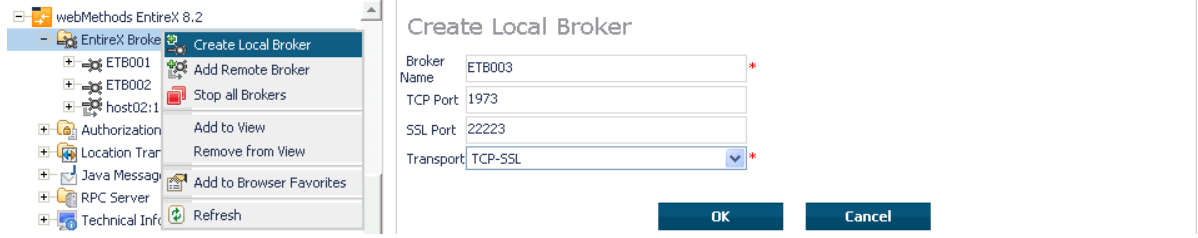

When a local broker is added using SMH, a working directory is created for the new broker in the EntireX directory *config/etb*. This directory contains an attribute file, and the SSL certificates from the EntireX directory *config/etb* are also copied to this directory. If the broker is to use its own SSL certificates, these must be replaced or the attribute file modified accordingly.

<span id="page-100-1"></span>The attributes of the new broker are checked. If, for example, a broker already exists with the specified port, a corresponding error message is given.

# **Deleting a Local Broker**

#### **To delete a local broker**

- 1 Select the **EntireX Broker** node below the EntireX node in **System Management**.
- 2 Select the broker name to be deleted.
- 3 From the context menu, choose **Delete Broker**.
- 4 Choose **OK**.

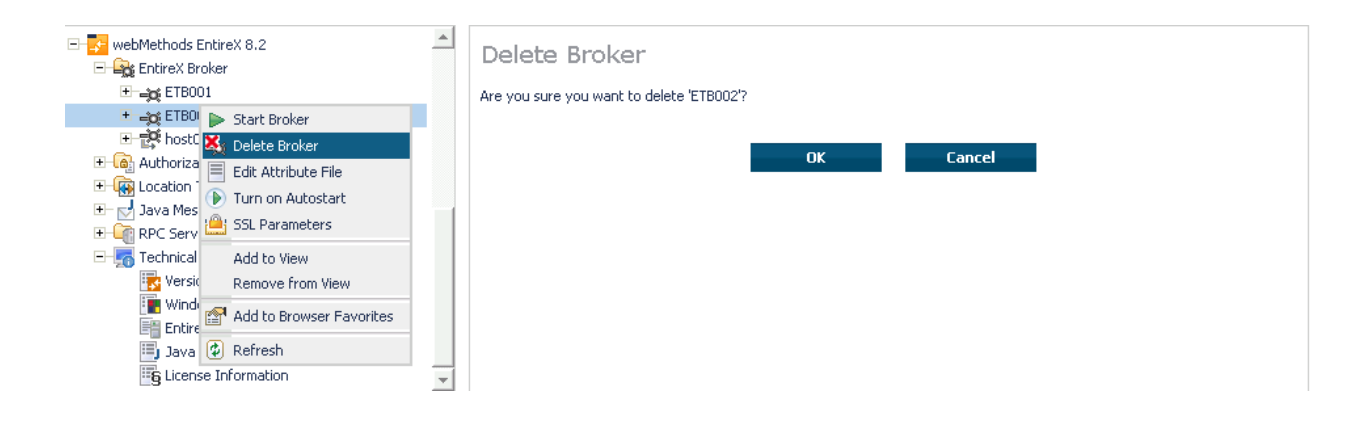

# <span id="page-102-0"></span>**Adding a Remote Broker Instance to System Management Hub**

#### **To add a remote broker instance to System Management Hub**

- 1 Select the **EntireX Broker** node below the EntireX node in **System Management**.
- 2 From the context menu, choose **Add Remote Broker**.
- 3 In the field **Broker Name**, enter a valid name. Permitted characters are A-Z, a-z, 0-9.
- 4 In the field **Broker ID**, enter the ID of an existing broker. Permitted formats: host:port[:protocol], protocol://host:port[?sslparameters].
- 5 Choose **OK**.

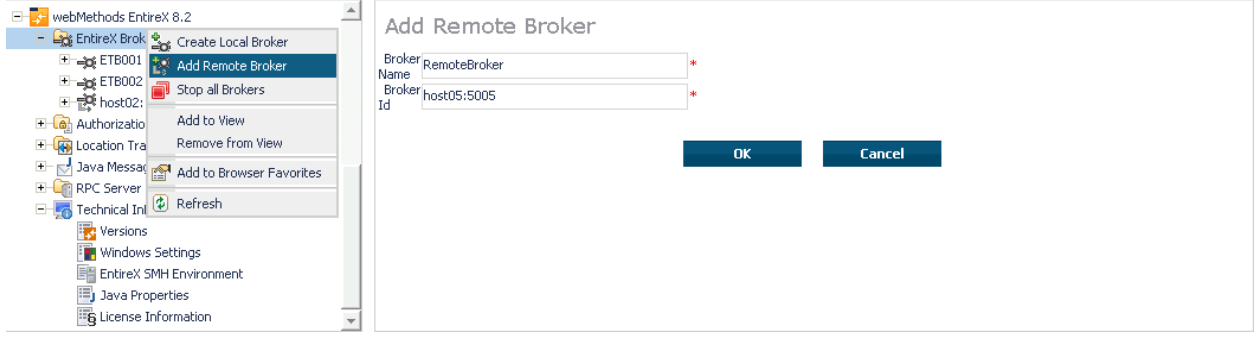

<span id="page-102-1"></span>Function **Add Remote Broker** creates a directory for a remote broker. The working directories for a remote broker start with "RB". This directory contains an attribute file with the URL of the remote broker. This directory will also be used for transferring the log and attribute files to or from the remote broker. If the broker can only be addressed using the SSL protocol, the SSL certificates should also be stored in this directory. When a remote broker is added, the default SSL certificates from the EntireX *config/etb* directory are copied to the working directory of the remote broker. If this broker is to use other certificates, replace them manually.

## **Removing a Remote Broker Instance from System Management Hub**

#### **To remove a remote broker instance from System Management Hub**

- 1 Select the **EntireX Broker** node below the EntireX node in **System Management**.
- 2 Select the remote broker instance to be removed.
- 3 From the context menu, choose **Remove Definition**.
- 4 Choose **OK**.

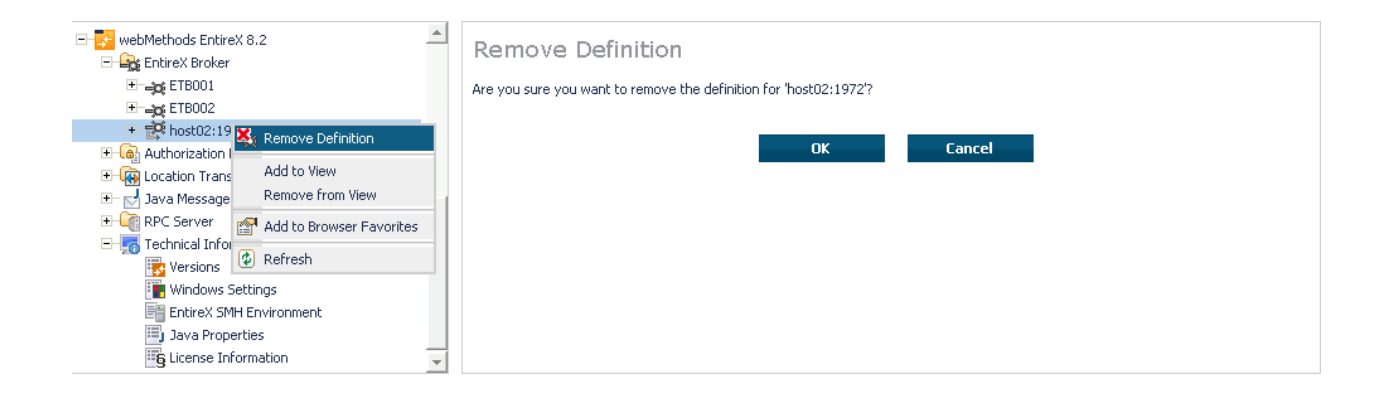

# <span id="page-104-0"></span>**Stopping All Local Brokers from System Management Hub**

### **To stop all local brokers from System Management Hub**

- 1 Select the **EntireX Broker** node below the **EntireX** node in **System Management**.
- 2 From the context menu, choose **Stop All Brokers**.
- 3 Choose the stop mode.
- 4 Choose **OK** to confirm deregistration.

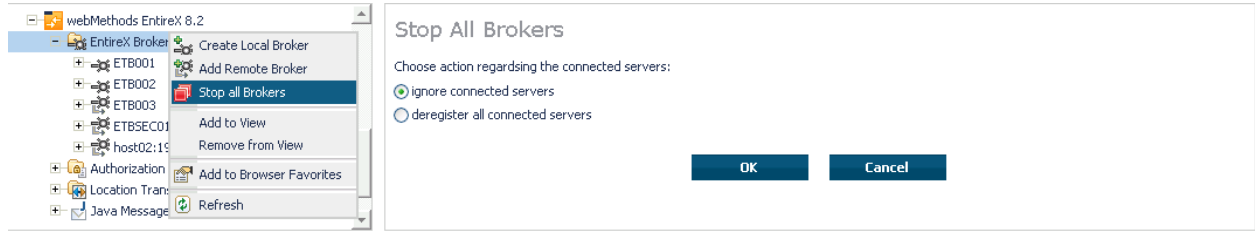

# <span id="page-105-0"></span>**Setting the User Credentials for a Broker Instance**

Before a remote broker instance or instance of a local broker that uses LDAP authentication can be administered, user credentials (user ID and password) must be set.

#### **To set user credentials**

- 1 Select the **EntireX Broker** node below the EntireX node in **System Management**.
- 2 Select the broker instance.
- 3 From the context menu, choose **Set User Credentials**.
- 4 Enter a **User ID** and **Password** that are valid for the broker instance.
- 5 Choose **OK**.
- 6 Choose **OK** when the success message is displayed.

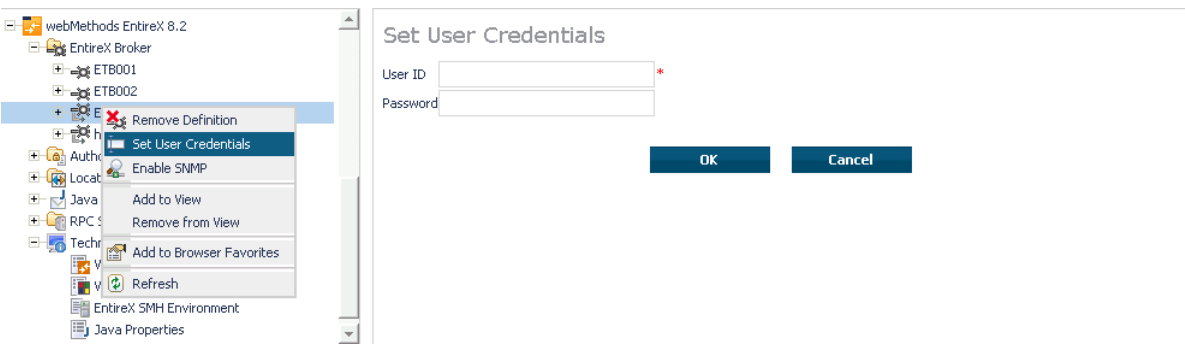

# <span id="page-106-0"></span>**Clearing the User Credentials for a Broker Instance**

Once a remote broker instance has been administered, the user credentials should be cleared.

#### **To clear user credentials**

- 1 Select the **EntireX Broker** node below the EntireX node in **System Management**.
- 2 Select the broker instance.
- 3 From the context menu, choose **Clear User Credentials**. A confirmation screen will appear.
- 4 Choose **OK** or **Cancel**.
- <span id="page-106-1"></span>5 Choose **OK** when the success message is displayed.

### **Setting SSL or TLS Parameters**

#### **To edit a broker SSL file**

- 1 Select the **EntireX Broker** node below the **webMethods EntireX** node in System Management Hub.
- 2 Select the broker name to be administered.
- 3 Choose **SSL Parameters**.
- 4 Make your changes.
- 5 Choose **Save**.

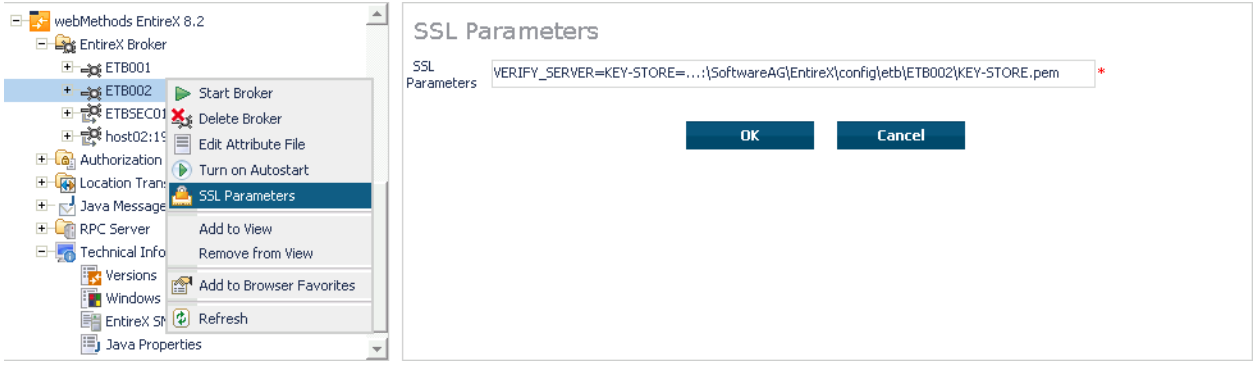
# 6

# **Configuring a Single Broker with SMH**

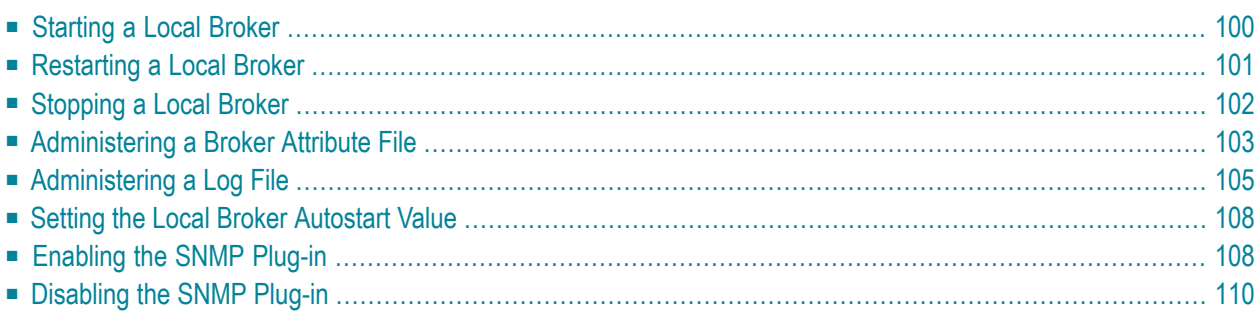

# <span id="page-109-0"></span>**Starting a Local Broker**

#### **To start a local broker**

- 1 Select the **EntireX Broker** node below the EntireX node in **System Management**.
- 2 Select the broker name to be started.
- 3 From the context menu, choose **Start Broker**.
- **Note:** Before you start a local Broker, make sure that the Broker's etbsrv service or daemon is running and try again. See *Broker Instance Created Automatically during Installation* under *Post-installation Steps under UNIX* and *Startup Daemon 'etbsrv'* in the UNIX administration documentation.

A broker process is started in its working directory. The started broker establishes a connection to the local Administration Service and provides information such as the used and activated ports. The information is updated every 60 seconds. If an attribute file is modified after a broker has been started, this does not result in incorrect information. If a broker is started manually by a local user and the attribute file is not in the working directory under the EntireX directory *configletb*, the broker can be administered only to a limited extent. It is only possible to stop this broker. Each local broker is displayed by the Administration Service in SMH. The brokers that were started manually have the status "Running: unmanaged Broker with restricted access" in SMH. If the broker is to be administered without restrictions, the working directory and attribute file must be located under the EntireX directory *config/etb*.

# <span id="page-110-0"></span>**Restarting a Local Broker**

#### **To restart a local broker**

- 1 Select the **EntireX Broker** node below the EntireX node in **System Management**.
- 2 Select the broker name to be administered.
- 3 From the context menu, choose **Restart Broker**.

# <span id="page-111-0"></span>**Stopping a Local Broker**

#### **To stop a local broker**

- Select the **EntireX Broker** node below the EntireX node in **System Management**.
- Select the broker name to be administered.
- From the context menu, choose **Stop Broker**.
- Choose **OK**.

## <span id="page-112-0"></span>**Administering a Broker Attribute File**

This section covers the following topics:

- Editing an [Attribute](#page-112-1) File
- [Uploading](#page-113-0) an Attribute File
- [Downloading](#page-114-1) an Attribute File

#### <span id="page-112-1"></span>**Editing an Attribute File**

- **To edit a broker attribute file**
- 1 Select the **EntireX Broker** node below the EntireX node in **System Management**.
- 2 Select the broker name to be administered.
- 3 From the context menu, choose **Edit Attribute File**.
	- **Note:** There is another vertical scrollbar for the editor itself. Scroll the horizontal scrollbar to the right in order to see it. In addition, you can use Ctrl Home and Ctrl End to get the first and the last pages, respectively.
- 4 Edit your changes.
- 5 Choose **Save**.
- 6 Choose **Restart** for the changes to take effect.

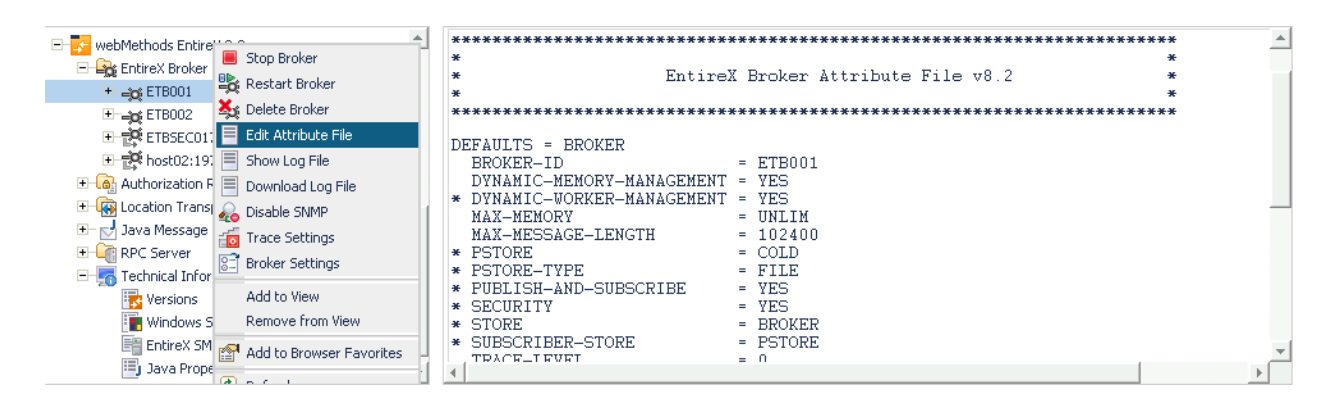

#### <span id="page-113-0"></span>**Uploading an Attribute File**

- **To upload a broker attribute file**
- 1 Select the **EntireX Broker** node below the EntireX node in **System Management**.
- 2 Select the broker name to be administered.
- 3 From the context menu, choose **Edit Attribute File**.
- 4 Choose **Upload**.
- 5 Choose **Browse** and select the local attribute file.

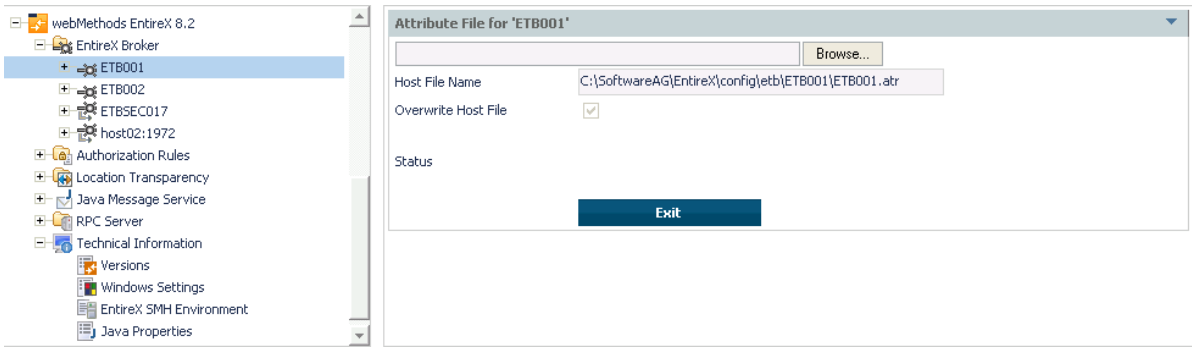

As a result, the upload starts automatically followed by a message "Upload completed!".

#### <span id="page-114-1"></span>**Downloading an Attribute File**

#### **To download a broker attribute file**

- 1 Select the **EntireX Broker** node below the EntireX node in **System Management**.
- 2 Select the broker name to be administered.
- 3 From the context menu, choose **Edit Attribute File**.
- 4 Choose **Download**.

In the ensuing dialog box, choose **Save**.

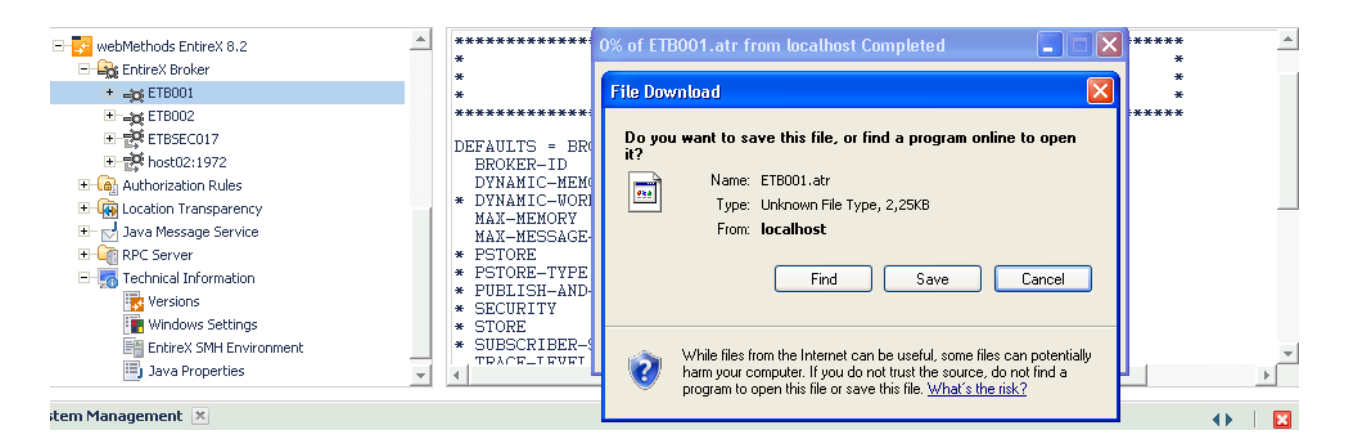

# <span id="page-114-0"></span>**Administering a Log File**

<span id="page-114-2"></span>This section covers the following topics:

- [Showing](#page-114-2) a Log File
- [Downloading](#page-116-0) a Log File

#### **Showing a Log File**

#### **To show a broker log file**

- 1 Select the **EntireX Broker** node below the EntireX node in **System Management**.
- 2 Select the broker name to be administered.
- 3 From the context menu, choose **Show Log File**.
	- **Note:** There is another vertical scrollbar for the editor itself. Scroll the horizontal scrollbar to the right in order to see it. In addition, you can use Ctrl Home and Ctrl End to get the first and the last pages, respectively.

#### Choose **Close**.

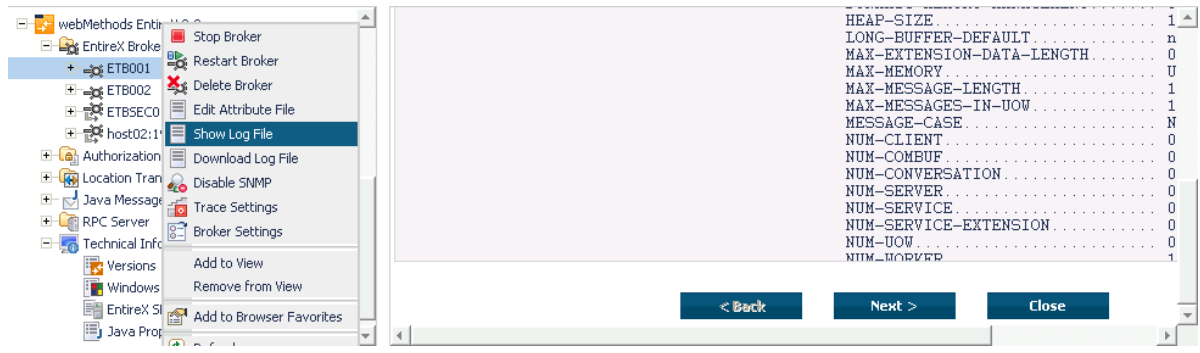

#### <span id="page-116-0"></span>**Downloading a Log File**

- **To download a broker log file**
- 1 Select the **EntireX Broker** node below the EntireX node in **System Management**.
- 2 Select the broker name to be administered.
- 3 From the context menu, choose **Download Log File**.

A message "Download file from host" appears and after it a hyperlink labeled **Download**.

4 Follow the hyperlink **Download**.

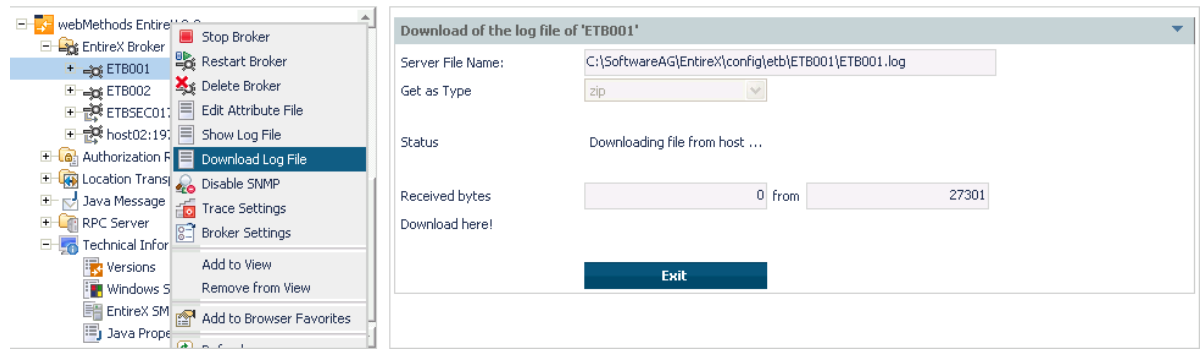

5 Use the ensuing dialog box to save the log file on the local machine.

## <span id="page-117-0"></span>**Setting the Local Broker Autostart Value**

The autostart value of a broker instance determines whether it will be started when the computer is restarted.

#### **To set the Autostart value**

- 1 Select the **EntireX Broker** node below the EntireX node in **System Management**.
- 2 Select the broker name to be administered.
- 3 If the brokerinstance is currently started automatically, only the **Turn off Autostart** command is visible; if the broker instance is currently *not* started automatically, the **Turn on Autostart** command is visible.
- <span id="page-117-1"></span>4 Choose either **Turn on Autostart** or **Turn off Autostart**.

# **Enabling the SNMP Plug-in**

Before a broker can be administered by SNMP, the SNMP plug-in must be enabled. In addition, the SNMP Plug-in credentials (user ID and password) must be set.

#### **To enable the SNMP plug-in**

- 1 Select the **EntireX Broker** node below the EntireX node in **System Management**.
- 2 Select the broker.
- 3 From the context menu, choose **Enable SNMP**.
- 4 Enter a user ID and password that are valid for the broker instance.
- 5 Choose **Verify** to check if a logon to the broker is okay with the SNMP plug-in credentials, or click **OK** to save the SNMP plug-in credentials without any verification.
- 6 Choose **Close** when the Success message is displayed.

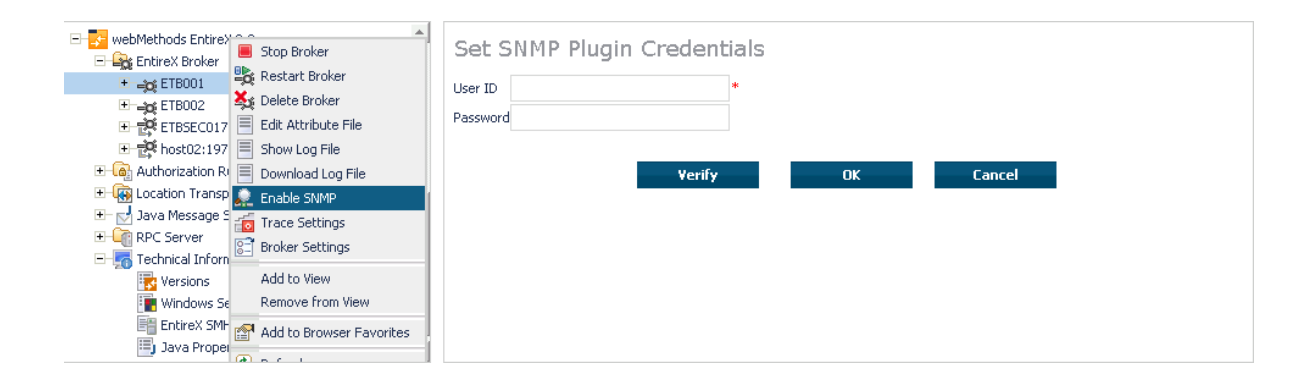

# <span id="page-119-0"></span>**Disabling the SNMP Plug-in**

#### **To disable the SNMP plug-in**

- 1 Select the **EntireX Broker** node below the EntireX node in **System Management**.
- 2 Select the broker.
- 3 From the context menu, choose **Disable SNMP**.
- 4 Choose **Close** when the Success message is displayed.

# Using the Broker Information Service with SMH

 $\overline{7}$ 

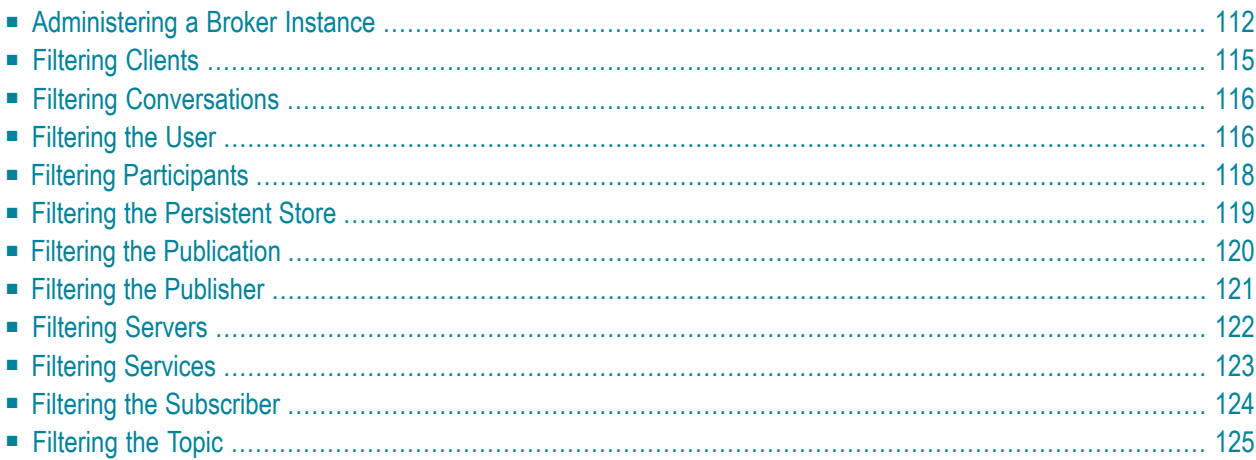

## <span id="page-121-0"></span>**Administering a Broker Instance**

#### **To administer a broker instance**

- 1 Select the **EntireX Broker** node below the EntireX node in **System Management**.
- 2 Select the broker instance to be administered.
- 3 If the broker instance is a remote broker instance (running on another node), see *[Setting](#page-105-0) the User [Credentials](#page-105-0) for a Broker Instance*.
- 4 Expand the broker instance node to view and administer the properties for the following objects:

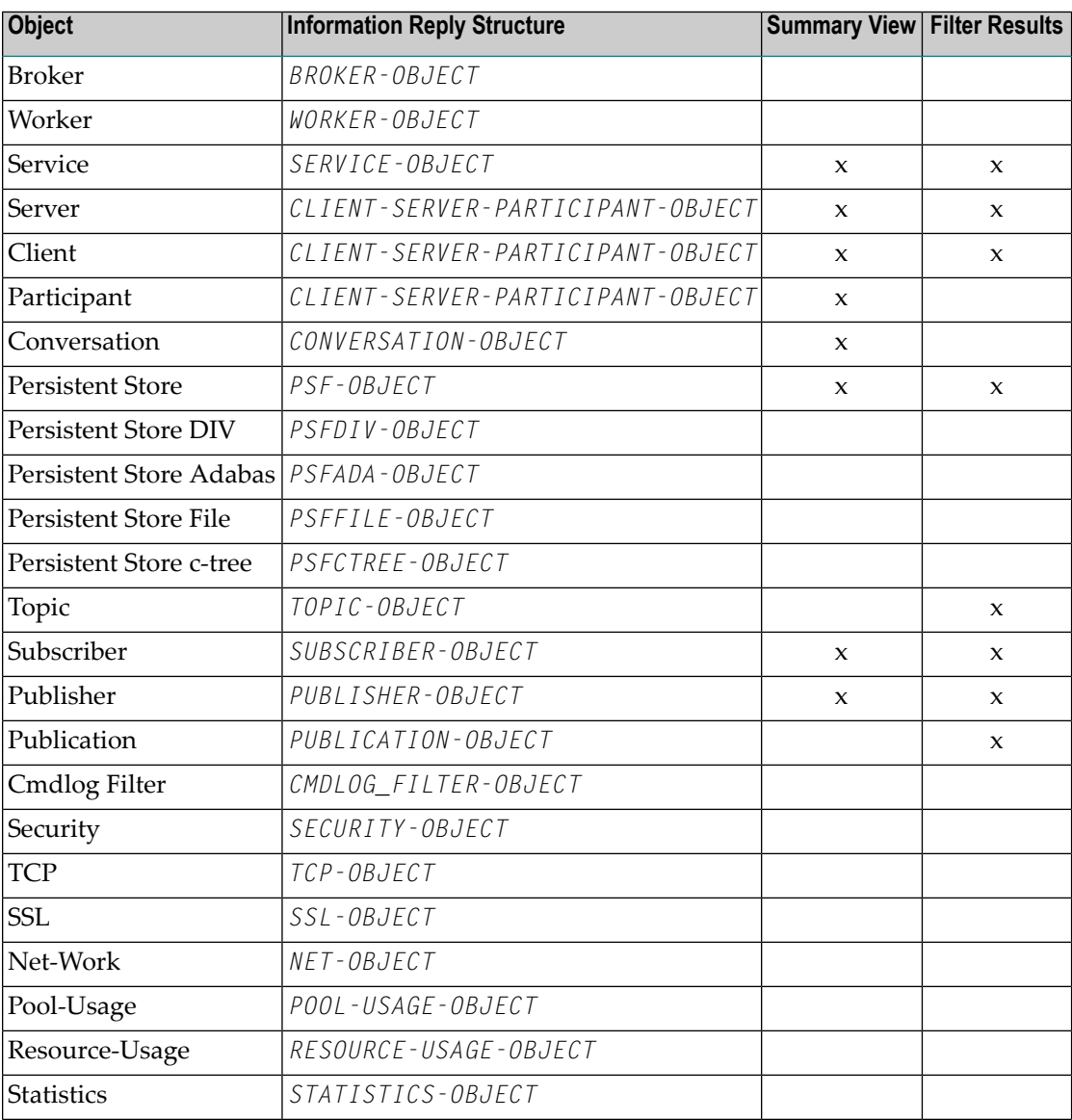

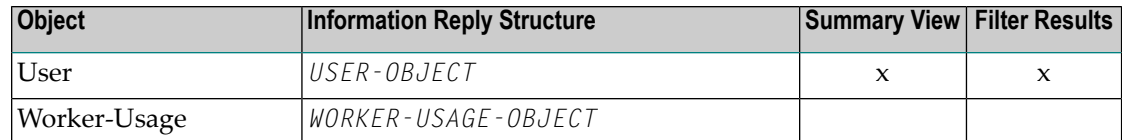

#### **Notes**

■ For a summary view, expand the node and select the required object:

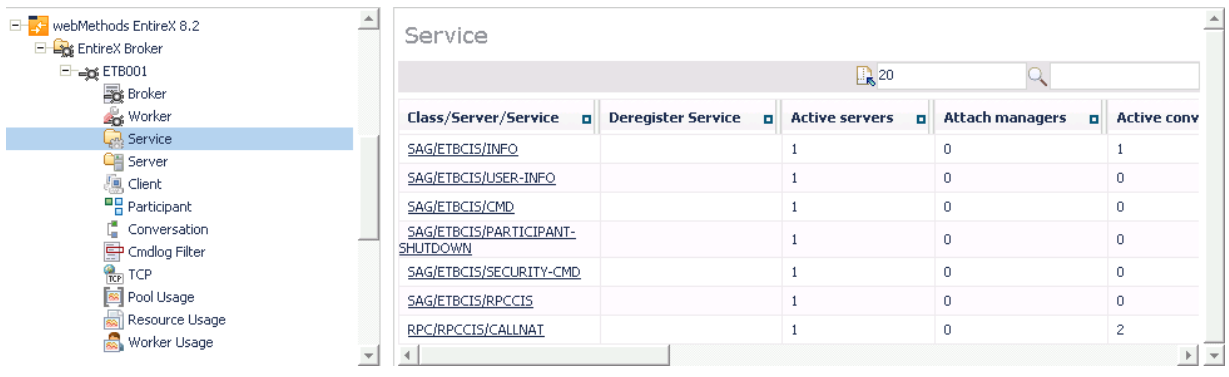

 $\blacksquare$  <br> For detailed information, select an item from the summary view:

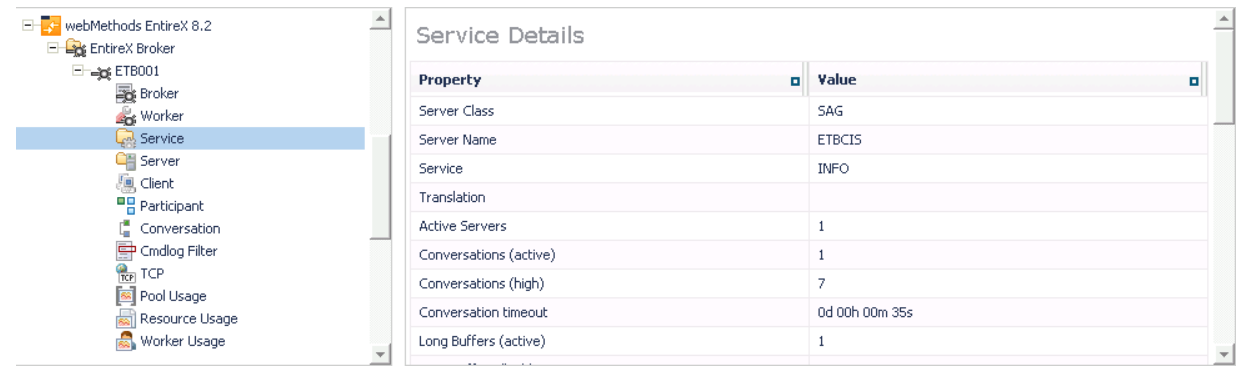

■ The items can be filtered. For an example, see *[Filtering](#page-132-0) Services*.

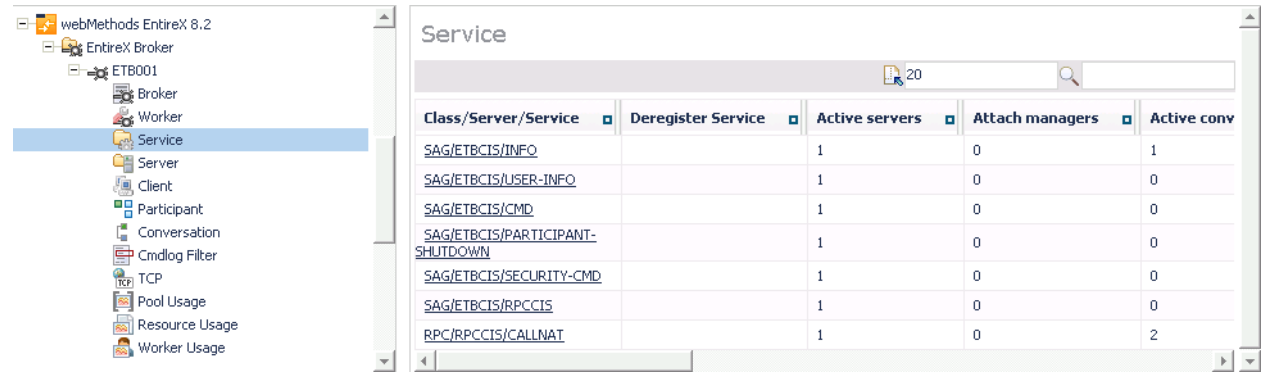

# <span id="page-124-0"></span>**Filtering Clients**

#### **To filter clients**

- 1 Select the **EntireX Broker** node below the EntireX node in **System Management**.
- 2 Click on the "+" sign of the broker name to be administered.

**Note:** The broker must be running in order to display the Client subtree.

#### 3 Select **Client**.

- 4 From the context menu, choose **Filter**.
- 5 Enter the data for **UserID** or **Token** that you would like to filter.
- 6 Choose **OK**.

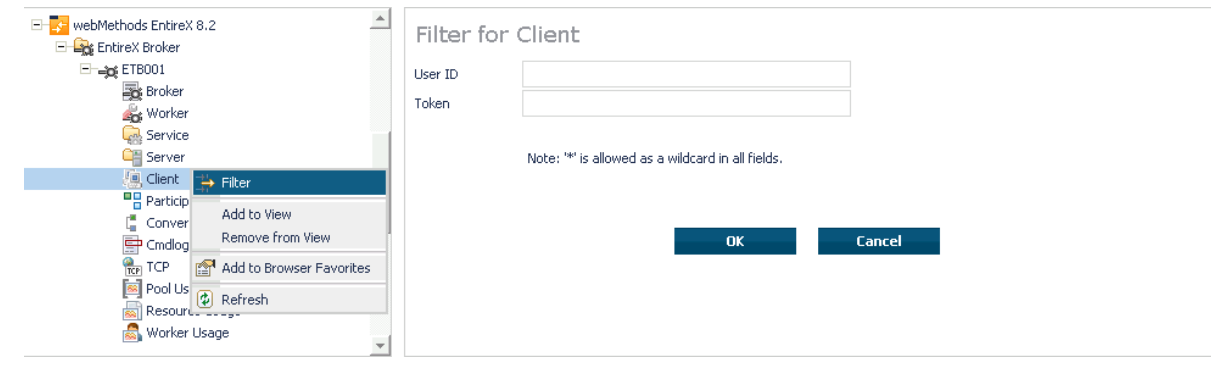

### <span id="page-125-0"></span>**Filtering Conversations**

#### **To filter conversations**

- Select the **EntireX Broker** node below the EntireX node in **System Management**.
- Click on the "+" sign of the broker name to be administered.

**Note:** The broker must be running in order to display the Client subtree.

#### Select **Conversation**.

- From the context menu, choose **Filter**.
- Enter the data for **UserID** or **Token** that you would like to filter.
- Choose **OK**.

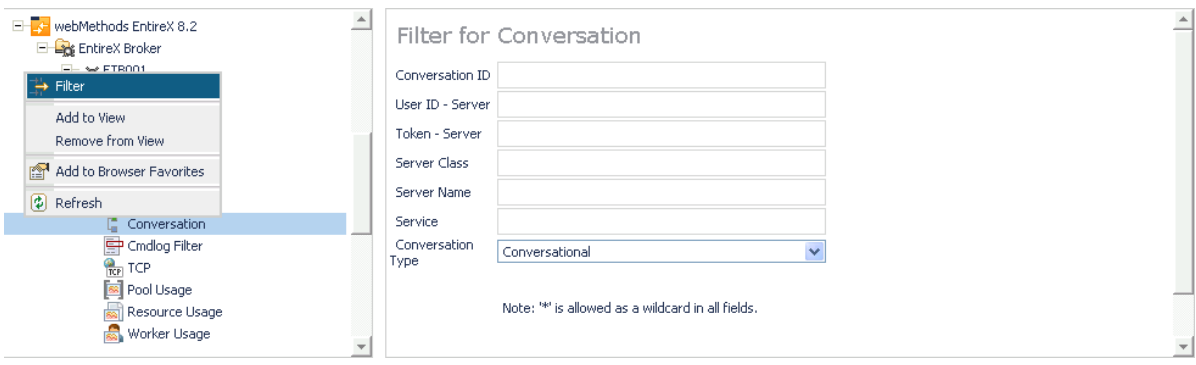

### <span id="page-125-1"></span>**Filtering the User**

#### **To filter the user**

- Select the **EntireX Broker** node below the **EntireX** node in System Management.
- Select the Broker instance on which the user is present.

**Note:** The broker must be running in order to display the User subtree.

Select the user.

- From the context menu, choose **Filter**.
- Enter the data for User ID and Token that you would like to filter.

#### 6 Choose **OK**.

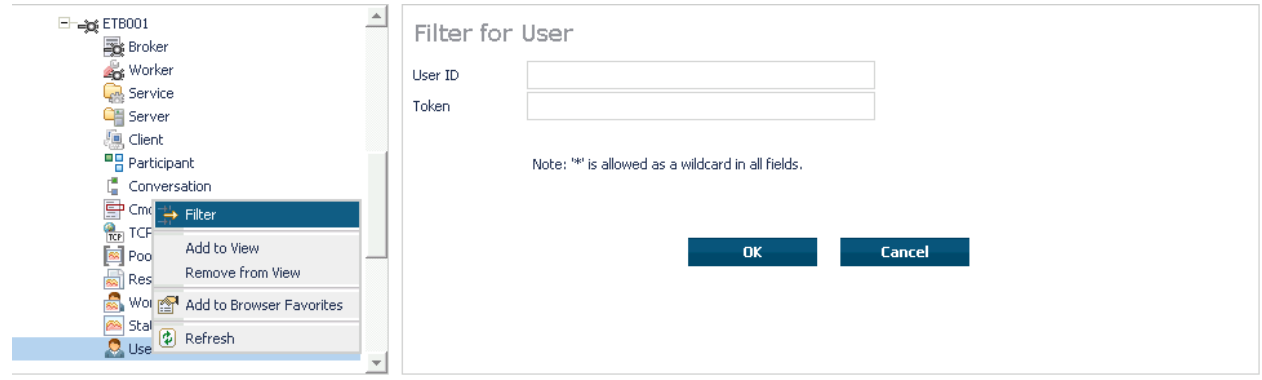

## <span id="page-127-0"></span>**Filtering Participants**

#### **To filter participants**

- Select the **EntireX Broker** node below the EntireX node in **System Management**.
- Click on the "+" sign of the broker name to be administered.

**Note:** The broker must be running in order to display the Client subtree.

#### Select **Participant**.

- From the context menu, choose **Filter**.
- Enter the data for **UserID** or **Token** that you would like to filter.
- Choose **OK**.

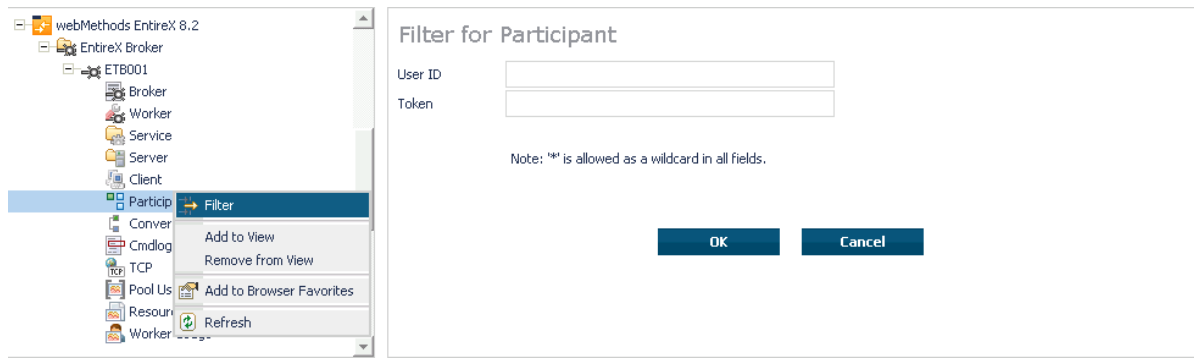

### <span id="page-128-0"></span>**Filtering the Persistent Store**

#### **To filter the persistent store**

- 1 Select the **EntireX Broker** node below the EntireX node in **System Management**.
- 2 Select the broker instance on which the unit of work is present. The persistent store attributes (such as PSTORE, PSTORE-TYPE, STORE, DEFERRED, and UWSTATP etc.) must be configured and the broker must be running in order to display the **Persistent Store**.
- 3 Select the **Persistent Store** node to display a summary list of units of work.
	- **Note:** A message box will pop up if the table is larger than 3,000 rows. You may prefer to apply a filter to your UOW table. See the filter command in the command menu. It might take several minutes to display all of the contents if you choose not to use the filter.
- 4 Choose **Filter**.

 $\overline{a}$ 

- 5 Click the check boxes for **Received**, **Accepted**, **Delivered**, **Backed Out**, **Processed**, **Cancelled, Timed Out** or **Discarded** that you would like to filter.
- 6 Choose **OK**.

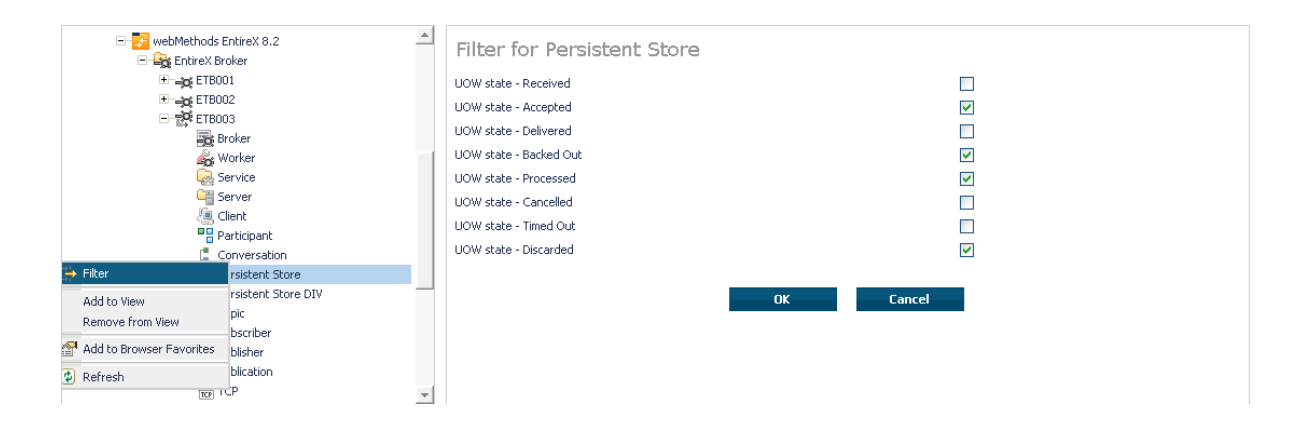

### <span id="page-129-0"></span>**Filtering the Publication**

#### **To filter the publication**

- 1 Select the **EntireX Broker** node below the EntireX node in **System Management**.
- 2 Select the Broker instance on which the publication is present.
	- **Note:** Pub/Sub must be enabled in the Broker attribute file, a license file for Pub/Sub must be installed, the Broker must be running, and a user must be published for a topic in order to display the data for the publication.
- 3 Select **Publication**.
- 4 From the context menu, choose **Filter**.
- 5 Enter the data for **Topic**, **User ID** or **Token** and **Publication ID**.
- 6 Choose **OK**.

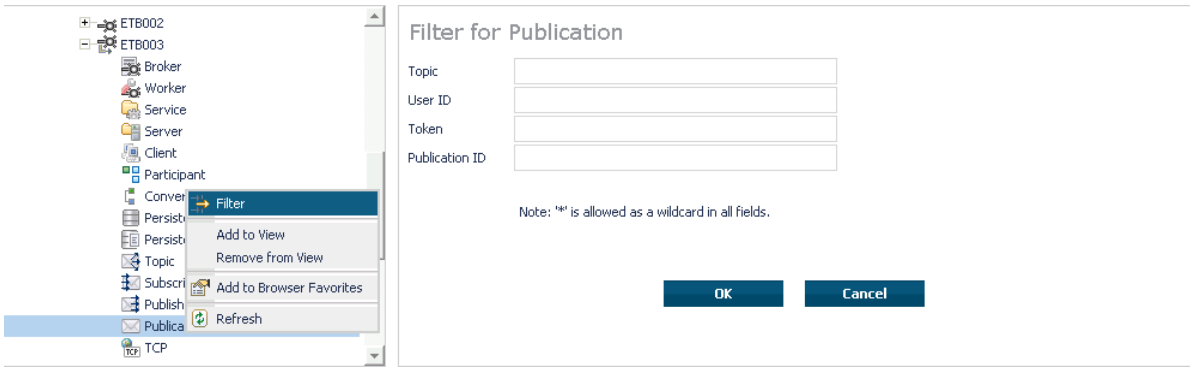

### <span id="page-130-0"></span>**Filtering the Publisher**

#### **To filter the publisher**

- 1 Select the **EntireX Broker** node below the EntireX node in **System Management**.
- 2 Select the Broker instance on which the publisher is present.
	- **Note:** Pub/Sub must be enabled in the Broker attribute file, a license file for Pub/Sub must be installed, the Broker must be running, and a user must be published for a topic in order to display the data for the publisher.
- 3 Select **Publisher**.
- 4 From the context menu, choose **Filter**.
- 5 Enter the data for **User ID** and **Token** that you would like to filter.
- 6 Choose **OK**.

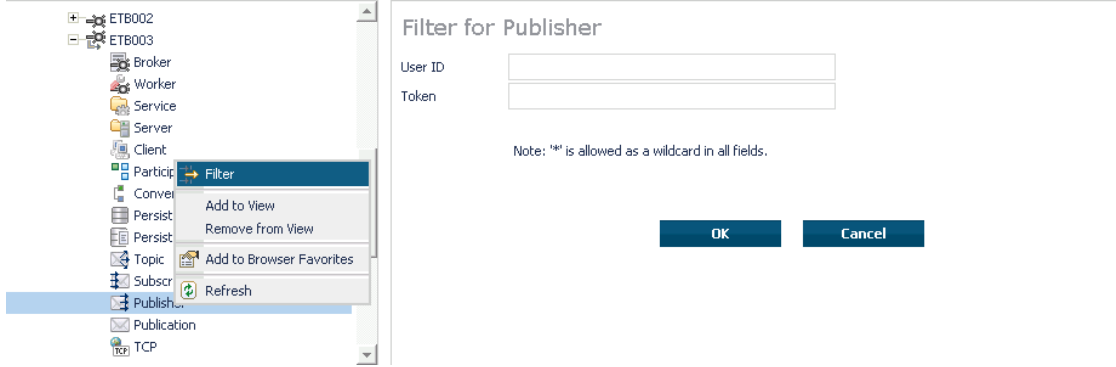

### <span id="page-131-0"></span>**Filtering Servers**

#### **To filter servers**

- Select the **EntireX Broker** node below the EntireX node in **System Management**.
- Click on the "+" sign of the broker name to be administered.

**Note:** The broker must be running in order to display the Server subtree.

Select **Server**.

- From the context menu, choose **Filter**.
- Enter the data for **UserID**,**Token**,**Server Class**,**Server Name** or **Service**.
- Choose **OK**.

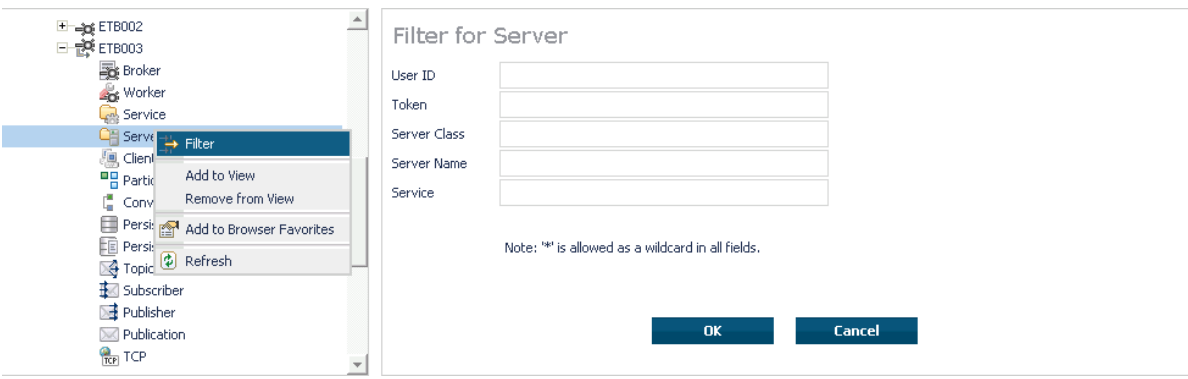

# <span id="page-132-0"></span>**Filtering Services**

#### **To filter services**

- 1 Select the **EntireX Broker** node below the EntireX node in **System Management**.
- 2 Click on the "+" sign of the broker name to be administered.

**Note:** The broker must be running in order to display the Service subtree.

#### 3 Select **Service**.

- 4 From the context menu, choose **Filter**.
- 5 Enter the data for **Server Class**, **Server Name** and **Service**.
- 6 Choose **OK**.

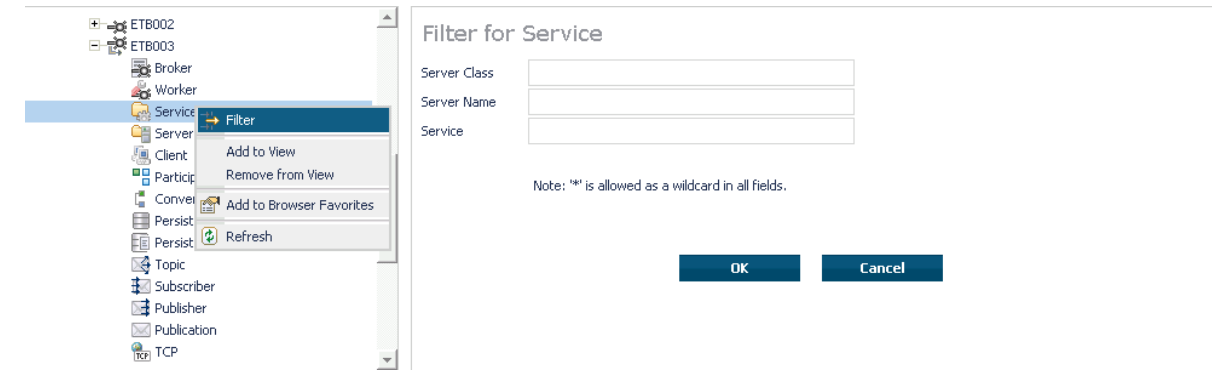

### <span id="page-133-0"></span>**Filtering the Subscriber**

#### **To filter the subscriber**

- 1 Select the **EntireX Broker** node below the EntireX node in **System Management**.
- 2 Select the Broker instance on which the subscriber is present.
	- **Note:** Pub/Sub must be enabled in the Broker attribute file, a license file for Pub/Sub must be installed, the Broker must be running, and a user must be subscribed to a topic in order to display the data for the subscriber.
- 3 Select **Subscriber**.

- 4 From the context menu, choose **Filter**.
- 5 Enter the data for **Topic**, **User ID**, **Token**; select **Subscription Type**, **Active Subscriber** and **Swapped Out** that you would like to filter.
- 6 Choose **OK**.

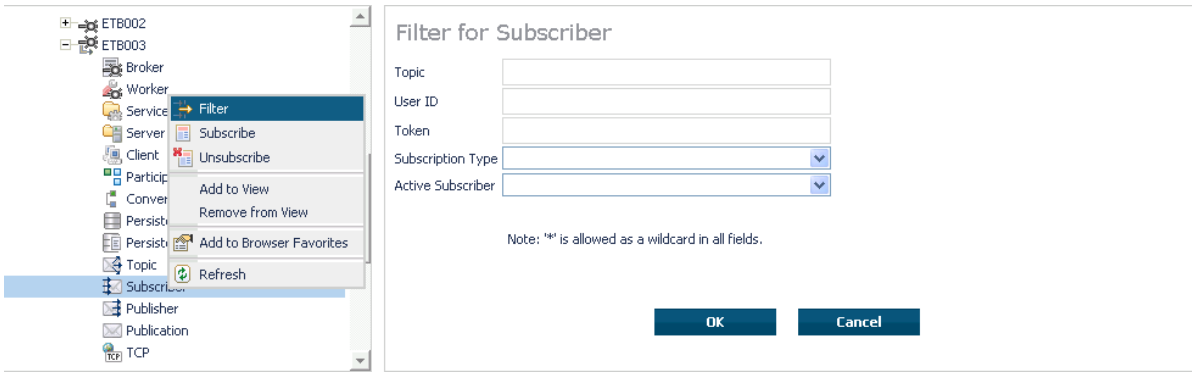

# <span id="page-134-0"></span>**Filtering the Topic**

#### **To filter the topic**

- 1 Select the **EntireX Broker** node below the EntireX node in **System Management**.
- 2 Select the Broker instance on which the topic is present.
	- **Note:** Pub/Sub must be enabled in the Broker attribute file, a license file for Pub/Sub must be installed, the Broker must be running, and a user must be subscribed to a topic in order to display the data for the topic.
- 3 Select **Topic**.
- 4 From the context menu, choose **Filter**.
- 5 Enter the data for the **Topic** that you would like to filter.
- 6 Choose **OK**.

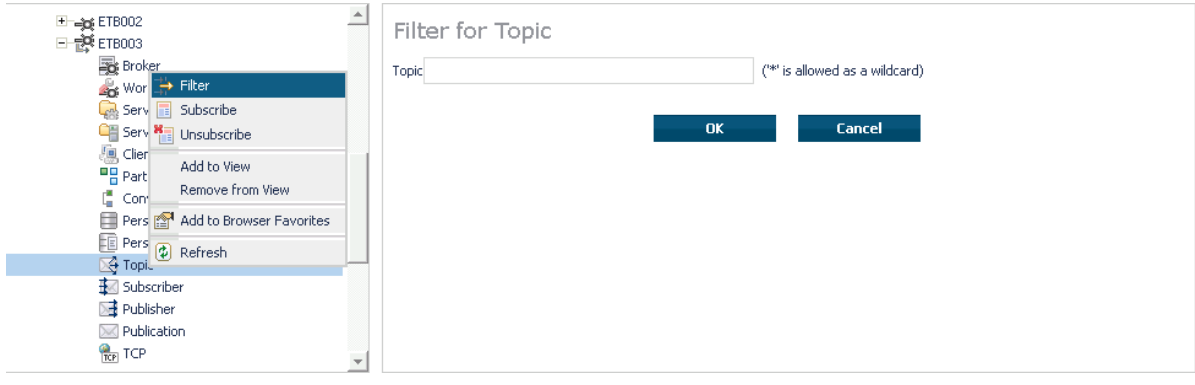

# 8

# **Using the Broker Command Service with SMH**

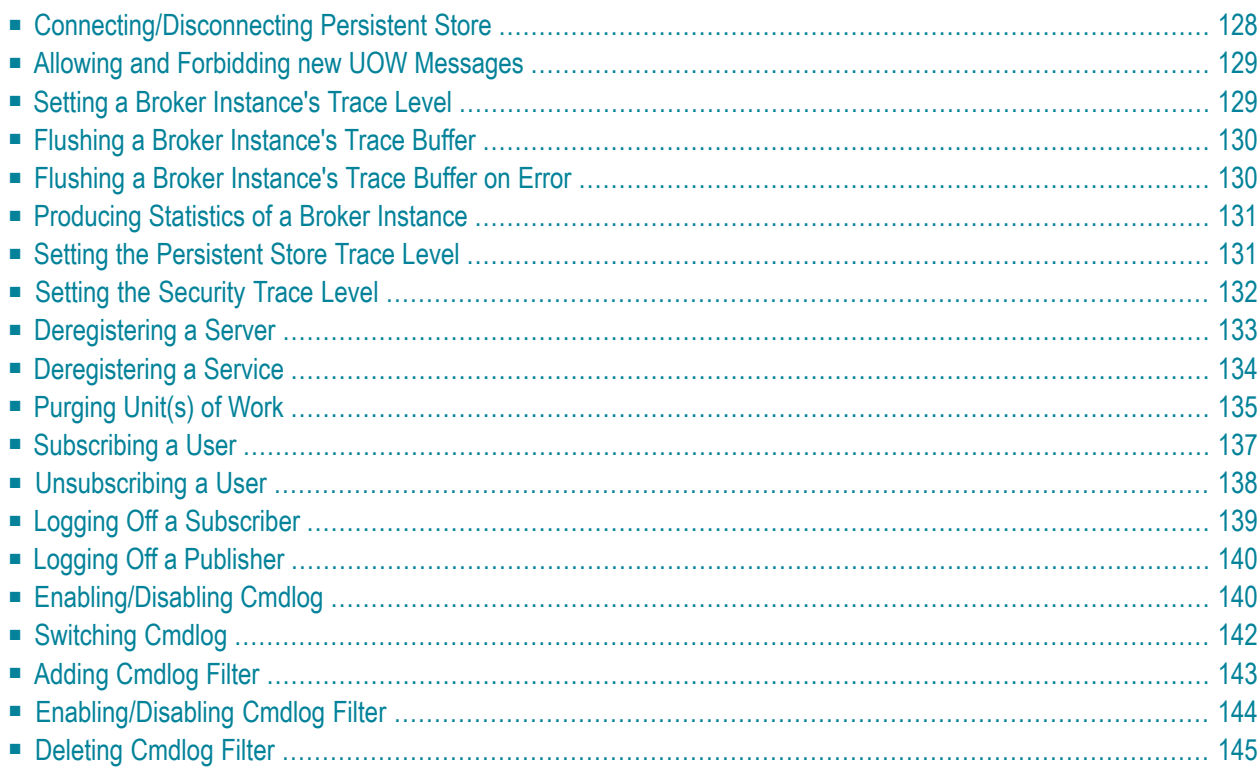

## <span id="page-137-0"></span>**Connecting/Disconnecting Persistent Store**

#### **To connect or disconnect a Persistent Store**

- 1 Select the **EntireX Broker** node below the EntireX node in **System Management**.
- 2 Select the broker instance to be administered.
- 3 To connect a persistent store, select **Connect PStore**.
- 4 To disconnect a persistent store, select **Disconnect PStore**.

As a result, a confirmation screen will appear.

5 Choose **OK** or **Cancel**.

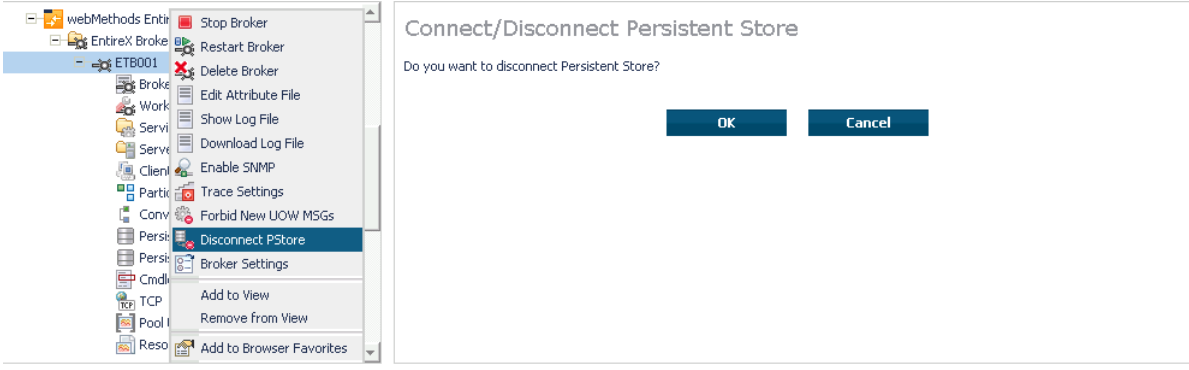

### <span id="page-138-0"></span>**Allowing and Forbidding new UOW Messages**

#### **To allow or forbid a Broker instance to accept new unit-of-work messages**

- 1 Select the **EntireX Broker** node below the EntireX node in **System Management**.
- 2 Select the broker instance to be administered.
- 3 To allow new unit-of-work messages, select **Allow new UOW MSGs**.
- 4 To forbid new unit-of-work messages, select **Forbid new UOW MSGs**.

As a result, a confirmation screen will appear.

5 Choose **OK** or **Cancel**.

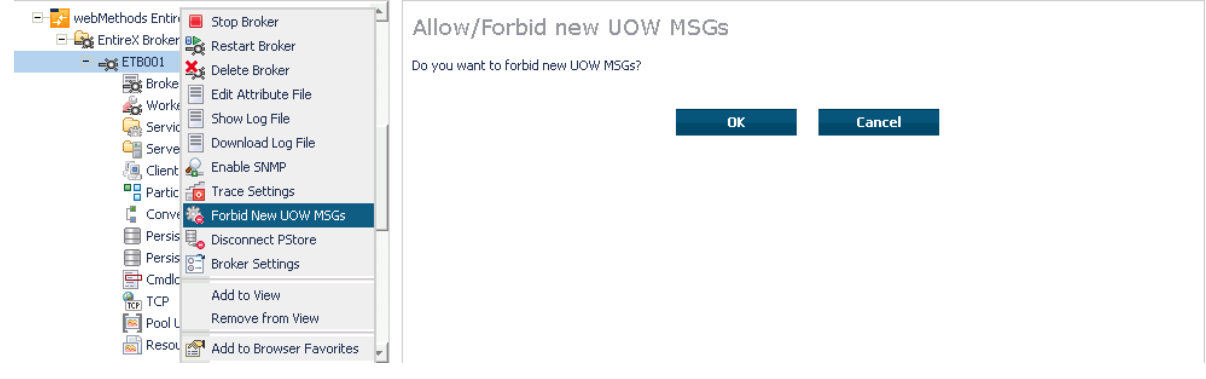

### <span id="page-138-1"></span>**Setting a Broker Instance's Trace Level**

#### **To set a broker instance's trace level**

- 1 Select the **EntireX Broker** node below the EntireX node in **System Management**.
- 2 Select the broker instance to be administered.
- 3 Choose **Trace Settings**.
- 4 Select a **Trace Level** between 1 and 4 or off.
- 5 Choose **OK**.

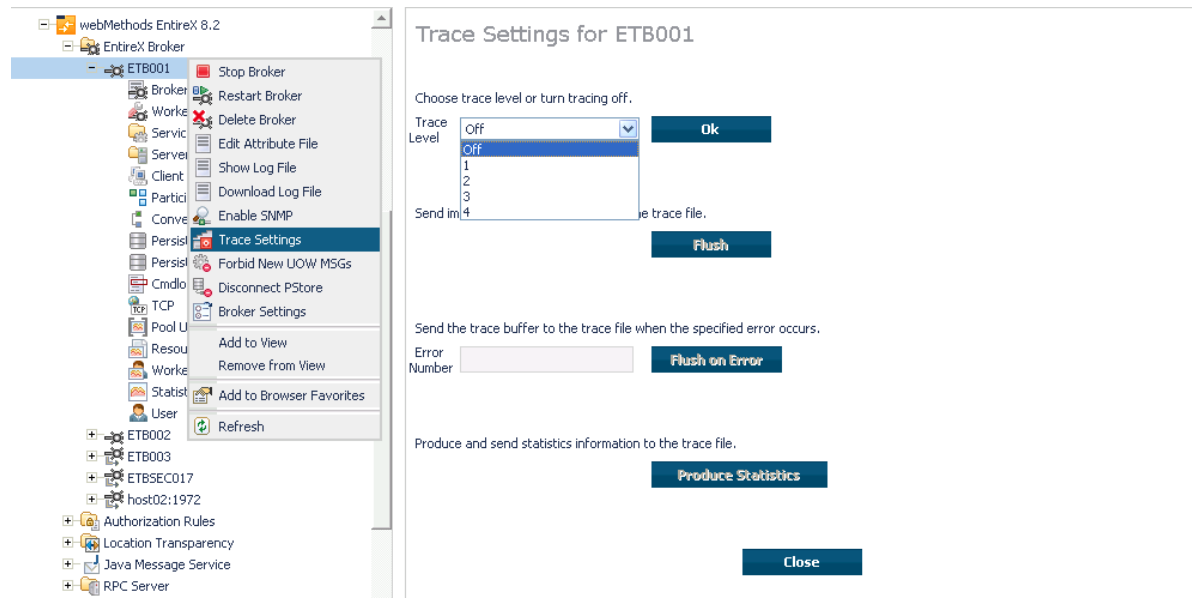

### <span id="page-139-0"></span>**Flushing a Broker Instance's Trace Buffer**

- **To flush a broker instance's trace buffer**
- 1 Select the **EntireX Broker** node below the **EntireX** node in **System Management**.
- 2 Select the broker instance to be administered.
- <span id="page-139-1"></span>3 Choose **Trace Settings**.
- 4 **Trace Level** must be between 1 and 4. Press **Flush** to confirm.

### **Flushing a Broker Instance's Trace Buffer on Error**

#### **To flush a broker instance's trace buffer**

- 1 Select the **EntireX Broker** node below the **EntireX** node in **System Management**.
- 2 Select the broker instance to be administered.
- 3 Choose **Trace Settings**.
- 4 **Trace Level** must be between 1 and 4. Enter a number between 1 and 9999 in the **Error Number** field and press **Flush on Error**.

### <span id="page-140-0"></span>**Producing Statistics of a Broker Instance**

#### **To produce statistics of a broker instance**

- Select the **EntireX Broker** node below the **EntireX** node in **System Management**.
- Select the broker instance to be administered.
- Choose **Trace Settings**.
- <span id="page-140-1"></span>**Trace Level** must be between 1 and 4. Press **Produce Statistics**.

### **Setting the Persistent Store Trace Level**

#### **To set the persistent store trace level**

- Select the **EntireX Broker** node below the EntireX node in **System Management**.
- Select the broker instance to be administered.
- Select a subnode of **Persistent Store** (either **Persistent Store ADA** or **Persistent Store CTree**).
- Choose **Set Trace Level**.
- Select a **Trace Level** between 1 and 4 or off.
- Choose **OK**.

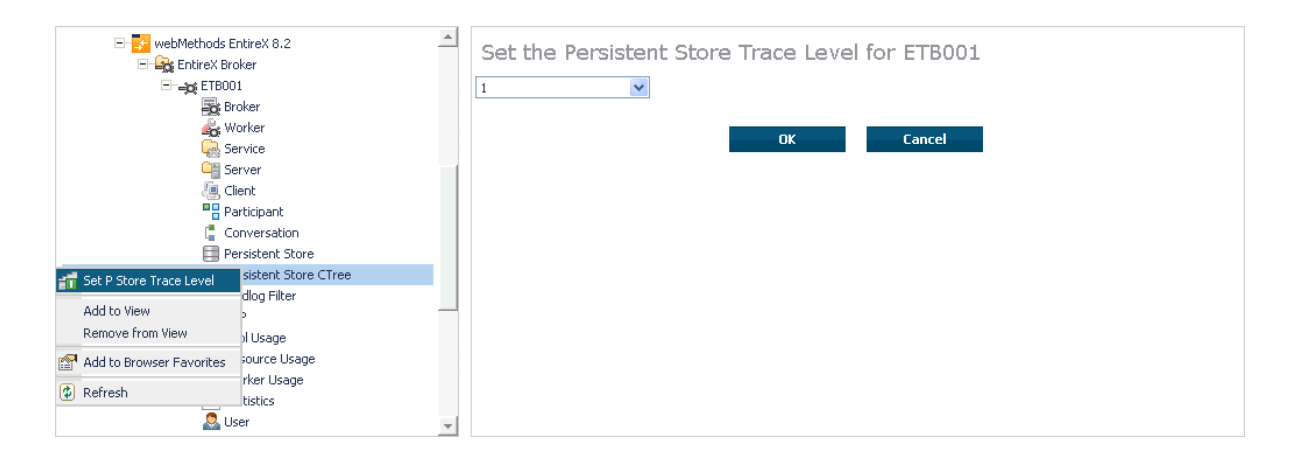

## <span id="page-141-0"></span>**Setting the Security Trace Level**

#### **To set the security trace level**

- 1 Select the **EntireX Broker** node below the EntireX node in **System Management**.
- 2 Select the broker instance to be administered.
- 3 Select **Security**.
- 4 Set the security trace level by selecting a value between 1 and 4 in the **Set the Trace Level** box.
- 5 Choose **OK**.

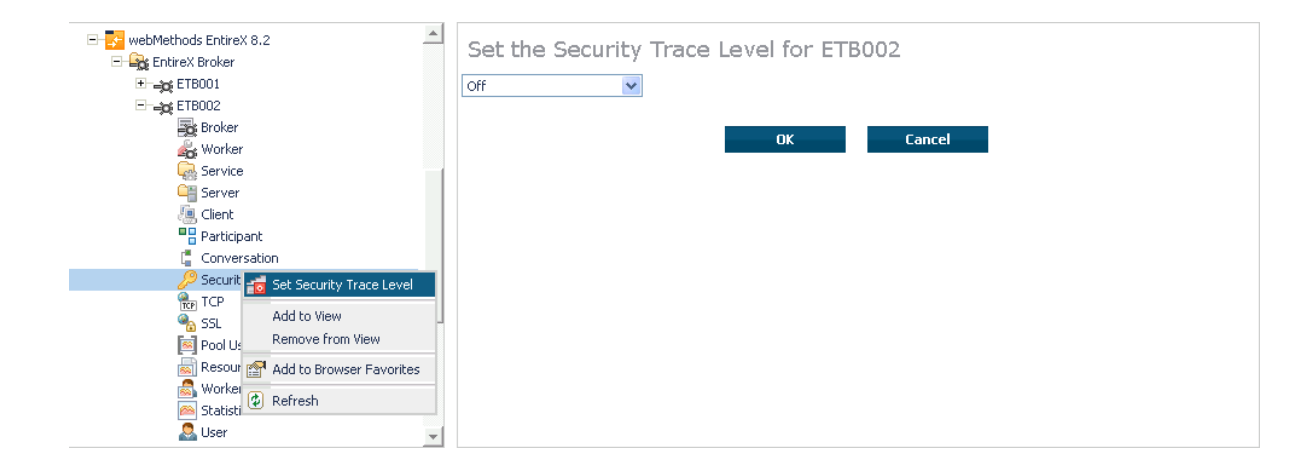

## <span id="page-142-0"></span>**Deregistering a Server**

#### **To deregister a server**

- 1 Select the **EntireX Broker** node below the EntireX node in **System Management**.
- 2 Select the broker instance on which the server is running.
- 3 Select the **Server** node to display a summary list of servers.
- 4 From the column **Deregister Server**, choose icon **Shut Down Server**.
- 5 Choose the deregistration mode.

For deregister immediately, a server process will only be terminated if the server status is wait.

6 Confirm the deregistration by choosing **OK**.

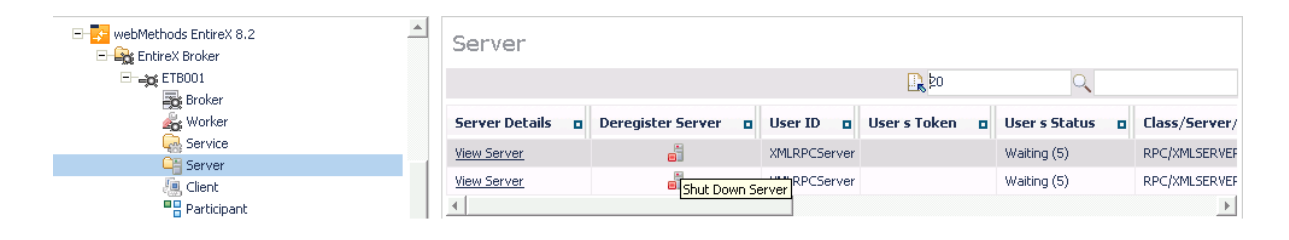

# <span id="page-143-0"></span>**Deregistering a Service**

#### **To deregister a service**

- Select the **EntireX Broker** node below the EntireX node in **System Management**.
- Select the broker instance on which the server is running.
- Select the Service node to display a summary list of servers.
- From the column **Deregister Service**, choose icon **Deregister Service**.
- Choose the deregistration mode.
- Confirm the deregistration by choosing **OK**.

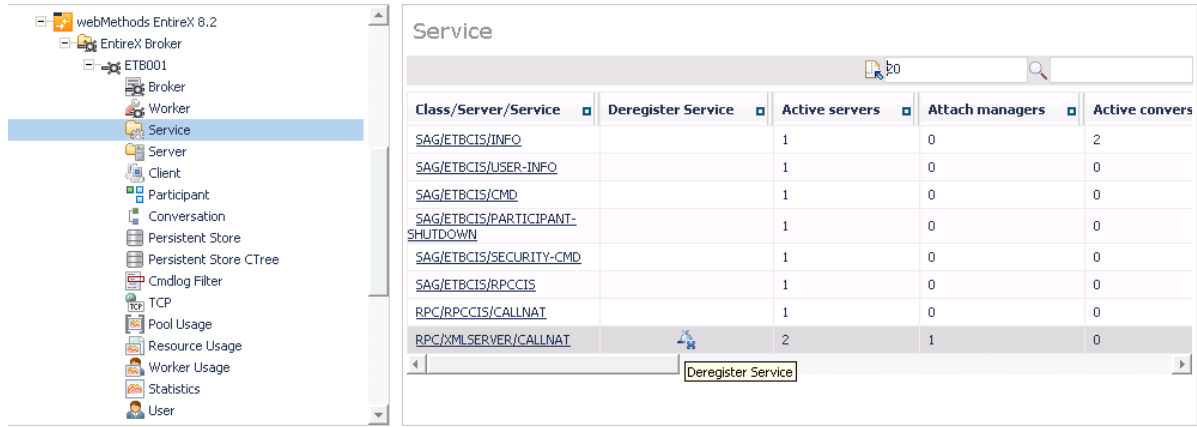
### **Purging Unit(s) of Work**

#### **To purge a unit of work**

- 1 Select the **EntireX Broker** node below the EntireX node in **System Management**.
- 2 Select the broker instance on which the unit of work is present.
- 3 Select the **Persistent Store** node to display a summary list of units of work.
	- **Note:** A message box will pop up if the table is larger than 3,000 rows. You may prefer to apply a filter to your UOW table. See the filter command in the command menu. It might take several minutes to display all of the contents if you choose not to use the filter.
- 4 Choose **Purge**.
- 5 Choose **OK**.

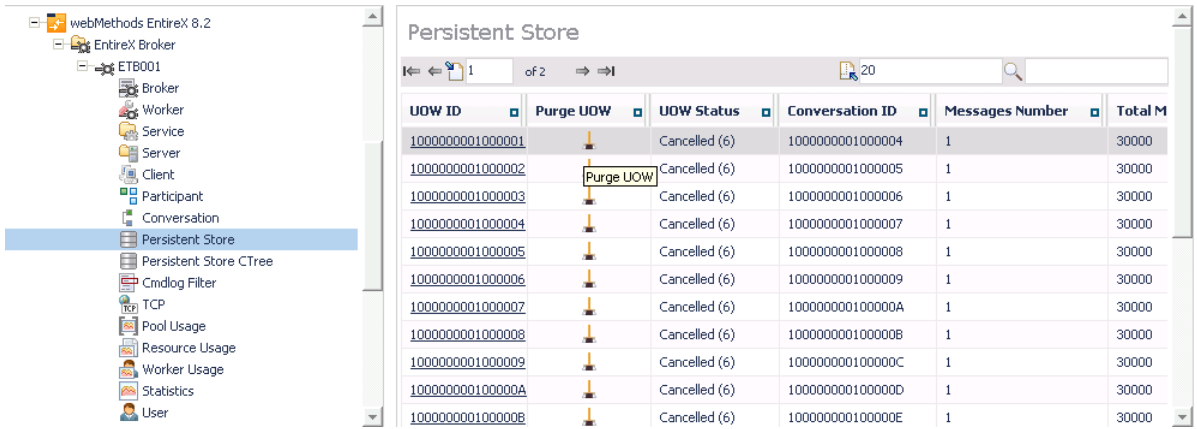

#### **To purge all units of work**

- 1 Select the **EntireX Broker** node below the EntireX node in **System Management**.
- 2 Select the broker instance on which the units of work are present.
- 3 Select the **Persistent Store** node to display a summary list of units of work.
	- **Note:** A message box will pop up if the table is larger than 3,000 rows. You may prefer to apply a filter to your UOW table. See the filter command in the command menu. It might take several minutes to display all of the contents if you choose not to use the filter.
- 4 Choose **Purge All UOWs** at the bottom of the table. A confirmation message will appear.
- 5 Choose **OK** or **Cancel**.

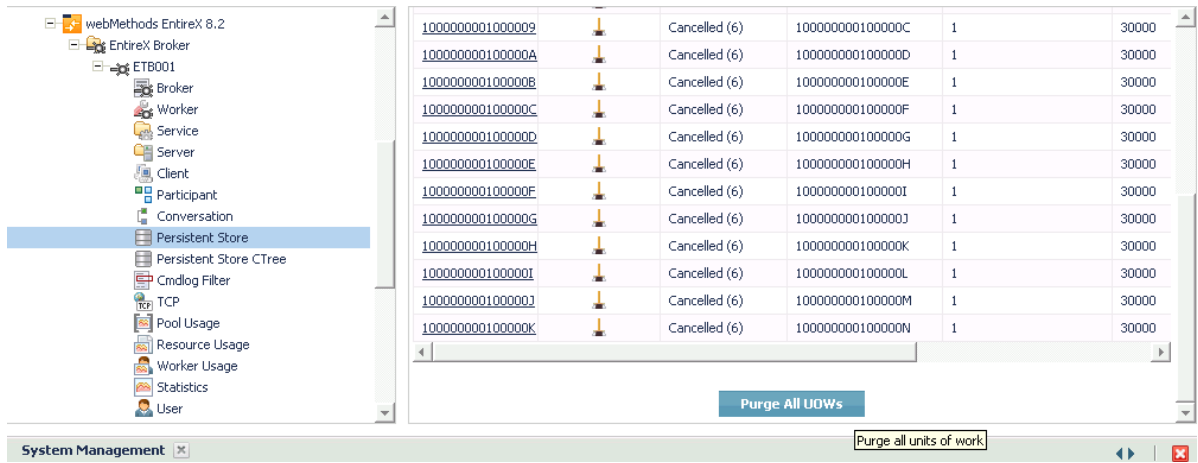

All units of work will be purged. The number of purged UOWs is reported in a screen similar to the one below.

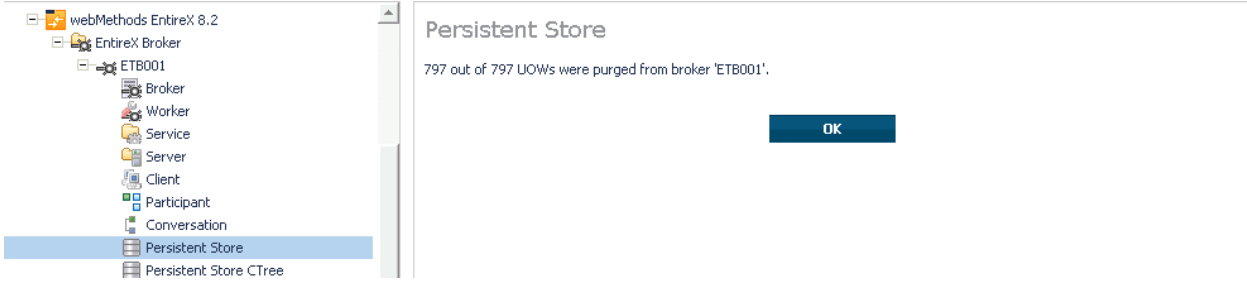

### **Subscribing a User**

#### **To subscribe a user**

- 1 Select the **EntireX Broker** node below the EntireX node in **System Management**.
- 2 Select the Broker instance on which the topic (or subscriber) is present.
	- **Note:** Pub/Sub must be enabled in the Broker attribute file, a license file for Pub/Sub must be installed, and the Broker must be running in order to display the topic (or subscriber).
- 3 Select **Topic** (or **Subscriber**).
- 4 From the context menu, choose **Subscribe**.
- 5 If you are on the **Topic** node, enterthe data for **UserID** and **Token**; if you are on the **Subscriber** node, specify the topic that you would like to subscribe to.
- 6 Choose **OK**.

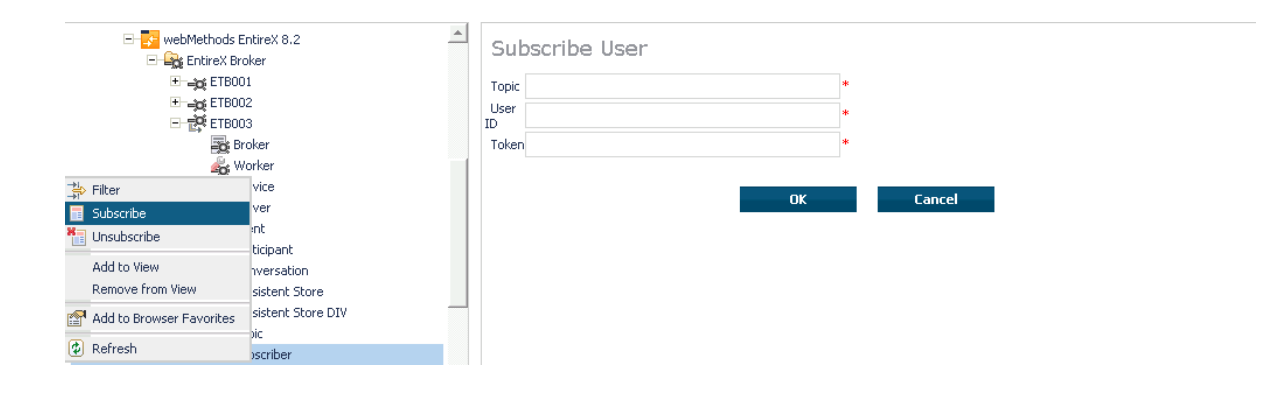

### **Unsubscribing a User**

#### **To unsubscribe a user**

- 1 Select the **EntireX Broker** node below the EntireX node in **System Management**.
- 2 Select the Broker instance on which the topic (or subscriber) is present.
	- **Note:** Pub/Sub must be enabled in the Broker attribute file, a license file for Pub/Sub must be installed, and the Broker must be running in order to display the topic (or subscriber).
- 3 Select **Topic** (or **Subscriber**).
- 4 From the context menu, choose **Unsubscribe**.
- 5 If you are on the **Topic** node, enterthe data for **UserID** and **Token**; if you are on the **Subscriber** node, specify the topic that you would like to unsubscribe from.
- 6 Choose **OK**.

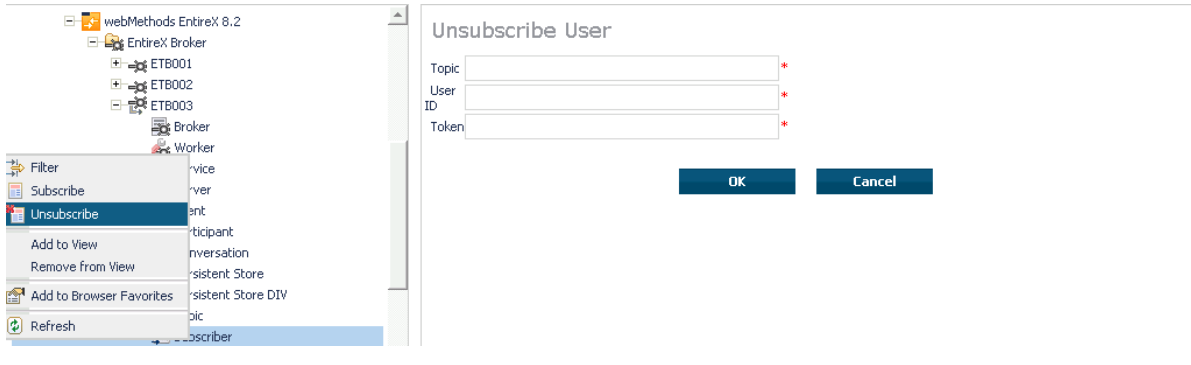

### **Logging Off a Subscriber**

#### **To log off a subscriber**

- 1 Select the **EntireX Broker** node below the EntireX node in **System Management**.
- 2 Select the Broker instance on which the subscriber is present.
	- **Note:** Pub/Sub must be enabled in the Broker attribute file, a license file for Pub/Sub must be installed, the Broker must be running, and a user must be subscribed to a topic in order to display the data for the subscriber.
- 3 Select **Subscriber**.
- 4 From the context menu, choose **Logoff**.
- 5 Choose the logoff mode.
- 6 Choose **OK**.

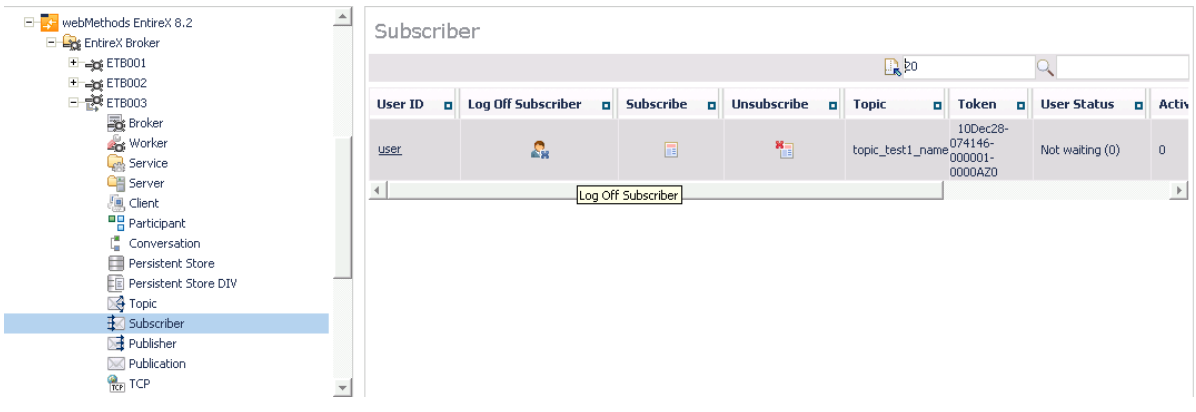

### **Logging Off a Publisher**

#### **To log off a publisher**

- 1 Select the **EntireX Broker** node below the EntireX node in **System Management**.
- 2 Select the broker instance on which the Publisher is present.
	- **Note:** Pub/Sub must be enabled in the broker attribute file, a license file for Pub/Sub must be installed, the broker must be running, and a user must be published from a topic in order to display the data for the Publisher.
- 3 Select **Publisher**.
- 4 Choose **Logoff**.
- 5 Choose the logoff mode.
- 6 Choose **OK**.
- 7 After a Publisher is shut down successfully, it will be removed from the list.

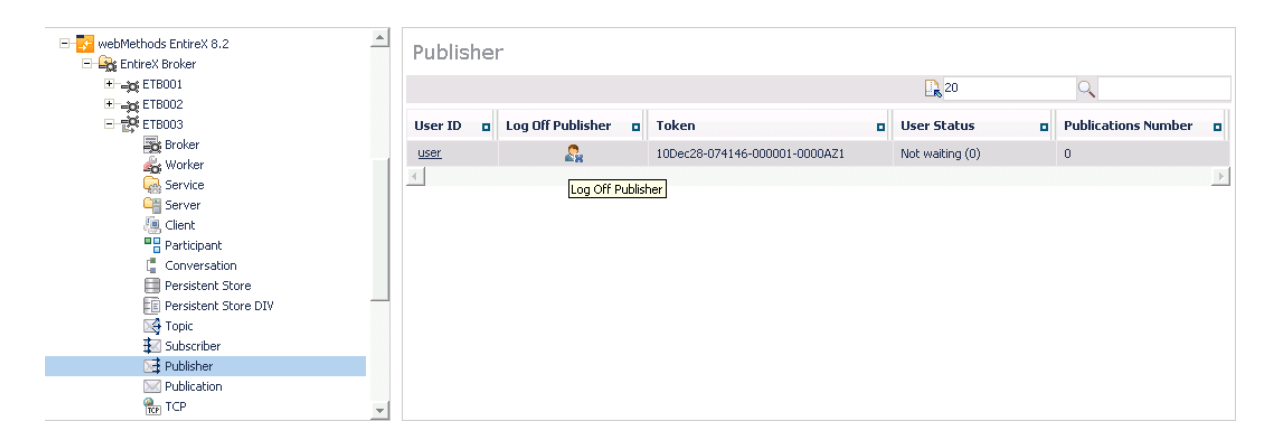

### **Enabling/Disabling Cmdlog**

#### **To enable/disable cmdlog**

- 1 Select the **EntireX Broker** node below the EntireX node in **System Management**.
- 2 Select the broker instance on which the Cmdlog filter is present. Cmdlog must be enabled in the broker attribute file and the broker must be running.
- 3 From the context menu, choose **Cmdlog Filter**.

### 4 Choose **Enable Cmdlog** or **Disable Cmdlog**.

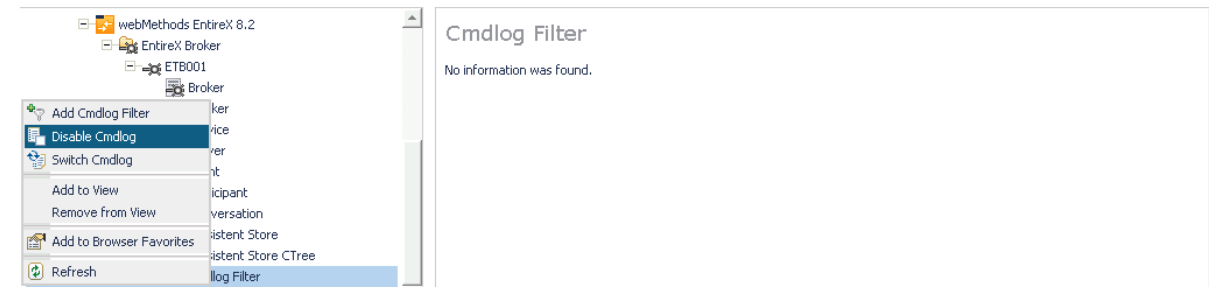

### **Switching Cmdlog**

#### **To switch cmdlog**

- 1 Select the **EntireX Broker** node below the EntireX node in **System Management**.
- 2 Select the broker instance on which the Cmdlog filter is present. Cmdlog must be enabled in the broker attribute file and the broker must be running.
- 3 From the context menu, choose **Cmdlog Filter**.
- 4 Choose **Switch Cmdlog**.

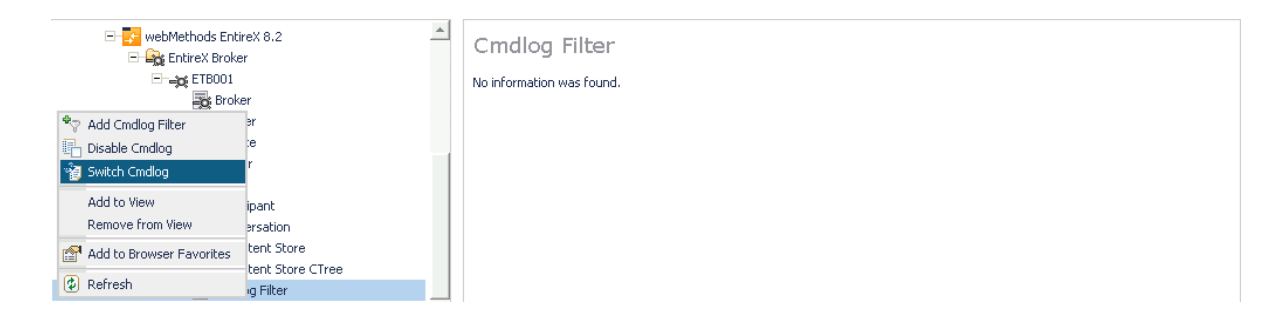

### **Adding Cmdlog Filter**

#### **To add a cmdlog filter**

- 1 Select the **EntireX Broker** node below the EntireX node in **System Management**.
- 2 Select the broker instance on which the Cmdlog filter is present. Cmdlog must be enabled in the broker attribute file and the broker must be running.
- 3 From the context menu, choose **Cmdlog Filter**.
- 4 Choose **Add Cmdlog Filter**.
- 5 Enter the data for user ID and Class/Server/Service or Topic you would like to filter.
- 6 Choose **OK** to add a Cmdlog filter to the list.

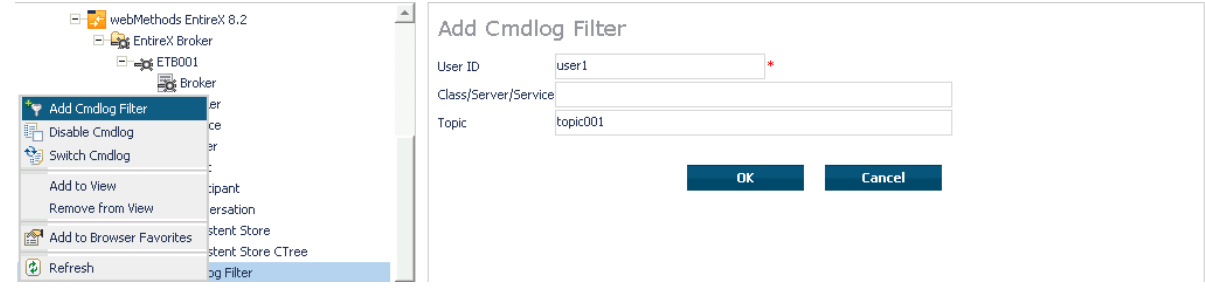

### **Enabling/Disabling Cmdlog Filter**

#### **To enable/disable a cmdlog filter**

- 1 Select the **EntireX Broker** node below the EntireX node in **System Management**.
- 2 Select the broker instance on which the Cmdlog filter is present. Cmdlog must be enabled in the broker attribute file and the broker must be running.
- 3 From the context menu, choose **Cmdlog Filter**.
- 4 Choose **Enable Cmdlog Filter** or **Disable Cmdlog Filter**.

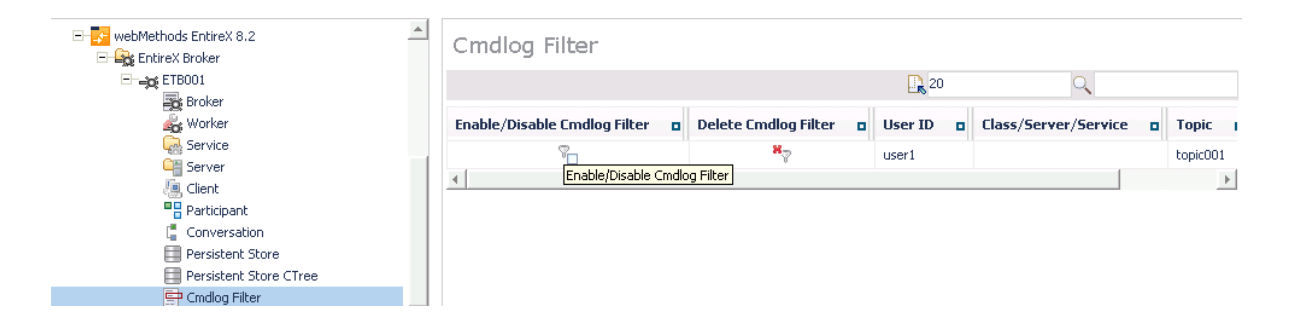

### **Deleting Cmdlog Filter**

#### **To delete a cmdlog filter**

- 1 Select the **EntireX Broker** node below the EntireX node in **System Management**.
- 2 Select the broker instance on which the Cmdlog filter is present. Cmdlog must be enabled in the broker attribute file and the broker must be running.
- 3 From the context menu, choose **Cmdlog Filter**.
- 4 Choose **Delete Cmdlog Filter** to remove a Cmdlog filter from the list.

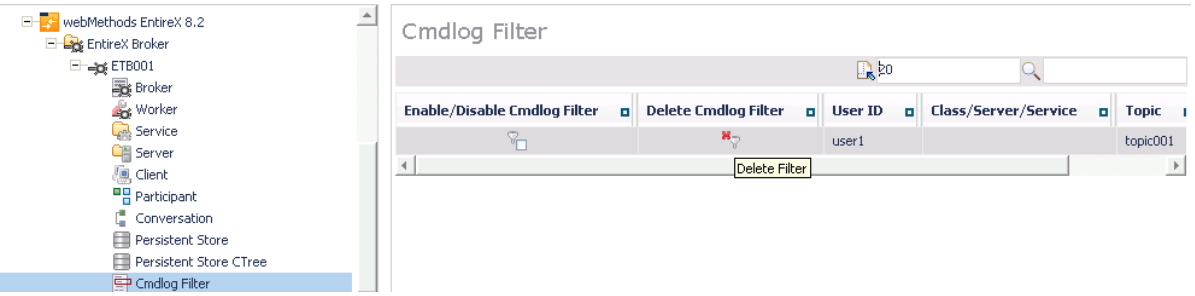

## 9

## **Configuring Broker for Internationalization**

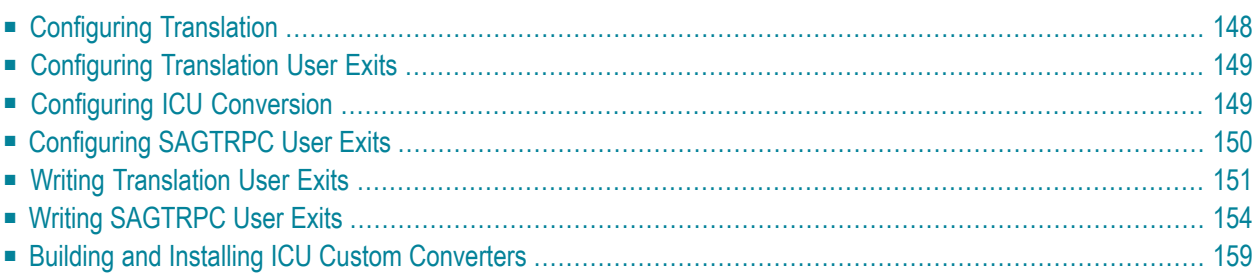

It is assumed that you have read the document *Internationalization with EntireX* and are familiar with the various internationalization approaches described there.

This chapter explains in detail how to configure the broker for the various internationalization approaches, how to write a translation user exit and how to write a SAGTRPC user exit.

<span id="page-157-0"></span>See also *What isthe Best Internationalization Approach to use?* under*Introduction to Internationalization*

### **Configuring Translation**

#### **To configure translation**

In the Broker attribute file, set the service-specific or topic-specific broker attribute TRANSLATION to SAGTCHA as the name of the translation routine. Example:

TRANSLATION=SAGTCHA

### <span id="page-158-0"></span>**Configuring Translation User Exits**

#### **To configure translation user exits**

As a prerequisite, the user-written translation routine shared library/object must be accessible to the Broker worker threads.

- 1 Copy the user-written translation routine shared library/object into the EntireX *bin* directory.
- 2 In the Broker attribute file, set the service-specific or topic-specific broker attribute TRANSLATION to the name of the user-written translation routine. Example:

```
TRANSLATION=libmytrans.s[o|l]
```
or

- 1. Place the user-written translation routine shared library/object in a directory of your choice. Spaces in the path name are not allowed.
- 2. In the Broker attribute file, set the service-specific or topic-specific broker attribute TRANSLATION to the full path name of the directory of the user-written translation routine. Example:

<span id="page-158-1"></span>TRANSLATION=../mydir/mytrans/libmytrans.s[o|l]

### **Configuring ICU Conversion**

#### **To configure ICU conversion**

- 1 In the Broker attribute file, set the service-specific attribute CONVERSION. Examples:
	- ICU Conversion with SAGTCHA for *ACI-based Programming*:

CONVERSION=(SAGTCHA,TRACE=1,OPTION=SUBSTITUTE)

■ ICU Conversion with SAGTRPC for *RPC-based Components* and *Reliable RPC*:

CONVERSION=(SAGTRPC,TRACE=2,OPTION=STOP)

We recommend always using SAGTRPC for RPC data streams. *Conversion with Multibyte, Double-byte and other Complex Codepages* will always be correct, and *Conversion with Single-byte Codepages*is also efficient because SAGTRPC detects single-byte codepages automatically. See *Conversion Details*.

- 2 Optionally configure a CONVERSION OPTION to tune error behavior to meet your requirements; see *OPTION Values for Conversion*.
- 3 Forthe Broker attribute, check if ICU conversion is possible, that is, the attribute ICU-CONVER-SION is either
	- not defined, its default is **YES**
	- $\blacksquare$  set to YES

#### **To configure locale string defaults (optional)**

If the broker's locale string defaults do not match your requirements (see *Broker's Locale String Defaults* under *Locale String Mapping* in the internationalization documentation), we recommend you assign suitable locale string defaults for your country and region, see the respective attribute in *Codepage-specific Attributes* (DEFAULTS=CODEPAGE) under *Broker Attributes* in the platform-independent administration documentation for how to customize the broker's locale string defaults.

#### **To customize mapping of locale strings (optional)**

<span id="page-159-0"></span>If the built-in locale string mapping mechanism does not match your requirements, you can assign specific codepages to locale strings. See *Broker's Built-in Locale String Mapping* under *Locale String Mapping* in the internationalization documentation and locale-string for information on customizing the mapping of locale strings to codepages.

### **Configuring SAGTRPC User Exits**

The user-written SAGTRPC user exit shared library/object must be accessible to the Broker worker threads.

#### **To configure SAGTRPC user exits**

- 1 Copy the user-written SAGTRPC user exit shared library/object into the EntireX *bin* directory.
- 2 In the Broker attribute file, set the service-specific or topic-specific broker attribute CONVERSION to the name of your SAGTRPC user exit. Example:

```
CONVERSION=(libmytrans.s[o|l],TRACE=1)
```
or

- 1. Place the user-written translation routine shared library/object in a directory of your choice.
- 2. In the Broker attribute file, set the service-specific or topic-specific broker attribute CONVERSION to the full path name of the directory of the SAGTRPC user exit. Example:

```
CONVERSION=../mydir/mytrans/libmytrans.s[o|l]
```
#### **To configure locale string defaults**

■ If the broker's locale string defaults do not match your requirements, we recommend you assign suitable locale string defaults for your country and region. See the appropriate attribute under *Codepage-specific Attributes*(DEFAULTS=CODEPAGE) under *Broker Attributes*in the platformindependent administration documentation for information on customizing broker's locale string defaults, and also *Locale String Mapping* in the internationalization documentation.

#### **To customize mapping of locale strings**

<span id="page-160-0"></span>If the broker's built-in locale string mechanism does not match your requirements, you can assign specific codepages to locale strings. See *Broker's Built-in Locale String Mapping* under *Locale String Mapping* in the internationalization documentation and the appropriate attribute under *Codepage-specific Attributes*(DEFAULTS=CODEPAGE) under *Broker Attributes*in the platformindependent administration documentation for information on customizing broker's locale string defaults.

### **Writing Translation User Exits**

This section covers the following topics:

- [Introduction](#page-161-0)
- [Structure](#page-161-1) of the TRAP Control Block

■ Using the TRAP [Fields](#page-162-0)

#### <span id="page-161-0"></span>**Introduction**

<span id="page-161-1"></span>

EntireX Broker provides an interface to enable user-written translation routines in the programming language C. It contains three parameters:

- The address of the TRAP control block (TRAP = Translation Routine / Area for Parameters).
- The address of a temporary work area. It is aligned to fullword / long integer boundary (divisible by 4). The work area can only be used for temporary needs and is cleared after return.
- A fullword (long integer) that contains the length of the work area.
	- **Note:** Names for user-written translation routines starting with "SAG" are reserved for Software AG usage and must not be used, e.g. "SAGTCHA" and "SAGTRPC".

#### **Structure of the TRAP Control Block**

The C structure TR\_TRAP covers the layout of the control block.

```
typedef struct _TR_TRAP /* I / O */
{
 unsigned long tr_type; /* TRAP type: TRAP_TYPE inp */
\# \text{define TR\_TYPE} 2 \frac{1}{2} /* TRAP type ETB 121 \frac{1}{2}long tr_ilen; /* Input buffer length inp */
 unsigned char *tr_ibuf; /* Ptr to input buffer inp */
 long tr_olen; /* Output buffer length inp */
 unsigned char *tr_obuf; /* Ptr to output buffer inp */
 long tr_dlen; /* Len of data returned: out */
                              /* Minimum of tr_ilen
                              \frac{1}{x} and tr_olen \frac{x}{x}unsigned long tr_shost;<br>
lefine TR_LITTLE_ENDIAN 0 <br>
lefine TR_BIG_ENDIAN 1 /* big endian */<br>
/* big endian */
#define TR_LITTLE_ENDIAN 0 /* little endian */
#define TR_BIG_ENDIAN 1 /* big endian */
 unsigned long tr_scode; /* Senders character set inp */
#define SEBCIBM ((1L << 5)|(1L << 1)) /* 0x22 EBCDIC (IBM) */
#define SEBCSNI ((1L << 6)|(1L << 1)) /* 0x42 EBCDIC (SNI) */
\#define SA88591 (1L << 7) /* 0x80 ASCII */
 unsigned long tr_rhost; /* Receivers host (see tr_shost) inp */
 unsigned long tr_rcode; /* Receivers char set (see tr_scode) inp */
 unsigned long tr_bhost; /* BROKER host (see tr_shost) inp */
 unsigned long tr_bcode; /* BROKER char set (see tr_scode) inp */
 unsigned long tr_senva; /* Senders ENVIRONMENT field set: inp */
#define OFF 0 /* ENVIRONMENT field not set */
#define ON 1 /* ENVIRONMENT field set
 unsigned long tr_renva; /* Receivers ENVIRONMENT field set: inp */
                     /* see tr_senva */
#define S_ENV 32 \frac{1}{x} size of ENVIRONMENT field \frac{x}{x}char tr_senv[S_ENV];/* Senders ENVIRONMENT field inp */
```

```
char tr_renv[S_ENV];/* Receivers ENVIRONMENT field inp */
} TR_TRAP;
```
The file *usrtcha.c* is an example of the translation user exit. It is delivered in the Broker user exit directory. See *Directories as Used in EntireX* in the general administration documentation.

### <span id="page-162-0"></span>**Using the TRAP Fields**

The tr\_dlen must be supplied by the user-written translation routine. It tells the Broker the length of the message of the translation. In our example its value is set to the minimum length of the input and output buffer.

All other TRAP fields are supplied by the Broker and must not be modified by the user-written translation routine.

The incoming message is located in a buffer pointed to by tr\_ibuf. The length (not to be exceeded) is supplied in tr\_ilen. The character set information from the send buffer can be taken from tr\_scode.

The outgoing message must be written to the buffer pointed to by tr\_obuf. The length of the output buffer is given in the field tr\_olen. The character set is specified in tr\_rcode. If the addresses given in tr\_ibuf and tr\_obuf point to the same location, it is not necessary to copy the data from the input buffer to the output buffer.

The environment fields tr\_senva and tr\_renva are provided to handle site-dependent character set information. For the SEND and/or RECEIVE functions, you can specify data in the ENVIRONMENT field of the Broker ACI control block. This data is translated into the codepage of the platform where EntireX Broker is running (see field tr\_bcode) and is available to the tr\_senv or tr\_renv field in the TRAP control block. tr\_senva or tr\_renva are set to ON if environmental data is available.

The sample source USRTCHA contains a section to handle the ENVIRONMENT value \*NONE. The translation will be skipped if \*NONE is supplied by the sender or receiver. Any values given in the API field ENVIRONMENT must correspond to the values handled in the translation routine.

### <span id="page-163-0"></span>**Writing SAGTRPC User Exits**

This section covers the following topics:

- [Introduction](#page-163-1)
- [Structure](#page-163-2) of the User Exit Control Block
- Using the User Exit [Interface](#page-165-0) Fields
- Character Set and [Codepage](#page-166-0)

#### <span id="page-163-1"></span>**Introduction**

EntireX Broker provides an interface to SAGTRPC user exit routines written in the programming language C. The interface contains three parameters:

- The address of the UE (user exit) control block.
- The address of a temporary work area. It is aligned to a fullword / long-integer boundary (divisible by 4). The work area can only be used temporarily and is cleared after return.
- A fullword (long integer) that contains the length of the work area.
- <span id="page-163-2"></span>**Note:** Names for conversion routines starting with "SAG" are reserved for Software AG usage and must not be used, e.g. "SAGTCHA" and "SAGTRPC".

#### **Structure of the User Exit Control Block**

The C structure UECB shows the layout of the user exit control block.

```
typedef struct _UECB
{
  unsigned long eVersion;
#define USRTRPC_VERSION_1 1
  char * pInputBuffer;
  unsigned long uInputLen;
  char * pOutputBuffer;
  unsigned long uOutputLen;
  unsigned long uReturnedLen;
  unsigned long shost;
#define USRTRPC_LITTLE_ENDIAN 0 /* little endian */
#define USRTRPC_BIG_ENDIAN 1 /* big endian */
  unsigned long scode;
#define USRTRPC_SEBCIBM ((1L << 5)|(1L << 1)) /* 0x22 EBCDIC (IBM) */
#define USRTRPC_SEBCSNI ((1L << 6)|(1L << 1)) /* 0x42 EBCDIC (SNI) */
#define USRTRPC_SA88591 (1L << 7) /* 0x80 ASCII */
```
unsigned long rhost: /\* see shost \*/ unsigned long rcode; /\* see scode \*/ unsigned long bhost; /\* see shost \*/ unsigned long bcode; /\* see scode \*/ unsigned long uCpSender: unsigned long uCpReceiver; unsigned long uCpBroker; char eFunction; #define USRTRPC\_FCT\_CONVERT 'C' #define USRTRPC\_FCT\_GETLENGTH 'L' char eDirection; #define USRTRPC\_DIR\_SENDER\_TO\_BROKER '1' #define USRTRPC\_DIR\_SENDER\_TO\_RECEIVER '2' #define USRTRPC\_DIR\_BROKER\_TO\_RECEIVER '3' char sFormat[2]; #define ERX\_USERDATA "01" /\* UserId, Lib, Pgm, etc. from Header  $(\text{truncatable})$   $\star$ /<br>Header Data (non-truncatable)  $\star$ /  $#$ define ERX METADATA "02" /\* Header Data (non-truncatable) #define ERX\_FRMTDATA "03" /\* Format Buffer (non-truncatable) \*/ #define ERX\_SB\_ELEMENT "04" /\* String Buffer \*/ #define ERX\_VB\_METADATA "05" /\* Value Buffer Array Occurences, String Length  $*$ /  $\#$ define ERX\_PREVIEW "99" /\* Previewing FB and VB, etc...  $*$ /  $\frac{1}{2}$  Convert data lazy. Do not care on  $\frac{1}{2}$  $\frac{1}{x}$  length changes and truncation.  $\frac{x}{x}$  $\#$ define ERX\_FRMT\_A  $^*$   $\phantom{...}$   $\star$   $\phantom{...}$   $\phantom{...}$  #define ERX\_FRMT\_AV "AV" /\* Data Type AV \* \* \*/<br>#define ERX\_FRMT\_B \* "B" /\* Data Type B  $\#$ define ERX\_FRMT\_B  $\qquad$  "B "  $\qquad$  /\* Data Type B  $\qquad$  \*/ #define ERX\_FRMT\_BV "BV" /\* Data Type BV \*/ #define ERX\_FRMT\_D "D " /\* Data Type D \*/ #define ERX\_FRMT\_F4 "F4" /\* Data Type F4 \*/ #define ERX\_FRMT\_F8 "F8" /\* Data Type F8 \*/  $\#$ define ERX\_FRMT\_I1 "I1" /\* Data Type I1 \*/  $\#$ define ERX\_FRMT\_I2 "I2" /\* Data Type I2  $\star/$ #define ERX\_FRMT\_I4 "I4" /\* Data Type I4 \*/ #define ERX\_FRMT\_K "K " /\* Data Type K \*/ #define ERX\_FRMT\_KV "KV" /\* Data Type KV \*/  $\frac{d}{dx}$   $\frac{d}{dx}$  #define ERX\_FRMT\_N "N " /\* Data Type N \*/  $\#$ define ERX\_FRMT\_P  $"P"$  /\* Data Type P  $\star/$ #define ERX\_FRMT\_T "T " /\* Data Type T \*/ #define ERX\_FRMT\_U "U " /\* Data Type U<br>#define ERX\_FRMT\_UV "UV" /\* Data Type UV \* \* \* /  $\#$ define ERX\_FRMT\_UV  $"$  UV"  $/*$  Data Type UV  $\star/$  char szErrorText[40];

UECB;

The file *usrtrpc.c* is an example of the SAGTRPC User Exit. It is delivered in the Broker User Exit Directory. See *Directories as Used in EntireX* in the general administration documentation.

#### <span id="page-165-0"></span>**Using the User Exit Interface Fields**

The user exit provides two separate functions, Convert and GetLength. The field eFunction indicates the function to execute.

#### **Errors**

Both functions can send an error, using register 15 in the range 1 to 9999 to SAGTRPC together with an error text in the field szErrorText.

- A value of 0 returned in register 15 means successful response.
- Error 9999 is reserved for output buffer overflow. See *Convert [Function](#page-165-1)*.
- When an error occurs, the conversion of the message will be aborted and the error text will be sent to the receiver (client or server). The error is prefixed with the error class 1011. See *Message Class 1011 - User-definable SAGTRPC Conversion Exit* under *Error Messages and Codes*.

Example:

<span id="page-165-1"></span>The user exit returns 1 in register 15 and the message "Invalid Function" in szErrorText. The receiver gets the error message 10110001 Invalid Function.

#### **Convert Function**

This function has to be executed when the contents of eFunction match the definition USRTRPC\_FCT\_CONVERT.

uReturnedLen must be supplied by SAGTRPC's user-written conversion exit. Its value must be set to the length of the output buffer.

All other interface fields are supplied by the Broker and must not be modified by SAGTRPC's user-written conversion exit.

The incoming data is located in a buffer pointed to by pInputBuffer. uInputLen defines the length.

The outgoing converted message must be written to the buffer pointed to by p0utputBuffer. The field tr\_olen defines the maximum length available.

For variable length data such as AV and KV, an output buffer overflow can occur if the message size increases after conversion or the receiver's receive buffer is too small. In this case error 9999 "output buffer overflow" must be returned, which calls the *[GetLength](#page-166-1) Function* for the remaining fields.

#### <span id="page-166-1"></span>**GetLength Function**

The GetLength function evaluates the needed length of the output buffer after conversion. An actual conversion must not be performed. The length needed must be returned in the field u0ut put Len.

The Get Length function is called for remaining fields after the Convert function returned the error 9999 "output buffer overflow".

The purpose of this function is to evaluate the length needed by the receiver's receive buffer. This length is returned to the receiver in the ACI field RETURN-LENGTH. The receiver can then use the Broker ACI function RECEIVE with the option LAST together with a receive buffer large enough to reread the message.

#### <span id="page-166-0"></span>**Character Set and Codepage**

The character-set information used is the same as in the user-written translation routine and is taken from scode (for the sender), rcode (for the receiver) and bcode (for the Broker). The characterset information depends on the direction information given in the field eDirection. See the following table:

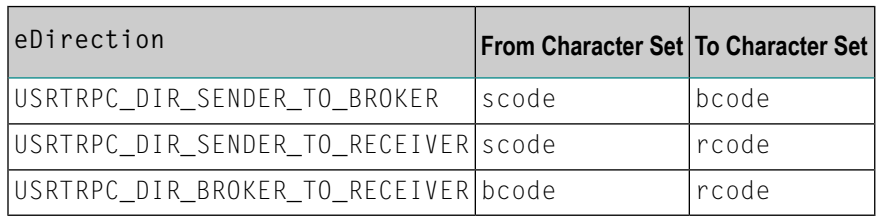

Alternatively, the codepage as derived from the locale string mapping process is provided in uCpSender (sender codepage), uCpReceiver (receiver codepage) and uCpBroker (Broker codepage), and can be used to find the correct conversion table. See the following table and also *Locale String Mapping* in the internationalization documentation.

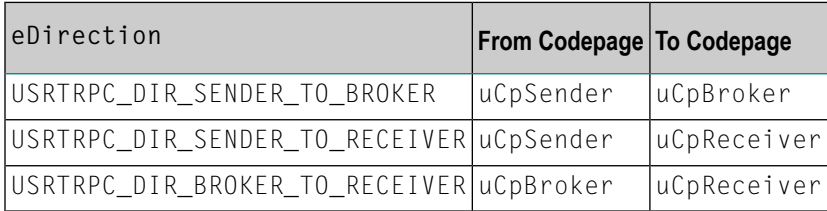

#### **Software AG IDL Data Types to Convert**

The field sFormat provides the SAGTRPC user-written conversion exit with the information on the IDL data types to convert. Each data type can be handled independently.

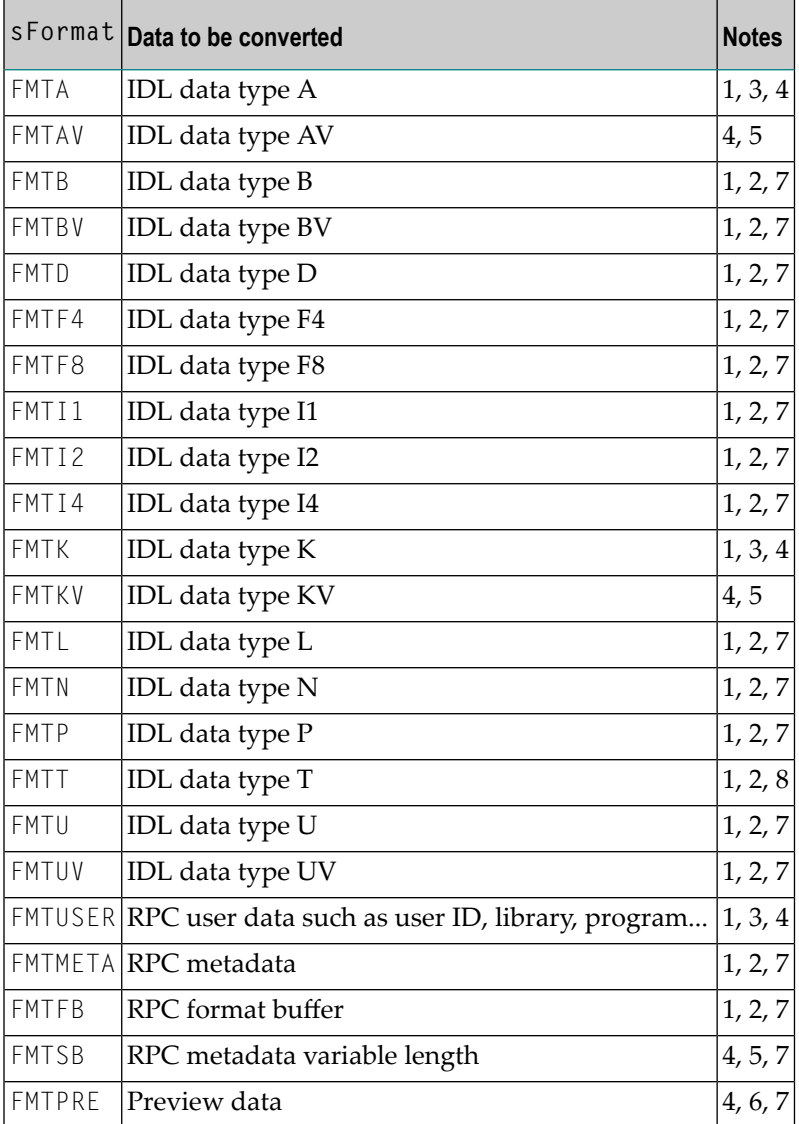

- **Notes:**
- 1. Field length is constant.
- 2. The field content length must not increase or decrease during conversion. If this happens, the user exit should produce an error.
- 3. If the field content length *decreases* during the conversion, suitable padding characters (normally blanks) have to be used.

If the field content length *increases* during conversion and exceeds the field length, the contents must be truncated or, alternatively, the conversion can be aborted and an error produced.

- 4. If the contents are truncated, character boundaries are the responsibility of the user exit. Complete valid characters after conversion have to be guaranteed. This may be a complex task for codepages described under *Conversion with Multibyte, Double-byte and other Complex Codepages*. For *Conversion with Single-byte Codepages* it is simple because the character boundaries are the same as the byte boundaries.
- 5. The field length can decrease or increase during the conversion up to the output buffer length. The new field length must be returned in uReturnedLen. If the output buffer in the Convert function is too small, error 9999 must be returned to the caller.
- 6. The field buffer should continue to be converted until the output buffer is full or the input buffer has been processed. If the field content length increases or truncations occur, no error should be produced. If the field content length decreases, there should be no padding. The new field length should simply be returned to the caller.
- 7. Codepages used for RPC data streams must meet several requirements. See *Codepage Requirements for RPC Data Stream Conversions* under *What isthe Best Internationalization Approach to use?* under *Introduction to Internationalization*. If these are not met, the codepage cannot be used to convert RPC data streams.

#### **To compile and link the SAGTRPC User Exit**

<span id="page-168-0"></span>■ See the *README.TXT* in the *Broker User Exit Directory* under *Directories as Used in EntireX* in the general administration documentation.

### **Building and Installing ICU Custom Converters**

User-written ICU custom-converters can be used for *ACI-based Programming*, *RPC-based Components*, and *Reliable RPC*.

This section covers the following topics:

- Writing a [User-written](#page-169-0) ICU Converter
- Compiling a [User-written](#page-169-1) ICU Converter

■ Installing a [User-written](#page-170-0) ICU Converter

#### <span id="page-169-0"></span>**Writing a User-written ICU Converter**

ICU uses algorithmic conversion, non-algorithmic conversion and combinations of both. See *ICU Conversion* under *Introduction to Internationalization*. Non-algorithmic converters defined by the UCM format are the easiest way to define user-written ICU converters. See *UCM Format* under *ICU Resources* under *Introduction to Internationalization*.

#### **To write a (non-algorithmic) user-written ICU converter**

Define the ICU converter file in UCM format using a text editor to meet your requirements.

Note: For further explanation of the UCM file format, see ICU Resources under Introduc*tion to Internationalization*.

Writing algorithmic and partially algorithmic converters can be complex. However, they can be installed into EntireX in the same way as the table-driven, non-algorithmic ones. A description of how to write algorithmic and partially algorithmic converters is beyond the scope of this documentation; please see the ICU documentation and other sources specified under *ICU Resources* under *Introduction to Internationalization*.

#### <span id="page-169-1"></span>**Compiling a User-written ICU Converter**

#### **To compile the user-written ICU converter**

Compile the converter source files (extension *.ucm*) into binary converter files (extension ".cnv") using the ICU tool makeconv. Example:

makeconv -v myebcdic.ucm

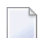

**Note:** EntireX delivers the ICU tool makeconv in the EntireX *bin* directory.

This produces a binary converter file named *myebcdic.cnv*.

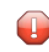

**Caution:** The binary format "cnv" depends on the endianness (big/little endian) and character set family (ASCII/EBCDIC) of the computer where it is produced. For example, a binary converter file produced on a machine with big endianes cannot be executed on a machine with little endian (and vice versa) or character set family *EBCDIC* cannot be executed on a machine with character set family *ASCII* (and vice versa). It is highly recommended to compile the converter source file(s) on the same target platform where the broker runs - otherwise unpredictable result may occur.

#### <span id="page-170-0"></span>**Installing a User-written ICU Converter**

#### **To install the user-written ICU converter**

1 Check if the subdirectory *var* exists in the Software AG common directory referenced by the environment variables \$SAG and \$COMMON. If not create the subdirectory *var*. Example:

*\$SAG/\$COMMON/var*

- 2 Check if the subdirectory *icudt<icu-version><endianness>* exists in the subdirectory *var* of the Software AG common directory referenced by the environment variables \$SAG and \$COMMON. If not, create the subdirectory *var*, where:
	- *<icu-version>* is the ICU version used, for example 32.
	- <endianness> is either "b" (big-endian)or "l" (little-endian). Examples:

#### *\$SAG/\$COMMON/var/icudt32l \$SAG/\$COMMON/var/icudt32b*

#### **Notes:**

- 1. The subdirectory and its naming are given by ICU standard. It is not invented by Software AG.
- 2. See the Release Notes to determine the ICU version used by the broker you are running and form the correct subdirectory name, otherwise the user-written ICU converter will not be located.
- 3. Take care to use the correct endianness given by the machine the broker is running on, otherwise the user-written ICU converter will not be located.
- 4. There are also other approaches supported by ICU to locate converters. These approaches are (also) ICU version dependent. However, Software AG recommends the mechanism described above. See the ICU website for more information under *ICU Resources* under *Introduction to Internationalization*.
- 3 Copy the user-written ICU converter binary file (extension "cnv") to the Software AG common directory referenced by the environment variables \$SAG and \$COMMONin the subdirectory *icudt<icu-version><endianness>*(see 1 and 2 above). Examples:

*\$SAG/\$COMMON/var/icudt32l/myebcdic.cnv \$SAG/\$COMMON/var/icudt32l/myascii.cnv*

4 If the converter name is not sent as the locale string by your application, customize the mapping of locale strings by assigning the user-written ICU converter (codepage) to locale strings in the Broker attribute file, see locale-string for how to customize the mapping of locale strings to codepages. Example:

```
DEFAULTS=CODEPAGE
/* Customer-written ICU converter */
CP1140=myebcdic
CP0819=myascii
```
- 5 For the Broker attribute, check whether ICU conversion is possible, that is, the attribute ICU-CONVERSION is
	- not defined, its default is "YES"
	- set to "YES"
- 6 For the Broker attribute, check whether use of ICU custom converters is possible, that is, the attribute ICU-SET-DATA-DIRECTORY is either
	- not defined, its default is "YES"
	- (is) set to "YES"

# **10 Managing the Broker Persistent Store**

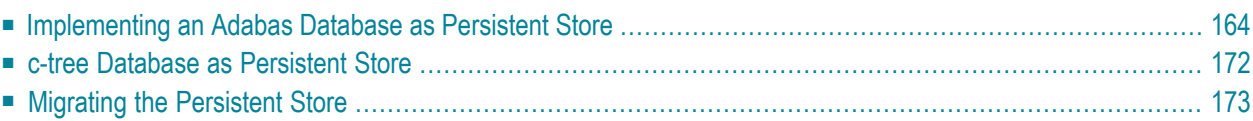

The persistent store is used for storing unit-of-work messages and publish-and-subscribe data to disk. This means message and status information can be recovered after a hardware or software failure to the previous commit point issued by each application component.

Under UNIX, the broker persistent store can be implemented with:

- the Adabas database of Software AG
- $\blacksquare$  the c-tree (C) Copyright database of FairCom Corporation (R)
- **Note:** If you were previously using the local file system of the machine where the Broker **A** kernel executes, you will need to migrate to a supported persistent store. This persistent store option is no longer supported. To migrate your persistent store, please see the steps outlined in *[Migrating](#page-182-0) the Persistent Store*.

<span id="page-173-0"></span>See also *Concepts of Persistent Messaging*.

### **Implementing an Adabas Database as Persistent Store**

- [Introduction](#page-173-1)
- Adabas Persistent Store [Parameters](#page-173-2)
- <span id="page-173-1"></span>■ [Configuring](#page-174-0) and Operating the Adabas Persistent Store
- Adabas DBA [Considerations](#page-177-0)

#### **Introduction**

<span id="page-173-2"></span>EntireX provides an Adabas persistent driver. This enables Broker unit of work (UOW) messages and their status to be stored in an Adabas file. It is designed to work with Adabas databases under z/OS, UNIX, Windows, BS2000/OSD and z/VSE, and can be used where the database resides on a different machine to Broker kernel. For performance reasons, we recommend using EntireX Broker on the same machine as the Adabas database.

#### **Adabas Persistent Store Parameters**

Parameters are supplied using the *Adabas-specific Attributes* (DEFAULTS=ADABAS) under *Broker Attributes* in the platform-independent administration documentation. See excerpt from the broker attribute file:

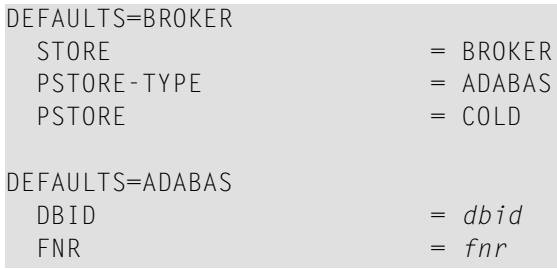

#### <span id="page-174-0"></span>**Configuring and Operating the Adabas Persistent Store**

#### **Selecting the Adabas Persistent Store Driver**

The Adabas Persistent Store driver module is contained within the regular Broker load library or binaries directory. The module adapsi is activated by specifying the PSTORE-TYPE parameter as shown above.

Use the supplied script *persistence.fdu* in the *bin* directory to create a persistent store file in your Adabas database. This script uses the Adabas FDT definition found in file *persistence.fdt* in the *etc* directory.

The script *persistence.fdu* can be executed like this:

persistence.fdu <dbid> <fnr>

**Note:** You can customize the supplied script and FDT file in accordance with your site requirements. See the *Adabas Utilities* manual where necessary, specifically *ADAFDU (File Definition Utility)*.

#### **To run the script file**

- 1 Ensure that you execute the script file on the same machine that the target Adabas is running on. (The database can be either active or inactive at the time you execute it.)
- 2 Ensure that Adabas environment variables (such as ACLDIR, ADATOOLS, ADABIN and ADALNK) are set up. These environment variables are set by sourcing the corresponding environment scripts. See your Adabas documentation for details.
- 3 Set your working directory to the one where the fdt file is located.
- 4 Execute the fdt file, passing it two parameters. (The first one is the DBID, where persistent store file is to be created; the second is the file number.)
- 5 Option: If the DBID is less than 3 characters long, include leading zeros. For example:

persistence.fdu 001 19

Result: Creation of file number 19 in database 1.

#### **Defining an Adabas FDT for EntireX File**

```
ADACMP FNDEF='01,WK,21,A,DE'
ADACMP FNDEF='01,WJ,126,B,MU'
ADACMP FNDEF='01,WI,126,B,DE,NU'
ADACMP FNDEF='01,WL,96,A,DE,NU'
ADACMP FNDEF='01,WP,96,A,DE,NU'
```
#### **Restrictions**

If a HOT start is performed, the Broker kernel must be executed on the same platform on which also the previous Broker executed. This is because some portions of the persistent data are stored in the native character set and format of the Broker kernel. It is also necessary to start Broker with the same Broker ID as the previous Broker executed.

If a COLD start is executed, a check is made to ensure the Broker ID and platform information found in the persistent store file is consistent with the Broker being started (provided the persistent store file is not empty). This is done to prevent accidental deletion of data in the persistent store by a different Broker ID. If you intend to COLD start Broker and to utilize a persistent store file which has been used previously by a different Broker ID, you must supply the additional PSTORE-TYPE parameter FORCE-COLD=Y.

#### **Recommendations**

- Perform regular backup operations on your Adabas database. The persistent store driver writes C1 checkpoint records at each start up and shut down of Broker.
- For performance reasons, execute Broker on the same machine as Adabas.

#### **Broker Checkpoints in Adabas**

During startup, Broker writes the following C1 checkpoint records to the Adabas database. The time, date and job name are recorded in the Adabas checkpoint log. This enables Adabas protection logs to be coordinated with Broker executions. This information can be read from Adabas, using the ADAREP utility with option CPLIST:

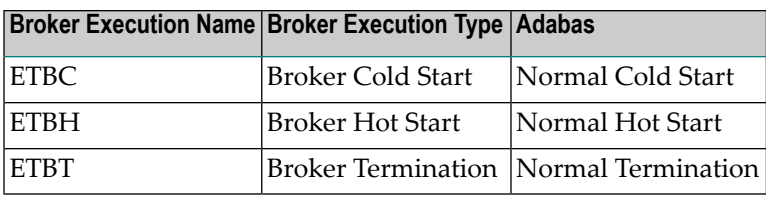

#### <span id="page-177-0"></span>**Adabas DBA Considerations**

- BLKSIZE : Adabas Persistent Store [Parameter](#page-177-1) for Broker
- Table of Adabas [Parameter](#page-177-2) Settings
- [Estimating](#page-178-0) the Number of Records to be Stored
- [Estimating](#page-178-0) the Number of Records to be Stored
- Tips on [Transports,](#page-180-0) Platforms and Versions
- Copying the [Persistent](#page-181-1) Store from/to another Adabas File or Database

#### <span id="page-177-1"></span>**BLKSIZE : Adabas Persistent Store Parameter for Broker**

Caution should be exercised when defining the block size (BLKSIZE) parameter for the Adabas persistent store. This determines how much UOW message data can be stored within a single Adabas record. Therefore, do not define a much larger block size than the size of the maximum unit of work being processed by Broker. (Remember to add 41 bytes for each message in the unit of work.) The advantage of having a good fit between the unit of work and the block size is that fewer records are required for each I/O operation.

<span id="page-177-2"></span>It is necessary to consider the following Adabas parameters and settings when using Adabas for the persistent store file:

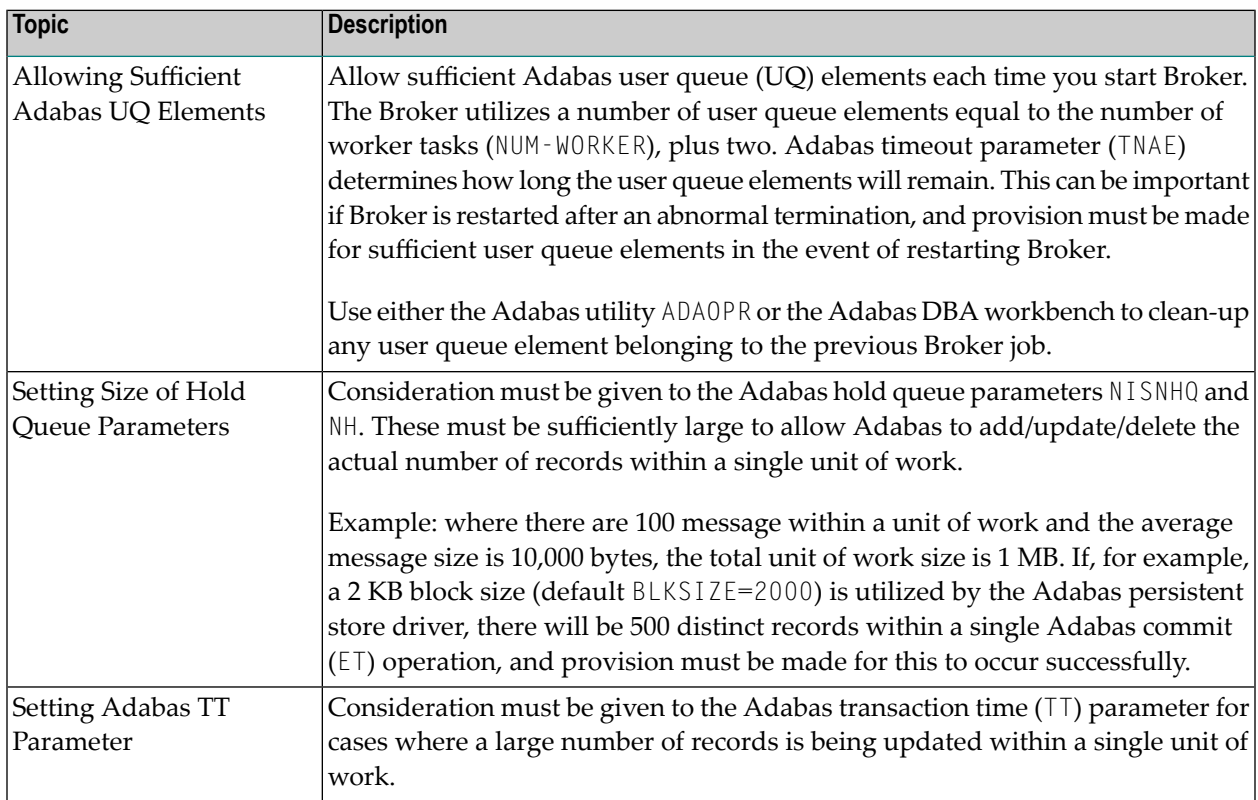

#### **Table of Adabas Parameter Settings**

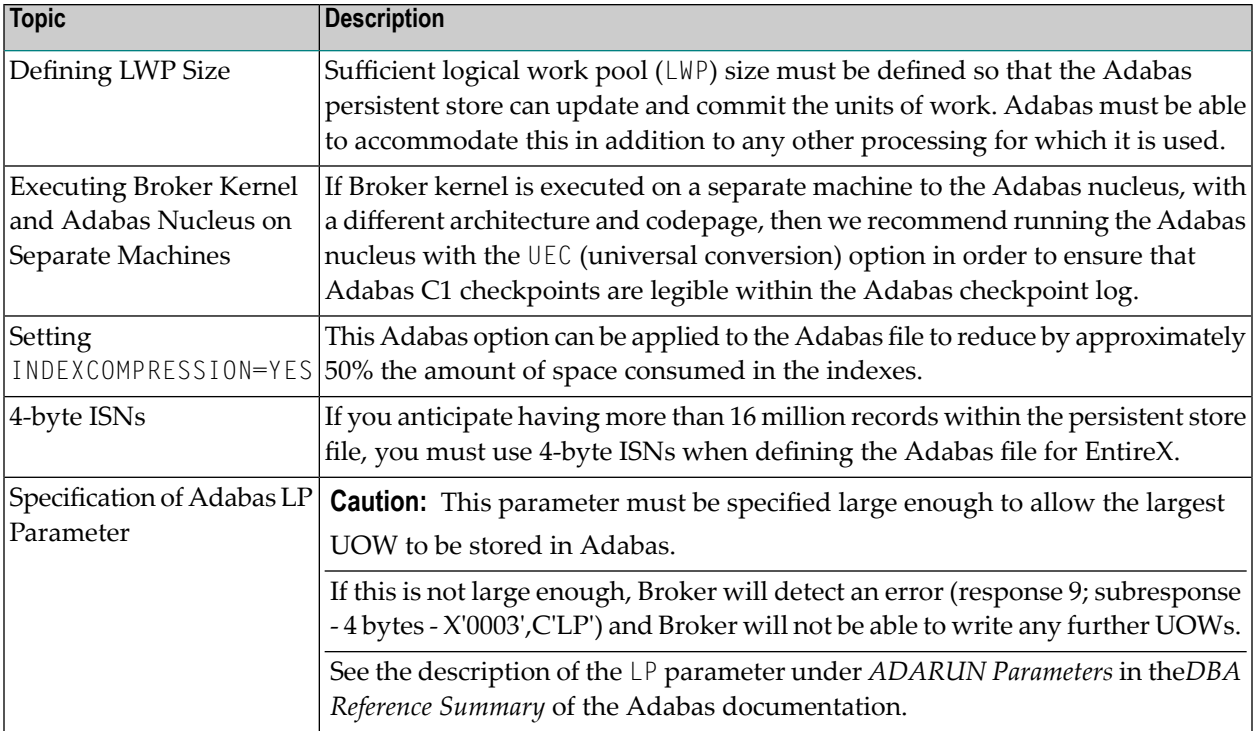

#### <span id="page-178-0"></span>**Estimating the Number of Records to be Stored**

To calculate the Adabas file size it is necessary to estimate the number of records being stored. As an approximate guide, there will be one Adabas record (500 bytes) for each unprocessed unit of work, plus also *n* records containing the actual message data, which depends on the logical block size and the size of the unit of work. In addition, there will be one single record (500 bytes) for each unit of work having a persisted status.

Always allow ample space for the Adabas persistent store file since the continuous operation of Broker relies of the availability of this file to store and retrieve information.

**Note:** If the Adabas file space is exceeded, Broker will automatically terminate, and it will be necessary either to increase the space available to the file using Adabas utilities or to perform a Broker HOT start with NEW-UOW-MESSAGES=NO to allow units of work to be consumed before normal operation can continue.

 $\overline{\phantom{a}}$ 

#### **Estimating the Number of Records to be Stored**

In this example there are 100,000 Active UOW records at any one time. Each of these is associated with two message records containing the message data. UOW records are 500 bytes in length. Each message record contains 2,000 bytes. In addition, there are 500,000 UOW status records residing in the persistent store, for which the UOW has already been completely processed. These are 500 bytes long.

**Note:** The actual size of the data stored within the UOW message records is the sum of all the messages within the UOW, plus a 41-byte header for each message. Therefore, if the average message length is 59 bytes, the two 2,000 bytes, messages records, could contain n  $= 4,000 / (59+41)$ , or 40 messages. Adabas is assumed to compress the message data by 50% in the example (this can vary according to the nature of the message data).

3-byte ISNs and RABNs are assumed in this example. A device type of 8393 is used; therefore, the ASSO block size is 4,096, and DATA block size is 27,644. Padding factor of 10% is specified.

The following example calculates the space needed for Normal Index (NI), Upper Index (UI), Address Converter (AC) and Data Storage (DS).

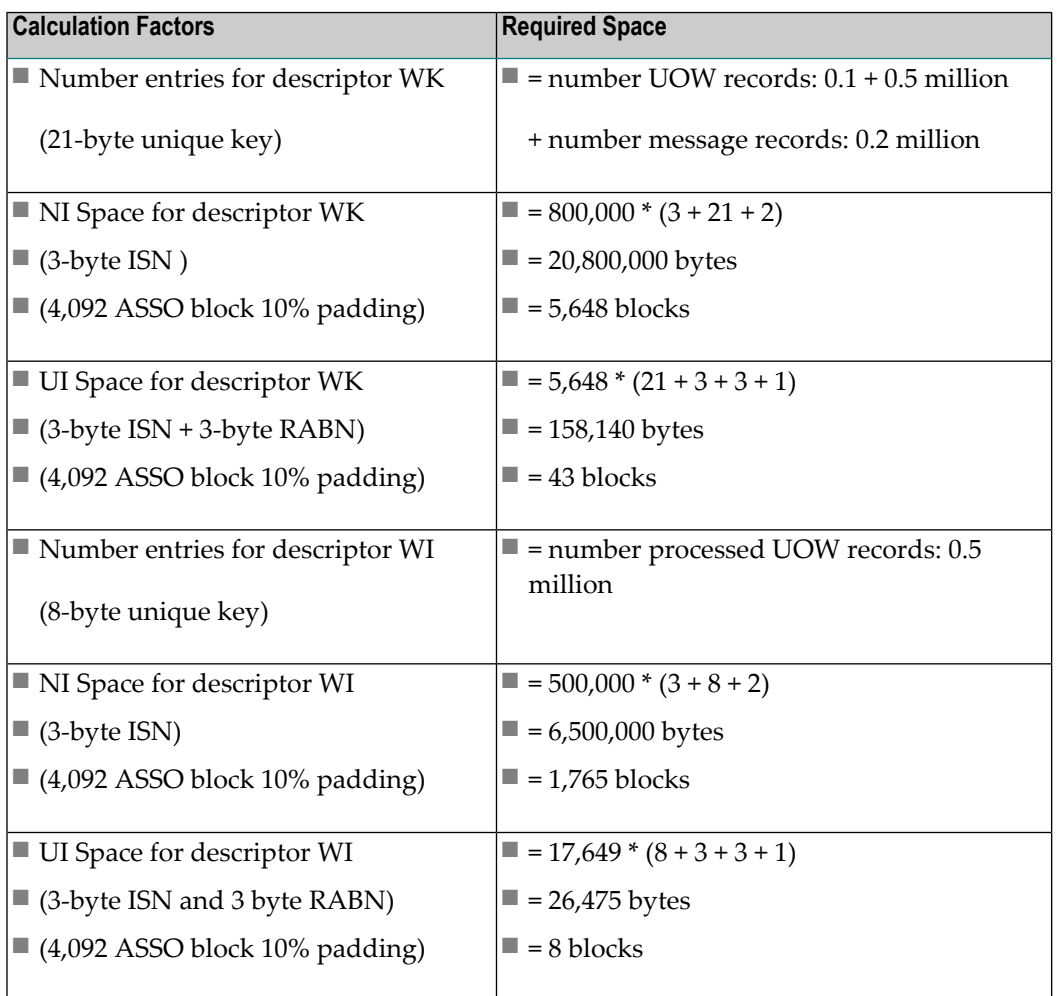
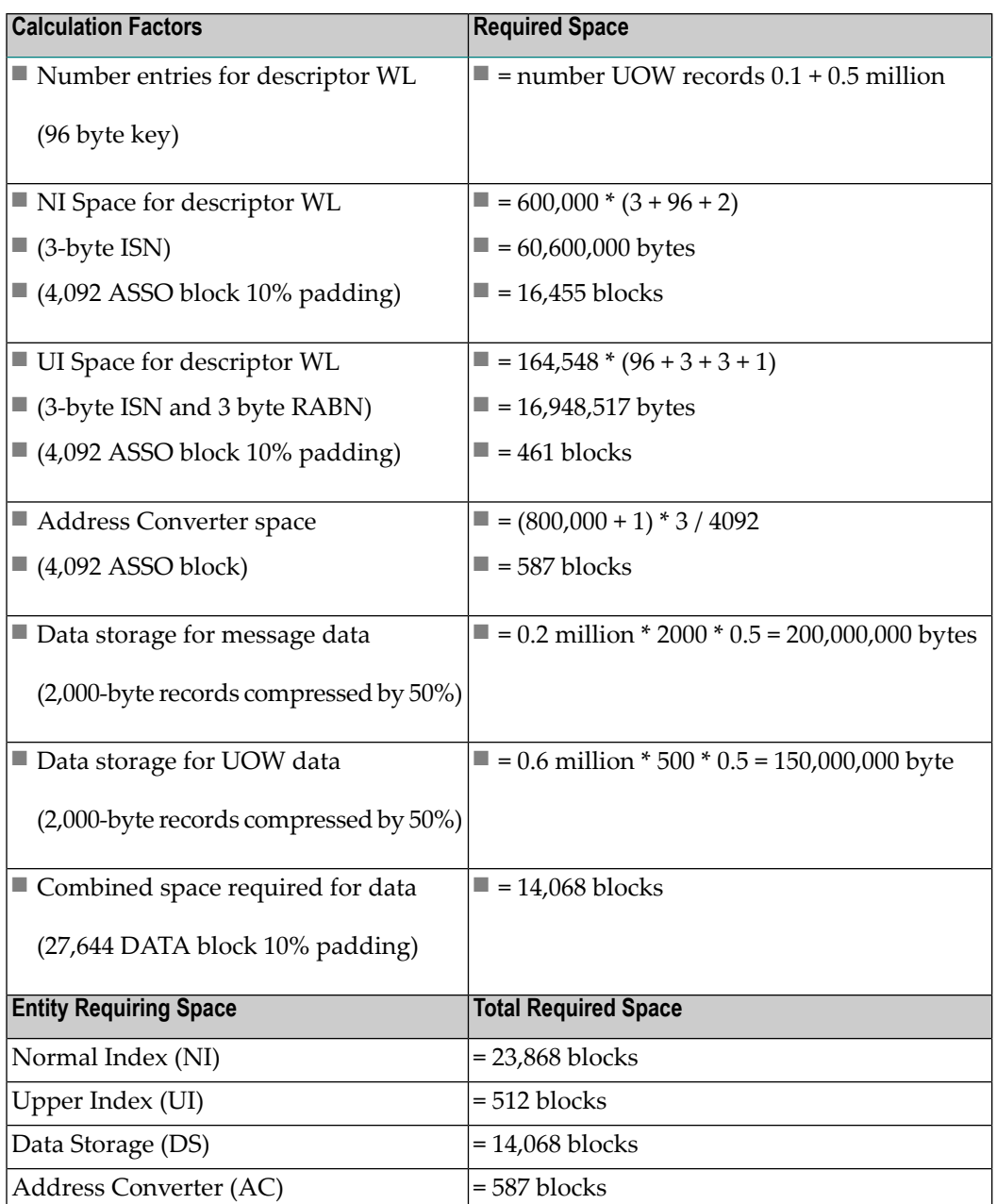

### **Tips on Transports, Platforms and Versions**

### ■ **Entire Net-Work**

If you intend to use Adabas persistent store through Entire Net-Work, see the Entire Net-Work documentation for installation and configuration details.

### ■ **Adabas Versions**

Adabas persistent store can be used on all Adabas versions currently released and supported by Software AG.

### ■ **Prerequisite Versions of Entire Net-Work with Adabas**

See the Adabas and Entire Net-Work documentation to determine prerequisite versions of Entire Net-Work to use with Adabas at your site.

### **Copying the Persistent Store from/to another Adabas File or Database**

The DBA can perform an UNLOAD of the Adabas file in which the persistent store is located (this must be done when Broker is not running). This allows the persistent store to be LOADed into another Adabas file, in the same or in another Adabas database. Broker can then be restarted (PSTORE=HOT) with the attributes specifying the new location of the persistent store file. See *Table of Adabas [Parameter](#page-177-0) Settings* above. See separate Adabas documentation for details of Adabas utilities for UNLOAD and LOAD operations.

The persistent store file can only be reloaded into another Adabas database running on the same platform type as the Adabas database from which it was unloaded.

### **c-tree Database as Persistent Store**

EntireX provides a c-tree © persistent driver based on the c-tree© User API of the FairCom Corporation ®. This driver manages a fast and reliable embedded local database.

In order to operate EntireX using the c-tree persistent store option, you must assign Broker attribute PSTORE-TYPE=CTREE. No other attributes are required. However, several attributes are supported to set additional optional attributes forthe c-tree store. See *c-tree-specific Attributes*(DEFAULTS=CTREE) under *Broker Attributes* in the platform-independent administration documentation for details.

### **Migrating the Persistent Store**

The contents of EntireX Broker's persistent store can be migrated to a new persistent store in order to change the PSTORE type or to use the same type of PSTORE with increased capacity.

The migration procedure outlined here requires two Broker instances started with a special RUN-MODE parameter. One Broker unloads the contents of the persistent store and transmits the data to the other Broker, which loads data into the new PSTORE. Therefore, for the purposes of this discussion, we will refer to an *unload* Broker and a *load* Broker.

This procedure is based on Broker-to-Broker communication to establish a communication link between two Broker instances. It does not use any conversion facilities, since the migration procedure is supported for homogeneous platforms only.

- [Configuration](#page-182-0)
- Migration [Procedure](#page-183-0)

### <span id="page-182-0"></span>**Configuration**

The migration procedure requires two Broker instances started with the RUN-MODE parameter. The unload Broker should be started with the following attribute:

#### RUN-MODE=PSTORE-UNLOAD

The load Broker should be started with the following attribute:

#### RUN-MODE=PSTORE-LOAD

These commands instruct the Broker instances to perform the PSTORE migration.

**Note:** The attribute PARTNER-CLUSTER-ADDRESS must be defined in both Broker instances to specify the transport address of the load Broker. The unload Broker must know the address of the load broker, and the load Broker must in turn know the address of the unload Broker.

### **Example:**

 $\overline{\phantom{a}}$ 

Broker ETB001 performs the unload on host HOST1, and Broker ETB002 performs the load on host HOST2. The transmission is based on TCP/IP. Therefore, Broker ETB001 starts the TCP/IP communicator to establish port 1971, and Broker ETB002 starts the TCP/IP communicator to establish port 1972.

For ETB001, attribute PARTNER-CLUSTER-ADDRESS=HOST2:1972:TCP is set, and for ETB002, attribute PARTNER-CLUSTER-ADDRESS=HOST1:1971:TCP is set to establish the Broker-to-Broker communication between the two Broker instances.

In addition to attributes RUN-MODE and PARTNER-CLUSTER-ADDRESS, a fully functioning Broker configuration is required when starting the two Broker instances. To access an existing PSTORE on the unloader side, you must set the attribute PSTORE=HOT. To load the data into the new PSTORE on the loader side, you must set the attribute PSTORE=COLD. The load process requires an empty PSTORE at the beginning of the load process.

**Note:** Use caution not to assign PSTORE=COLD to your unload Broker instance, as this startup process will erase all data currently in the PSTORE.

For the migration process, the unload Broker and the load Broker must be assigned different persistent stores.

A report can be generated to detail all of the contents of the existing persistent store. At the end of the migration process, a second report can be run on the resulting new persistent store. These two reports can be compared to ensure that all contents were migrated properly. To run these reports, set the attribute PSTORE-REPORT=YES. See PSTORE for detailed description, especially for the file assignment.

### <span id="page-183-0"></span>**Migration Procedure**

The migration procedure is made up of three steps.

### **Step 1**

The unload Broker and the load Broker instances can be started independently of each other. Each instance will wait for the other to become available before starting the unload/load procedure.

The unload Broker instance sends a handshake request to the load Broker instance in order to perform an initial compatibility check. This validation is performed by Broker according to platform architecture type and Broker version number. The handshake ensures a correctly configured partner cluster address and ensures that the user did not assign the same PSTORE to both Broker instances. If a problem is detected, an error message will be issued and both Broker instances will stop.

### **Step 2**

The unload Broker instance reads all PSTORE data in a special non-destructive raw mode and transmits the data to the load Broker instance. The load Broker instance writes the unchanged raw data to the new PSTORE. A report is created if PSTORE-REPORT=YES is specified, and a valid output file for the report is specified.

### **Step 3**

The unload Broker instance requests a summary report from the load Broker instance to compare the amount of migrated data. The result of this check is reported by the unload Broker instance and the load Broker instance before they shut down.

When a Broker instances is started in RUN-MODE=PSTORE-LOAD or RUN-MODE=PSTORE-UNLOAD, the Broker instances only allow Administration requests. All other user requests are prohibited.

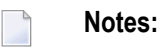

### 1. The contents of the persistent store are copied to the new persistent store as an exact replica. No filtering of unnecessary information will be performed, for example, UOWs in received state. The master records will not be updated.

- 2. Before restarting your Broker with the new persistent store, be sure to change your PSTORE attribute to PSTORE=HOT. *Do not* start your broker with the new persistence store using PSTORE=COLD; this startup process will erase all of the data in your persistent store.
- 3. After completing the migration process and restarting your broker in a normal run-mode, it is important not to bring both the new PSTORE and the old PSTORE back online using separate Broker instances; otherwise, applications would receive the same data twice. Once the migration process is completed satisfactorily, and is validated, the old PSTORE contents should be discarded.

# 11 Broker Resource Allocation

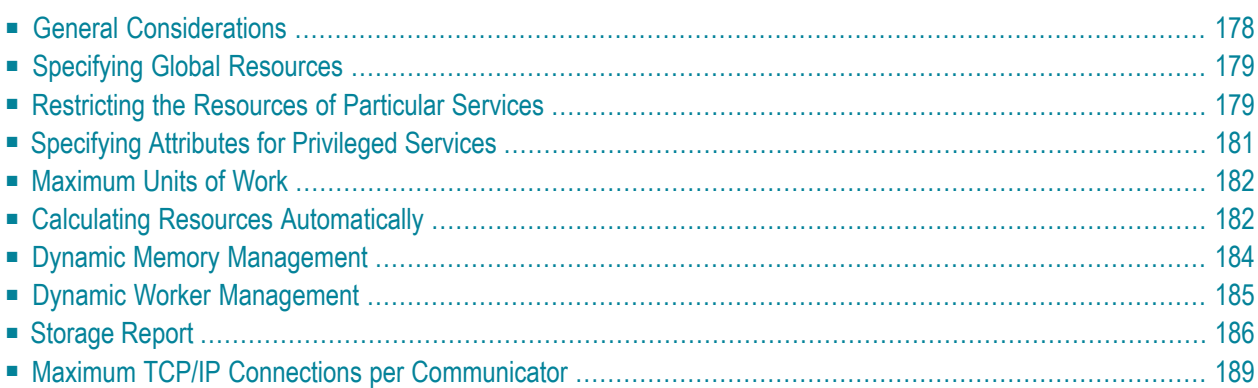

The EntireX Broker is a multithreaded application and communicates among multiple tasks in memory pools. If you do not need to restrict the memory expansion of EntireX Broker, we strongly recommend you enable the dynamic memory management in order to handle changing workload appropriately. See *Dynamic Memory Management* under *Broker Resource Allocation* in the general administration documentation below.If dynamic memory management is disabled, non-expandable memory is allocated during startup to store all internal control blocks and the contents of messages.

### <span id="page-187-0"></span>**General Considerations**

Resource considerations apply to both the global and service-specific levels:

- Dynamic assignment of global resources to services that need them prevents the return of a "Resource Shortage" code to an application when resources are available globally. It also enables the EntireX Broker to run with fewer total resources, although it does not guarantee the availability of a specific set of resources for a particular service.
- Flow control ensures that individual services do not influence the behavior of other services by accident, error, or simply overload. This means that you can restrict the resource consumption of particular services in order to shield the other services.

In order to satisfy both global and service-specific requirements, the EntireX Broker allows you to allocate resources for each individual service or define global resources which are then allocated dynamically to any service that needs them.

The resources in question are the number of conversations, number of servers, plus units of work and the message storage, separated in a long buffer of 4096 bytes and short buffer of 256 bytes. These resources are typically the bottleneck in a system, especially when you consider that nonconversational communication is treated as the special case of "conversations with a single message only" within the EntireX Broker.

Global resources are defined by the parameters in the Broker section of the attribute file. The number of conversations allocated to each service is defined in the service-specific section of the attribute file. Because the conversations are shared by all servers that provide the service, a larger number of conversations should be allocated to services that are provided by more than one server. The number of conversations required is also affected by the number of clients accessing the service in parallel.

### <span id="page-188-0"></span>**Specifying Global Resources**

You can specify a set of global resources with no restrictions on which service allocates the resources:

- Specify the global attributes with the desired values.
- Do not specify any additional restrictions. That is, do not provide values for the following Brokerspecific attributes:

```
LONG-BUFFER-DEFAULT
SHORT-BUFFER-DEFAULT
CONV-DEFAULT
SERVER-DEFAULT
```
■ Also, do not provide values for the following server-specific attributes:

```
LONG-BUFFER-LIMIT
SERVER-LIMIT
SHORT-BUFFER-LIMIT
CONV-LIMIT
```
### **Example**

The following example defines global resources. If no additional definitions are specified, resources are allocated and assigned to any server that needs them.

```
NUM-CONVERSATION=1000
NUM-LONG-BUFFER=200
NUM-SHORT-BUFFER=2000
NUM-SERVER=100
```
### **Restricting the Resources of Particular Services**

You can restrict resource allocation for particular services in advance:

- Use CONV-LIMIT to limit the resource consumption for a specific service.
- Use CONV-DEFAULT to provide a default limit for services for which CONV-LIMIT is not defined.

### **Example**

In the following example, attributes are used to restrict resource allocation:

```
DEFAULTS=BROKER
NUM-CONVERSATION=1000
CONV-DEFAULT=200
DEFAULTS=SERVICE
CLASS=A, SERVER=A, SERVICE=A, CONV-LIMIT=100
CLASS=B, SERVER=B, SERVICE=B, CONV-LIMIT=UNLIM
CLASS=C, SERVER=C, SERVICE=C
```
- Memory for a total of 1000 conversions is allocated (NUM-CONVERSATION=1000).
- Service A (CLASS A, SERVER A, SERVICE A) is limited to 100 conversation control blocks used simultaneously (CONV-LIMIT=100). The application that wants to start more conversations than specified by the limit policy will receive a "Resource shortage" return code. This return code should result in a retry of the desired operation a little later, when the resource situation may have changed.
- Service B (CLASS B, SERVER B, SERVICE B) is allowed to try to allocate as many resources as necessary, provided the resources are available and not occupied by other services. The number of conversations that may be used by this service is unlimited (CONV-LIMIT=UNLIM).
- Service C (CLASS C, SERVER C, SERVICE C) has no explicit value for the CONV-LIMIT attribute. The number of conversation control blocks that it is allowed to use is therefore limited to the default value which is defined by the CONV-DEFAULT Broker attribute.

The same scheme applies to the allocation of message buffers and servers:

■ In the following example, long message buffers are allocated using the keywords NUM-LONG-BUFFER, LONG-BUFFER-DEFAULT and LONG-BUFFER-LIMIT:

```
DEFAULTS=BROKER
NUM-LONG-BUFFER=2000
LONG-BUFFER-DEFAULT=250
DEFAULTS=SERVICE
CLASS=A, SERVER=A, SERVICE=A, LONG-BUFFER-LIMIT=100
CLASS=B, SERVER=B, SERVICE=B, LONG-BUFFER-LIMIT=UNLIM
CLASS=C, SERVER=C, SERVICE=C
```
■ In the following example, short message buffers are allocated using the keywords NUM-SHORT-BUFFER, SHORT-BUFFER-DEFAULT and SHORT-BUFFER-LIMIT:

```
DEFAULTS=BROKER
NUM-SHORT-BUFFER=2000
SHORT-BUFFER-DEFAULT=250
DEFAULTS=SERVICE
CLASS=A, SERVER=A, SERVICE=A, SHORT-BUFFER-LIMIT=100
CLASS=B, SERVER=B, SERVICE=B, SHORT-BUFFER-LIMIT=UNLIM
CLASS=C, SERVER=C, SERVICE=C
```
■ In the following example, servers are allocated using the keywords NUM-SERVER, SERVER-DEFAULT and SERVER-LIMIT:

```
DEFAULTS=BROKER
NUM-SERVER=2000
SERVER-DEFAULT=250
DEFAULTS=SERVICE
CLASS=A, SERVER=A, SERVICE=A, SERVER-LIMIT=100
CLASS=B, SERVER=B, SERVICE=B, SERVER-LIMIT=UNLIM
CLASS=C, SERVER=C, SERVICE=C
```
### <span id="page-190-0"></span>**Specifying Attributes for Privileged Services**

If privileged services (services with access to unlimited resources) exist, specify UNLIMITED for the attributes CONV-LIMIT, SERVER-LIMIT, LONG-BUFFER-LIMIT and SHORT-BUFFER-LIMIT in the servicespecific section of the attribute file.

For example:

```
DEFAULTS=SERVICE
CONV-LIMIT=UNLIM
LONG-BUFFER-LIMIT=UNLIM
SHORT-BUFFER-LIMIT=UNLIM
SERVER-LIMIT=UNLIM
```
To ensure a resource reservoir for peak load of privileged services, define more resources than would normally be expected by specifying larger numbers for the Broker attributes that control global resources:

NUM-SERVER NUM-CONVERSATION CONV-DEFAULT LONG-BUFFER-DEFAULT SHORT-BUFFER-DEFAULT SERVER-DEFAULT

### <span id="page-191-0"></span>**Maximum Units of Work**

The maximum number of units of work (UOWs) that can be active concurrently is specified in the Broker attribute file. The MAX-UOWS attribute can be specified for the Broker globally as well as for individual services. It cannot be calculated automatically. If a service is intended to process UOWs, a MAX-UOWS value must be specified.

If message processing only is to be done, specify MAX-UOWS=0 (zero). The Broker (or the service) will not accept units of work, i.e., it will process only messages that are not part of a UOW. Zero is used as the default value for MAX-UOWS in order to prevent the sending of UOWs to services that are not intended to process them.

### <span id="page-191-1"></span>**Calculating Resources Automatically**

To ensure that each service runs without impacting other services, allow the EntireX Broker to calculate resource requirements automatically:

- Ensure that the attributes that define the default total for the Broker and the limit for each service are not set to UNLIM.
- Specify AUT0 for the Broker attribute that defines the total number of the resource.
- Specify a suitable value for the Broker attribute that defines the default number of the resource.

The total number required will be calculated from the number defined for each service. The resources that can be calculated this way are Number of Conversations, Number of Servers, Long Message Buffers and Short Message Buffers.

Avoid altering the service-specific definitions at runtime. Doing so could corrupt the conversation consistency. Applications might receive a message such as "NUM-CONVERSATIONS reached" although the addressed service does not serve as many conversations as defined. The same applies to the attributes that define the long and short buffer resources.

Automatic resource calculation has the additional advantage of limiting the amount of memory used to run the EntireX Broker. Over time, you should be able to determine which services need more resources by noting the occurrence of the return code "resource shortage, please retry". You can then increase the resources for these services. To avoid disruption to the user, you could instead allocate a relatively large set of resources initially and then decrease the values using information gained from the Administration Monitor application.

### **Number of Conversations**

To calculate the total number of conversations automatically, ensure that the CONV-DEFAULT Broker attribute and the CONV-LIMIT service-specific attribute are not set to UNLIM anywhere in the attribute file. Specify NUM-CONVERSATION=AUTO and an appropriate value for the CONV-DEFAULT Broker attribute. The total number of conversations will be calculated using the value specified for each service.

For example:

```
DEFAULTS=BROKER
NUM-CONVERSATION=AUTO
CONV-DEFAULT=200
DEFAULTS=SERVICE
CLASS=A, SERVER=A, SERVICE=A
CLASS=B, SERVER=B, SERVICE=B, CONV-LIMIT=100
CLASS=C, SERVER=C, SERVICE=C
```
- Service A and Service C both need 200 conversations (the default value). Service B needs 100 conversations (CONV-LIMIT=100).
- Because NUM-CONVERSATIONS is defined as AUTO, the broker calculates a total of 500 conversations  $(200 + 200 + 100)$ .
- NUM-CONVERSATIONS=AUTO allows the number of conversations to be flexible without requiring additional specifications. It also ensures that the broker is started with enough resources to meet all the demands of the individual services.
- AUTO and UNLIM are mutually exclusive. If CONV-DEFAULT or a single CONV-LIMIT is defined as UNLIM, the EntireX Broker cannot determine the number of conversations to use in the calculation, and the EntireX Broker cannot be started.

### **Number of Servers**

To calculate the number of servers automatically, ensure that the SERVER-DEFAULT Broker attribute and the SERVER-LIMIT service-specific attribute are not set to UNLIM anywhere in the attribute file. Specify NUM-SERVER=AUTO and an appropriate value for the SERVER-DEFAULT Broker attribute. The total number of server buffers will be calculated using the value specified for each service.

For example:

```
DEFAULTS=BROKER
NUM-SERVER=AUTO
SERVER-DEFAULT=250
DEFAULTS=SERVICE
CLASS=A, SERVER=A, SERVICE=A, SERVER-LIMIT=100
CLASS=B, SERVER=B, SERVICE=B
CLASS=C, SERVER=C, SERVICE=C
```
### **Long Message Buffers**

To calculate the number of long message buffers automatically, ensure that the LONG-BUFFER-DE-FAULT Broker attribute and the LONG-BUFFER-LIMIT service-specific attribute are not set to UNLIM

anywhere in the attribute file. Specify NUM-LONG-BUFFER=AUTO and an appropriate value for the LONG-BUFFER-DEFAULT Broker attribute. The total number of long message buffers will be calculated using the value specified for each service.

For example:

DEFAULTS=BROKER NUM-LONG-BUFFER=AUTO LONG-BUFFER-DEFAULT=250 DEFAULTS=SERVICE CLASS=A, SERVER=A, SERVICE=A, LONG-BUFFER-LIMIT=100 CLASS=B, SERVER=B, SERVICE=B CLASS=C, SERVER=C, SERVICE=C

### **Short Message Buffers**

To calculate the number of short message buffers automatically, ensure that the SHORT-BUFFER-DEFAULT Broker attribute and the SHORT-BUFFER-LIMIT service-specific attribute are not set to UNLIM anywhere in the attribute file. Specify NUM-SHORT-BUFFER=AUTO and an appropriate value for the SHORT-BUFFER-DEFAULT Broker attribute. The total number of short message buffers will be calculated using the value specified for each service.

For example:

```
DEFAULTS=BROKER
NUM-SHORT-BUFFER=AUTO
SHORT-BUFFER-DEFAULT=250
DEFAULTS=SERVICE
CLASS=A, SERVER=A, SERVICE=A
CLASS=B, SERVER=B, SERVICE=B, SHORT-BUFFER-LIMIT=100
CLASS=C, SERVER=C, SERVICE=C
```
### **Dynamic Memory Management**

Dynamic memory management is a feature to handle changing Broker workload without any restart of the Broker task. It increases the availability of the Broker by using various memory pools for various Broker resources and by being able to use a variable number of pools for the resources.

If more memory is needed than currently available, another memory pool is allocated for the specific type of resource. If a particular memory pool is no longer used, it will be deallocated.

The following Broker attributes can be omitted if DYNAMIC-MEMORY-MANAGEMENT=YES has been defined:

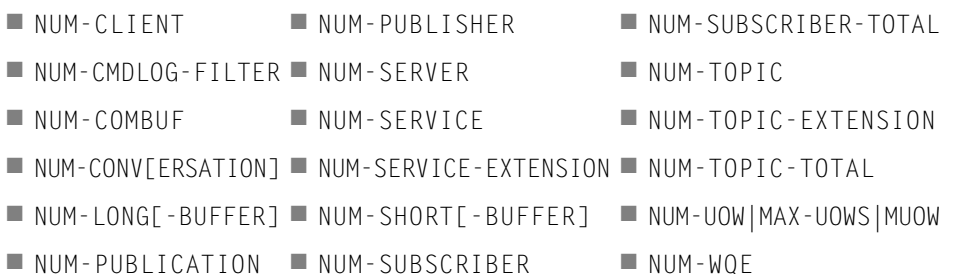

If you want statistics on allocation and deallocation operations in Broker, you can configure Broker to create a storage report with the attribute STORAGE-REPORT. See *[Storage](#page-195-0) Report* below.

**Note:** To ensure a stable environment, some pools of Broker are not deallocated automatically. The first pools of type COMMUNICATION, CONVERSATION, CONNECTION, HEAP, PARTICIPANT, PARTICIPANT EXTENSION, SERVICE ATTRIBUTES, SERVICE, SERVICE EXTENSION, TIMEOUT QUEUE, TRANSLATION, WORK QUEUE are excluded from the automatic deallocation even when they have not been used for quite some time. Large pools cannot be reallocated under some circumstances if the level of fragmentation in the address space has been increased in the meantime.

### <span id="page-194-0"></span>**Dynamic Worker Management**

Dynamic worker management is a feature to handle the fluctuating broker workload without restarting the Broker task. It adjusts the number of running worker tasks according to current workload. The initial portion of worker tasks started at Broker startup is still determined by NUM-WORKER.

If more workers are needed than currently available, another worker task is started. If a worker task is no longer needed, it will be stopped.

The following Broker attributes are used for the configuration if DYNAMIC-WORKER-MANAGEMENT=YES has been defined:

■ WORKER-MAX

- WORKER-MIN
- WORKER-NONACT
- WORKER-QUEUE-DEPTH
- WORKER-START-DELAY

The following two attributes are very performance-sensitive:

■ Attribute WORKER-QUEUE-DEPTH defines the number of unassigned user requests in the input queue before a new worker task is started.

■ Attribute WORKER-START-DELAY defines the time between the last worker task startup and the next check for another possible worker task startup. It is needed to consider the time for activating a worker task.

Both attributes depend on the environment, in particular the underlying operating system and the hardware. The goal is to achieve high-performance user request processing without starting too many worker tasks.

A good starting point to achieve high performance is not to change the attributes and to observe the performance of the application programs after activating the dynamic worker management.

If broker attribute DYNAMIC-WORKER-MANAGEMENT=YES is set, operator commands are available under z/OS to deactivate and subsequently reactivate dynamic worker management.

The following section illustrates the two different modes of dynamic worker management:

#### ■ **Scenario 1**

```
DYNAMIC-WORKER-MANAGEMENT=YES
NUM-WORKER = 5WORKER-MIN = 1WORKER-MAX = 32
```
Broker is started with 5 worker tasks and then dynamically varies the number of worker tasks within the range from WORKER-MIN=1 to WORKER-MAX=32 due to DYNAMIC-WORKER-MANAGEMENT=YES.

#### ■ **Scenario 2**

```
DYNAMIC-WORKER-MANAGEMENT=NO
NUM-WORKER = 5WORKFR-MIN = 1WORKER-MAX = 32
```
<span id="page-195-0"></span>Broker is started with 5 worker tasks. The WORKER-MIN/MAX attributes are ignored due to DYNAMIC-WORKER-MANAGEMENT=NO.

### **Storage Report**

You can create an optional report file that provides details about all activities to allocate or to deallocate memory pools. This section details how to create the report and provides a sample report.

- [Creating](#page-196-0) a Storage Report
- [Platform-specific](#page-196-1) Rules
- Sample [Storage](#page-196-2) Report

See also Broker-specific attribute STORAGE-REPORT.

### <span id="page-196-0"></span>**Creating a Storage Report**

Use Broker's global attribute STORAGE - REPORT with the value YES. If attribute value YES is supplied, all memory pool operations will be reported if the output mechanism is available. If the value NO is specified, no report will be created.

### <span id="page-196-1"></span>**Platform-specific Rules**

Broker creates a file with the name *STORAGE.REPORT* in the current working directory. If the environment variable ETB\_STORAGE\_REPORT is supplied, the file name specified in the environment variable will be used. If Broker receives the command-line argument - r, the token following argument -r will be used as the file name.

### <span id="page-196-2"></span>**Sample Storage Report**

The following is an excerpt from a sample STORAGE report.

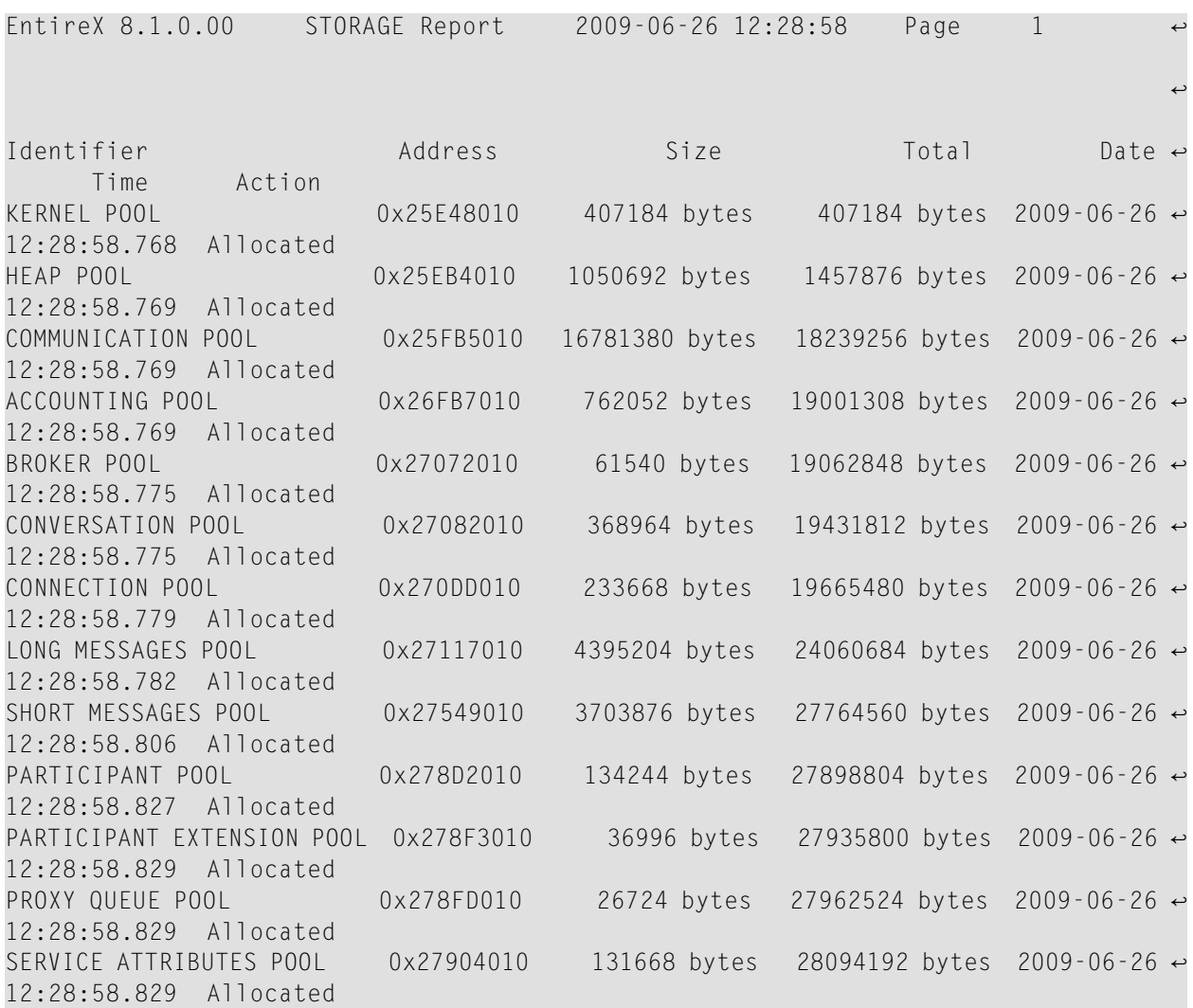

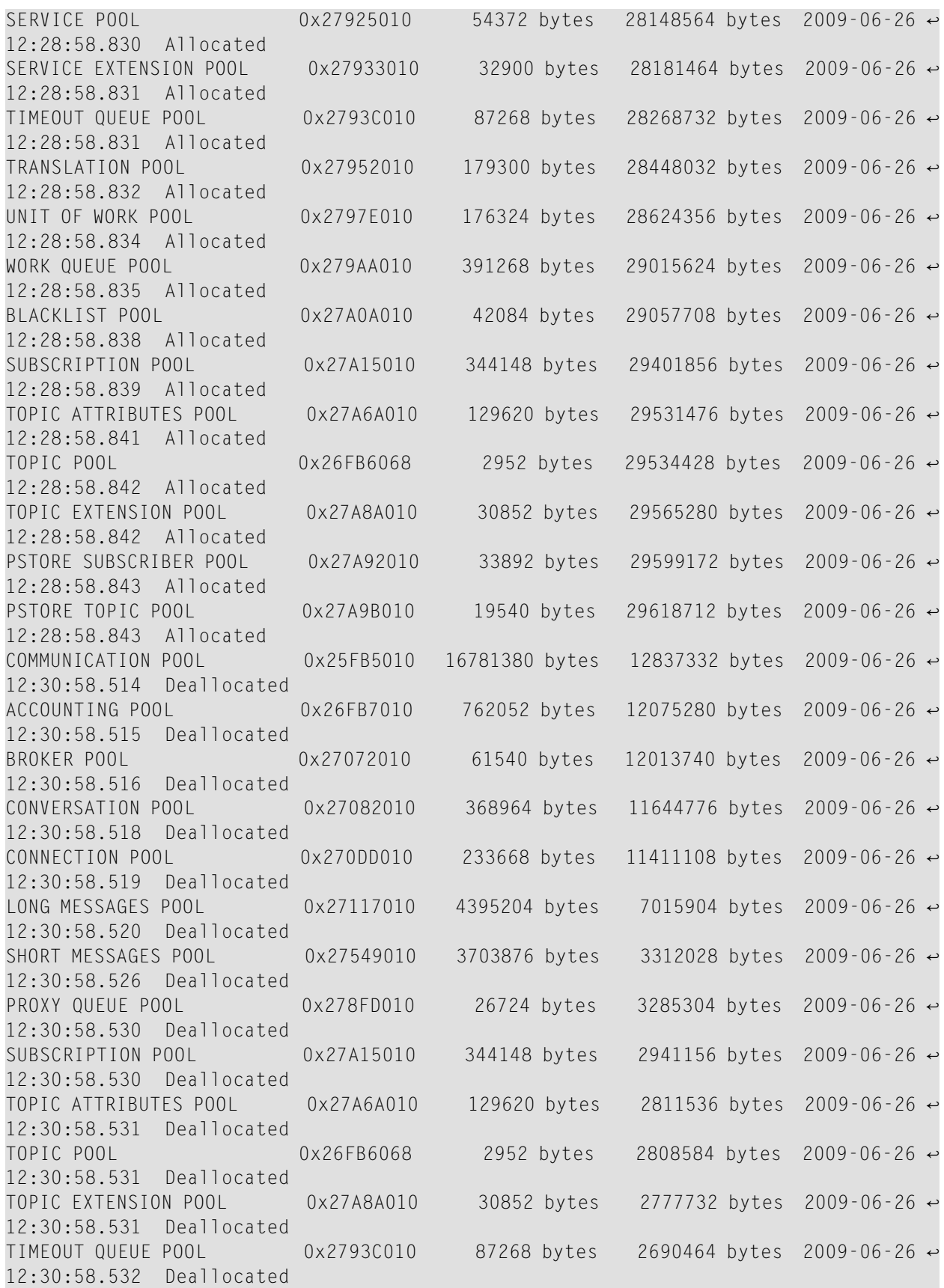

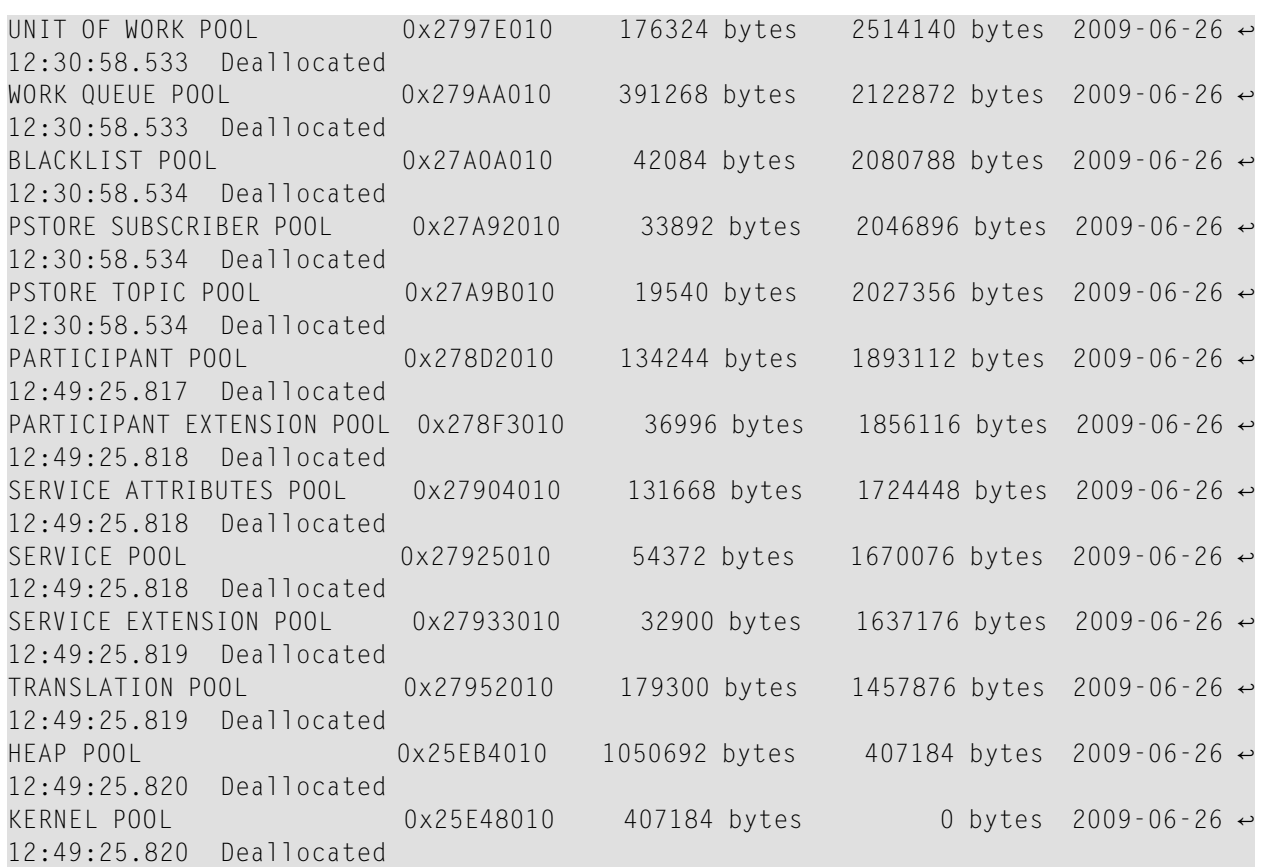

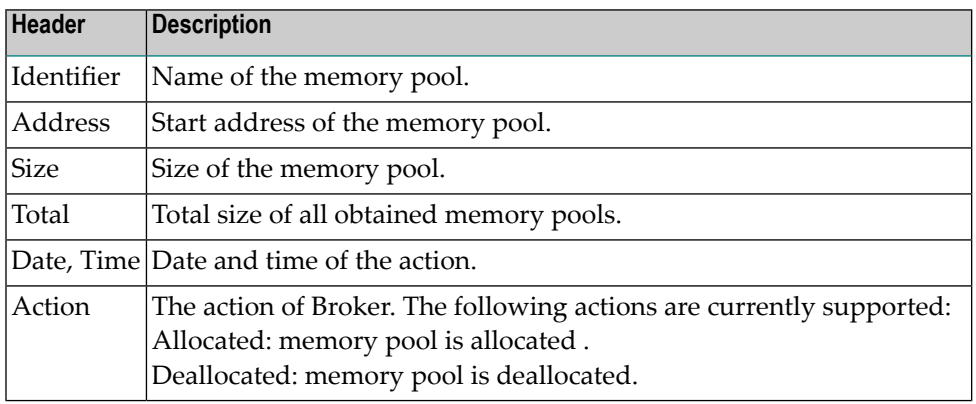

### <span id="page-198-0"></span>**Maximum TCP/IP Connections per Communicator**

This table shows the maximum number of TCP/IP connections per communicator:

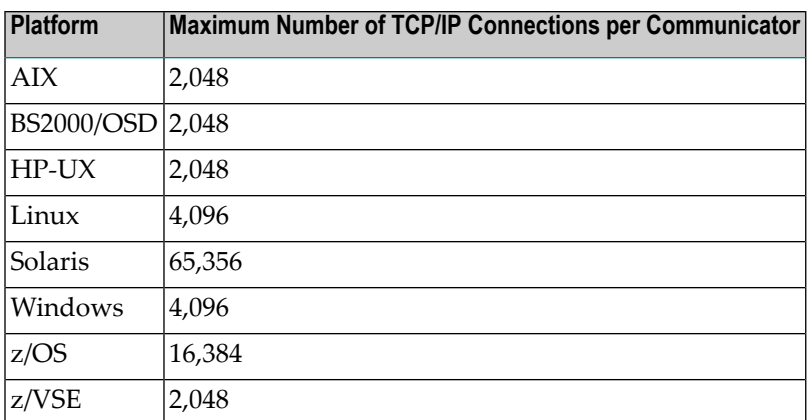

With the Broker-specific attribute POLL, these restrictions can be lifted under z/OS, UNIX and z/VSE. See POLL.

See also MAX-CONNECTIONS under *TCP-OBJECT (Struct INFO\_TCP)* under*Information Reply Structures* in the Broker CIS documentation.

### **Note for UNIX**

Under UNIX, you can use the following command to display the maximum number of open files in the operating system shell.

#### ulimit -n

This value should be greater than the expected number of TCP/IP connections.

# 12 Administering Broker Stubs

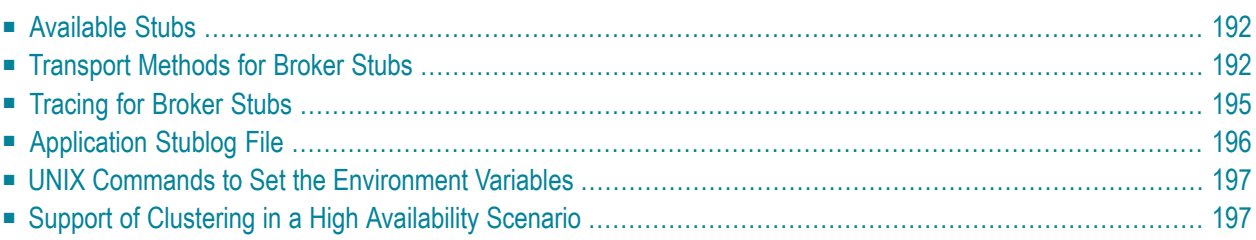

### <span id="page-201-0"></span>**Available Stubs**

The following table lists available stubs and gives an overview of available features and supported transport methods.

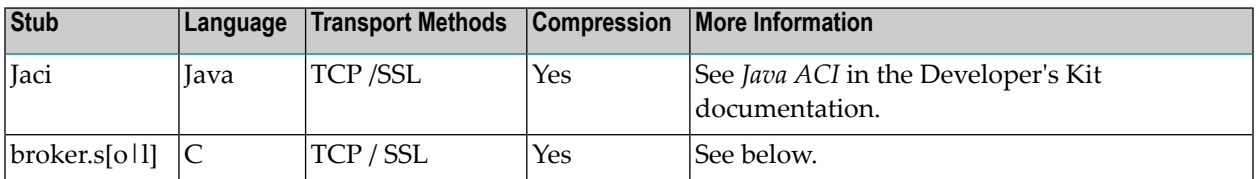

### <span id="page-201-1"></span>**Transport Methods for Broker Stubs**

The Broker stub can use TCP/IP and SSL. In this section, "SSL" refers to both Secure Sockets Layer (SSL) and Transport Layer Security (TLS)

- Using TCP/IP as [Transport](#page-201-2) Method for the Broker Stub
- Using SSL or TLS as [Transport](#page-202-0) Method for the Broker Stub
- Setting the Timeout for the [Transport](#page-203-0) Method
- Limiting the TCP/IP [Connection](#page-203-1) Lifetime
- [Modifying](#page-204-1) the Hosts and Services Tables

### <span id="page-201-2"></span>**Using TCP/IP as Transport Method for the Broker Stub**

### **To use TCP/IP**

- 1 Optional: set the timeout, see *Setting the Timeout for the [Transport](#page-203-0) Method*.
- 2 The Broker stub requires the IP address and the TCP port number (if the Broker's default TCP port number 1971 cannot be used) for each BROKER-ID. Either add an entry in the Domain Name System (DNS) or modify your local hosts and services tables. See *[Modifying](#page-204-1) the Hosts and [Services](#page-204-1) Tables*.

You can check whether the Broker has already been added to your DNS with the command:

ping *<broker-id>*

for example: ping ETB001. If a message such as "...is alive" or "Reply from ..." is displayed (the text displayed varies depending on your ping implementation), the name is known to your DNS and the host where the Broker is running is reachable. However, this does not necessarily mean that the Broker is active.

### <span id="page-202-0"></span>**Using SSL or TLS as Transport Method for the Broker Stub**

**Note:** The SETSSLPARMS function must contain the subparameter VERIFY\_SERVER=N, unless the common name of the server certificate matches the Broker name. Otherwise, the connection will be refused.

#### Example:

TRUST\_STORE=/opt/softwareag/EntireX/etc/ExxCACert.pem&VERIFY\_SERVER=N

#### **To use Secure Sockets Layer**

- 1 To operate with Secure Sockets Layer, certificates need to be provided and maintained. Software AG provides default certificates, but we strongly recommend that you create your own, for example, with the OpenSSL toolkit. The certificates must be installed locally with the EntireX Broker Stub.
- 2 Set the value SSL as part of the Broker ID (see the field BROKER-ID in the ACI control block, see also *Using the Broker ID in Applications* in the ACI Programming documentation) and set the SSL parameters (see *Setting SSL or TLS [Parameters](#page-202-1)*). Example: localhost:1958:SSL.

The SSL parameters can be specified with the FCT\_SETSSLPARMS call type for ACI programs, or they can be appended with a "?" to the broker ID (Java stub).

3 The Broker stub requires the IP address and the SSL port number for each BROKER-ID. Either add an entry to the Domain Name System (DNS) or modify your local hosts and services tables. See *[Modifying](#page-204-1) the Hosts and Services Tables*.

The default port number is 1958.

You can check whether the Broker has already been added to your DNS with the following command:

ping *<broker-id>*

<span id="page-202-1"></span>for example: ping ETB001. If a message such as "...is alive" or "Reply from ..." is displayed (the text displayed varies depending on your ping implementation), the name is known to your DNS and the host where the Broker is running is reachable. However, this does not necessarily mean that the Broker is active.

#### **Setting SSL or TLS Parameters**

Enter the SSL parameters as follows:  $\langle keyword \rangle = \langle value \rangle$ . Parameters are separated by "&".

Example code:

```
/opt/softwareag/EntireX/examples/ACI/conversational/C/convSvr -blocalhost:1958:SSL ↩
-cACLASS -sASERVER -vASERVICE -x
"VERIFY_SERVER=N&TRUST_STORE=/opt/softwareag/EntireX/etc/ExxCACert.pem"
```
**Caution:** If stub tracing level is > 1, unencrypted contents of the send/receive buffers are exposed in the trace.

For information on the parameters see *Running Broker with SSL or TLS Transport* in the platformspecific administration documentation.

### <span id="page-203-0"></span>**Setting the Timeout for the Transport Method**

The timeout settings of the transport layers are independent of the broker's timeout settings, which are set by the application in the WAIT field of the broker ACI control block.

If the transport layer is interrupted, communication between the Broker and the stub (i.e. client or server application) is interrupted as well. To prevent a client from waiting for a Broker reply indefinitely, set a timeout value for the transport method. The actual timeout for the procedure is then the Broker timeout (which is set by the application in the WAIT of the broker ACI control block) plus this value.

### **To set a transport timeout value**

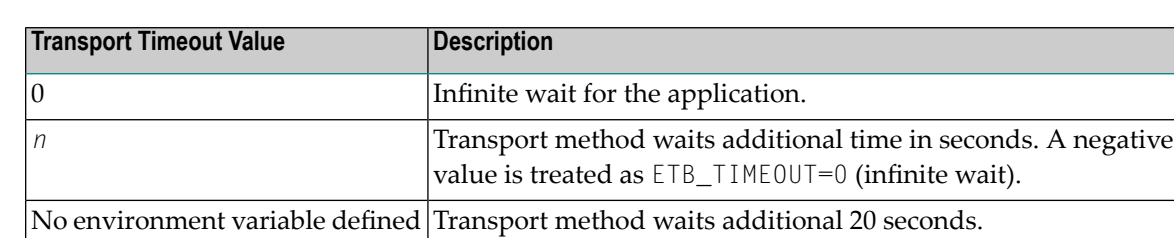

Set the environment variable ETB\_TIMEOUT:

### <span id="page-203-1"></span>See also *UNIX Commands to Set the [Environment](#page-206-0) Variables*.

### **Limiting the TCP/IP Connection Lifetime**

With transport methods TCP/IP and SSL, the broker stub establishes one or more TCP/IP connections to the brokers specified with BROKER-ID. These connections can be controlled by the transportspecific CONNECTION-NONACT attribute on the broker side, but also by the transport-specific environment variable ETB\_NONACT on the stub side. If ETB\_NONACT is not 0, it defines the non-activity time (in seconds) of active TCP/IP connections to any broker. See ETB\_NONACT under *Environment Variables in EntireX*. Whenever the broker stub is called, it checks for the elapsed non-activity time and closes connections with a non-activity time greater than the value defined with ETB\_NONACT.

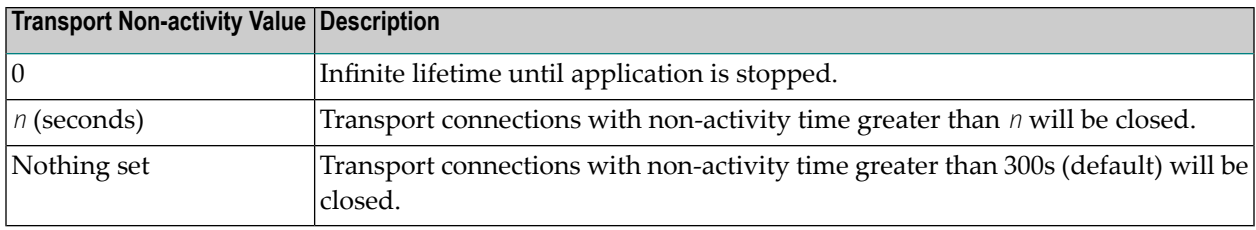

### <span id="page-204-1"></span>**Modifying the Hosts and Services Tables**

The Hosts and Services tables are plain text files in directory */etc*.

### **To add an entry to the hosts table**

■ Add a line similar to the following to the local hosts file:

100.100.1.1 ETB226 # ETB test host name

- **To add an entry to the services table**
- Add lines similar to the following to the local services file:

<span id="page-204-0"></span>ETB226 18492/tcp # ETB test host name ETB411 21234/tcp # ETB production host name

### **Tracing for Broker Stubs**

The broker stubs provide an option for writing trace files.

### **To switch on tracing for the broker stub**

■ Before starting the client application, set the environment variable ETB\_STUBLOG:

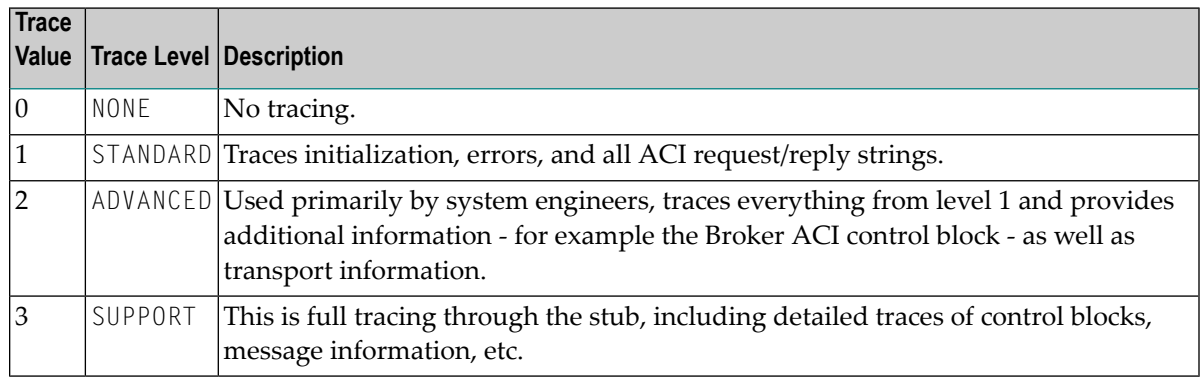

Example:

ETB\_STUBLOG=2

If the trace level is greater than 1, unencrypted contents of the send/receive buffers may be exposed in the trace.

The trace file is created in the current directory. The name is *pid.etb* where *pid* is the process ID. If you want to write the trace file to a different location, set environment variable ETB\_STUBLOGPATH to the desired path.

See also *UNIX Commands to Set the [Environment](#page-206-0) Variables*.

Remember to switch off tracing to prevent trace files from filling up your disk.

### **To switch off tracing for the broker stub**

<span id="page-205-0"></span>Set the environment variable ETB\_STUBLOG to NONE or delete it.

### **Application Stublog File**

Logging works for both TCP and SSL. Tracing is controlled by the environment variable ETB\_STUBLOG.

csh or tcsh users use:

setenv ETB\_STUBLOG *tracelevel*

### bsh, ksh or bash users use:

ETB\_STUBLOG=*tracelevel*; export ETB\_STUBLOG

Possible values for *tracelevel*:

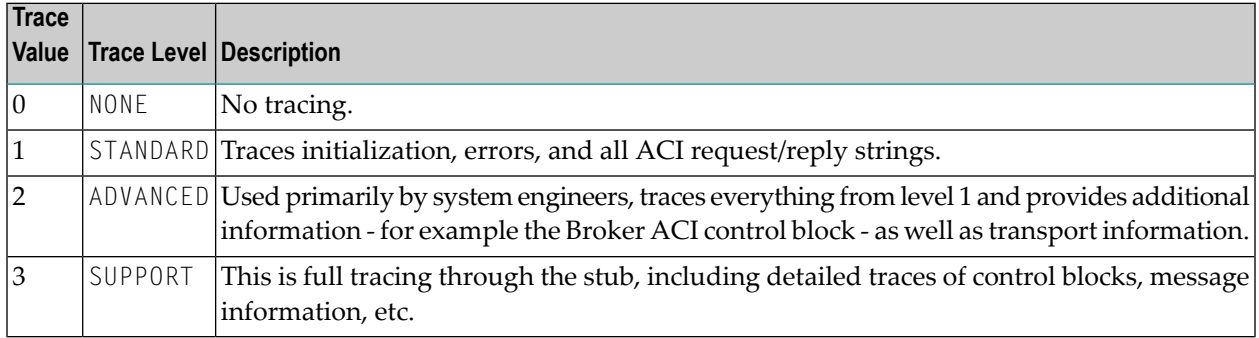

If you start your application with this environment variable set, a log file is created in the directory where your application is started. The name of the log file is *pid.etb*

csh or tcsh users use:

unsetenv ETB\_STUBLOG

bsh, ksh or bash users use:

<span id="page-206-0"></span>unset ETB\_STUBLOG

### **UNIX Commands to Set the Environment Variables**

Example of ETB\_TRANSPORT:

<span id="page-206-1"></span>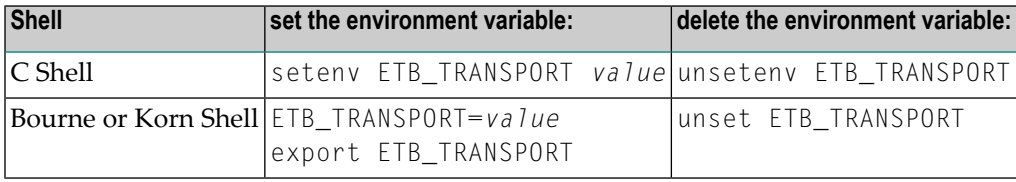

### **Support of Clustering in a High Availability Scenario**

EntireX Broker supports clustering in a high-availability scenario, using the environment variable ETB\_SOCKETPOOL. See *Environment Variablesin EntireX* in the general administration documentation. This section covers the following topics:

- [Introduction](#page-206-2)
- [Exceptions](#page-207-0)
- [Default](#page-207-1)

<span id="page-206-2"></span>See also *High Availability in EntireX*.

### **Introduction**

A TCP/IP connection established between stub and broker is not exclusively assigned to a particular thread. With multithreaded applications, two or more threads may use the same connection. On the other hand, if a connection is busy, another new one is created to exchange data.

In order to access the same broker instance in a clustering environment, an affinity between application thread and TCP/IP connection is needed to always use the same connection within an application thread. Therefore, an environment variable is evaluated to control the handling of TCP/IP connections.

If environment variable ETB\_SOCKETPOOL is set to "OFF"(ETB\_SOCKETPOOL=OFF), an affinity between threads and TCP/IP connections is established. All requests to one particular broker will use the same TCP/IP connection. ETB\_SOCKETPOOL controls all TCP/IP connections.

### <span id="page-207-0"></span>**Exceptions**

Broker attribute CONNECTION-NONACT is used by the broker to close TCP/IP connections after the elapsed non-activity time. Omit this attribute to keep the TCP/IP connection alive.

### <span id="page-207-1"></span>**Default**

ETB\_SOCKETPOOL=ON is the default setting. In this case, an established broker connection can be used by any thread if the connection is not busy.

# 13 Broker Command-line Utilities

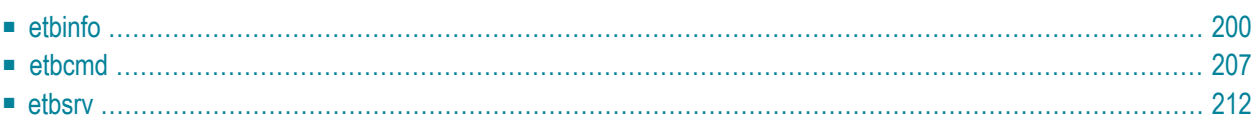

EntireX Broker provides the following internal services: Command Service, Information Service and Administration Service, which can be used to administer and monitor brokers and RPC servers. Because these services are implemented internally, nothing has to be started or configured. You can use these services immediately after starting EntireX Broker.

### <span id="page-209-0"></span>**etbinfo**

Queries the Broker for different types of information, generating an output text string with basic formatting. This text output can be further processed by script languages. etbinfo uses data descriptions called profiles to control the type of data that is returned for a request. etbinfo is useful for monitoring and administering EntireX Broker efficiently, for example how many users can run concurrently and whether the number of specified message containers is large enough.

Although basic formatting of the output is available, it is usually formatted by script languages or other means external to the Broker.

- Running the [Command-line](#page-209-1) Utility
- [Command-line](#page-209-2) Parameters
- [Command-line](#page-212-0) Parameters from File
- [Profile](#page-212-1)
- [Format](#page-214-0) String

### <span id="page-209-1"></span>**Running the Command-line Utility**

<span id="page-209-2"></span>In a UNIX environment, run the command-line utility with etbinfo. If the environment variable LOGNAME is not set, you must use the -x option (see below) to provide a user ID if the Broker is running with EntireX Security. etbinfo is located in directory */opt/softwareag/EntireX/bin*.

### **Command-line Parameters**

The table below explains the command-line parameters. The format string and profile parameters are described in detail following the table. All entries in the Option column are case-sensitive.

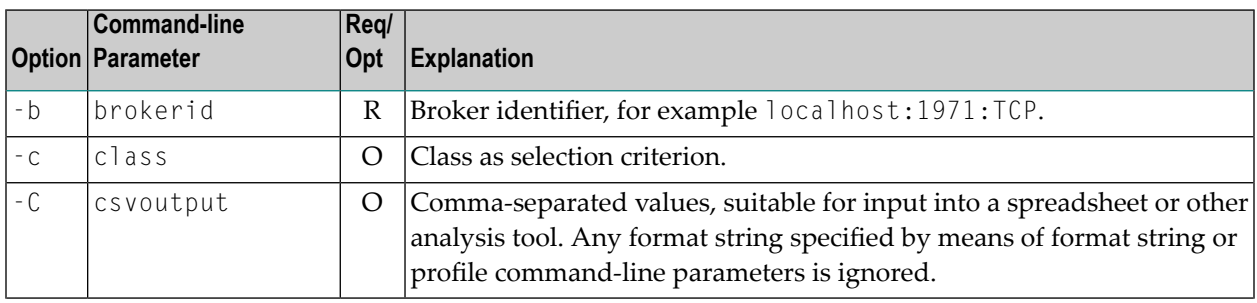

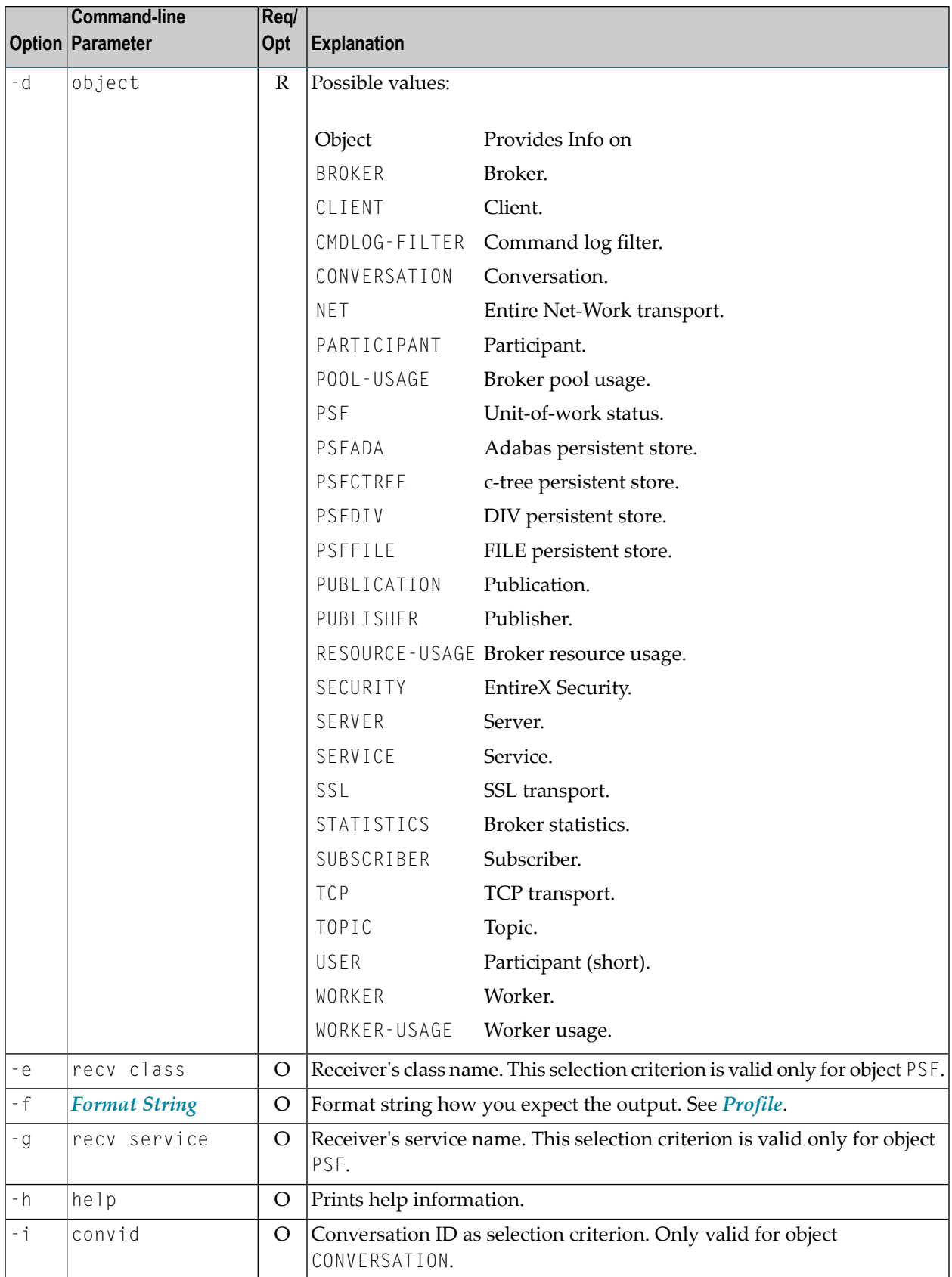

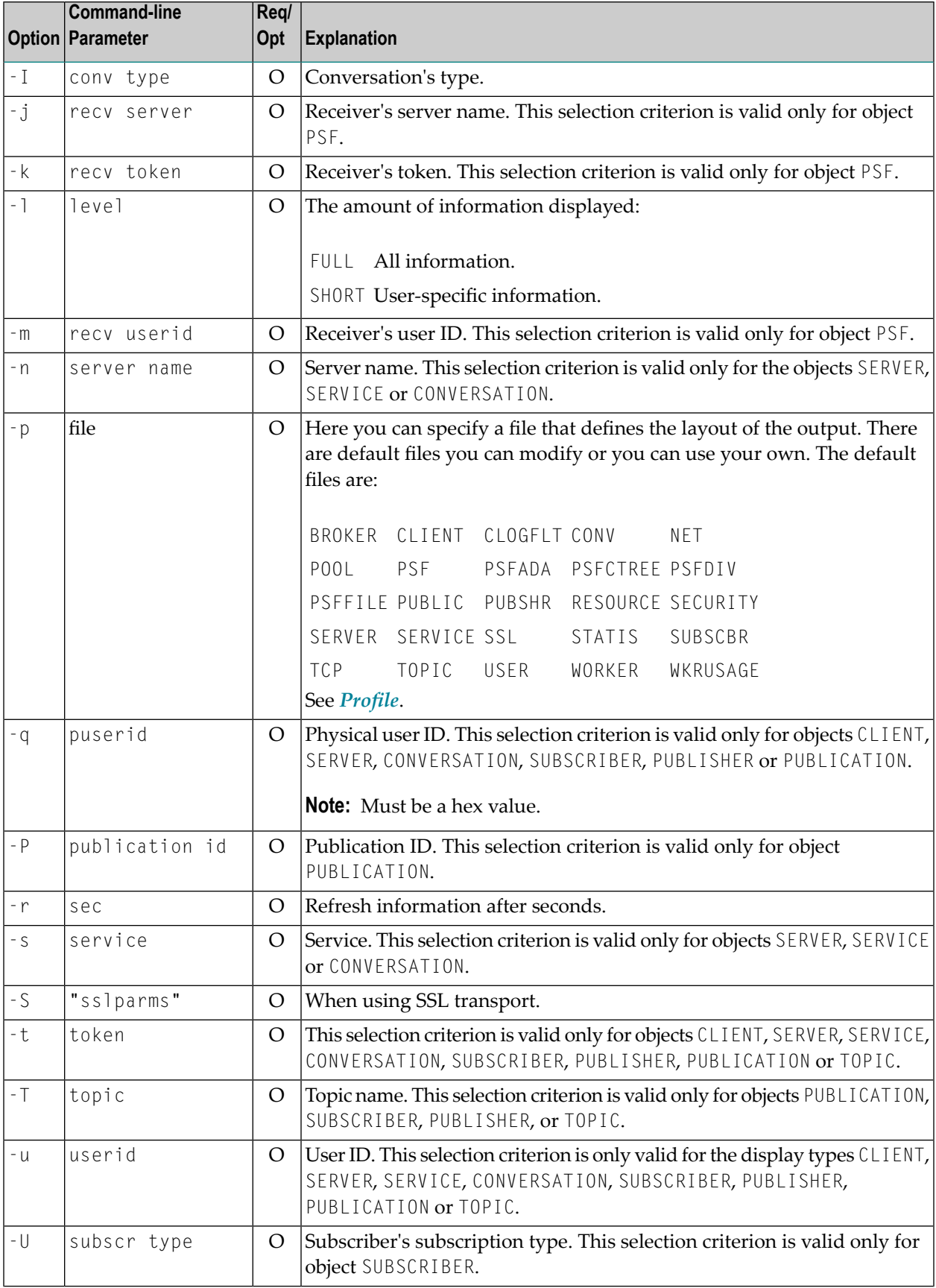

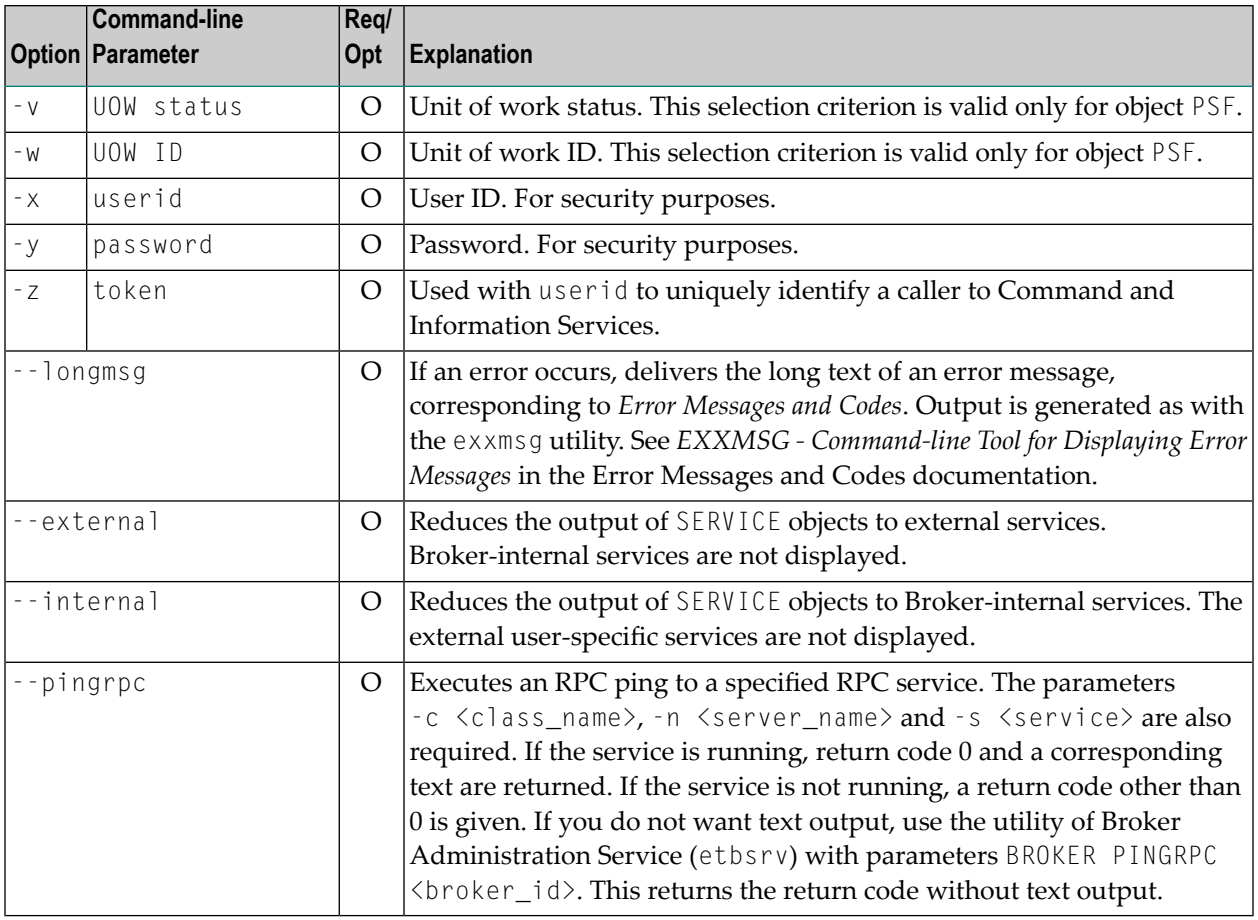

### <span id="page-212-0"></span>**Command-line Parameters from File**

etbinfo supports an alternative method of passing command-line parameters.

If the environment variable INF\_ATTR is set, the content is interpreted as a file name. If no commandline parameters are given, the command etbinfo evaluates the content of the file. Example:

```
-blocalhost:3930:TCP
-dBROKER
```
### **Profile**

If you do not use the profile option or a format string, your output will be an unformatted list with all columns of that display type. To display specific columns, specify a profile that includes only those columns.

The following default sample profiles include all the columns defined for each display type:

- BROKER PSECTREE SERVICE
- CLIENT PSFDIV SSL
- CLOGFLT PSFFILE STATIS
- CONV PUBLIC SUBSCBR
- NET PUBSHR TCP
- POOL RESOURCE TOPIC
- PSF SECURITY USER
- PSFADA SERVER WKRUSAGE
	- WORKER

You can either delete the columns not required or copy the default profile and modify the order of the columns. Ensure that the column names have a leading "%". Column names can be written in one line or on separate lines. The output is always written side by side. With profile parameters %DATE and %TIME you can provide a timestamp for the command-line query.

#### **Location of Profiles**

On UNIX, the profiles are contained in directory */opt/softwareag/EntireX/etc* and are named *broker.pro*, *client.pro* etc.

#### **Example 1**

Profile for object SERVICE: SERVICE.

etbinfo -b ETB001 -d SERVICE -p service.pro -l FULL

The following list is displayed:

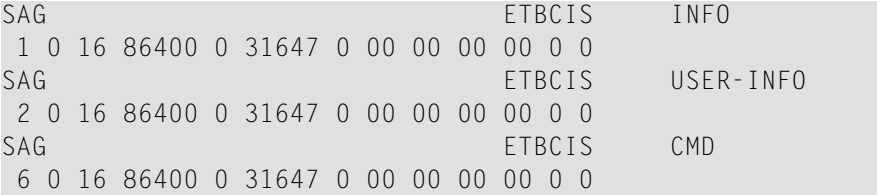

#### **Example 2**

Your own profile: MYPROF

etbinfo -b ETB001 -d SERVICE -p my\_service.pro

**Note:** In this case, my\_service.pro contains:%4.4SERVERCLASS %SERVERNAME

The following list is displayed:

ACLA ASERVER BCLA BSERVER CCLA CSERVER

#### **Sample Profiles for etbinfo**

<span id="page-214-0"></span>You can find the sample profiles for etbinfo in your */opt/softwareag/EntireX/config* directory.

### **Format String**

The format string, if specified, will override the use of a profile. The format string is built like a printf() in C language. The string must be enclosed in quotation marks. You can specify the columns by using a "%" and the column name. The column name must contain letters only. Numeric characters are not allowed. You can specify the length of column output by using a format precision, as in the ANSI-C printf() function. The column name must be followed by a blank. For example:

etbinfo -b ETB001 -d BROKER -f "%12.12CPLATNAME %NUM-SERVER %NUM-CLIENT"

which produces the following output, for example:

MVS/SP 7.04 30 100

You can also use an arbitrary column separator, which can be any character other than "%". You can use  $\ln$  for a new line in the output and  $\ln$  for a tabulator in the format string or profile. For example:

etbinfo -b ETB001 -d SERVER -f "UserID: %5.5USER-ID Token: %5.5TOKEN"

which produces:

UserID: HUGO Token: MYTOK UserID: EGON Token: UserID: HELMU Token: Helmu

If you want to structure your output a little more, you can operate with the  $\ln$  or  $\setminus$ t character. For example:

etbinfo -b ETB001 -d SERVICE -f "Class:%5.5SERVER-CLASS \n\tName:%5.5SERVER-NAME ↩ \n\tService:%5.5SERVICE"

### which produces:

```
Class:DATAB
   Name:DB10
   Service:Admin
Class:PRINT
   Name:LPT1
   Service:PRINT
...
```
You can also add a timestamp to the query:

etbinfo –b ETB001 –d BROKER –f "%DATE %TIME"

which produces:

2014-08-19 10:00:00.234
### **etbcmd**

Allows the user to take actions - for example purge a unit of work, stop a server, shut down a Broker - against EntireX Broker.

- Running the [Command-line](#page-216-0) Utility
- [Command-line](#page-216-1) Parameters
- [Command-line](#page-219-0) Parameters from File
- List of [Commands](#page-219-1) and Objects
- [Examples](#page-220-0)

#### <span id="page-216-0"></span>**Running the Command-line Utility**

<span id="page-216-1"></span>In a UNIX environment, run the command-line utility with etbcmd. If the environment variable LOGNAME is not set, you must use the -x option (see below) to provide a user ID if the Broker is running with EntireX Security. etbcmd is located in the directory */opt/softwareag/EntireX/bin*.

#### **Command-line Parameters**

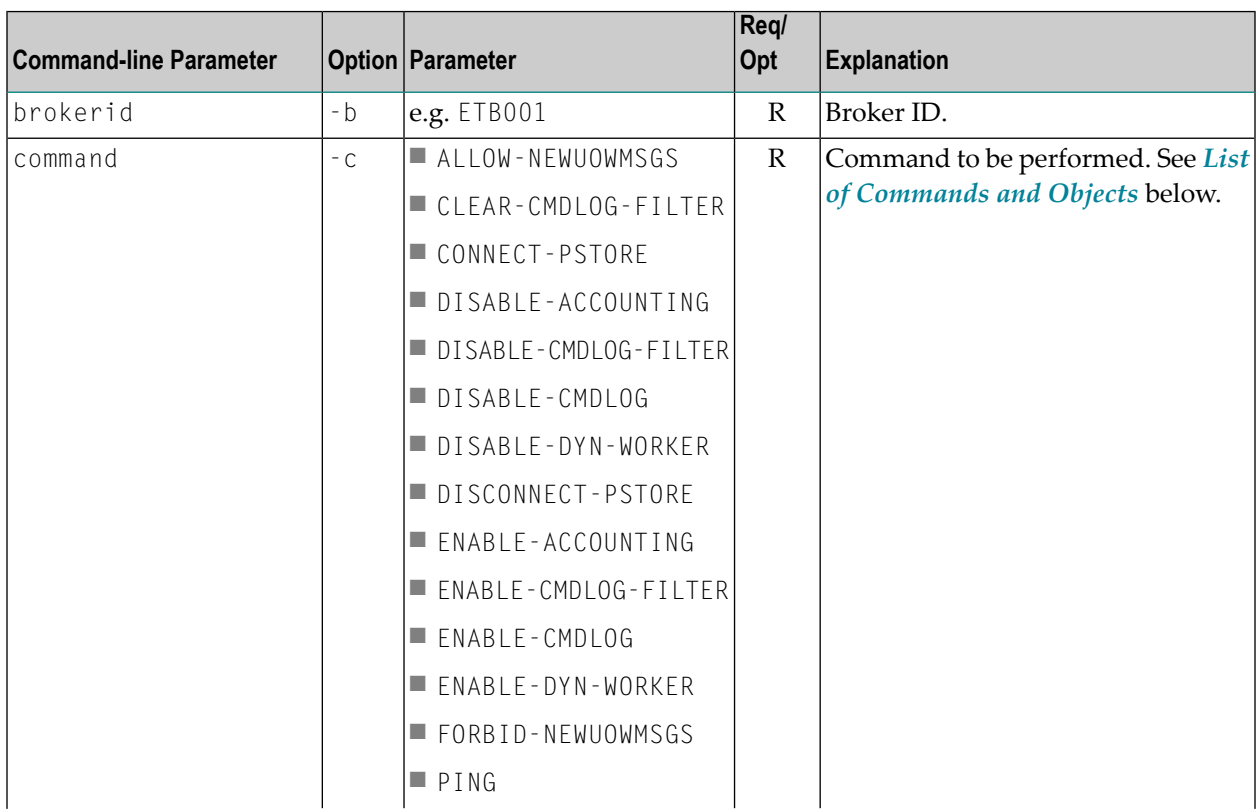

The table below explains the command-line parameters. All entries in the **Option** column are casesensitive.

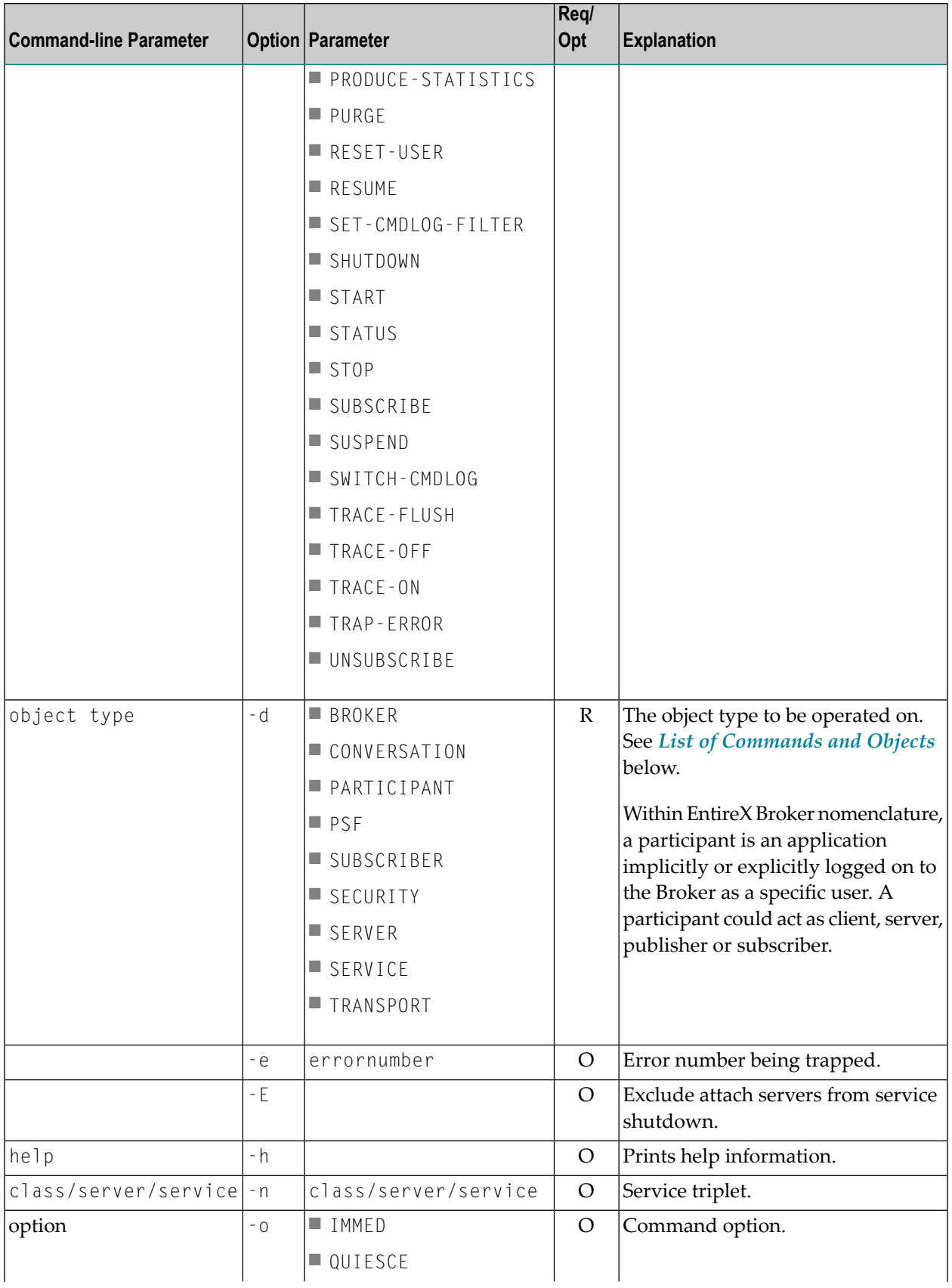

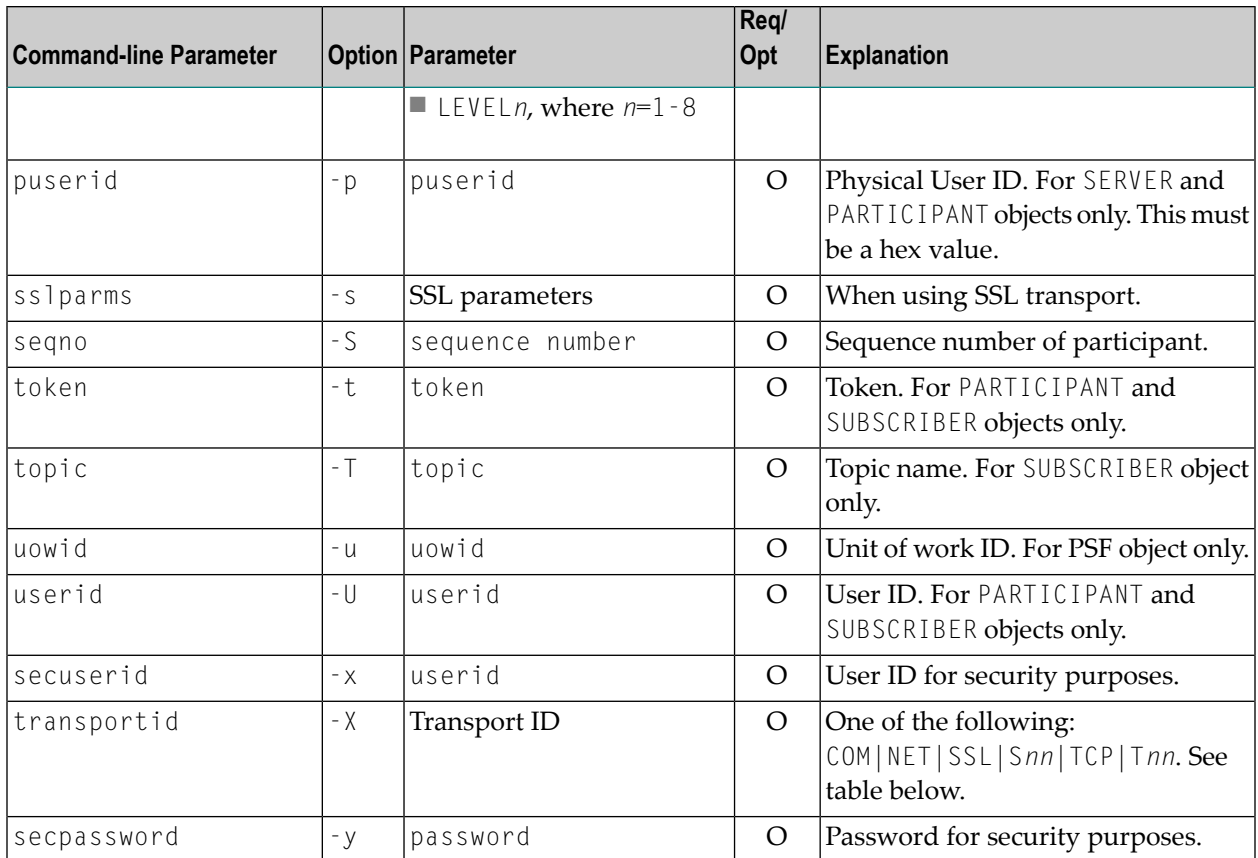

#### **Transport ID Values**

This table explains the possible values for parameter transportid:

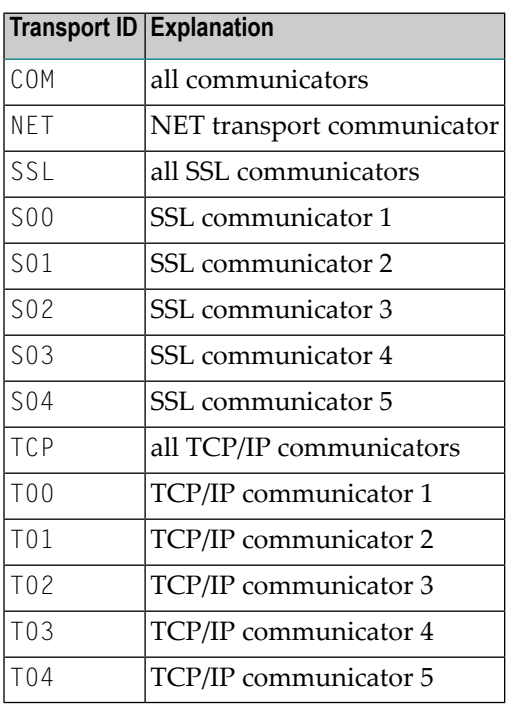

#### <span id="page-219-0"></span>**Command-line Parameters from File**

etbcmd supports an alternative method of passing command-line parameters.

If the environment variable CMD\_ATTR is set, the content is interpreted as a file name. If no commandline parameters are given, the command etbcmd evaluates the content of the file. Example:

-blocalhost:3930:TCP -cPRODUCE-STATISTICS -dBROKER

#### <span id="page-219-1"></span>**List of Commands and Objects**

This table lists the available commands and the objects to which they can be applied.

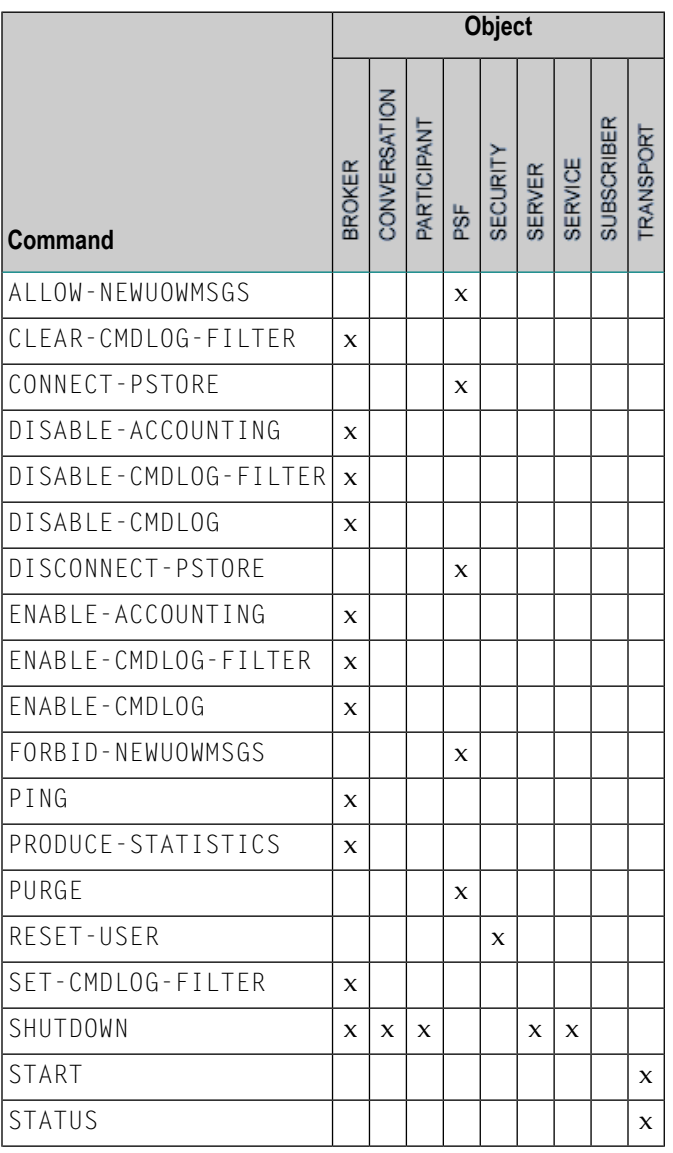

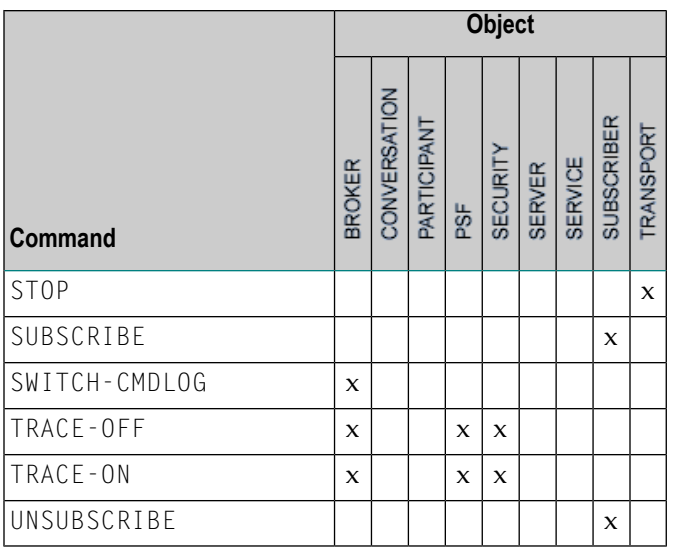

**Note:** Object type TRANSPORT applies to operating systems z/OS and z/VSE only.

### **Examples**

<span id="page-220-0"></span>

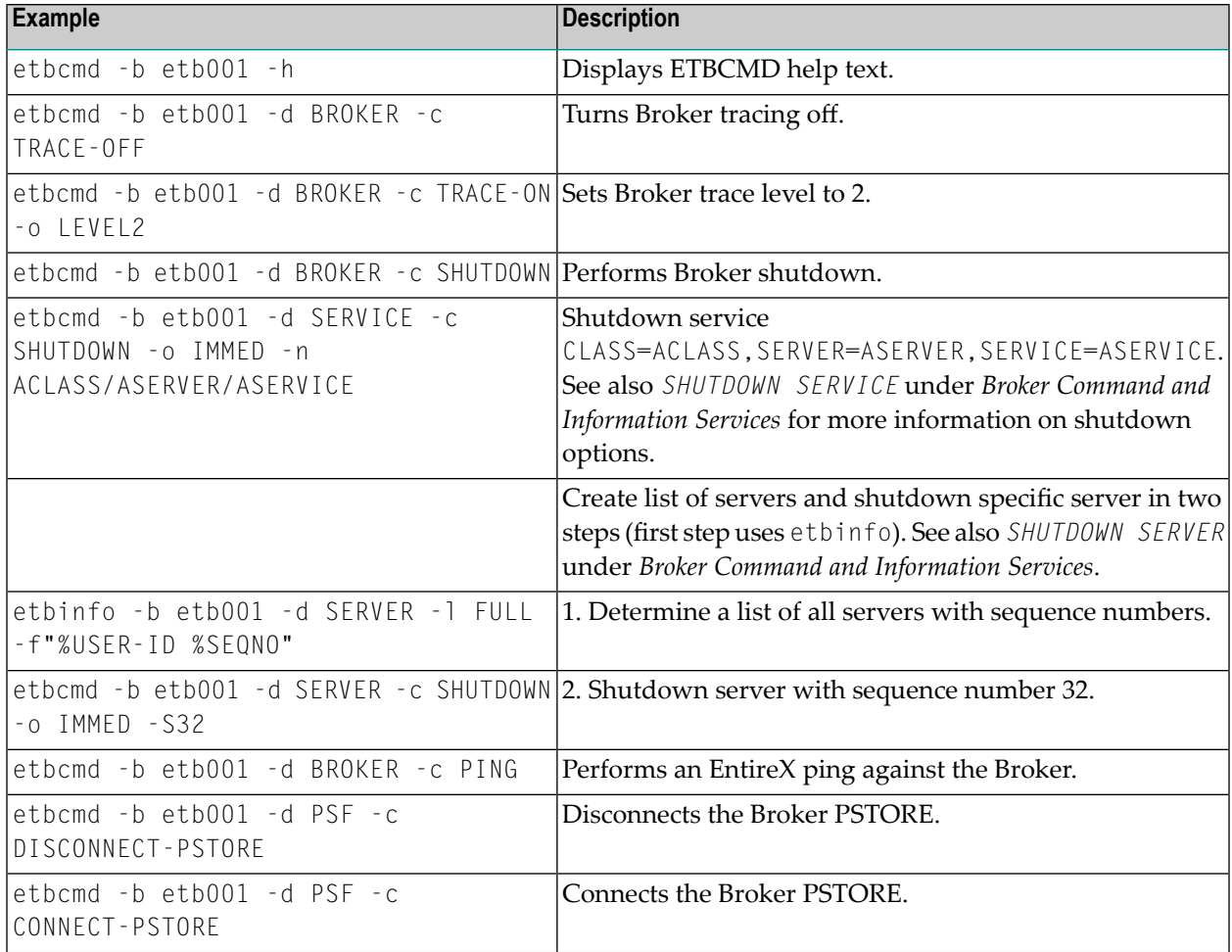

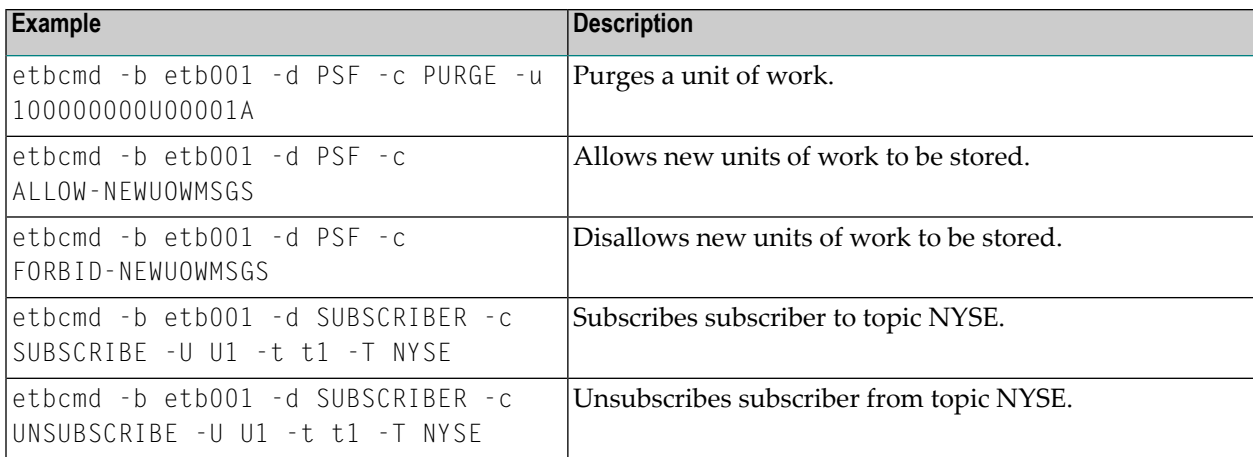

### **etbsrv**

The broker command-line utility etbsrv monitors and controls all local brokers; remote brokers can also be monitored.

- [Starting](#page-221-0) a Broker
- [Pinging](#page-221-1) a Broker
- [Pinging](#page-222-0) an RPC Server
- [Restarting](#page-222-1) a Broker
- [Stopping](#page-222-2) a Broker
- <span id="page-221-0"></span>■ [Enabling](#page-222-3) EntireX Security
- [Disabling](#page-223-0) EntireX Security

#### **Starting a Broker**

<span id="page-221-1"></span>Use command BROKER START to start a specified broker:

etbsrv BROKER START "ETB001"

#### **Pinging a Broker**

Use command BROKER PING to display the status of a specified local or remote broker. Return code 0 means the brokeris running; any other value means the broker has stopped. See *Component Return Codes in EntireX* under *Error Messages and Codes*. Example:

etbsrv BROKER PING "ETB001"

Enter the command without specifying a broker to display the status of all brokers.

The information is the same as displayed using System Management Hub.

#### <span id="page-222-0"></span>**Pinging an RPC Server**

Use command BROKER PINGRPC <br/>brokerid> <class/server/service> to display the status of a specified RPC server. Return code 0 means the RPC server is running; any other value means the RPC server has stopped. See *Component Return Codesin EntireX* under *Error Messages and Codes*. Example:

etbsrv BROKER PINGRPC "ETB001" "SAG/ETBCIS/RPCCIS"

<span id="page-222-1"></span>The information is the same as displayed using System Management Hub.

#### **Restarting a Broker**

Use command etbsrv BROKER RESTART to stop and restart a specified broker. Example:

<span id="page-222-2"></span>BROKER RESTART "ETB001"

#### **Stopping a Broker**

<span id="page-222-3"></span>Use command BROKER STOP to stop a local broker. Example:

```
etbsrv BROKER STOP "ETB001"
```
#### **Enabling EntireX Security**

Activate security with command etbsrv SECURITY ENABLE; once activated, security can only be deactivated with command SECURITY DISABLE.

To enable automatic scripts to execute administration service commands without having to enter a password, set the option TRUSTED-USER=YES when administration service security is activated.

etbsrv SECURITY ENABLE TRUSTED-USER=YES

## <span id="page-223-0"></span>**Disabling EntireX Security**

Disable security with command etbsrv SECURITY DISABLE.

## 14 Administration Service Commands

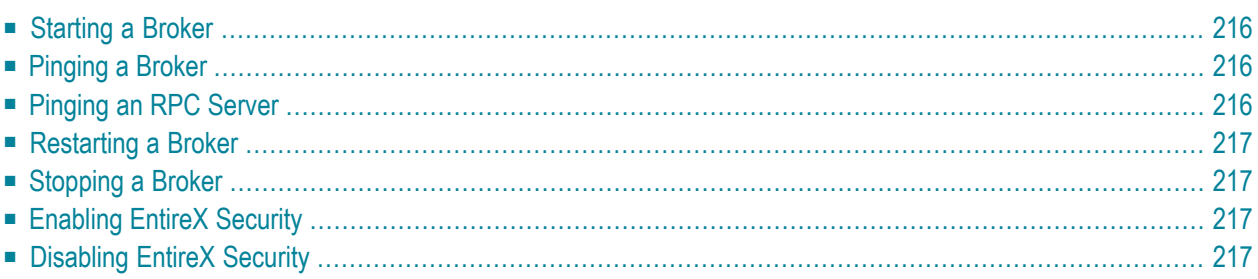

The administration service monitors and controls all local brokers; remote brokers can also be monitored. The administration service is addressed via the System Management Hub or the administration service command-line utility etbsrv. To run the commands from utility etbsrv, System Management Hub is not required. This feature was designed to be used in a clustering environment, but can also be used in a standard environment.

## <span id="page-225-0"></span>**Starting a Broker**

Use command BROKER START to start a specified broker:

<span id="page-225-1"></span>etbsrv BROKER START "ETB001"

## **Pinging a Broker**

Use command BROKER PING to display the status of a specified local or remote broker. Return code 0 means the brokeris running; any other value means the broker has stopped. See *Component Return Codes in EntireX* under *Error Messages and Codes*. Example:

BROKER PING "ETB001"

<span id="page-225-2"></span>Enter the command without specifying a broker to display the status of all brokers.

The information is the same as displayed using System Management Hub.

## **Pinging an RPC Server**

Use command BROKER PINGRPC <br/>brokerid> <class/server/service> to display the status of a specified RPC server. Return code 0 means the RPC server is running; any other value means the RPC server has stopped. See *Component Return Codesin EntireX* under *Error Messages and Codes*. Example:

BROKER PINGRPC "ETB001" "SAG/ETBCIS/RPCCIS"

The information is the same as displayed using System Management Hub.

## <span id="page-226-0"></span>**Restarting a Broker**

Use command BROKER RESTART to stop and restart a specified broker. Example:

<span id="page-226-1"></span>BROKER RESTART "ETB001"

## **Stopping a Broker**

Use command BROKER STOP to stop a local broker. Example:

<span id="page-226-2"></span>etbsrv BROKER STOP "ETB001"

## **Enabling EntireX Security**

Activate security with command etbsrv SECURITY ENABLE; once activated, security can only be deactivated with command SECURITY DISABLE.

To enable automatic scripts to execute administration service commands without having to enter a password, set the option TRUSTED-USER=YES when administration service security is activated.

<span id="page-226-3"></span>etbsrv SECURITY ENABLE TRUSTED-USER=YES

## **Disabling EntireX Security**

Disable security with command etbsrv SECURITY DISABLE.

## 15

## Administering the Attach Manager under UNIX

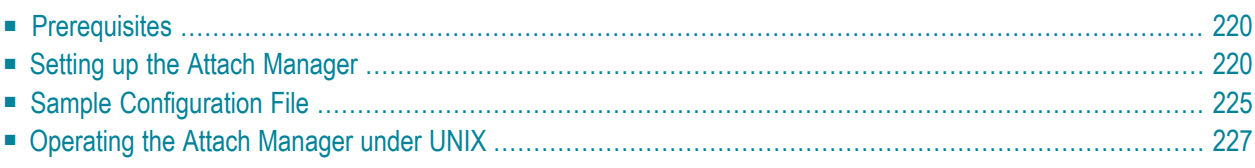

EntireX includes an Attach Manager (ATM) for UNIX and Windows. This is used to start servers if a client requests a particular service from the Broker, but a server for that service is not active.

## <span id="page-229-0"></span>**Prerequisites**

The Attach Manager needs the following:

- An active task registered at the Broker. As of EntireX 8.1 SP2, the ATM task is automatically launched on each computer where EntireX is installed (the default ATM). But it is also possible to skip this automatic launch and start the ATM manually.
- A list of services the ATM is responsible for, and information on how to start the corresponding server for a particular service. The Attach Manager can start only processes that are local to where it is running, that is, the process that is attached will be run from the command line. There is no restriction, however, on what the started command-line process does, including starting a remote process on another system that will REGISTER as the server that satisfies the attach request.
- <span id="page-229-1"></span>■ A configuration file that contains the service list the ATM is responsible for, information on how to start the corresponding server and additional configuration parameter to control the ATM functionality.

## **Setting up the Attach Manager**

If you do not need the ATM for your own services, you do not need to perform any configuration for the ATM. A default configuration file *AtmDefault.cfg.txt* comes with the EntireX installation and contains the necessary configuration to start the EntireX sample servers. The file is located in the EntireX *config* directory. In the current version of EntireX, the ATM is not launched automatically by default. If you want to activate an automatic launch, just rename the configuration file *AtmDefault.cfg.txt* to *AtmDefault.cfg* With the next reboot ATM is then launched automatically.

The Attach Manager is located in the *bin* subdirectory under the installed EntireX directory. The name of the executable is *exxatm.exe*. If you need to start an ATM manually for any reason, start it using this executable. You can start multiple ATMs, for example to run them under different accounts. But all ATM instances should share the same configuration file. The configuration file is organized in so-called sections to support multiple ATM instances. Without further command line arguments, the ATM uses the default section within the default configuration file. See *[Oper](#page-236-0)ating the Attach [Manager](#page-236-0)* for possible command line arguments.

The syntax of the text-based configuration file is simple and is very similar to a Windows INI file.

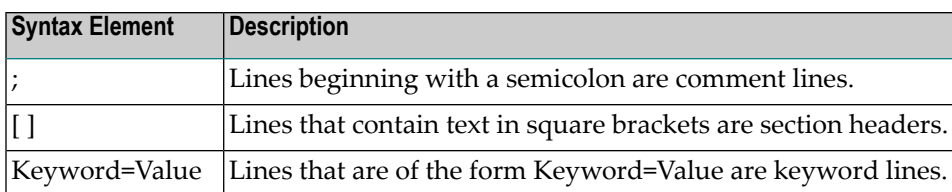

**Note:** Any of the values of the keywords in the configuration file can be set as environment  $\overline{g}$ variables.

There are three different types of sections in the configuration file:

- The ATM section to configure a particular ATM instance. The ATM section with the name "Default" is the default section. If no section with the name "Default" is found, the first ATM section in the file is the default section. Each ATM section contains the configuration parameters of the corresponding ATM instance and has one related Service List section, which refers to the services that this ATM supports. Each ATM section needs exactly one ATM server attaching the related servers if requested.
- The Service List section contains a list of names of Service sections. The name of the Service List section is the name of the related ATM section appended by " Services".
- The Service section configures a service, which consists of the service name and how to start the corresponding server.

The general structure of the configuration file is the following:

```
[Default]
; The parameters of the Default ATM
[Default_Services]
SERVICE1=
SERVICE2=
[SERVICE1]
; The parameters for SERVICE1
[SERVICE2]
; The parameters for SERVICE1
```
#### **Parameters of the ATM Section**

These sections define the Attach Manager itself and contain the keywords indicated in this table. There can be up to 16 of these sections.

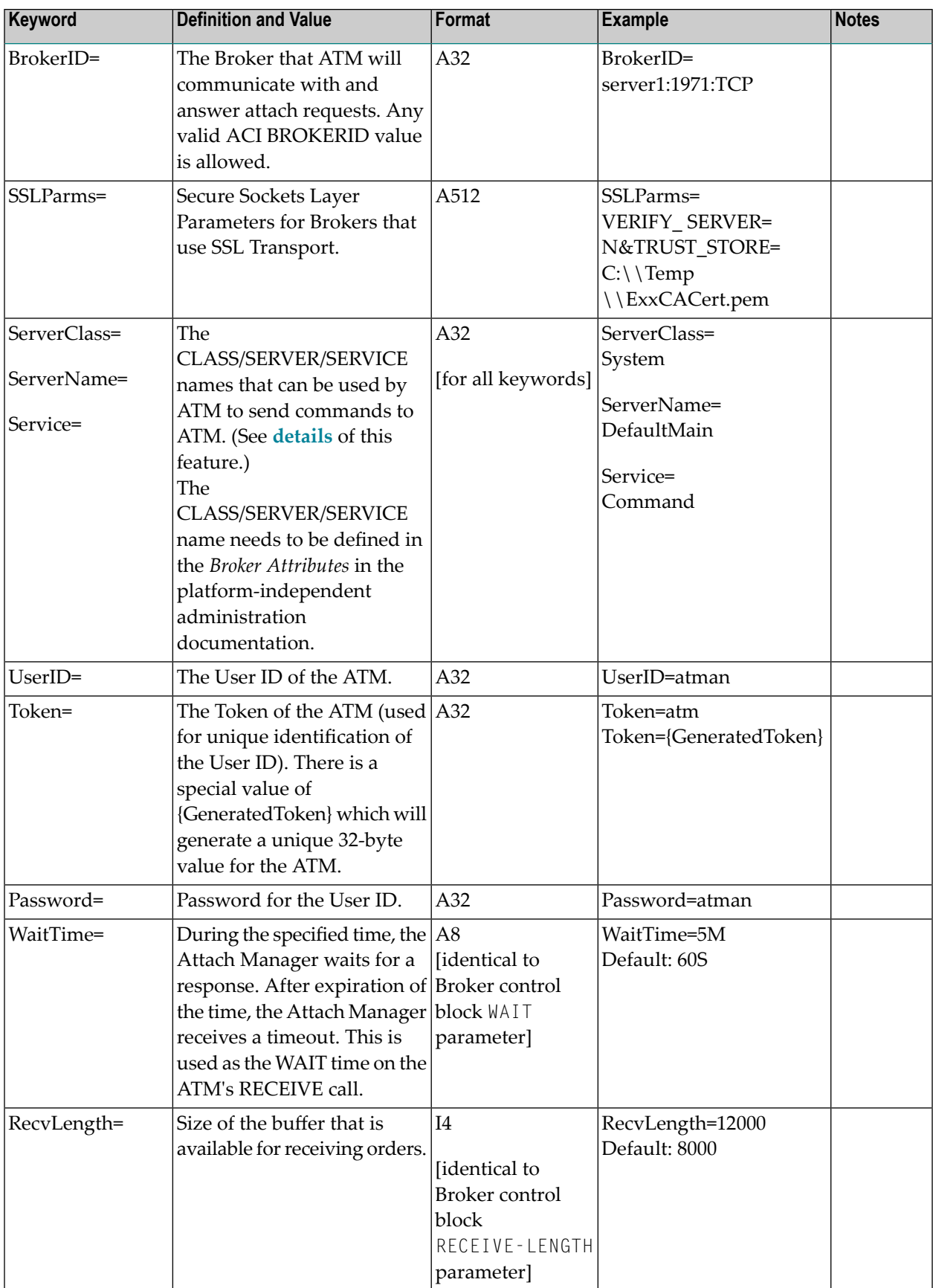

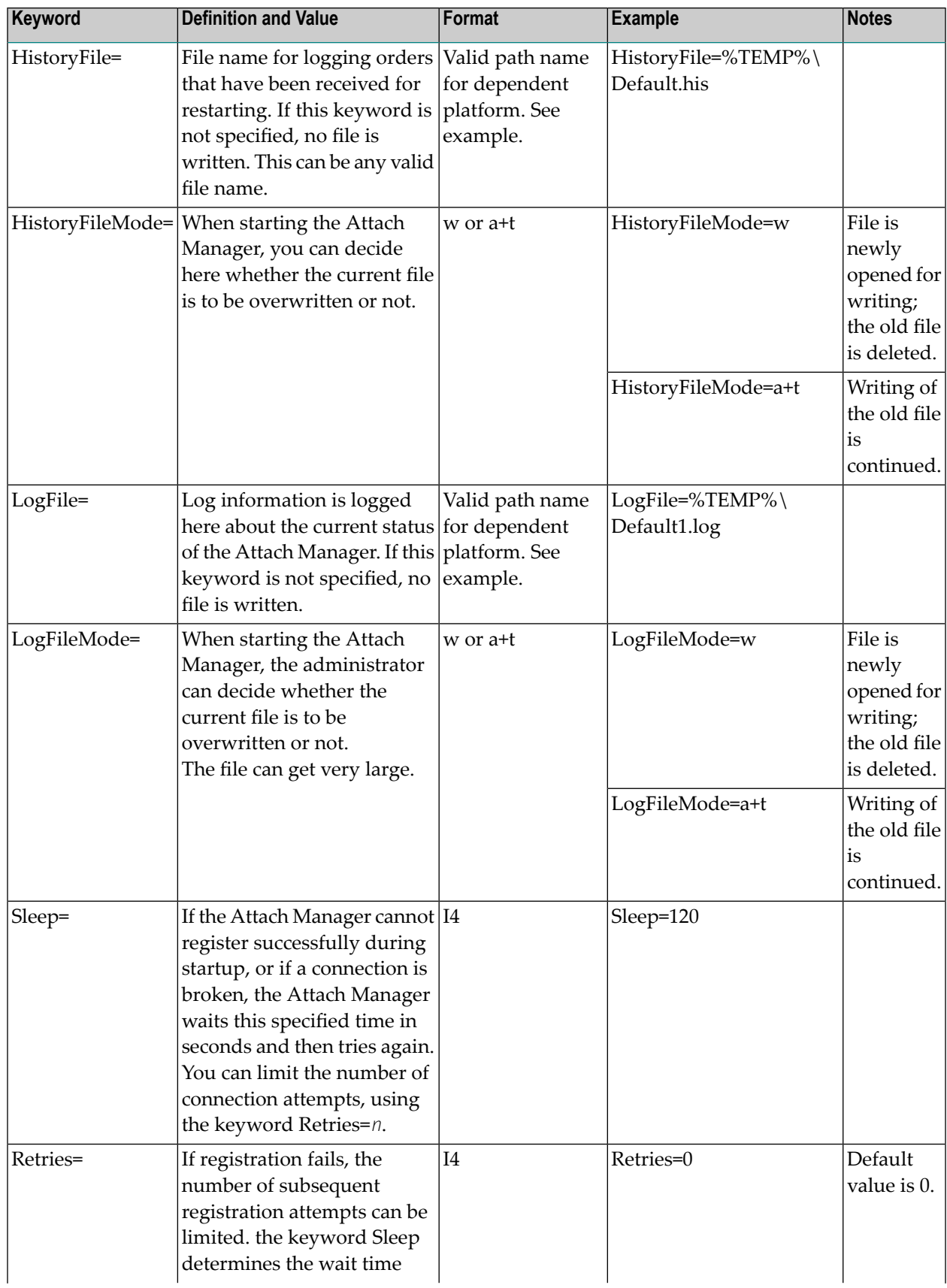

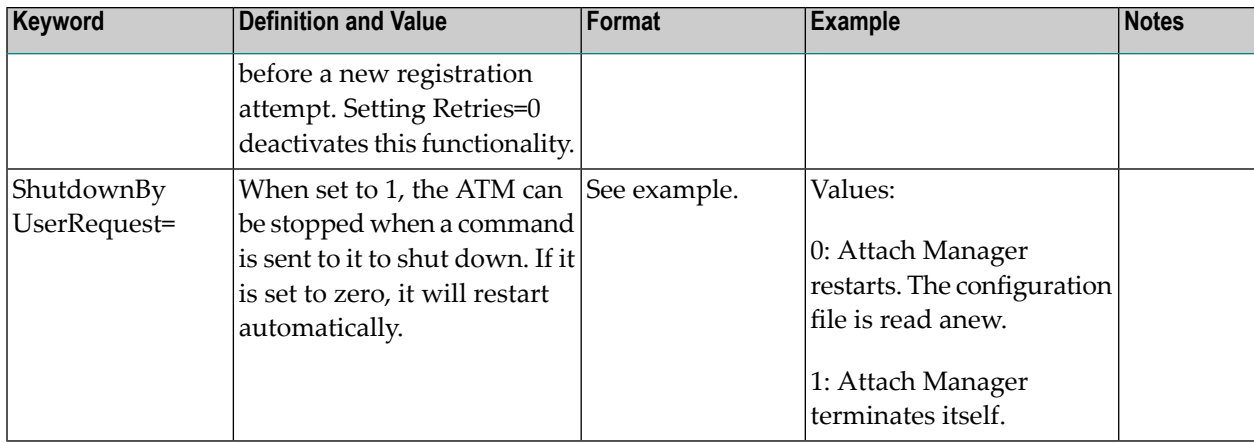

#### **Parameters of the Service List Section**

This section names the Service sections that will be used to define the services that will be attached. The prefix of the name of the section must match a specific instance of the AttachManager(n) sections.

Example: Assume there are three services to be attached. They can be logically defined as follows:

```
Default_Services]
payroll=
inventory=
qualitycontrol=
```
Therefore, there will be three optional sections following: [payroll], [inventory], and [qualitycontrol].

#### **Parameters of the Service Section**

There can be any number of Service sections attached to an ATM by means of its corresponding Service List section. The Service sections are used to define the actual commands that will be issued by ATM to attach servers to respond to Broker requests

The following are the keywords that can be used:

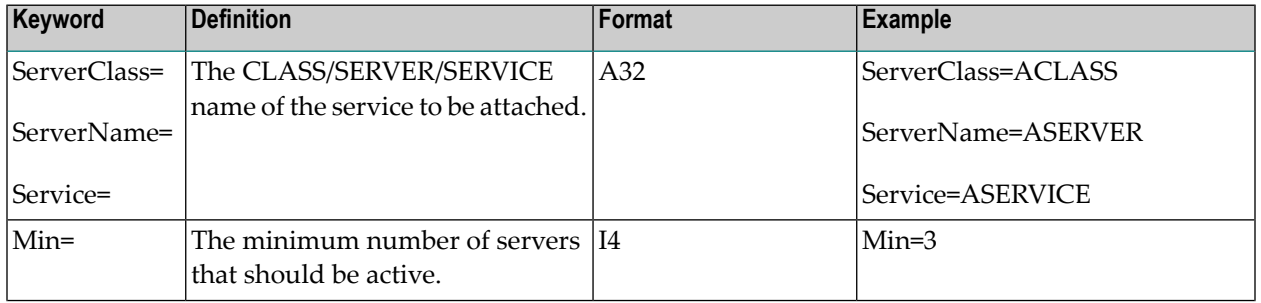

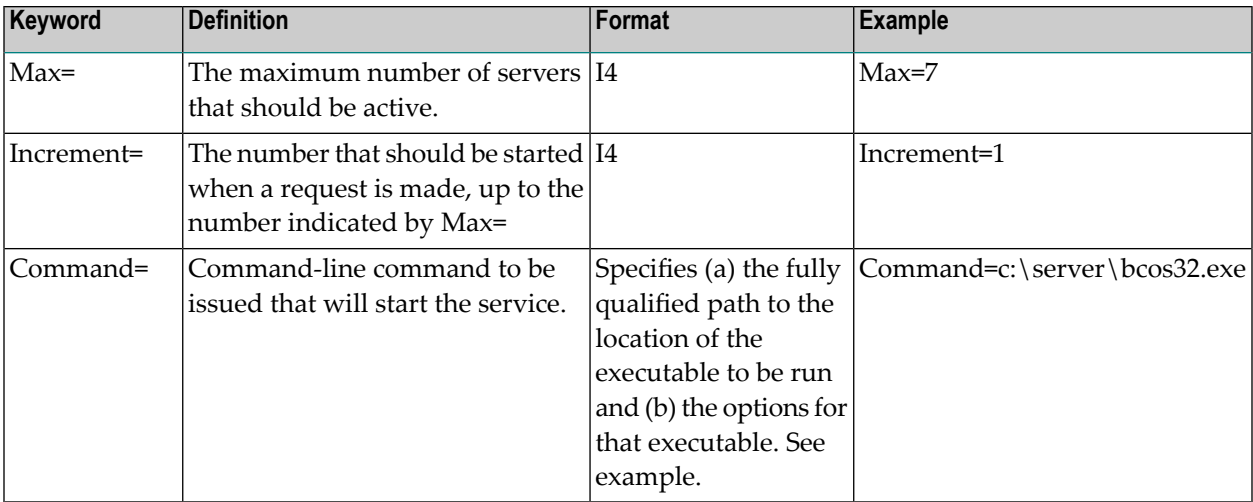

<span id="page-234-0"></span>Example from table above: If there are no instances of the service ACLASS:ASERVER;ASERVICE REGISTERED, the command indicated in the Command= keyword will be issued three times.

### **Sample Configuration File**

**Note:** A sample configuration file is provided in the */config* directory of EntireX. This sample defines two ATMs: Default and AttachManager2. The default ATM supports only the services related to Default.

```
[Default]
;
; Specify the broker to which the Attach Manager attaches and
; the channel on which the Attach Manager listens for command
; requests.
;
BrokerID=localhost:1971:TCP
ServerClass=System
ServerName=DefaultMain
Service=Command
UserID=%USERNAME%
Token={GeneratedToken}
Password=Hugo
WaitTime=30s
RecvLength=12000
; Activities will be written to the history file (optional)
HistoryFile=%TEMP%\Default.his
HistoryFileMode=a+t
; Log messages will be written to the log file (optional)
LogFile=%TEMP%\Default.log
; Append to an existing file
```

```
;LogFileMode=a+t
; Create a new file
LogFileMode=w
Sleep=10
Retries=0
ShutdownByUserRequest=1
;
;
; Default's services
;
[Default_Services]
AServer=
BServer=
;
[AServer]
ServerClass=ACLASS
ServerName=ASERVER
Service=ASERVICE
Min=2Max=3Increment=1
Command=bcos32 -c<ServerClass> -s<ServerName> -v<Service> -b<BrokerID> -i500
;
[BServer]
ServerClass=BCLASS
ServerName=BSERVER
Service=BSERVICE
Min=1Max=1Increment=1
Command=bcos32 -c<ServerClass> -s<ServerName> -v<Service> -b<BrokerID> -i750
[AttachManager2]
;
; Specify the broker to which the Attach Manager attaches and
; the channel on which the Attach Manager listens for command
; requests.
;
BrokerID=localhost:1971:TCP
ServerClass=System
ServerName=AttachManager2Main
Service=Command
UserID=%USERNAME%
Token={GeneratedToken}
Password=Hugo
WaitTime=30s
RecvLength=12000
; Activities will be written to the history file (optional)
HistoryFile=%TEMP%\AttachManager2.his
```

```
HistoryFileMode=a+t
; Log messages will be written to the log file (optional)
LogFile=%TEMP%\AttachManager2.log
; Append to an existing file
;LogFileMode=a+t
; Create a new file
LogFileMode=w
Sleep=10
ShutdownByUserRequest=1
;
; AttachManager2's services
;
[AttachManager2_Services]
CServer=
;
[CServer]
ServerClass=CCLASS
ServerName=CSERVER
Service=CSERVICE
Min=1
Max=1Increment=1
Command=bcos32 -c<ServerClass> -s<ServerName> -v<Service> -b<BrokerID> -i1000
```
## <span id="page-236-0"></span>**Operating the Attach Manager under UNIX**

Under normal circumstances, no manual operation is not necessary if the default ATM satisfies your needs. However, if you need to run multiple ATMs in your environment, this section describes how to perform the necessary operations.

- Starting the Attach [Manager](#page-237-0)
- Stopping the Attach [Manager](#page-237-1)
- Logging the Attach [Manager](#page-237-2)

■ Attach Manager [Processing](#page-239-0)

#### <span id="page-237-0"></span>**Starting the Attach Manager**

#### **To start an Attach Manager**

■ Either from the *bin* directory of EntireX (or from any directory if the *bin* directory is in the PATH), enter the following command:

```
exxatm -F<full-path of Configuration file> -N<AttachManager1> -N<AttachManager2> \leftrightarrow...
```
**Notes:**

 $\overline{\phantom{a}}$ 

- 1. With the -N argument you specify the ATM section for which the Attach Manager is responsible for. If this argument is omitted the attach manager is responsible for the default section.
- 2. With the -F argument you specify the location of the configuration file. If this argument is omitted, the Attach Manager uses the default configuration file. All ATM instances should use the same configuration file, so we recommend you use the default file for the default ATM.
- <span id="page-237-1"></span>3. The Attach Manager writes output to stdout. If you start the Attach Manager as a background process, stdout must be redirected to a file.

#### **Stopping the Attach Manager**

#### **To stop an Attach Manager**

Use the System Management Hub to stop any Attach Manager.

<span id="page-237-2"></span>Each ATM corresponds to an particular broker and registers a command service defined with the configuration variables ServerClass/ServerName/Service in the ATM section. Select the service and press **Deregister** to terminate the ATM.

#### **Logging the Attach Manager**

The ATM log file is defined by the ATM configuration parameter LogFile. If the Attach Manager is launched automatically, it writes additional log information to file *exxatm.out* in the EntireX subdirectory *config\etb\ETBSRV*.

In addition to the ATM log file, a history file is defined by the ATM configuration parameter HistoryFile. For each order to launch a service, the ATM writes a record into the history file. The history record has the following format:

■ date and time

- the service name as defined in the ATM config file
- server name, server class and service
- number of active replicates (this number is greater than 0 only if all running replicates are busy while a new client requests the service
- number of server lookups, that is, the number of clients requesting a new replicate of the server; this is greater than 1 only if two clients request a service in parallel
- replicate increment as defined in the ATM config file
- number of replicates actually launched; this differs from the increment only if the high watermark is exceeded

#### <span id="page-239-0"></span>**Attach Manager Processing**

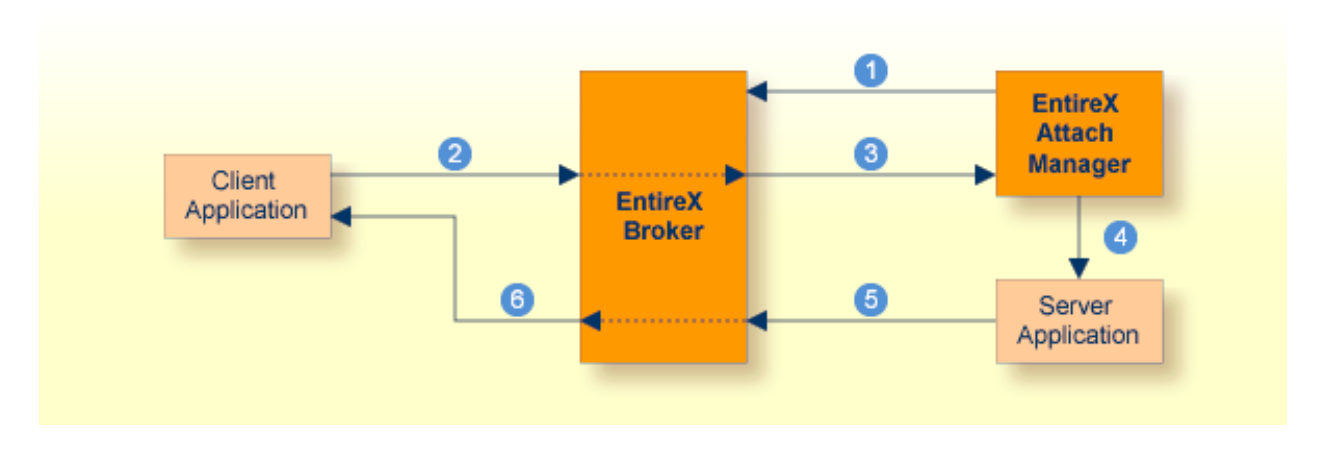

#### **Key**

- Step 1: Attach Manager registers with Broker, indicating that it will attach named services. These are called attach-managed services.
- Step 2: Client requests a service that is attach-managed. Server may or may not be active. If it is not, a server will be started (attached).
- Step 3: Attach request comes from the Broker.
- Step 4: Attach Manager issues command to start the server application.
- Step 5: Server application issues a LOGON to the Broker, then issues REGISTER and RECEIVE. It gets message from client, processes the message, and responds.
- Step 6: Response from server is received by the client application.

# **16 Settting up and Administering the Broker TCP Agent**

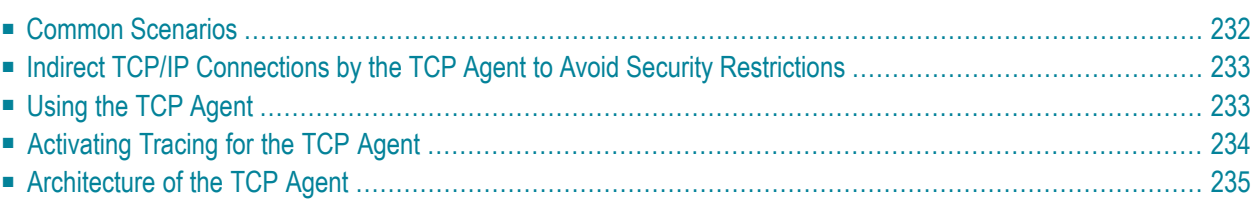

The Broker TCP Agent is a gateway to the broker whenever direct TCP/IP communication with the broker is not possible. Under UNIX, use the delivered script */opt/softwareag/EntireX/bin/brokeragent.bsh* to start the agent.

## <span id="page-241-0"></span>**Common Scenarios**

The most common scenarios for using the TCP Agent are where the Java security manager does not allow direct communication with the Broker. For example, an untrusted Java applet can only open a TCP/IP connection to a Broker which is running on the same machine as the Web server.

Although in most cases the TCP Agent will be used from a Broker application written in Java, the TCP Agent can also be used from non-Java applications as long as the Broker stubs support TCP/IP.

## <span id="page-242-0"></span>**Indirect TCP/IP Connections by the TCP Agent to Avoid Security Restrictions**

The TCP Agent must be used when the Java client cannot open a TCP/IP connection to the EntireX Broker due to security or firewall settings. The most prominent case is the Java sandbox model, which permits a Java applet to open only TCP/IP connections to the machine where the Web server resides. If the EntireX Broker is running on a different machine, a TCP Agent has to be run on the Web server machine.

## <span id="page-242-2"></span><span id="page-242-1"></span>**Using the TCP Agent**

#### **Class Name and Parameters**

The TCP Agent is a standalone Java application. The class name which contains the main method is com.softwareag.entirex.ba.BrokerAgent.

Specify the following parameters in the order given in this table when the TCP Agent listens on a TCP/IP port:

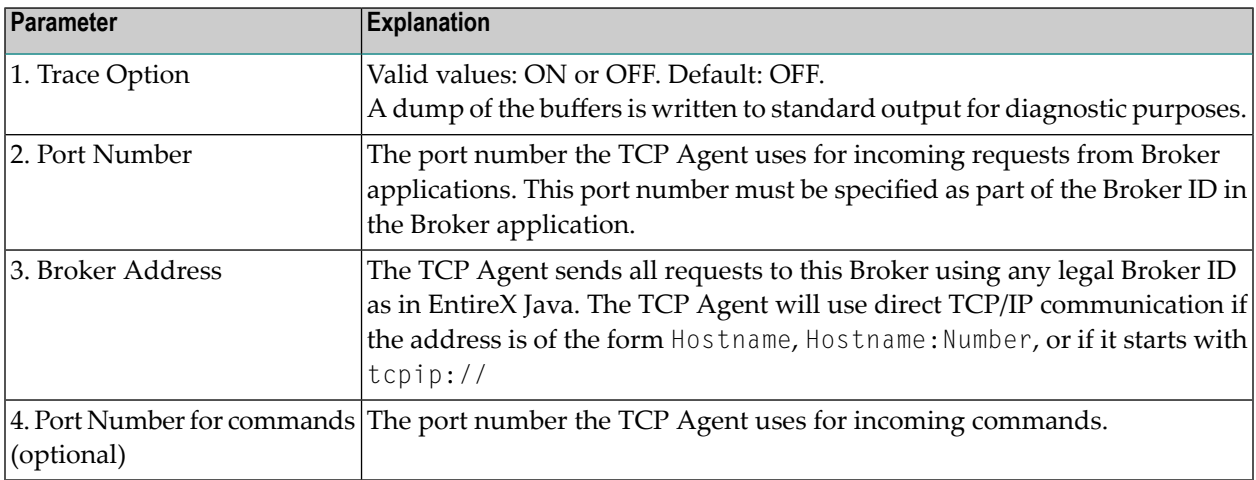

#### **Starting the TCP Agent**

<span id="page-243-0"></span>Under UNIX, the EntireX distribution kit comes with a shell script to start the TCP Agent. Change the port number and the Broker address in the script */opt/softwareag/EntireX/bin/brokeragent.bsh*.

## **Activating Tracing for the TCP Agent**

Set the parameter Trace Option to "ON". See *Class Name and [Parameters](#page-242-2)*.

## <span id="page-244-0"></span>**Architecture of the TCP Agent**

The architecture of the TCP Agent is shown in the following picture:

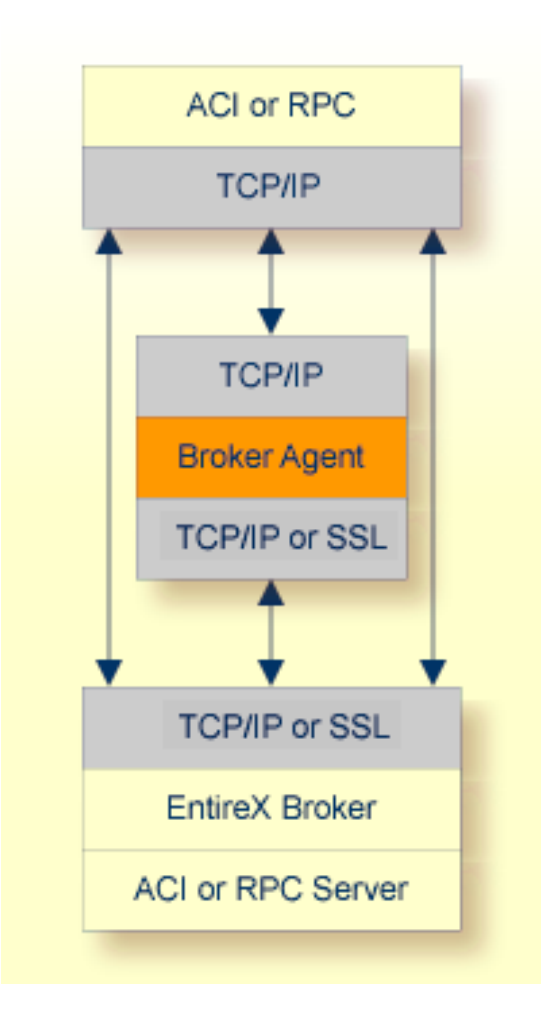

## 17 Settting up and Administering the Broker SSL Agent

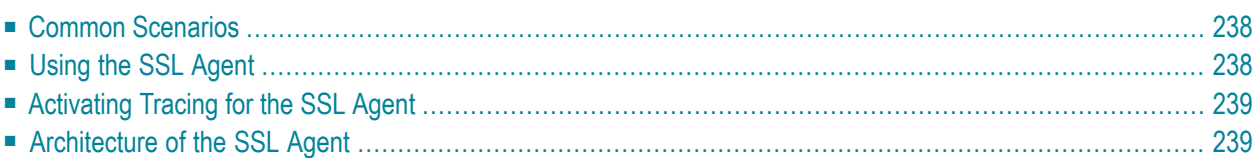

The Broker SSL Agent is a gateway to the broker whenever direct SSL or TLS communication with the brokeris not possible. Under UNIX, use the delivered script */opt/softwareag/EntireX/bin/sslbrokeragent.bsh* to start the agent.

## <span id="page-247-0"></span>**Common Scenarios**

The most common scenarios for using the SSL Agent are where direct SSL communication to the Broker is not possible or it is not required by the network architecture.

<span id="page-247-1"></span>Although in most cases the SSL Agent will be used from a Broker application written in Java, the SSL Agent can also be used from non-Java applications as long as the Broker stubs support SSL.

## <span id="page-247-2"></span>**Using the SSL Agent**

#### **Class Name and Parameters**

The SSL Agent is a standalone Java application. The class name is com.softwareag.entirex.ba.SSLBrokerAgent.

Specify the following parameters in the order given in this table when the SSL Agent listens on an SSL port:

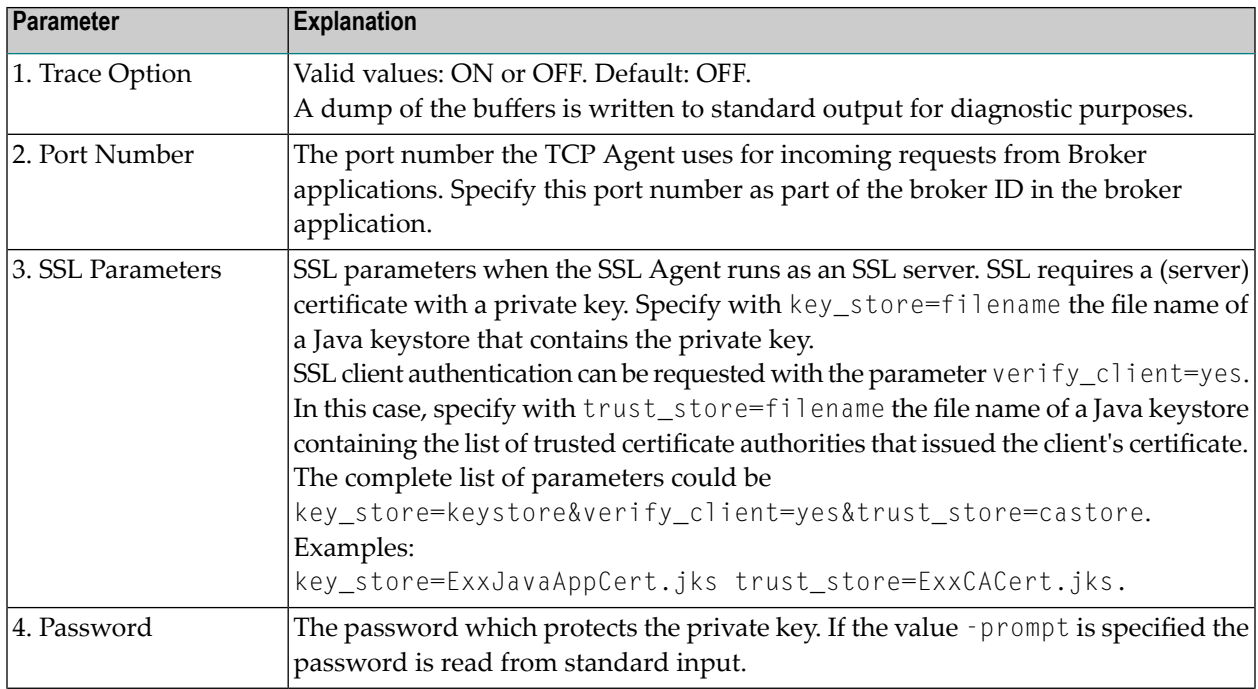

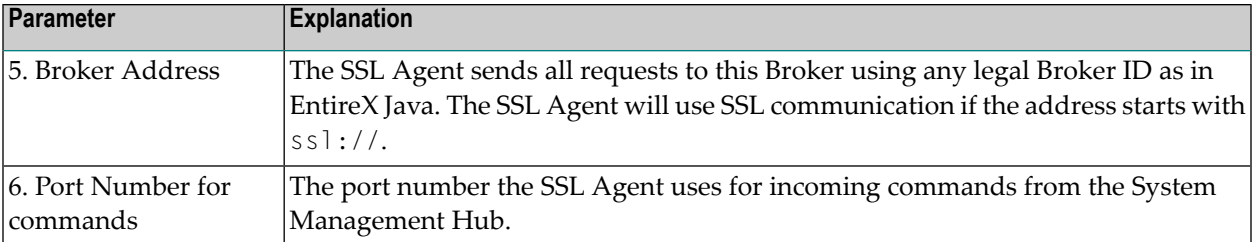

#### **Starting the SSL Agent**

<span id="page-248-0"></span>Under UNIX, the EntireX distribution kit comes with a shell script to start the SSL Agent. Change the port number, the Broker address and the SSL parameters in script */opt/softwareag/EntireX/bin/sslbrokeragent.bsh*.

## **Activating Tracing for the SSL Agent**

<span id="page-248-1"></span>Set the parameter Trace Option to "ON". See *Class Name and [Parameters](#page-247-2)*.

## **Architecture of the SSL Agent**

The architecture of the SSL Agent is shown in the following picture:

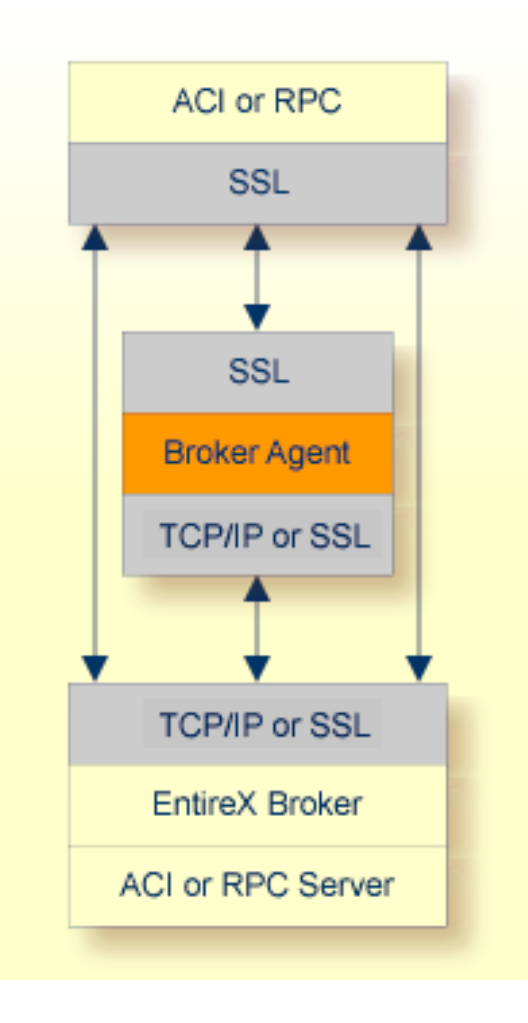

## **18 Settting up and Administering the Broker HTTP(S) Agent**

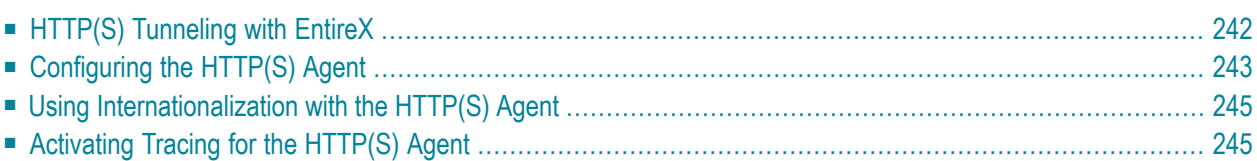

The Broker HTTP(S) Agent is a Java-based component that implements a Java servlet for servletenabled Web servers. It builds the bridge between a Web server and EntireX Brokerin the intranet. This component was formerly referred to as "Tunnel Servlet".

## <span id="page-251-0"></span>**HTTP(S) Tunneling with EntireX**

#### **Introduction**

When communicating with EntireX Broker over the internet, direct access to the EntireX Broker's TCP/IP port is necessary. This access is often restricted by proxy servers or firewalls. With EntireX, Java-based communication components can pass communication data via HTTP or HTTPS. This means a running EntireX Brokerin the intranet is made accessible by a Web server without having the need to open additional TCP/IP ports on your firewall (HTTP tunneling). HTTP or HTTPS tunneling can also be used for Java RPC.

#### **How the Communication Works**

The EntireX Java ACI is able to send and receive data via an HTTP protocol controlled by constructor com.softwareag.entirex.aci.Broker. See *How to Enable HTTP Support in a Java Component* under *Writing Advanced Applications - EntireX Java ACI*.

The EntireX Java component com.softwareag.entirex.aci.TunnelServlet.class implements a Java servlet for servlet-enabled Web servers. It builds the bridge between Web server and EntireX Broker in the intranet.
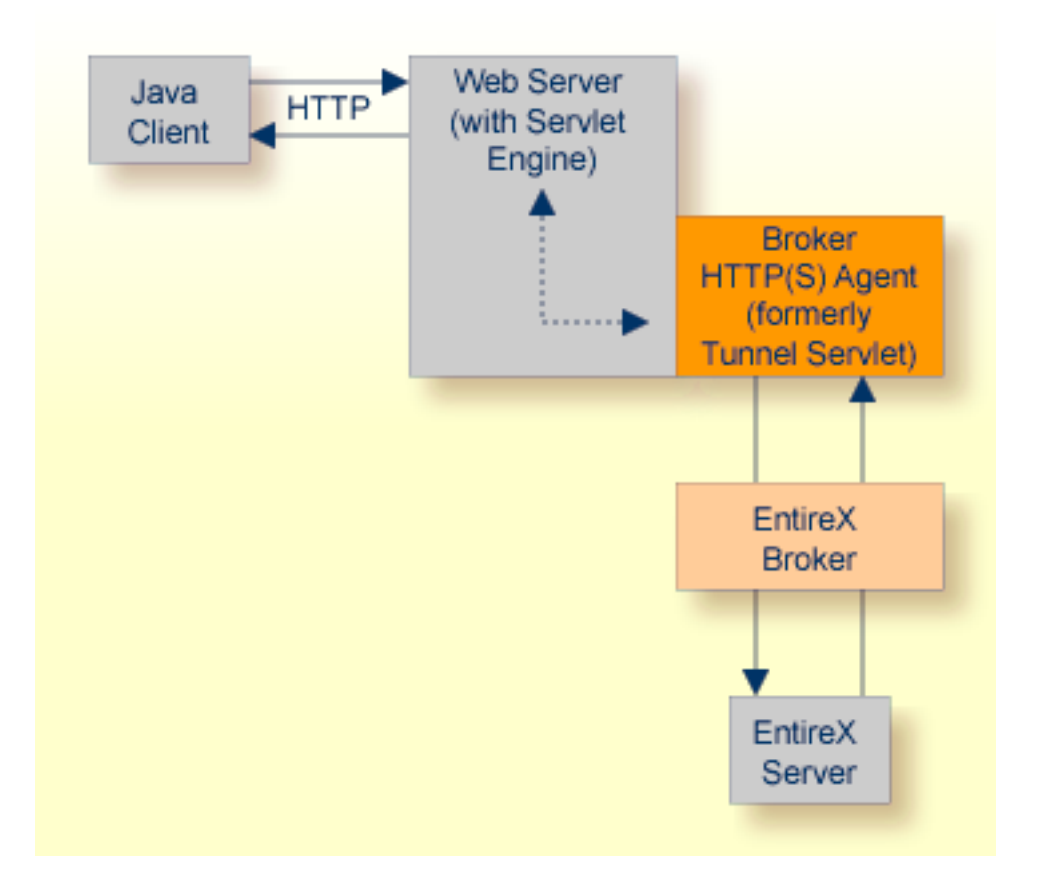

The figure above shows how the communication works. In this scenario, a Java client program communicates via HTTP and EntireX Broker with an EntireX server. By using a Broker ID starting with http:// (passing the URL of the installed HTTP(S) Agent) each Broker request is sent to a Web server, which immediately processes the HTTP(S) Agent, passes the contents to EntireX Broker, receives the response and sends it back via HTTP. For the two partners (client and server) it is transparent that they are communicating through the Web. Java server programs can also communicate via HTTP if necessary.

## **Configuring the HTTP(S) Agent**

To use the HTTP(S) Agent you need a servlet-enabled Web server.

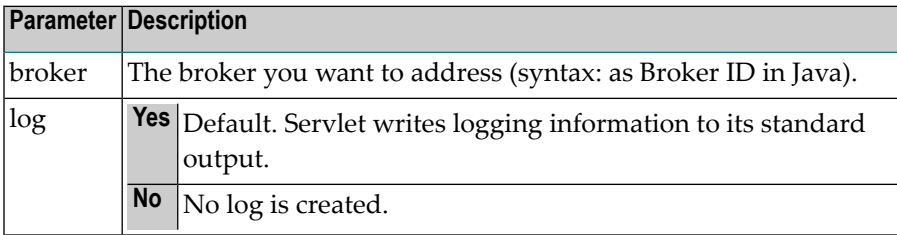

In the following, "tunnel" is used as the agent name.

#### **To adapt the HTTP(S) Agent**

The following steps describe the deployment with the Web archive *entirex.jar* in detail. You can test the HTTP(S) Agent with http://*/host>:/port>/entirex/tunnel, where entirex* is the name of the Web application.

- 1 Create the new subfolders in the Web application directory of your Web server, e.g. *tunnel*, *tunnel/WEB-INF*, *tunnel/WEB-INF/lib*.
- 2 Copy the *entirex.jar* into *tunnel/WEB-INF/lib*.
- 3 Create a file named *web.xml* in the folder *tunnel/WEB-INF* with the following content:

```
<web-app>
   <servlet>
     <servlet-name>tunnel</servlet-name>
     <servlet-class>com.softwareag.entirex.aci.TunnelServlet</servlet-class>
     \langleinit-param\rangle<param-name>broker</param-name>
       <param-value>yourbroker</param-value>
     </init-param>
     <init-param>
       <param-name>log</param-name>
       <param-value>yes</param-value>
     </init-param>
   </servlet>
   <servlet-mapping>
     <servlet-name>tunnel</servlet-name>
     <url-pattern>/*</url-pattern>
   </servlet-mapping>
 </web-app>
```
- 4 Restart your Web server and test the installation by calling the HTTP(S) Agent in your Web browser. The URL is: *http://<yourhost>/tunnel*. If the agent is installed properly, an information page is displayed.
- 5 Run the Java ACI client/server example or the Java RPC example delivered with EntireX and use the agent's URL for client or server or both.

## **Using Internationalization with the HTTP(S) Agent**

Internationalization is transparent for the HTTP(S) Agent. The client sending the EntireX ACI request with HTTP over the Web server through the HTTP(S) Agent fully controls Internationalization. No configuration is necessary for the HTTP(S) Agent.

## **Activating Tracing for the HTTP(S) Agent**

#### **To switch on tracing for the HTTP(S) Agent**

■ Set the system property entirex.trace to one of the values 1, 2, or 3. See *Tracing*.

#### **To switch on logging**

■ Set the configuration parameter log=yes.

This logs the parameters from the HTTP header, the HTTP messages and error messages to the logging facility of the Web server.

## 19

## **Administering the EntireX RPC Server**

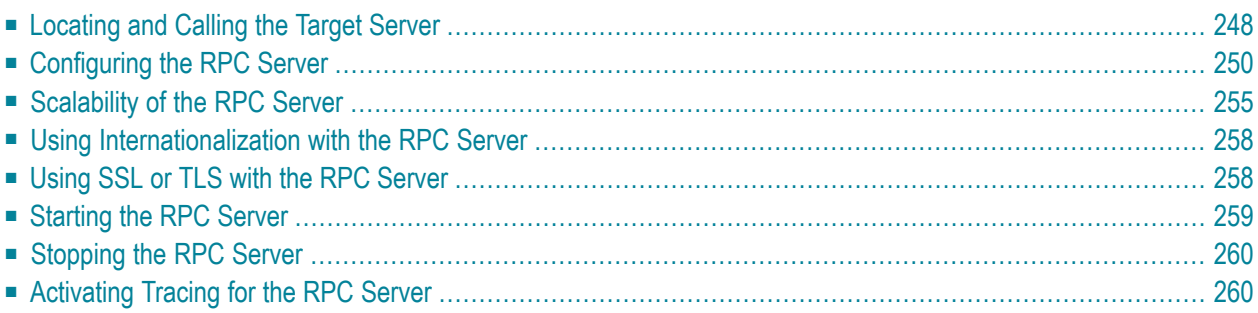

The UNIX RPC Server enables you to call shared objects/libraries as servers. The preferred language to implement servers under UNIX is C.

<span id="page-257-0"></span>See also *Administering the EntireX RPC Servers using System Management Hub* in the UNIX administration documentation.

## **Locating and Calling the Target Server**

The library and program names that come from the client are used to locate the target server. This two-level concept (library and program) has to be mapped in some way to the RPC Server environment. The target servers and their stubs are implemented as UNIX shared libraries/objects. UNIX shared libraries/objects also have a two-level concept. The library and program names that come from the client are mapped as follows:

- The library name is used to form the file names of the target server shared library/object and stub shared library/object.
- The program name is used to form the entry point names for the target server shared library/object and stub shared library/object.

The stub shared library/object as well as the target server shared library/object must be accessible through the standard UNIX shared library/object load mechanism.

To locate the target server, the *Possible Values for [Libraries](#page-263-0)* is also used as a kind of search sequence. The default for the library parameter is set  $PREFIX(D) - PREFIX()$  to be compatible with server stubs and target servers written according to *C Wrapper*.

Under normal circumstances it is not necessary to change the library parameter. There may, nevertheless, be occasion to do so:

- Changing the platform default of the library parameter gives you control and independence over the library name that comes from the client.
- $\blacksquare$  By changing it to a setting of  $FIX(DMYLIB) FIX(MYLIB)$  and renaming the server stub and target server built according to *EntireX C Wrapper* to *DMYLIB* and *MYLIB*, you can tailor all or part of the target servers to these libraries regardless of what the client sends.
- Changing the platform default can also make sense when Natural is the client environment, since it always sends *SYSTEM* as the library name.

#### **Example**

Assume the following situations:

- A client sends *Example* as the library name and *CALC* as the program name.
- A stub shared library/object with DExample.so sol sol built with the delivered makefile *Server.mak* or a corresponding one exists and can be accessed through the standard UNIX shared library/object load mechanism.
- A target server shared library/object with the name *Example.so* | *sl* built with the delivered makefile *Server.mak* or a corresponding one exists and can be accessed through the standard UNIX shared library/object load mechanism.
- The default value for UNIX of PREFIX(D) PREFIX() for the library parameter is not changed.

#### **Search for Stub Shared Library/Object**

The RPC Server under UNIX searches for a stub shared library/object with:

- 1. An entry point derived from the program name that comes from the client by adding a prefix D. For our example the entry point is DCALC. This prefix has nothing to do with any library parameter configuration and is always D.
- 2. Names formed by the instructions of the library parameter from left to right. The first library parameter PREFIX(D) means: take the library name that comes from the client and add the prefix. For our example above, the shared library/object name is *DExample.so|sl*.

If in step 1 such a shared library/object can be located through the normal shared library/object load mechanism, it is taken as the stub; otherwise the next shared library/object name is formed using the next library parameter entry (step 2). If all library parameter entries have been worked off and the stub is not located, an error is returned to the client.

For our example above, the stub *DExample.so|sl* is found with the first library parameter entry.

#### **Search for Target Server Shared Library/Object**

The RPC Server under UNIX searches for the target server shared library/object with:

- 1. An entry point using the program name that comes from the client request directly. For our example above, the entry point is CALC.
- 2. Names formed by the instructions of the library parameter from left to right. The first library parameter PREFIX(D) means: take the library that comes from the client and add the prefix. For our example above, the shared library/object name is *DExample.so|sl*.

If in step 1 such a shared library/object can be located through the normal UNIX shared library/object load mechanism, it is taken as the target server; otherwise the next shared library/object name is formed using the next library parameter entry (step 2). If all library parameter entries have been worked off and the target server is not located, an error is returned to the client.

For our example above, the target server *Example.so|sl is found with the second library parameter* entry.

## <span id="page-259-0"></span>**Configuring the RPC Server**

- [Configuration](#page-259-1) File Syntax
- Table of Server [Parameters](#page-259-2)
- Possible Values for [Endworkers](#page-262-0)
- Possible Values for [Libraries](#page-263-0)

### <span id="page-259-1"></span>**Configuration File Syntax**

- Comments must be on a separate line.
- Comment lines can begin with '\*', '/' and ';'.
- Empty lines are ignored.
- Headings in square brackets [topic] are ignored.
- <span id="page-259-2"></span>■ Keywords are not case-sensitive.

#### **Table of Server Parameters**

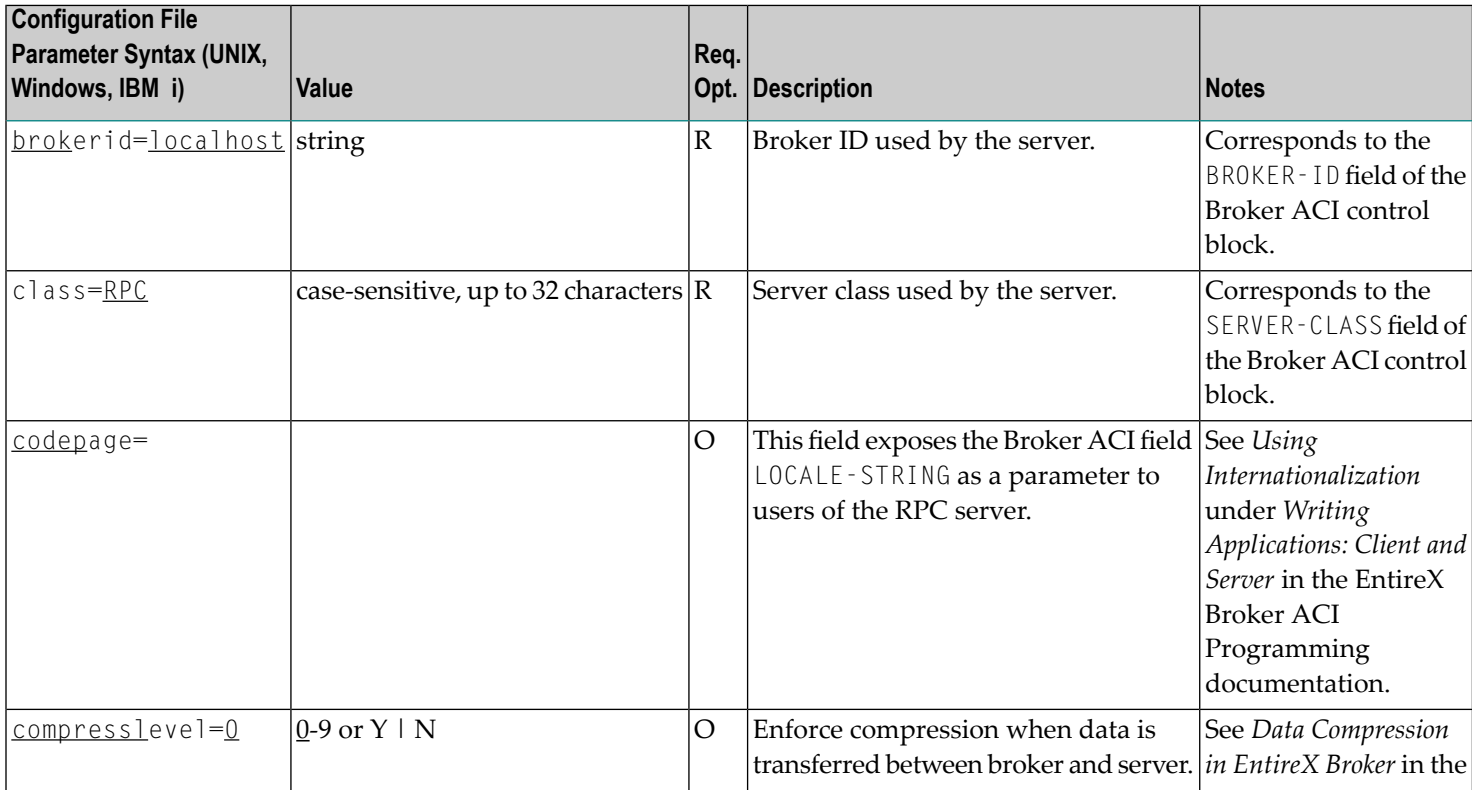

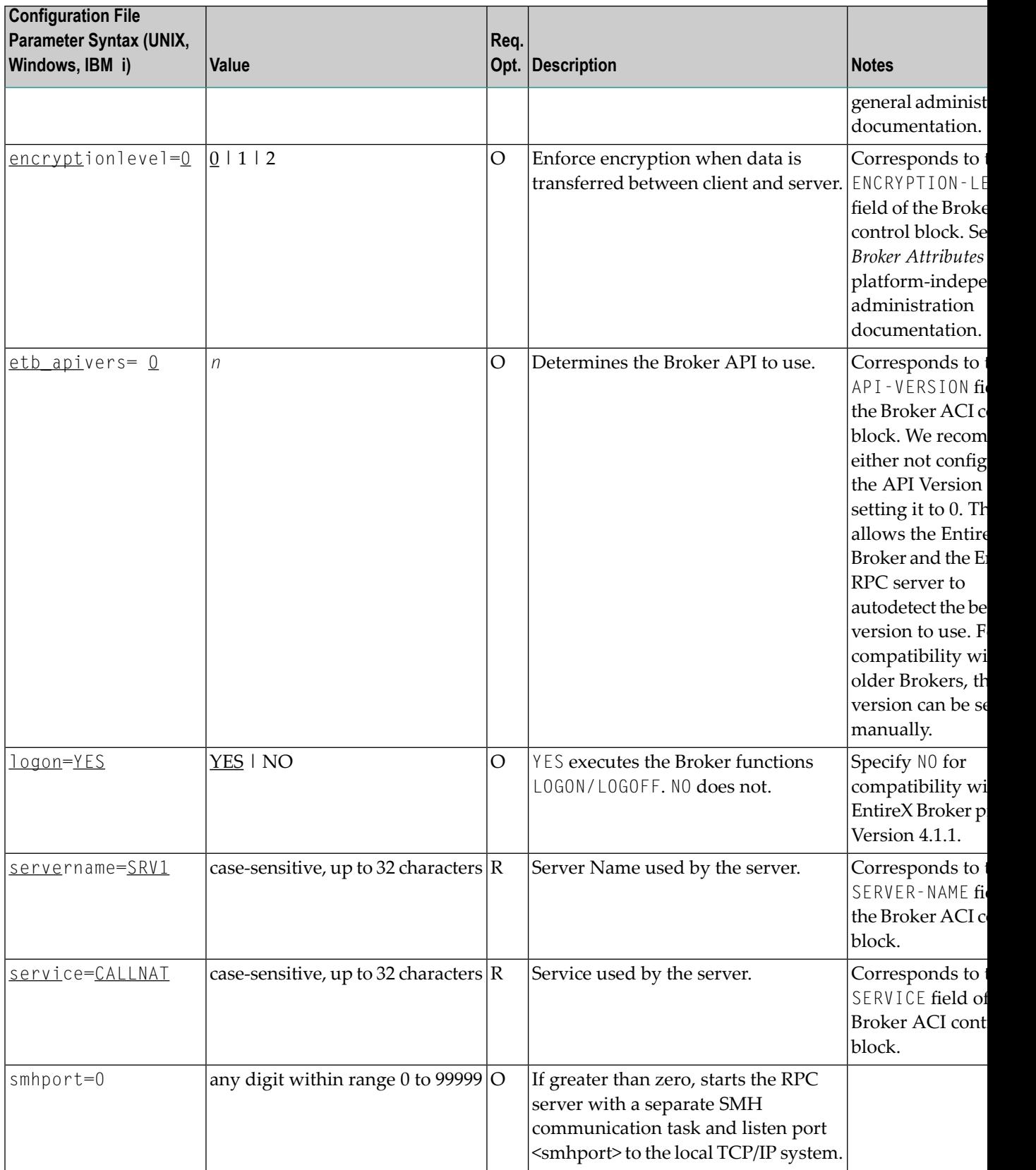

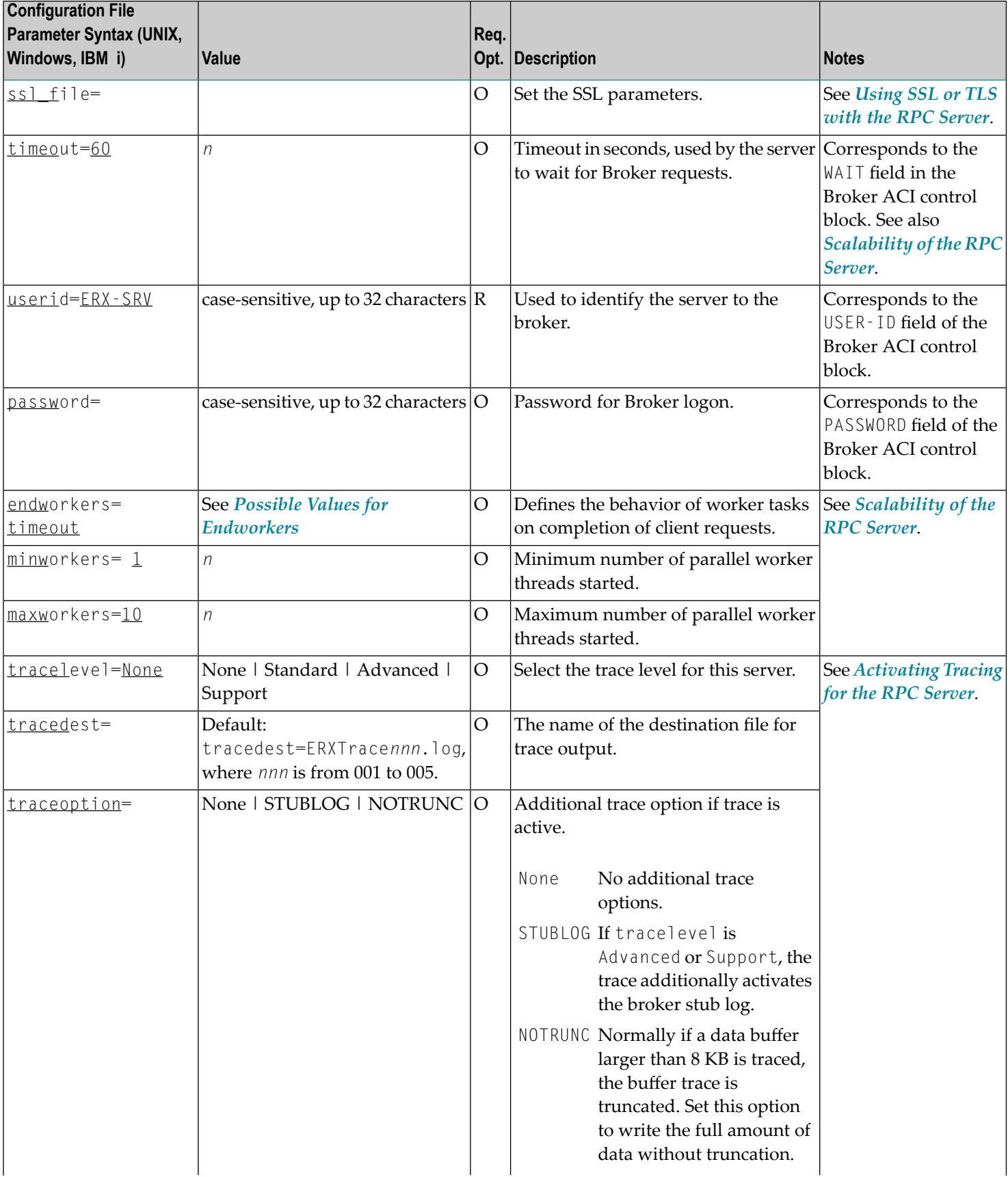

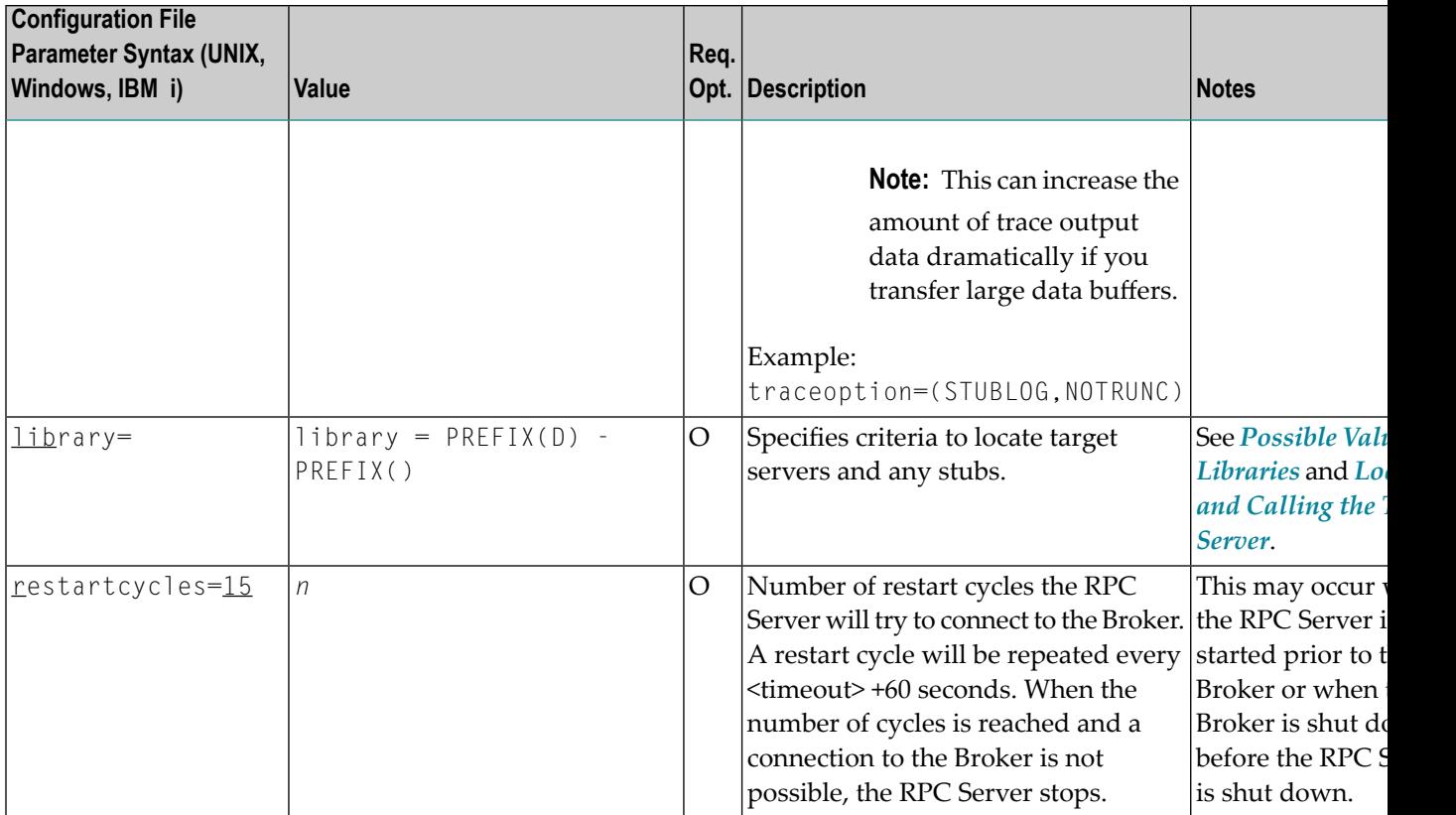

#### <span id="page-262-0"></span>**Possible Values for Endworkers**

The server is able to adjust the number of worker threads to the current number of client requests. This is configured with the parameter endworkers and several others. See *[Scalability](#page-264-0) of the RPC [Server](#page-264-0)* for information on how the various parameters work together and what combinations can be specified.

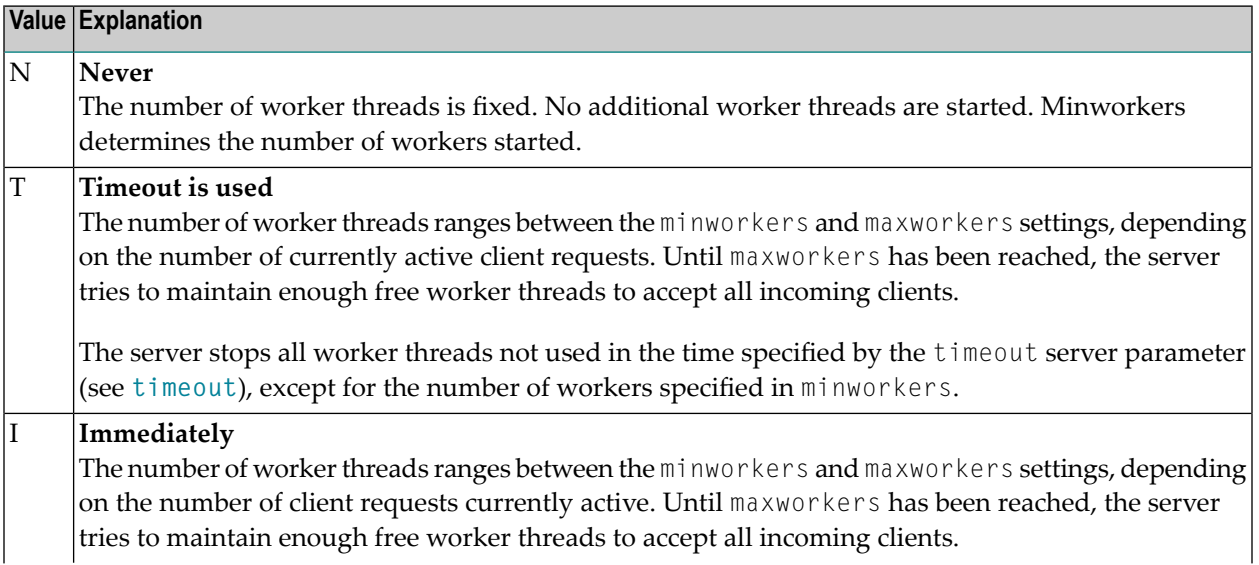

#### **Value Explanation**

The server stops a thread immediately as soon as it has finished its conversation. When the number of active workers falls below the number of workers specified in minworkers, a new thread will be started.

#### <span id="page-263-0"></span>**Possible Values for Libraries**

The library parameter defines how the RPC Server locates the target server and any stubs on the platform.

The following coding rules apply to the library parameter:

- Up to five library entries can be specified as a sequence.
- Library entries are separated by a hyphen "-".
- Library entries are used from left to right by the RPC Server.

The meaningful combinations vary per platform and the type of target server:

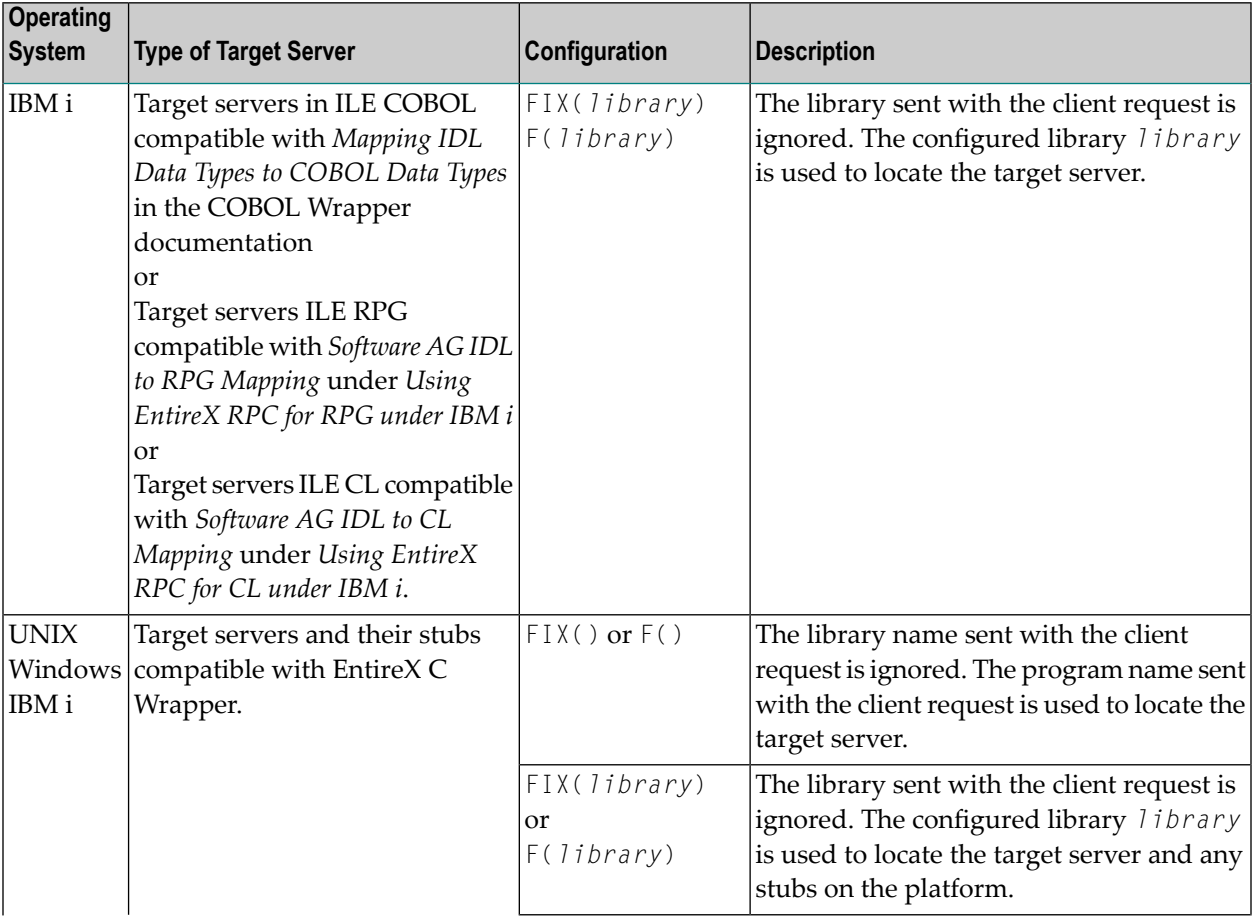

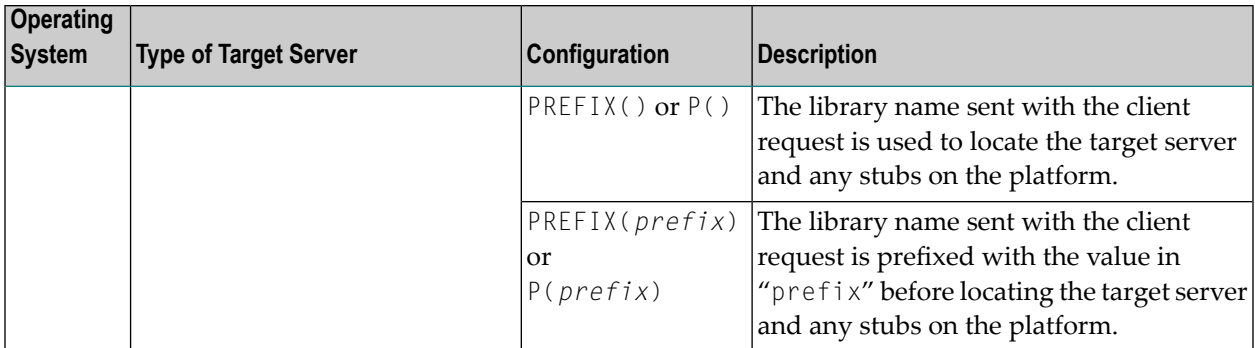

```
Example: library = PREFIX(D) - PREFIX()
```
The default for the library parameter is set to satisfy the environment specifics best. Under normal circumstances it is not necessary to change the library parameter.

<span id="page-264-0"></span>For an explanation of the approach to locating the target server on your platform, see *[Locating](#page-257-0) and [Calling](#page-257-0) the Target Server*.

## **Scalability of the RPC Server**

- [Parameters](#page-264-1)
- [Configuration](#page-265-0) Examples
- Suggested [Configuration](#page-266-0) on First Usage

#### <span id="page-264-1"></span>**Parameters**

The RPC server can be configured to adjust the number of worker threads to the current number of client requests. When more clients are active, more worker threads are needed to achieve the best throughput. Depending on the configuration, worker threads are started on demand and stopped as soon as they are no longer needed.

This mechanism can be configured with the following parameters:

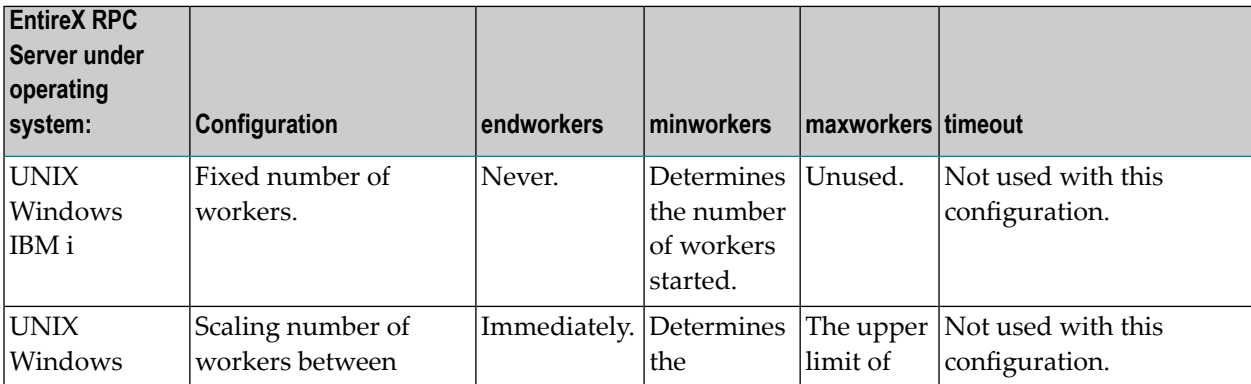

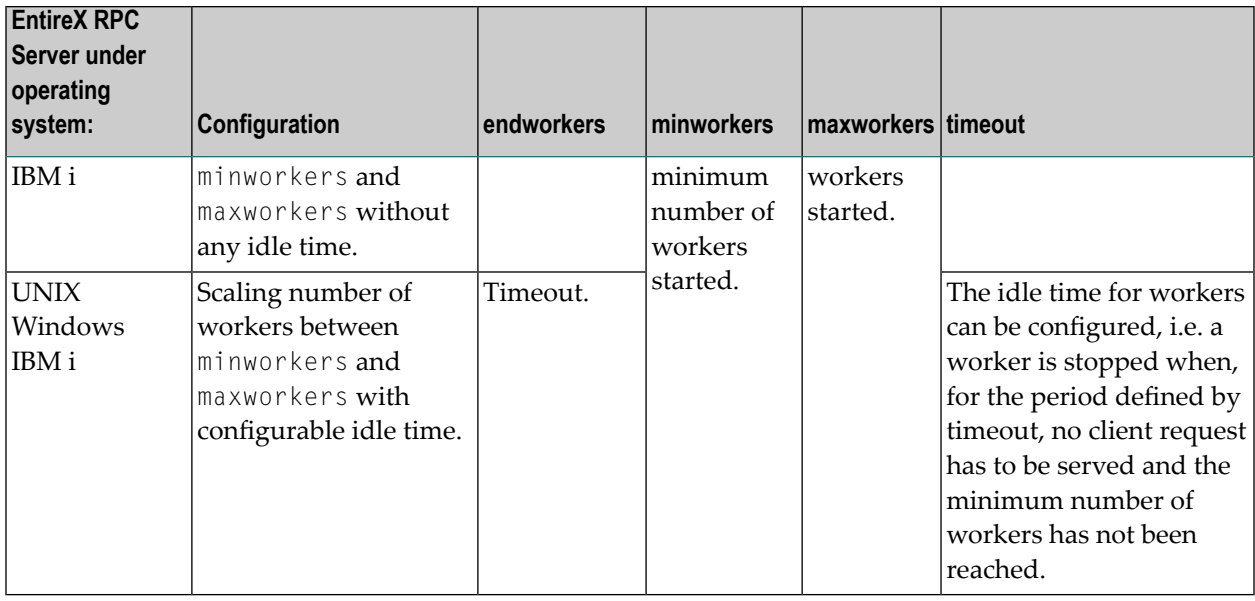

#### <span id="page-265-0"></span>**Configuration Examples**

- [Configuration](#page-265-1) 1: Medium Lifespan of Worker Threads
- [Configuration](#page-266-1) 2: Shortest Lifespan of Worker Threads
- [Configuration](#page-266-2) 3: Fixed Number of Workers

#### <span id="page-265-1"></span>**Configuration 1: Medium Lifespan of Worker Threads**

- $\blacksquare$  endworkers=T (timeout)
- timeout=600
- minworkers=1
- maxworkers=10

The endworkers parameter determines the condition under which a worker will be stopped. The value is the period of time specified by the parameter timeout (600 seconds, i.e. 10 minutes). Active workers will be stopped if no client requests arrive within the timeout period, except for the number of threads specified in minworkers.

Minworkers specifies the minimum number of workers that must be available to handle incoming client requests. The server is started (manually) and the first worker ( $minworkers=1$ ) waits for client requests. When the first client request arrives, a second worker is started. This ensures that there will be at least one free worker ( $minworkers=1$ ) to handle the next incoming client request.

When the first client request has been worked off (in conversational mode when the conversation has been ended, and in non-conversational mode when the request has been answered), there will be two workers active. For the next incoming client request (second request) no additional worker will be started because the second worker is still free. A third worker will only be started if a third

client request arrives before the second request has been finished, in which case there will be three active workers, and so on.

The maxworkers parameter specifies the maximum number of active worker tasks permitted (default is 10).

#### <span id="page-266-1"></span>**Configuration 2: Shortest Lifespan of Worker Threads**

- endworkers=I (immediately)
- timeout=600
- minworkers=1
- maxworkers=10

In this example the endworkers parameter has been set to "I" (immediately). This setting will stop worker threads immediately when client requests are completed, except for the number of threads specified in minworkers. All other behavior is the same as for *[Configuration](#page-265-1) 1: Medium Lifespan of Worker [Threads](#page-265-1)*.

#### <span id="page-266-2"></span>**Configuration 3: Fixed Number of Workers**

- endworkers=N (never)
- timeout=600
- minworkers=10
- maxworkers=

<span id="page-266-0"></span>This configuration determines a fixed number of workers. The maxworkers parameter is ignored and the endworkers parameter is set to "N" (never). All worker threads are started immediately with the server and will never stop. This method is useful in minimizing system resources.

#### **Suggested Configuration on First Usage**

When you first start using Micro Focus RPC Server, we suggest the following settings for scaling the server:

- endworkers=T (timeout)
- the timeout parameter can be set, for example, to 2 minutes (timeout=120).
- low value for minworkers is suggested (e.g. minworkers=2)
- the maxworkers setting depends on the expected maximum number of clients active in parallel (e.g. maxworkers=10)

## <span id="page-267-0"></span>**Using Internationalization with the RPC Server**

It is assumed that you have read the document *Internationalization with EntireX* and are familiar with the various internationalization approaches described there.

The RPC Server running under UNIX

- does not, by default, send a codepage as part of the locale string to the broker
- assumes that the broker's locale string defaults match; see *Broker's Locale String Defaults* under *Locale String Mapping* in the internationalization documentation. If they do not match, provide the codepage explicitly.

When setting the codepage manually with the parameter **codepage**, the following rules apply:

- You can provide a codepage in the locale string sent to the broker. If a codepage is provided, it must follow the rules described under *Locale String Mapping* in the internationalization documentation.
- The RPC server itself does not convert your application data (contained in RPC IDL type A, K, AV and KV fields) received from the broker before giving them to your server application. Under normal circumstances, it is not possible to configure a codepage other than the codepage used in your environment for file and terminal IO. If this is not adhered to, unpredictable results may occur.
- The codepage used must also be a codepage supported by the broker, depending on the internationalization approach.
- Before starting the RPC Server, set the locale string with the parameter codepage.

<span id="page-267-1"></span>Example:

codepage=LOCAL

## **Using SSL or TLS with the RPC Server**

There are two ways of specifying SSL or TLS, depending on the complexity of the parameters:

- $\blacksquare$  as part of the Broker ID for short parameters, the simplest way
- using the SSL file, a text file containing more complex parameters.

For more information, see *SSL or TLS and Certificates with EntireX*.

#### **Specifying the SSL or TLS Parameters as Part of the Broker ID**

The simplest way to specify SSL or TLS parameters is to add them to the Broker ID.

Example:

ssl://ETB001?TRUSTSTORE=*whatever*

#### **Specifying the SSL or TLS Parameters in a Separate File**

For complex SSL or TLS parameters there is the SSL file, a text file containing the parameters.

The SSL\_FILE keyword points to this text file.

#### **To specify the SSL or TLS parameters in the SSL file**

- 1 Set the parameters as described under *Running Broker with SSL or TLS Transport* in the platformspecific administration documentation.
- 2 Prefix/suffix the Broker ID with the SSL key.

Example:

```
brokerid=SSL://ETB001
.
.
ssl_file=C:\mySSLdirectory\mySSLParms.txt
```
## **Starting the RPC Server**

Before starting the EntireX RPC server, ensure that all shared libraries/objects (server stubs and server) can be accessed using the search path.

#### **To start the EntireX RPC server**

■ Use

```
RPCserver CFG=<name> [-option]&
```
where  $\langle$ *name*> determines the configuration file in use. Option: -s[ilent]: Run server in silent mode, that is: no terminal input will be required (e.g. acknowledge error messages). The job will terminate automatically. Recommended for background jobs.

**Note:** For reasons of compatibility with versions before 5.1.1, the previous command to start the server

RPCserver *<Brokerid> <Class> <ServerName> <Service>*

<span id="page-269-0"></span>will continue to be supported. However, a server started with this call will use the default parameters as listed in the table above. Parameters other than Broker ID, Class, ServerName, Service require the CFG= form of the server start command.

## **Stopping the RPC Server**

#### **To stop the EntireX RPC Server**

Use the function Deregister a Service or Deregister a Server of the System Management Hub. This method ensures that the deregistration from the Broker is correct.

<span id="page-269-1"></span>See also *EntireX RPC Server Return Codes* under *Error Messages and Codes*.

## **Activating Tracing for the RPC Server**

#### **To switch on tracing for the RPC Server**

■ Set the parameters tracelevel and tracedestination, see *Table of Server [Parameters](#page-259-2)*.

To evaluate the return codes, see *Error Messages and Codes*.

See also *[Tracing](#page-341-0) the RPC Server*.

# **20 Administering the EntireX RPC Servers using System**

## **Management Hub**

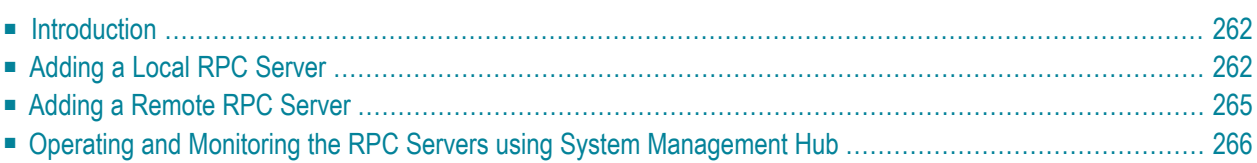

The System Management Hub RPC server agent provides a user-friendly interface for managing and monitoring the EntireX RPC servers.

The System Management Hub is Software AG's cross-product and cross-platform product management framework. This section assumes that you are familiar with the System Management Hub software. The basic concepts of this product, its installation and the System Management Hub features common to all Software AG products are described in the separate System Management Hub documentation.

## <span id="page-271-0"></span>**Introduction**

The RPC server agent distinguishes between two kinds of RPC server, based on their locations:

#### ■ **Local**

A local RPC server needs to run on a machine where the SMH is installed. In addition to starting and stopping RPC servers, the RPC agent provides support for editing the configuration file and monitoring the server data.

#### ■ **Remote**

<span id="page-271-1"></span>Remote RPC server functionality is only available for RPC server platforms where the SMH is not available, such as z/OS and IBM i. For remote RPC servers the System Management Hub RPC server agent provides monitoring functionality only. Starting and stopping RPC servers and editing an RPC server's configuration file are not supported.

## **Adding a Local RPC Server**

#### **To add a local RPC server**

- 1 Select the root node of the RPC server tree in the tree-view frame.
- 2 From the context menu, choose **Add Local**. The following dialog window will be displayed.

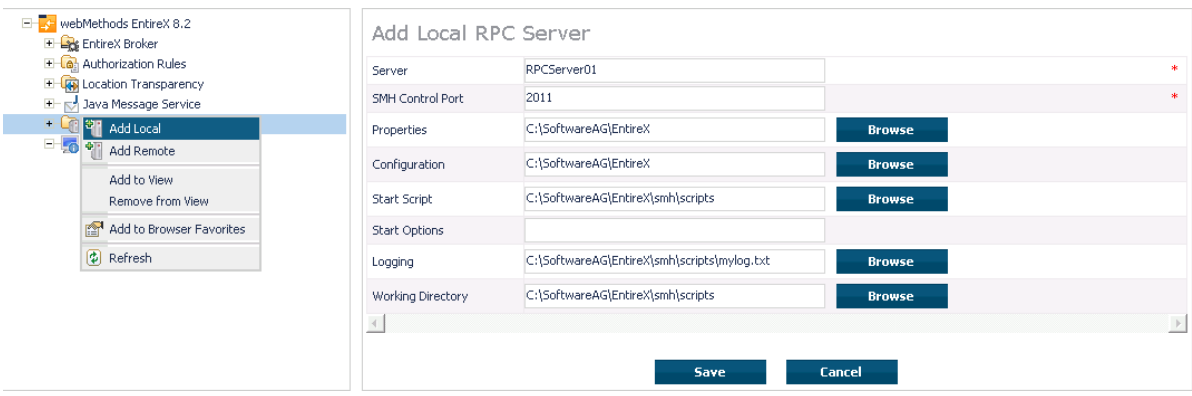

#### **Server**

This name will be displayed in the RPC server tree.

#### **SMH Control Port**

Set an SMH Control Port for the RPC server configuration port. This TCP/IP port must be unused on your machine and unique to the RPC server settings. This port is required for intercommunication between the RPC server and the RPC server agent. The C RPC Server as well as the Java RPC-based server has a corresponding parameter in the configuration/property file. The SMH Control Port option in the Add Local RPC Server dialog will be used as command-line parameter while starting the RPC Server.

Since the command-line parameters have higher priority, the configuration/property file settings will be ignored if command-line parameters are used. See *Customizing the Java RPC Server* in the UNIX and Windows administration documentation and *Configuring the RPC Server* in the UNIX and Windows administration documentation.

#### **Properties, Configuration**

Enter the full path name of your RPC server's configuration file and/or property file. The System Management Hub agent requires this file name to open it in the editor. See also *[Command](#page-277-0) Functions for Local [RPCServers](#page-277-0)* under *Operating and Monitoring the RPCServers using System [Management](#page-275-0) [Hub](#page-275-0)*. For example: the EntireX XML/SOAP RPC Server requires a configuration file as well as a property file. It is useful to enter both names to edit and view these files. The edit command buttons will only be available if the corresponding field is filled. See *EntireX\config* directory for some examples of configuration and property files.

**Note:** Use an absolute path for the file name. See also *Working [Directory](#page-274-1)*.

#### **Start Script**

The start script will be called when the RPC server is started.

The SMH RPC server agent uses the execute script in the Start Script line to start the RPC server. Only a batch or command script file under Windows and a shell script file under UNIX to start the RPC server, where other settings will be made, such as the CLASSPATH setting for the Java server or Configuration file settings for the C RPC Server, are allowed. Some example files are provided in the directory *<EntireX installation Directory>\SMH\scripts*.

The SMH RPC server agent only allows files with the file extensions in the table below to start scripts. Other file extensions will cause a starting error. If the file extension is changed, the RPC server agent does not check the contents of the file to determine whether the file format matches the file extension.

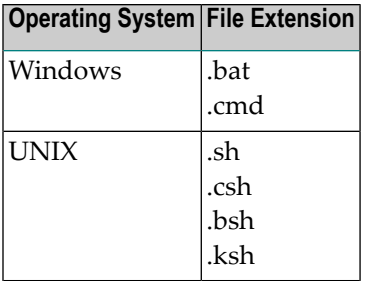

The start script option may only contain the name of the batch or shell script for starting the RPC Server. If additional parameters are required, use the Start Option line to submit these to the start script.

This start script line will be extended with the parameter -smhport *port number* (from the SMH Control Port option) as the first parameter when starting the RPC server.

**Note:** Use an absolute path for the file name. See also *Working [Directory](#page-274-1)*.

#### **Start Options**

The start options will be connected to the start script as a start parameter.

For example: use the start option cfg=*path*\server.cfg to start the rpcserver with a configuration file. The entries on the Configuration and Property files will not be used automatically as start parameters.

For the corresponding start parameters of the RPC Server, see *Customizing the Java RPC Server* in the UNIX and Windows administration documentation and *Configuring the RPC Server*in the UNIX and Windows administration documentation.

**Note:** If the *path* includes blank spaces, the entire option must be enclosed in quotation marks. All path names used must be absolute path names. The RPC server agent does not try to resolve relative path names.

### **Logging**

If the Logging option has been entered, the Start script line will be extended with a pipe to redirect the standard out and standard error to these files. These log files can be viewed with the SMH's built-in viewer.

#### <span id="page-274-1"></span>**Working Directory**

The working directory will be set by the RPC Agent when the start script is called. Relative file names in the option Properties, Configuration, Start script and Logging will be extended with the working directory while saving. If the working directory line is empty, the path of the SMH service (Windows) / daemons (UNIX) will be used as default.

#### **Save**

<span id="page-274-0"></span>After confirming the settings for the new RPC Server Item with Save, the server is ready for use with the System Management Hub.

## **Adding a Remote RPC Server**

Remotely configured servers can only run on platforms where SMH is not available. Therefore the RPC server needs to be started and stopped by the owner of the RPC server. The RPC server does not have the monitoring functionality enabled automatically. It must be started with the start parameter -smhport *unique tpc/ip port* to enable the monitoring functionality.

#### **To add a remote RPC server**

- 1 Select the root node of the RPC server tree in the tree-view frame.
- 2 From the context menu, choose **Add Remote**. The following dialog window will be displayed.

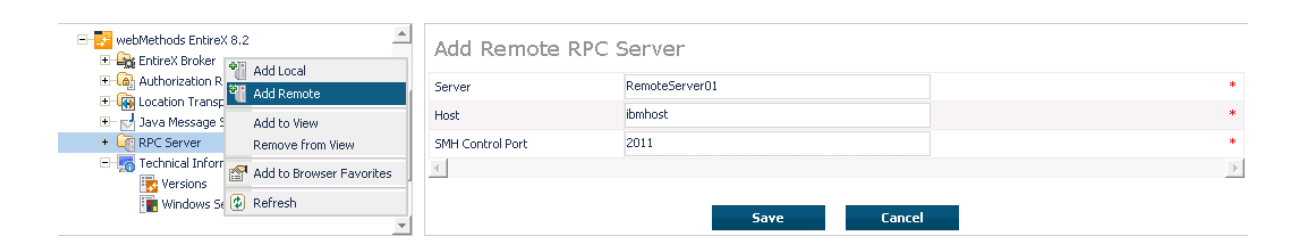

#### **Server**

This name will be displayed in the RPC server tree.

#### **Host**

This is the network name or the IP address of the host system where RPC server runs.

#### **SMH Control Port**

System Management Hub Control port on which the RPC server listens. The owner of the server must configure the RPC server on this TCP/IP port. Please see the corresponding RPC server documentation. See also *Customizing theJava RPC Server*in the UNIX and Windows administration documentation and *Configuring the RPC Server* in the UNIX and Windows administration documentation.

<span id="page-275-0"></span>**Note:** The hostname and TCP/IP port will not be checked for validation. The user is responsible for the input in these fields. If the same hostname and port are used for server entries twice or more, the same status will be displayed for each server.

## **Operating and Monitoring the RPC Servers using System Management Hub**

The System Management Hub RPC server agent distinguishes between local and remote RPC servers. The functionality changes depending on the location. For local RPC servers, the System Management Hub GUI environment provides full control. For remote RPC servers, only monitoring functionality is provided.

This section covers the following topics:

- Select Root Node of the RPC [Server](#page-275-1)
- Select an RPC [Server](#page-277-1)
- [Command](#page-277-0) Functions for Local RPC Servers
- <span id="page-275-1"></span>■ [Command](#page-278-0) Functions for Remote RPC Servers
- [Tracing](#page-278-1) Hints
- Batch [Interface](#page-279-0)

#### **Select Root Node of the RPC Server**

Once the root node of the RPC server has been selected, the RPC server agent retrieves the following information and displays it in a table. This information is available for both locally and remotely monitored RPC servers regardless of the RPC server type. See *SNMP Support for EntireX* in the System Management Hub documentation and *SNMP Interface*in the separate System Management Hub documentation.

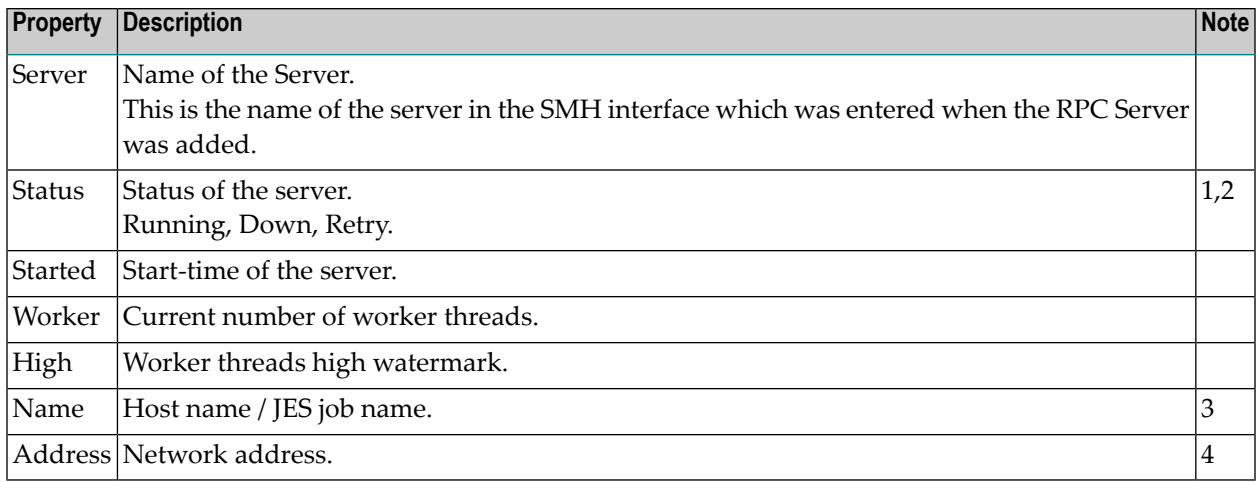

#### **Notes:**

1. The status may be "Init" and "Shutdown" for the XML Servers. The status "Down" will be generated in the System Management Hub RPC server agent if communication with the RPC server is not available.

#### 2. **Status**

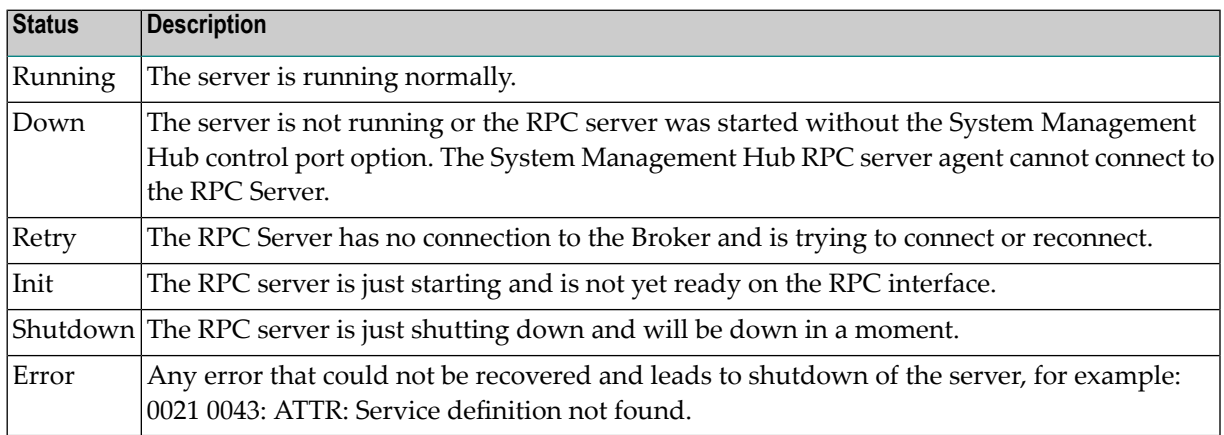

- 3. This display depends on the RPC Server and the platform where the server is running. On UNIX and Windows (local servers) only the Hostname will be displayed. Under IBM i, the RPC Server will also display the JES job name if available.
- 4. This display shows the IP or Net-Work address of the RPC Server where the server is running.

#### <span id="page-277-1"></span>**Select an RPC Server**

Each RPC server has a common, scalable part and a server-specific part. Therefore the property information may differ for each server type.

For local servers, the top of the display in the right-hand panel is generated by the System Management Hub RPC server agent and represents the input made when the RPC server was added. For remote RPC servers, the first three lines are generated by the System Management Hub RPC server agent and also represent the input made when the RPC server was added.

The subsequent empty line separates the information generated by System Management Hub RPC server agent from the retrieved information.

See also *EntireX RPC Servers*.

<span id="page-277-0"></span>Each RPC server may also have subtables which depend on the RPC Server type and the platform where the RPC server is running. If the RPC servers have subtables, the RPC server node is expandable and shows a "+" (plus sign) in front of the node name.

#### **Command Functions for Local RPC Servers**

Once a local RPC server has been selected in the SMH tree view, the following RPC Server control commands will be available:

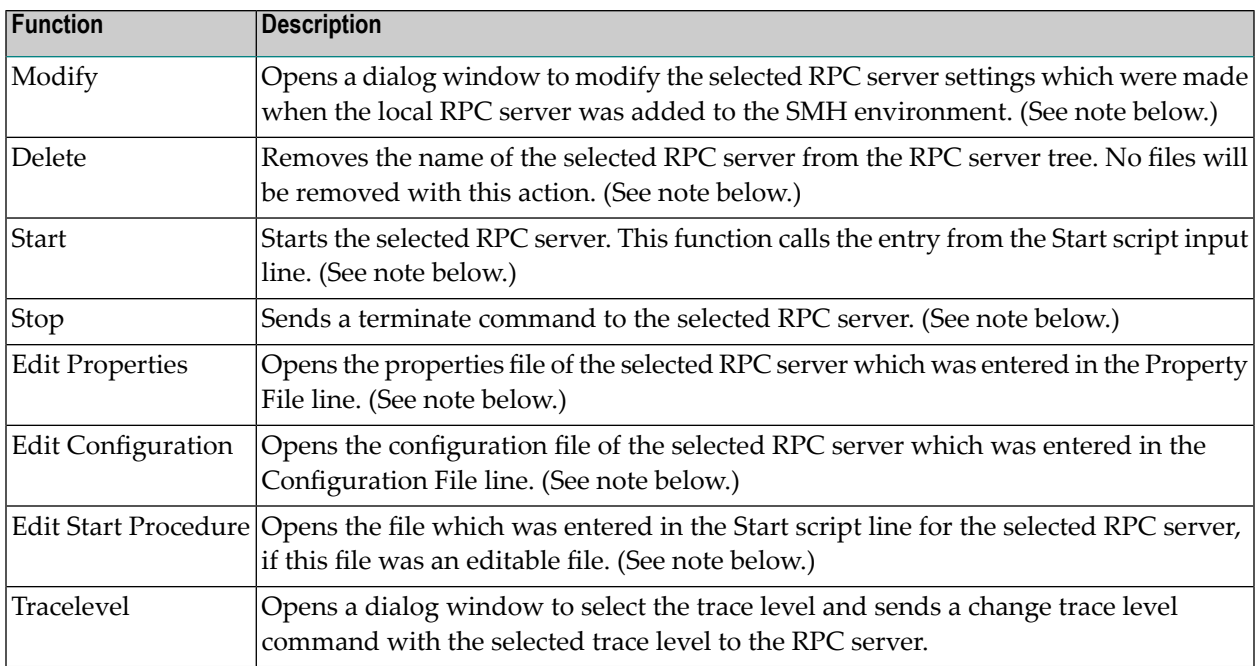

**Note:** The System Management Hub employs the multi-user concept. If more than one user modifies, deletes or edits the same RPC Server Item at the same time, the data of the user who saves last will overwrite the modifications of any previous user(s). Start and Stop

commands may also be used by multiple users. We recommend using the Refresh command to update the status of the RPC Server before starting or stopping it.

#### <span id="page-278-0"></span>**Command Functions for Remote RPC Servers**

Once a remote RPC server has been selected in the SMH tree view, the following RPC Server control commands are available:

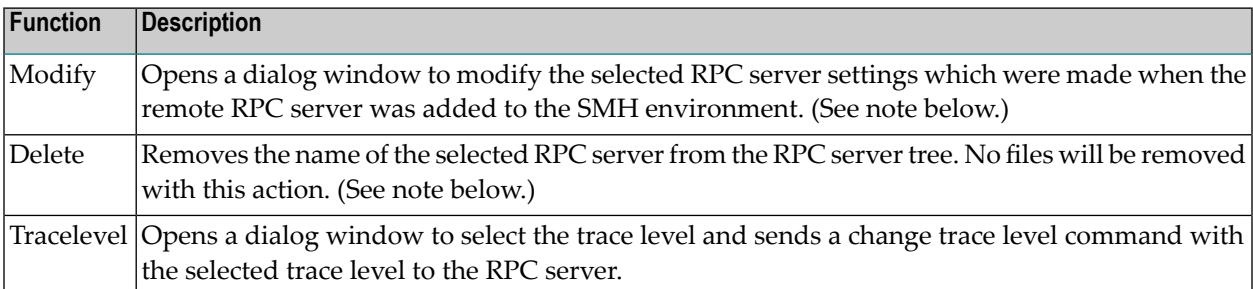

The commands Start and Stop for the RPC server are not available for remotely managed RPC servers. The System Management Hub RPC server agent provides only monitoring functionality for this kind of server; it does not provide the Edit and View Configuration functions or the Start Batch Files function.

**Note:** The System Management Hub employs the multi-user concept. If more than one user modifies, deletes or edits the same RPC Server Item at the same time, the data of the user who saves last will overwrite the modifications of any previous user(s).

#### **Tracing Hints**

#### **UNIX**

<span id="page-278-1"></span> $\sqrt{2}$ 

The trace will work under UNIX as usual.

#### **Windows**

If the C RPC Server under Windows was used, the trace destination may change. If the TraceDestination option was not defined in the configuration file, the C RPC Server under Windows will write its trace file for the user SAGUSER. The System Management Hub will start the RPC Servers on behalf of the user SAGUSER.

For more information on the tracing location, see table entry Trace File/Location on the corresponding RPC server. The table entry will only be available if the RPC server is running.

See also *Activating Tracing for the RPC Server* in the respective sections of the documentation.

#### <span id="page-279-0"></span>**Batch Interface**

The RPC server agent supports the System Management Hub's batch interface. The table below contains the corresponding batch commands.

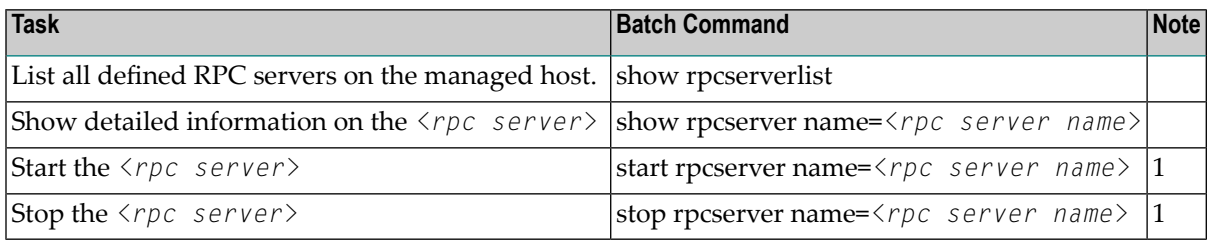

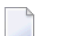

**Note:**

 $^{(1)}$  Only local RPC server can be started or stopped with this command. Attempts to start and stop remote RPC servers will fail.

#### **Example:**

Assume that your RPC Server is defined with the node name "RPC Server1" in your SMH environment. Enter the argbatch command with the following parameters to execute the batch command.

argbatch show rpcserver user=[userid] password=[passwd] target=[managed host name] "product=webMethods EntireX 9.7" "name=RPC Server1"

**Note:** argbatch is part of the System Management Hub software. It is located in the *bin* directory of the System Management Hub installation.

See *The System Management Hub Batch Interface*in the *System Management Hub for EntireX* documentation.

## 21 Administration of the EntireX Java RPC Server

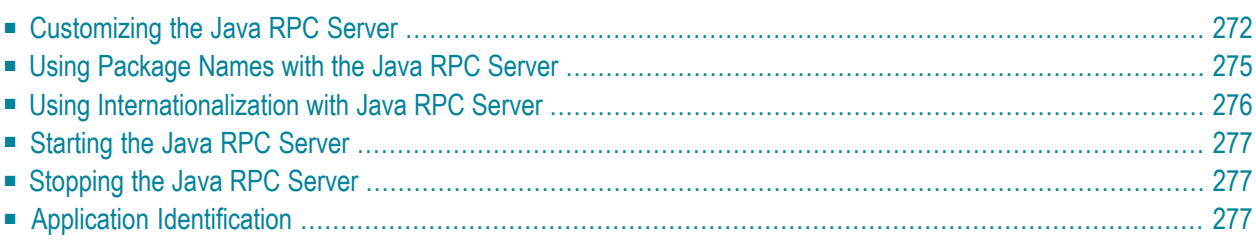

The EntireX Java RPC Server is an RPC server which runs Java server interface objects generated from your IDL files. This server can register an Attach Service to start several services with the same server address on demand.

<span id="page-281-0"></span>Each of these services can process one call at a time. The Java RPC Server is started by a script, which you may customize. Parameters for the server are configured in a Java properties file.

## **Customizing the Java RPC Server**

- [Introduction](#page-281-1)
- The [Properties](#page-282-0) File
- [Example](#page-282-1)
- Properties and [Command-line](#page-282-2) Options

#### <span id="page-281-1"></span>**Introduction**

The script files that start the Java RPC Server allow command-line options as described in the table below. Alternatively, you can use System properties or a property file. The command-line option has the highest priority; the System property has second priority, and the entries of a property file have third priority.

The Java RPC Server can adjust the number of worker threads to the number of parallel requests. Use the properties entirex.server.fixedservers, entirex.server.maxservers and entirex.server.minservers to configure this scalability. If entirex.server.fixedservers=yes, the number of servers specified in entirex.server.minservers is started and the server can process this number of parallel requests. If entirex.server.fixedservers=no, the number of worker threads balances between what is specified in entirex.server.minservers and what is specified in entirex.server.maxservers. This is done by a so-called attach server thread. At startup, the number of worker threads is the number specified in entirex.server.minservers. A new worker thread starts if the Broker has more requests than there are worker threads waiting. If more than the number specified in entirex.server.minservers are waiting for requests, a worker thread stops if its receive call times out. The timeout period is configured with entirex.server.waitserver.

#### <span id="page-282-0"></span>**The Properties File**

The default name of the properties file is entirex. server. properties. It can be changed by assigning an arbitrary file name with a path to a Java system property with the name entirex.server.properties. The file is searched for in the directory of the start script.

<span id="page-282-1"></span>An example for the properties file is in subfolder *config* of the installation folder.

#### **Example**

Under UNIX:

<span id="page-282-2"></span>java -Dentirex.server.properties=rpcserver.properties -classpath *<entirex.jar with* ↩ *path>*:*<path to your server stubs>* com.softwareag.entirex.aci.RPCServer

#### **Properties and Command-line Options**

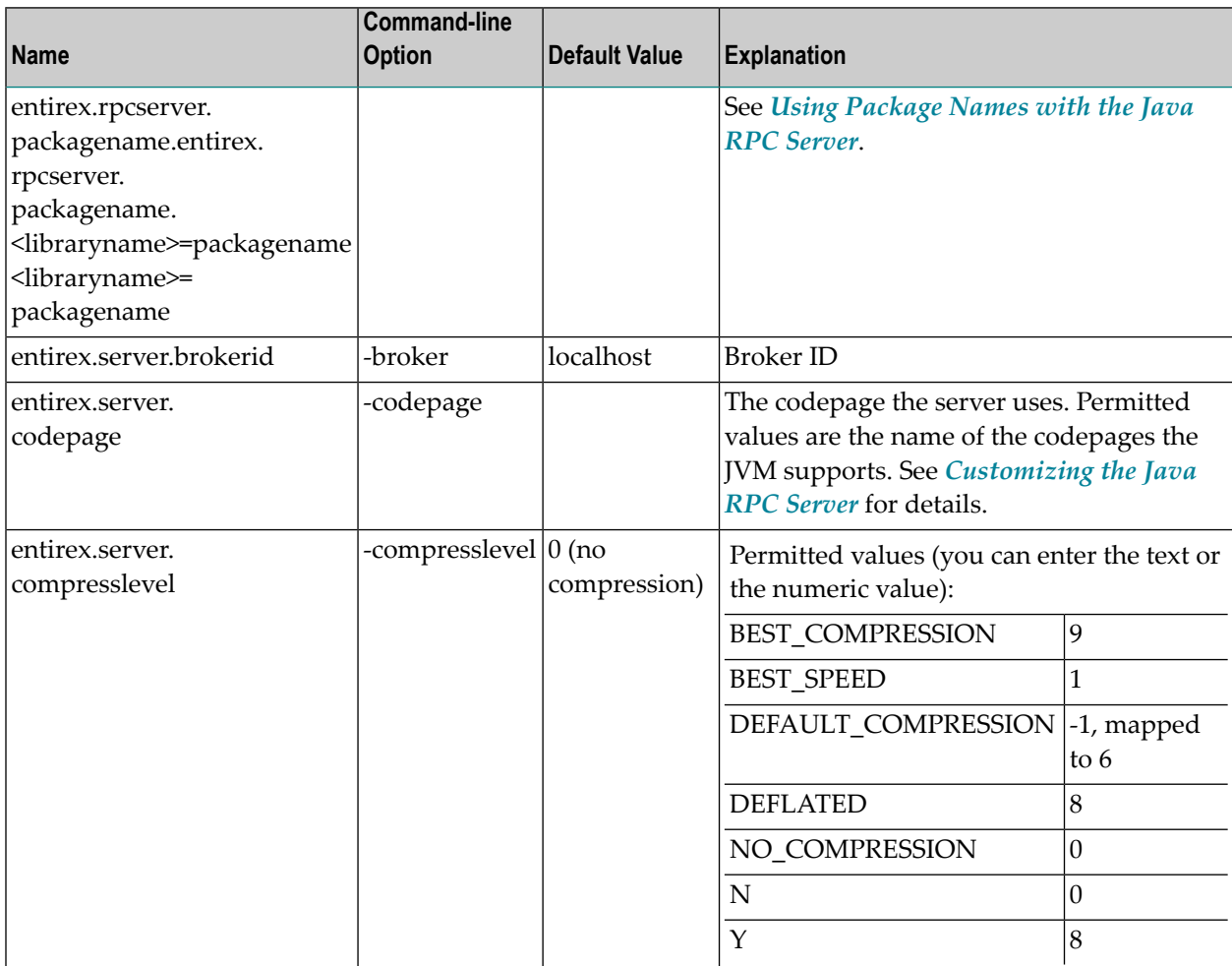

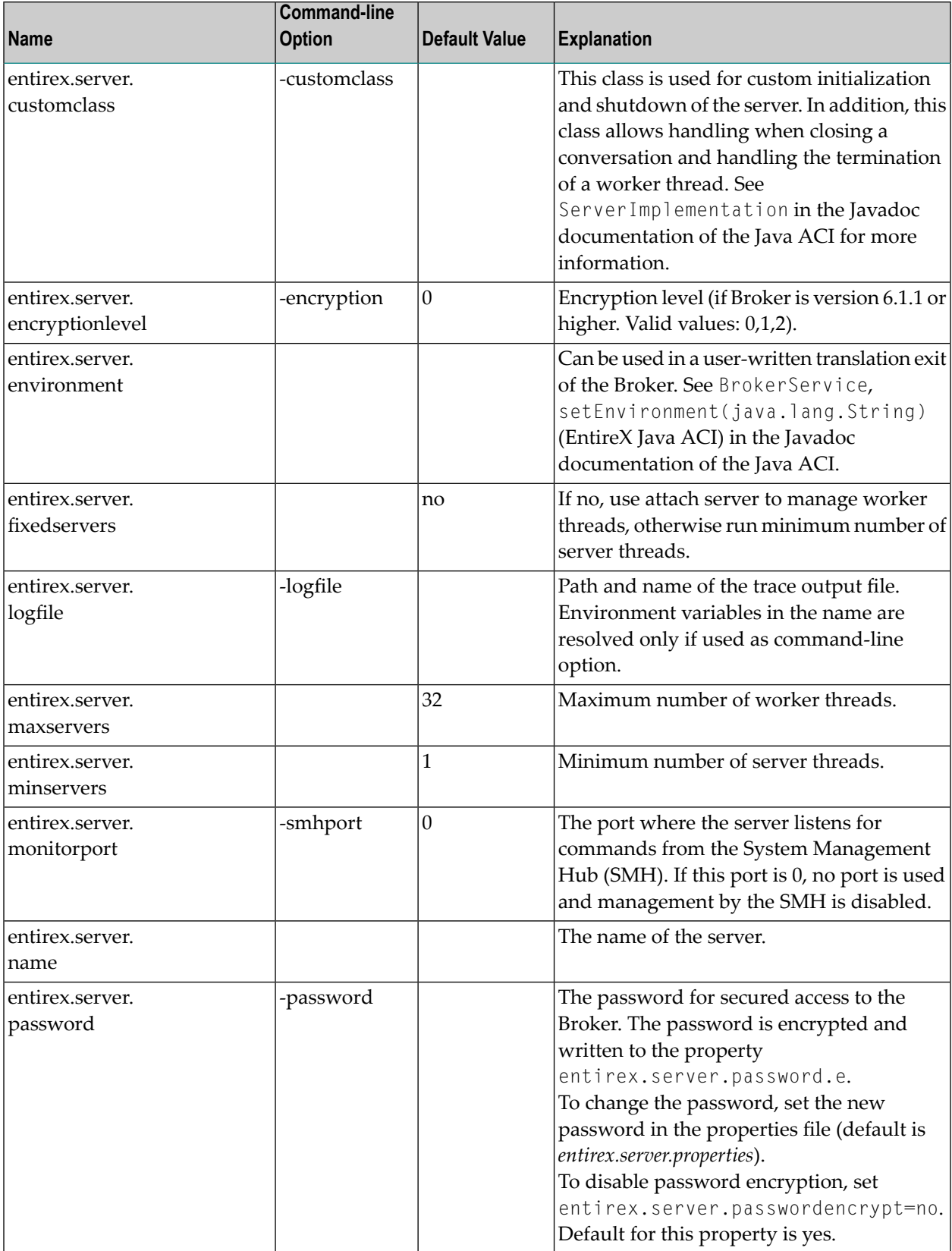

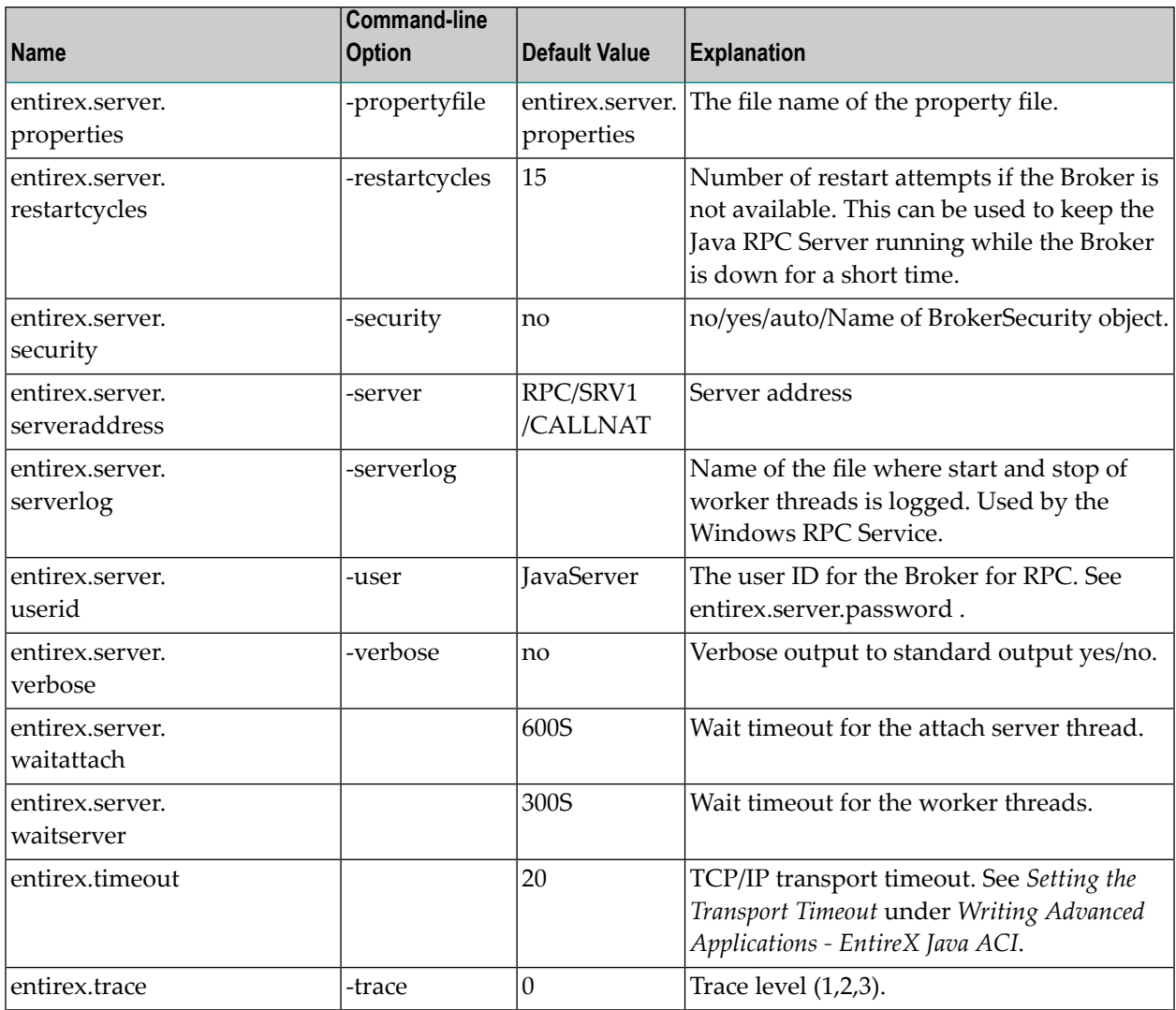

## <span id="page-284-0"></span>**Using Package Names with the Java RPC Server**

A package name can be specified when the server is generated.

The Java RPC Server can handle server programs with package names if the package name of each library is configured in the properties of the server. For each library the property entirex.rpcserver.packagename.<library> has the value of the package.

Example for the library Example (as in *example.idl*):

entirex.rpcserver.packagename.example=my.package

The library name must be lowercase.

## <span id="page-285-0"></span>**Using Internationalization with Java RPC Server**

It is assumed that you have read the document *Internationalization with EntireX* and are familiar with the various internationalization approaches described there.

With the parameter codepage for the Java RPC Server you can

- override the encoding used for the payload sent to / received from the broker. Instead of using the default encoding of the JVM, the given encoding is used. Using this method does not change the default encoding of your JVM.
- force a locale string to be sent if communicating with broker version 7.1.x and below. You can use the abstract codepage name LOCAL to send the default encoding of the JVM to the broker. See *Using the Abstract Codepage Name LOCAL* under *Locale String Mapping* in the internationalization documentation.

EntireX Java components use the codepage configured forthe Java virtual machine (JVM) to convert the Unicode (UTF-16) representation within Java to the multibyte or single-byte encoding sent to or received from the broker by default. This codepage is also transferred as part of the locale string to tell the broker the encoding of the data if communicating with a broker version 7.2.x and above.

To change the default, see your JVM documentation. On some JVM implementations, it can be changed with the file.encoding property. On some UNIX implementations, it can be changed with the LANG environment variable.

Which encodings are valid depends on the version of your JVM. For a list of valid encodings, see Supported Encodings in yourJava documentation. The encoding must also be a supported codepage of the broker, depending on the internationalization approach.

## <span id="page-286-0"></span>**Starting the Java RPC Server**

#### **To start the Java RPC Server**

Use a shell script in the subfolder *bin* of the installation directory.

On UNIX, the shell script is named *jrpcserver.bsh*.

If the Java interpreter is not called "java", change the call to "java".

- You can set the environment variable JAVA\_HOME for the location of the Java interpreter.
- Set the classpath to "entirex.jar" and the path to the generated proxies.
- <span id="page-286-1"></span>■ The Java RPC Server accepts parameters. See column **[Command-line](#page-281-0) options** in table above.

### **Stopping the Java RPC Server**

#### **To stop the Java RPC Server**

<span id="page-286-2"></span>■ Use the function **Deregister a Service** or **Deregister a Server** of the System Management Hub. This method ensures that the deregistration from the Broker is correct.

## **Application Identification**

The application identification is sent from the RPC server to the Broker. It is visible with Broker Command and Info Services.

The identification consists of four parts: name, node, type, and version. These four parts are sent with each Broker call and are visible in the trace information.

For the Java RPC Server these values are:

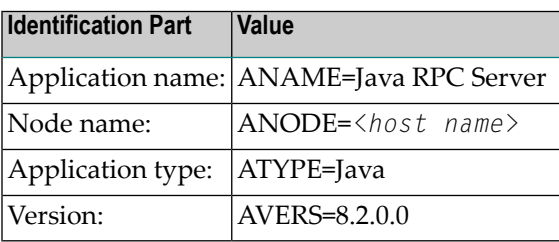
# **22 Administering the EntireX XML/SOAP RPC Server**

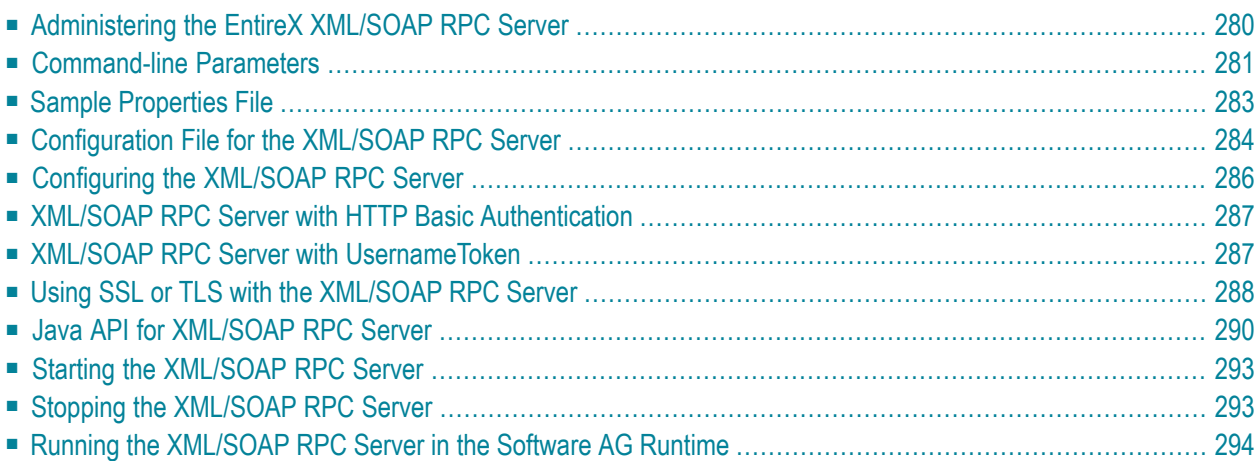

With the XML/SOAP RPC Server you can process XML-based server calls from EntireX RPC clients/Natural RPC clients. The EntireX RPC client communicates with the XML-based server, using the XML/SOAP RPC Server.

## <span id="page-289-0"></span>**Administering the EntireX XML/SOAP RPC Server**

The XML/SOAP RPC Server uses the following, in the following order of priority:

### 1. **Command-line Parameters**

The command-line parameters have the highest priority.

### 2. **Properties File**

The properties file is located in the working directory by default. It should define parser settings and the location of the configuration file. The default name of the properties file is *entirex.xmlrpcserver.properties*. Furthermore it may contain several properties for the server (see the table below).

### 3. **Configuration File**

The configuration file (XML format) has the lowest priority. It contains a list of target servers, including the mapping file associated with them and may contain information about the broker if not already given in the command-line or property file.

If the properties file does not specify the location and name of the configuration file, the configuration file in the working directory is used.

Additionally, Java System properties are available to administer the XML/SOAP RPC Server. These properties are independent of the administration possibilities listed above.

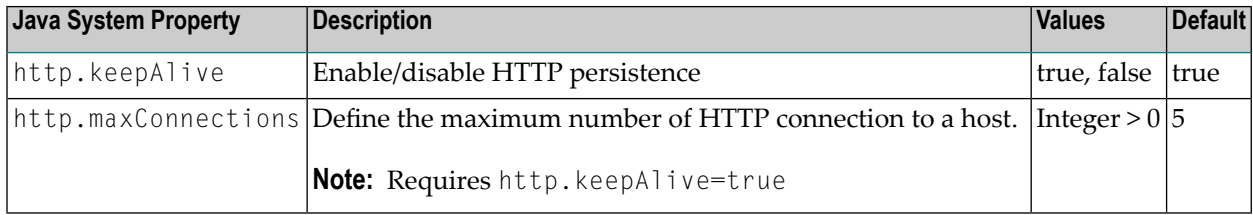

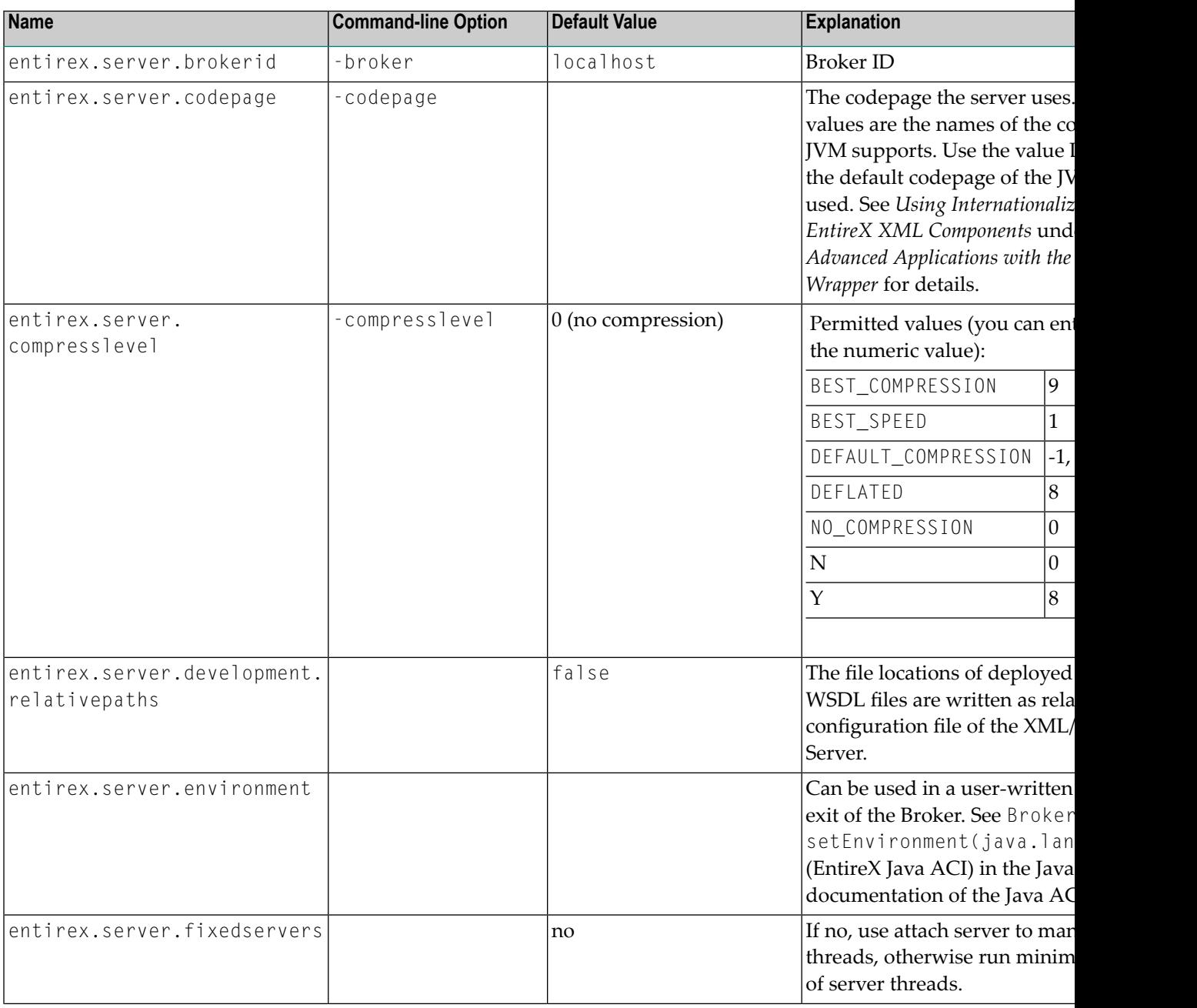

## <span id="page-290-0"></span>**Command-line Parameters**

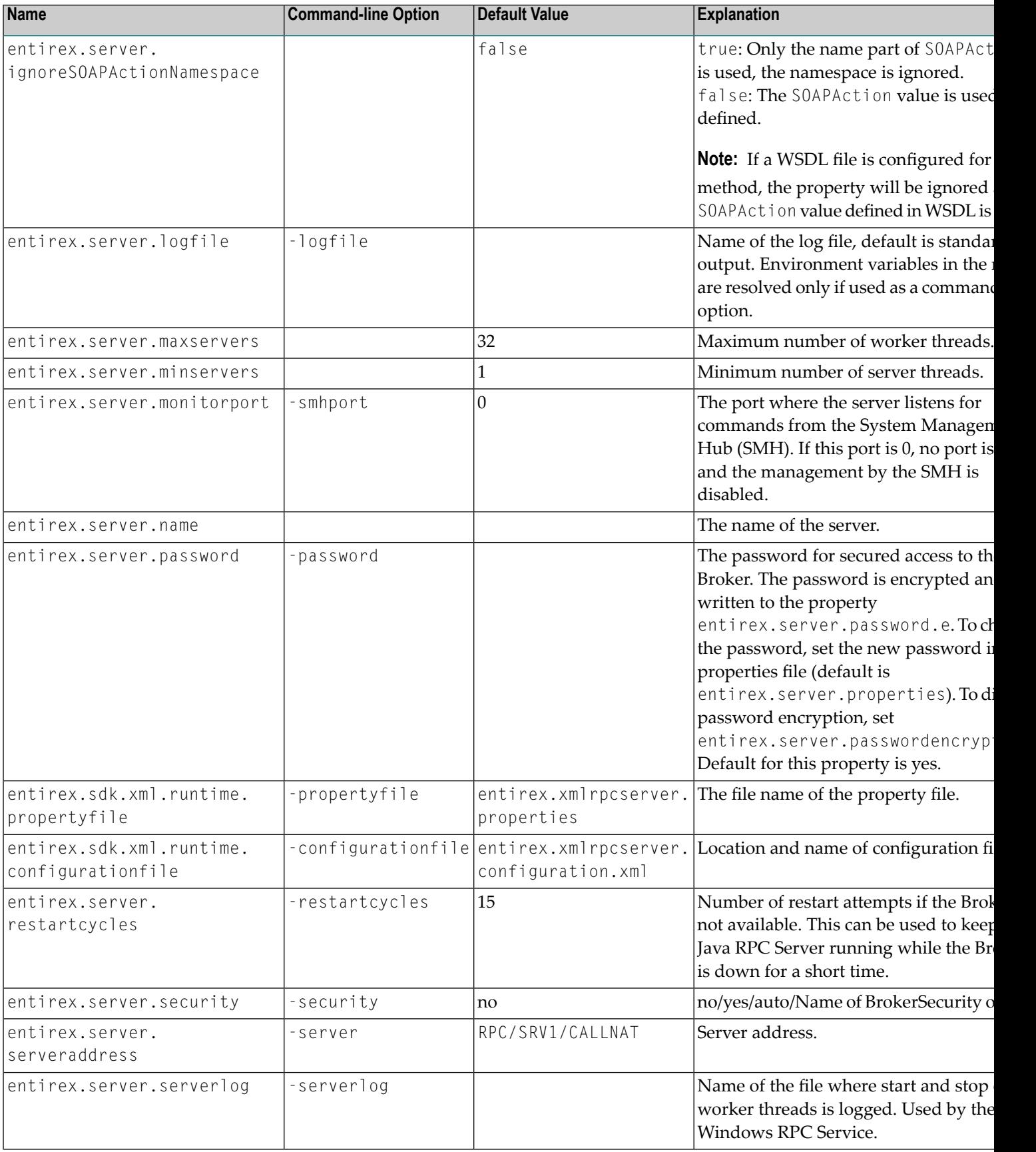

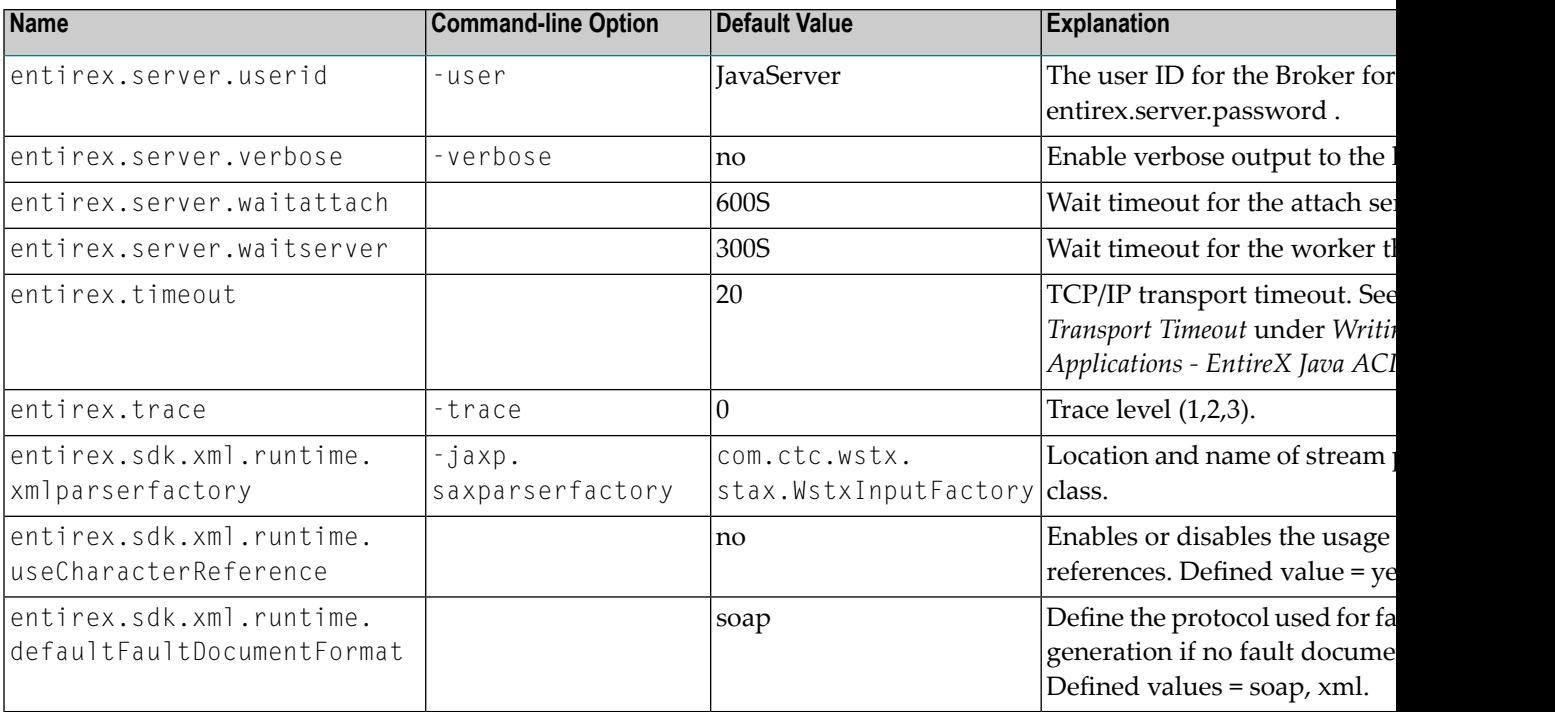

## <span id="page-292-0"></span>**Sample Properties File**

The following is a sample properties file *entirex.xmlrpcserver.properties*:

```
# Example server configuration
#
# parameter for xml stream parser
entirex.sdk.xml.runtime.xmlparserfactory=com.ctc.wstx.stax.WstxInputFactory
# xmlruntime configuration file
entirex.sdk.xml.runtime.configurationfile=entirex.xmlrpcserver.configuration.xml
#
# Basic properties
entirex.server.brokerid=localhost
entirex.server.serveraddress=RPC/XMLSERVER/CALLNAT
entirex.server.userid=XMLRPCServer
```
## <span id="page-293-0"></span>**Configuration File for the XML/SOAP RPC Server**

- [Introduction](#page-293-1)
- Sample [Configuration](#page-293-2) File
- [TargetServer](#page-294-0) Block

### <span id="page-293-1"></span>**Introduction**

The configuration file for the EntireX XML/SOAP RPC Server is written in XML format.

The document frame is:

```
<?xml version="1.0" encoding="UTF-8" ?>
<EntireX xmlns="http://namespaces.softwareag.com/entirex/xml/runtime/configuration" ↩
version="7.2.1" >
      <XmlRuntime Version="1">
       <!-- information for XML/SOAP RPC Server-->
       </XmlRuntime>
</EntireX>
```
The default name of the configuration file is *entirex.xmlrpcserver.configuration.xml*.

<span id="page-293-2"></span>The XMLRPCServer information contains two information blocks, one for the EntireX Broker information and one for a list of target servers.

### **Sample Configuration File**

```
<?xml version="1.0" encoding="UTF-8" ?>
<EntireX
 xmlns="http://namespaces.softwareag.com/entirex/xml/runtime/configuration"
 version="8.0">
 <XmlRuntime Version="1">
  <TargetServer name="http://localhost:1973/MyService">
      <xmms>
        <exx-xmm name="c:\mydir\xmmfiles\XmmExample.xmm"
          soapVersion="1.1"
          wsdl="c:/mywsdl.wsdl" service="myservice"
          port="myserviceSOAP11Port" repository="c:\myrepository"\>
      \langle/xmms\rangle</TargetServer>
 </XmlRuntime>
<EntireX>
```
### <span id="page-294-0"></span>**TargetServer Block**

The section <TargetServer>

- $\blacksquare$  specifies a Web service address (currently only http(s) is possible)
- contains the IDL-XML mapping files (XMM)
- allows specification of basic authentication with a fixed user/password within the tag <Target-Server>:

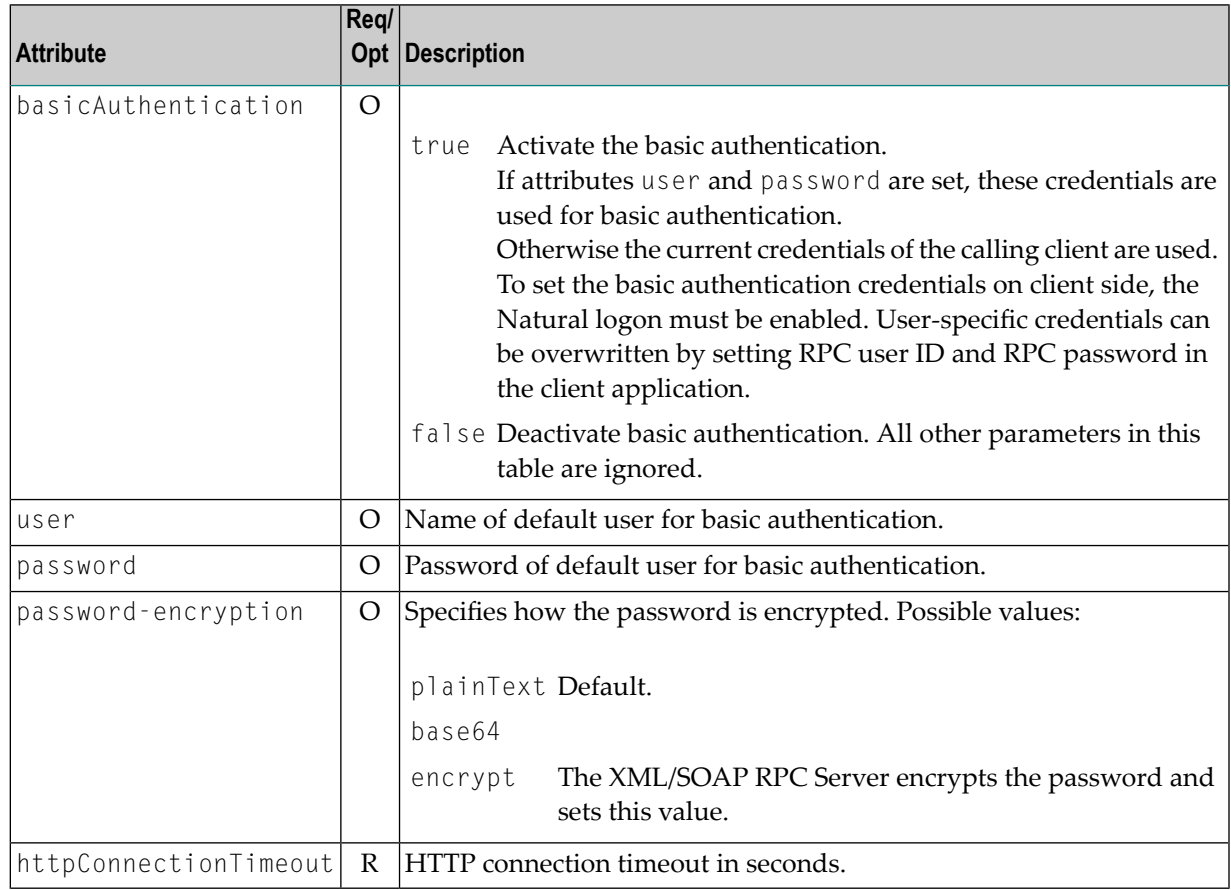

See *Reference - HTTP and Java Interface* in the XML/SOAP Wrapper documentation for explanation of attributes.

The section <xmm> contains the optional attributes for SOAP mapping.

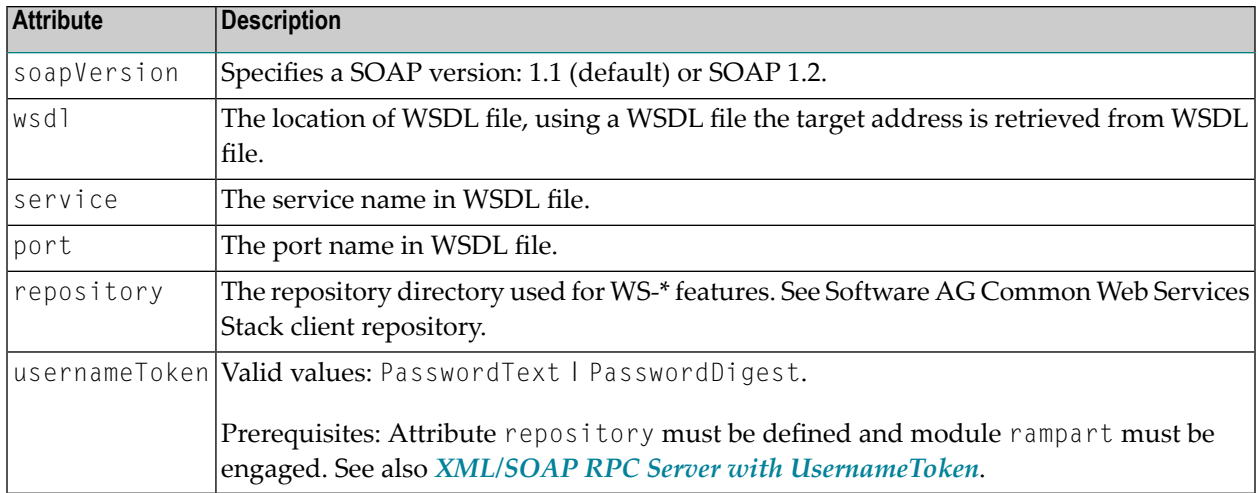

The list of target servers (based on the target server entries starting with tag TargetServer and have a mandatory HTTP address) is assigned to the attribute name. Each TargetServer entry can have a list of XMMs for this server.

Caution: It is not allowed to use one XMM in more than one TargetServer entry inside one configuration file. Using different XMMs with a common definition results in unexpected behavior of XML/SOAP RPC Server.

## **Configuring the XML/SOAP RPC Server**

### **To configure the XML/SOAP RPC Server**

- 1 Specify the file *entirex.xmlrpcserver.properties* in the directory where the XML/SOAP RPC Server is started.
- 2 Specify the JAXP parameters. This step is optional if these parameters are already specified in your environment.
- 3 Specify the location of the configuration file.
- 4 Specify the configuration file: *entirex.xmlrpcserver.configuration.xml*.
- 5 For specifying features such as WS-Policy, see also configuration of Software AG Common Web Services Stack.
	- **Tip:** If you are using the XML/SOAP RPC Server with an HTTP server located outside the firewall, set the following Java properties:
- http.proxyHost
- http.proxyPort
- https.proxyHost

 $\mathbf{\Omega}$ 

<span id="page-295-0"></span> $\Box$ 

- https.proxyPort
- http.nonProxyHosts
- https.nonProxyHosts
- http.proxyUser
- https.proxyUser
- http.proxyPassword
- <span id="page-296-0"></span>■ https.proxyPassword

## **XML/SOAP RPC Server with HTTP Basic Authentication**

The XML/SOAP RPC Server uses basic authentication for a Web service if the configuration contains the attribute basicAuthentication block in <TargetServer>. Basic authentication is used for all calls associated with defined XMM files for the <TargetServer>.

Basic authentication can be used with fixed credentials or credentials set from the client application:

- If <TargetServer> contains attributes user and password, these settings are used for basic authentication.
- Otherwise the client application must provide the credentials: Enable Natural logon and set RPC user ID and RPC password.

<span id="page-296-1"></span>See *[Configuration](#page-293-0) File for the XML/SOAP RPC Server*.

## **XML/SOAP RPC Server with UsernameToken**

The XML/SOAP RPC Server uses UsernameToken security for a Web service if the configuration contains the attribute usernameToken in <xmm>. The XML/SOAP RPC Server supports two kinds of UsernameToken:

- PasswordText
- PasswordDigest

The XML/SOAP RPC Server configuration must define the repository, for example:

```
<exx-xmm name="AService.xmm" soapVersion="1.1"
repository="myrepository" usernameToken="PasswordText" />
```
The repository must contain module rampart. In the configuration file (axis2.xml) the rampart module must be engaged (<module ref="rampart"/>) and the phase PreSecurity can be empty (<phase name="PreSecurity" />).

In the client application, the Natural logon must be set. Additionally the client application should set RPC user ID and RPC password.

<span id="page-297-0"></span>See *[Configuration](#page-293-0) File for the XML/SOAP RPC Server*.

## **Using SSL or TLS with the XML/SOAP RPC Server**

Using HTTPS with XML/SOAP RPC Server requires setting Java properties and changing the protocol from http to https in the configuration file. This section covers the following topics:

- SSL or TLS [Settings](#page-297-1)
- [Sample](#page-298-0) Start Script
- [Configuration](#page-298-1) File Settings

<span id="page-297-1"></span>See also *[Configuration](#page-293-0) File for the XML/SOAP RPC Server*.

### **SSL or TLS Settings**

### **To configure SSL communication for the JRE**

- Set the following properties:
	- **-Djavax.net.ssl.keyStore=<filename-without-blanks>** Here we keep the certificate and the private signing key of our client application, which is the EntireX XML/SOAP RPC Server.
	- **-Djavax.net.ssl.keyStorePassword=<you-should-know-it>** The password that protects the keystore.
	- **-Djavax.net.ssl.keyStoreType=pkcs12** If not jks (default).
	- **-Djavax.net.ssl.trustStore=<filename-without-blanks>** Here we keep the trusted certificate of the Web service host or the certificate of its signing (issuing) certificate authority.
- **-Djavax.net.ssl.trustStorePassword=<you-should-know-it>** The password that protects the truststore.
- **-Djavax.net.ssl.trustStoreType=** If not jks (default).

<span id="page-298-0"></span>For more information about Java and SSL, see your Java documentation (JSSE documentation).

### **Sample Start Script**

```
set CLASSPATH=.;.\classes\entirex.jar;..\WS-Stack\lib\wsstack-client.jar
set PROXYSETTINGS=-Dhttps.proxySet=true
-Dhttps.proxyHost=sslproxy.mydomain
-Dhttps.proxyPort=443
-Dhttps.nonProxyHosts="localhost"
set SSL=-Djavax.net.ssl.keyStore=C:\myKeystore.p12
-Djavax.net.ssl.keyStorePassword=myKeystorePassword
-Djavax.net.ssl.keyStoreType=pkcs12
-Djavax.net.ssl.trustStore=C:\myTrustStore.jks
-Djavax.net.ssl.trustStorePassword=myTruststorePassword
java -classpath %CLASSPATH% %SSL% %PROXYSETTING% ↩
com.softwareag.entirex.xml.rt.XMLRPCServer
```
<span id="page-298-1"></span>For the changes that are required to the start script, see your Java documentation (JSSE documentation).

### **Configuration File Settings**

Specify the fully qualified host name as TargetServer. The host name has to match the CN (Common Name) item of the host certificate.

```
<?xml version="1.0" encoding="iso-8859-1" ?>
<EntireX
xmlns="http://namespaces.softwareag.com/entirex/xml/runtime/configuration" ↩
version="8.0"
>
     <XmlRuntime Version="1">
        <TargetServer name="https://targethost:8080/entirex/xmlrt">
             <xmms>
                  <exx-xmm name="yourFile1.xmm" />
                  <exx-xmm name="yourFile2.xmm" />
            \langle/xmms\rangle </TargetServer>
     </XmlRuntime>
</EntireX>
```
## <span id="page-299-0"></span>**Java API for XML/SOAP RPC Server**

The Java API for XML/SOAP RPC Server is a functional extension to the XML/SOAP RPC Server. It allows you to direct the calls to a Java object instead of a Web service (via HTTP(s)). The usage of Java API for XML/SOAP RPC Server is similar to what is known for the XML/SOAP RPC Server. It only differs in the start script and a new (additional) keyword in the configuration file. See *Configuring the [XML/SOAP](#page-295-0) RPC Server* above.

- [Properties](#page-299-1) File
- [Configuration](#page-299-1) File
- [Implementation](#page-301-0) of the Java API for XML/SOAP RPC Server
- Start [Script](#page-302-2)

### <span id="page-299-1"></span>**Properties File**

The property file is the same as the *Sample [Properties](#page-292-0) File* for the XML/SOAP RPC Server.

### **Configuration File**

The Java API for XML/SOAP RPC Server also uses the same configuration file as the XML/SOAP RPC Server.

The services (programs) directed to the Java interface of the XML/SOAP RPC Server have to use a special keyword "xmlrpcServerClass" as the value of the attribute "Targetserver". A mixture of targetserver with Java and http-interface is also possible.

Example:

```
<?xml version="1.0" encoding="UTF-8" ?>
<EntireX
xmlns="http://namespaces.softwareag.com/entirex/xml/runtime/configuration"
version="8.3"
>
<XmlRuntime Version="1">
<BrokerInfo>
<BrokerId>localhost:1971</BrokerId>
<ServerAddress>RPC/SRV1/CALLNAT</ServerAddress>
</BrokerInfo>
<TargetServer name="xmlrpcServerClass">
\langle xmms\rangle<exx-xmm name="java-service1.xmm" />
<exx-xmm name="java-service2.xmm" />
<exx-xmm name="java-service3.xmm" />
\langle/xmms\rangle</TargetServer>
<TargetServer name="http://myWebService">
<xmms>
<exx-xmm name="http-service1.xmm" />
<exx-xmm name="http-service2.xmm" />
</xmms>
</TargetServer>
</XmlRuntime>
</EntireX>
```
### <span id="page-301-0"></span>**Implementation of the Java API for XML/SOAP RPC Server**

The Java API for XML/SOAP RPC Server requires a user-written Java class initializing the XML/SOAP RPC Server and implementing the XMLRPCServerInterface.

### Example:

```
import java.util.Properties;
import com.softwareag.entirex.xml.rt.XMLRPCServerInterface;
import com.softwareag.entirex.xml.rt.XMLRPCServer;
public class MyXMLRPCServer implements XMLRPCServerInterface
{
   public MyXMLRPCServer ()
\left\{\right. XMLRPCServer xmlRpcServer = new XMLRPCServer();
     // register your implementation of XMLRPCServerInterface
     xmlRpcServer. registerXMLRPCServerClass ((XMLRPCServerInterface) this);
     // start XML/SOAP RPC Server with arguments (same as command line)
     xmlRpcServer.start(new String[0]);
\begin{array}{c} \begin{array}{c} \end{array} \end{array} // mandatory method invoke (from XMLRPCServerInterface)
   // - thread synchronization must be done by application if required
   // - properties object contains property "charset" (as used in xml-declaration)
   // and property "java.charset" - the corresponding Java codepage
  // - Exception thrown from this method is mapped to error class 2000 and error \leftrightarrownumber 200,
   // with exception information in errortext
   public byte[] invoke(byte[] requestDocument, Properties properties)
     throws Exception
   {
     byte[] response = null;
     // TODO <insert application code here>
     return response;
\begin{array}{c} \begin{array}{c} \end{array} \end{array} public static void main(String[] args)
\left\{\right. MyXMLRPCServer myServer = new MyXMLRPCServer ();
\begin{array}{c} \begin{array}{c} \end{array} \end{array}}
```
### <span id="page-302-2"></span>**Start Script**

The XML/SOAP RPC Server with Java interface must be started by implementing XMLRPCServer-Interface as in this example:

<span id="page-302-0"></span>java -classpath "%PARSER%;%CLASSPATH%" MyXMLRPCServer

## **Starting the XML/SOAP RPC Server**

### **To start the XML/SOAP RPC Server**

Use the shell script *jxmlrpcserver* in the subfolder *bin* of the installation directory.

Or:

At the command prompt, enter:

java com.softwareag.entirex.xml.rt.XMLRPCServer

If the Java interpreter is not called "java", change the call to "java".

- You can set the environment variable JAVA\_HOME for the location of the Java interpreter.
- Set the classpath to entirex.jar and the path to the generated proxies.
- <span id="page-302-1"></span>■ The XML/SOAP RPC Server accepts two unnamed parameters, the Broker ID and the server address. Default values are localhost:1971 and RPC/SRV1/CALLNAT.

### **Stopping the XML/SOAP RPC Server**

- **To stop the XML/SOAP RPC Server**
- Use the function Deregister a Service or Deregister a Server of the System Management Hub. This method ensures that the deregistration from the Broker is correct.

## <span id="page-303-0"></span>**Running the XML/SOAP RPC Server in the Software AG Runtime**

This section covers the following topics:

- [Introduction](#page-303-1)
- [Configuration](#page-304-0)
- Deactivating an XML/SOAP RPC Server [Permanently](#page-304-1)
- Starting and Stopping the XML/SOAP RPC Server using JMX (Java [Management](#page-304-2) Extensions)
- Starting and Stopping the [XML/SOAP](#page-305-0) RPC Server under UNIX

<span id="page-303-1"></span>See also *XML/SOAP RPC Server in the Software AG Runtime* under *Frequently Asked Questions (FAQ) and Troubleshooting* in the XML/SOAP Wrapper documentation.

### **Introduction**

The Software AG Common Platform is a Java runtime environment based on the OSGi framework. It provides a standard platform on which to run Software AG products and the enterprise applications you develop around those products. The Software AG Common Platform provides common infrastructure for user authentication, event handling, and the execution of Web applications. Infrastructure components that the Software AG Common Platform provide include Software AG Security Infrastructure, Software AG Web Server based on Apache Tomcat, and Web Services Stack.

The Software AG Runtime is an installable instance of the Software AG Common Platform that functions as a stand-alone Tomcat server and a container for Web applications. EntireX uses the Software AG Runtime to host the EntireX XML/SOAP Listener and XML/SOAP RPC Server.

The Software AG Web Server based on Apache Tomcat is one of the basic infrastructure components provided by the Software AG Common Platform. It provides HTTP/HTTPS services, a JSP engine, and a servlet container. Unlike a typical Tomcat implementation, the Software AG Web Server is OSGi-based and supports both .WAR-based and .WAB-based web applications.

During startup, the Software AG Web Server (service name: Software AG Runtime), including the EntireX bundle, looks in the EntireX profile for file *<Installation home>/EntireX/etc/EXX/workspace/entirex.servers.properties*. This file defines an XML/SOAP RPC Server as within *entirex.xmlrpcserver.properties* and *entirex.xmlrpcserver.configuration.xml* located in the EntireX installation in subdirectory *config* by default.

### <span id="page-304-0"></span>**Configuration**

The file *entirex.servers.properties* defines the servers to be started. It is only read during startup of the Software AG Runtime. Set the following properties for each defined server:

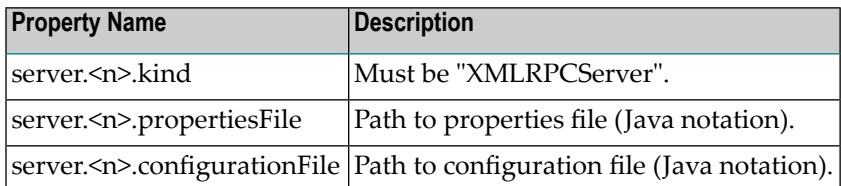

where  $\langle n \rangle$  is a number identifying the server

Example of *entirex.servers.properties*:

```
server.1.kind=XMLRPCServer
server.1.propertiesFile=c:/SoftwareAG/EntireX/config/entirex.xmlrpcserver.properties
server.1.configurationFile=c:/SoftwareAG/EntireX/config/entirex.xmlrpcserver.configuration.xml
server.2.kind=XMLRPCServer
server.2.propertiesFile=c:/SoftwareAG/EntireX/config/entirex.myxmlrpcserver.properties
server.2.configurationFile=c:/SoftwareAG/EntireX/config/entirex.myxmlrpcserver.configuration.xml
```
### <span id="page-304-1"></span>**Deactivating an XML/SOAP RPC Server Permanently**

<span id="page-304-2"></span>To stop any XML/SOAP RPC Server permanently (including the default XML/SOAP RPC Server), rename the configuration file entirex.servers.properties under *EntireX\etc\exx\workspace*, for example to entirex.servers.properties.bak.

### **Starting and Stopping the XML/SOAP RPC Server using JMX (Java Management Extensions)**

To start and stop an XML/SOAP RPC Server, open a JMX tool, for example the Java Monitoring and Management Console (jconsole), located in the Java *bin* directory (sample path: *C:\Software-AG\jvm\w64\_160\bin\jconsole.exe*). The tool should be connected to the Software AG Runtime JMX port remotely. The default number of this port is 8044 and is defined in *<Installation home>/ profiles/CTP/configuration/config.ini*.

Switch to tab MBeans and select item *com.softwareag.entirex.runtime.rpcserver*. The following operations are available:

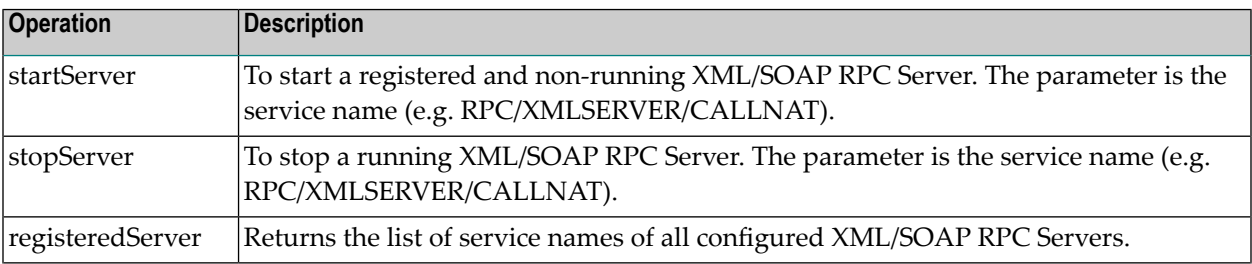

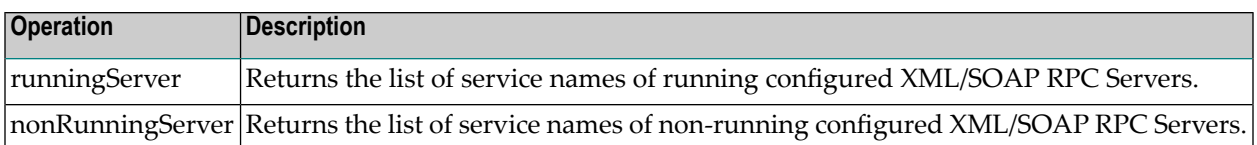

### <span id="page-305-0"></span>**Starting and Stopping the XML/SOAP RPC Server under UNIX**

Under UNIX, the Software AG Runtime can be stopped and started using the following scripts:

*suite\_install\_dir*/profiles/CTP/bin/sagctp*nn*.sh stop *suite\_install\_dir*/profiles/CTP/bin/sagctp*nn*.sh start

where *nn* represents the product version number.

# **23 Administering the EntireX XML/SOAP Listener**

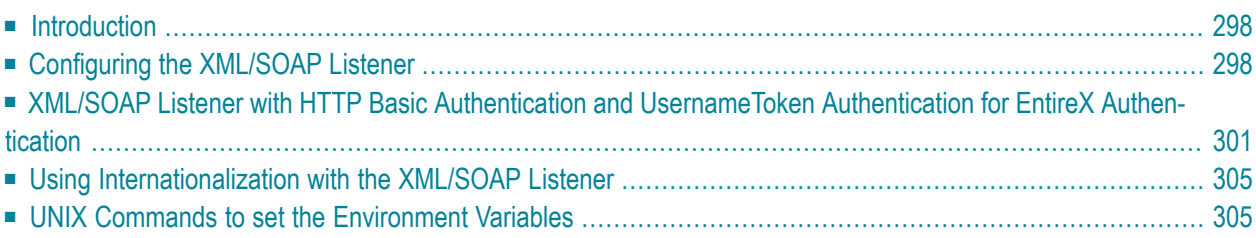

The EntireX XML/SOAP Listener is part of the EntireX XML/SOAP Runtime. It plugs the generated AAR file, including XMM files, into Web servers and so enables the EntireX XML/SOAP Runtime to send and receive XML documents using HTTP/HTTPS to/from a Web server. This component was formerly referred to as "XML Servlet".

## <span id="page-307-0"></span>**Introduction**

The EntireX XML/SOAP Listener requires a servlet-enabled Web server with an installation of Software AG Common Web Services Stack (WSS). See the separate Web Services Stack documentation. Client programs can access the XML/SOAP Runtime through HTTP/HTTPs interfaces provided in programming environments.

## <span id="page-307-1"></span>**Configuring the XML/SOAP Listener**

- Publishing the XML/SOAP Listener [Initialization](#page-307-2) Parameters
- XML/SOAP Listener [Initialization](#page-307-3) Parameters
- [EntireX](#page-308-0) XML Init File
- External [Configuration](#page-308-1) File for EntireX Web Services

### <span id="page-307-3"></span><span id="page-307-2"></span>**Publishing the XML/SOAP Listener Initialization Parameters**

The initialization parameters are set using the packaging wizard.

### **XML/SOAP Listener Initialization Parameters**

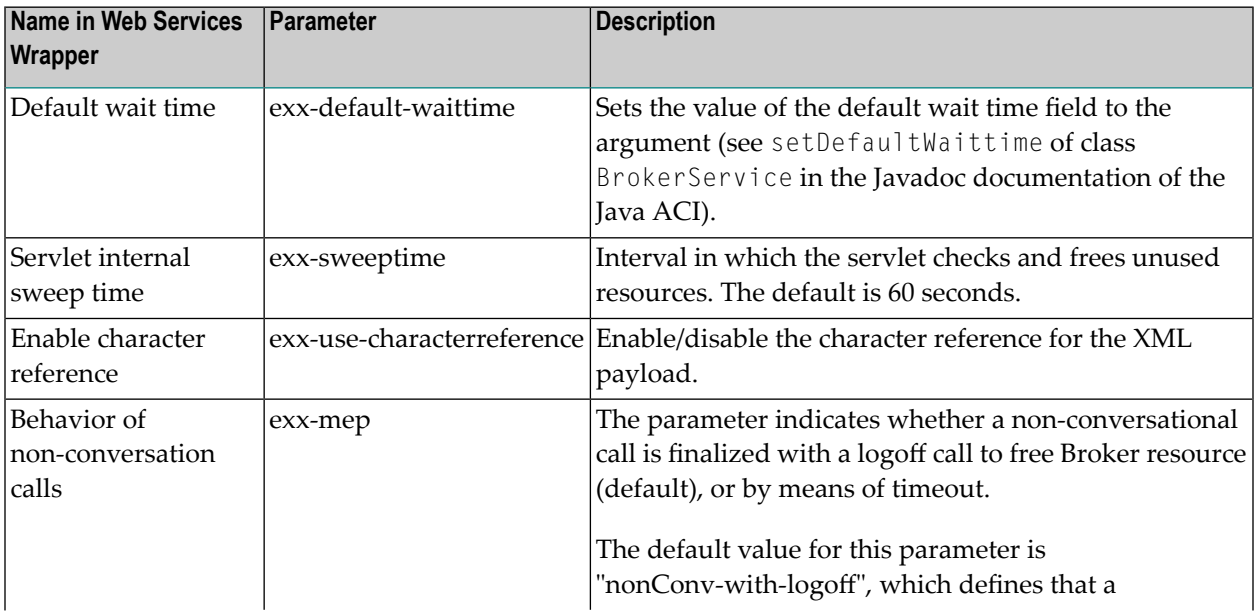

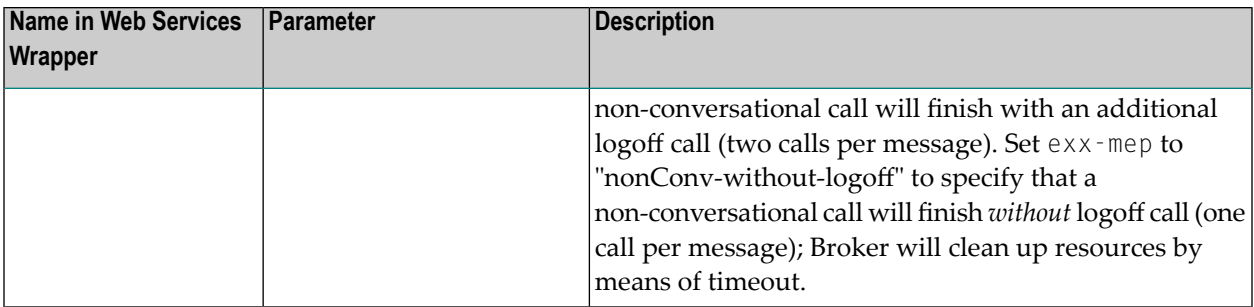

### <span id="page-308-0"></span>**EntireX XML Init File**

<span id="page-308-1"></span>The EntireX init file is generated by the packaging wizard that is called from the context menu of Software AG IDL or XMM files. It contains the XML/SOAP Listener initialization parameters.

### **External Configuration File for EntireX Web Services**

- [Introduction](#page-308-2)
- Using an External [Configuration](#page-308-3) File
- Example of an External [Configuration](#page-310-1) File

### <span id="page-308-2"></span>**Introduction**

<span id="page-308-3"></span>With an external configuration file you can redefine settings of some of the parameters for an EntireX Web service archive without modifying the EntireX Web service archive itself. This means you can use the same EntireX web service archive in different environments.

### **Using an External Configuration File**

### **To use an external configuration file**

1 Define a name and a location for the external configuration file.

In the parameter section of file *axis2.xml*, define a parameter "EntireX-XML-Listener" within a parameter "services". For the attribute "location" in parameter "services", specify an absolute or relative path to the external configuration file. File *axis2.xml* can be found in the *conf* directory or folder of the Web Services Stack Web application.

```
<parameter name="EntireX-XML-Listener">
   <parameter name="services" location="<path for file
                   overwriting settings of EntireX services>" />
</parameter>
```
### **Notes:**

1. The path separator is a slash.

- 2. For determining the location of file *axis2.xml*, see *Configuration* > *Web Services Stack Runtime* > *Runtime Configuration* in the Web Services Stack documentation, also available under *[ht](http://documentation.softwareag.com/)[tp://documentation.softwareag.com](http://documentation.softwareag.com/)* > *webMethods Product Line* > *Shared Services*.
- 3. The value of the location can contain operating system variables, for example location="\$EXXDIR/config/myconfig.xml".
- 2 Define services in the external configuration file.

External configuration files are XML documents with a root element"serviceGroup". A service group is defined as a sequence of one or more services.

To identify the service you are defining, specify an identifier for the attribute "name", for instance <service name= "service100">.

To make common settings, that is, settings for all services, use an asterisk as identifier(<service name= "\*">. Note that an individual setting can override a common setting.

EntireX web service parameters that can be set are defined as subelements of "service". See the table below.

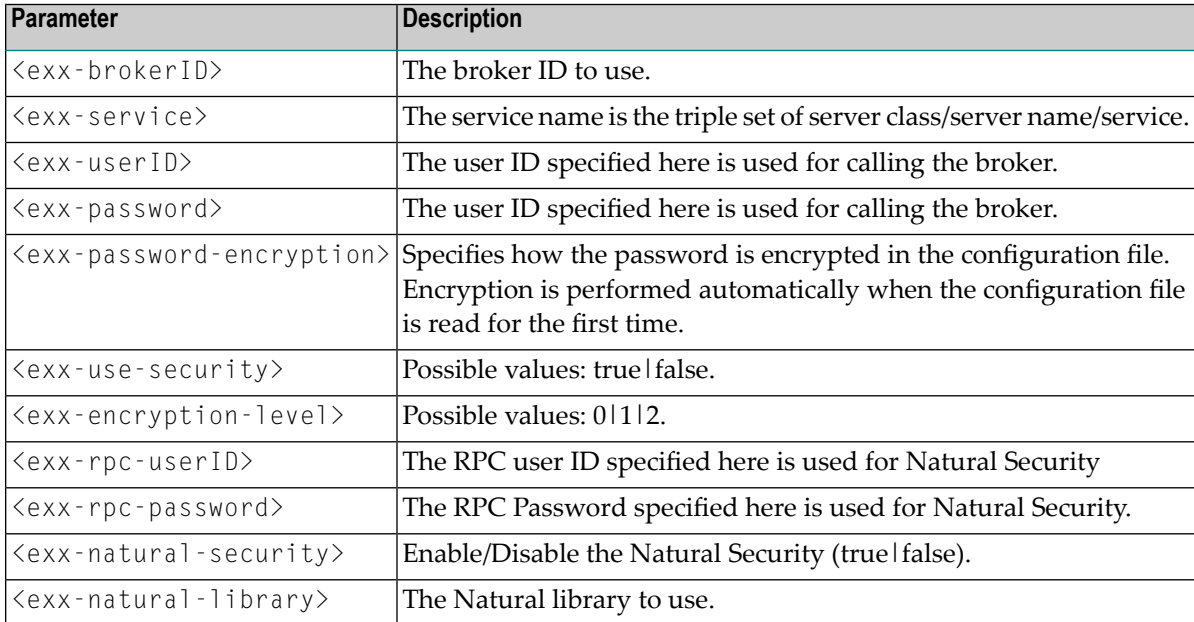

### <span id="page-310-1"></span>**Example of an External Configuration File**

```
<?xml version="1.0" encoding="utf-8" ?>
<serviceGroup>
  <!-- Optional section for all EntireX services -->
   <service name="*">
      <exx-brokerID>host:1234</exx-brokerID>
      <exx-service>RPC/SRV1/CALLNAT</exx-service>
  </service>
  <!-- service100 overwrites the service address -->
   <service name="service100">
      <exx-service>RPC/SRV2/CALLNAT</exx-service>
  </service>
  <!-- service101 adds library setting -->
  <service name="service101">
      <exx-natural-library>MYLIB</exx-natural-library>
  \langle/service>
</serviceGroup>
```
## <span id="page-310-0"></span>**XML/SOAP Listener with HTTP Basic Authentication and UsernameToken Authentication for EntireX Authentication**

The XML/SOAP Listener allows you to use the user credentials from the incoming request by means of Basic Authentication or UsernameToken. The same credentials are used for EntireX Broker authentication and (Natural) RPC Server authentication. This means you need to make some settings for the EntireX Web service in Web Service Wizard and Configuration Editor.

**Note:** UsernameToken is part of WS-Security. See **WS-Security UsernameToken [Specification](http://docs.oasis-open.org/wss/v1.1/wss-v1.1-spec-os-UsernameTokenProfile.pdf)**. See also *Example: Setting up an EntireX Client to Consume a Secured Web Service* in the IDL Extractor for WSDL documentation.

The priority of credentials settings is as follows:

- 1. exx-userID, exx-password, exx-rpc-userID, exx-rpc-password (highest priority)
- 2. UsernameToken
- 3. Basic Authentication (lowest priority)

**To use the XML/SOAP Listener with Basic Authentication and UsernameToken Authentication**

- 1 Select an IDL file or XMM file.
- 2 Choose **Web Service > Generate Web Service...**.

Disable check box **Use Defaults**.

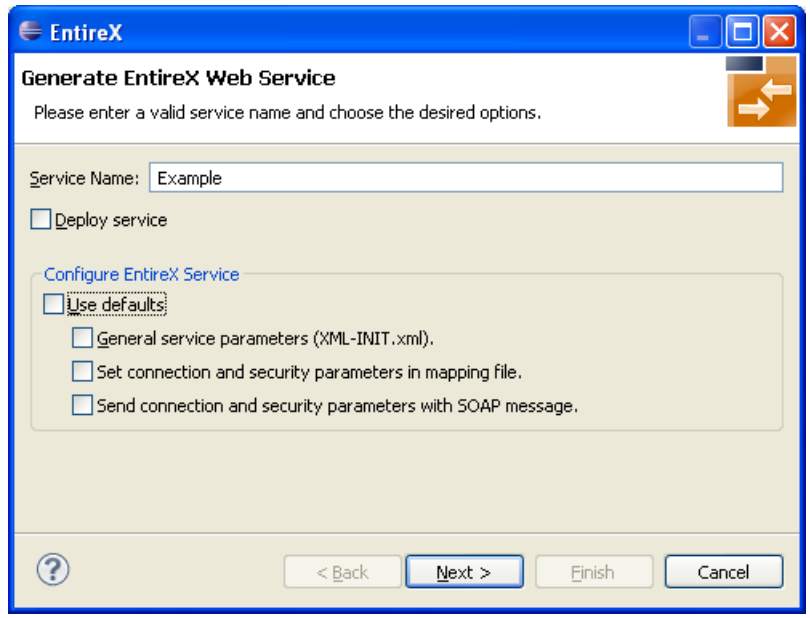

Enable at least **General service parameters...**.

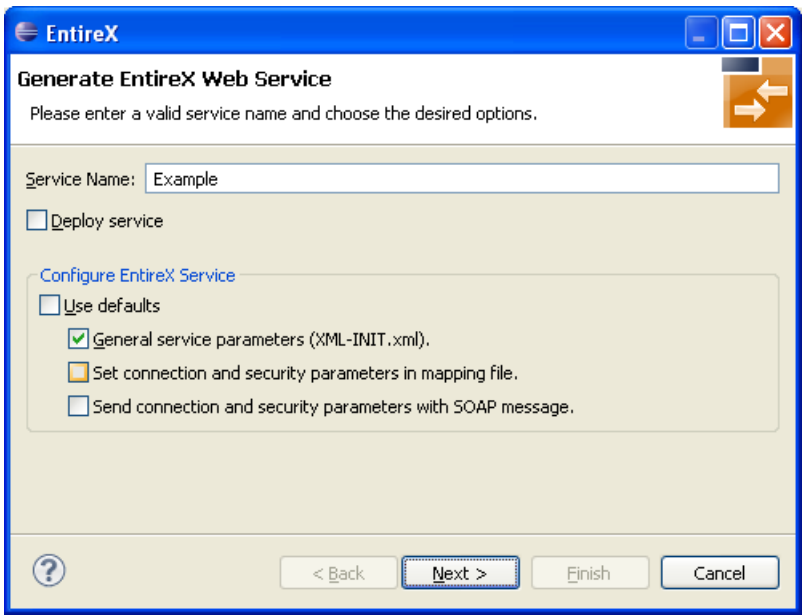

If using EntireX Security or Natural Security, enable **Set connection and security...** too.

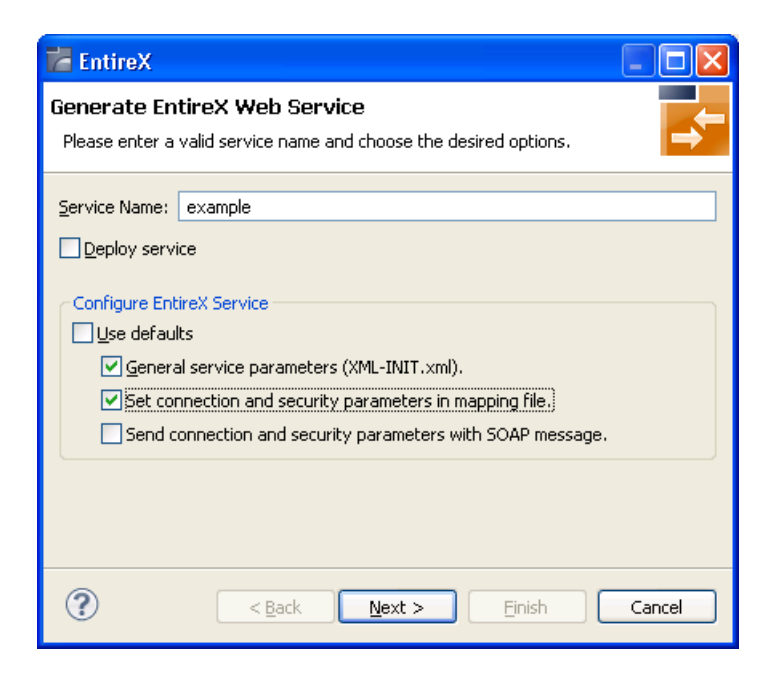

- 6 Press **Next**.
- 7 Enable the required authentication. In this example, both possibilities of web service authentication are enabled.

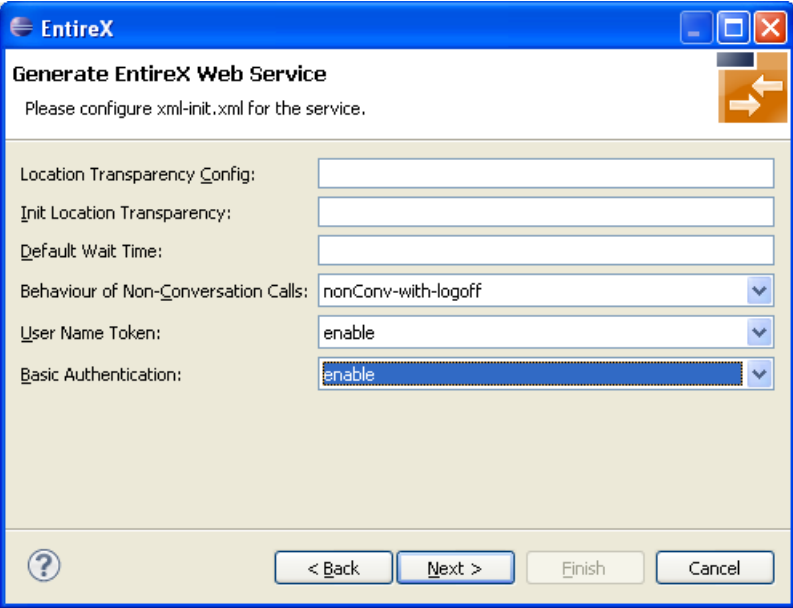

- 8 Press **Next**.
- 9 The page with XMM settings appears if it was selected before (step 5). Enable the required security (EntireX Security and/or Natural Logon).

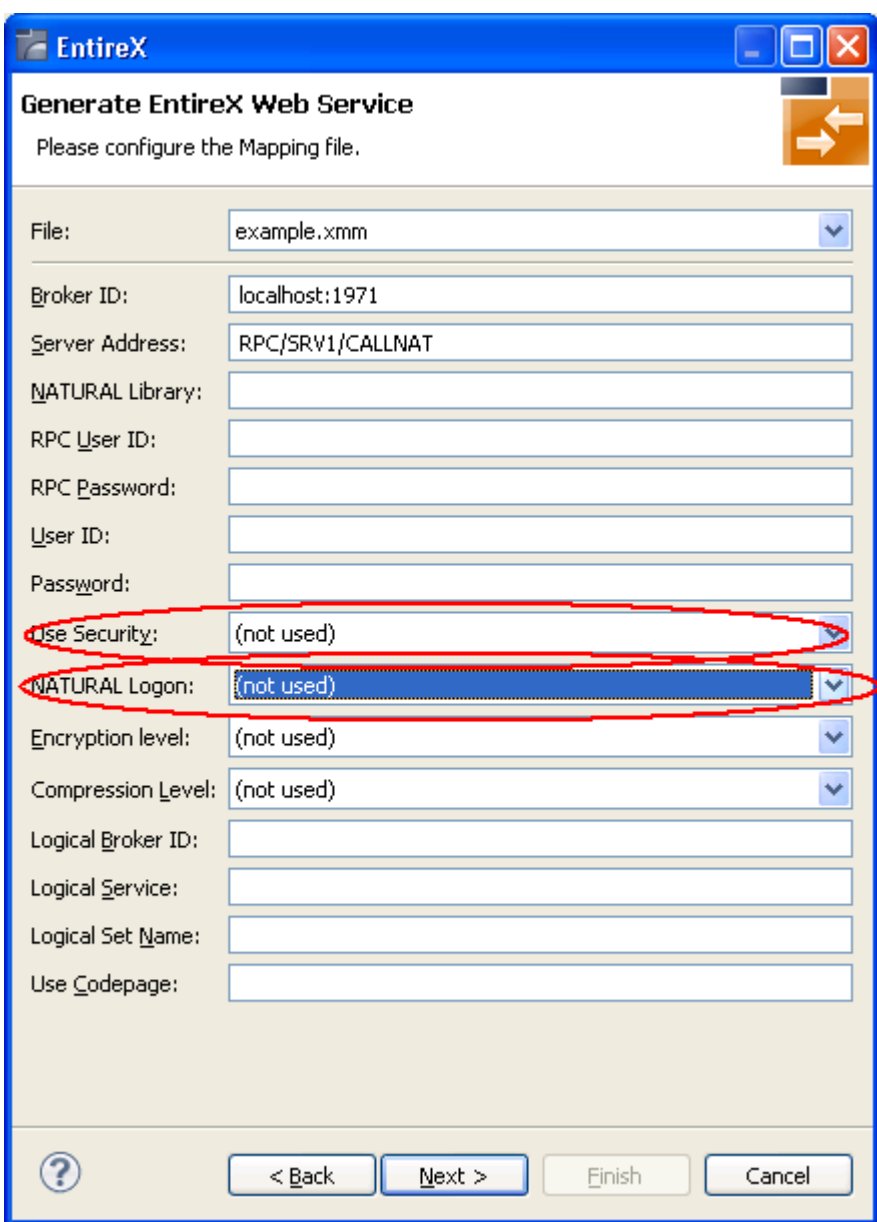

- 10 Press **Next** and follow the wizard.
- 11 After generating the web service archive (extension "aar"), open the generated AAR file with the Configuration Editor (e.g. with double click).

For more information on the Configuration Editor see *Configuring Web Services*.

## <span id="page-314-0"></span>**Using Internationalization with the XML/SOAP Listener**

<span id="page-314-1"></span>The XML/SOAP Listener supports both conversion and translation. See *Internationalization with EntireX* for more information.

## **UNIX Commands to set the Environment Variables**

Example of ETB\_TRANSPORT:

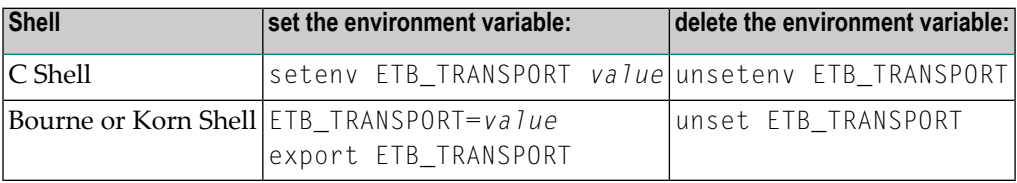

## <span id="page-316-0"></span>**24 Configuring Authorization Rules**

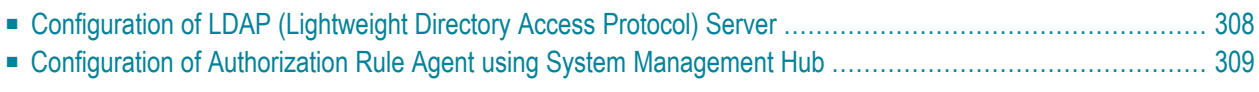

An authorization rule is used to perform an access check for a particular Broker instance against an (authenticated) user ID and list of rules. Checks are performed on a UNIX or Windows Broker kernel, using standard EntireX Security on these platforms. Authorization rules can be stored within a repository. When an authorization call occurs, the security exit performs checks based on the values of Broker attributes AUTHORIZATIONDEFAULT and AUTHORIZATIONRULE.

<span id="page-317-0"></span>See also *Administering [Authorization](#page-320-0) Rules using System Management Hub*

## **Configuration of LDAP (Lightweight Directory Access Protocol) Server**

### **General Considerations for all LDAP Server Products**

An LDAP server is a prerequisite (based on LDAPv3); it is not installed with EntireX.

Tested LDAP servers include IBM Secureway Directory, Microsoft Active Directory. For the installation of the LDAP server, see the respective product documentation. All servers have to support the attribute types sag-key, sag-value and the object-class sag-xds. They are defined in the following schema.

```
attributetypes:
     ( 1.2.276.0.12.2.1.1
     NAME 'sag-key'
     DESC 'User Defined Attribute'
     SYNTAX '1.3.6.1.4.1.1466.115.121.1.26')
attributetypes:
     ( 1.2.276.0.12.2.1.2
     NAME 'sag-value'
     DESC 'User Defined Attribute'
     SYNTAX '1.3.6.1.4.1.1466.115.121.1.5')
objectclasses:
     ( 1.2.276.0.12.2.3.1
     NAME 'sag-xds'
     DESC 'User Defined ObjectClass'
     SUP 'top'
     MUST ( objectclass $ sag-key )
     MAY ( aci $ sag-value ) )
```
We recommend setting up a separate branch in the directory for authorization rules. The distinguished name of this branch is the value of the configuration setting baseDN. See *[Configuration](#page-318-0) of [Authorization](#page-318-0) Rule Agent using System Management Hub* below.

## <span id="page-318-0"></span>**Configuration of Authorization Rule Agent using System Management Hub**

- [Configuration](#page-318-1) File xds.ini
- xds.ini with the LDAP [Server](#page-318-2)
- xds.ini with a Flat File [Directory](#page-319-0)

### <span id="page-318-1"></span>**Configuration File xds.ini**

Edit file *xds.ini* to configure the EntireX authorization rule agent, which is a plug-in of the System Management Hub. *xds.ini* is the configuration of the directory access for authorization rules. This file is needed on each computer that is a managed host for the System Management Hub or where authorization rules are used.

The syntax of this file is the syntax of Windows .ini files. For authorization rules, all lines in the section [Authorization Rules] are used. Each line has the format *<key>*=*<value>*, where *<value>* is the contents of the line after the first '='. The keys are not case-sensitive. Lines starting with ';' are comments.

Under UNIX, *xds.ini* is located in */opt/softwareag/EntireX/config*.

<span id="page-318-2"></span>**Note:** If you use read access, an LDAP server with authentication, and only one LDAP user (account), the *xds.ini* is the same on all computers accessing the same directory. Then you can deploy xds.ini with a deployment tool.

### **xds.ini with the LDAP Server**

The section for authorization rules looks as follows:

```
[Authorization Rules]
dirService=LDAPDIR
baseDN=<DN>
host=<host>
port=<port>
protocol=<protocol>
authDN=<user>
authPass=<ldap_password>
```
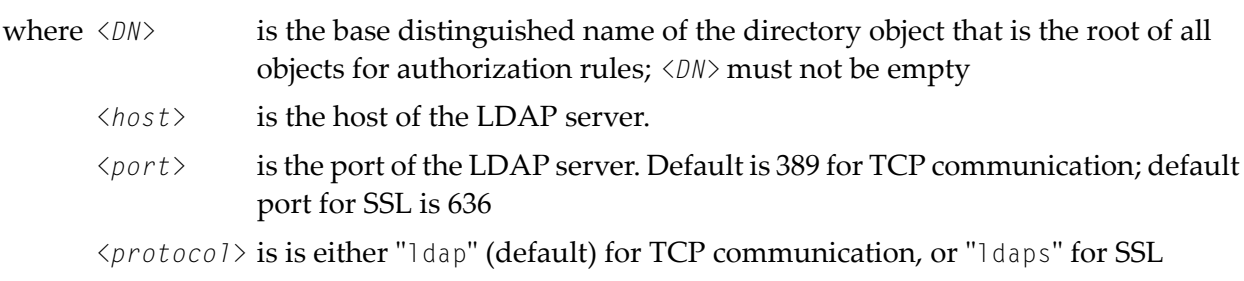

For authenticated access to the LDAP server, use the keywords authDN and authPass,

where *suser* is the DN of the user *<ldap\_password>* is the password of this user

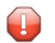

**Caution:** The password is not encrypted in *xds.ini*

For unauthenticated access to the LDAP server, do not include these keywords authDN and authPass in the *xds.ini*.

### **Example**

```
dirService=LDAPDIR
host=myHost.myDomain
baseDN=dc=myCompany,dc=de
port=389
protocol=ldap
authDN=cn=admin,dc=myCompany,dc=de
authPass=myLdapPassword
```
### <span id="page-319-0"></span>**xds.ini with a Flat File Directory**

If a flat file directory is used, the section for authorization rules looks as follows:

```
[Authorization Rules]
dirservice=FLATDIR
file=C:\SoftwareAG\EntireX\config\flat
```
Under UNIX, the file is created by the System Management Hub if it does not exist. The file must have at least write permission. The folder for the file must exist. It is not recommended sharing this file over the network for writing.

## <span id="page-320-0"></span>25 **Administering Authorization Rules using System**

## **Management Hub**

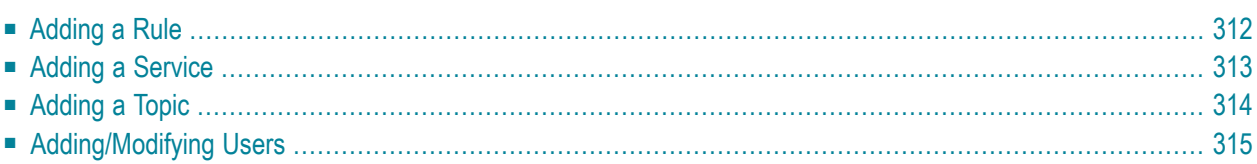

An authorization rule is used to perform an access check for a particular Broker instance against an (authenticated) user ID and list of rules. Checks are performed on a UNIX or Windows Broker kernel, using standard EntireX Security on these platforms. Authorization rules can be stored within a repository. When an authorization call occurs, the security exit performs checks based on the values of Broker attributes AUTHORIZATIONDEFAULT and AUTHORIZATIONRULE.

In the System Management Hub, the Authorization Rules agent is found directly under EntireX, which itself is found under a particular managed host where EntireX version 6.1 or above has been installed.

<span id="page-321-0"></span>Before you log in to the System Management Hub for the first time, see *Initial Login Considerations* in the System Management Hub for EntireX documentation. See also *System Management Hub for EntireX* | *Configuring [Authorization](#page-316-0) Rules*.

## **Adding a Rule**

### **To add a new authorization rule**

- 1 Click on the "+" next to Authorization Rules in the tree view of the System Management Hub window. If no rule has been defined, an empty rule, "DefaultRule", is created. You can modify this default rule, or create a new rule and delete the default.
- 2 Select **Authorization Rules** in the tree view. From the context menu, choose **Add Authorization Rule**. A screen similar to the one below appears.

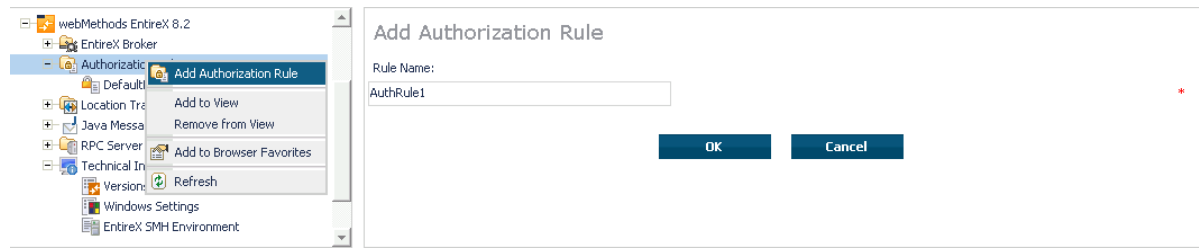

- 3 Enter the name of the rule in the field provided. This field corresponds to Broker attribute AUTHORIZATIONRULE.
- 4 Choose **OK**.

This new rule will appear in the tree view in the left frame of the System Management Hub window. If necessary, click the "+" next to **Authorization Rules** in the tree view. You can now add a service to the rule created.

## <span id="page-322-0"></span>**Adding a Service**

### **To add a service**

- 1 Select a rule in the tree view of the System Management Hub.
- 2 From the context menu, choose **Add Service**. A screen similar to the one below appears.

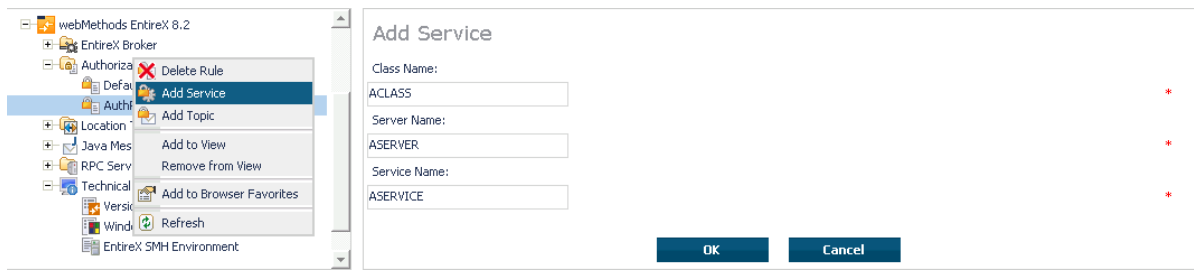

- 3 Enter the information required for the fields Class Name, Server Name, Service Name. These fields correspond to the service-specific Broker attributes CLASS, SERVER,SERVICE.
- 4 Choose **OK** to confirm.

As a result, the following screen appears:

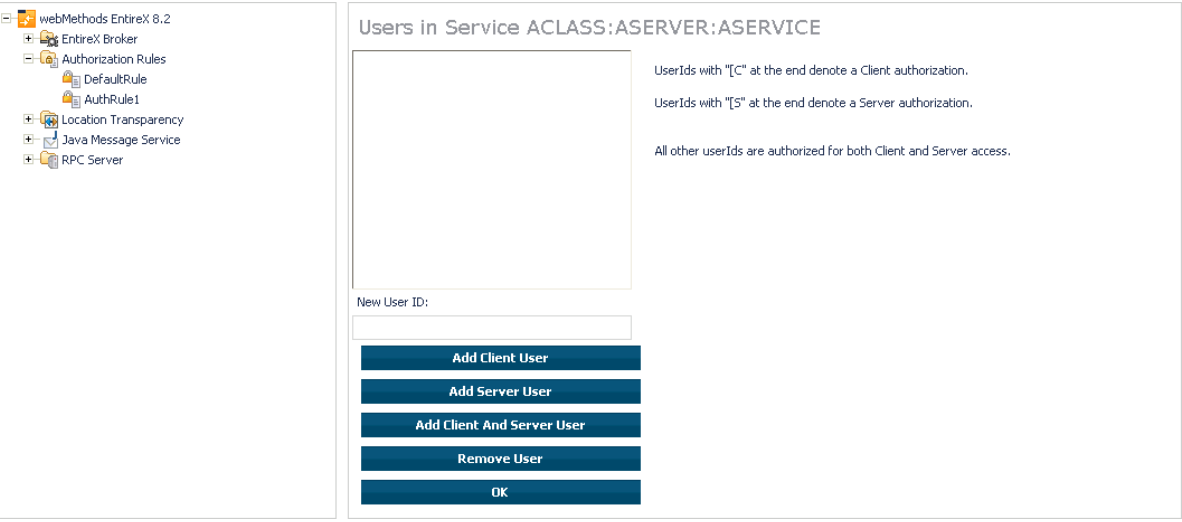

- 5 Enter the users required for the new Service (see *[Adding/Modifying](#page-324-0) Users*).
- 6 Click OK to confirm.

## <span id="page-323-0"></span>**Adding a Topic**

### **To add a topic**

- 1 Select a rule in the tree view of the System Management Hub.
- 2 From the context menu, choose **Add Topic**. A screen similar to the one below appears.

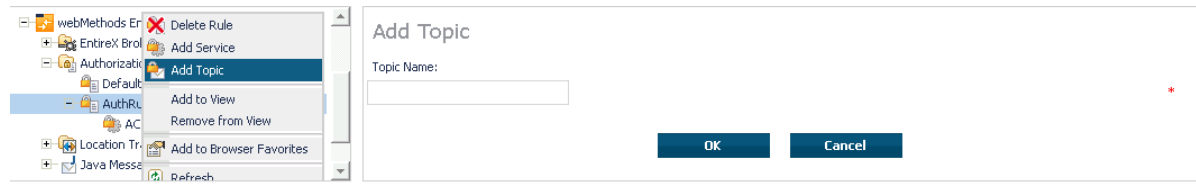

- 3 Enter the information required for the filed Topic Name. This field corresponds to topic-specific Broker attribute TOPIC.
- 4 Choose **OK** to confirm.

As a result, the following screen appears:

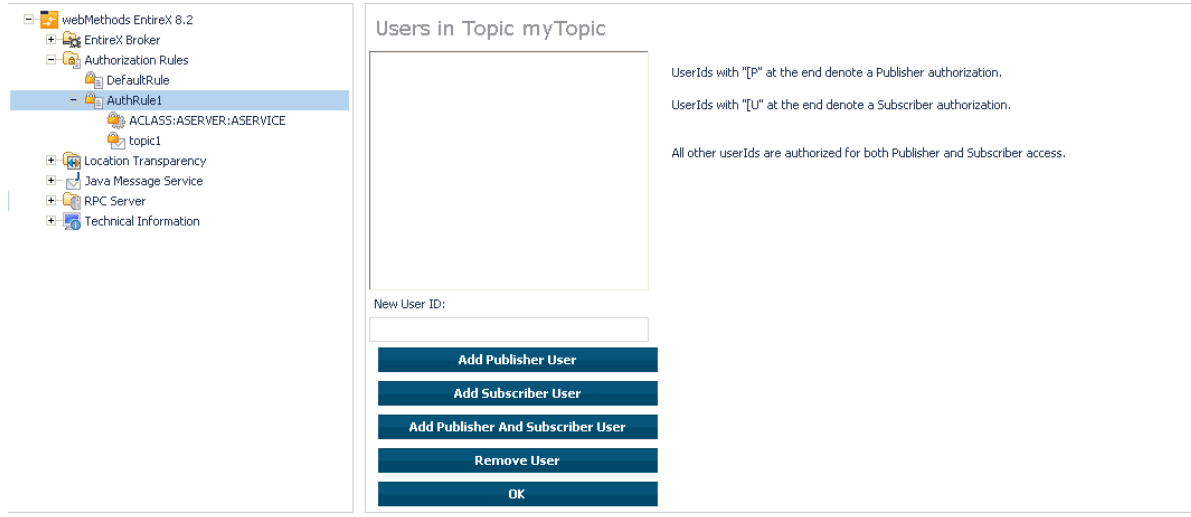

- 5 Enter the users required for the new Service (see *[Adding/Modifying](#page-324-0) Users*).
- 6 Click OK to confirm.
# **Adding/Modifying Users**

#### **To modify users**

- 1 Select a service or topic in the tree view of the System Management Hub.
- 2 From the context menu, choose **Modify User**. If a service was selected, a screen similar to the following appears:

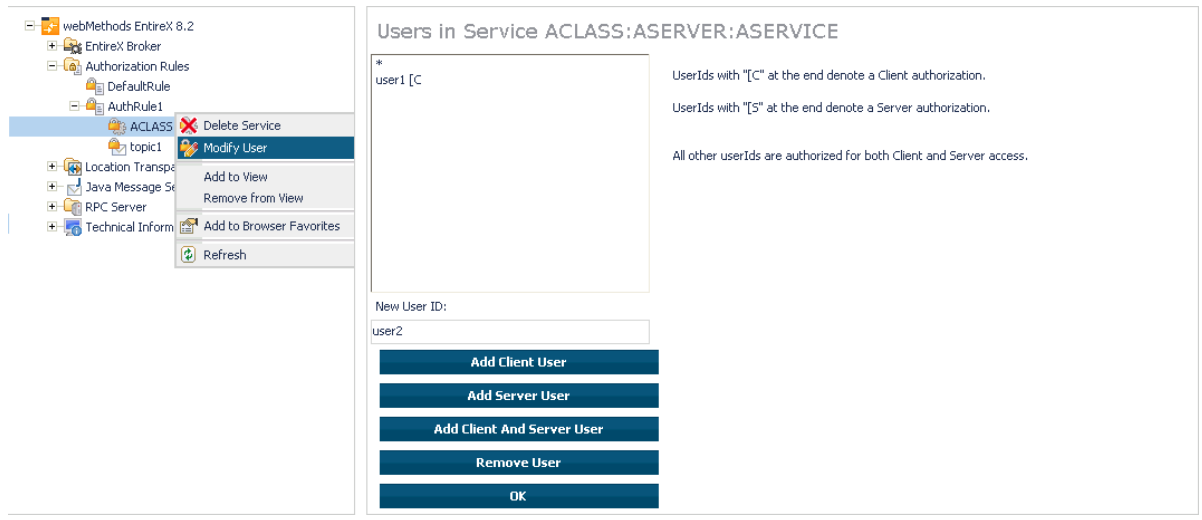

3 If a topic was selected, a screen similar to the following appears:

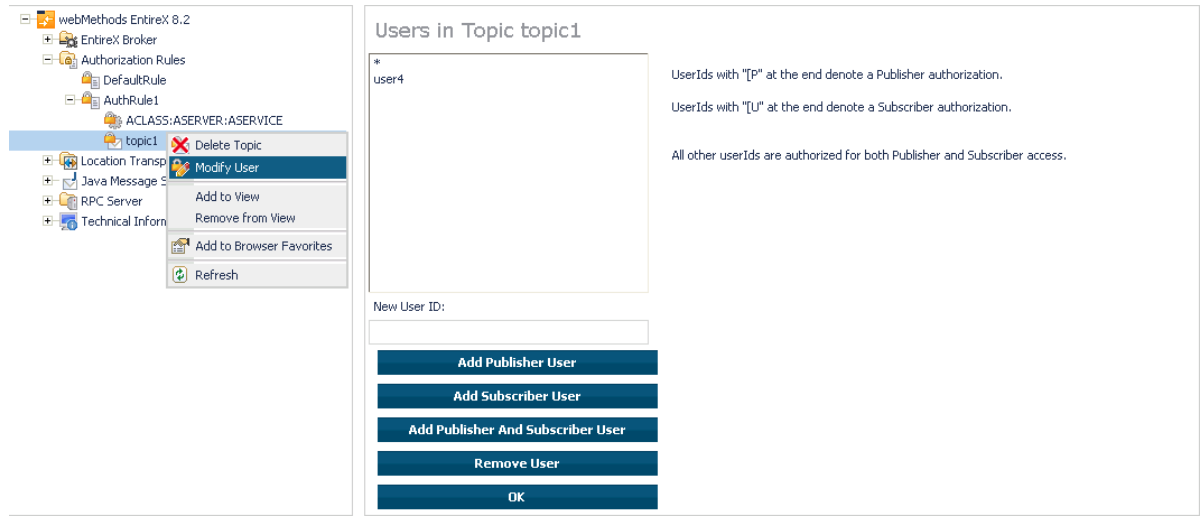

4 Enter a userID in the single-line field provided and click **Add** forthe desired usertype (client, server, publisher or subscriber).

Or:

Remove a user from an existing list by selecting the user and clicking **Remove User**.

- 5 When the user list is complete, choose **OK** to confirm.
	- **Note:** User names are not case-sensitive. Use asterisk notation to define a range of users. For example: user ID "USA\*" represents all users whose ID starts with "USA" (including user "USA").

# 26 Hints for Special LDAP Server Products

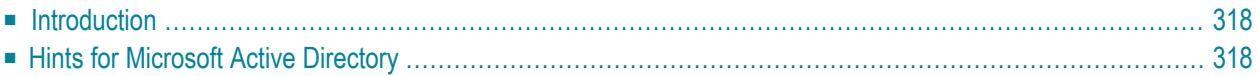

# <span id="page-327-0"></span>**Introduction**

The Lightweight Directory Access Protocol (LDAP) enables a user to locate resources on a corporate intranet or on the public internet. Those resources can be files or devices as well as organizations and individuals. LDAP is smaller than the Directory Access Protocol (DAP) from which it was derived (hence "lightweight").

<span id="page-327-1"></span>In EntireX, LDAP technology is used for authorization rules.

# **Hints for Microsoft Active Directory**

 $\geqslant$  To deploy the sagxds schema on Microsoft Active Directory, do not use the Microsoft Active Directory tools **for editing the schema. Use the following step-by-step instructions:**

- 1 Make a backup of the system state. Changes to the schema of Microsoft Active Directory are irreversible without a backup of the system state.
- 2 You must enable UPDATE schema.
	- 1. To make the Schema Master available, enter the following at a command prompt:

regsvr32.exe schmmgmt.dll

- 2. Enter: MMC.
- 3. From Console menu item select: **add/remove snap-in**.
- 4. Choose: **Add**.
- 5. Choose: **Active Directory Schema** from **Action** menu item of Active Directory Schema, select: **Operations Master**.
- 6. Choose "The schema may be modified on this domain controller".
- 3 Copy the following text to the file *sagxds.ldif*

# Add sag-value attribute

```
dn: CN=sag-value,CN=Schema,CN=Configuration,DC=<your domains name>
changetype: add
adminDisplayName: sag-value
attributeID: 1.2.276.0.12.2.1.2
attributeSyntax: 2.5.5.10
cn: sag-value
isSingleValued: FALSE
```

```
lDAPDisplayName: sag-value
distinguishedName: CN=sag-value,CN=Schema,CN=Configuration,DC=<your domains name>
objectCategory:
CN=Attribute-Schema,CN=Schema,CN=Configuration,DC=<your domains name>
objectClass: attributeSchema
oMSyntax: 4
name: sag-value
# Add sag-key attribute
# Active Directory requires the naming attribute(RDN) to be a syntax of \leftrightarrowDirectoryString
dn: CN=sag-key,CN=Schema,CN=Configuration,DC=<your domains name>
changetype: add
adminDisplayName: sag-key
attributeID: 1.2.276.0.12.2.1.1
attributeSyntax: 2.5.5.12
cn: sag-key
isMemberOfPartialAttributeSet: TRUE
isSingleValued: TRUE
lDAPDisplayName: sag-key
distinguishedName: CN=sag-key,CN=Schema,CN=Configuration,DC=<your domains name>
objectCategory:
CN=Attribute-Schema,CN=Schema,CN=Configuration,DC=<your domains name>
objectClass: attributeSchema
oMSyntax: 64
name: sag-key
searchFlags: 1
# Update the schema
DN:
changetype: modify
add: schemaUpdateNow
schemaUpdateNow: 1
-
# Add sag-xds class
dn: CN=sag-xds,CN=Schema,CN=Configuration,DC=<your domains name>
changetype: add
adminDescription: sag-xds
adminDisplayName: sag-xds
cn: sag-xds
defaultObjectCategory:
CN=sag-xds,CN=Schema,CN=Configuration,DC=<your domains name>
governsID: 1.2.276.0.12.2.3.1
lDAPDisplayName: sag-xds
mayContain: sag-value
mustContain: sag-key
distinguishedName: CN=sag-xds,CN=Schema,CN=Configuration,DC=<your domains name>
objectCategory: CN=Class-Schema,CN=Schema,CN=Configuration,DC=<your domains name>
```

```
objectClass: classSchema
objectClassCategory: 1
possSuperiors: container
name: sag-xds
rDNAttID: sag-key
subClassOf: top
# Update the schema
DN:
changetype: modify
add: schemaUpdateNow
schemaUpdateNow: 1
-
# Modify sag-xds class
# make sag-xds a possSuperior. This means a sag-xds class can contain other \leftrightarrowsag-xds classes.
dn: CN=sag-xds,CN=Schema,CN=Configuration,DC=<your domains name>
changetype: modify
add: possSuperiors
possSuperiors: sag-xds
-
# Update the schema
DN:
changetype: modify
add: schemaUpdateNow
schemaUpdateNow: 1
-
```
- 4 Replace all instances of dc= <your domain name> with your domain name, i.e.dc=myunit,dc=mycompany,dc=com
- 5 Run it with the command:

ldifde -s <your server> -b <account> <domain> <password> -i -f sagxds.ldif

6 Add containers which represent the base DN of the authorization rules. These containers determine the value of base DN in *xds.ini*. Example (for two containers):

```
dn: CN=<your container 1>,DC=<your domain name>
changetype: add
cn: <your container 1>
objectclass: container
dn: CN=<your container2>,<your container 1>,DC= <your domain name>
changetype: add
cn: <your container 2>
objectclass: container
```
7 With the utilities for Microsoft Active Directory, set the permissions to read and to modify the containers.

# 27 Tracing webMethods EntireX

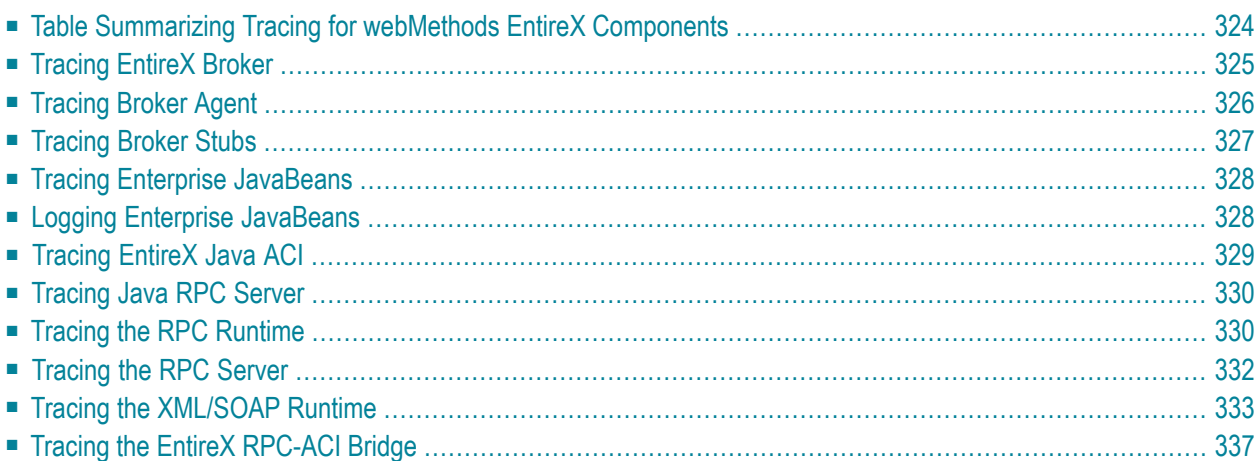

This chapter describes the various techniques available for troubleshooting, tracing and logging with EntireX components.

# <span id="page-333-0"></span>**Table Summarizing Tracing for webMethods EntireX Components**

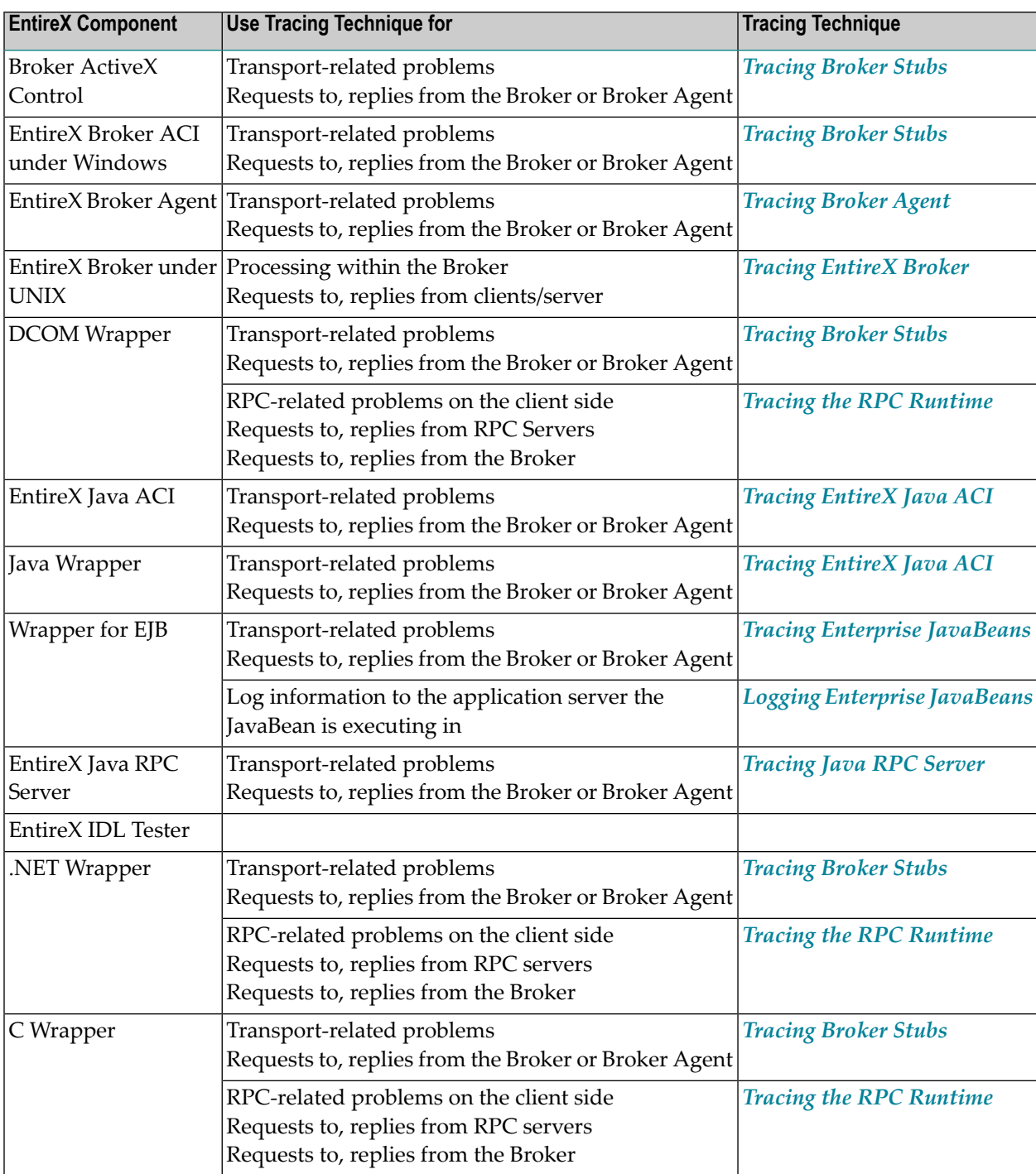

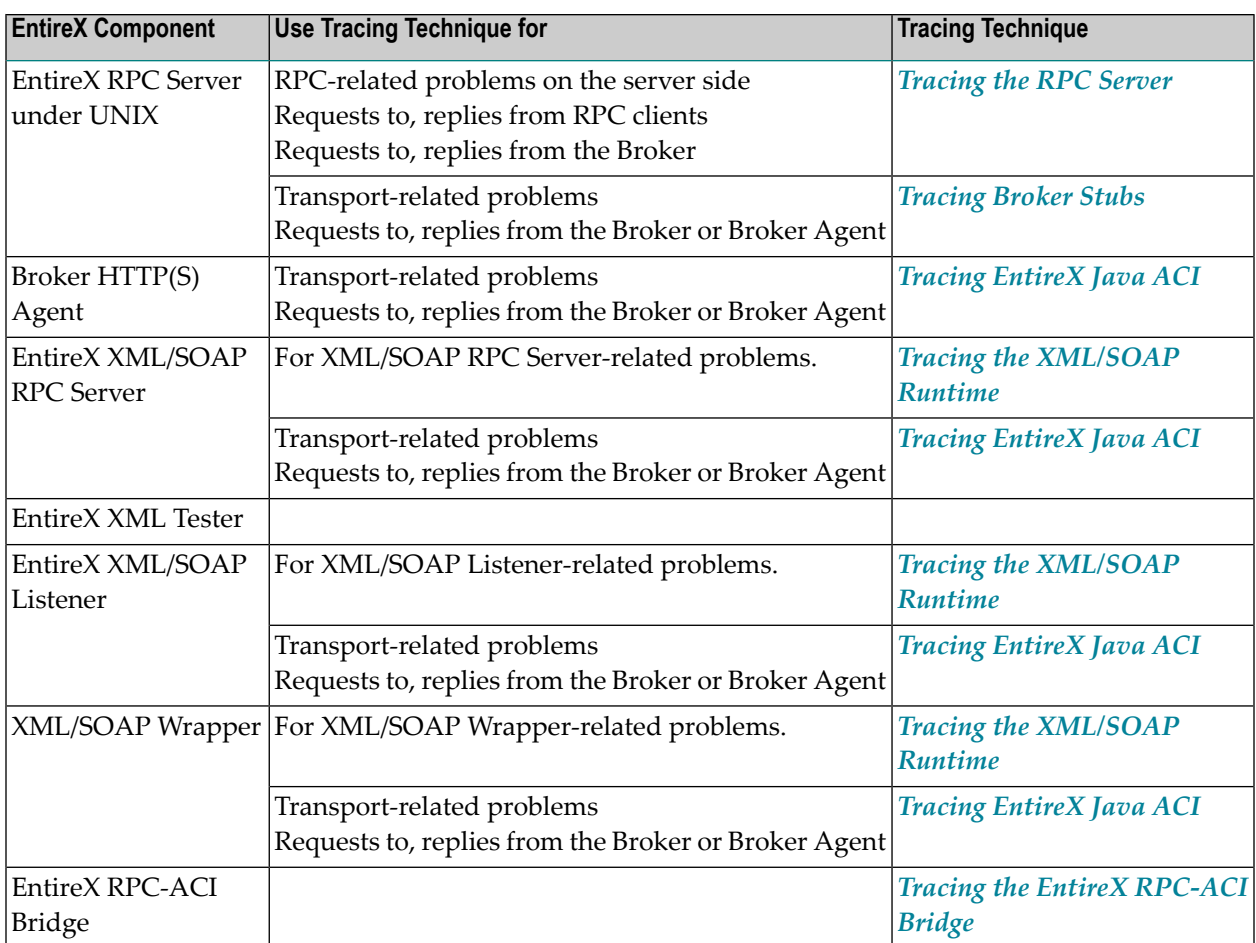

# <span id="page-334-0"></span>**Tracing EntireX Broker**

# **To switch on tracing**

- Set the attribute TRACE LEVEL in the broker attribute file
	- for minimal trace output to "1"
	- for detailed trace output to "2"
	- for full trace output to "3"

Example:

TRACE-LEVEL=2

#### **To switch off tracing**

Set the attribute  $TRACE-LEVEL$  in the broker attribute file to 0:

#### TRACE-LEVEL=0

Or:

Omit the TRACE-LEVEL attribute.

### **To display the trace file (under UNIX)**

In System Management Hub, select EntireX *n.n.n*, then EntireX Broker, then the Broker ID you are interested in, then choose **Show Log File**.

### **Trace Output**

The trace file, *BrokerID.LOG*, is written to the *Broker Directory* under *Directories as Used in EntireX* in the general administration documentation directory.

### <span id="page-335-0"></span>**Related Information**

*EntireX Broker Return Codes* under *Error Messages and Codes*

# **Tracing Broker Agent**

### **To switch on tracing**

Set the parameter Trace Option to ON. For the complete table of parameters, see *[Using](#page-247-0) the SSL [Agent](#page-247-0)* and *Using the TCP [Agent](#page-242-0)*.

### **To switch off tracing**

Set the parameter Trace Option to OFF.

Or:

Omit the parameter Trace Option.

# **Trace Output**

The trace output will be written to STDOUT.

<span id="page-336-0"></span>If the Broker Agent is started with the System Management Hub, the trace output is written to the subfolder *etc* of the EntireX main directory. The file name is *BrokerAgent.<agent name>.log*.

# **Tracing Broker Stubs**

The broker stubs provide an option for writing trace files.

#### **To switch on tracing for the broker stub**

■ Before starting the client application, set the environment variable ETB\_STUBLOG:

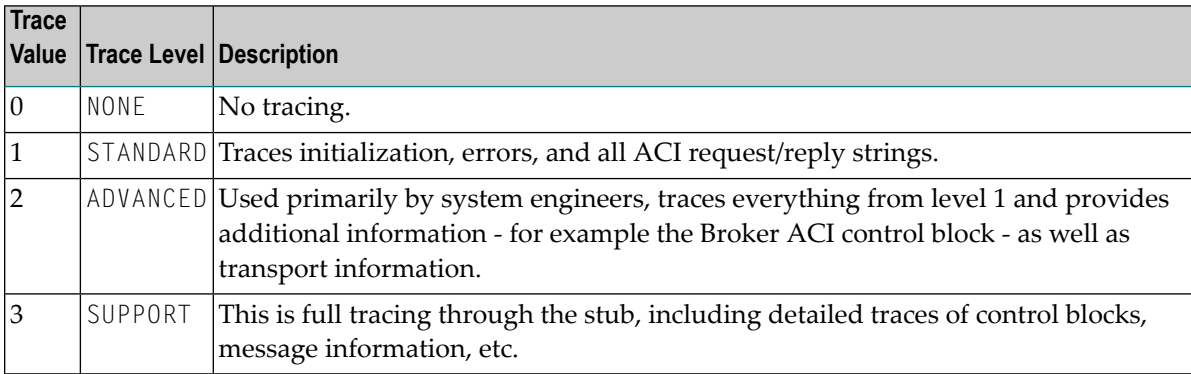

Example:

#### ETB\_STUBLOG=2

If the trace level is greater than 1, unencrypted contents of the send/receive buffers may be exposed in the trace.

The trace file is created in the current directory. The name is *pid.etb* where *pid* is the process ID. If you want to write the trace file to a different location, set environment variable ETB\_STUBLOGPATH to the desired path.

See also *UNIX Commands to Set the [Environment](#page-206-0) Variables*.

Remember to switch off tracing to prevent trace files from filling up your disk.

### **To switch off tracing for the broker stub**

Set the environment variable ETB\_STUBLOG to NONE or delete it.

# <span id="page-337-0"></span>**Tracing Enterprise JavaBeans**

# **To switch on tracing**

- Set entry name Trace (see *Environment Entries to Control EJB* under *Controlling Applications - EntireX Wrapper for Enterprise JavaBeans*)
	- for minimal trace output to "1"
	- for detailed trace output to "2"
	- for full trace output to "3".

# **To switch off tracing**

Set entry name Trace to "0".

 $Or$ 

Omit the entry name Trace.

# **Trace Output**

The trace output will be written to STDOUT.

# <span id="page-337-1"></span>**To change the directory and name of the trace destination**

Set the entry name Logfile to a valid file name, depending on your operating system.

# **Logging Enterprise JavaBeans**

# **To switch on logging**

■ Set entry name Verbose to true. (See *Environment Entries to Control EJB* under *Controlling Applications - EntireX Wrapper for Enterprise JavaBeans*.)

# **To switch off logging**

Set entry name Verbose to false.

Or:

Omit the entry name Verbose.

# **Log Output**

<span id="page-338-0"></span>The log output will be written to STDOUT.

# **Tracing EntireX Java ACI**

The EntireX Java ACI provides a system property for tracing.

# **To switch on tracing**

- 1 When starting the Java virtual machine, set the Java system property entirex.trace
	- for minimal trace output to "1"
	- for detailed trace output to "2"
	- for full trace output to "3".
- 2 The programming interface of the EntireX Java ACI allows you to set the trace value by the Java application using the EntireX Java ACI, see *Tracing* under *Writing Advanced Applications - EntireX Java ACI*. There may also be other methods to provide the trace value. See your application documentation.

# **To switch off tracing**

Set the Java system property entirex.trace to 0 when starting the Java virtual machine

Or:

Omit the Java system property entirex.trace when starting the Java virtual machine.

# **Trace Output**

The trace output will be written to STDOUT.

# <span id="page-339-0"></span>**Tracing Java RPC Server**

# **To switch on tracing**

- When starting the Java virtual machine, set the Java system property entirex.trace
	- for minimal trace output to "1"
	- for detailed trace output to "2"
	- for full trace output to "3".

See *[Customizing](#page-281-0) the Java RPC Server*.

# **To switch off tracing**

Set the Java system property entirex.trace to "0" when starting the Java virtual machine.

Or:

Omit the Java system property entirex.trace when starting the Java virtual machine.

# **Trace Output**

<span id="page-339-1"></span>The trace output will be written to STDOUT.

# **Tracing the RPC Runtime**

# **To switch on tracing**

- Before starting the client application, set the environment variable ERX\_TRACELEVEL to
	- STANDARD for minimal trace output
	- ADVANCED for detailed trace output
	- SUPPORT for full trace output.

# **To switch off tracing**

Set the environment variable to NONE or delete it.

# **Trace Output**

By default the trace file, *ERXTrace.nnn.log*, will be written to the trace directory.

The value *nnn* can be in the range from 001 to 005.

## **To change the trace destination**

■ Set the environment variable ERX\_TRACEFILE to the desired destination, which can consist of

file names, folder names and variables for file names, folder names, process ID, thread ID, range.

The variables are:

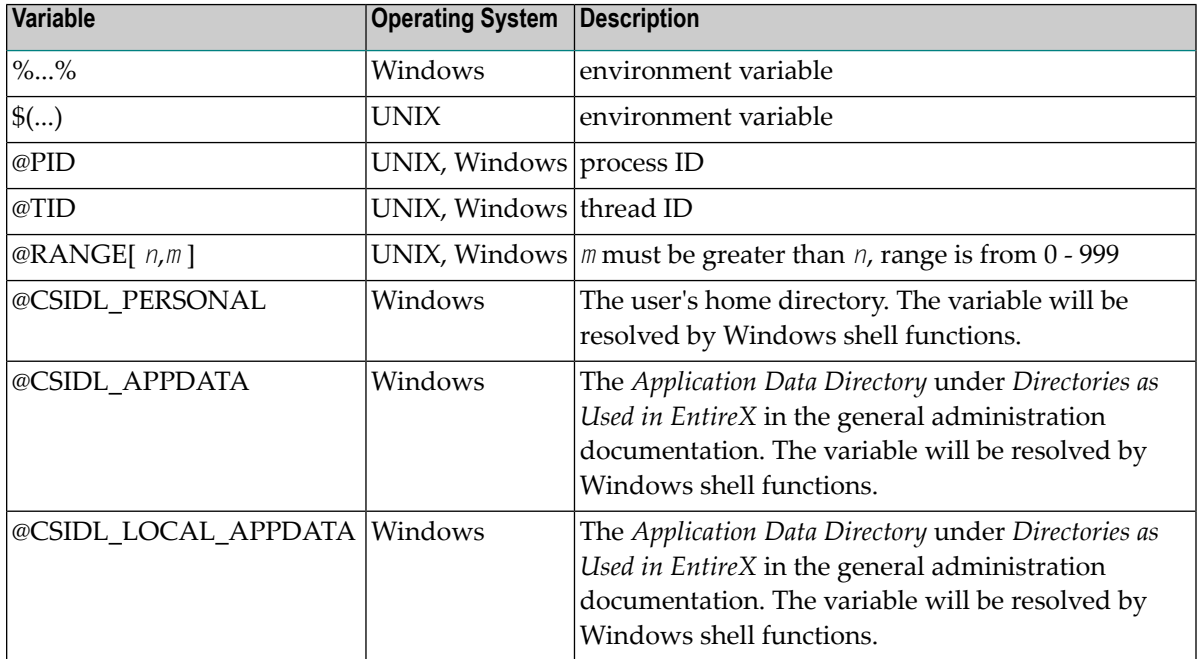

# **Related Information**

*Environment Variables in EntireX* in the general administration documentation

# <span id="page-341-0"></span>**Tracing the RPC Server**

## **To switch on tracing**

- Set the TraceLevel parameter in the server configuration file to
	- STANDARD for minimal trace output
	- ADVANCED for detailed trace output
	- SUPPORT for full trace output.

## See *[Configuring](#page-259-0) the RPC Server*.

Tracing can also be switched on and off with the environment variable *ERX\_TRACELEVEL*. The settings in the configuration file override the environment variable.

## **To switch off tracing**

Set the TraceLevel parameter in the server configuration file to NONE.

## **Trace Output**

By default the trace file, *ERXTrace.nnn.log*, will be written to the trace directory.

The value *nnn* can be in the range from 001 to 005.

### **To change the trace destination**

Set the parameter TraceDestination in the server configuration file to the desired destination. See *[Configuring](#page-259-0) the RPC Server*.

The variables are:

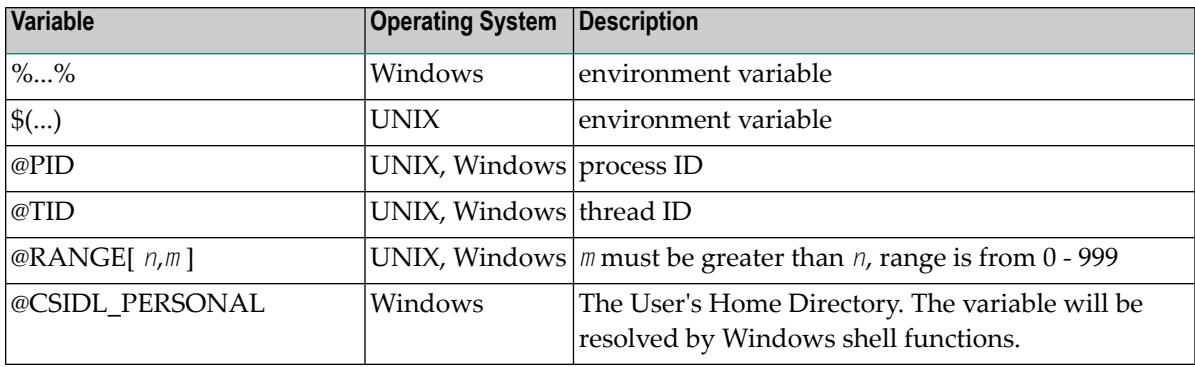

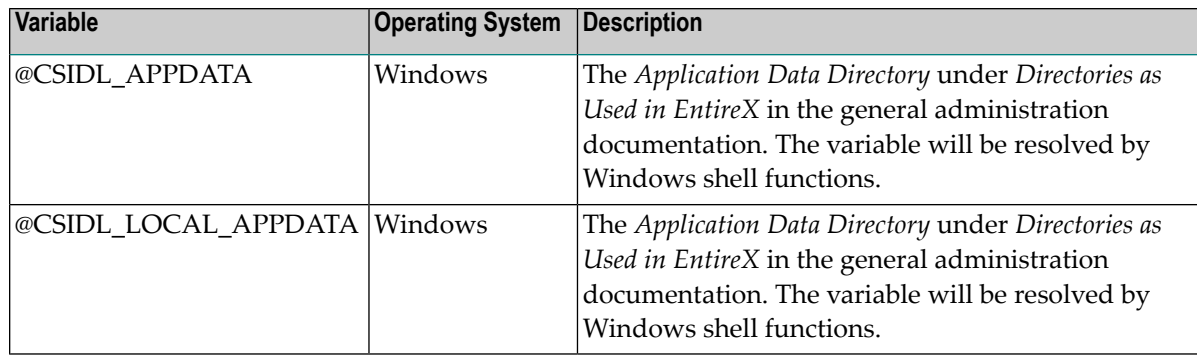

# **Related Information**

<span id="page-342-0"></span>*EntireX RPC Server Return Codes* under *Error Messages and Codes*

# **Tracing the XML/SOAP Runtime**

This section provides information on tracing the following components:

- EntireX XML/SOAP RPC Server
- EntireX XML/SOAP Listener
- EntireX XML/SOAP Wrapper

The following topics are covered:

- [Enabling](#page-342-1) Tracing
- [Disabling](#page-343-0) Tracing
- Configuring a Trace File for the [XML/SOAP](#page-344-0) Listener
- <span id="page-342-1"></span>■ Configuring a Trace File for the [XML/SOAP](#page-344-1) Wrapper or the XML/SOAP RPC Server
- Trace [Parameters](#page-344-2)
- [Component](#page-346-1) Names

# **Enabling Tracing**

There are two ways to switch on tracing mode:

■ Using a [Property](#page-343-1) File

■ Using Trace [Parameters](#page-343-2) of the Java Virtual Machine

## <span id="page-343-1"></span>**Using a Property File**

### **To switch on tracing mode using a property file**

- 1 Copy the trace property file *entirex.trace.standard* to one of the following locations:
	- the working directory of your client application;
	- the user's home directory;
	- any other location.
- 2 Rename the copied file *entirex.trace.properties*.
- 3 Customize *entirex.trace.properties* as described in *Trace [Parameters](#page-344-2)*.
- 4 If *entirex.trace.properties* is within the current directory of your client application or your user home directory, it will be located automatically.

Otherwise, specify the fully qualified or relative file name when starting the Java virtual machine for your client application using property entirex.sdk.default.trace.propertiesfile, example:

<span id="page-343-2"></span>java -Dentirex.sdk.default.trace.propertiesfile ↩ ="/MyDirName/entirex.trace.properties" MyClient

### **Using Trace Parameters of the Java Virtual Machine**

**To switch on tracing mode by specifying the trace parameters of the Java virtual machine**

<span id="page-343-0"></span>Submit the trace parameters when you start the Java virtual machine for the application to be traced. See *Trace [Parameters](#page-344-2)*. Note that parameter specifications submitted overwrite settings in the property file.

### **Disabling Tracing**

### **To switch off tracing**

Delete or rename the trace property file if it is located in the working directory or in the user's home directory.

Or:

Specify level=NONE when invoking the Java virtual machine :

java -Dentirex.sdk.default.trace.level = NONE MyClient

## <span id="page-344-0"></span>**Configuring a Trace File for the XML/SOAP Listener**

We recommend to add the following parameter in file *conf/axis2.xml* located in the Software AG Common Web Services Stack installation:

```
<parameter name="exx-trace-propertiesfile">file:////path of trace.properties ↩
file</parameter>
```
#### Example:

```
<parameter ↩
name="exx-trace-propertiesfile">MyDirName/entirex.trace.properties</parameter>
```
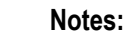

- 1. If a relative path is specified, the file is located in directory *WEB-INF/conf/* in the Web Services Stack web application file that contains the property.
- <span id="page-344-1"></span>2. In the parameter section of the file *axis2.xml*, the value of the parameter exx-trace-propertiesfile can contain definitions of operating system variables, for example location="\$EXXDIR/config/entirex.trace.properties".

### **Configuring a Trace File for the XML/SOAP Wrapper or the XML/SOAP RPC Server**

#### See *[Enabling](#page-342-1) Tracing*.

**Note:** If the XML/SOAP RPC Server is running as a daemon, enable tracing by adding a Java system property to the start script or by copying file entirex.trace.properties to the same directory as the start script.

### **Trace Parameters**

<span id="page-344-2"></span> $\overline{\phantom{a}}$ 

The following table provides an overview on trace parameters, their respective values, and how to submit them as arguments when invoking the Java virtual machine for the component to be traced.

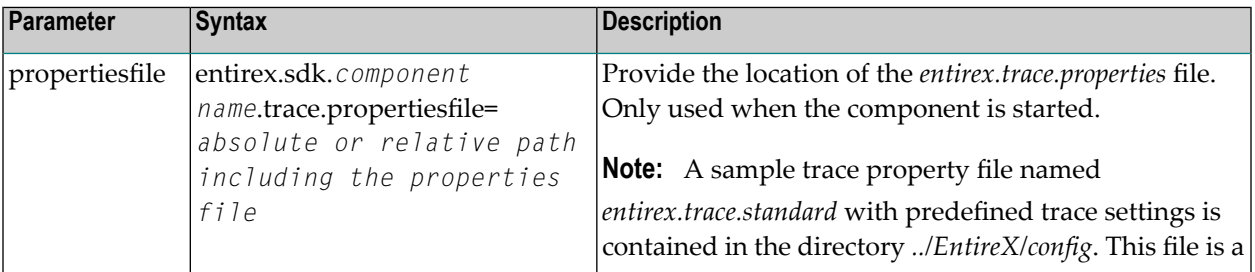

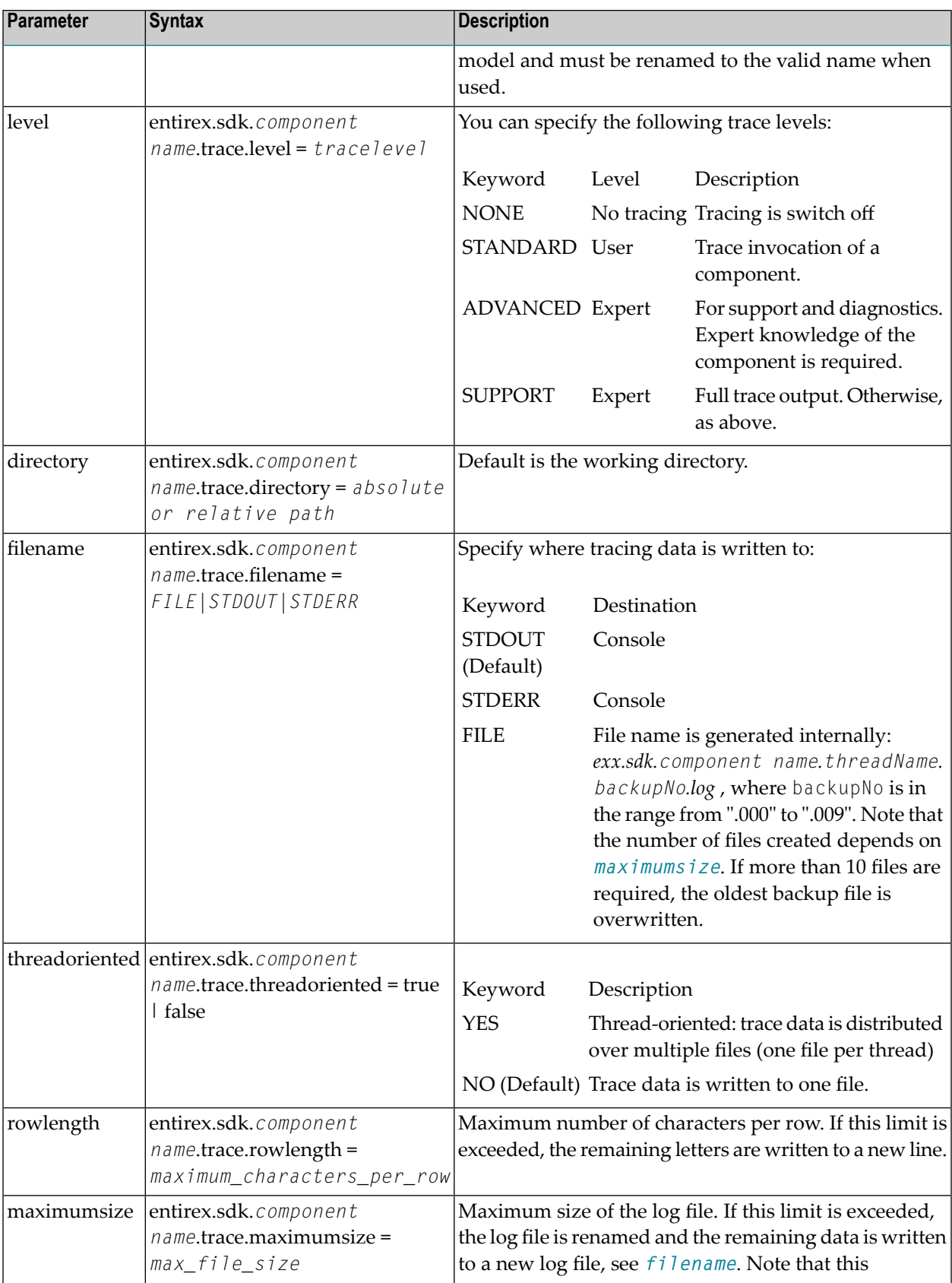

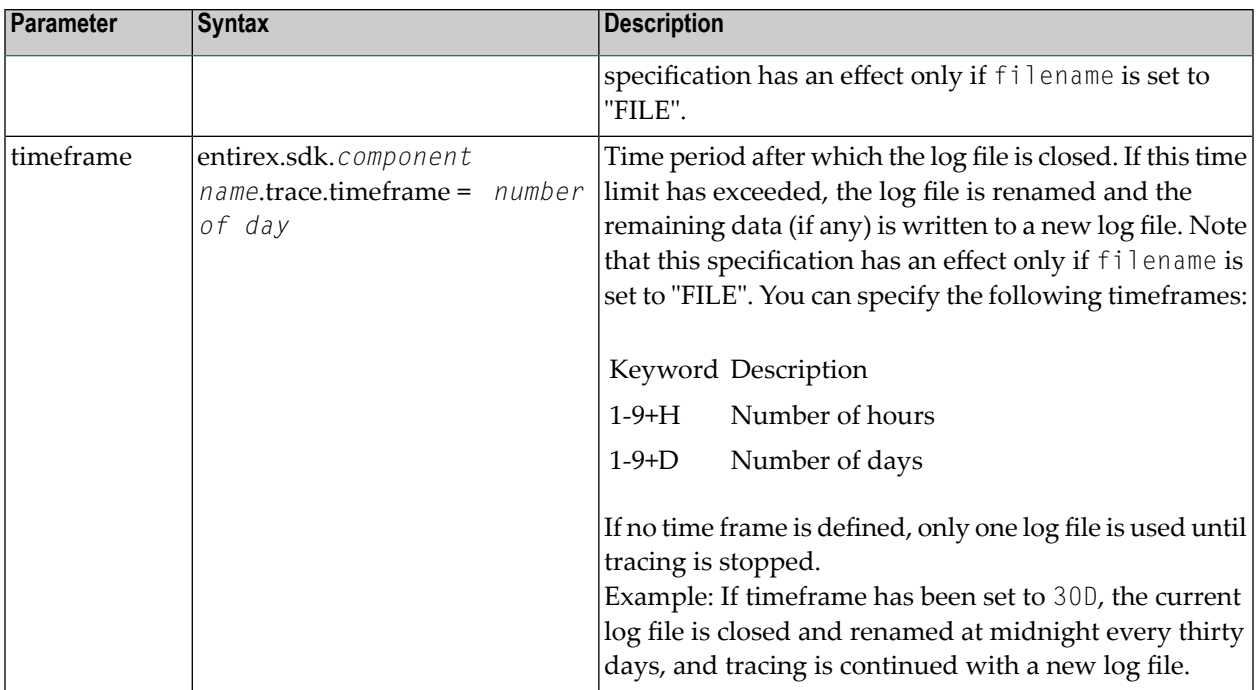

# <span id="page-346-1"></span>**Component Names**

Trace properties given in the trace property file might have to be restricted by *componentname*. The following components are available:

<span id="page-346-0"></span>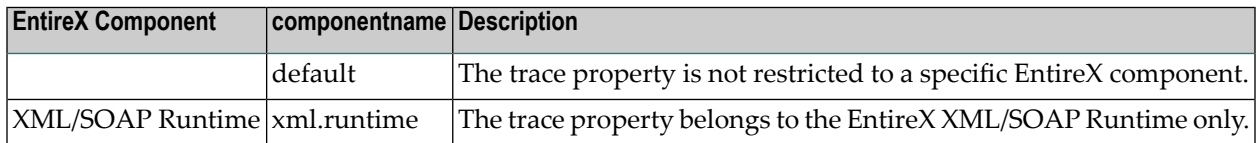

# **Tracing the EntireX RPC-ACI Bridge**

# **To trace Broker calls**

1 Use the system property entirex.trace=[0|1|2|3].

This trace does not separate the calls to the Broker for RPC from those to the Broker for ACI. The trace levels are:

- 0 to switch off tracing.
- 1 to trace Broker calls.
- 2 to trace Broker calls and the payload.
- 3 to trace Broker calls and all buffers including the payload.

2 Redirect the trace to a file with the property entirex.server.logfile. Set this to the file name of the log file, the default is standard output.

# 28 EntireX Trace Utility

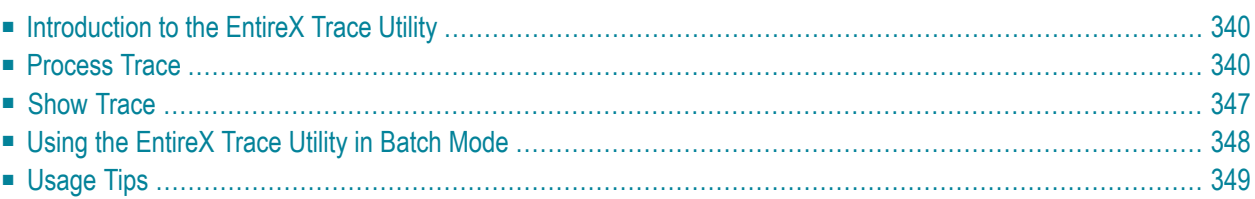

# <span id="page-349-0"></span>**Introduction to the EntireX Trace Utility**

Broker traces, as well as traces produced from applications communicating with the Broker (socalled "stub traces"), contain a lot of details of the particular Broker calls. However, their layout is different and not easy to understand. The EntireX Trace Utility reads these Broker kernel as well as stub traces and produces a file with a common layout, where one line corresponds to a Broker call. The file layout is a standard CSV file (comma-separated values).

The request (Broker call sent from the stub to the kernel) and the corresponding reply (response sent back from the kernel to the stub) are merged together and presented as one logical Broker call in one row of the output file. Line numbers in the trace file and times for the request and reply are provided. It is also possible to specify filters so only the specified subset of the Broker calls are extracted. Since the Broker trace file contains all activities from both clients and servers and since it is possible to filter the calls, an end-to-end analysis of a conversation is simple to analyze.

<span id="page-349-1"></span>The EntireX Trace Utility is divided into two separate elements: Process Trace and Show Trace.

# **Process Trace**

Process Trace is used to process the information contained in the Broker trace file, saving the requested output to a simple text file.

- [Using](#page-349-2) the Tool
- <span id="page-349-2"></span>■ Output Field [Options](#page-353-0)
- Error [Messages](#page-355-0)

# **Using the Tool**

- **To open the EntireX Trace Utility under UNIX**
- Run the script traceutility.bsh located under /opt/softwareag/EntireX/bin.

### **To process the trace information**

Follow the instructions on the following screens.

# **File Selection**

The following window is displayed.

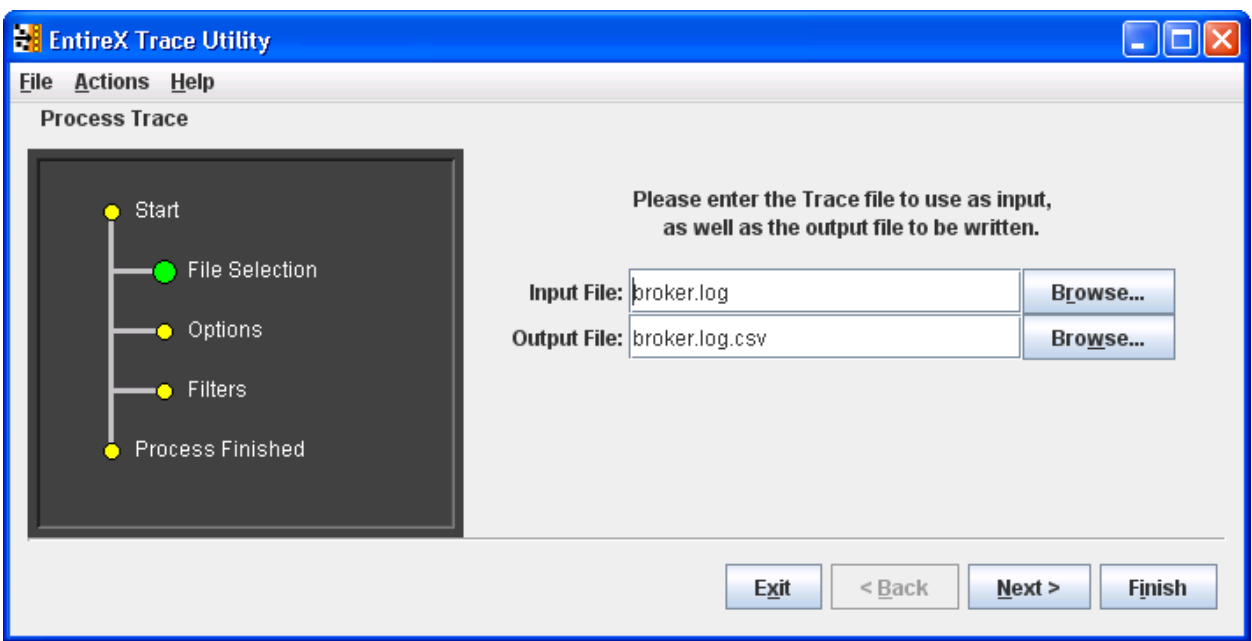

The dark gray display section - the wizard window - shows you which step is required. File Selection has a large green dot, so the input and output files are required.

# **Options**

In the display section Options is green.

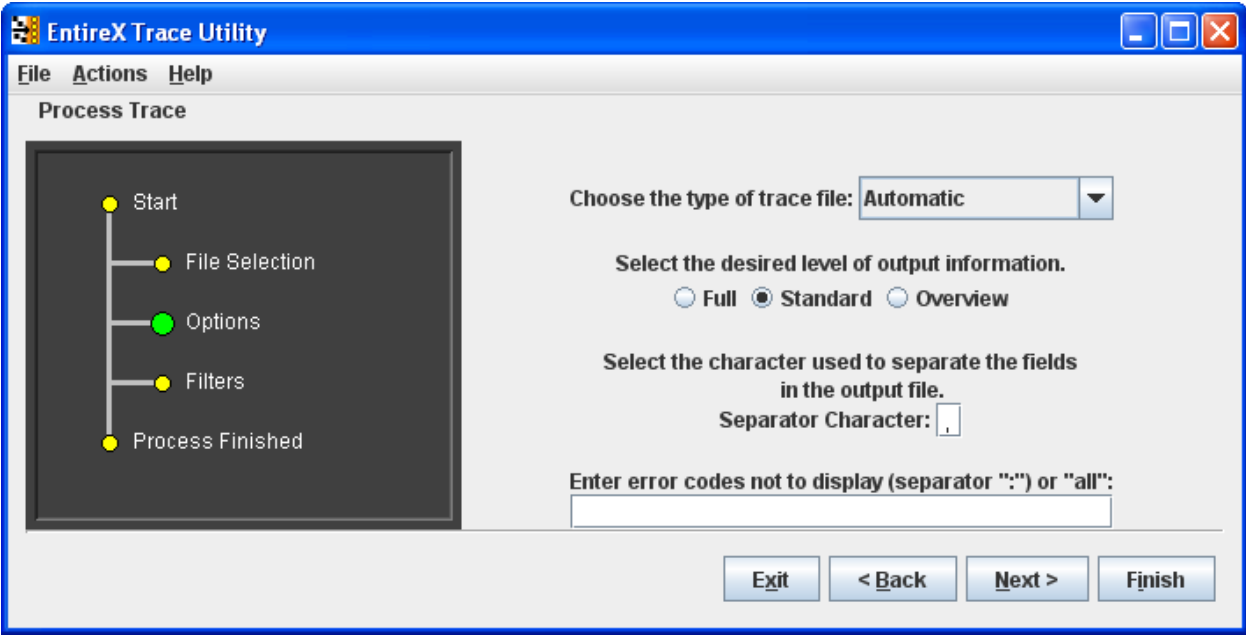

See *Output Field [Options](#page-353-0)* for information on Full, Standard and Overview.

See *[Options](#page-357-1)* under *Using the [EntireX](#page-357-0) Trace Utility in Batch Mode* forinformation on type of trace file and error codes not to display.

The defaults of Process Trace are:

- $\blacksquare$  use automatic detection of trace file type
- return the standard amount of output
- save the output fields separated with commas (as this format is needed to be able to view the output in Show Trace)
- display all errors found in the trace file.

The default separator character is ",", you can change this character.

### **Filters**

For the Standard and Full output options you can set filters to reduce the amount of information written to the output file, to create a more focused collection of information.

You can set filters for the Conversation ID (for example: 000000000041596), the Broker service (for example: int/catsbeb3/internet) and the User (for example: S\_94).

The User filter does not correspond to the User ID or Physical User ID from the trace, but a generated value from Process Trace. This filter can only be used after already analyzing an output file and deciding which User to filter for.

If more than one filter is specified only those entries which satisfy all conditions will be displayed.

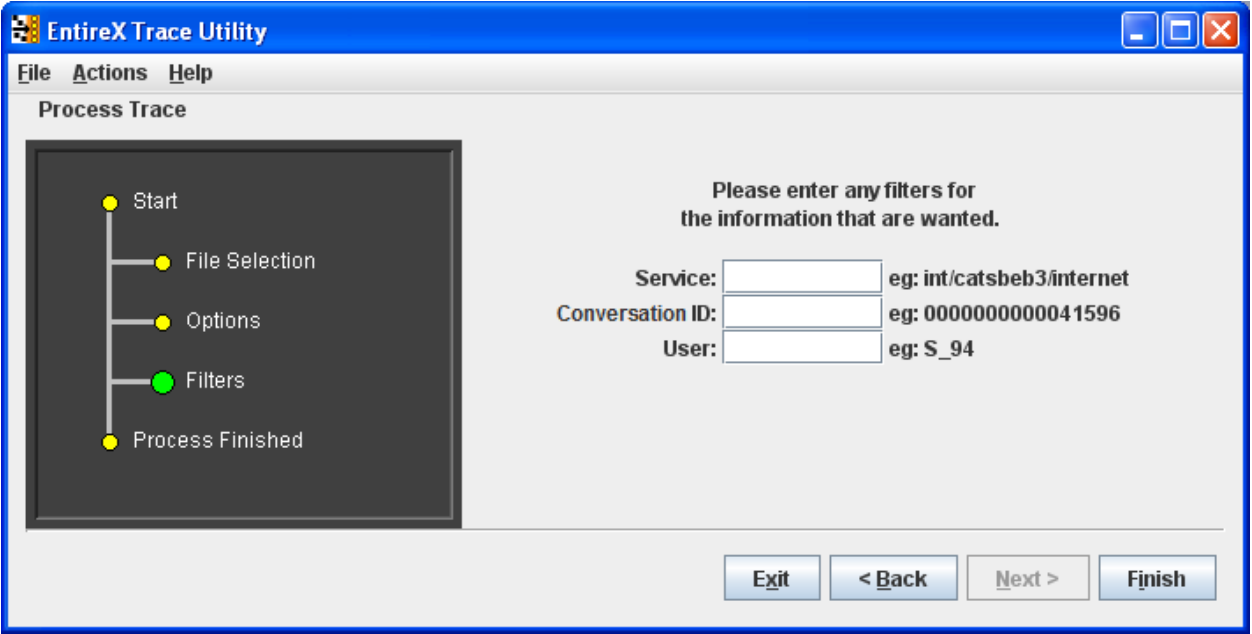

# **To generate the output file**

■ Choose Finish.

At this point any errors from processing the trace file are shown.

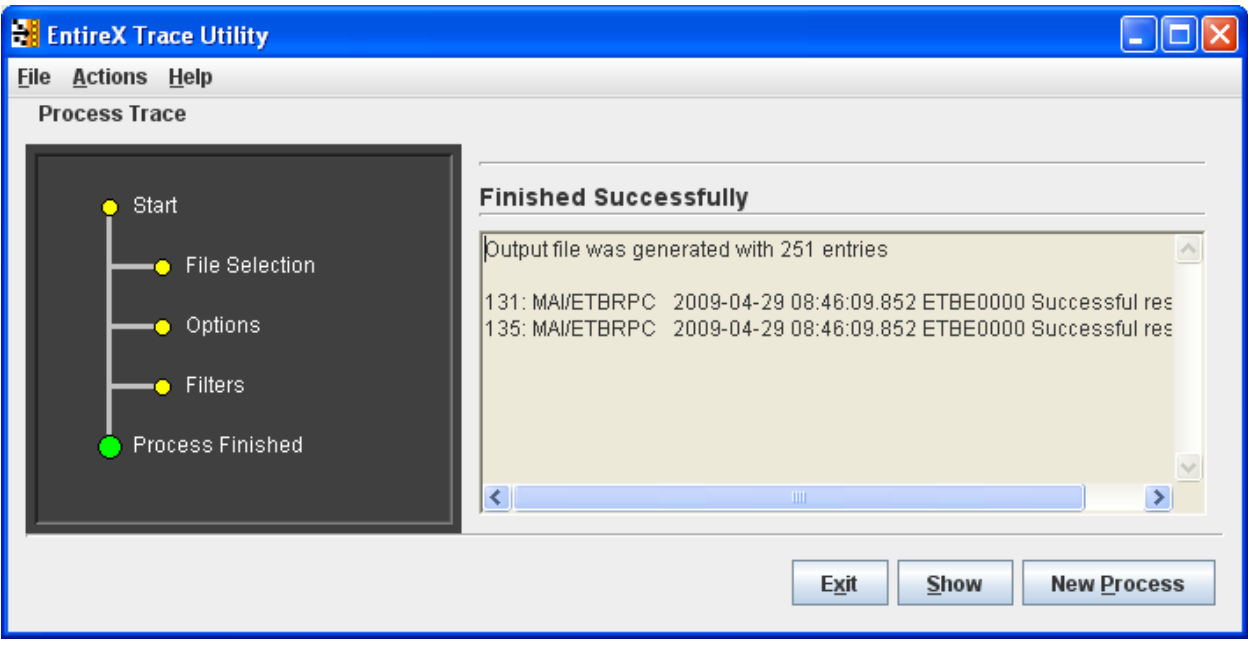

# **To display the results from the processing**

- Choose Show.
- **To leave the program**
- Choose Exit.

# **To process another trace file**

■ Choose Process Trace from the menu bar.

A new processing wizard is started.

# <span id="page-353-0"></span>**Output Field Options**

You may select between three levels of output to be written to the output file:

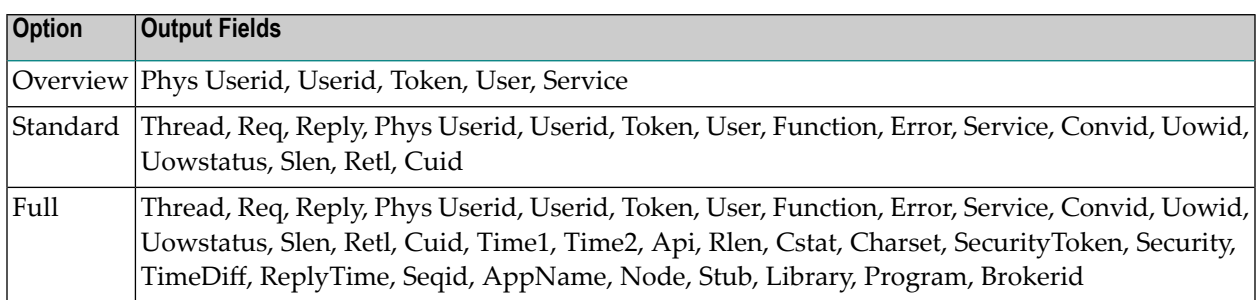

Description of the columns in the CSV file (comma-separated values).

**Note:** Output which is the result of stub trace files does not contain entries for all columns.

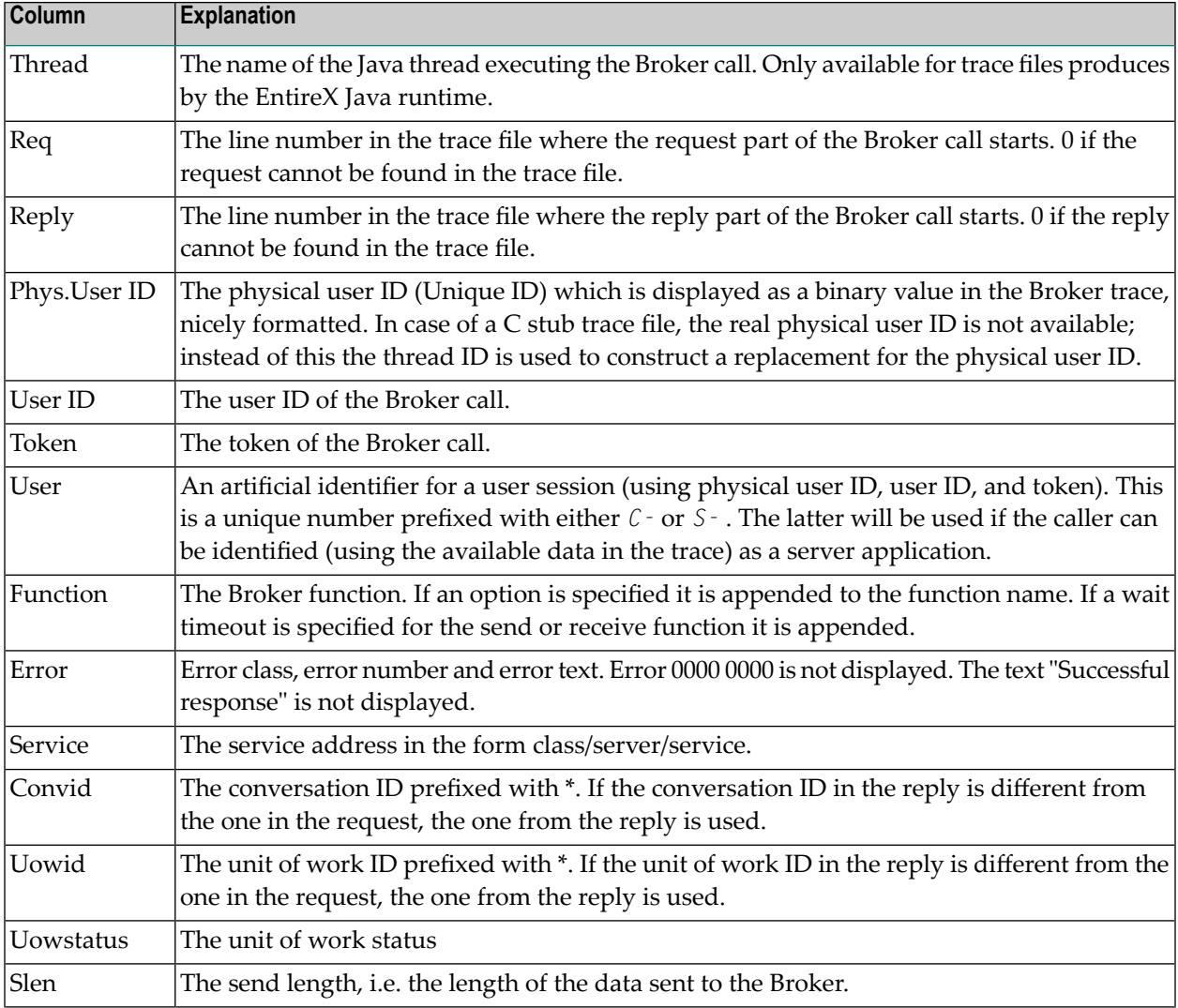

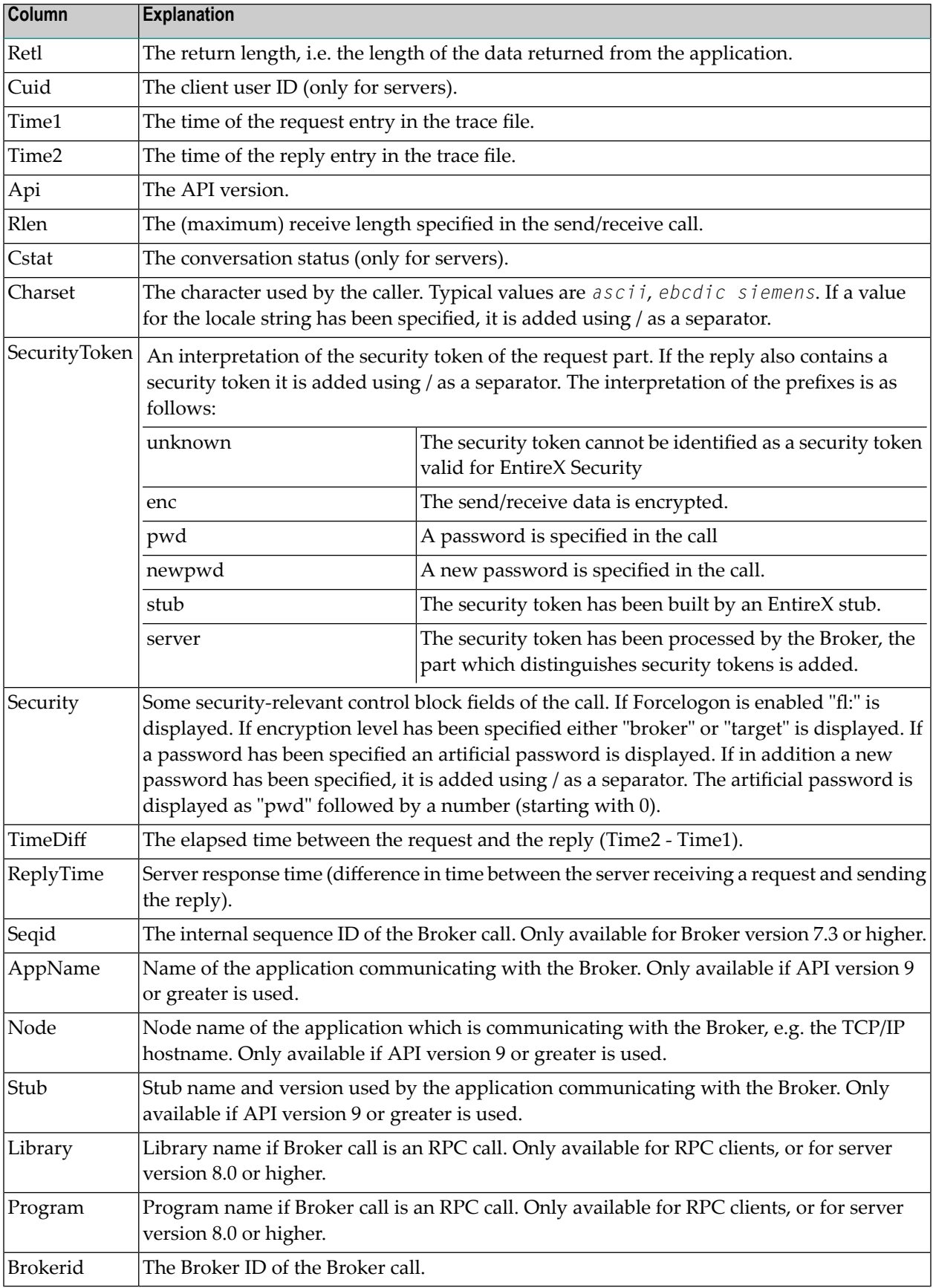

# <span id="page-355-0"></span>**Error Messages**

The utility will only produce a meaningful result if the trace file is not corrupt. When transferring a trace from a mainframe, make sure all columns of the trace file are transferred, otherwise the utility might report errors (e.g. 2, 4 or 9). It is also possible that no errors are reported but the resulting CSV file has columns which contain invalid data.

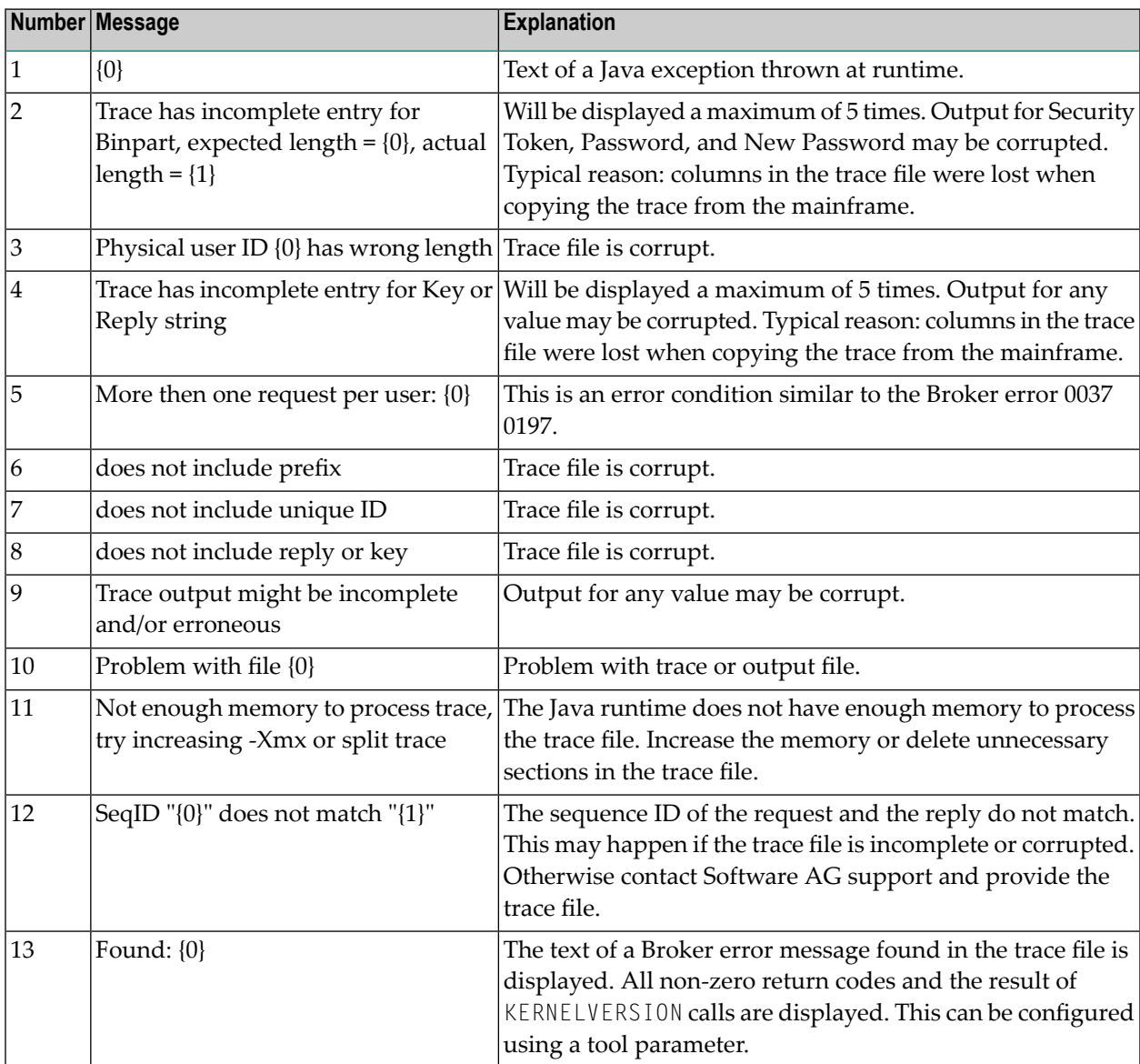

# <span id="page-356-0"></span>**Show Trace**

Show Trace enables you to display the values of a CSV file in a table (CSV=comma-separated values).

The first row of the file is used as the headers for the file.

## **Sorting the Information**

The information in the tables can be sorted by descending or ascending order. The sorting is done alphabetically, not numerically.

## **To sort the information in a column by ascending order**

■ Click on the header of the column.

## **To sort the information in a column by descending order**

■ Use SHIFT and click on the header of the column.

## **Loading and Saving a CSV File**

You can load and save a CSV file using the options located in the File menu.

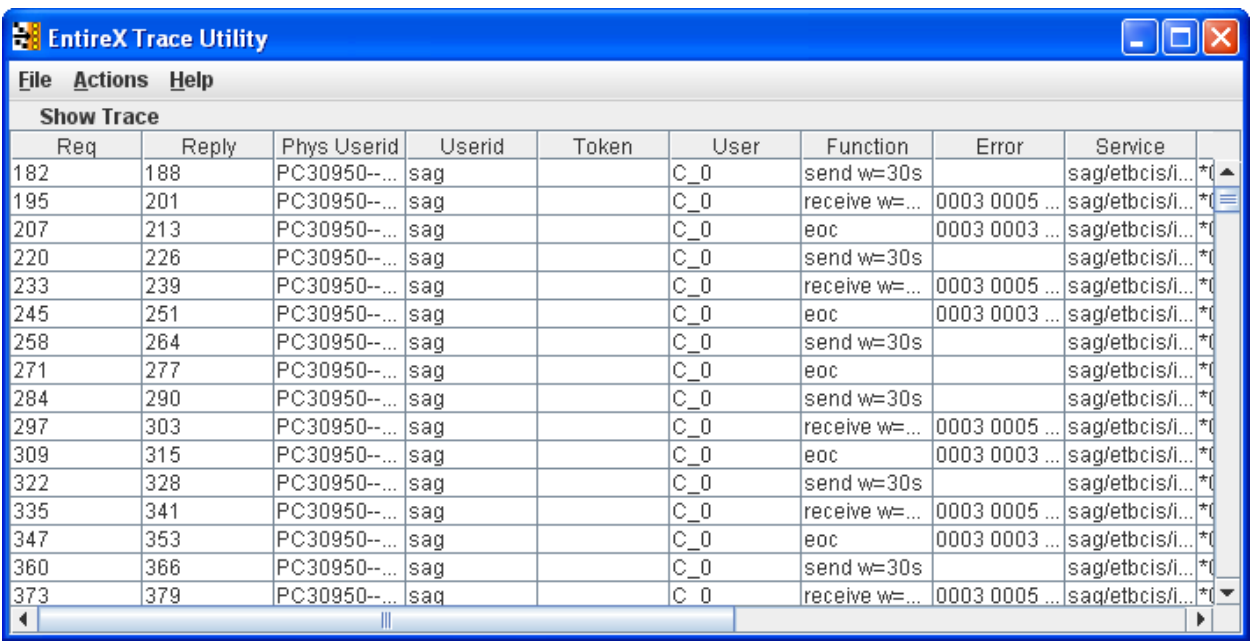

# <span id="page-357-0"></span>**Using the EntireX Trace Utility in Batch Mode**

The EntireX Trace Utility is a graphical tool to process and display trace information. If the UNIX system does not have a graphical display (X-Windows), the EntireX Trace Utility can still be used as a command-line tool to process trace information.

## **To use the EntireX Trace Utility in batch mode**

Enter the following command in the command line:

```
java -jar exxutil.jar [-option] filename [
output file
]
or
java -Xms64m -Xmx256m -jar exxutil.jar [-option] filename [
output file
\overline{\phantom{a}}
```
This specifies an initial and maximum memory allocation pool for the Java runtime (the defaults are 2 MB and 64 MB).

<span id="page-357-1"></span>The *exxutil.jar* file is located in the classes subdirectory of the EntireX installation. *filename* is the name of the trace file. The output will be written to the file specified with the parameter *output file* or, if no name is specified there, output will be written to the file *filename.csv*.

# **Options**

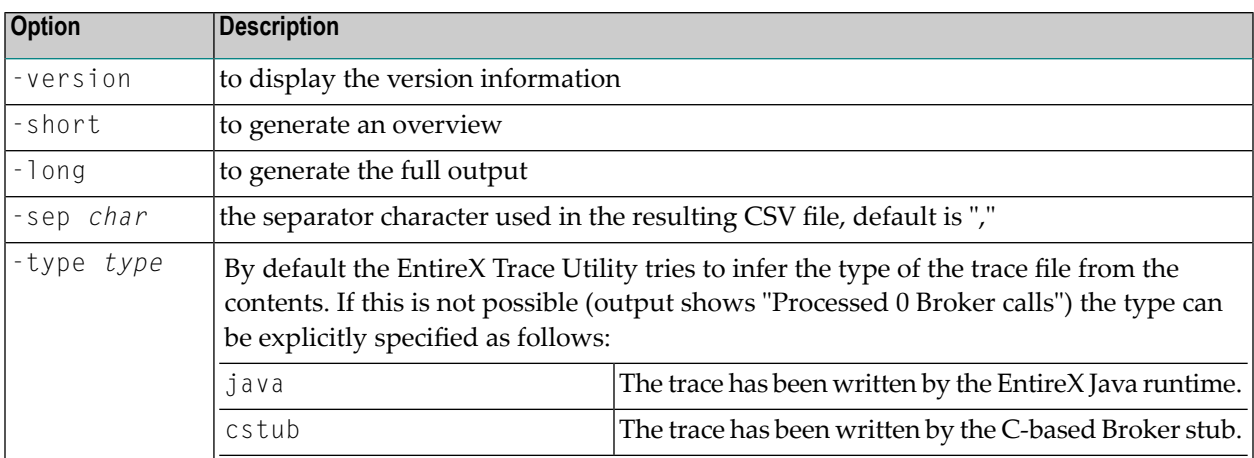

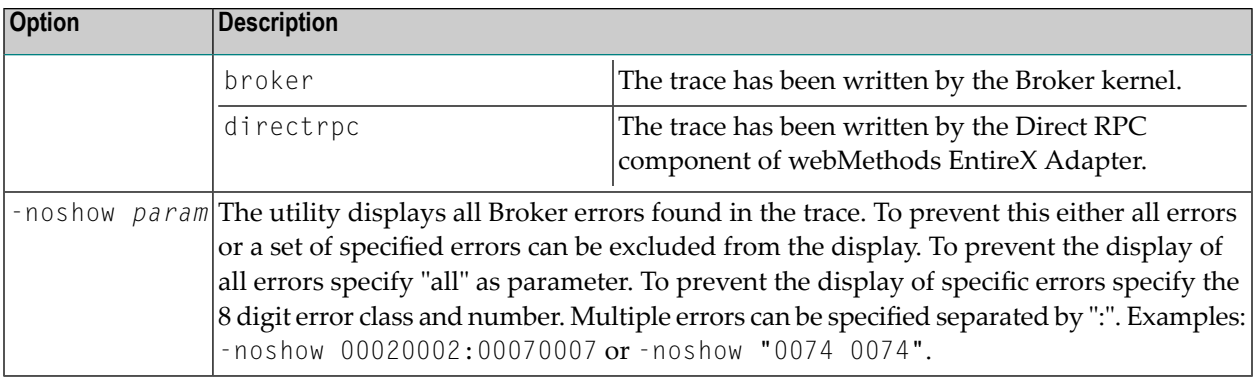

For the default and long display, filters can be specified:

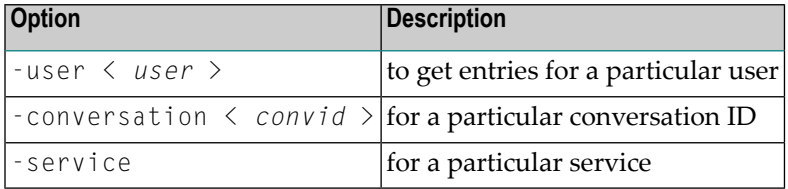

If more than one filter is specified, only those entries which satisfy all conditions will be displayed.

# **Example**

java -jar exxutil.jar -long -sep ";" trace.txt

<span id="page-358-0"></span>will generate all columns in a file trace.txt using ";" as separator character, the result will be in the file trace.txt.csv.

# **Usage Tips**

### **Invalid or Incomplete Data in the Resulting CSV File**

The utility will only produce a meaningful result if the trace file is not corrupt. When transferring a trace from a mainframe, make sure that all columns of the trace file are transferred. Otherwise the utility might report errors, e.g. error 2, 4 or 9. It may also happen that no errors are reported but the resulting CSV file has columns which contain invalid data.

# **Open the CSV File in Microsoft Excel**

The CSV file can usually be opened in Microsoft Excel by double-clicking on the file name in the Windows Explorer. If the data is not displayed correctly, the separator character used by the utility (default is ",") does not match the list separator character used by Windows. Use the -sep option to specify a different separator character. To check the list separator used by Windows, go to **Control Panel > Regional Options > Numbers**.

Alternatively you may use the import functionality of Microsoft Excel. Open a spreadsheet, use **Data > Get External Data > Import Text File**. After selecting the file name (change default file type \*.txt) the Text Import Wizard starts, which allows you to specify the delimiter (separator) character.

# **Displaying and Analyzing the CSV File in Microsoft Excel**

The following are some tips how to use Microsoft Excel as a tool for displaying and analyzing the CSV file. They refer to Microsoft Excel 2000.

Formatting the spreadsheet: use CTRL A to select all data, change the font size e.g. to 8, then use **Format > Column > AutoFit Selection** to format all columns. Make the first line a "header line": select the 2nd line, use **Window > Freeze Panes**. Now, when scrolling through the entries the header line always stays on top.

Enable filtering: select the 1st line, use **Data > Filter > AutoFilter**. Now you have a drop-down box on each header entry that allows you to select a subset of the Broker calls.

# **Sorting Order**

You can sort the entries in the generated CSV file using the Reply column. Thus the ordering corresponds to the time when the Broker kernel sends back the reply for the Broker call. Calls where no reply can be found in the trace appear at the end. If you use the Request column as the sorting criteria, the Broker calls will be ordered corresponding to the time when the Broker call arrives at the Broker kernel.
# 29 Broker Shutdown Statistics

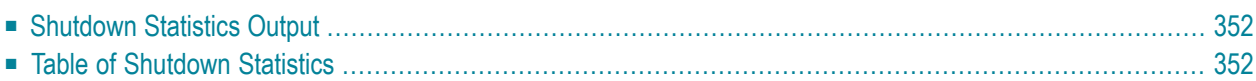

# <span id="page-361-0"></span>**Shutdown Statistics Output**

After a successful Broker execution, shutdown statistics and related information are produced. This output is written in the following sequence:

- 1. The diagnostic message ETBD0444 is written into the Broker trace log.
- <span id="page-361-1"></span>2. The output - i.e. statistics, internals and user-specified parameters - is written into the end of the Broker trace log file at shutdown.

### **Table of Shutdown Statistics**

See *[Legend](#page-364-0)* below for explanation of output type.

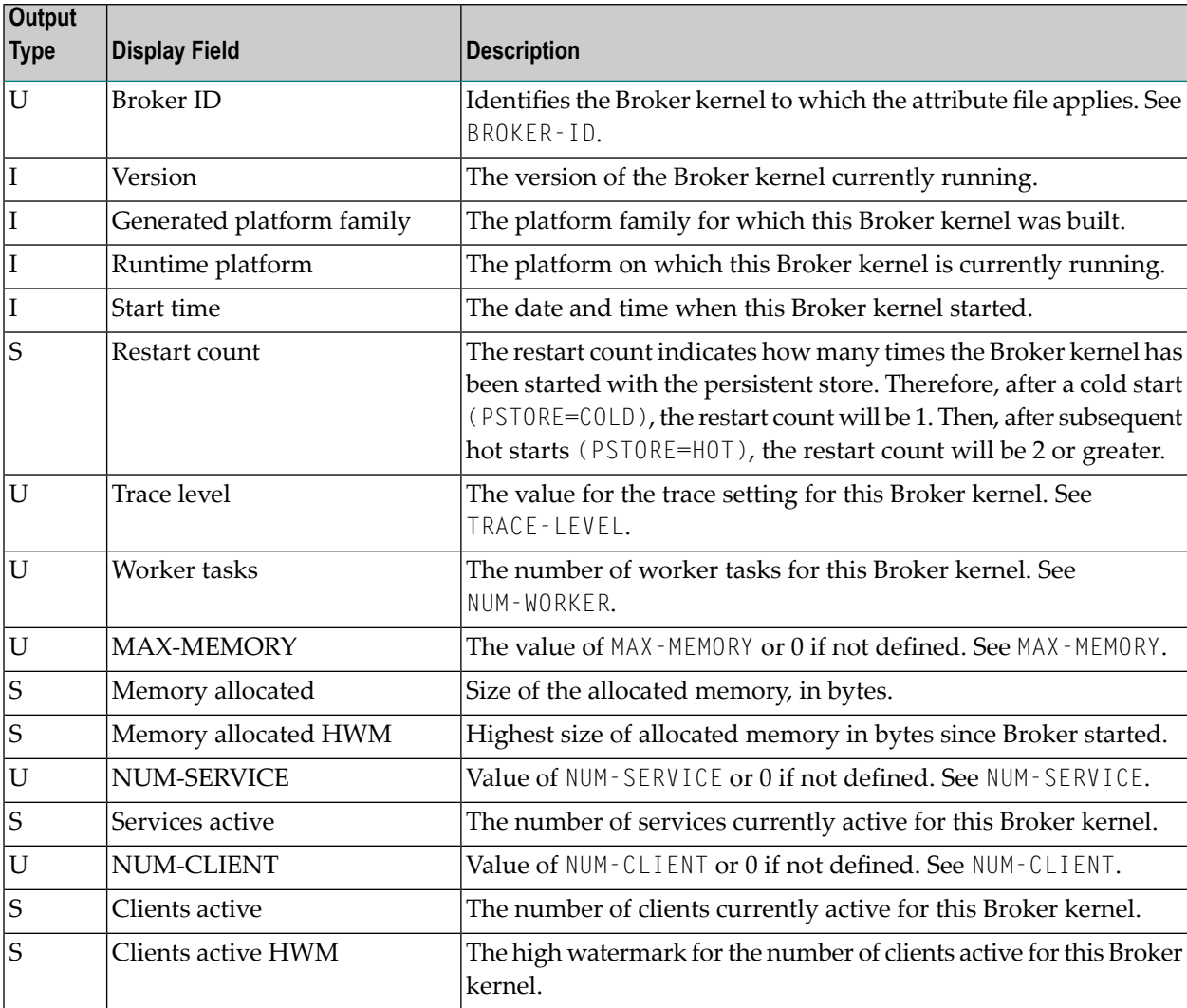

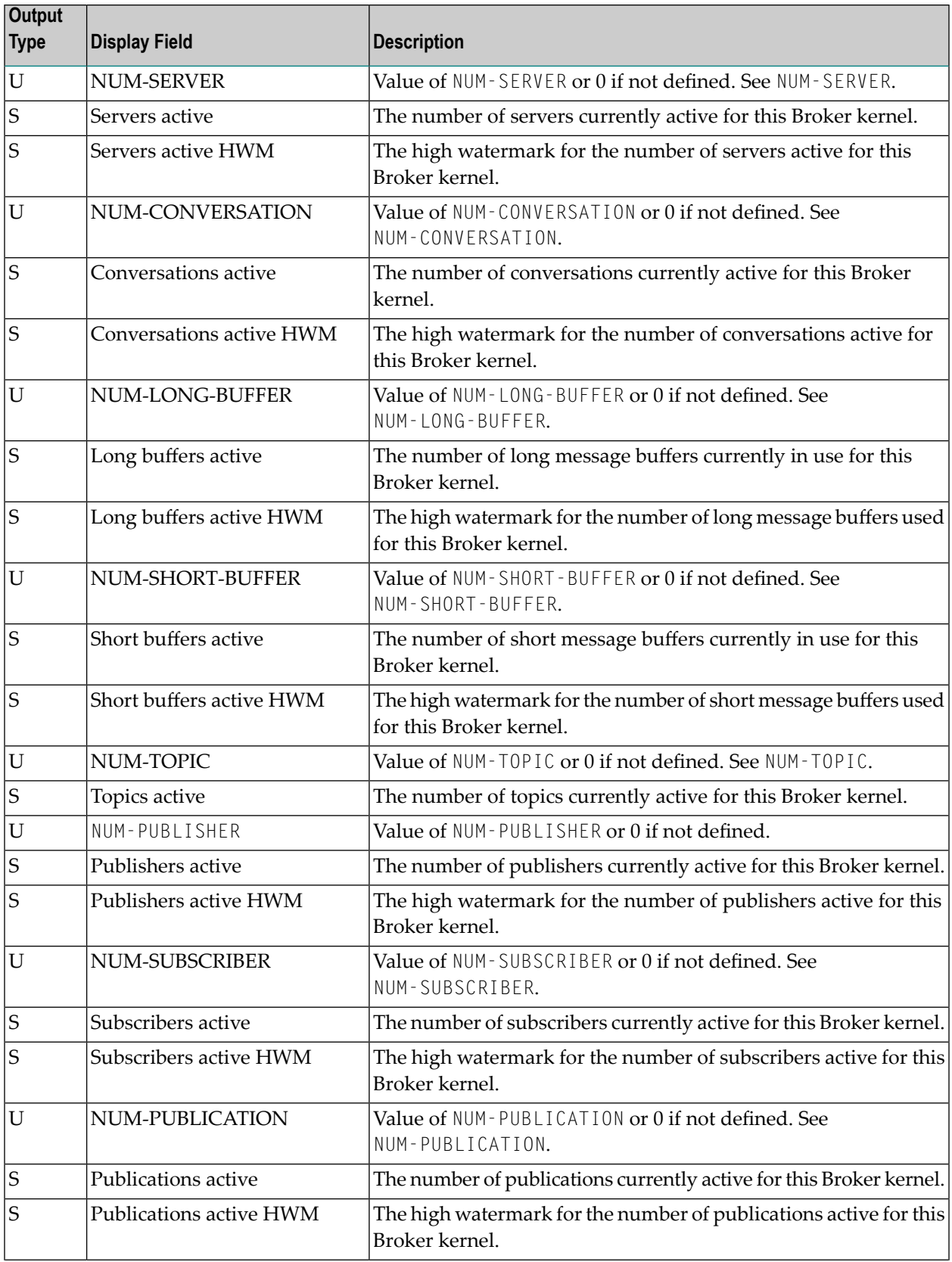

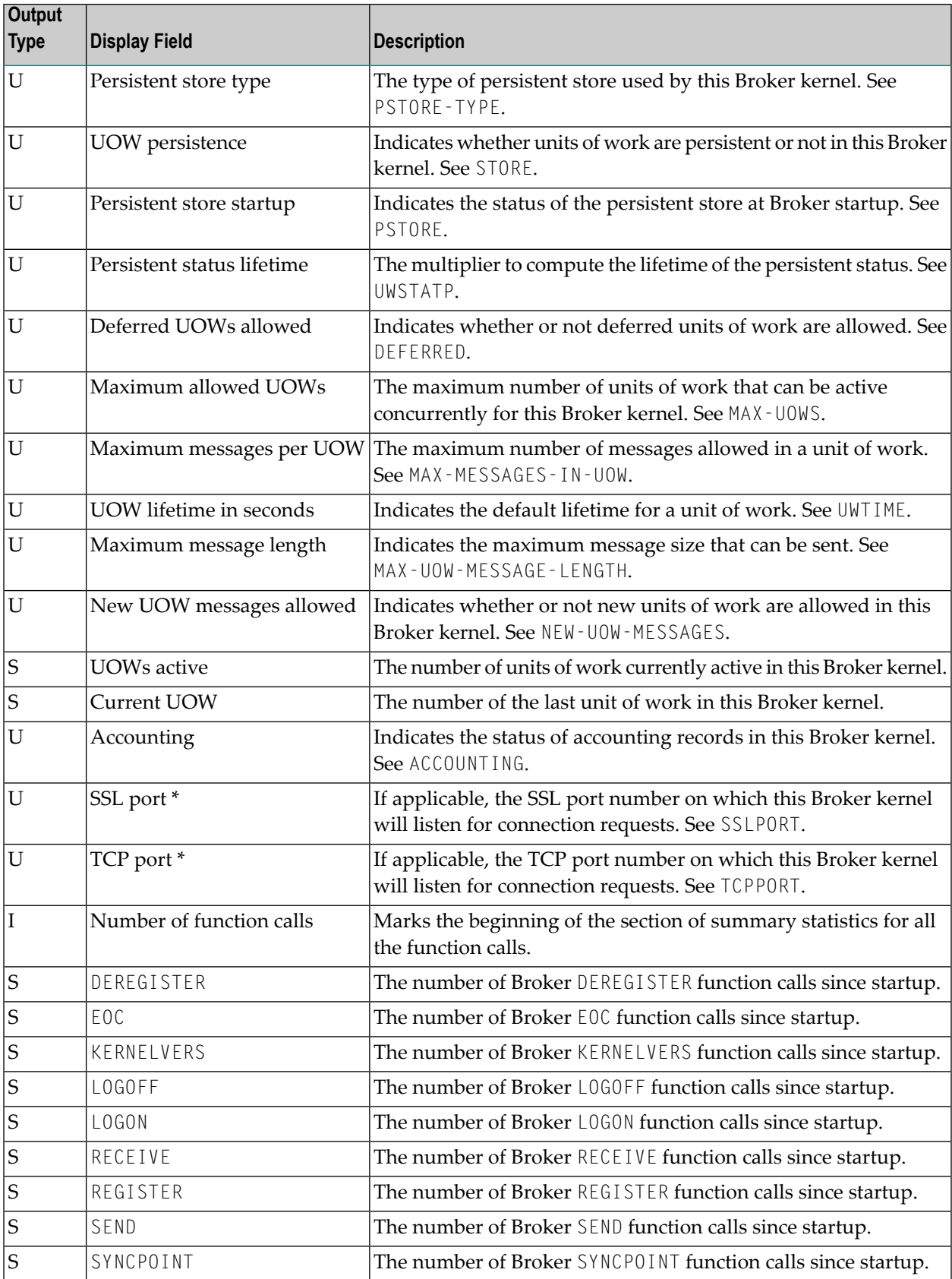

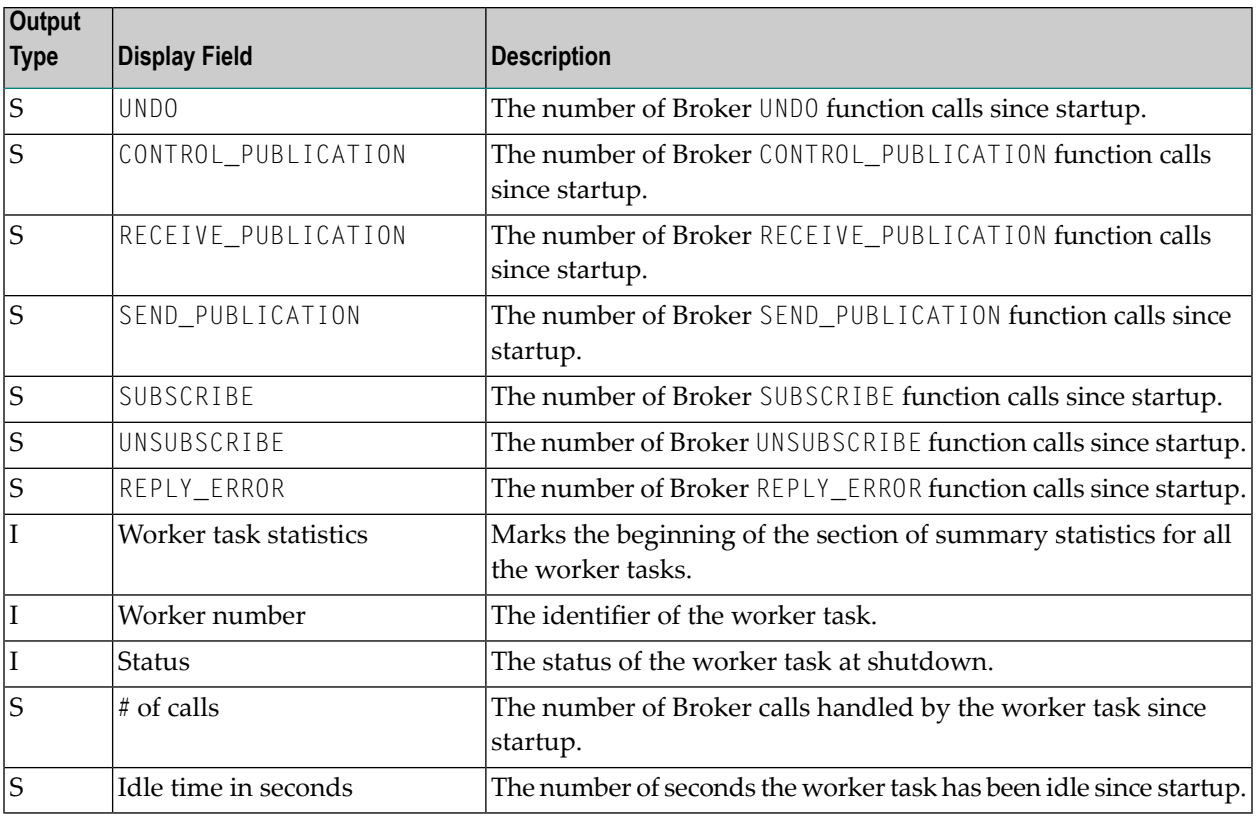

<span id="page-364-0"></span>\* Does not apply to z/OS.

#### **Legend**

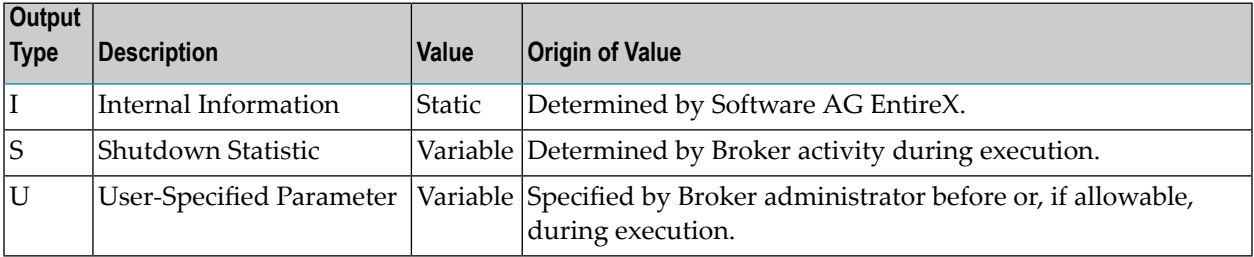

# **30 Command Logging in EntireX**

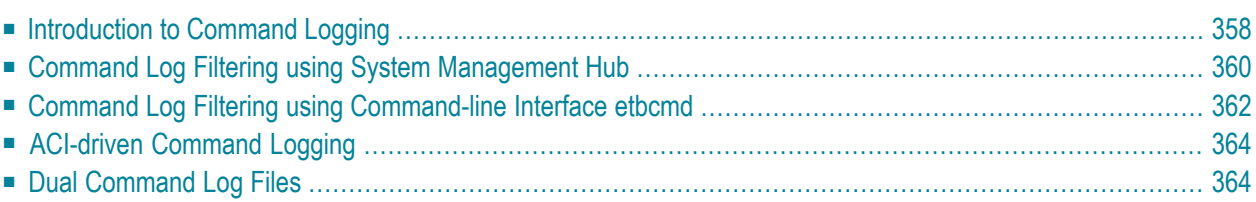

Command logging is a feature to assist in debugging Broker ACI applications. A command in this context represents one user request sent to the Broker and the related response of Broker.

Command logging is a feature that writes the user requests and responses to file in a way it is already known with Broker trace and TRACE-LEVEL=1. But command logging works completely independent from trace, and data is written to a file only if defined command trace filters detect a match.

Broker stub applications send commands or requests to the Broker kernel, and the Broker kernel returns a response to the requesting application. Developers who need to resolve problems in an application need access to those request and response strings inside the Broker kernel. That's where command logging comes in. With command logging, request and response strings from or to an application are written to a file that is separate from the Broker trace file.

# <span id="page-367-0"></span>**Introduction to Command Logging**

This section provides an introduction to command logging in EntireX and offers examples of how command logging is implemented. It covers the following topics:

- [Overview](#page-367-1)
- [Command](#page-368-0) Log Files
- <span id="page-367-1"></span>■ [Defining](#page-368-1) Filters
- [Programmatically](#page-368-2) Turning on Command Logging

### **Overview**

Command logging is similar to a Broker trace that is generated when the Broker attribute TRACE-LEVEL is set to 1. Broker trace and command logging are independent of each other, and therefore the configuration of command logging is separate from Broker tracing.

The following Broker attributes are involved in command logging:

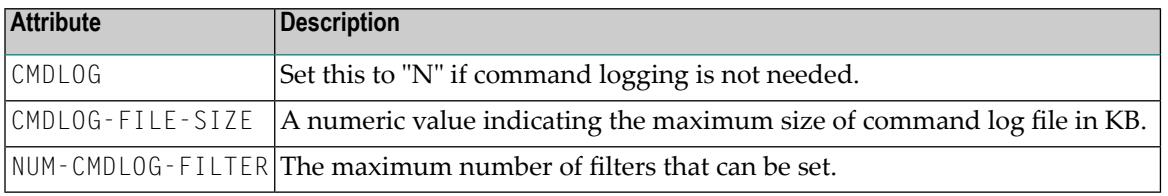

In addition to CMDLOG=YES, the Broker needs the assignment of the dual command logging files during startup. If these assignments are missing, Broker will set CMDLOG=NO. See also *Broker Attributes* in the platform-independent administration documentation.

#### <span id="page-368-0"></span>**Command Log Files**

The Broker keeps a record of commands (request and response strings) in a command log file.

At Broker startup, you will need to supply two command log file names and paths. Only one file is open at a time, however, and the Broker writes commands (requests and responses) to this file.

Under UNIX and Windows, the startup options -y and -z are evaluated by executable etbnuc. These options are used to specify the command log file names. Startup script/service assign these files by default.

When the size of the active command log file reaches the KB limit set by CMDLOG-FILE-SIZE, the file is closed and the second file is opened and becomes active. When the second file also reaches the KB limit set by CMDLOG-FILE-SIZE, the first file is opened and second file is closed. Existing log data in a newly opened file will be lost.

#### <span id="page-368-1"></span>**Defining Filters**

In command logging, a filter is used to store and identify a class, server, or service, as well as a topic name and user ID.

Use the System Management Hub to define a filter. Under UNIX and z/OS you can also use command line tool etbcmd. During processing, the Broker evaluates the class, server, service, topic, and user ID associated with each incoming request and compares them with the same parameters specified in the filters. If there is a match, the request string and response string of the request is printed out to the command log file.

#### <span id="page-368-2"></span>**Programmatically Turning on Command Logging**

Applications using ACI version 9 or above have access to the new field L0G-COMMAND in the ACI control block.

If this field is set, the accompanying request and the Broker's response to this request is logged to the command log file.

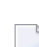

**Note:** Programmatic command logging ignores any filters set in the kernel.

# <span id="page-369-0"></span>**Command Log Filtering using System Management Hub**

- Setting up your [Environment](#page-369-1)
- [Adding](#page-371-1) a Filter
- [Managing](#page-371-2) Filters

#### <span id="page-369-1"></span>**Setting up your Environment**

In order to process filters using System Management Hub, Broker attribute CMDLOG must be set to "YES" and the log files must be defined. See *[Command](#page-368-0) Log Files* above. If this is the case, the **CmdlogFilter** node will be visible in the SMH tree.

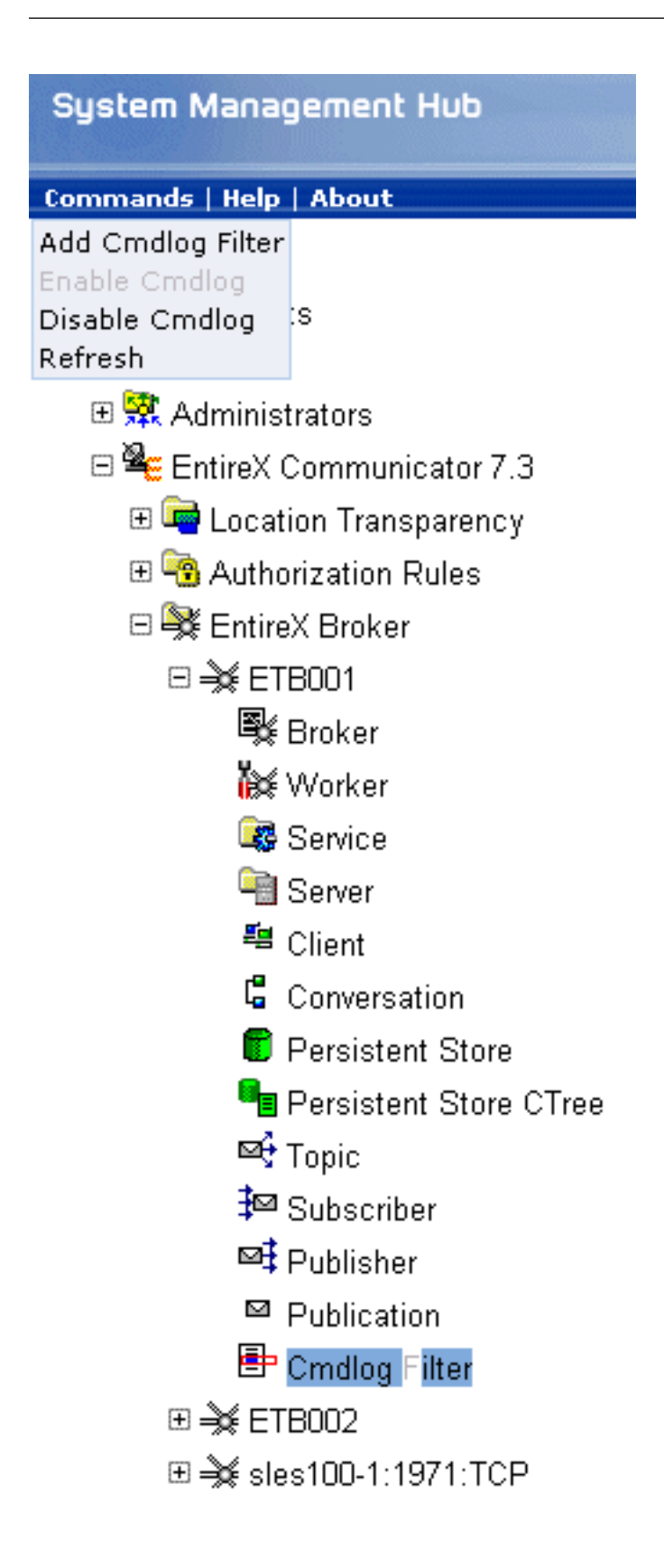

#### <span id="page-371-1"></span>**Adding a Filter**

- **To add a filter**
- 1 In the SMH tree view, select the **CmdlogFilter** node and, with the context menu, choose **Add Cmdlog Filter**.
- 2 In the **Add Cmdlog Filter** screen, add values for User ID, Class/Server/Service or Topic. Confirm with **OK**.

#### <span id="page-371-2"></span>**Managing Filters**

The following **Cmdlog Filter** screen shows four filters. Use this screen to

- delete a filter
- disable a filter
- enable a disabled filter

#### Cmdlog Filter (Global Cmdlog currently enabled)

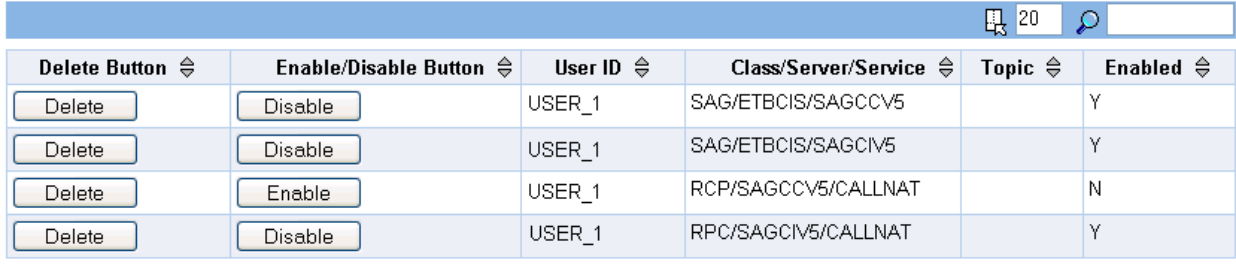

<span id="page-371-0"></span>Items 1 to 4 of 4

**Note:** You cannot change the values for UserID, Class/Server/Service or Topic in the **Cmdlog Filter** screen. Instead, delete the command log filter and add a new one with the required values.

# **Command Log Filtering using Command-line Interface etbcmd**

The examples assume that Broker has been started with the attribute CMDLOG=Y.

- [Setting](#page-372-0) Filters
- [Deleting](#page-372-1) Filters

■ [Disabling](#page-373-2) and Enabling a Filter

### <span id="page-372-0"></span>**Setting Filters**

Filters need to be set before running the stub applications whose commands are to be logged.

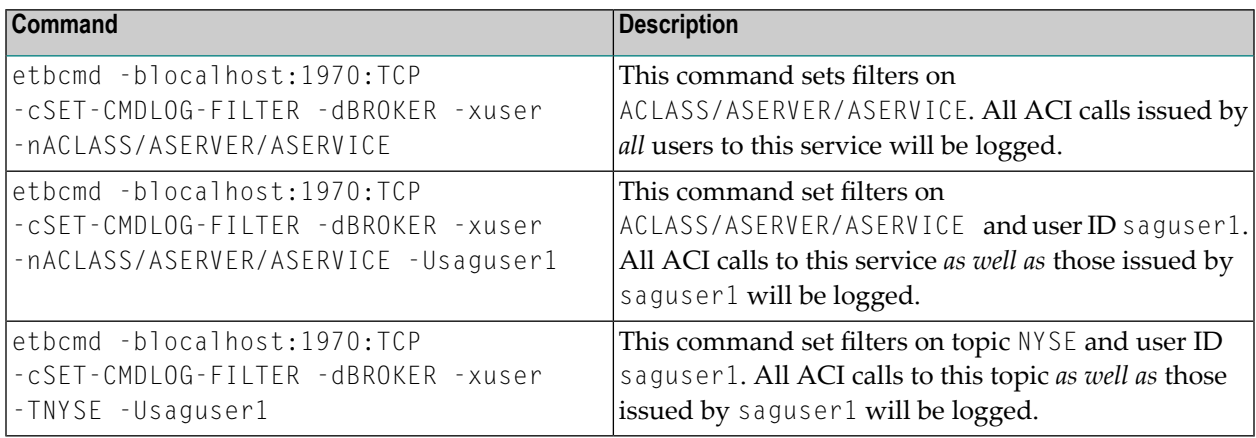

**Note:** If more than one service or topic is set as a filter, all ACI calls sent to any of these services or topics will be logged. Identical filters cannot be set. Attempts to set a second filter that matches an existing filter will be rejected. Similarly, the maximum number of filters that can be added is defined in NUM-CMDLOG-FILTER. If the maximum number of filters is already being used, delete an existing filter to make room for a new filter.

### <span id="page-372-1"></span>**Deleting Filters**

The following provides an example of how to delete an existing filter on a service.

#### **To delete a filter**

■ Enter the following command.

```
etbcmd -d BROKER -b localhost:1970:TCP -c CLEAR-CMDLOG-FILTER ↩
-nACLASS/ASERVER/ASERVICE -U saguser1
```
If the filter does not exist, the command will return an error.

#### <span id="page-373-2"></span>**Disabling and Enabling a Filter**

Filters can be set and still be disabled (made inactive).

#### **To disable a filter**

Enter the following command.

```
etbcmd -blocalhost:1970:TCP -cDISABLE-CMDLOG-FILTER -dBROKER -xuser ↔
-nACLASS/ASERVER/ASERVICE -Usaguser1
```
**Note:** A disabled filter will not bring down the count of filters in use.

#### **To enable a filter**

Enter the following command to enable the disabled filter.

```
etbcmd -blocalhost:1970:TCP -cENABLE-CMDLOG-FILTER -dBROKER -xuser ↔
-nACLASS/ASERVER/ASERVICE -Usaguser1
```
# **ACI-driven Command Logging**

EntireX components that communicate with Broker can trigger command logging by setting the field LOG-COMMAND in the ACI control block.

<span id="page-373-1"></span>When handling ACI functions with command log turned on, Broker will not evaluate any filters. Application developers must remember to reset the LOG-COMMAND field if subsequent requests are not required to be logged.

# **Dual Command Log Files**

Broker's use of two command log files prevents any one command log file from becoming too large.

When starting a Broker with command log support, you must therefore specify two file names and paths - one for each of the two command log files. The sample startup script installed with the product uses the variables ETB\_CMDLOG1 and ETB\_CMDLOG2 as the default command log file names.

Under UNIX, the startup script uses file names CMDLOGR1 and CMDLOGR2.

At startup, Broker initializes both files and keeps one of them open. Command log statements are printed to the open file until the size of this file reaches the value specified in the Broker attribute CMDLOG-FILE-SIZE. This value must be specified in KB.

When the size of the open file exceeds the value specified in the Broker attribute CMDL0G-FILE-SIZE, Broker closes this file and opens the other, dormant file. Because the Broker closes a log file only when unable to print out a complete log line, the size of a *full* file may be smaller than CMDLOG-FILE-SIZE.

#### **To switch log files on demand, using etbcmd**

■ An open command log file can be forcibly closed even before the size limit is reached. Enter the following command.

etbcmd -blocalhost:1970:TCP -cSWITCH-CMDLOG -dBROKER -xuser

The command above will close the currently open file and open the one that has been dormant.

# **31 Accounting in EntireX Broker**

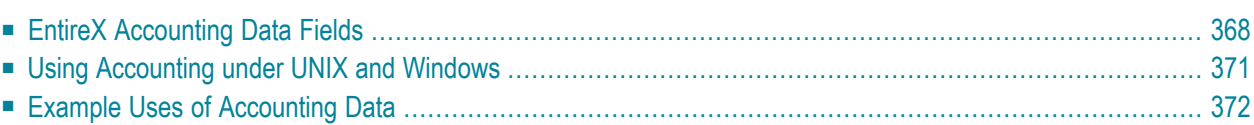

This chapter describes the accounting records for Broker that can be used for several purposes, including:

- **application chargeback** for apportioning EntireX resource consumption on the conversation and/or the application level;
- **performance measurement** for analyzing application throughput (bytes, messages, etc.) to determine overall performance;
- **trend analysis**

<span id="page-377-0"></span>for using data to determine periods of heavy and/or light resource and/or application usage.

# **EntireX Accounting Data Fields**

In the EntireX Accounting record, there are various types of data available for consumption by applications that process the accounting data:

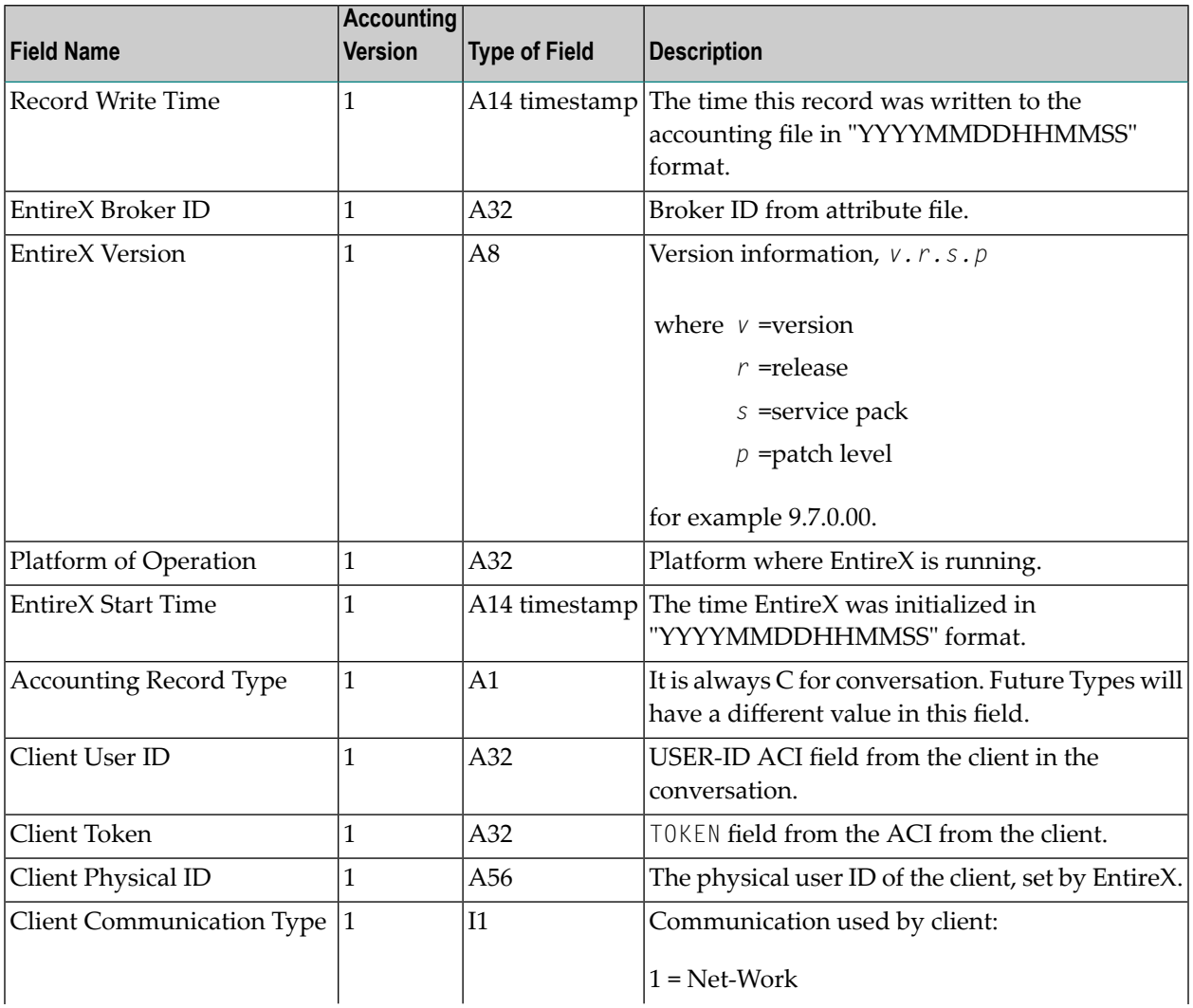

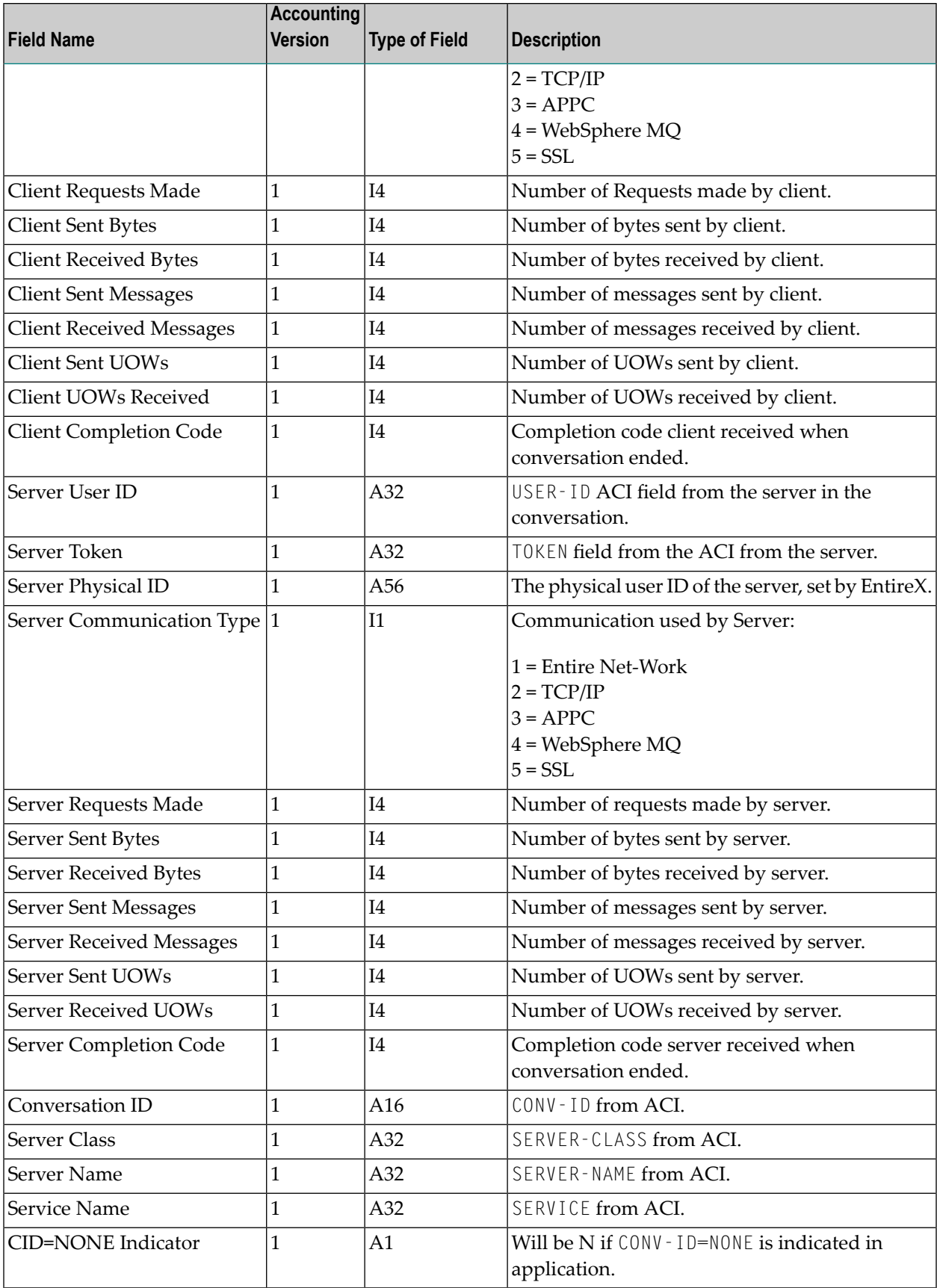

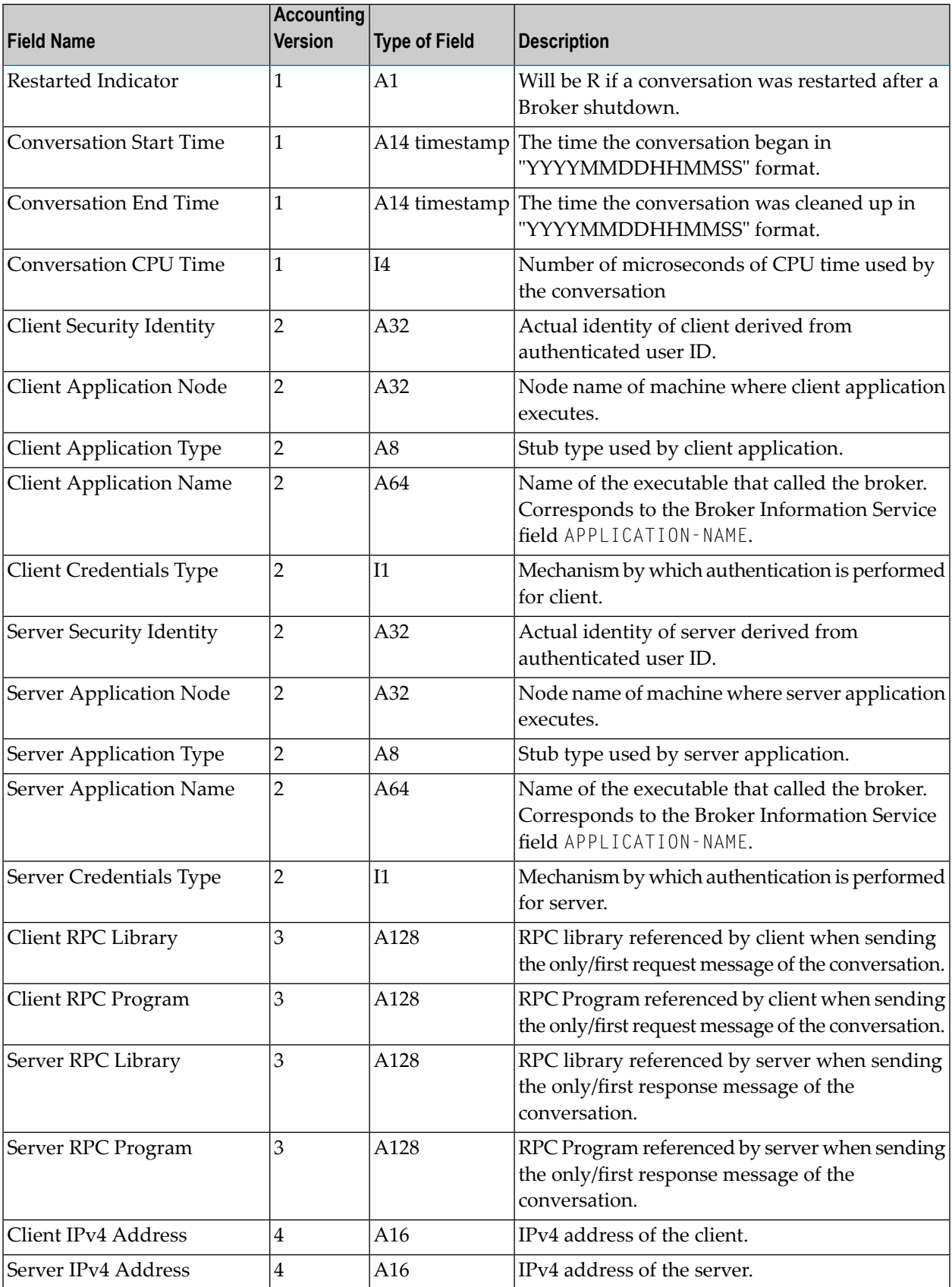

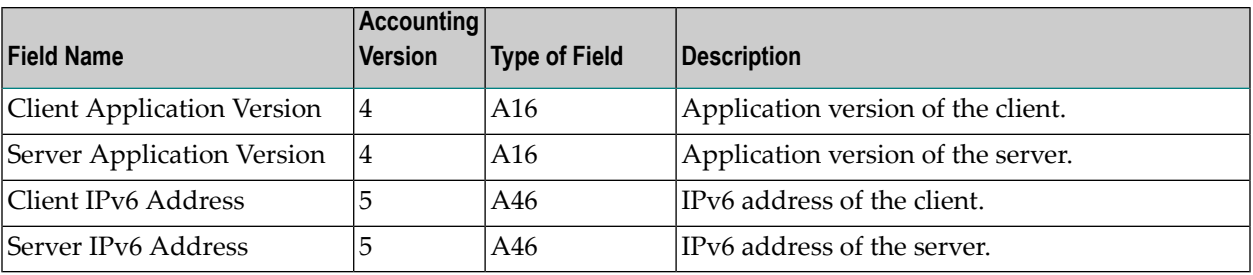

**Note:** Accounting fields of any version greater than 1 are created only if the attribute AC-COUNTING-VERSION value is greater than or equal to the corresponding version. For example: accounting fields of version 2 are visible only if ACCOUNTING-VERSION=2 or higher is specified.

# <span id="page-380-0"></span>**Using Accounting under UNIX and Windows**

- Broker [Attribute](#page-380-1) File Settings
- Retrieving [Accounting](#page-380-2) Data

#### <span id="page-380-1"></span>**Broker Attribute File Settings**

ACCOUNTING = NO | YES | (YES, SEPARATOR=Separator Characters) (Default is NO)

<span id="page-380-2"></span>Set this parameter to "NO" (i.e., do not create accounting data) or "YES" to create accounting data. Up to seven separator characters can specified using the SEPARATOR suboption, for example ACCOUNTING = (YES, SEPARATOR=;). If no separator characteris specified, the comma character will be used.

#### **Retrieving Accounting Data**

The accounting file will be located in the Broker's installed directory. The file's name is based on the ETB\_LOG environment variable and the current date and time (for uniqueness). Example: If ETB\_LOG is set to BROKER1.LOG, the accounting data file will be named BROKER1\_*YYYYMMDDH-HMMSS*.csv. If ETB\_LOG is not set, the Broker's ID will be used, with an extension of CSV (e.g. ETB048\_*YYYYMMDDHHMMSS*.csv). See *Environment Variables in EntireX* in the general administration documentation.

# <span id="page-381-0"></span>**Example Uses of Accounting Data**

- [Chargeback](#page-381-1)
- Trend [Analysis](#page-381-2)
- Tuning for Application [Performance](#page-382-0)

#### <span id="page-381-1"></span>**Chargeback**

Customers can use the EntireX accounting data to perform chargeback calculations for resource utilization in a data center. Suppose EntireX Broker is being used to dispatch messages for three business departments: Accounts Receivable, Accounts Payable, and Inventory. At the end of each month, the customer needs to determine how much of the operation and maintenance cost of EntireX Broker should be assigned to these departments. For a typical month, assume the following is true:

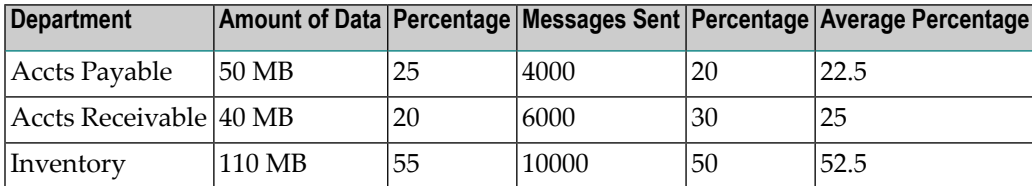

<span id="page-381-2"></span>The use of Broker resources here is based upon both the amount of traffic sent to the Broker (bytes) as well as how often the Broker is called (messages). The average of the two percentages is used to internally bill the departments, so 52.5% of the cost of running EntireX Broker would be paid by the Inventory Department, 25% by the Accounts Receivable Department, and 22.5% by the Accounts Payable Department.

#### **Trend Analysis**

The Accounting Data can also be used for trend analysis. Suppose a customer has several pointof-sale systems in several stores throughout the United States that are tied into the corporate inventory database with EntireX. The stubs would be running at the stores, and the sales data would be transmitted to the Broker, which would hand it off to the appropriate departments in inventory. If these departments wish to ascertain when the stores are busiest, they can use the accounting data to monitor store transactions. Assume all of the stores are open every day from 9 AM to 10 PM.

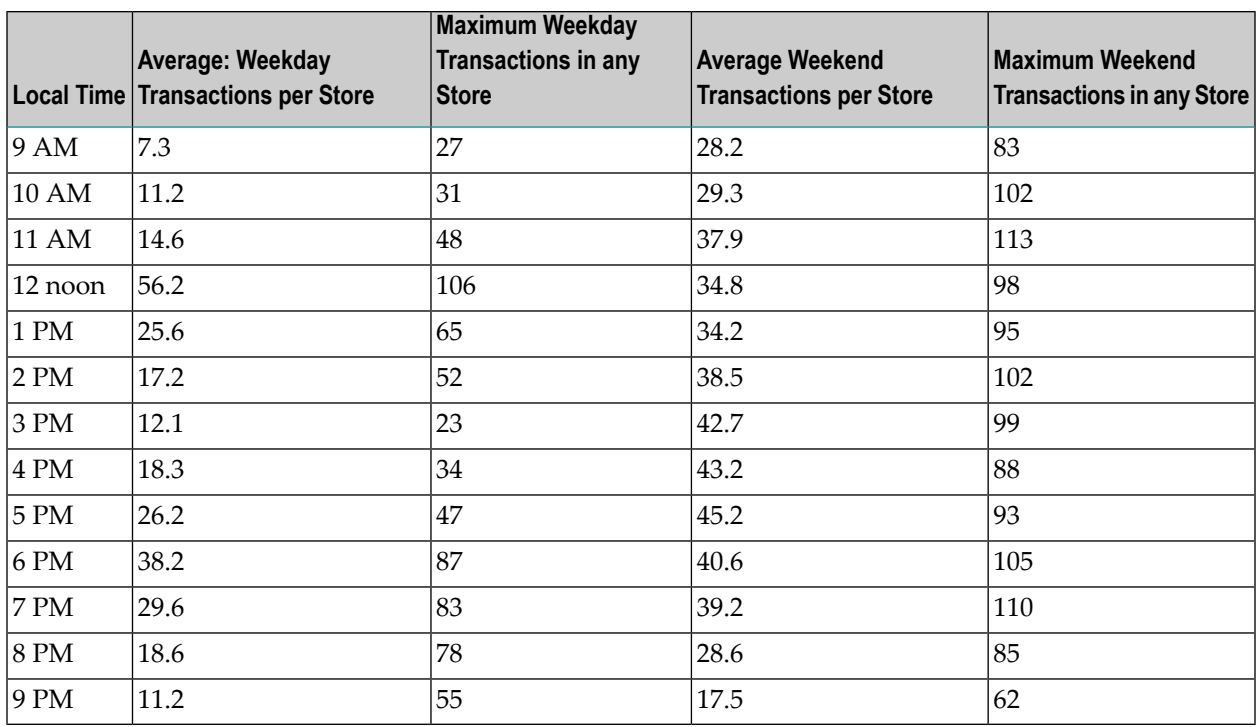

The owner of the stores can examine the data and make decisions based upon the data here. For example, on weekdays, he or she can see that there is little business until lunchtime, when the number of transactions increase. It then decreases during lunch hour; then there is another increase from 5 PM to 8 PM, after people leave work. Based on this data, the owner might investigate changing the store hours on weekdays to 10 AM to 9 PM. On the weekend the trends are different, and the store hours could be adjusted as well, although there is a more regular customer flow each hour on the weekends.

#### <span id="page-382-0"></span>**Tuning for Application Performance**

Assume that a customer has two applications that perform basic request/response messaging for similar sized messages. The applications consist of many Windows PC clients and Natural RPC Servers on UNIX. An analysis of the accounting data shows the following:

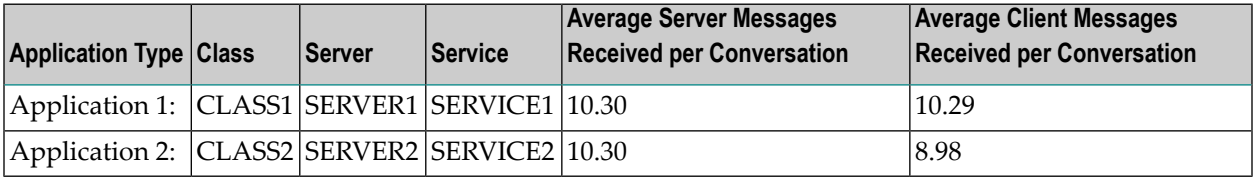

A further analysis of the accounting data reveals that there are a lot of non-zero response codes in the records pertaining to Application 2, and that a lot of these non-zero responses indicate timeouts. With that information, the customer can address the problem by modifying the server code, or by adjusting the timeout parameters for SERVER2 so that it can have more time to get a response from the Service.